## **SYSMAC WS02-SPTC1-V2 SPU-Console Ver. 2.2**

## **OPERATION MANUAL**

# **OMRON**

#### $-MOTF$

All rights reserved. No part of this publication may be reproduced, stored in a retrieval system, or transmitted, in any form, or by any means, mechanical, electronic, photocopying, recording, or otherwise, without the prior written permission of OMRON.

No patent liability is assumed with respect to the use of the information contained herein. Moreover, because OMRON is constantly striving to improve its high-quality products, the information contained in this manual is subject to change without notice. Every precaution has been taken in the preparation of this manual. Nevertheless, OMRON assumes no responsibility for errors or omissions. Neither is any liability assumed for damages resulting from the use of the information contained in this publication.

#### **Trademarks**

- Adobe®, Adobe Acrobat®, and Adobe Reader® are registered trademarks of Adobe Systems Incorporated.
- Microsoft, Windows, and Windows Vista are either registered trademarks or trademarks of Microsoft Corporation in the United States and other countries.
- Ethernet® a registered trademark of the XEROX Corporation.
- FINS, SYSMAC, and FinsGateway are registered trademarks of the OMRON Corporation.
- Other product names and company names in this manual are trademarks or registered trademarks of their respective companies.
- The copyright of the SYSMAC SPU Unit belongs to OMRON Corporation.

#### **Copyrights**

Microsoft product screen shots reprinted with permission from Microsoft Corporation.

## **WS02-SPTC1-V2 SPU-Console Ver. 2.2**

## **Operation Manual**

*Revised February 2018*

## *Notice:*

OMRON products are manufactured for use according to proper procedures by a qualified operator and only for the purposes described in this manual.

The following conventions are used to indicate and classify precautions in this manual. Always heed the information provided with them. Failure to heed precautions can result in injury to people or damage to property.

- $\sqrt{!}$  DANGER Indicates an imminently hazardous situation which, if not avoided, will result in death or serious injury. Additionally, there may be severe property damage.
- $\bigwedge$  WARNING Indicates a potentially hazardous situation which, if not avoided, could result in death or serious injury. Additionally, there may be severe property damage.
- $\hat{A}$  Caution Indicates a potentially hazardous situation which, if not avoided, may result in minor or moderate injury, or property damage.

## *OMRON Product References*

All OMRON products are capitalized in this manual. The word "Unit" is also capitalized when it refers to an OMRON product, regardless of whether or not it appears in the proper name of the product.

The abbreviation "Ch," which appears in some displays and on some OMRON products, often means "word" and is abbreviated "Wd" in documentation in this sense.

The abbreviation "PLC" means Programmable Controller. "PC" is used, however, in some Programming Device displays to mean Programmable Controller.

## *Visual Aids*

The following headings appear in the left column of the manual to help you locate different types of information.

- **Note** Indicates information of particular interest for efficient and convenient operation of the product.
- *1,2,3...* 1. Indicates lists of one sort or another, such as procedures, checklists, etc.

## *Unit Versions of SPU-Console*

#### **Relation Between Unit Version and SPU-Console**

- (1) SPU-Console Ver.1 .X cannot connect to SYSMAC SPU Units with a unit version of 2.0 or later.
- (2) SPU-Console Version 2.X can connect to SYSMAC SPU Units with a unit version of 2.X. In this case, the SPU-Console will operate in the version that corresponds to the version of the SYSMAC SPU Unit.
- (3) Different versions of SPU-Console can be installed and coexist on the same computer.

#### CS1W-SPU01/02-V2 and CJ1W-SPU01-V2

O: Connectable,  $\triangle$ : Connectable (Initial Setting Wizard cannot be used),  $\times$ : Not connectable

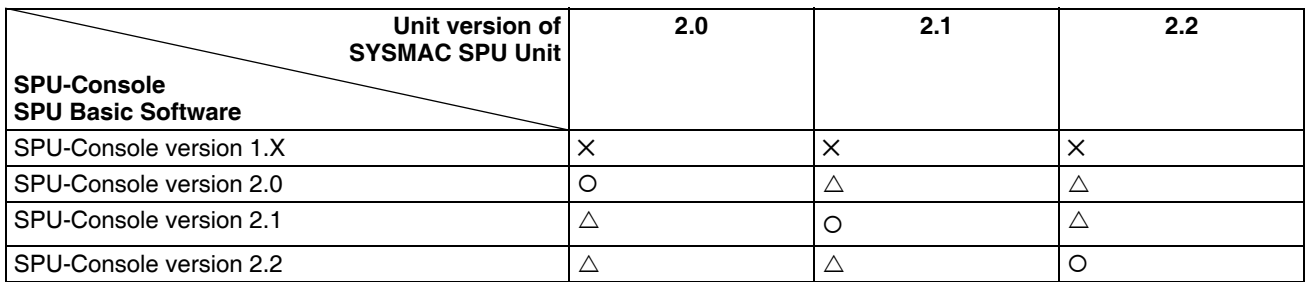

**Note** The Initial Setting Wizard that is provided with SPU-Console Version 2.X cannot be used for a different version of the Unit. To configure initial settings on a unit version different from SPU-Console, use the Highfunction Unit settings of CX-Programmer.

#### **SPU-Console Version Upgrade**

The following table shows the changes made in the upgrade.

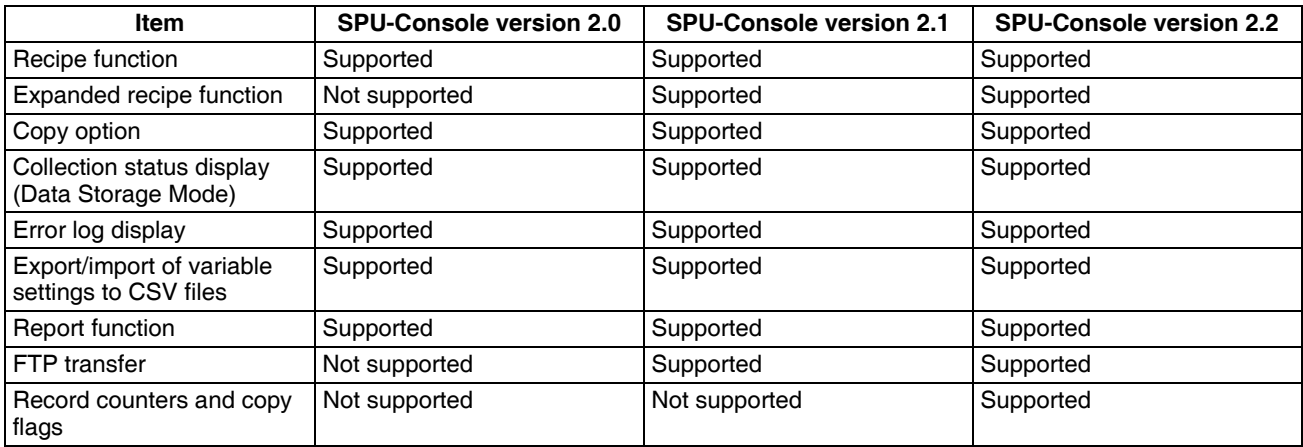

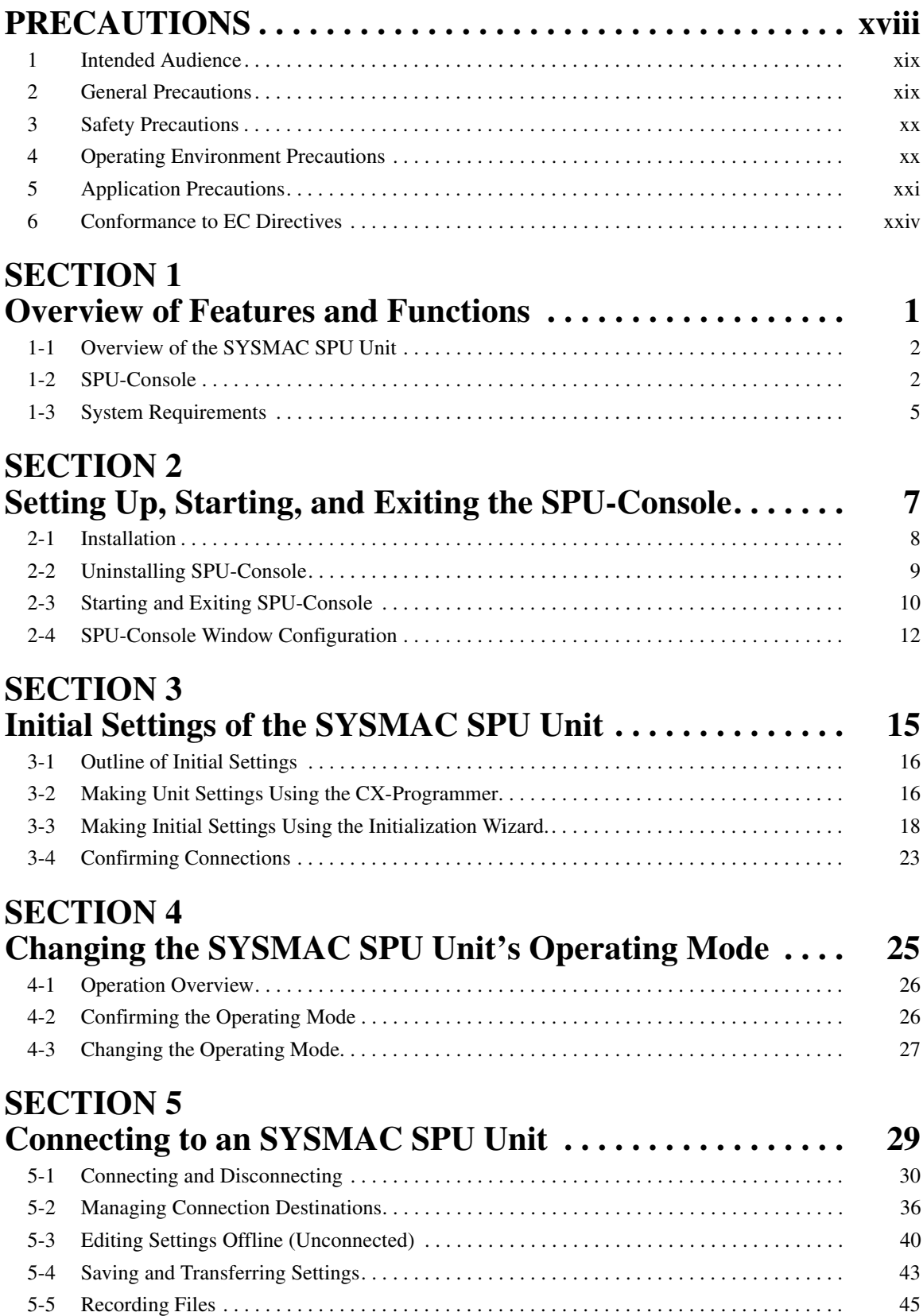

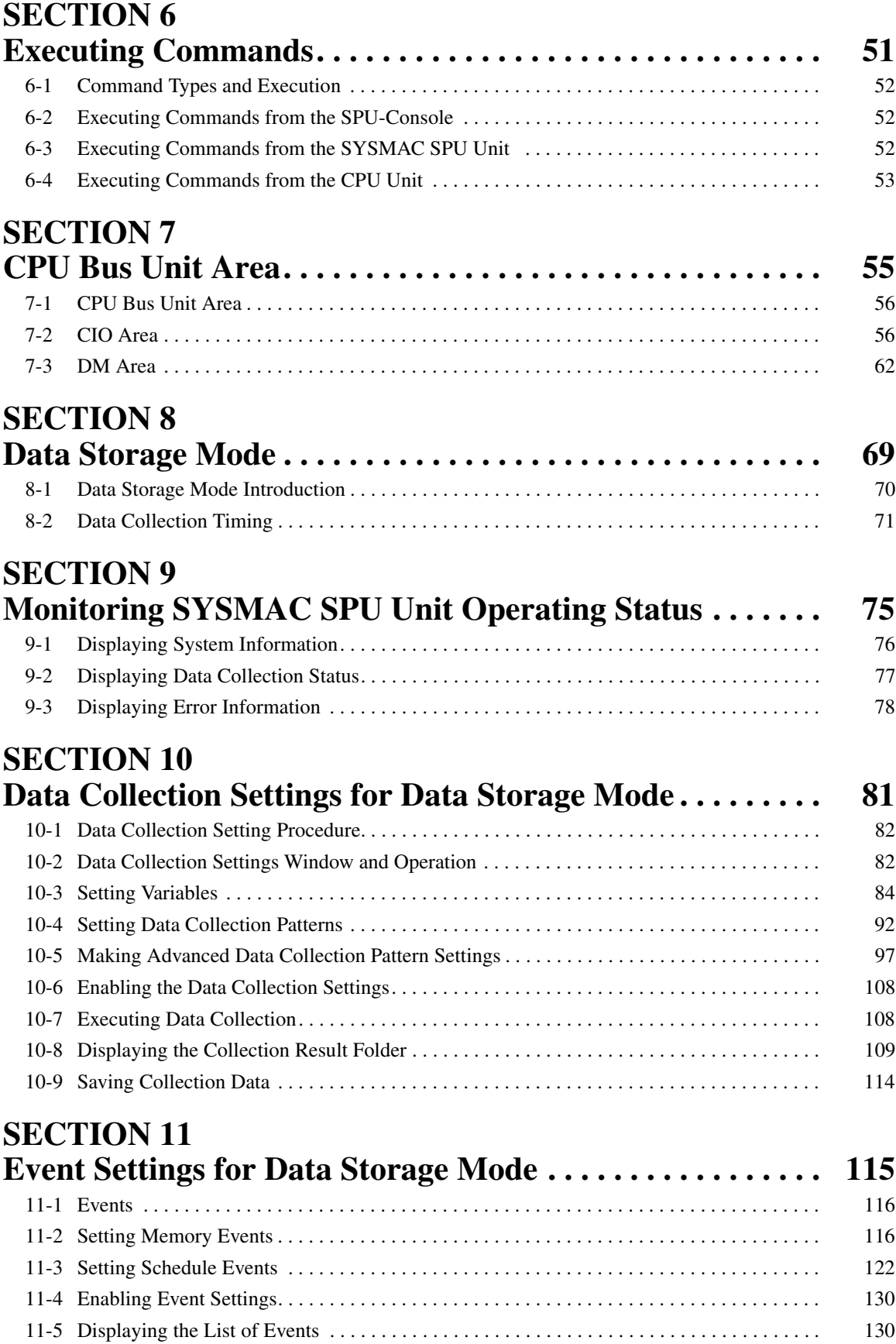

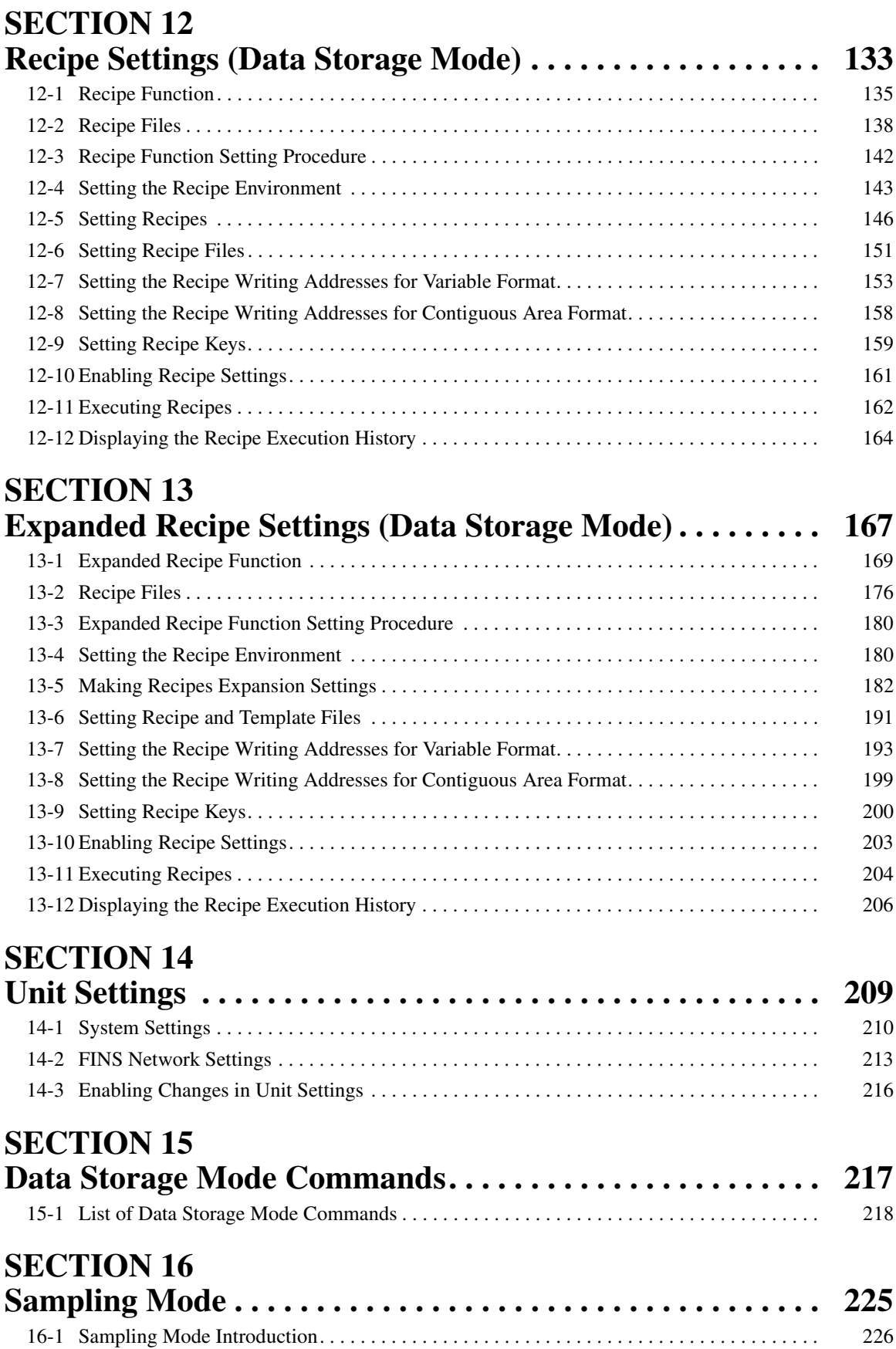

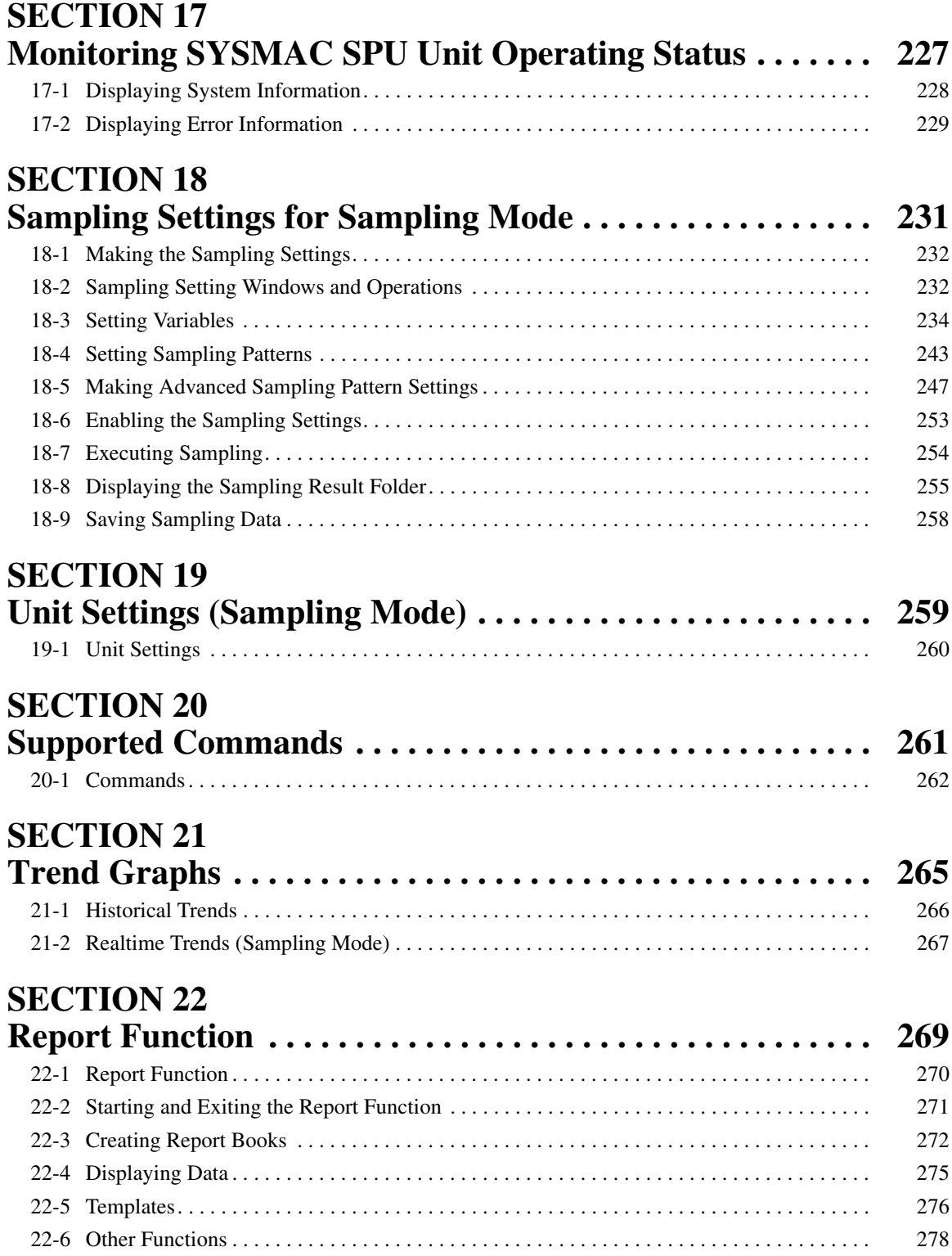

## **[Appendices](#page-304-0)**

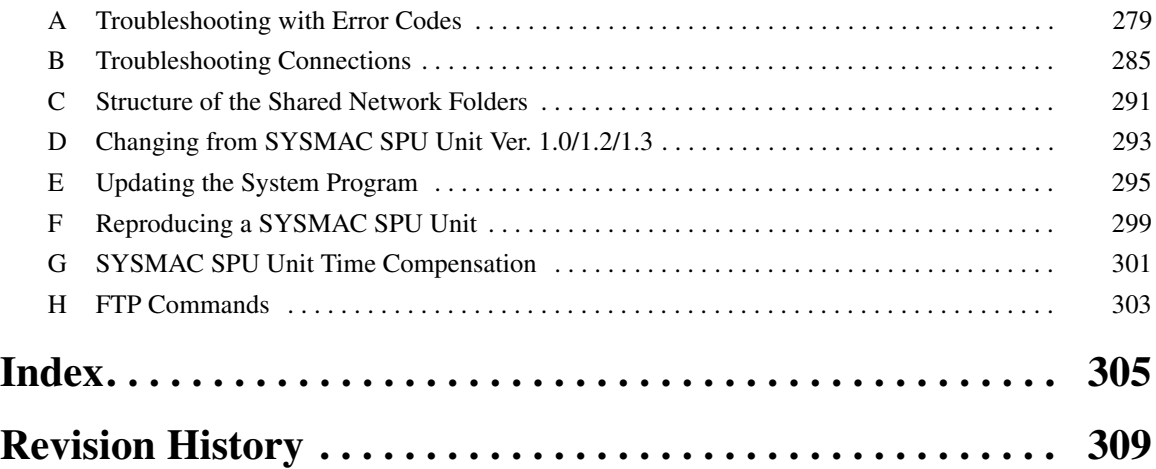

## *About this Manual:*

This manual describes the installation and operation of the WS02-SPTC1-V2 SPU-Console Version 2.2 (setting and monitoring software) for the CS1W-SPU01-V2 and CS1W-SPU02-V2 SYSMAC SPU Units and includes the sections described below.

Please read this manual and all related manuals listed in the following table, and be sure you understand the information provided before attempting to install or operate an SYSMAC SPU Unit using the SPU-Console. Be sure to read the precautions provided in the following section.

Precautions provides general precautions for using the SPU-Console, SYSMAC SPU Unit, Programmable Controller, and related devices.

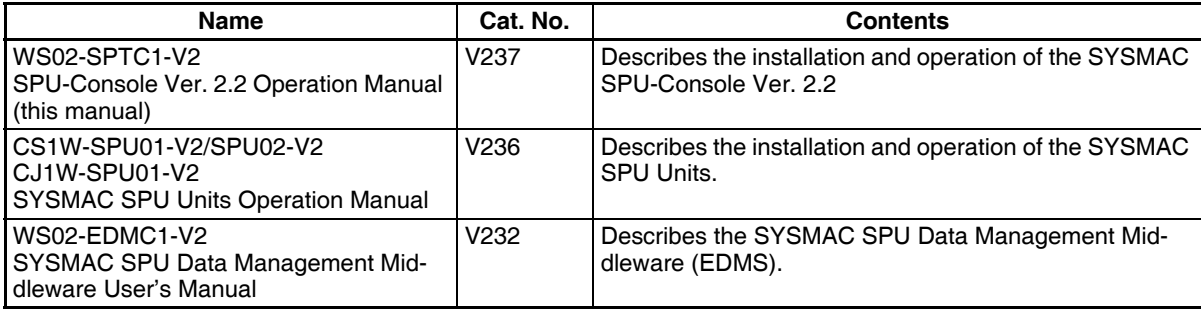

*Precautions* provide general precautions for using the SPU-Console and the CS1W-SPU01-V2 and CS1W-SPU02-V2 SYSMAC SPU Units.

**Section 1** provides an overview of the SPU-Console and describes the operating environment, including computer system requirements.

**Section 2** describes procedures for installing and uninstalling the SPU-Console, SPU-Console starting methods, and the basic SPU-Console window configuration.

**Section 3** describes how to make initial settings for SYSMAC SPU Units.

**Section 4** describes the SYSMAC SPU Unit's operating modes, including procedures for confirming and changing the operating mode.

**Section 5** describes the methods used for connecting the SPU-Console to SYSMAC SPU Units, managing SYSMAC SPU Unit connections, editing settings offline, transferring setting files between the SPU-Console and SYSMAC SPU Units, and recording files.

**Section 6** describes the methods used to execute commands for SYSMAC SPU Units.

**Section 7** describes the data provided in the CPU Bus Unit Areas.

**Section 8** introduces the SYSMAC SPU Unit's Data Storage Mode.

**Section 9** describes how to monitor SYSMAC SPU Unit operating status and error status.

**Section 10** explains how to make the data collection settings for Data Storage Mode operation.

**Section 11** explains how to make the event settings for Data Storage Mode operation.

**Section 12** describes the settings required to use the recipe function, which can be used in Data Storage Mode to write numeral and textual data, e.g., production parameters, to the memory areas of the CPU Unit.

**Section 13** describes the settings required to use the expanded recipe function, which can be used in Data Storage Mode to write numeral and textual data, e.g., production parameters, to the memory areas of the CPU Unit. The expanded recipe function is an expansion of the existing recipe function with the addition of recipe key searching.

**Section 14** describes how to set the system settings and FINS network settings.

**Section 15** provides a list of the commands that are supported by the SYSMAC SPU Unit in Data Storage Mode.

**Section 16** introduces the SYSMAC SPU Unit's Sampling Mode.

**Section 17** describes how to monitor SYSMAC SPU Unit operating status and error status.

**Section 18** explains how to make the sampling settings for Sampling Mode operation.

**Section 19** provides information on Unit settings for data collection.

*Section 20* provides a list of the commands that can be executed for SYSMAC SPU Units.

**Section 21** describes how to display trend graphs based on sampling files that have been collected.

**Section 22** describes the report function, which can be used to create reports from data collected by SYSMAC SPU Units.

The *Appendices* provide troubleshooting methods for SYSMAC SPU Unit errors and troubleshooting connections between the SPU-Console and SYSMAC SPU Units, and describes the SYSMAC SPU Unit's network-shared folder configuration. Information is also provided on changing from SPU-Console Ver. 1.0, Ver. 1.2, or Ver. 1.3 and refreshing the system program.

 $\sqrt{N}$  WARNING Failure to read and understand the information provided in this manual may result in personal injury or death, damage to the product, or product failure. Please read each section in its entirety and be sure you understand the information provided in the section and related sections before attempting any of the procedures or operations given.

## *Terms and Conditions Agreement*

Please read and understand this catalog before purchasing the products. Please consult your OMRON representative if you have any questions or comments.

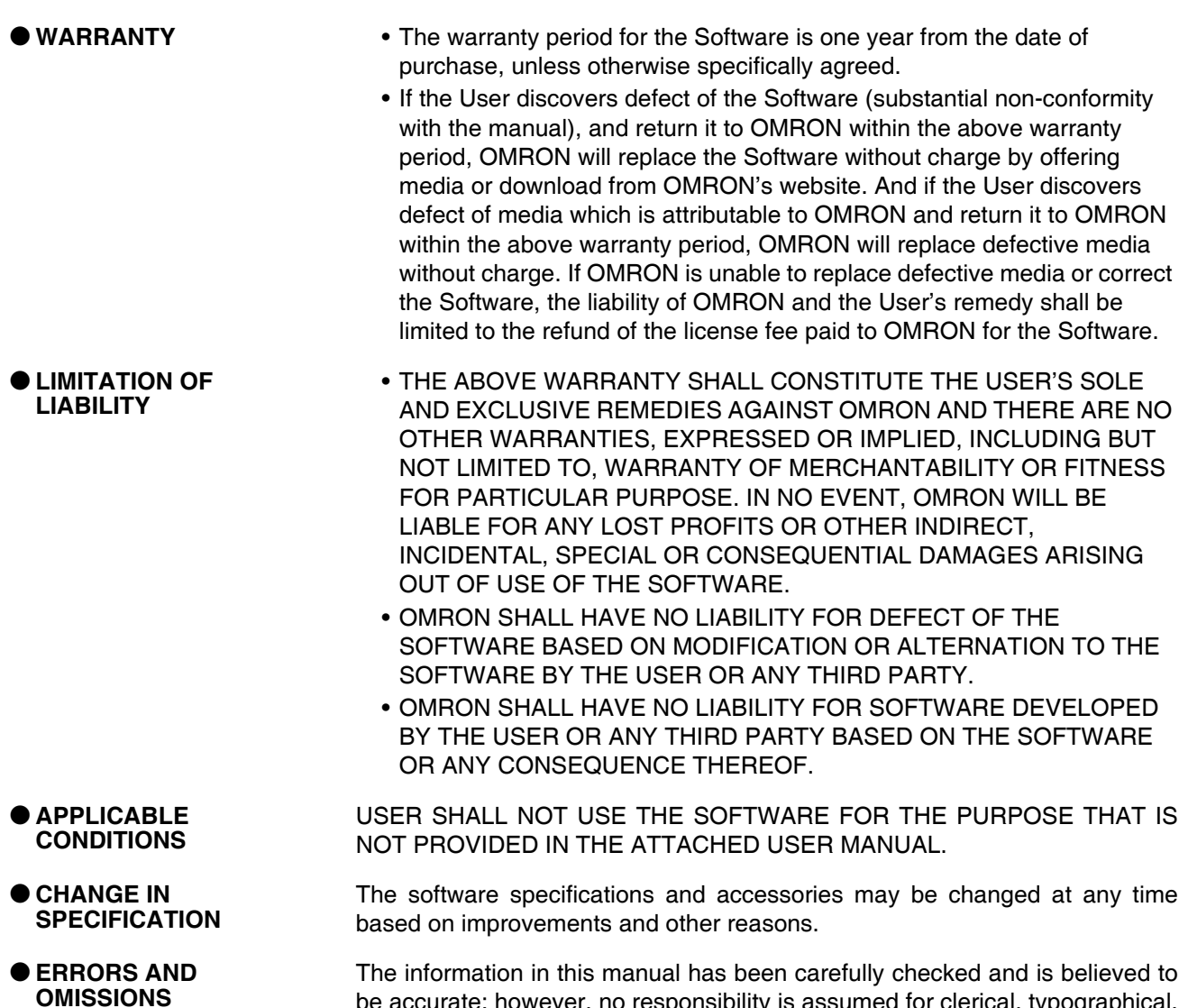

The information in this manual has been carefully checked and is believed to be accurate; however, no responsibility is assumed for clerical, typographical, or proofreading errors, or omissions.

## **PRECAUTIONS**

<span id="page-18-0"></span>This section provides general precautions for using the SPU-Console and the CS1W-SPU01-V2 and CS1W-SPU02-V2 SYSMAC SPU Units.

**The information contained in this section is important for the safe and reliable application of SPU-Console and SYSMAC SPU Units. You must read this section and understand the information contained before attempting to set up or operate an SYSMAC SPU Unit using the SPU-Console.**

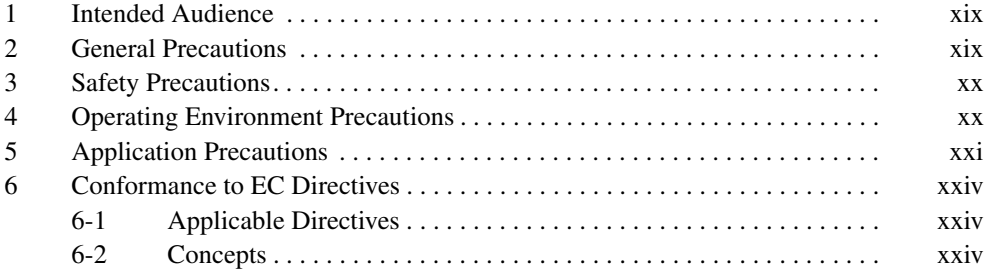

#### <span id="page-19-0"></span>**1 Intended Audience**

This manual is intended for the following personnel, who must also have knowledge of electrical systems (an electrical engineer or the equivalent).

- Personnel in charge of installing FA systems.
- Personnel in charge of designing FA systems.
- Personnel in charge of managing FA systems and facilities.

#### <span id="page-19-1"></span>**2 General Precautions**

The user must operate the product according to the performance specifications described in the operation manuals.

Before using the product under conditions which are not described in the manual or applying the product to nuclear control systems, railroad systems, aviation systems, vehicles, combustion systems, medical equipment, amusement machines, safety equipment, and other systems, machines, and equipment that may have a serious influence on lives and property if used improperly, consult your OMRON representative.

Make sure that the ratings and performance characteristics of the product are sufficient for the systems, machines, and equipment, and be sure to provide the systems, machines, and equipment with double safety mechanisms.

This manual provides information for programming and operating the Unit. Be sure to read this manual before attempting to use the Unit and keep this manual close at hand for reference during operation.

 $\sqrt{!}$  WARNING It is extremely important that a PLC and all PLC Units be used for the specified purpose and under the specified conditions, especially in applications that can directly or indirectly affect human life. You must consult with your OMRON representative before applying a PLC System to the above-mentioned applications.

#### <span id="page-20-0"></span>**3 Safety Precautions**

- $\sqrt{N}$  WARNING Do not attempt to take any Unit apart while the power is being supplied. Doing so may result in electric shock.
- $\sqrt{N}$  WARNING Do not touch any of the terminals or terminal blocks while the power is being supplied. Doing so may result in electric shock.
- $\sqrt{N}$  WARNING Do not attempt to disassemble, repair, or modify any Units. Any attempt to do so may result in malfunction, fire, or electric shock.
	- $\sqrt{N}$  Caution Execute online editing only after confirming that no adverse effects will be caused by extending the cycle time. Otherwise, the input signals may not be readable.
	- $\hat{A}$  Caution Emergency stop circuits, interlock circuits, limit circuits, and similar safety measures must be provided in external control circuits.
	- $\sqrt{!}$  Caution Tighten the screws on the terminal block of the AC Power Supply Unit to the torque specified in the operation manual. The loose screws may result in burning or malfunction.

#### <span id="page-20-1"></span>**4 Operating Environment Precautions**

 $\langle \cdot | \cdot \rangle$  Caution Do not operate the Unit in the following locations:

- Locations subject to direct sunlight.
- Locations subject to temperatures or humidity outside the range specified in the specifications.
- Locations subject to condensation as the result of severe changes in temperature.
- Locations subject to corrosive or flammable gases.
- Locations subject to dust (especially iron dust) or salts.
- Locations subject to exposure to water, oil, or chemicals.
- Locations subject to shock or vibration.
- !Caution Install the SYSMAC SPU Unit correctly as described in the *CS Series PLC Operation Manual* or *CJ Series PLC Operation Manual*.
- $\sqrt{!}$  Caution Take appropriate and sufficient countermeasures when installing systems in the following locations:
	- Locations subject to static electricity or other forms of noise.
	- Locations subject to strong electromagnetic fields.
	- Locations subject to possible exposure to radioactivity.
	- Locations close to power supplies.

#### <span id="page-21-0"></span>**5 Application Precautions**

Observe the following precautions when using the SYSMAC SPU Unit.

 $\sqrt{N}$  WARNING Always heed these precautions. Failure to abide by the following precautions could lead to serious or possibly fatal injury.

- Always connect to a ground of 100  $\Omega$  or less when installing the Units. Not connecting to a ground of 100  $\Omega$  or less may result in electric shock.
- Always turn OFF the power supply to the CPU Unit, Slaves, and Communications Units before attempting any of the following. Not turning OFF the power supply may result in malfunction or electric shock.
	- Mounting or dismounting I/O Units, CPU Units, Memory Packs, or Master Units.
	- Assembling the Units.
	- Setting DIP switches or rotary switches.
	- Connecting cables or wiring the system.
- $\sqrt{!}$  Caution Failure to abide by the following precautions could lead to faulty operation of the SYSMAC SPU Unit or the system, or could damage the SYSMAC SPU Unit. Always heed these precautions.
	- Fail-safe measures must be taken by the customer to ensure safety in the event of incorrect, missing, or abnormal signals caused by broken signal lines, momentary power interruptions, or other causes.
	- Interlock circuits, limit circuits, and similar safety measures in external circuits (i.e., not in the Programmable Controller) must be provided by the customer.
	- Always use the power supply voltages specified in the operation manuals. An incorrect voltage may result in malfunction or burning.
	- Take appropriate measures to ensure that the specified power with the rated voltage and frequency is supplied. Be particularly careful in places where the power supply is unstable. An incorrect power supply may result in malfunction.
	- Install external breakers and take other safety measures against short-circuiting in external wiring. Insufficient safety measures against short-circuiting may result in burning.
	- Install the PLC away from devices that generate high-frequency noise.
	- Disconnect the Power Supply Unit's LG terminal from the GR terminal before conducting an insulation resistance test or withstand voltage test.
	- Do not drop the SPU Unit or subject it to excessive vibration or shock.
	- Make sure that all the Backplane mounting screws, terminal block screws, and cable connector screws are tightened to the torque specified in the relevant manuals. Incorrect tightening torque may result in malfunction.
	- Leave the label attached to the Unit when wiring. Removing the label may result in malfunction if foreign matter enters the Unit.
	- Remove the label after the completion of wiring to ensure proper heat dissipation. Leaving the label attached may result in malfunction.

- Use crimp terminals for wiring. Do not connect bare stranded wires directly to terminals. Connection of bare stranded wires may result in burning.
- Double-check all wiring and switch settings before turning ON the power supply. Incorrect wiring may result in burning.
- Wire all connections correctly.
- Mount Units only after checking terminal blocks and connectors completely.
- Make sure that the terminal blocks, expansion cables, and other items with locking devices are locked in place.
- When transporting the Unit, use special packing boxes and protect it from being exposed to excessive vibration or impacts during transportation.
- Check the user program for proper execution before actually running it on the Unit. Not checking the program may result in unexpected operation.
- Observe the following precautions when wiring the communications cable.
	- Separate the communications cables from the power lines or high-tension lines.
	- Do not bend the communications cables past their natural bending radius.
	- Do not pull on the communications cables.
	- Do not place heavy objects on top of the communications cables.
	- Always lay communications cable inside ducts.
	- Use appropriate communications cables.
- Before touching a Unit, be sure to first touch a grounded metallic object in order to discharge any static build-up. Not doing so may result in malfunction or damage.
- Confirm that no adverse effect will occur in the system before attempting any of the following. Not doing so may result in an unexpected operation.
	- Changing the operating mode of the PLC (including the setting of the startup operating mode).
	- Force-setting/force-resetting any bit in memory.
	- Changing the present value of any word or any set value in memory.
	- Touch the Unit only after first touching a grounded metal object to discharge any static electricity from your body.
	- Do not remove the Memory Card while the CARD indicator is lit. Doing so may damage the files on the Memory Card.
	- Do not turn OFF the power supply while Memory Card data is being accessed. Doing so may damage the files on the Memory Card.
	- Maintain the operating environment for the Memory Cards (such as the ambient operating temperature and other conditions). Request operating environment conditions from the manufacture of the card.
	- OMRON is not responsible for the operation of any memory cards produced by other manufacturers.
	- We recommend making a backup of the PC Card or Memory Card to prevent loosing the data inadvertently, e.g., by mistakenly deleting it.
- Only Memory Cards can be used in the PC Card slot in a CS-series SYSMAC SPU Unit. Modem cards and Ethernet cards, which are not Memory Cards, cannot be used. Do not insert anything but Memory Cards into the Memory Card slot.
- Make sure that the PC card or Memory Card is in the guides when inserting it. Faulty operation may result if the card is not in the guides.
- Always lock the Memory Card in place with the card holder or card cover after inserting it. The Memory Card may become disconnected if it is not locked in place, causing faulty operation.
- Always confirm that the Memory Card is facing the correct direction before inserting it. If a Memory Card is forced into the slot in the wrong direction, the Memory Card or guides may be damaged.
- Always confirm the command code displayed on the 7-segment display before pressing the **ENTER** Button. Faulty operation may result if the command code is incorrect.
- Never restart or turn OFF the power to the SYSMAC SPU Unit while changing data collection settings or other settings. "P1," "P2," and through "PE" will be displayed on the 7-segment display while data collection settings are being changed. If the SYSMAC SPU Unit is restarted or turned OFF before completing the change operation, the system file being changed may be damaged.
- Do not turn OFF the power supply to the Unit while transferring the Unit parameters or other data. Doing so may result in incorrect data being transferred to the Unit or the Unit may malfunction.
- With the CJ1W-SPU01-V2 SYSMAC SPU Unit, do not connect anything other than a UPS connection to the COMM port. Doing so may inadvertently shut down the SYSMAC SPU Unit.
- Before sending or receiving data using FTP, use the CONFIRM FTP CONNECTION command (command 61) to check whether FTP communications are enabled. If FTP communications are not enabled, data may be lost.
- Do not disconnect the Ethernet cable while data is being sent or received using FTP. Do not turn OFF the power supply to the hub. Doing either may corrupt the file that is sent or received using FTP or result in a malfunction.
- Make sure that there is sufficient free memory on the Memory Card before sending or receiving a recipe file using FTP. Insufficient free memory may result in a malfunction.
- If executing the CONFIRM FTP CONNECTION command (command 61) shows that FTP communications are not enabled, there may be restrictions on the FTP server. Check the FTP server settings.
- Do not disconnect the Ethernet cable or stop the FTP server while data is being sent or received using FTP. Otherwise, the FTP data may not be completely sent or received. If this occurs, execute command 62 to terminate sending and receiving data using FTP.

#### <span id="page-24-0"></span>**6 Conformance to EC Directives**

#### <span id="page-24-1"></span>**6-1 Applicable Directives**

- EMC Directives
- Low Voltage Directive

#### <span id="page-24-2"></span>**6-2 Concepts**

#### **EMC Directives**

OMRON devices that comply with EC Directives also conform to the related EMC standards so that they can be more easily built into other devices or the overall machine. The actual products have been checked for conformity to EMC standards (see the following note). Whether the products conform to the standards in the system used by the customer, however, must be checked by the customer.

EMC-related performance of the OMRON devices that comply with EC Directives will vary depending on the configuration, wiring, and other conditions of the equipment or control panel on which the OMRON devices are installed. The customer must, therefore, perform the final check to confirm that devices and the overall machine conform to EMC standards.

**Note** Applicable EMS (Electromagnetic Susceptibility) and EMI (Electromagnetic Interference) Standards in the EMC (Electromagnetic Compatibility) standards are as follows:

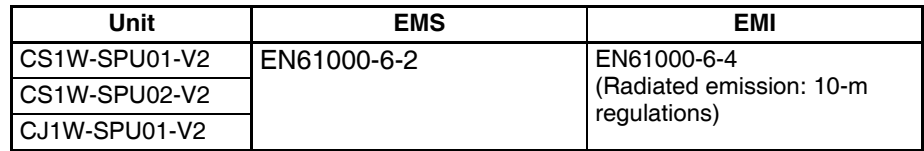

#### **Low Voltage Directive**

Always ensure that devices operating at voltages of 50 to 1,000 V AC and 75 to 1,500 V DC meet the required safety standards for the PLC (EN61131-2).

## **SECTION 1 Overview of Features and Functions**

<span id="page-26-0"></span>This section provides an overview of the SPU-Console and describes the operating environment, including computer system requirements.

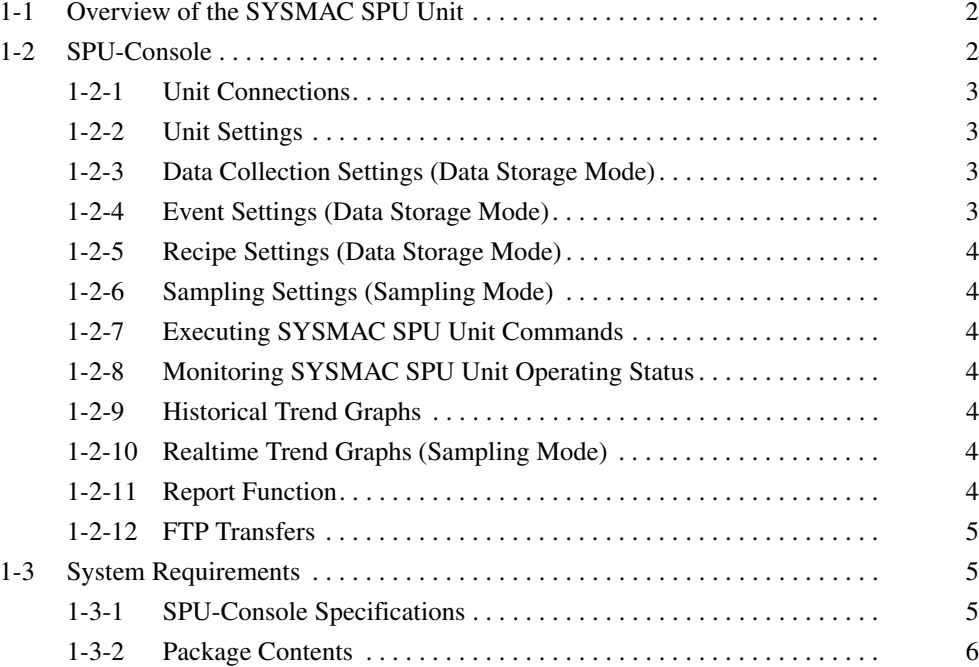

### <span id="page-27-0"></span>**1-1 Overview of the SYSMAC SPU Unit**

The SYSMAC SPU Unit is a CS-series CPU Bus Unit that collects the specified I/O memory data from the CPU Unit using specified collection methods (called collection patterns) and stores the data as CSV-format files (commadelimited). This function enables the SYSMAC SPU Unit to be used for applications such as analyzing the operation of the PLC and I/O connected to the PLC, recording manufacturing data and other information, and much more.

The SYSMAC SPU Unit has two modes that can be selected to suit the application: Data Storage Mode and Sampling Mode. Data Storage Mode is the default operating mode for SYSMAC SPU Units with unit version 2.0 or later.

• Data Storage Mode

In this mode, the SYSMAC SPU Unit records the specified I/O memory data from the CPU Unit when a particular event occurs. This mode can record data when a particular bit turns ON or at a particular time. In addition, it is also possible to record data at a fixed time after the event occurs, although the time interval is not as precise as it is in Sampling Mode.

A recipe function is also supported to enable writing numeral and textual data to the memory areas of the CPU Unit at the same time. Recipe data can be written to the PLC when retooling, with no need to create a ladder program.

• Sampling Mode

In this mode, the SYSMAC SPU Unit samples the specified I/O memory data from the CPU Unit at regular time intervals. The time intervals are nearly constant, so the data can be recorded at particular times, and more reliable information can be reproduced from the collected data.

Either of these modes can be selected after the SYSMAC SPU Unit is installed.

The settings and display in SPU-Console SPU Basic Software depend on the operating mode. For this reason, this manual is divided into a Data Storage Mode part and a Sampling Mode part. In this manual, "Data Storage Mode" is used to indicate information applicable to Data Storage Mode only, and "Sampling Mode" is used to indicate information applicable to Sampling Mode only.

- **Note** The sampling capability of the SYSMAC SPU Unit depends on the sampling settings. For details, refer to *1-4-3 SYSMAC SPU Unit Sampling Specifications* in *SYSMAC SPU Units Operation Manual* (Cat. No. V236).
	- For restrictions and precautions regarding the SYSMAC SPU Unit, refer to *Restrictions and Precautions* in *SYSMAC SPU Units Operation Manual* (Cat. No. V236).

#### <span id="page-27-1"></span>**1-2 SPU-Console**

The SPU-Console is a software product used for OMRON's Storage and Processing Unit (called the SYSMAC SPU Unit) to set and operate the SYSMAC SPU Unit, monitor operating status/errors, display trend graphs, and perform other operations from a personal computer. The SPU-Console functions are explained next.

#### <span id="page-28-0"></span>**1-2-1 Unit Connections**

The SPU-Console is connected to the SYSMAC SPU Unit via a LAN. The SPU-Console dynamically creates windows based on the ID information in the SYSMAC SPU Unit that is connected, eliminating the need to set the model in the software.

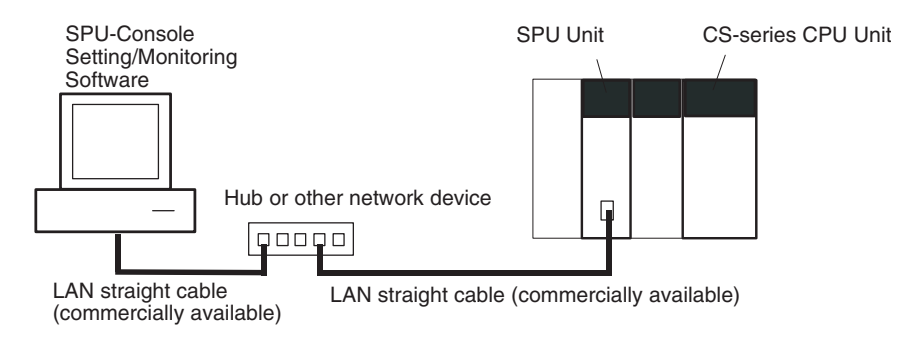

#### <span id="page-28-1"></span>**1-2-2 Unit Settings**

SYSMAC SPU Unit settings are performed by setting the time according to the SYSMAC SPU Unit's location (time zone settings), network settings, such as the name and IP address on the Window network, and FINS network settings.

#### <span id="page-28-2"></span>**1-2-3 Data Collection Settings (Data Storage Mode)**

The data in the CPU Unit memory to be collected by the SYSMAC SPU Unit in Data Storage Mode and the collection method to be used must be specified. Data collection is specified using variables. Variables have attributes, such as addresses and data types. Scale conversion of variables is also possible. The collection method in Data Storage Mode is called the data collection pattern. Two data collection patterns are supported: basic collection for single data, and data collection for multiple data. For each collection pattern, the length of the sampling time interval, number of records, name of the file to be saved, and number of files are specified.

#### <span id="page-28-3"></span>**1-2-4 Event Settings (Data Storage Mode)**

In Data Storage Mode, the event settings that specify the time for data collection to start are set. Events are either memory events, which occur when specific conditions are satisfied by values in memory, or schedule events, which occur at specific times or time intervals.

Schedule events occur at set times, such as every minute, every hour, every day, or every week (e.g., every Monday). The event rules for data collection execution or other rules for event processing can be defined. Working days and the end of the month can also be specified for these events.

The combination of these events with the processing that is performed when the events occur are called event rules. Event rules such as "data is recorded in a CSV file whenever a certain bit turns ON" or "data is recorded in a CSV file every day at 8:00" can be set.

A list of the memory events and schedule events can be displayed. The list displays which events are set and the operations that will be executed when these events occur.

#### <span id="page-29-0"></span>**1-2-5 Recipe Settings (Data Storage Mode)**

In Data Storage Mode, a recipe function is supported to enable writing numeric data (such as production parameters) and text strings to the memory areas of the CPU Unit. The SPU Unit specifies how the recipe data is to be written.

Recipes can be written in either variable format or contiguous area format. In variable format, data is written to non-contiguous memory areas. The data type and scaling method can be specified for writing to multiple non-contiguous memory addresses. In contiguous area format, data is written to a contiguous area at one time. The data type cannot be specified, but more data can be written at high speed than in variable format.

Starting with version 2.1, the SPU-Console includes an expanded recipe function. With the expanded recipe function, you can search for a desired recipe key and write data to the memory areas of the CPU Unit. With the previous recipe function (Ver. 2.0), a recipe key set with Support Software remained constant unless changed, but with the expanded recipe function, it is possible to register recipe keys in files or as file names.

#### <span id="page-29-1"></span>**1-2-6 Sampling Settings (Sampling Mode)**

The data in I/O memory of the CPU Unit that is to be sampled by the SYS-MAC SPU Unit is set in Sampling Mode. Sampling data is specified using variables. Variables have attributes, such as addresses and data types. Scale conversion of variables is also possible. The collection pattern in Sampling Mode is called the sampling pattern. Four sampling patterns (realtime sampling and sampling 1 to 3) are available. For each sampling pattern, the length of the sampling time interval, number of records, name of the file to be saved, and the number of files are specified.

#### <span id="page-29-2"></span>**1-2-7 Executing SYSMAC SPU Unit Commands**

Commands such as those for starting/stopping sampling for the SYSMAC SPU Unit can be executed from the SPU-Console.

#### <span id="page-29-3"></span>**1-2-8 Monitoring SYSMAC SPU Unit Operating Status**

The SYSMAC SPU Unit operating status and error information can be displayed on the SPU-Console.

#### <span id="page-29-4"></span>**1-2-9 Historical Trend Graphs**

Data recorded in CSV files by the SYSMAC SPU Unit can be displayed on trend graphs.

#### <span id="page-29-5"></span>**1-2-10 Realtime Trend Graphs (Sampling Mode)**

Sampling data collected by the SYSMAC SPU Unit can be displayed on trend graphs in realtime.

#### <span id="page-29-6"></span>**1-2-11 Report Function**

The report function is used to display in Microsoft Office Excel a CSV file that is collected by the SPU Unit. This is different from simply opening the CSV file in Microsoft Office Excel. Variable data collected by the SPU Unit can be displayed in any specified cells.

The report function can be used to easily create reports, such as daily reports from CSV files collected by the SPU Unit. Sample templates, such as daily manufacturing reports and error logs, are provided to make it easier to create various kinds of reports.

#### <span id="page-30-2"></span>**1-2-12 FTP Transfers**

You can send files collected by the SYSMAC SPU Unit to the FTP server or receive recipe files from the host computer. Up to ten settings can be used to send data and another ten settings can be used to receive data. Transferring data using FTP is used with the advanced settings for data collection patterns. Transferring data using FTP is used with the expanded recipe function.

## <span id="page-30-3"></span><span id="page-30-0"></span>**1-3 System Requirements**

The system requirements to use the SPU-Console are described in this section.

#### **Item Ifade Internal** *Specification* Model number WS02-SPTC1-V2 (SPU-Console Ver. 2.2) System requirements Computer hardware Computer that meets the system requirements for Microsoft Windows  $CD$ -ROM drive **Required for installation.** Display Super VGA (800  $\times$  600) or better high-resolution video adapter and monitor Mouse Must conform to the models supported by the applicable OS. Network card A separate Ethernet network card is required for computers that do not have a LAN port. OS Microsoft Windows 7 (32bit/64bit) Microsoft Windows 8 (32bit/64bit) Microsoft Windows 8.1 (32bit/64bit) Microsoft Windows 10 (32bit/64bit) Application platform | Microsoft .NET Framework 4.6 Communications platform FinsGateway Version 2003 Functions **Exercise State Information**, Unit setup, variable settings, collection pattern settings, event settings, recipe settings, trend graphs, and reports Unit information Monitor SYSMAC SPU Unit operating status and error information are displayed. Operation Operations, such as starting sampling Unit setup **IP** network settings FINS network settings Variable settings Setting items to sample (by specifying I/O memory addresses using variables) Collection pattern settings Collection pattern settings (period, file designations for saving, etc.) Recipe settings (Data Storage Mode) Recipe settings (recipe file, write destination, key, etc.) Event settings (in Data Storage Mode) Memory event settings Settings for conditions according to changes in memory (e.g., bits turning ON) Scheduler settings Settings for schedules (e.g., specific times, time intervals) Trend graphs | Historical trends CSV files are read and displayed. Realtime trends (Sampling Mode) Current sampling data is read and displayed in trend graphics in real time.

#### <span id="page-30-1"></span>**1-3-1 SPU-Console Specifications**

## <span id="page-31-0"></span>**1-3-2 Package Contents**

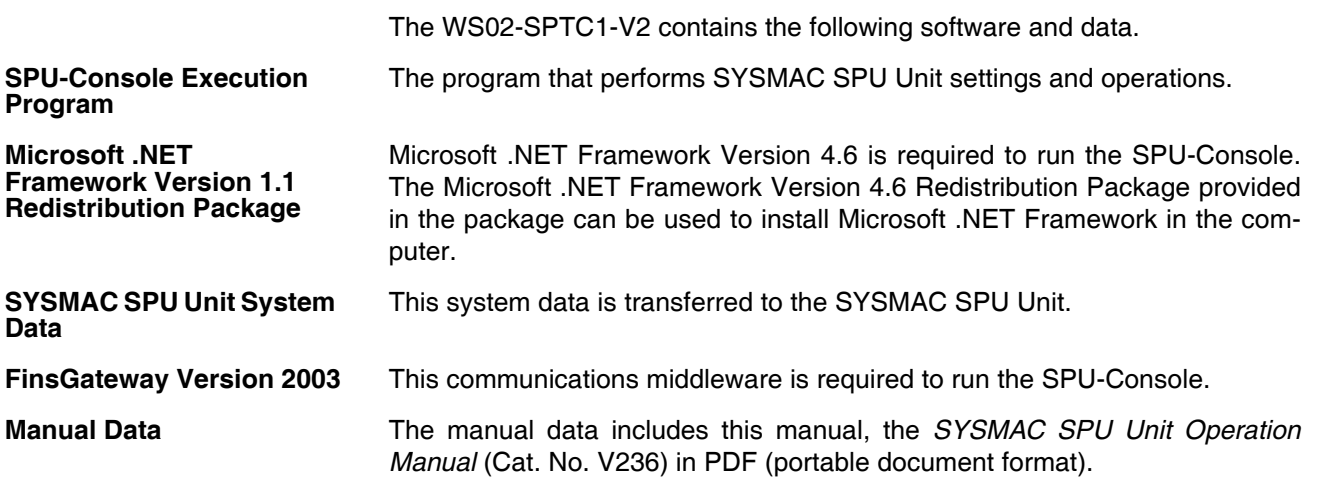

## **SECTION 2 Setting Up, Starting, and Exiting the SPU-Console**

<span id="page-32-0"></span>This section describes procedures for installing and uninstalling the SPU-Console, SPU-Console starting methods, and the basic SPU-Console window configuration.

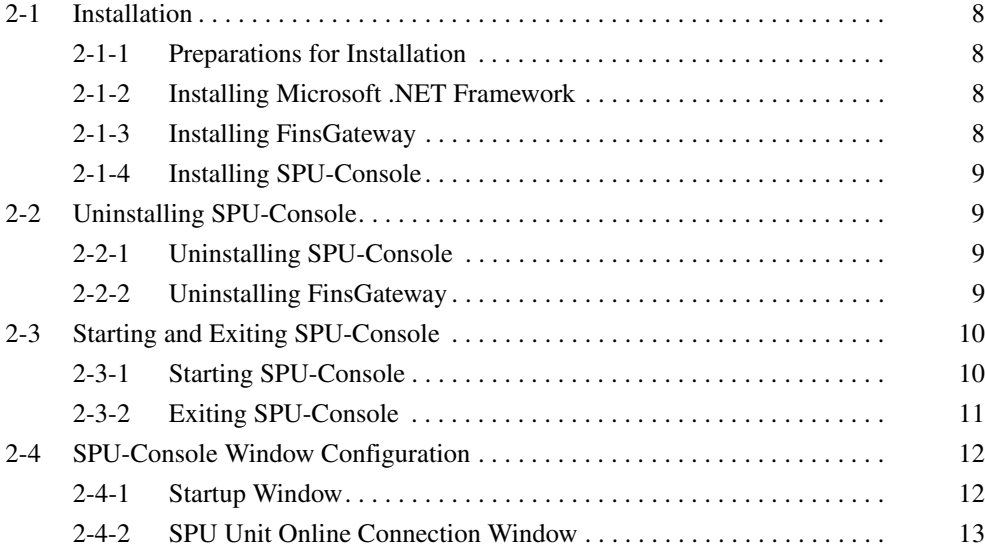

#### <span id="page-33-0"></span>**2-1 Installation**

#### <span id="page-33-1"></span>**2-1-1 Preparations for Installation**

Before installing the SPU-Console, check the requirements given in *[1-3 Sys](#page-30-3)[tem Requirements](#page-30-3)* to be sure that all requirements have been met. The following basic steps are required to set up the SPU-Console.

- *1,2,3...* 1. Installing Microsoft .NET Framework
	- 2. Installing FinsGateway
	- 3. Installing SPU-Console

#### <span id="page-33-2"></span>**2-1-2 Installing Microsoft .NET Framework**

Microsoft .NET Framework Version 4.6 is required to run the SPU-Console.

**Installing Microsoft .NET Framework** Microsoft .NET Framework Version 4.6 can be installed from the .NET Framework Redistribution Package included in the SPU-Console installation disk.

#### **Installing the Redistribution Package**

*1,2,3...* 1. Start the computer and log in as a user with administrator rights.

- 2. The installation program will start automatically. If it does not start automatically, execute the following executable file:
	- <CD-ROM drive>:\SetupLauncher.exe
- 3. Click *Microsoft .NET Framework 4.6.*
- 4. Follow the installation program instructions to proceed. If .NET Framework 4.6 or later is already installed, installation will not be executed. Proceed to the next task.

#### <span id="page-33-3"></span>**2-1-3 Installing FinsGateway**

FinsGateway Version 2003 is required to run the SPU-Console.

If a version lower than FinsGateway Version 2003 is already installed, uninstall it first.

The computer must be restarted after installing FinsGateway.

- *1,2,3...* 1. Start the computer and log in as a user with administrator rights.
	- 2. The installation program will start automatically. If it does not start automatically, execute the following executable file: <CD-ROM drive>:\SetupLauncher.exe
		- 3. Click *FinsGateway2003.*
		- 4. Follow the instructions provided by the installation program.
		- 5. Restart the computer when installation has been completed.

#### <span id="page-34-1"></span>**2-1-4 Installing SPU-Console**

Use the following procedure to install the SPU-Console.

- *1,2,3...* 1. Start the computer and log in as a user with administrator rights.
	- 2. Place the SPU-Console installation disk in the CD-ROM drive. The installation program will start automatically. If it does not start, execute the following executable file from the SPU-Console installation disk: <CD-ROM drive>:\SetupLauncher.exe
	- 3. Click *Install SPU-Console.*
	- 4. Follow the instructions provided by the installation program.

#### <span id="page-34-0"></span>**2-2 Uninstalling SPU-Console**

Use the following procedure to uninstall the SPU-Console program and thus delete it from the computer.

#### <span id="page-34-2"></span>**2-2-1 Uninstalling SPU-Console**

Use the following procedure to uninstall the SPU-Console.

- *1,2,3...* 1. Start the computer and log in as a user with administrator rights.
	- 2. Select *Start Control Panel.*
	- 3. Select *Add or Remove Programs* (*Programs Programs and Features* in Windows Vista/7).
	- 4. Select OMRON SPU-Console Version 2.2 from the list and click the **Add or Remove** Button (the **Uninstall** Button in Windows Vista/7).
	- 5. Select *Remove* from the Setup Maintenance Program and then click the **Next** Button.

Follow the instructions provided by the uninstallation program.

#### <span id="page-34-3"></span>**2-2-2 Uninstalling FinsGateway**

Do not uninstall FinsGateway if it is being used by an application other than SPU-Console.

The computer must be restarted after uninstalling FinsGateway.

- *1,2,3...* 1. Start the computer and log in as a user with administrator rights.
	- 2. Select *Start Control Panel.*
	- 3. Select *Add or Remove Programs* (*Programs Programs and Features* in Windows Vista/7).
	- 4. Select OMRON FinsGateway Version 2003 from the list and click the **Add or Remove** Button (the **Uninstall** Button in Windows Vista/7).
	- 5. Select *Remove* from the Setup Maintenance Program and then click the **Next** Button.

Follow the instructions provided by the uninstallation program.

- 6. Restart the computer.
- 7. Execute the following executable file from the SPU-Console installation disk: <CD-ROM drive>:\FgwUtils\FgwRemover2003.exe

Follow the instructions provided by the uninstallation program.

8. Restart the computer.

#### <span id="page-35-0"></span>**2-3 Starting and Exiting SPU-Console**

#### <span id="page-35-1"></span>**2-3-1 Starting SPU-Console**

#### Select *Start - All Program - OMRON - SPU Console 2.2 - SPU Console.*

The SPU-Console will be started and the following window will be displayed.

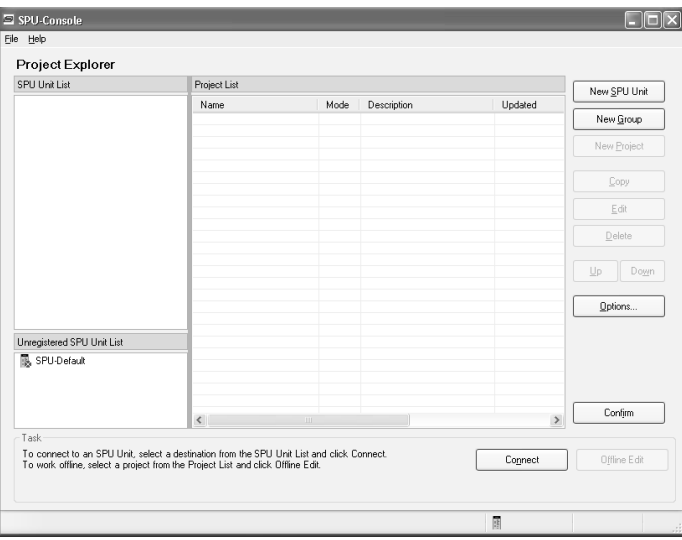

- **Note** (1) The user must have administrator rights to run the SPU-Console. Log in as a user that has administrator rights.
	- (2) More than one copy of SPU-Console can be started at the same time.
	- (3) The SPU-Console can be started from CX-Programmer (version 7.2 or higher). To do so, right-click a SYSMAC CPU Unit in the PLC I/O Tables Window and select *Start Special Application - Start Only*. The SPU-Console will start. (The SPU-Console will not start with settings inherited even if *Start with Settings Inherited* is selected.)

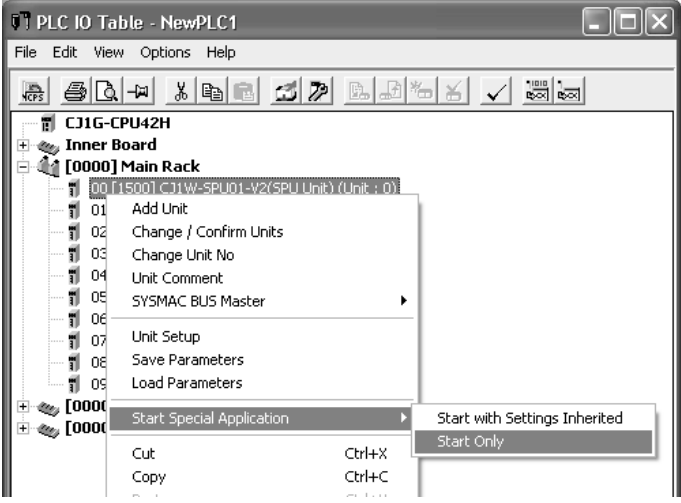

- **Note** If the following message appears when starting the SPU-Console, use the following procedure to reinstall the SPU-Console: "File or assembly name of FgwDotne, or one of its dependencies, was not found."
	- Start the Setup Maintenance Program using the following procedure in *[2-2-1 Uninstalling SPU-Console](#page-34-2).*
• Select *Repair* from the Setup Maintenance Program and then click the **Next** Button.

Follow the instructions provided by the uninstallation program.

# **2-3-2 Exiting SPU-Console**

Select *File - Exit* from the SPU-Console menus. The SPU-Console will be closed.

# **2-4 SPU-Console Window Configuration**

The SPU-Console Window consists of several distinct areas. This section describes the various parts that make up the SPU-Console Window.

## **2-4-1 Startup Window**

The following window is displayed when the SPU-Console is started. Connected SPU Units and projects are managed in this window.

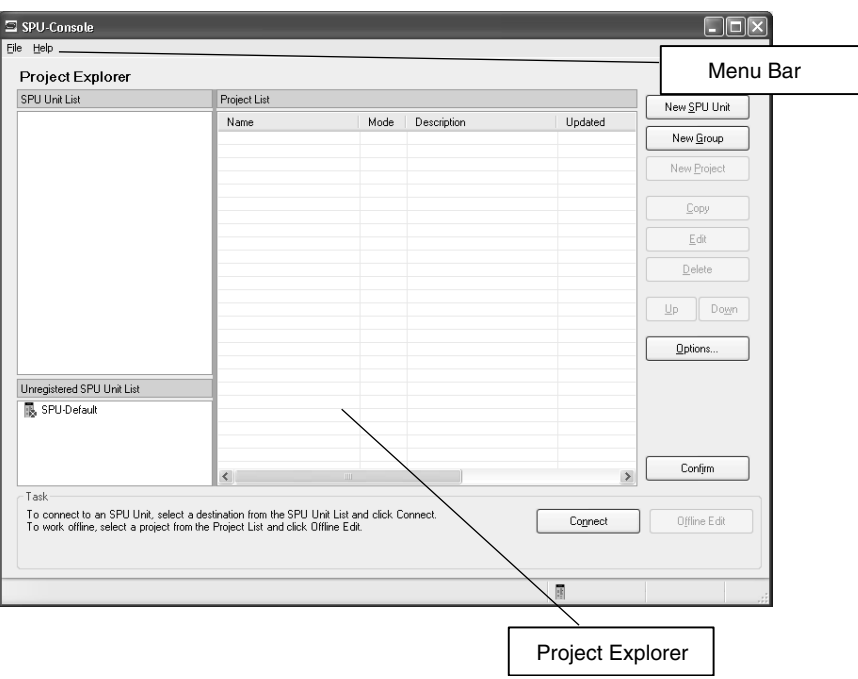

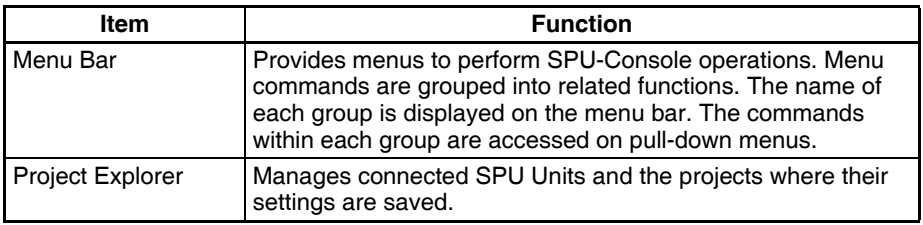

# **2-4-2 SPU Unit Online Connection Window**

The following window is displayed when the SPU Unit is connected online.

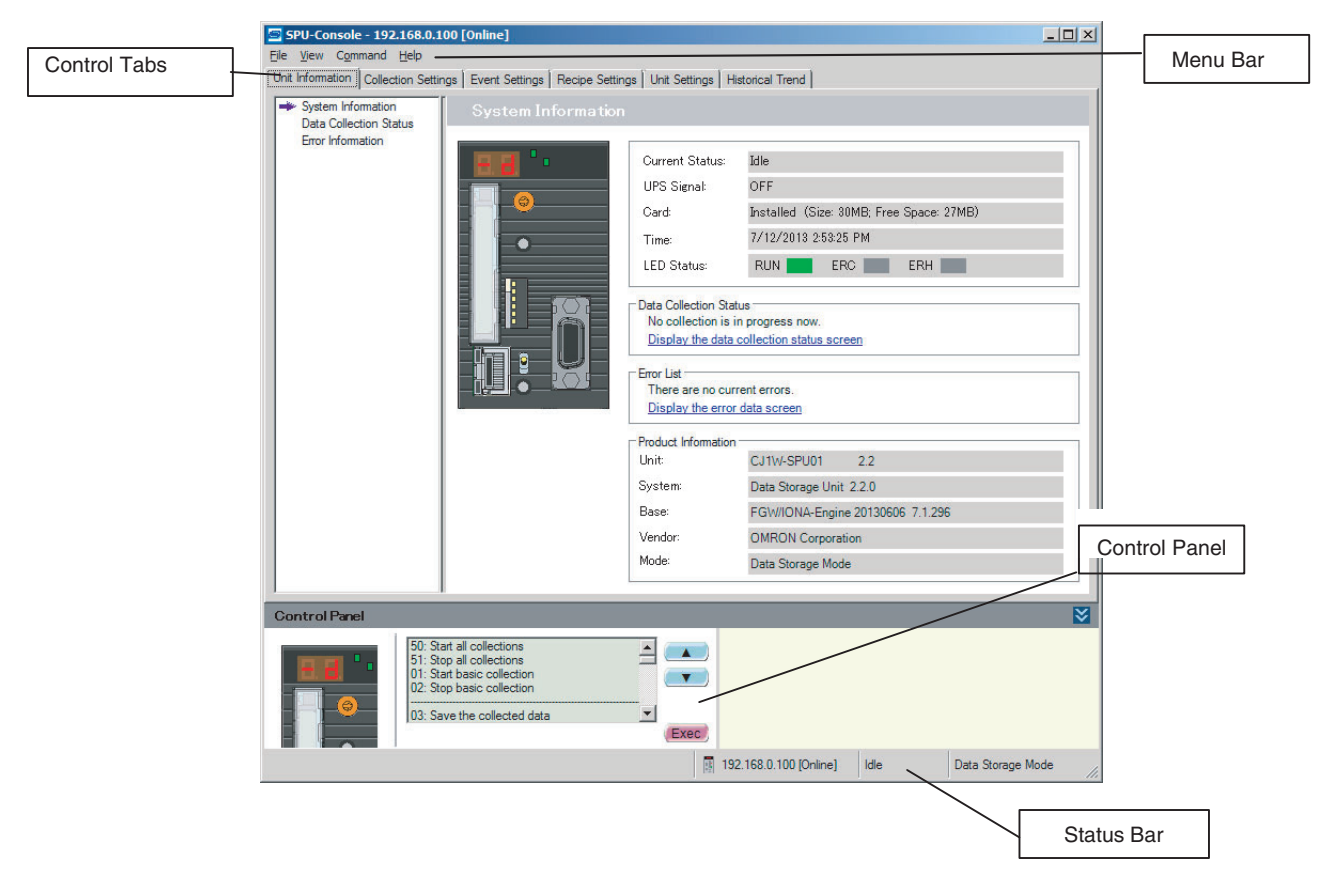

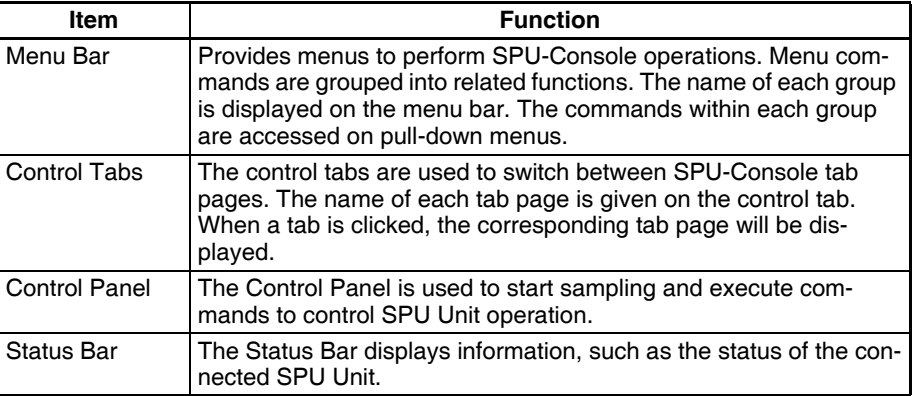

# <span id="page-40-0"></span>**SECTION 3 Initial Settings of the SYSMAC SPU Unit**

This section describes how to make initial settings for SYSMAC SPU Units.

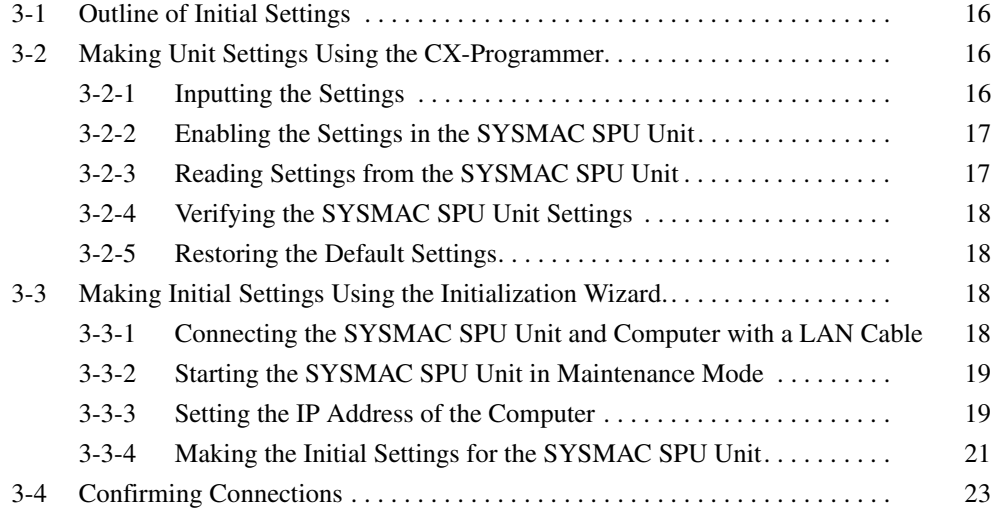

# <span id="page-41-0"></span>**3-1 Outline of Initial Settings**

Initial settings must be performed to use a SYSMAC SPU Unit.

In the initial settings, you set the IP address and other network settings, the time zone, and other settings. You can use the SYSMAC CS/CJ-series CX-Programmer Support Software or the Initialization Wizard that comes with the SPU-Console to make the initial settings. Set the initial settings of the SYS-MAC SPU Unit using either method.

# <span id="page-41-1"></span>**3-2 Making Unit Settings Using the CX-Programmer**

Aside from using the SPU-Console Initialization Wizard, it is also possible to use the CX-Programmer to make the SYSMAC SPU Unit settings. The procedure is shown below.

**Note** In order to use this settings function, CX-Programmer Version 7.2 or later and a SYSMAC SPU Unit of unit version 2.0 or later are required.

#### <span id="page-41-2"></span>**3-2-1 Inputting the Settings**

- *1,2,3...* 1. Place the CX-Programmer online and open the PLC I/O Table Window.
	- 2. In the I/O Table Window, select *Transfer from PLC* from the Option Menu in the I/O Table Window and transfer the CPU Bus Unit settings from the PLC.
	- 3. In the PLC I/O Table Window, select the SYSMAC SPU Unit. Right-click and select *Edit CPU Bus Unit Settings*. The SYSMAC SPU Unit's Edit Parameters Dialog Box will be displayed.
	- 4. Input the settings in the Edit Parameters Dialog Box.

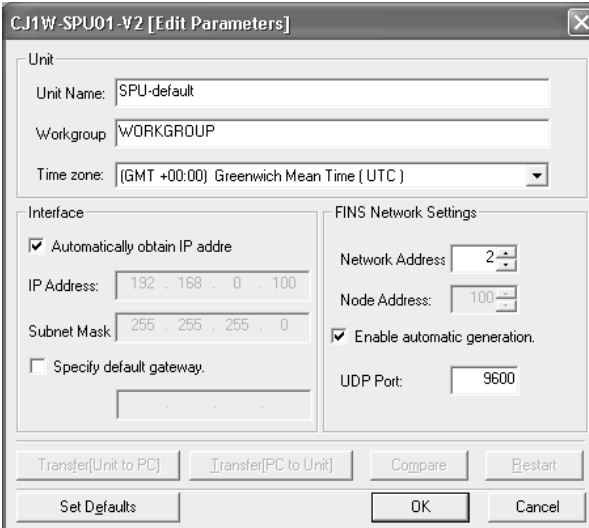

The following table shows the meanings of the items to be set.

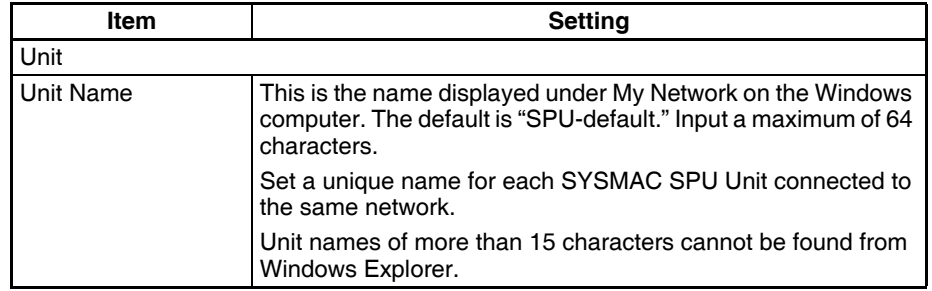

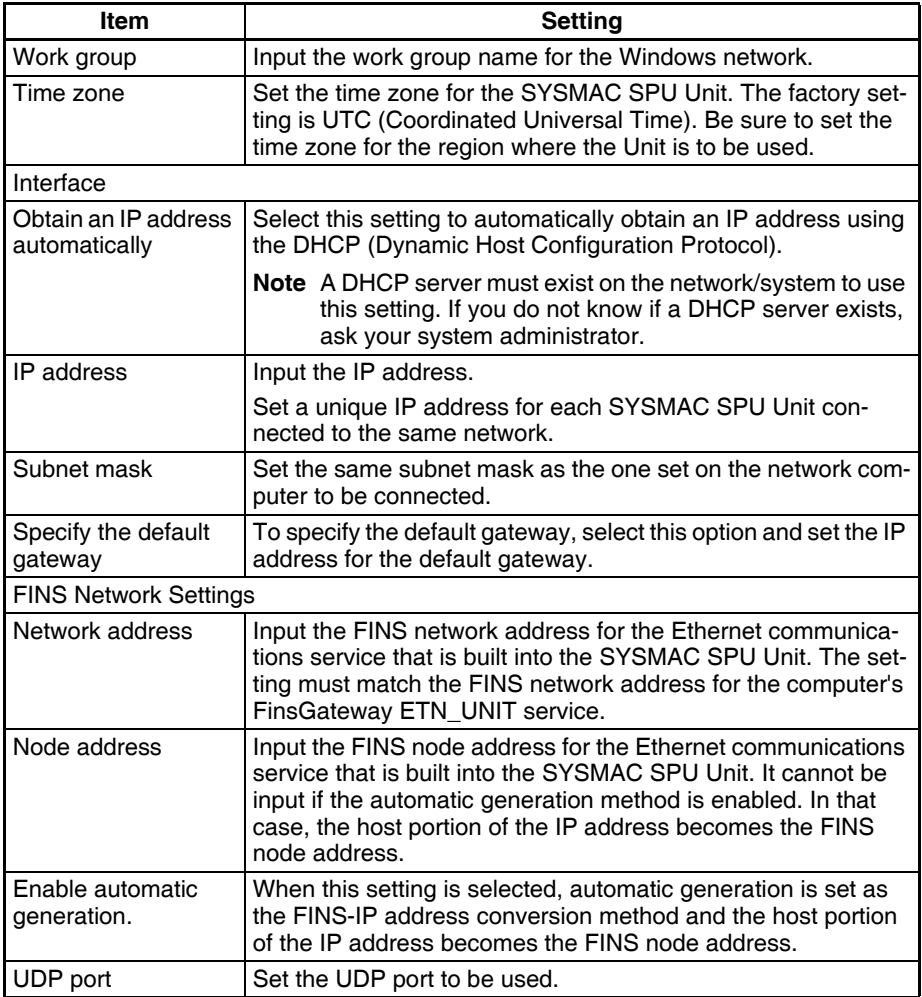

## <span id="page-42-0"></span>**3-2-2 Enabling the Settings in the SYSMAC SPU Unit**

- *1,2,3...* 1. With the CX-Programmer connected online, display the SYSMAC SPU Unit's Edit Parameters Dialog Box.
	- 2. Click the **Transfer to Unit** Button.

If the PLC operating mode is MONITOR or RUN mode, change it to PRO-GRAM mode.

- 3. A dialog box will be displayed to restart the Unit. Click the **Yes** Button. The settings will be enabled after the Unit has been restarted.
- **Note** Close the Edit Parameters Dialog Box before restarting the SYSMAC SPU Unit. If the Unit is restarted while the dialog box is open, the connection with the Unit will be broken. Close the Edit Parameters Dialog Box and then display it again.

## <span id="page-42-1"></span>**3-2-3 Reading Settings from the SYSMAC SPU Unit**

- *1,2,3...* 1. With the CX-Programmer connected online, display the SYSMAC SPU Unit's Edit Parameters Dialog Box.
	- 2. Click the **Transfer to Computer** Button. The Unit settings will be displayed in the Edit Parameters Dialog Box.

**Note** Be sure to execute command 24 (Enable Unit settings) after making the Unit settings. If this command is not executed, the actual settings may not be the same as the settings displayed in the Edit Parameters Dialog Box.

# <span id="page-43-1"></span>**3-2-4 Verifying the SYSMAC SPU Unit Settings**

- *1,2,3...* 1. With the CX-Programmer connected online, display the SYSMAC SPU Unit's Edit Parameters Dialog Box.
	- 2. Click the **Compare** Button. The verification results will be displayed.

#### <span id="page-43-2"></span>**3-2-5 Restoring the Default Settings**

- *1,2,3...* 1. Display the SYSMAC SPU Unit's Edit Parameters Dialog Box.
	- 2. Click the **Set Defaults** Button. The default settings will be entered.
	- **Note** The CPU Unit and CX-Programmer can be connected online using the Fins-Gateway message service that is included with the SYSMAC SPU Unit, but do not connect the CPU Unit online via the SYSMAC SPU Unit when making the Unit settings. In that case, use a protocol such as the Toolbus protocol to connect the CX-Programmer and the CPU Unit.

# <span id="page-43-3"></span>**3-3 Making Initial Settings Using the Initialization Wizard.**

Use the following procedures to make the initial settings with the Initialization Wizard.

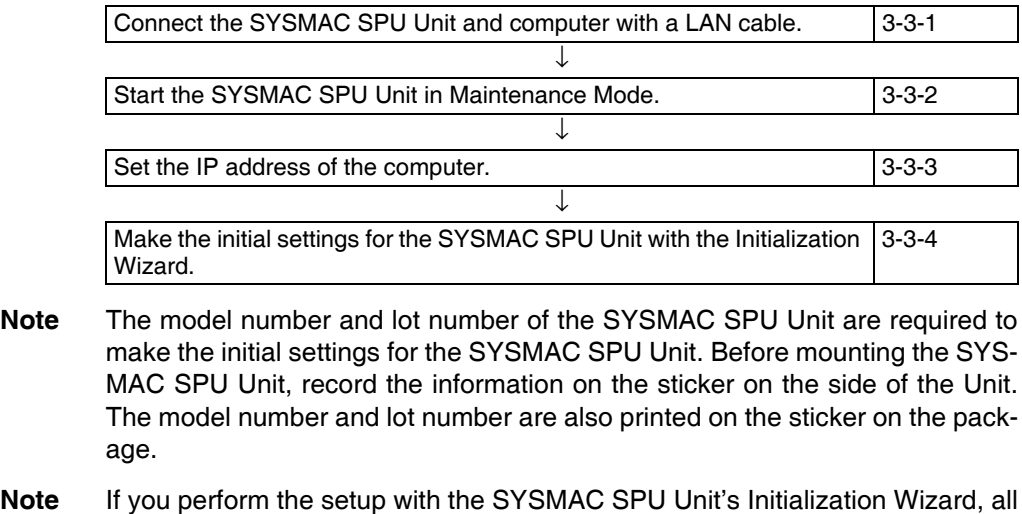

settings (such as the Data Collection Settings and Unit Settings) will be initialized. Confirm that it is OK to initialize all settings before you make the initial settings.

#### <span id="page-43-0"></span>**3-3-1 Connecting the SYSMAC SPU Unit and Computer with a LAN Cable**

The SYSMAC SPU Unit is connected to the computer with a LAN cable. The connection can be made either through a hub or other network device. (If the connection cannot be made, refer to *[Appendix B Troubleshooting Connec](#page-310-0)[tions](#page-310-0)*.)

Connect the LAN cable to the LAN1 port on the SYSMAC SPU Unit.

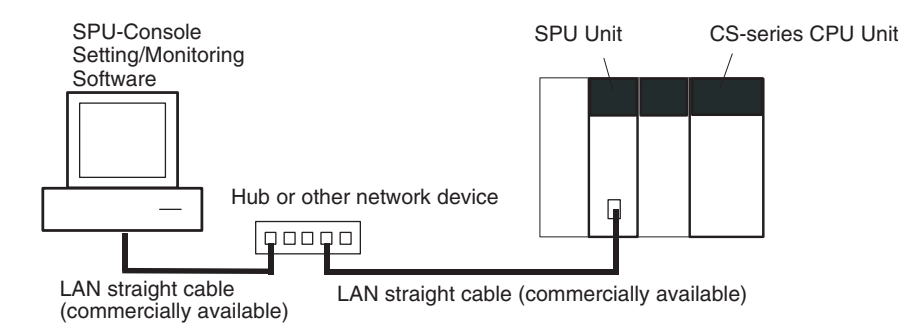

**Note** Do not connect to the network more than one SYSMAC SPU Unit for which initial settings have not been made. IP addresses will be duplicated, and communications may not be possible. Disconnect the LAN cable from all SYSMAC SPU Units except for one and set one SYSMAC SPU Unit at a time.

# <span id="page-44-0"></span>**3-3-2 Starting the SYSMAC SPU Unit in Maintenance Mode**

Use the following procedure to start the SYSMAC SPU Unit in Maintenance Mode.

- *1,2,3...* 1. Connect the LAN cable to the LAN1 port on the SYSMAC SPU Unit.
	- 2. Turn ON pins 4 and 6 on the DIP switch on the SYSMAC SPU Unit and then turn ON the power supply to the PLC. The SYSMAC SPU Unit will start in Maintenance Mode.

Pin 4 ON = IP address set to 192.168.0.100.

Pin 6 ON = Start in Maintenance Mode.

When the SYSMAC SPU Unit has started in Maintenance Mode, "NM" will be displayed on the 7-segment display on the SYSMAC SPU Unit.

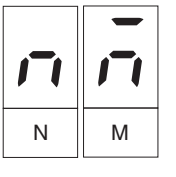

- 3. Check the IP address of the SYSMAC SPU Unit using the following procedure.
	- Press the **SELECT** Switch to select command 05 and then press the **ENTER** Button twice. The IP address will be displayed on the 7-segment display.
	- Confirm that 192.168.0.100 is displayed as the IP address.
	- If the IP address is not 192.168.0.100, check the DIP switch setting and repeat the procedure from step 2.

## <span id="page-44-1"></span>**3-3-3 Setting the IP Address of the Computer**

To enable connecting to the SYSMAC SPU Unit in Maintenance Mode, the IP address of the computer must be temporarily set to 192.168.0.200.

The method for setting the IP address depends on the operating system of the computer. Refer to user documentation provided with your computer for details.

The following procedure is for Windows XP Professional.

*1,2,3...* 1. Connect the LAN cable to the LAN port on the computer and turn ON the power supply to the computer.

- 2. Log in using the account of the computer administrator.
- 3. Select *Start Control Panel.*
- 4. Click *Network and Internet Connections* and then click *Network Connections.*

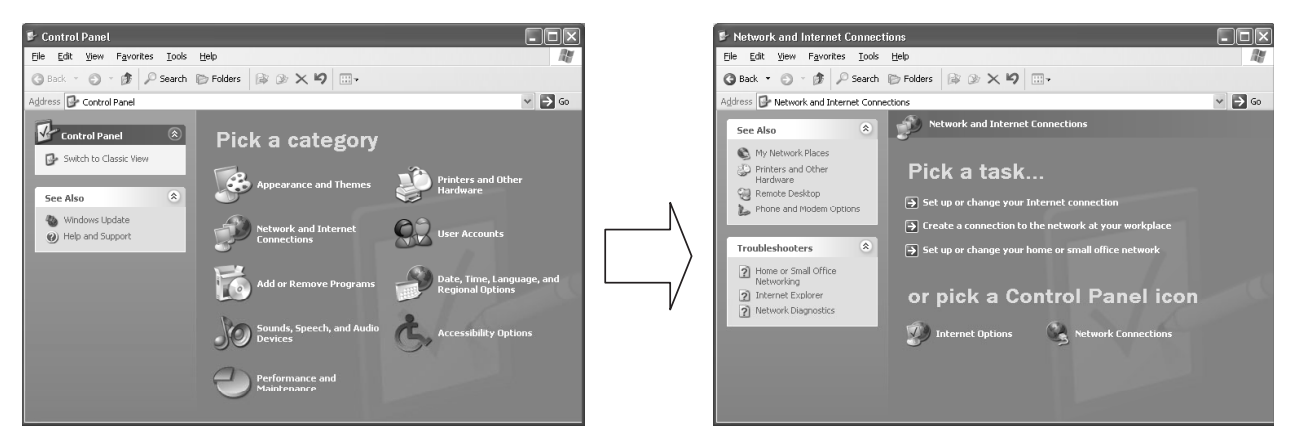

If the control panel is set for classic display, click *Network Connections* from the Control Panel.

• For Windows 7, click **View Network Status and Tasks in the Control Panel** and then click **Change adapter settings**.

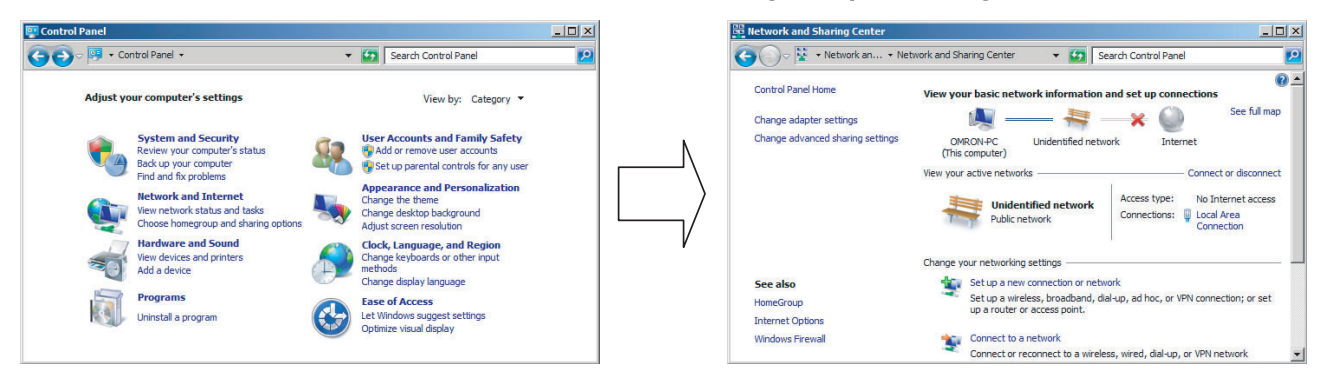

5. Right-click the network to be set and select *Properties* from the menu, as shown below.

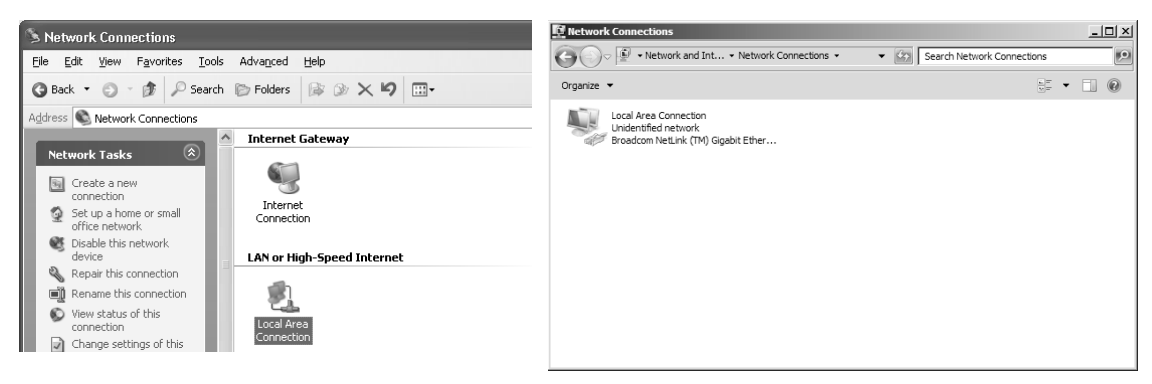

The Local Area Connection Properties Dialog Box of the network that was selected will be displayed.

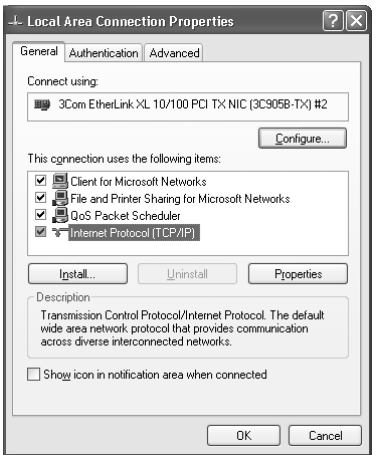

- 6. Select *Internet Protocol (TCP/IP)* and then click the **Properties** Button. The Internet Protocol (TCP/IP) Properties Dialog Box shown below will be displayed.
- 7. Recording the Current IP Address

If *Use the following address* is set, record the current IP address of the computer so that it can be set again later.

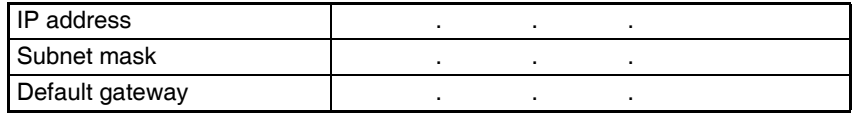

8. Temporarily Changing the IP Address

Select *Use the following address* and change the IP address to the values given below.

- IP address = 192.168.0.200
- Subnet mask = 255.255.255.0

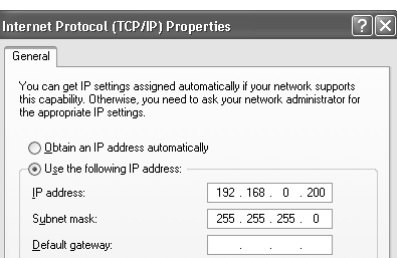

9. Click the **OK** Button to change the setting

It may be necessary to restart the computer to make the new settings valid. This completes setting the IP address of the computer.

# <span id="page-46-0"></span>**3-3-4 Making the Initial Settings for the SYSMAC SPU Unit**

*1,2,3...* 1. Select *Start - All Program - OMRON - SPU Console 2.2 - Initialization Wizard.* 

The Initialization Wizard will be started.

2. Input the SYSMAC SPU Unit product information. Input the model number and lot number of the SYSMAC SPU Unit and click the **Next** Button.

The model number and lot number can be found on the sticker on the side of the SYSMAC SPU Unit or on the sticker on the package.

3. Make the Unit settings.

The following items are set.

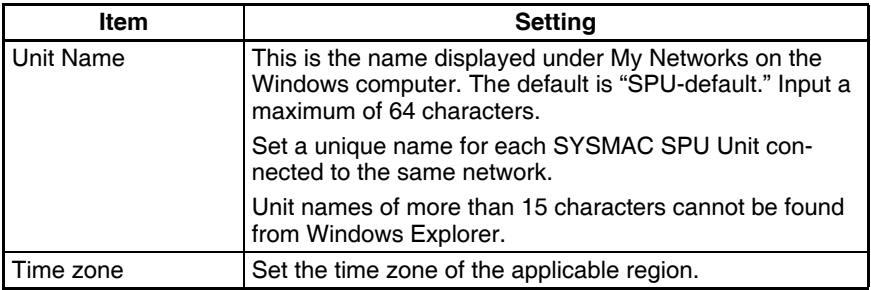

Set all of the required items and then click the **Next** Button.

4. Make the network settings.

Set the following items.

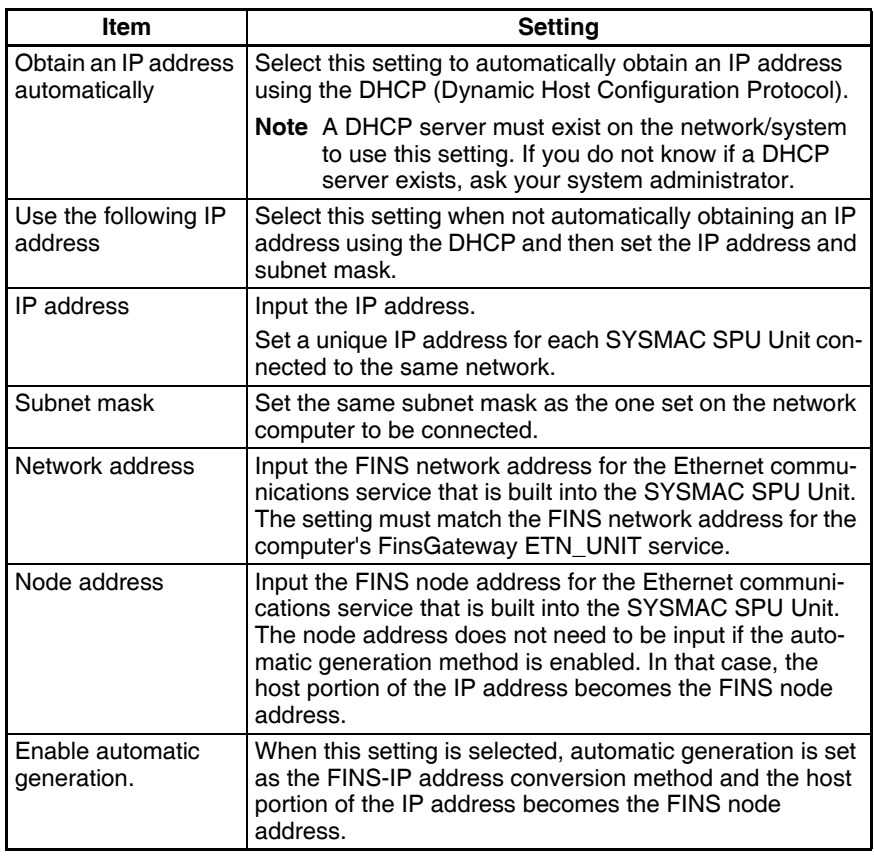

Set all of the required items and then click the **Next** Button.

5. Transferring System Data

Check that the settings are correct and then click the **Execute** Button. System data will be transferred to the SYSMAC SPU Unit.

6. Exiting the Initialization Wizard

The following window will be displayed if the Wizard is exited normally.

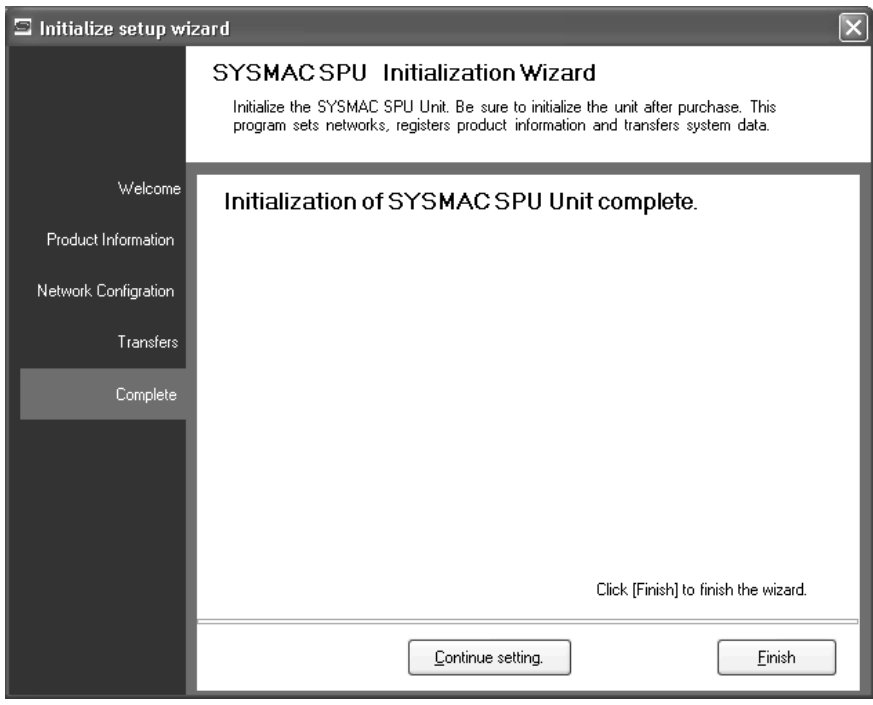

Click the **Finish** Button to exit.

- **Note** The Initialization Wizard cannot be connected to the SYSMAC SPU Unit in the following cases.
	- When the computer log-on destination is taken as the domain: Change the computer log-on destination to the computer rather than the domain.
	- When firewall software is used: Set the firewall so that the SYSMAC SPU Unit IP address can be used, or disable the firewall.

# <span id="page-48-0"></span>**3-4 Confirming Connections**

After making the initial settings, use the following procedure to confirm that the SYSMAC SPU Unit on the network can be recognized from the computer.

- *1,2,3...* 1. Return the computer's network settings to their previous values using the procedure in *[3-3-3 Setting the IP Address of the Computer](#page-44-1)* as a guide.
	- 2. Turn OFF the power supply to the PLC and then turn OFF all pins on the DIP switch on the SYSMAC SPU Unit.
	- 3. Turn ON the power supply to the PLC to start the SYSMAC SPU Unit.
	- 4. Search for SYSMAC SPU Units on the network using the Windows Search for Computers command.
		- For Windows XP, right-click *My Network Places* on the **Start** Menu and then select *Search for Computers.*
		- For Windows 7, select **Network** from the Explorer and enter the unit name of the SYSMAC SPU Unit in the *Search* Box.

5. Input the Unit Name or IP address for the *Computer name* and then click the **Search** Button.

The following display will appear if the SYSMAC SPU Unit is found.

• Windows XP

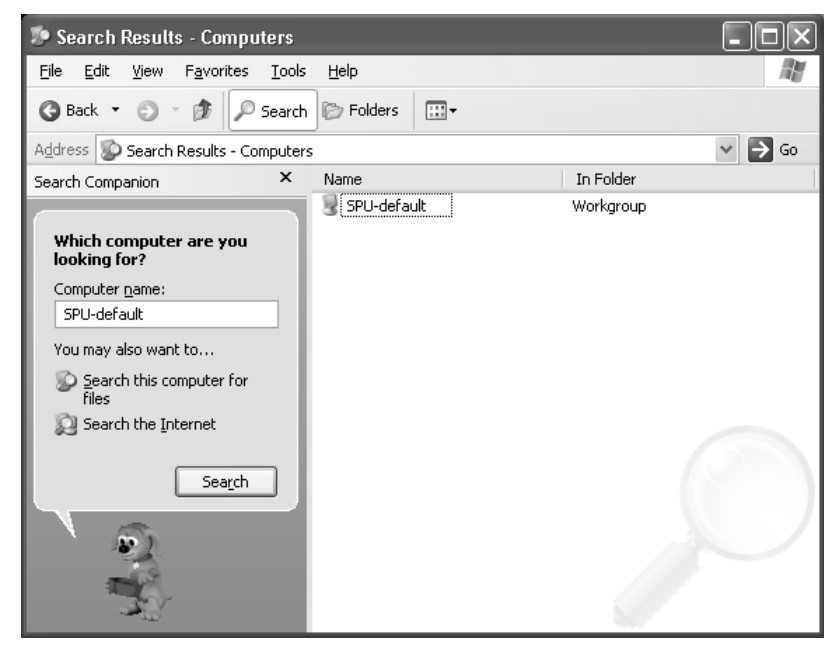

• Windows 7

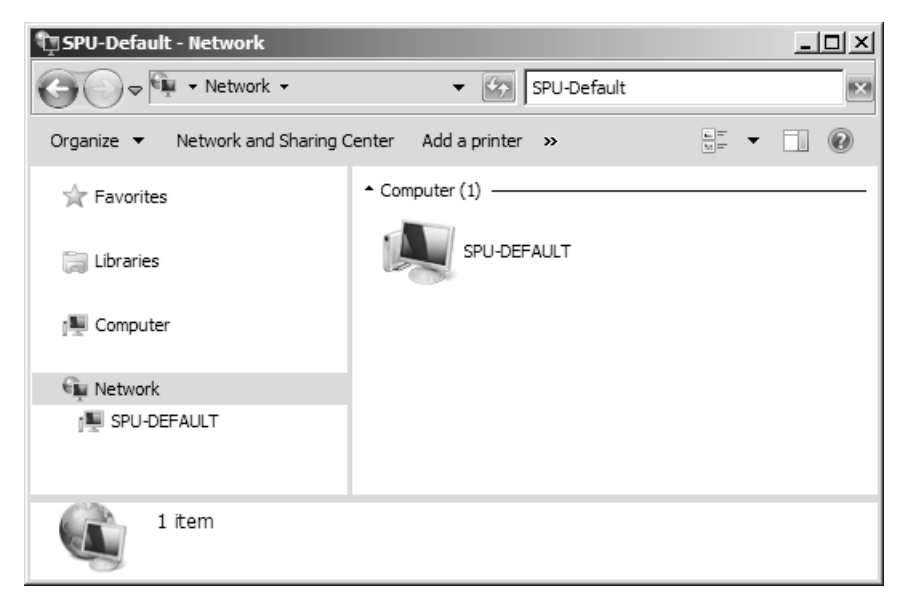

# **SECTION 4 Changing the SYSMAC SPU Unit's Operating Mode**

This section provides information on the SYSMAC SPU Unit's operating modes, including procedures for confirming and changing the operating mode.

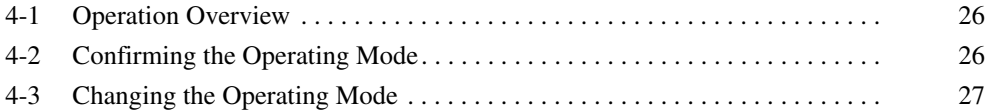

# <span id="page-51-0"></span>**4-1 Operation Overview**

The SYSMAC SPU Unit provides two operating modes: Data Storage Mode and Sampling Mode. For an overview of operating modes, refer to *[SECTION](#page-26-0) [1 Overview of Features and Functions](#page-26-0)*. Either of these operating modes can be selected.

The Data Storage Mode is the default operating mode for a SYSMAC SPU Unit with unit version 2.0 or later.

To select an operating mode, stop all SYSMAC SPU Unit operations. The operating mode cannot be changed while the SYSMAC SPU Unit is operating. Use the following procedure to change the SYSMAC SPU Unit operating mode.

- *1,2,3...* 1. Change the DIP switch setting on the SYSMAC SPU Unit and restart using the restart command.
	- 2. After restarting, execute the command to change the operating mode.
	- 3. When the command to change the operating mode has completed executing, change the DIP switch setting on the SYSMAC SPU Unit and restart the Unit. The SYSMAC SPU Unit will use the newly set operating mode.

# <span id="page-51-1"></span>**4-2 Confirming the Operating Mode**

The following three methods can be used to confirm the operating mode.

#### **Using 7-segment display on Front of the SYSMAC SPU Unit**

The operating mode is displayed on the 7-segment display on the front of the SYSMAC SPU Unit.

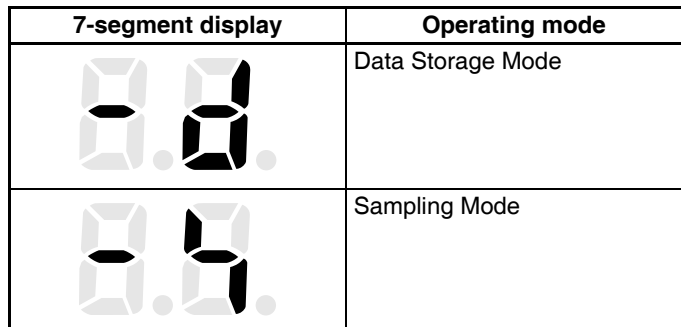

#### **Using SPU-Console Status Bar**

- *1,2,3...* 1. Connect to the SYSMAC SPU Unit using the SPU-Console. For details on connection methods, refer to *[5-1 Connecting and Disconnecting](#page-55-0)*.
	- 2. The operating mode is displayed in the Status Bar at the bottom right of SPU-Console.

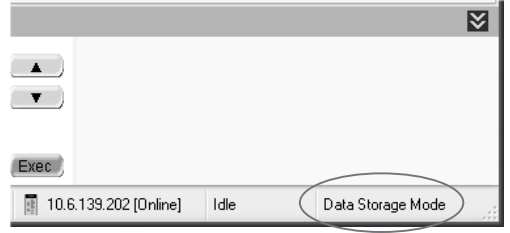

#### **Using SPU-Console:** *Unit Information - System Information - Mode*

*1,2,3...* 1. Connect to the SYSMAC SPU Unit using the SPU-Console. For details on connection methods, refer to *[5-1 Connecting and Disconnecting](#page-55-0)*.

- 2. Select the **Unit Information** Tab and *System Information* to display the system information.
- 3. The operating mode is displayed in the *Mode* Field in the System Information Window.

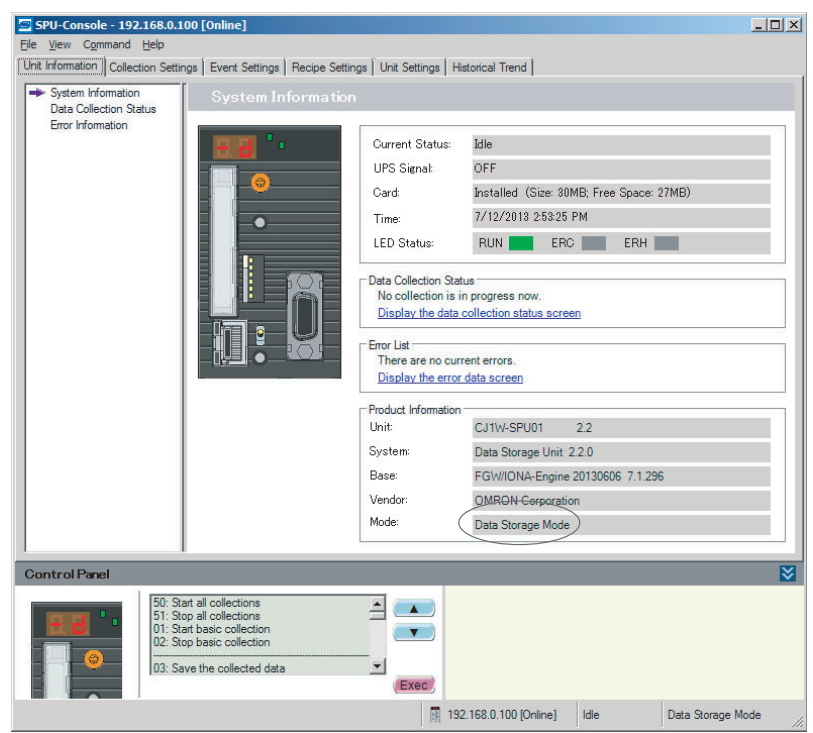

# <span id="page-52-0"></span>**4-3 Changing the Operating Mode**

Use the following procedure to change the operating mode.

- *1,2,3...* 1. First, record the SYSMAC SPU Unit's currently set DIP switch setting.
	- 2. Turn ON pins 4 and 6 only of the SYSMAC SPU Unit's DIP switch.
	- 3. Select command 12 (Restart Unit) using the **SELECT** Switch, and then press the **ENTER** Button. For details on command execution methods, refer to *[6-3 Executing Commands from the SYSMAC SPU Unit](#page-77-0)*. The Unit will restart. Check that "NM" is shown on the 7-segment display.

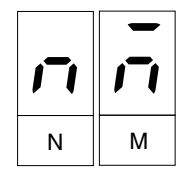

4. Change the SYSMAC SPU Unit's operating mode. Select the number of the operating mode to be changed to using the **SELECT** Switch, and then press the **ENTER** Button.

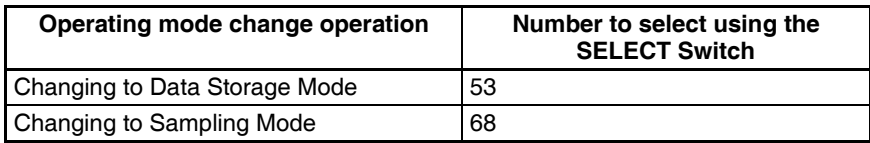

- 5. The display will change from "M1" in order. Wait until "F" is displayed.
- 6. When "F" is displayed in the 7-segment display, return the DIP switch to the status recorded in step 1.
- 7. Select command 12 (Restart Unit) using the **SELECT** Switch and press the **ENTER** Button. The SYSMAC SPU Unit will restart and operate in the newly set operating mode.
- 8. Check that the operating mode has changed. Refer to the confirmation methods in *[4-2 Confirming the Operating Mode](#page-51-1)*.

# **SECTION 5 Connecting to an SYSMAC SPU Unit**

This section provides information on connecting the SPU-Console to SYSMAC SPU Units, managing SYSMAC SPU Unit connections, editing settings offline, transferring setting files between the SPU-Console and SYSMAC SPU Units, and recording files.

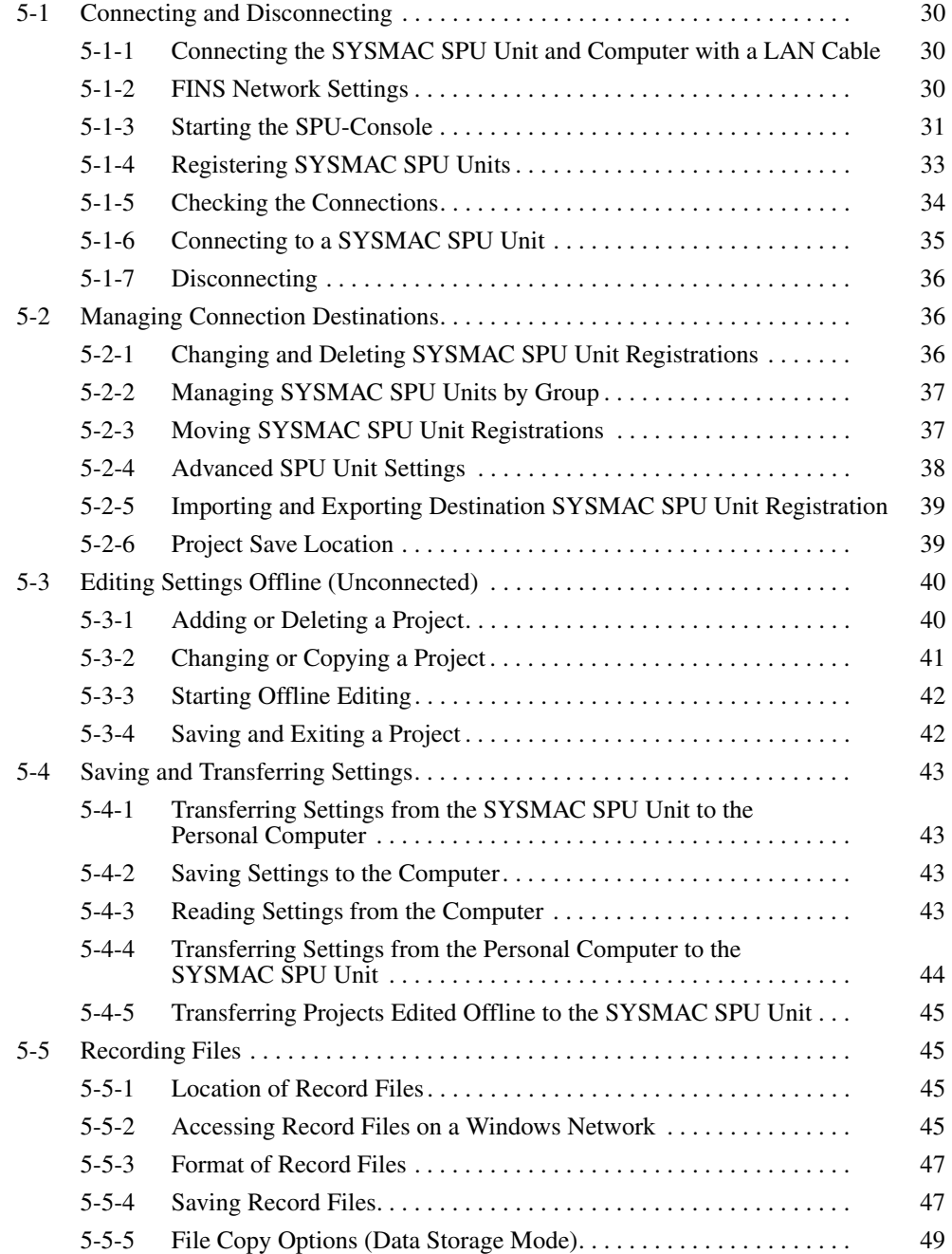

# <span id="page-55-1"></span><span id="page-55-0"></span>**5-1 Connecting and Disconnecting**

This section describes how to connect/disconnect the SPU-Console to/from SYSMAC SPU Units.

#### <span id="page-55-2"></span>**5-1-1 Connecting the SYSMAC SPU Unit and Computer with a LAN Cable**

The SYSMAC SPU Unit is connected to the computer with a LAN cable. The connection can be made either through a hub or other network device. Connect the LAN cable to the LAN1 port on the SYSMAC SPU Unit.

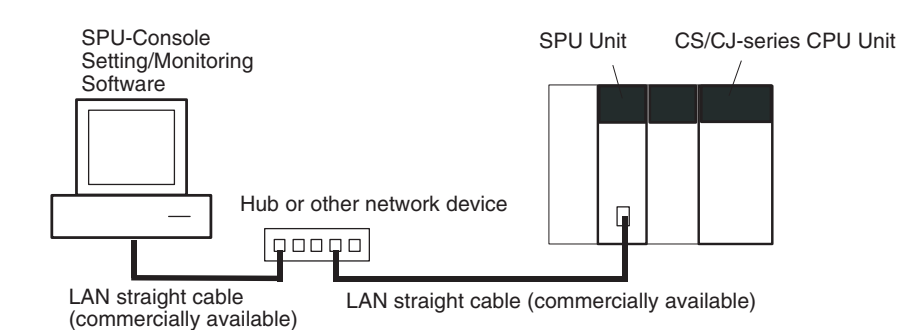

**Note** (1) Do not connect to the network more than one SYSMAC SPU Unit for which initial settings have not been made. IP addresses will be duplicated, and communications may not be possible. Disconnect the LAN cable from all SYSMAC SPU Units except for one and set one Unit at a time. Initial settings for the SYSMAC SPU Unit are made using the Initialization Wizard. Refer to *[SECTION 3 Initial Settings of the SYSMAC SPU Unit.](#page-40-0)*

- (2) Connecting to the SYSMAC SPU Unit is not possible in the following cases.
	- When the computer log-on destination is taken as the domain: Change the computer log-on destination to the computer rather than the domain.
	- When firewall software is used: Set the firewall so that the SYSMAC SPU Unit IP address can be used, or disable the firewall.

# <span id="page-55-3"></span>**5-1-2 FINS Network Settings**

FinsGateway, OMRON's communications middleware, is included with the SYSMAC SPU Unit, and the SPU-Console is connected to the SYSMAC SPU Unit using the FINS message service. If the SPU-Console cannot be connected, set the FINS network addresses for the computer's FinsGateway and the SYSMAC SPU Unit's Ethernet communications service to the same value. The FINS network default address for the SYSMAC SPU Unit's Ethernet communications service is 2.

The network address for the SYSMAC SPU Unit can be set in the initial settings. For details, refer to *[SECTION 3 Initial Settings of the SYSMAC SPU](#page-40-0) [Unit](#page-40-0)*.

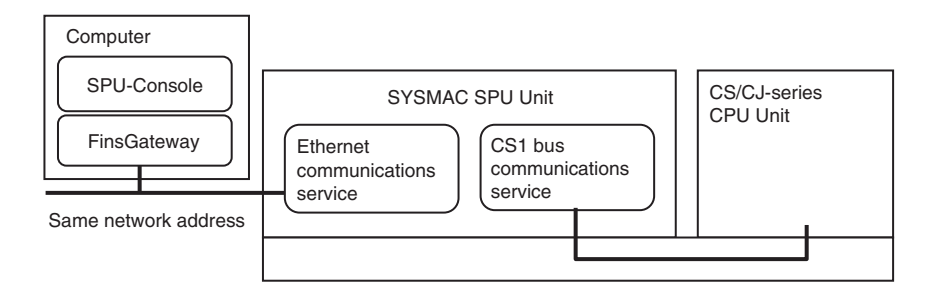

- **Note** The procedure for checking the FINS network address for the FinsGateway at the computer is given below.
- *1,2,3...* 1. Start the FinsGateway Setting utility by selecting *All Programs Fins-Gateway - FinsGateway Setting*.
	- 2. On the Basic Tab Page in the FinsGateway Setting Window, check under Service to confirm that the ETN\_UNIT service has started. If the service has not started, start it by selecting ETN\_UNIT and clicking the **Start** Button in the Service Setting Panel.
	- 3. On the Basic Tab Page in the FinsGateway Setting Window, select Network and Unit to display the Network and Unit Setting Panel The Ethernet communications service network will be displayed as "local network n (Ethernet)," with "n" representing the network address. Confirm that it is identical to the FINS network address (default: 2) for the SYSMAC SPU Unit's Ethernet communications service. If it is different, click the **Properties** Button to display the ETN\_UNIT Properties Dialog Box. In the Network Tab Page, input the identical network address. After the new network address has been input, restart the ETN\_UNIT to enable the new address.

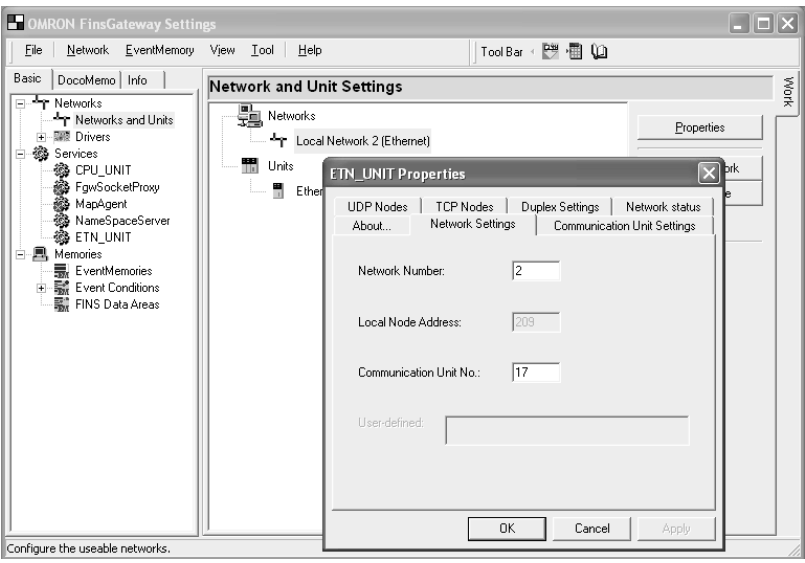

#### <span id="page-56-0"></span>**5-1-3 Starting the SPU-Console**

When the SPU-Console is started, the Project Explorer Window is displayed as shown below. SYSMAC SPU Unit connection destinations can be managed from the SPU-Console. SYSMAC SPU Unit settings are called "projects," and they can be edited and managed individually. SYSMAC SPU Unit connection destinations and projects are managed using the Project Explorer. The Project Explorer Window configuration is shown below.

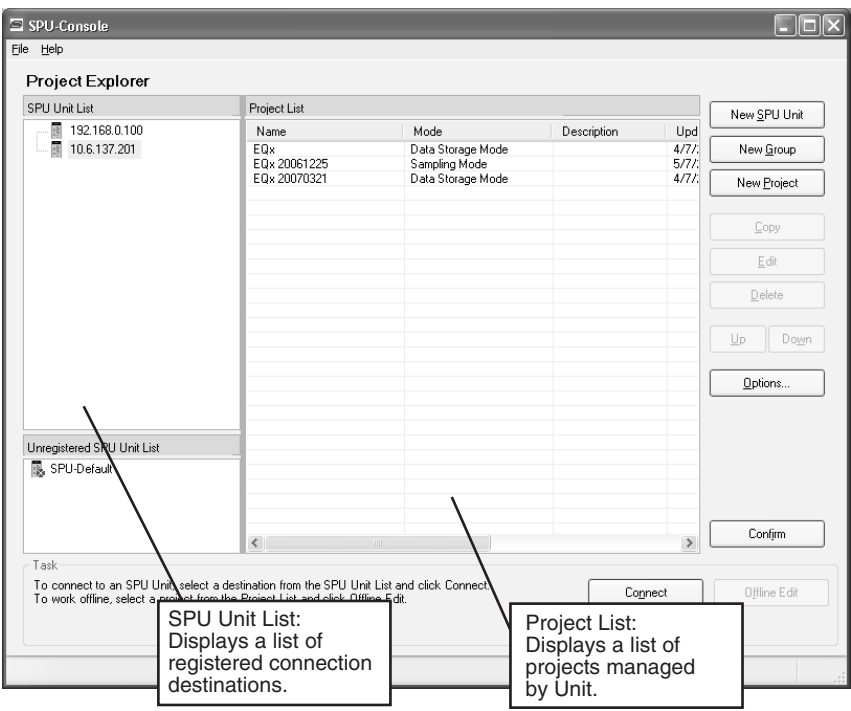

The meanings of the column headings in the Project List are as follows:

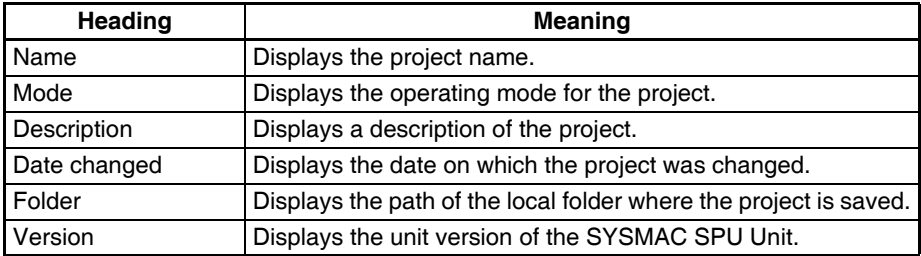

# <span id="page-58-0"></span>**5-1-4 Registering SYSMAC SPU Units**

*1,2,3...* 1. Click the **New SPU Unit** Button. The Connection Settings Dialog Box will be displayed.

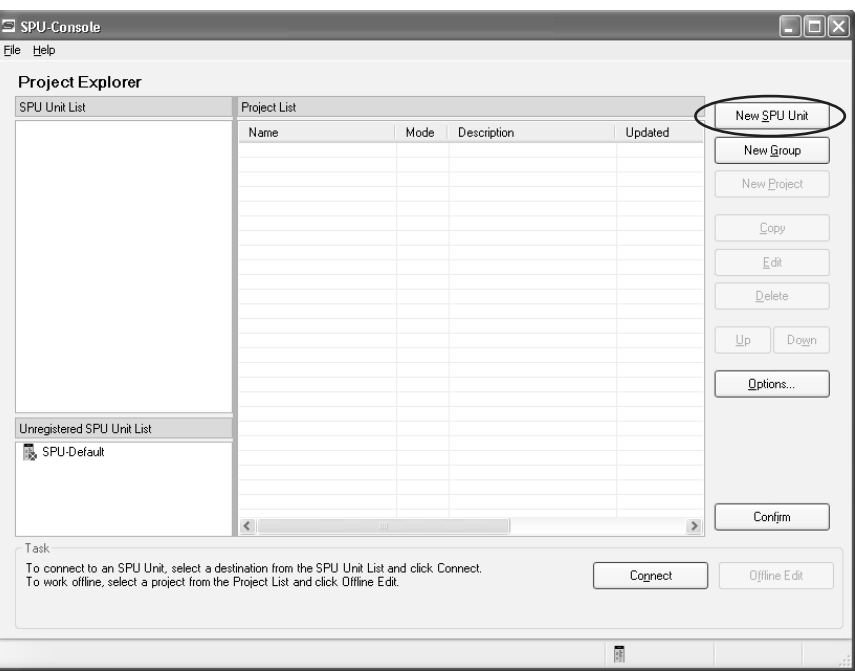

2. In the *IP Address* field, specify the IP address for the SYSMAC SPU Unit that is to be connected.

In the *Name* field, specify a text string to identify the SPU Unit.

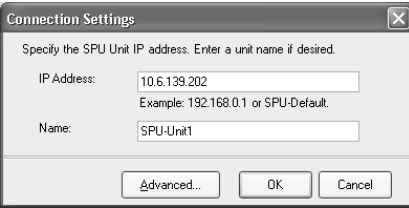

3. Click the **OK** Button to register the new Unit to the SPU Unit List. The newly registered Unit will be displayed in the SPU Unit List as shown below.

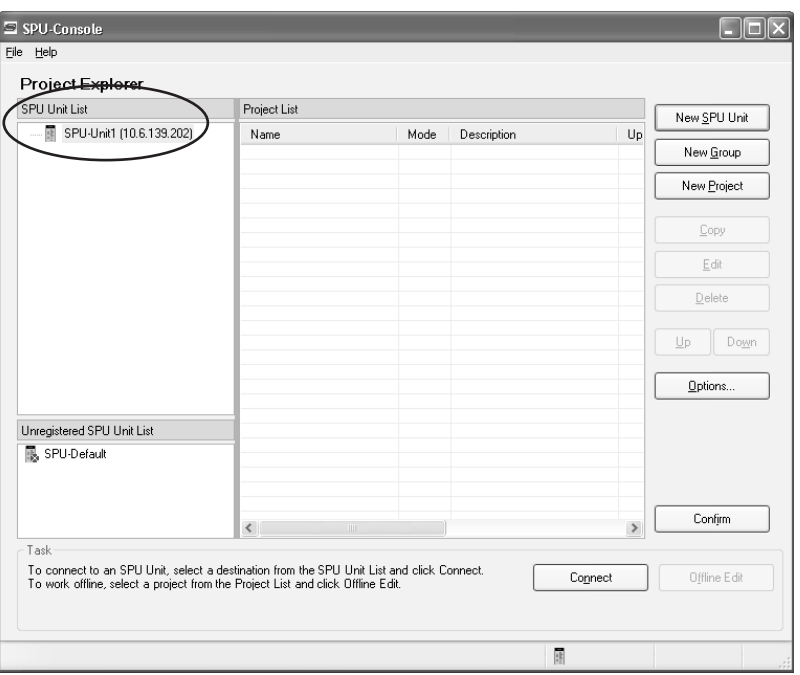

# <span id="page-59-0"></span>**5-1-5 Checking the Connections**

To check whether it is possible to connect to a SYSMAC SPU Unit, select the Unit in the SPU Unit List and then click the **Confirm** Button.

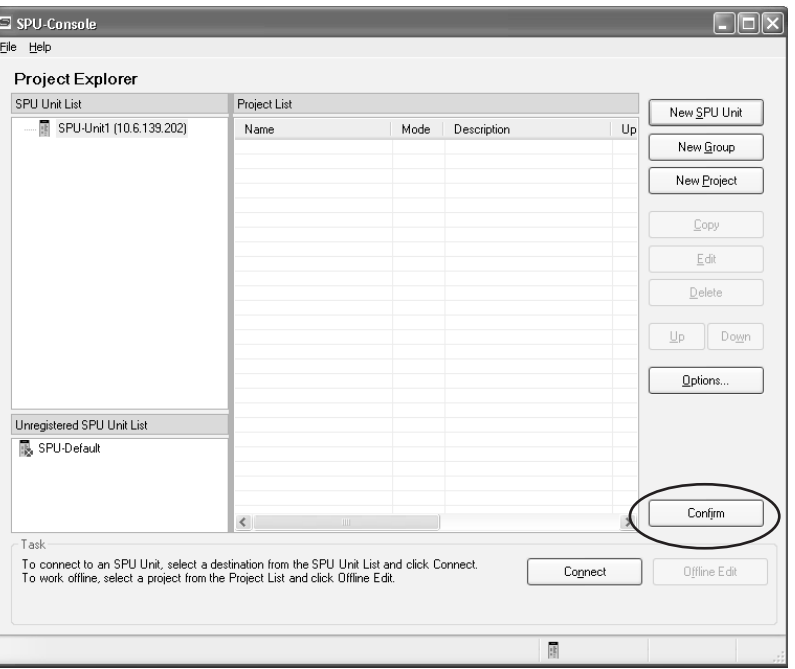

If it is not possible to connect, an error message will be displayed. Refer to *[Appendix B Troubleshooting Connections](#page-310-0)* and apply countermeasures.

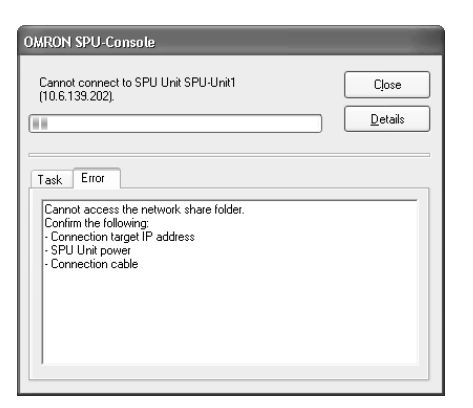

# <span id="page-60-0"></span>**5-1-6 Connecting to a SYSMAC SPU Unit**

From the SPU Unit List, select the SYSMAC SPU Unit to which to connect and then click the **Connect** Button. The following window will be displayed when the connection is made.

**CS-series SYSMAC SPU Unit**

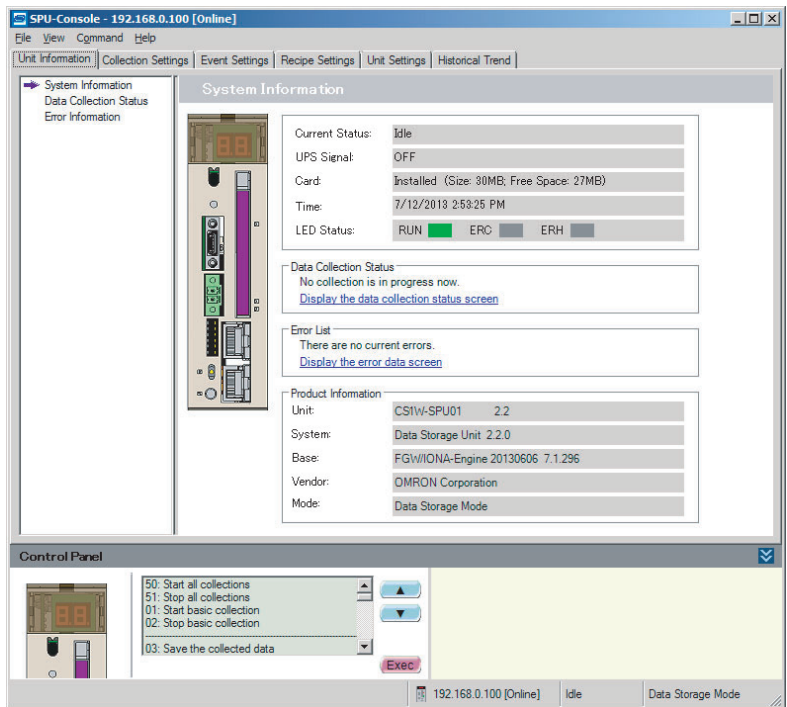

**CJ-series SYSMAC SPU Unit**

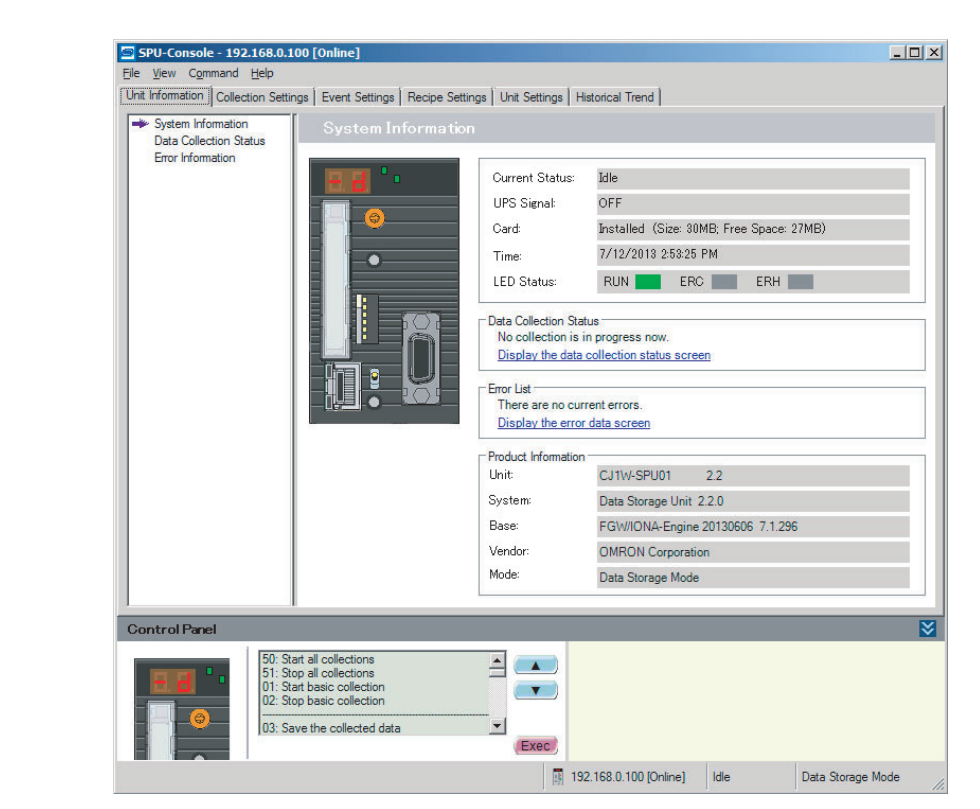

## <span id="page-61-1"></span>**5-1-7 Disconnecting**

#### Select *File - Disconnect.*

The connection to the SYSMAC SPU Unit will be broken.

# <span id="page-61-0"></span>**5-2 Managing Connection Destinations**

This section describes how to manage connections from the SPU-Console to multiple SYSMAC SPU Units.

## <span id="page-61-2"></span>**5-2-1 Changing and Deleting SYSMAC SPU Unit Registrations**

- To change a SYSMAC SPU Unit's registered information, select that SPU Unit from the Project Explorer's SPU Unit List and click the **Edit** Button.
- To delete a connected SYSMAC SPU Unit, select that Unit from the Project Explorer's SPU Unit List and click the **Delete** Button.

# <span id="page-62-0"></span>**5-2-2 Managing SYSMAC SPU Units by Group**

As shown in the following window, SYSMAC SPU Units can be managed in groups.

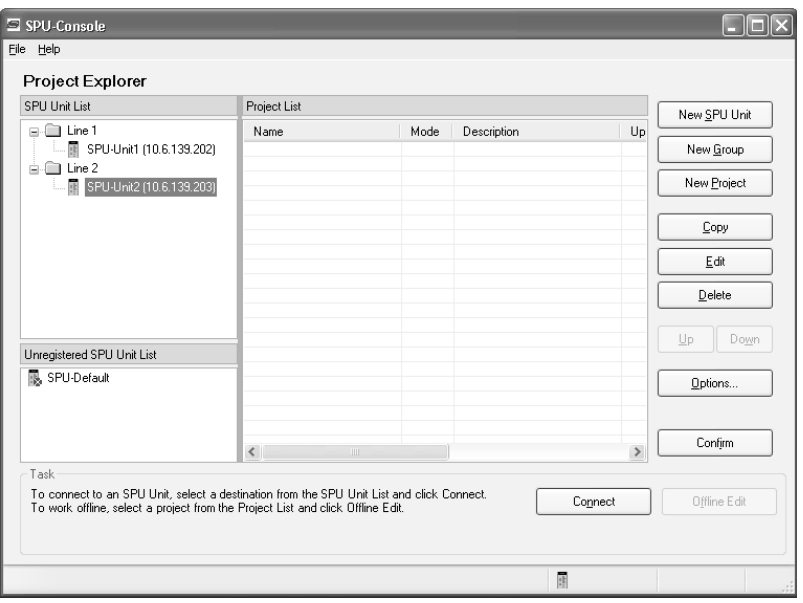

- To create a group, select the Units from the SPU Unit List and click the **New Group** Button.
- To delete a group, select the group to delete from the *SYSMAC SPU Unit list* and click the **Delete** Button. If a group is deleted, all the SYSMAC SPU Units registered in the group will also be deleted.
- To change a group name, select the group from the *SYSMAC SPU Unit list* and click the **Edit** Button.

# <span id="page-62-1"></span>**5-2-3 Moving SYSMAC SPU Unit Registrations**

Registered SYSMAC SPU Units can be individually moved to groups. To move a Unit to a group, select that Unit in the SPU Unit List, press and hold the Ctrl Key, and drag and drop it in the destination group.

# <span id="page-63-0"></span>**5-2-4 Advanced SPU Unit Settings**

The SPU-Console can communicate with SYSMAC SPU Units using the Fins-Gateway ETN\_UNIT service. The FINS address of an SYSMAC SPU Unit is set in the advanced settings.

To make advanced settings, click the **Advanced** Button from the Destination Setting Dialog Box. (Refer to *[5-1-4 Registering SYSMAC SPU Units](#page-58-0)*.) Knowledge of FinsGateway and FINS is required to make advanced settings.

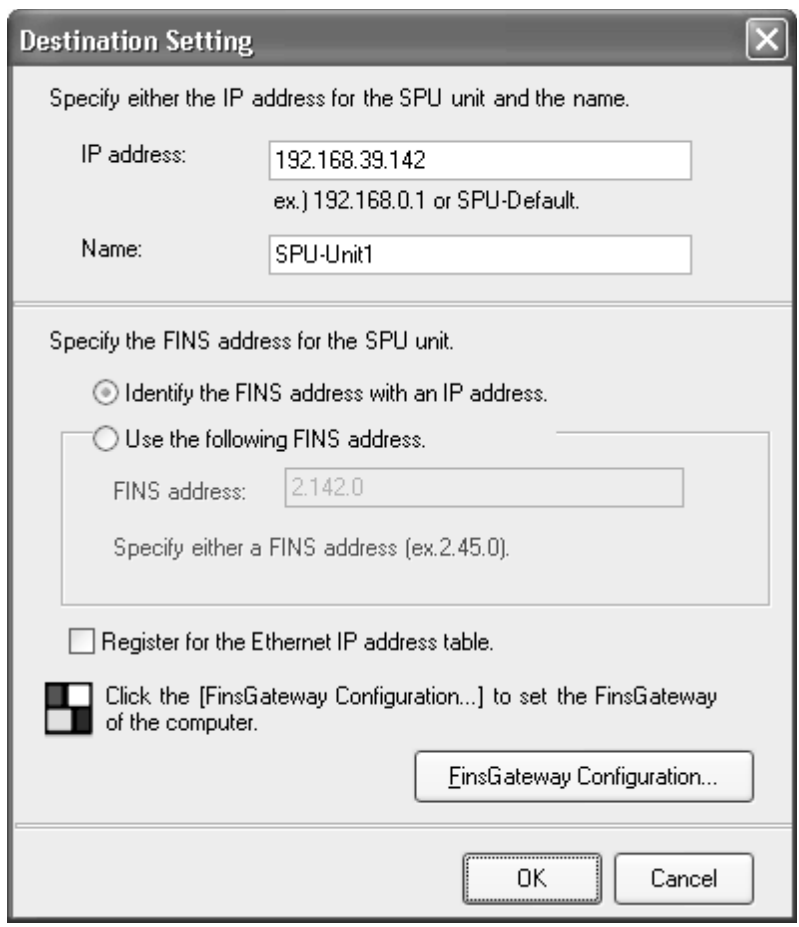

#### **Identify the FINS Address with an IP Address**

This method is normally selected.

For it, the rightmost byte of the host ID of the IP address is used as the FINS node address.

*FINS-IP Conversion* for the FinsGateway ETN\_UNIT service is set to either *Automatic Generation* or *IP Table + Automatic Generation.* 

**Use the Following FINS Address**

This method is used to specify the FINS node address of an SYSMAC SPU Unit.

Specify the FINS node address in the *FINS address* Field. *FINS-IP Conversion* for the FinsGateway ETN\_UNIT service is set to either *IP Address Table* or *IP Table + Automatic Generation.* 

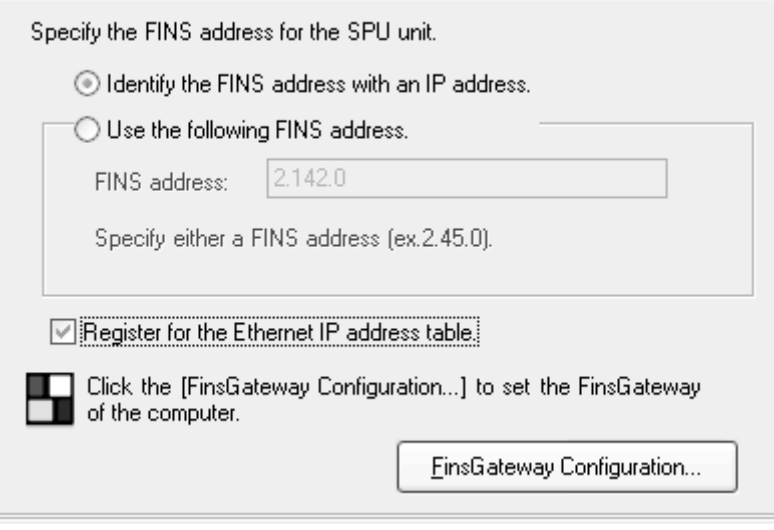

**Register for the Ethernet IP Address Table**

If *Register for the Ethernet IP address table* is selected, the IP address and FINS node address will be registered in the FinsGateway IP address table when connecting to an SYSMAC SPU Unit.

To change FinsGateway settings on the computer, click the **FinsGateway Configuration** Button.

#### <span id="page-64-0"></span>**5-2-5 Importing and Exporting Destination SYSMAC SPU Unit Registration**

**Exporting** Use the following procedure to export the registered contents of the destination SYSMAC SPU Unit to a file.

- *1,2,3...* 1. In the SPU-Console, select *Export* from the File Menu.
	- 2. In the Export Dialog Box, enter the file name where indicated.
	- 3. Click the **Save** Button.

**Importing** Use the following procedure to import the registered contents for the destination SYSMAC SPU Unit from a file.

- *1,2,3...* 1. In the SPU-Console, select *Import* from the File Menu.
	- 2. In the Import Dialog Box, find the file to be imported and click on the file.
	- 3. Click the **Open** Button.

## <span id="page-64-1"></span>**5-2-6 Project Save Location**

A project is saved in the following folder configuration.

- Root folder: The root folder where the project is saved
- SPU Unit name: The name of the registered SYSMAC SPU Unit

• Project name: The name of the project registered in the SYSMAC SPU Unit

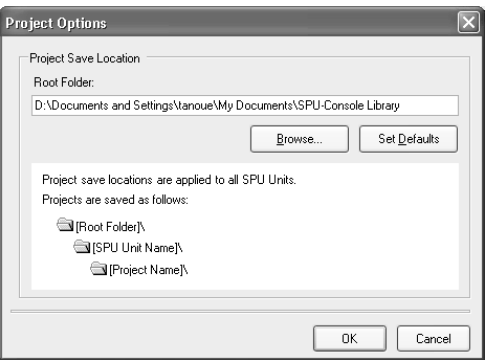

The root folder can be changed to any location.

- *1,2,3...* 1. Click the **Option** Button in the Project Explorer Window to display the Project Option Dialog Box.
	- 2. Click the **Browse** Button and select the folder from the dialog box.
	- 3. Click the **OK** Button.

# <span id="page-65-0"></span>**5-3 Editing Settings Offline (Unconnected)**

The SPU-Console can be used to edit settings without being connected to the SYSMAC SPU Unit. This operation is called offline editing. With offline editing, settings can be edited by project. Projects that are set can be saved in the personal computer and transferred to the SYSMAC SPU Unit when the SYS-MAC SPU Unit is connected to the personal computer.

## <span id="page-65-1"></span>**5-3-1 Adding or Deleting a Project**

As shown in the following window, projects can be managed for individual SYSMAC SPU Units.

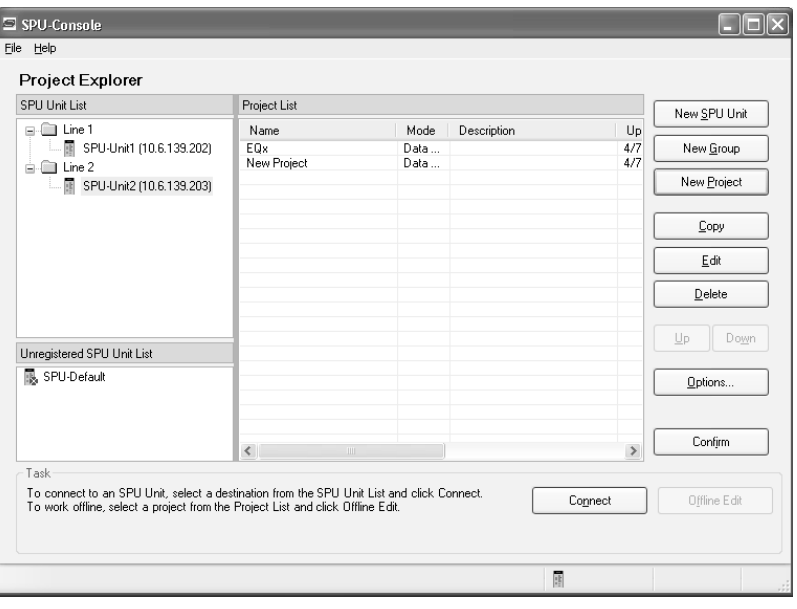

• To add a project, select the Unit in the SPU Unit List and click the **New Project** Button.

• To delete a project, select the project in the Project List and click the **Delete** Button.

When an SPU Unit is deleted from the SPU Unit List, a dialog box will be displayed to confirm that the projects for that SPU Unit are to be deleted. If No is selected in the dialog box, the projects can be managed in the Unregistered SPU Unit List.

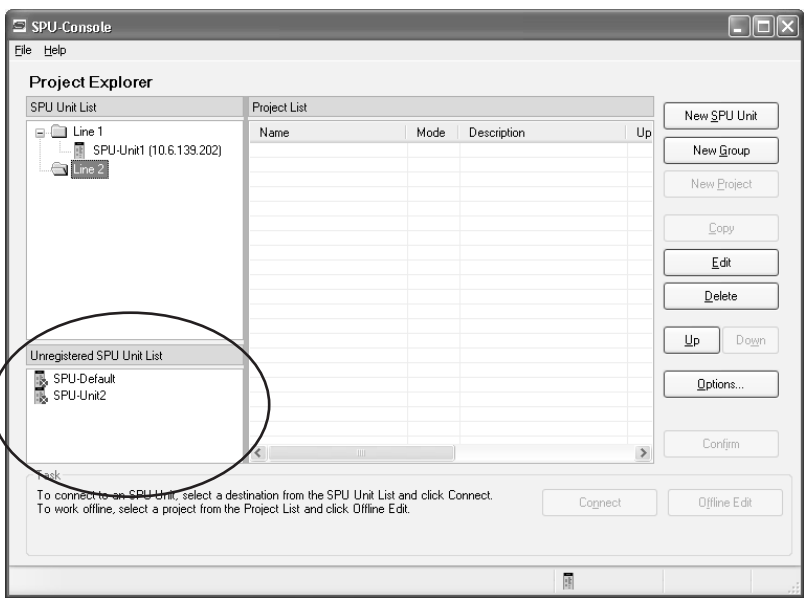

# <span id="page-66-0"></span>**5-3-2 Changing or Copying a Project**

- To change a project's name or description, select that project in the Project List and click the **Edit** Button.
- To copy a project, select that project in the Project List and click the **Copy** Button. The copy of the project will be added to the same SYSMAC SPU Unit.
- To copy a project to a different SYSMAC SPU Unit, select that project in the Project List and drag and drop it at the destination Unit.

# <span id="page-67-0"></span>**5-3-3 Starting Offline Editing**

*1,2,3...* 1. In the Project List, select the project to be edited and then click the **Offline Edit** Button.

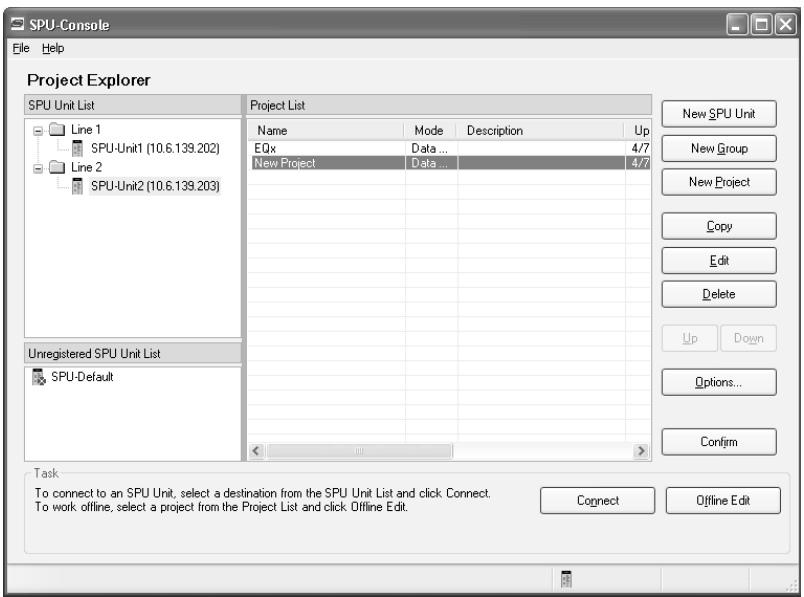

- **Note** There are initial settings projects and sample projects under *SPU-Default*. Use them for purposes such as creating new projects.
	- 2. Tabs for the items that can be set offline will be displayed, and *Offline* will be displayed in the Title Bar and Status Bar. The tabs that are displayed depend on the project operating mode.

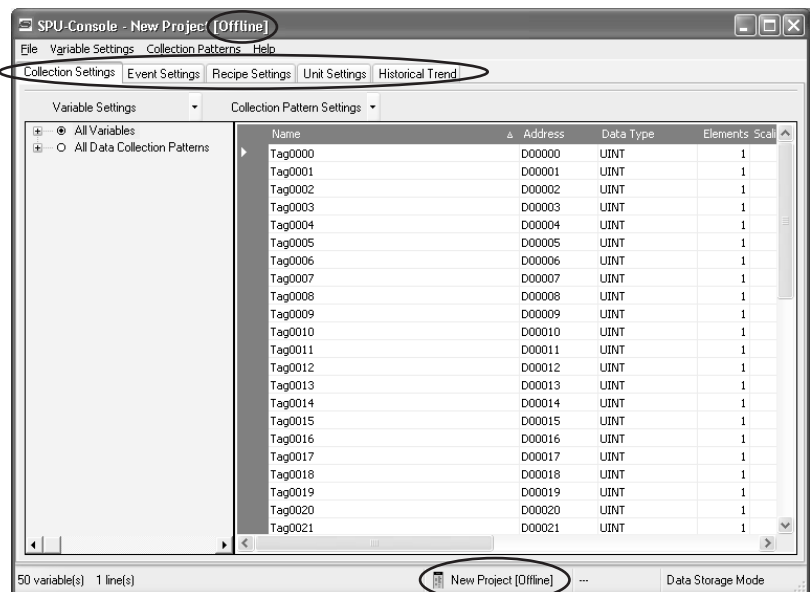

## <span id="page-67-1"></span>**5-3-4 Saving and Exiting a Project**

*1,2,3...* 1. Select *Save* or *Save As* from the File Menu to save a project. The edited project will be saved to the personal computer.

2. Select *Offline Close* to end offline editing. The saved settings can be transferred to the SYSMAC SPU Unit after the SYSMAC SPU Unit is connected using the method described next in *[5-4 Saving and Transferring](#page-68-0) [Settings](#page-68-0)*.

# <span id="page-68-0"></span>**5-4 Saving and Transferring Settings**

## <span id="page-68-1"></span>**5-4-1 Transferring Settings from the SYSMAC SPU Unit to the Personal Computer**

The SPU-Console automatically reads Unit settings when the SYSMAC SPU Unit is connected. Therefore, transferring settings to the personal computer is not required. Use the following procedure to transfer settings explicitly from the SYSMAC SPU Unit to the personal computer in cases such as when settings are read again at the Unit after the settings that were originally read are changed at the SPU-Console and then discarded.

- *1,2,3...* 1. First connect the SPU-Console to the relevant SYSMAC SPU Unit to transfer the current SYSMAC SPU Unit settings to the personal computer.
	- 2. In the SPU-Console, select *From Unit* from the File Menu.

#### <span id="page-68-2"></span>**5-4-2 Saving Settings to the Computer**

The settings edited using the SPU-Console or the settings read from the SYS-MAC SPU Unit can be saved to the personal computer as a project. The saved settings can also be used in offline editing.

- *1,2,3...* 1. In the SPU-Console, select *Save to PC* from the File Menu.
	- 2. In the Save in Computer Dialog Box, enter the name and description of the settings to be saved.

If *Display all projects* is selected, all of the projects managed by the Project Explorer will be displayed.

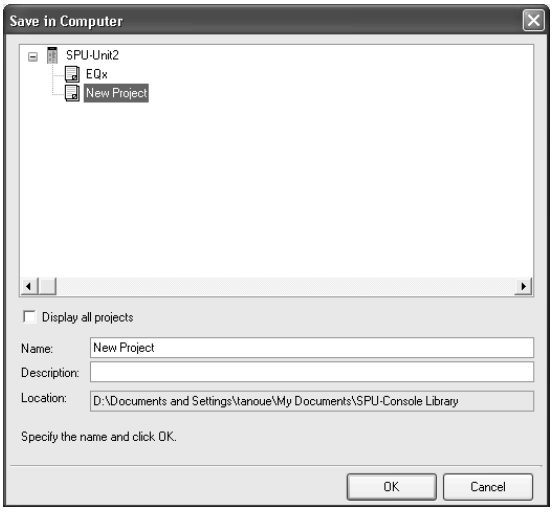

3. Click the **OK** Button to save the project.

# <span id="page-68-3"></span>**5-4-3 Reading Settings from the Computer**

SYSMAC SPU Unit settings (projects) saved in the personal computer can be read to the SPU-Console. Projects performed using offline editing can also be read to the SPU-Console using a similar procedure.

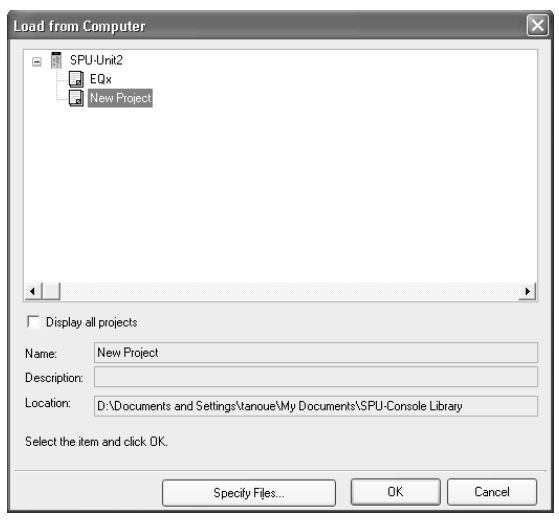

*1,2,3...* 1. In the SPU-Console, select *Load from PC* from the File Menu.

- 2. In the Load from Computer Dialog Box, select the project to be read and click the **OK** Button. If *Display all projects* is selected, all of the projects managed by the Project Explorer will be displayed. Select this checkbox when reading projects of other SYSMAC SPU Units.
- 3. Click the **Specify Files...** Button in the Load from Computer Dialog Box to display the Load Settings File Dialog Box and select the settings to be read.

For example, to use settings that have already been saved as collection settings without setting the IP address in the current SYSMAC SPU Unit at the time of saving, deselect *Unit Settings*.

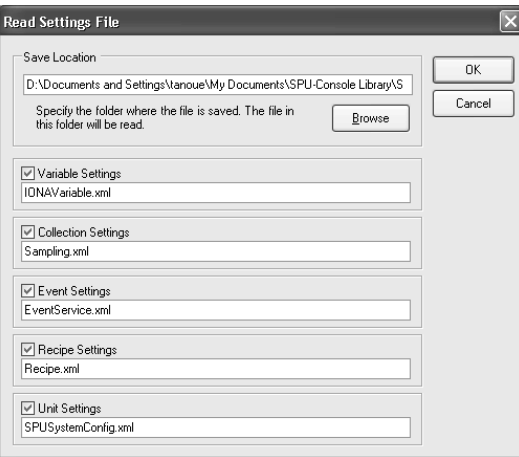

#### <span id="page-69-0"></span>**5-4-4 Transferring Settings from the Personal Computer to the SYSMAC SPU Unit**

Use the following procedure to transfer settings edited on the personal computer to the SYSMAC SPU Unit.

- *1,2,3...* 1. Connect the SPU-Console to the SYSMAC SPU Unit to which the settings will be transferred.
	- 2. In the SPU-Console, select *To Unit* from the File Menu.

# <span id="page-70-1"></span>**5-4-5 Transferring Projects Edited Offline to the SYSMAC SPU Unit**

Projects edited offline can be transferred to the Unit without needing to execute the *Connect* command from the File Menu in the SYSMAC SPU Unit. The SPU-Console will automatically read the current Unit settings when it is connected to the SYSMAC SPU Unit.

Therefore, projects set using offline editing will be overwritten by the current SYSMAC SPU Unit settings, so the saved projects must be transferred again after being read. Use the following procedure to transfer settings being edited offline to the Unit without performing the connection, read, and transfer operations.

- *1,2,3...* 1. Start the offline editing for the project to be transferred.
	- 2. Select *To Unit* from the File Menu. The file transfer will start.
	- 3. To enable the transferred project in the SYSMAC SPU Unit, execute the SYSMAC SPU Unit's Change the Data Collection Settings (Change the Sampling Settings) command, the Change the Recipe Settings command, or the Change the Unit Settings command. For details on executing commands, refer to *[SECTION 6 Executing Commands](#page-76-0)*.
	- **Note** The transferred settings will be saved in the SYSMAC SPU Unit, but will not be enabled until the Change the Sampling Settings (Change the Data Collection Settings) command, the Change the Recipe Settings command, or the Change the Unit Settings command is executed.

# <span id="page-70-0"></span>**5-5 Recording Files**

## <span id="page-70-2"></span>**5-5-1 Location of Record Files**

The data files resulting from recording are saved in a Memory Card mounted in the SYSMAC SPU Unit. The record files are placed in a folder called "Journal." The file names are specified when setting data collection settings (sampling settings).

**Note** Do not delete the files inside the Journal folder. The SYSMAC SPU Unit will not operate correctly without these files.

# <span id="page-70-3"></span>**5-5-2 Accessing Record Files on a Windows Network**

The data files saved in a Memory Card mounted in the SYSMAC SPU Unit can be accessed using a shared folder on a Windows network. The shared folder on the Memory Card is \pccards\PCCard1. Use the following procedure to access the record files from the computer.

- *1,2,3...* 1. Search for network SYSMAC SPU Units using the Search for Computers command.
	- For Windows XP, right-click *My Network Places* on the **Start** Menu and then select *Search for Computers.*
	- For Windows 7, select **Network** from the Explorer and enter the unit name of the SYSMAC SPU Unit in the *Search* Box.

 $\mathbb{E}^q$ 

2. Input the Unit Name or IP address for the *Computer name* and then click the **Search** Button.

The following display will appear if the SYSMAC SPU Unit is found.

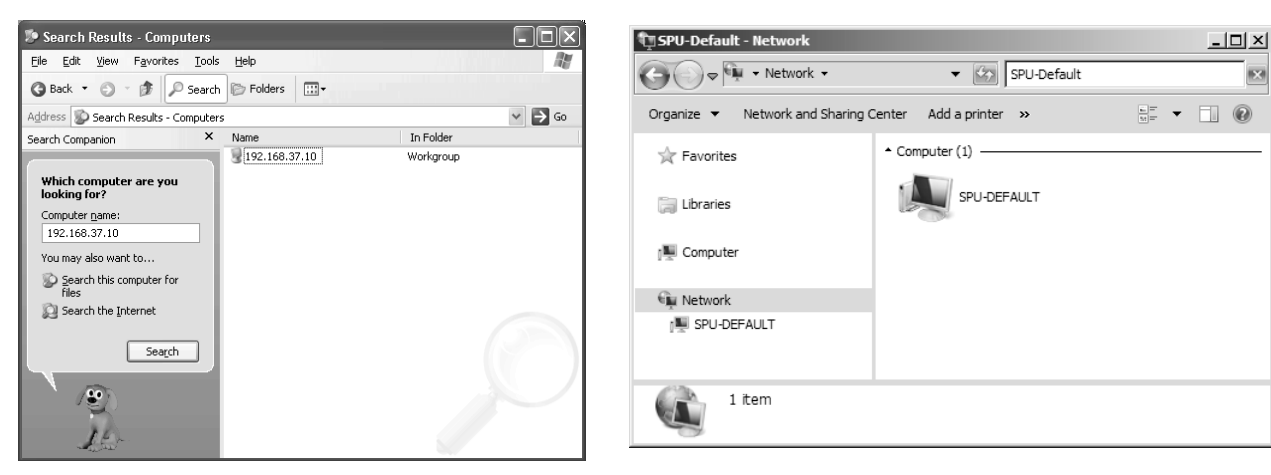

3. Double-click the SYSMAC SPU Unit that was found and open the following folders in order: *PCCards - PCCard1 - Journal.* 

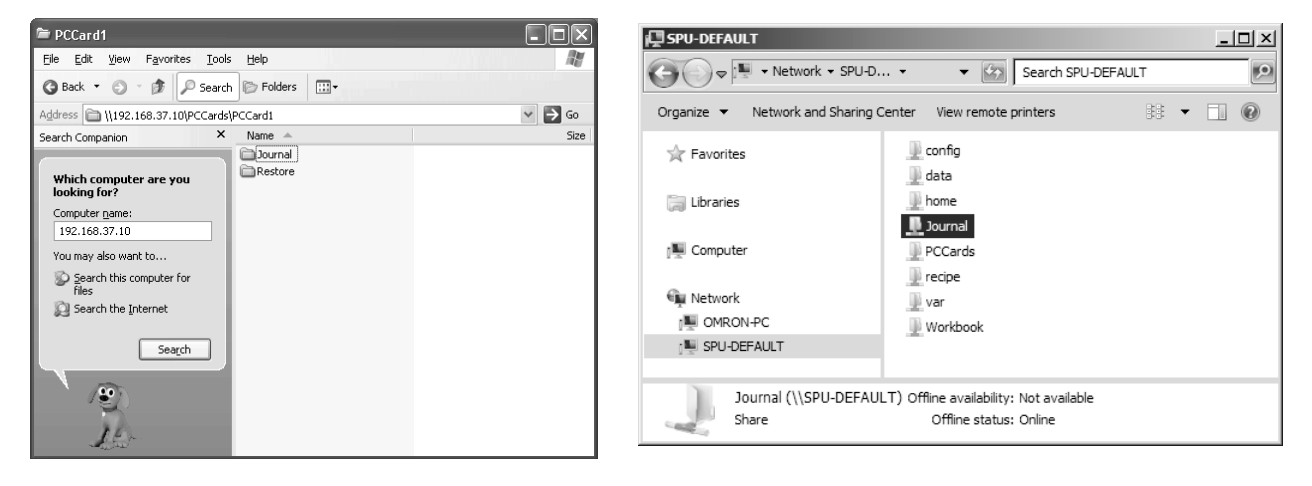

- 
- **Note** The following method can also be used to easily access the SYSMAC SPU Unit shared folder from the computer.
	- (1) Select *View Display the Unit Folder Journal Folder* in the SPU-Console.
	- (2) Input the UNC address of the shared folder in the SYSMAC SPU Unit in the address bar of Explorer. For example, input \\192.168.0.100\.
# **5-5-3 Format of Record Files**

The record files are text files in CSV format, as shown below.

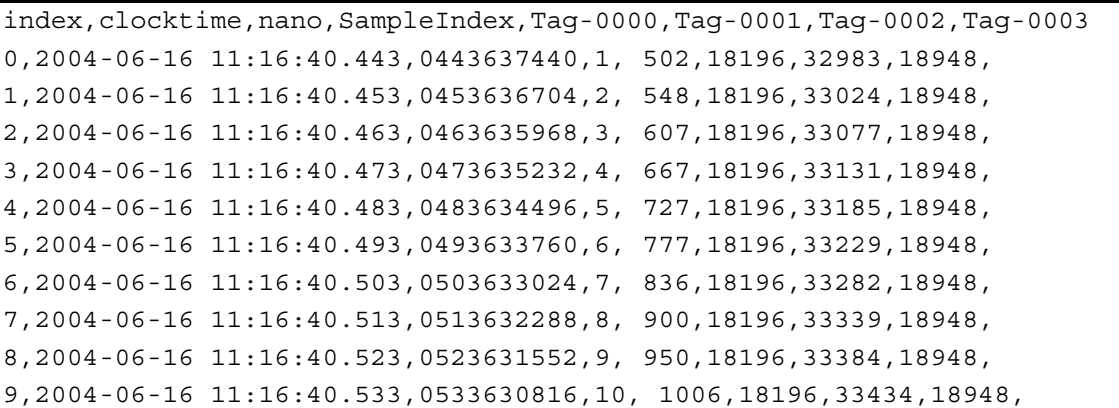

A header code is placed on the first line. Data codes are placed on the remaining lines. The data code is described in the following table.

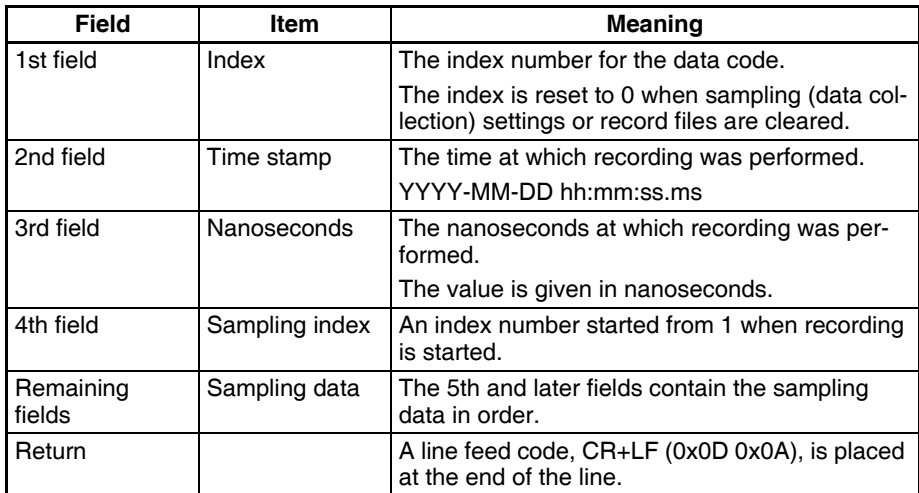

**Note** Each sampling file has a maximum size of 2 GB.

**Note** REAL and LREAL numerical values will show a decimal point when there is at least one digit after the decimal point. If there are no digits after the decimal point (example: "10.00"), the value will be recorded in the CSV file as an integer (example: "10").

# **5-5-4 Saving Record Files**

**Saving in One File** The number of records saved in one file is specified in advance in the sampling (data collection) settings. When enough data codes have been saved to reach the last line, data codes are saved starting at the first record.

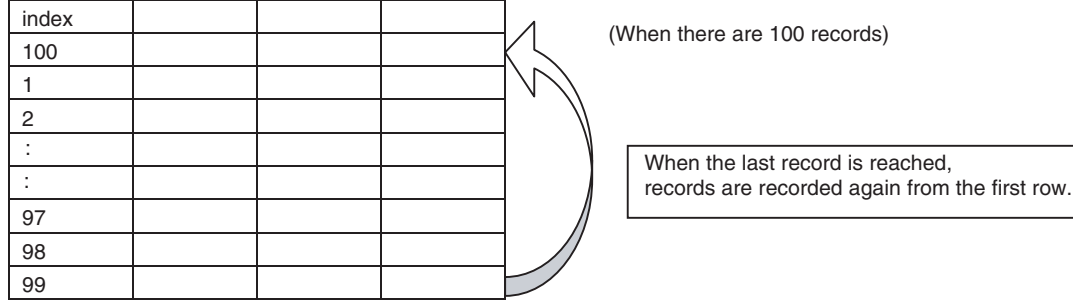

**Saving in Multiple Files** When saving data in multiple files, if the data record reaches the last line, recording will continue from the beginning of the next file. When the last line of the final file is reached, recording will resume from the beginning of the first file.

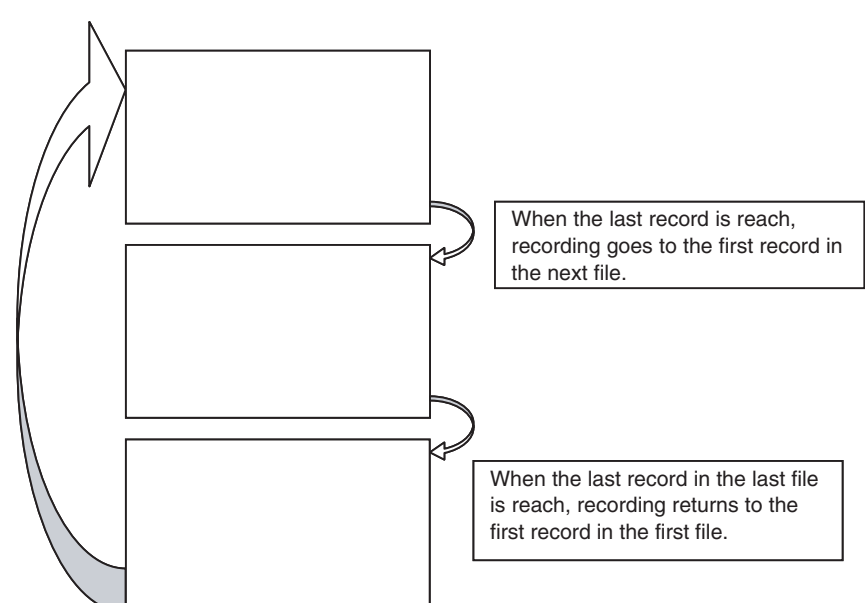

- **Note** Even if the last record is not reached, a switch is made to the next file at the following times.
	- (1) When collection is stopped
	- (2) When the SYSMAC SPU Unit is restarted
	- (3) When the Memory Card is removed
	- (4) When the file is switched by event processing (switch file)

**Note** The settings for record files (e.g., format and saving method) are saved in the Journal folder in the Memory Card containing the record files. To enable the saved settings in the Unit, execute 20 (Change the data collection settings (Change the sampling settings)).

> If record file settings on the Memory Card differ from those in the SYSMAC SPU Unit, sampled data will not be recorded correctly. This can happen, for example, when a Memory Card created for a different SYSMAC SPU Unit is used. If this happens, update the record file settings by executing command 20 (Change the data collection settings (Change the sampling settings)).

When data is saved without specifying the number of records, recording starts from the first record when collection begins. Data is recorded in one file until data collection stops. The data collected from starting to stopping collection can be saved in a single file.

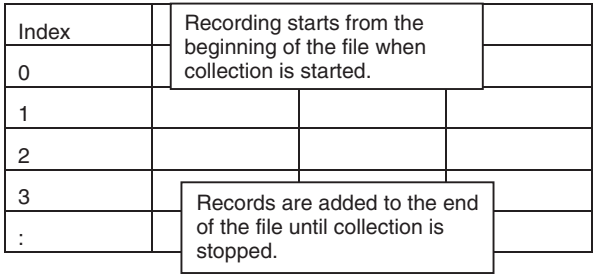

**Saving without Specifying the Number of Records**

- **Note** (1) When data is saved without specifying the number of records, the size of the file will continue to increase until collection stops. Make sure that the capacity of the Memory Card is sufficient when saving using this method.
	- (2) When data is saved in a single file without specifying the number of records, the previous data in the file is cleared when collection starts. When not specifying the number of records, saving in multiple files is recommended.

### **5-5-5 File Copy Options (Data Storage Mode)**

In Data Storage Mode, CSV files saved in the Journal folder can be automatically copied with changed file names. The copied files are saved in a folder called "data" on a Memory Card mounted in the SYSMAC SPU Unit.

Date, time, and variable values can be included with the file names of the copied files. By specifying information such as lot IDs for variable values, collected data can be managed by file name for each lot. For details on copy options, refer to *[10-5-4 Setting Copy Options](#page-124-0)*.

The "data" folders can be accessed as a shared folder in the Windows network. Copied files can be referenced or deleted from a personal computer. For details, refer to *[5-5-2 Accessing Record Files on a Windows Network](#page-70-0)*.

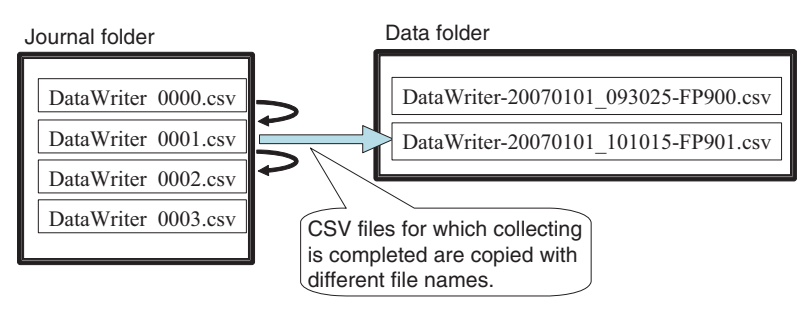

# **SECTION 6 Executing Commands**

This section describes how to execute commands for SYSMAC SPU Units.

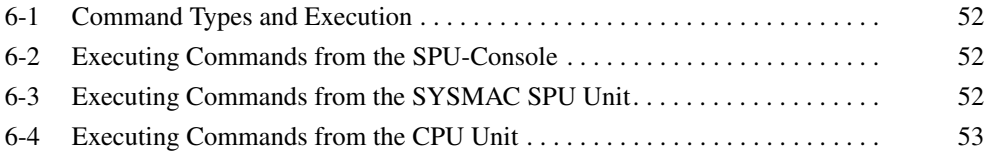

# <span id="page-77-0"></span>**6-1 Command Types and Execution**

The SYSMAC SPU Unit supports various commands. For example, *Display the IP address*, *Start all samplings*, and *Restart Unit* commands are supported. The following methods can be used to execute commands.

Execute the commands from the SPU-Console connected to the SYSMAC SPU Unit.

**Executing Commands from the SYSMAC SPU Unit**

**Executing Commands from the SPU-Console** 

> Execute the commands using the SYSMAC SPU Unit's **SELECT** Switch and **ENTER** Button.

**Executing Commands from the CPU Unit**

Execute SYSMAC SPU Unit commands from the I/O memory in the CPU Unit. The supported commands depend on the operating mode.

For details on supported commands in each operating mode, refer to *[SEC-](#page-242-0)[TION 15 Data Storage Mode Commands](#page-242-0)* and *[SECTION 20 Supported Com](#page-286-0)[mands](#page-286-0)*.

# <span id="page-77-1"></span>**6-2 Executing Commands from the SPU-Console**

Commands are executed from SPU-Console's Control Panel. Select the command to execute in the Command Selection Box and then click the **Exec** Button.

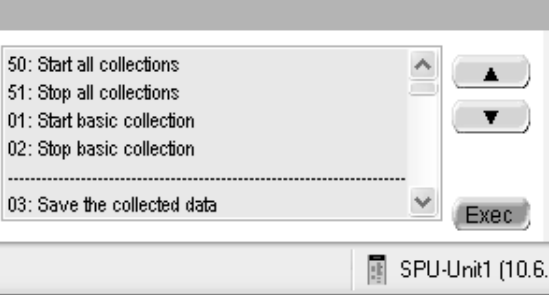

Press the switch up to increase the command code.

**Note** Commands can also be executed by selecting *Command - Execute a Command.*

# <span id="page-77-2"></span>**6-3 Executing Commands from the SYSMAC SPU Unit**

The **SELECT** Switch and **ENTER** Button are used to execute commands from the SYSMAC SPU Unit.

**Selecting the Command with the SELECT Switch**

Press the switch down to decrease the command code. The currently selected command code will be displayed on the 7-segment display.

**Executing the Command with the ENTER Button**

Use the **ENTER** Button to execute the command selected with the **SELECT** Switch, as described in the following procedure.

- *1,2,3...* 1. Confirm that the command number to be executed is displayed on the 7 segment display.
	- 2. Press the **ENTER** Button once. The command code will flash on the 7-segment display.

3. Press the **ENTER** Button again.

"A" will be displayed on the 7-segment display and the command will be executed.

To cancel executing the command, wait for 10 seconds before pressing the **ENTER** Button the second time.

# <span id="page-78-0"></span>**6-4 Executing Commands from the CPU Unit**

SYSMAC SPU Unit commands can be executed from the CPU Unit.

By setting SYSMAC SPU Unit commands in the CPU Bus Unit Area of the CPU Unit, the SYSMAC SPU Unit can be operated from the CPU Unit. This enables the SYSMAC SPU Unit to be operated from the CPU Unit by means such as ladder programs.

To set a SYSMAC SPU Unit command, specify the command number in the Command Area of the CPU Bus Unit Area (in the DM Area). The Command Area address can be calculated using the following equation:

Command Area address =  $30,000 + (100 \times \text{unit number of SYSMAC SPU})$ Unit)  $+30$ 

For details on the CPU Bus Unit Area, refer to *[SECTION 7 CPU Bus Unit](#page-80-0) [Area](#page-80-0)*.

The commands shown in *[15-1 List of Data Storage Mode Commands](#page-243-0)* and *[20-](#page-287-0) [1 Commands](#page-287-0)* can be specified. Specify in hexadecimal the command number written to the Command Area. For example, write 000C to specify command 12 (Restart Unit).

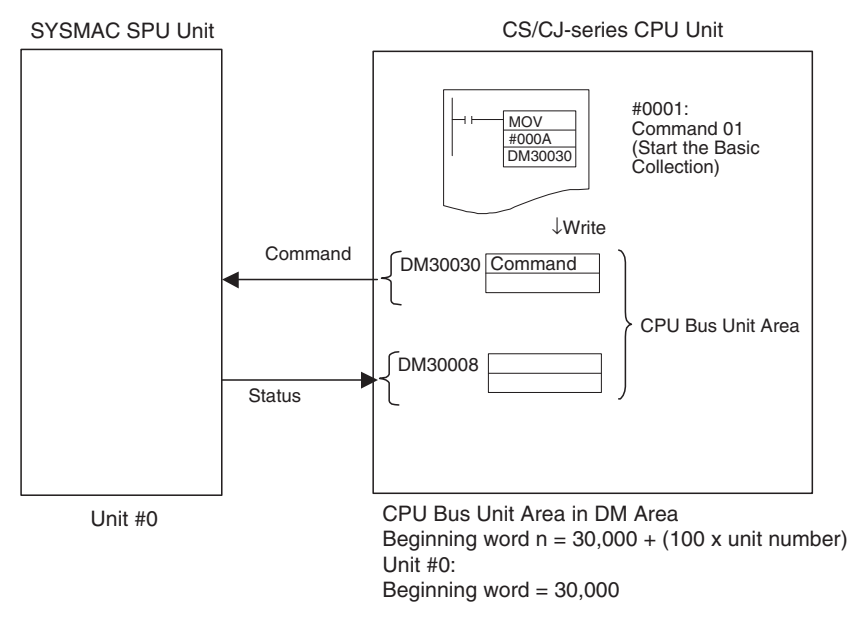

This method can be used, for example, to start and stop data collection from the ladder program in the CPU Unit.

**Note** Status Area

Starting with SYSMAC SPU Units with unit version 2.0, the previous Status Area has been integrated with the words allocated in the CPU Bus Unit Area. The Status Area has been eliminated for SYSMAC SPU Units with unit version 2.2 or later. To execute commands, use the CPU Bus Unit Area.

# <span id="page-80-0"></span>**SECTION 7 CPU Bus Unit Area**

This section describes the data provided in the CPU Bus Unit Areas.

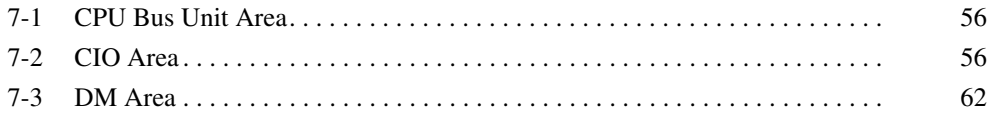

# <span id="page-81-0"></span>**7-1 CPU Bus Unit Area**

For each SYSMAC SPU Unit, a CPU Bus Unit Area is allocated in CPU Unit memory. The operating status of the SYSMAC SPU Unit is reflected in the CPU Bus Unit Area of the CPU Unit. Using the CPU Bus Unit Area makes it possible for a SYSMAC SPU Unit to be operated from a ladder program in the CPU Unit.

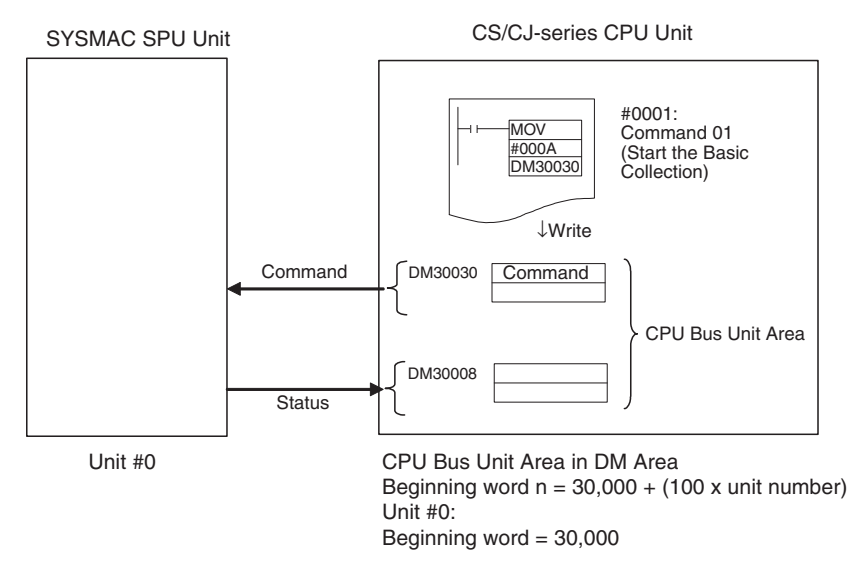

For example, SYSMAC SPU Unit commands can be used to specify operations such as starting and stopping data collection.

# <span id="page-81-1"></span>**7-2 CIO Area**

For each SYSMAC SPU Unit, a CPU Bus Unit Area is allocated in the CIO Area in the CPU Unit. Information is stored in offset locations from the beginning word of each area, as shown in the table below. Beginning word n can be calculated using the following equation:

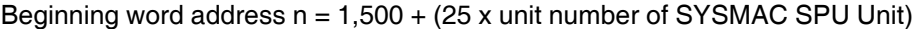

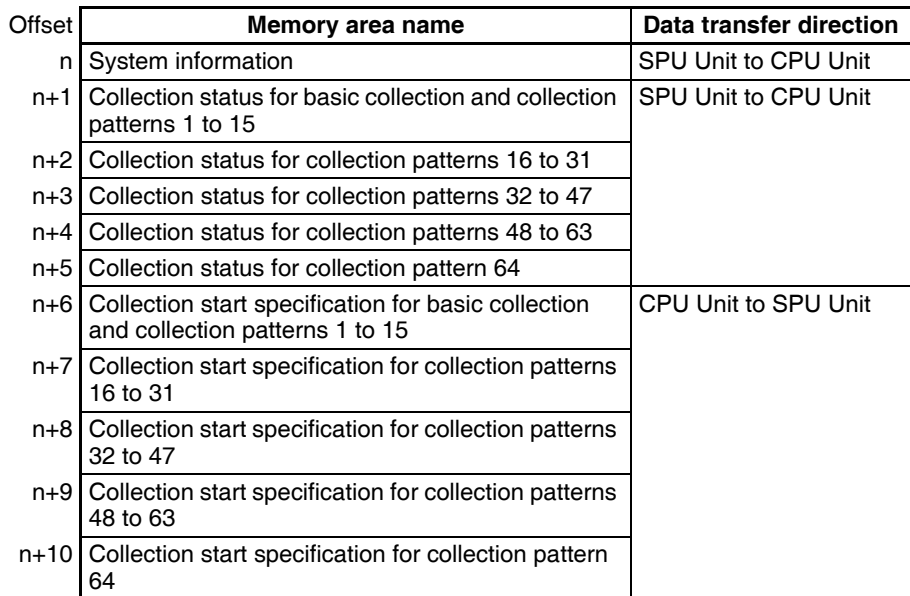

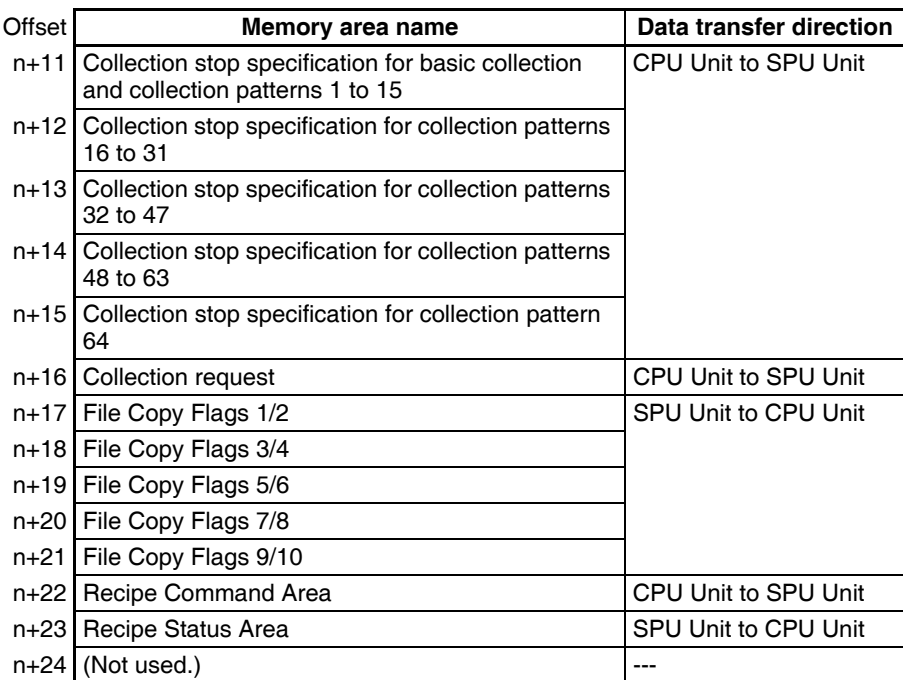

**Note** Do not used the areas indicated "not used."

#### **System Information (SPU Unit to CPU Unit)**

SYSMAC SPU Unit status is reflected in memory as follows:

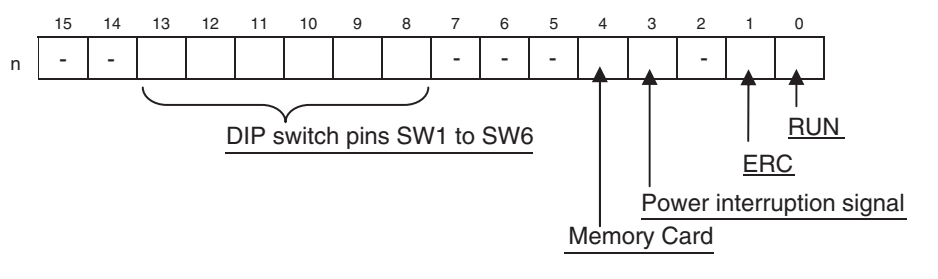

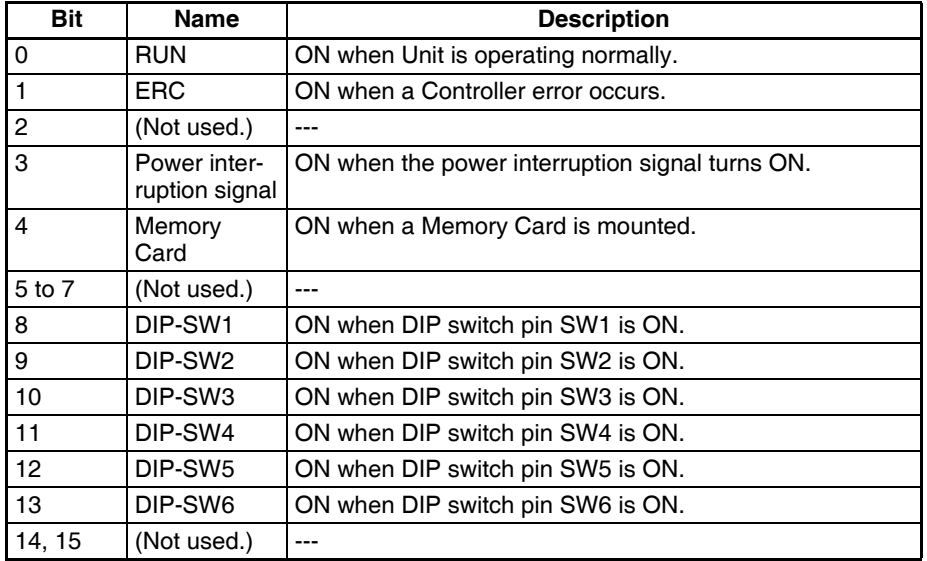

**57**

#### **Collection Status (SPU Unit to CPU Unit)**

The operating status of basic collections and collection patterns is reflected in the corresponding bits.

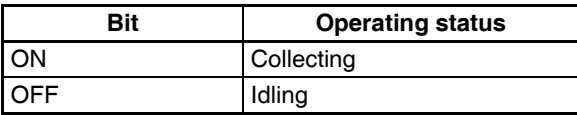

The following table shows the bit positions corresponding to the collection patterns.

#### **Data Storage Mode**

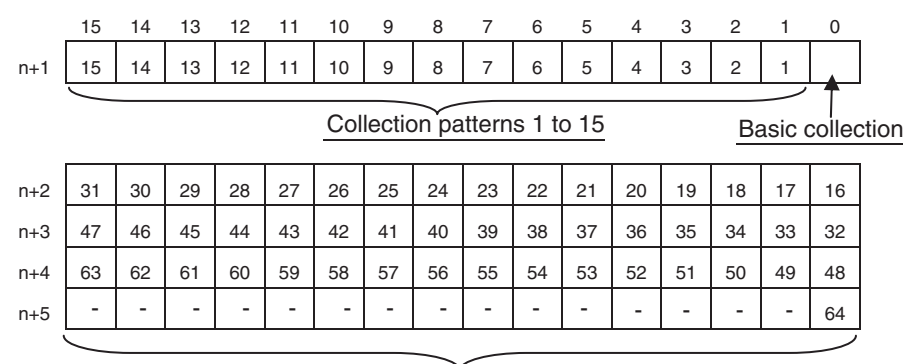

Collection patterns 16 to 64

#### **Sampling Mode**

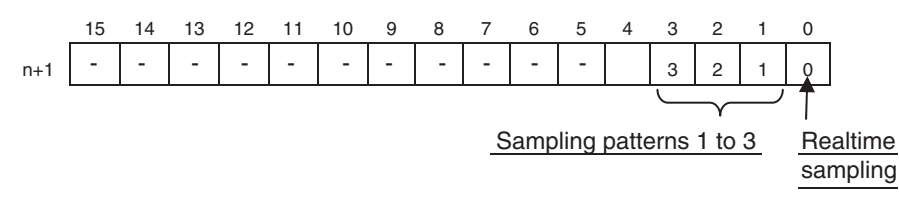

#### **Collection Start Specification, Collection Stop Specification, Collection Request (CPU Unit to SPU Unit)**

Starts or stops the specified basic collection or collection pattern. Can be used in Data Storage Mode.

**Collection Start Specification**

The SYSMAC SPU Unit begins collecting data when the bit for a collection request turns ON after the bit for the collection pattern for starting collection has turned ON. After the SYSMAC SPU Unit has begun collecting data, the respective collection pattern bits turn OFF. The following table shows the bit arrangement for basic collection and the collection patterns.

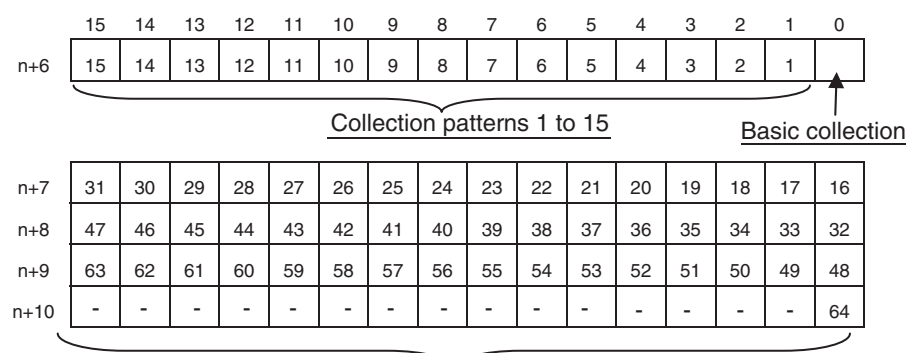

Collection patterns 16 to 64

#### **Collection Stop Specification**

The SYSMAC SPU Unit stops collecting data when the bit for a collection request turns ON after the bit for the collection pattern for stopping collection has turned ON. After the SYSMAC SPU Unit has stopped collecting data, the respective collection pattern bits turn OFF. The following table shows the bit arrangement for basic collection and the collection patterns.

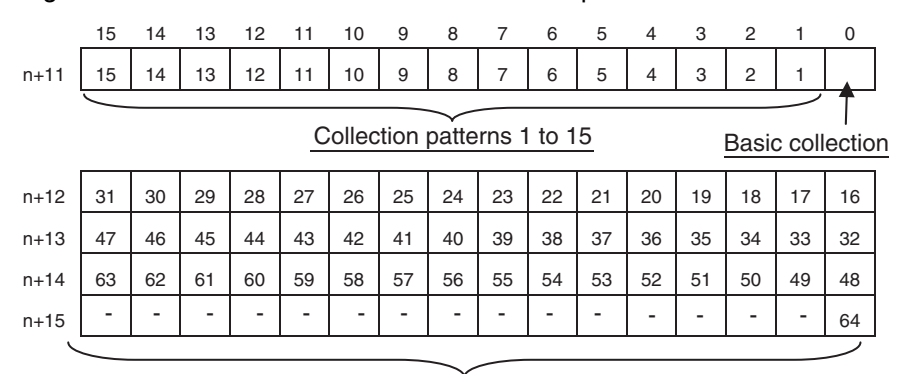

Collection patterns 16 to 64

#### **Collection Request**

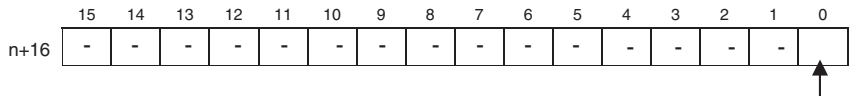

Request bit

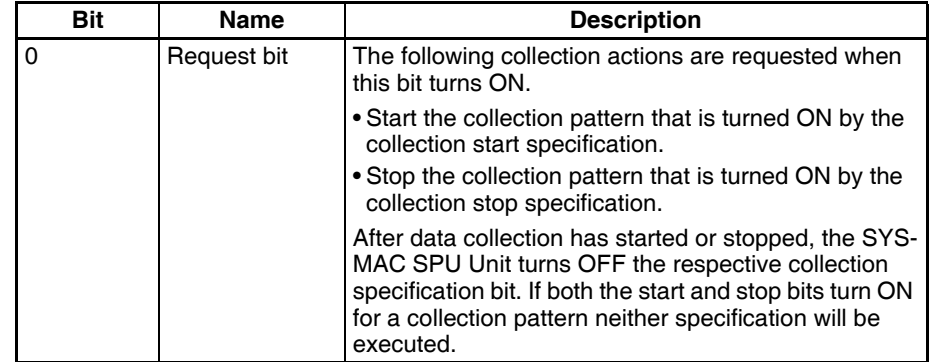

**Note** In Sampling Mode, collecting can be started or stopped by executing the command from the CPU Bus Unit Area DM Area (command area (n+30)).

**File Copy Flags (SPU Unit to CPU Unit)** If the copy option is enabled, the status of copy processing is shown by the File Copy Flags. The File Copy Flags are allocated in words n+17 to n+21 in the CPU Bus Unit Area in the CIO Area. One byte is allocated for each collection pattern for which the copy option is enabled. The File Copy Flags are allocated in ascending order of the collection pattern numbers. The words where the File Copy Flags are allocated and the bit configuration are shown below.

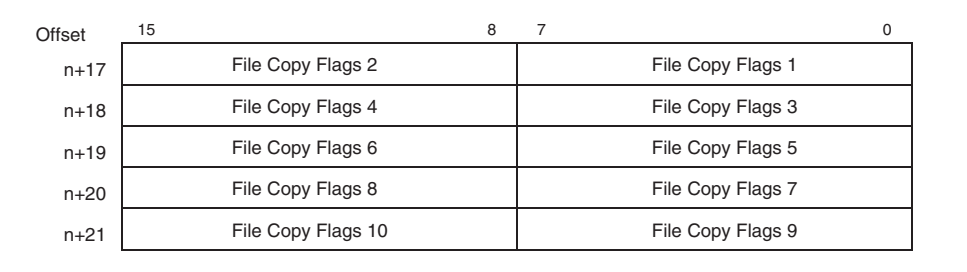

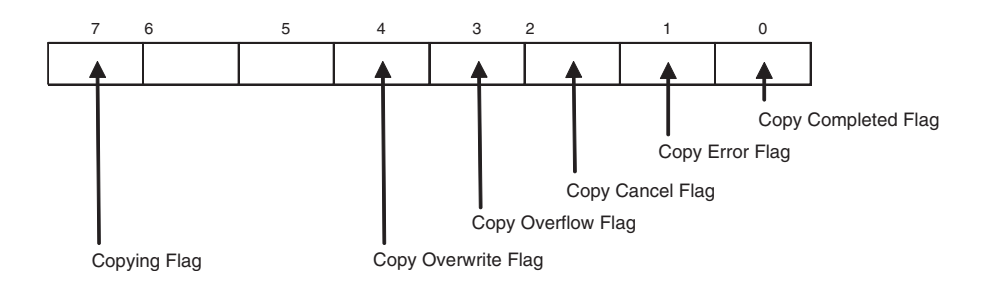

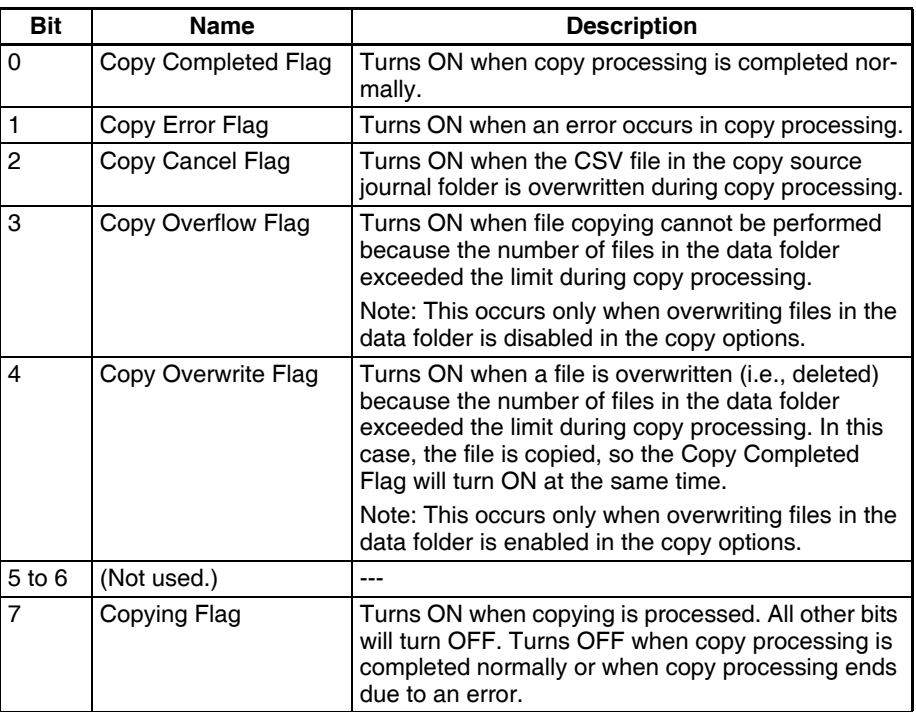

- **Note** (1) The File Copy Flag numbers are allocated in ascending order of the collection pattern numbers for which the copy option is enabled.
	- (2) If the order of the pattern numbers changes because you change a pattern number, the File Copy Flag numbers will also change.
	- (3) With SPU-Console version 2.2 or higher, you can check the File Copy Flag numbers on the list that is displayed when you select all data collection patterns.

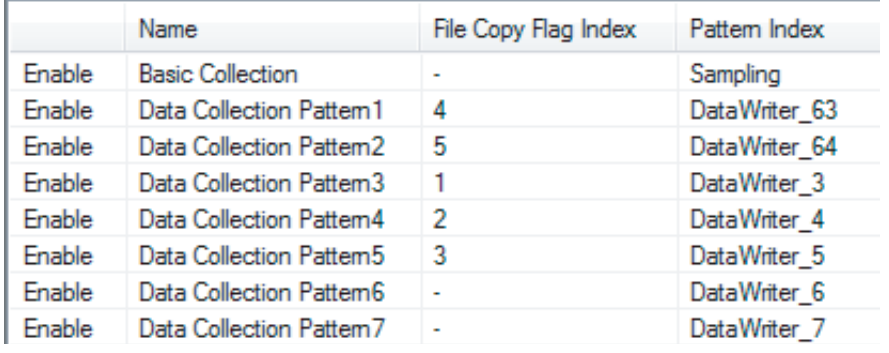

- **Note** All of the File Copy Flags are turned OFF at the following times.
	- (1) When the SPU Unit is started
	- (2) When command 04 (clear the collection data) or command 31 (format the Memory Card) is executed
	- (3) When data collection settings are changed
- **Note** If copy processing requires little time because the size of the copied files is small and if the cycle time of the CPU Unit is long, the File Copy Flags may not change. As a guideline, we recommend a CPU Unit cycle time of 50 ms or less for a file size of 1 KB or less. Use caution when you monitor the File Copy Flags from the program.

#### **Recipe Command Area (CPU Unit to SPU Unit)**

Writes recipes. For details on the recipe function, refer to *[12-1 Recipe Func](#page-160-0)[tion](#page-160-0)*.

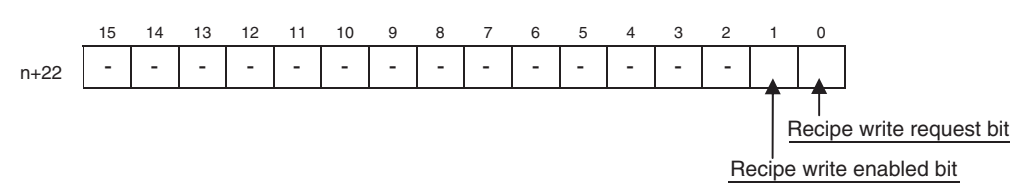

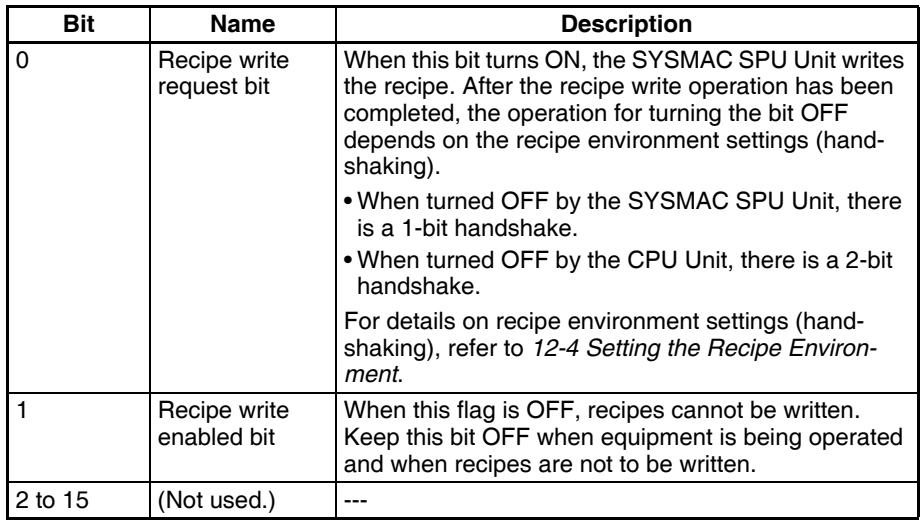

**Note** If the expanded recipe function is used, do not turn ON bit 00 from the CPU Unit. When you use recipes set using the expanded recipe function, turn ON the bit in the area set for the Recipe Request Bits in the recipe reception settings. Manipulate bit 00 to use recipes set using the version-2 recipe function.

### **Recipe Status Area (SPU Unit to CPU Unit)**

The recipe write status is reflected in this area as shown below. Refer to *[12-](#page-187-0) [11 Executing Recipes](#page-187-0)* for details on writing recipes.

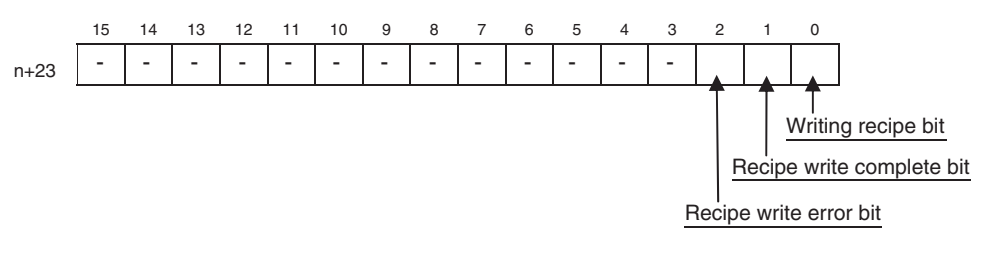

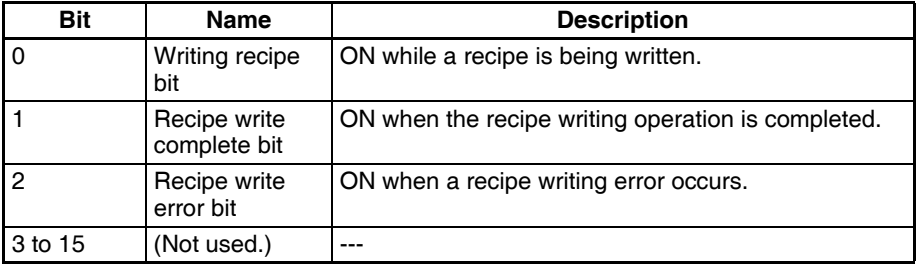

# <span id="page-87-0"></span>**7-3 DM Area**

For each SYSMAC SPU Unit, a CPU Bus Unit Area is allocated in the DM Area in the CPU Unit. Information is stored in offset locations from the beginning word of each memory area, as shown in the table below. Beginning word n can be calculated using the following equation:

Beginning word address  $n = 30,000 + (100 x \text{ unit number of SYSMAC SPU})$ Unit)

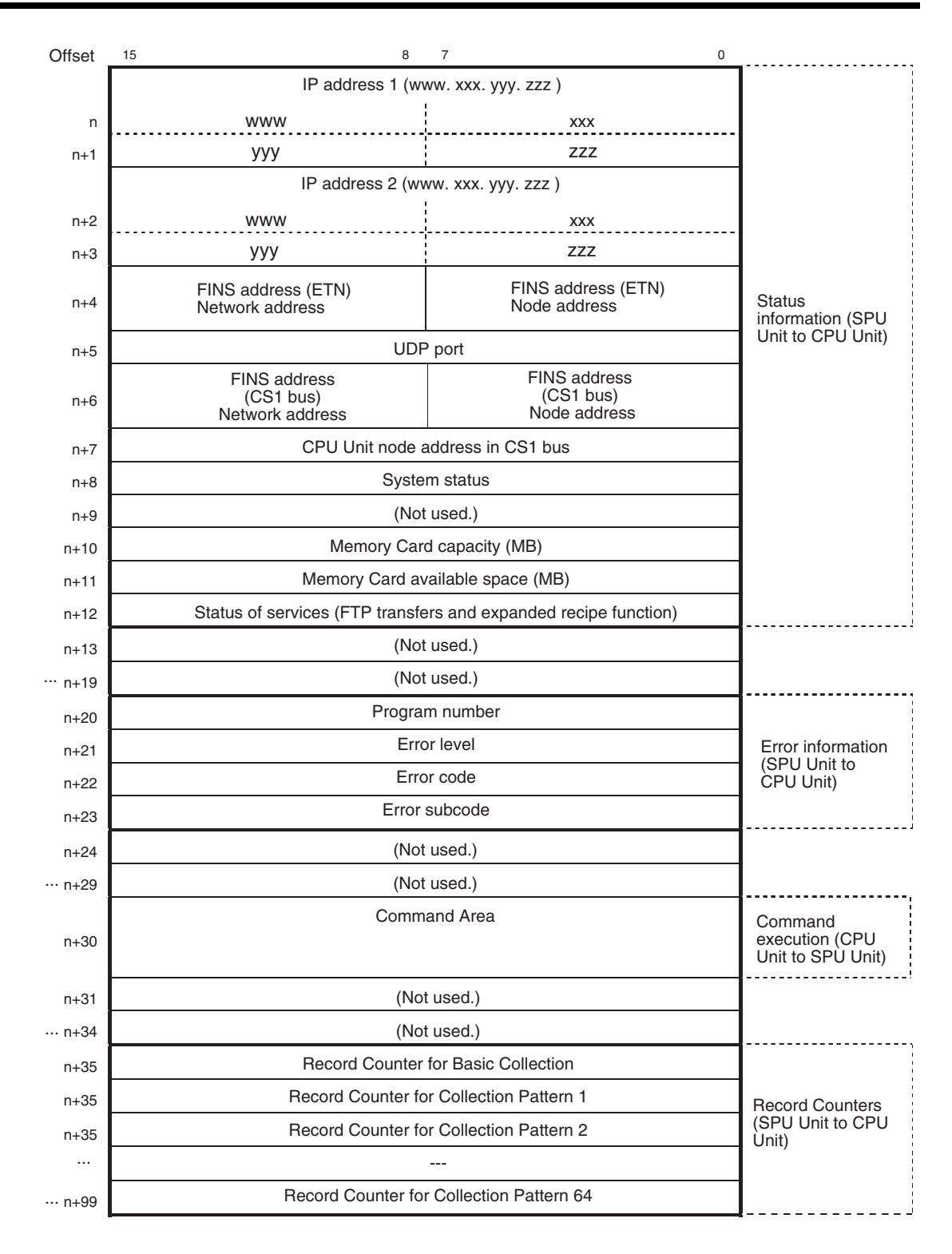

**Note** Do not used the areas indicated "not used."

**System Status (n+8)** The operating status of the SYSMAC SPU Unit is reflected here. The following table shows the values and their meanings (SYSMAC SPU Unit status).

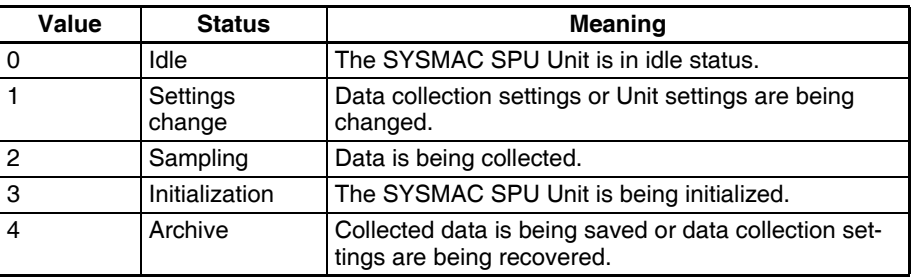

### **Status of Services (FTP Transfers and Expanded Recipe Function) (n+12)**

The following bits show the operating status of sending and receiving using FTP and the operating status of the expanded recipe function.

The following table describes the bits.

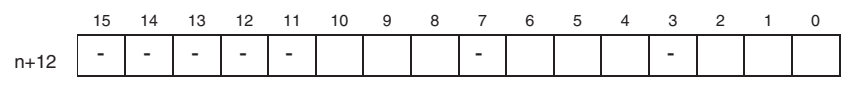

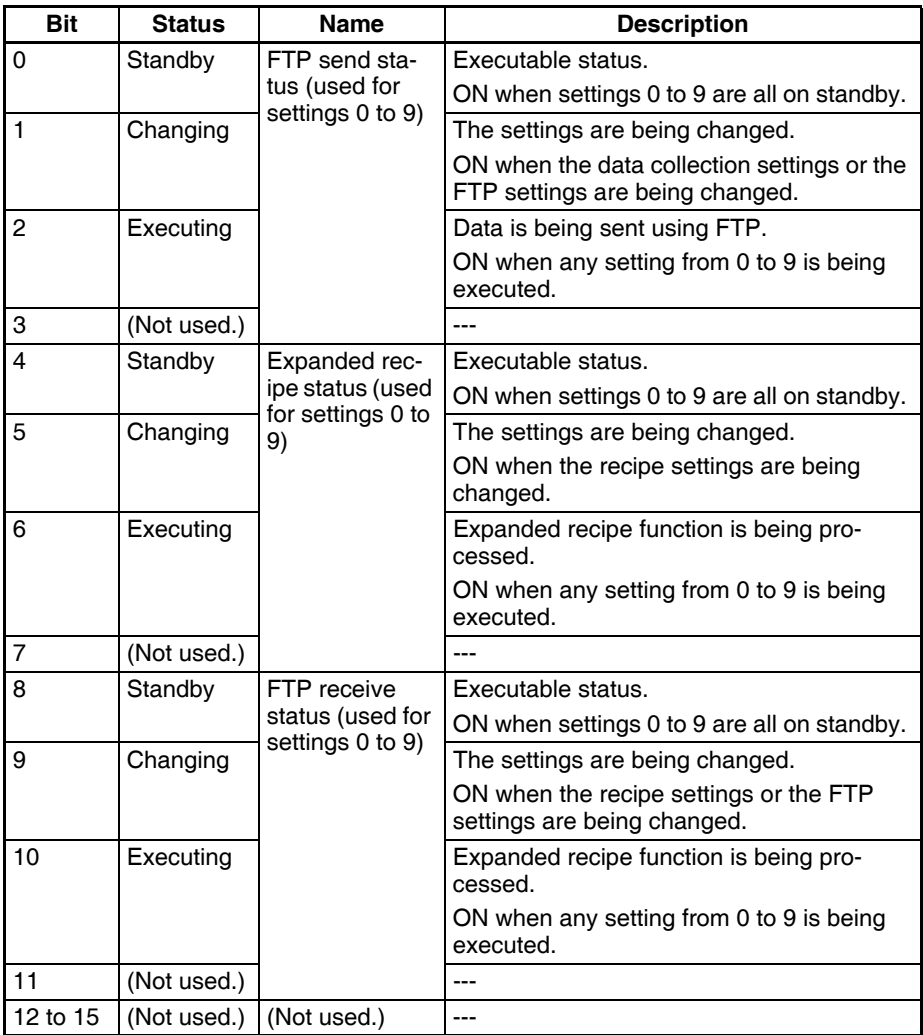

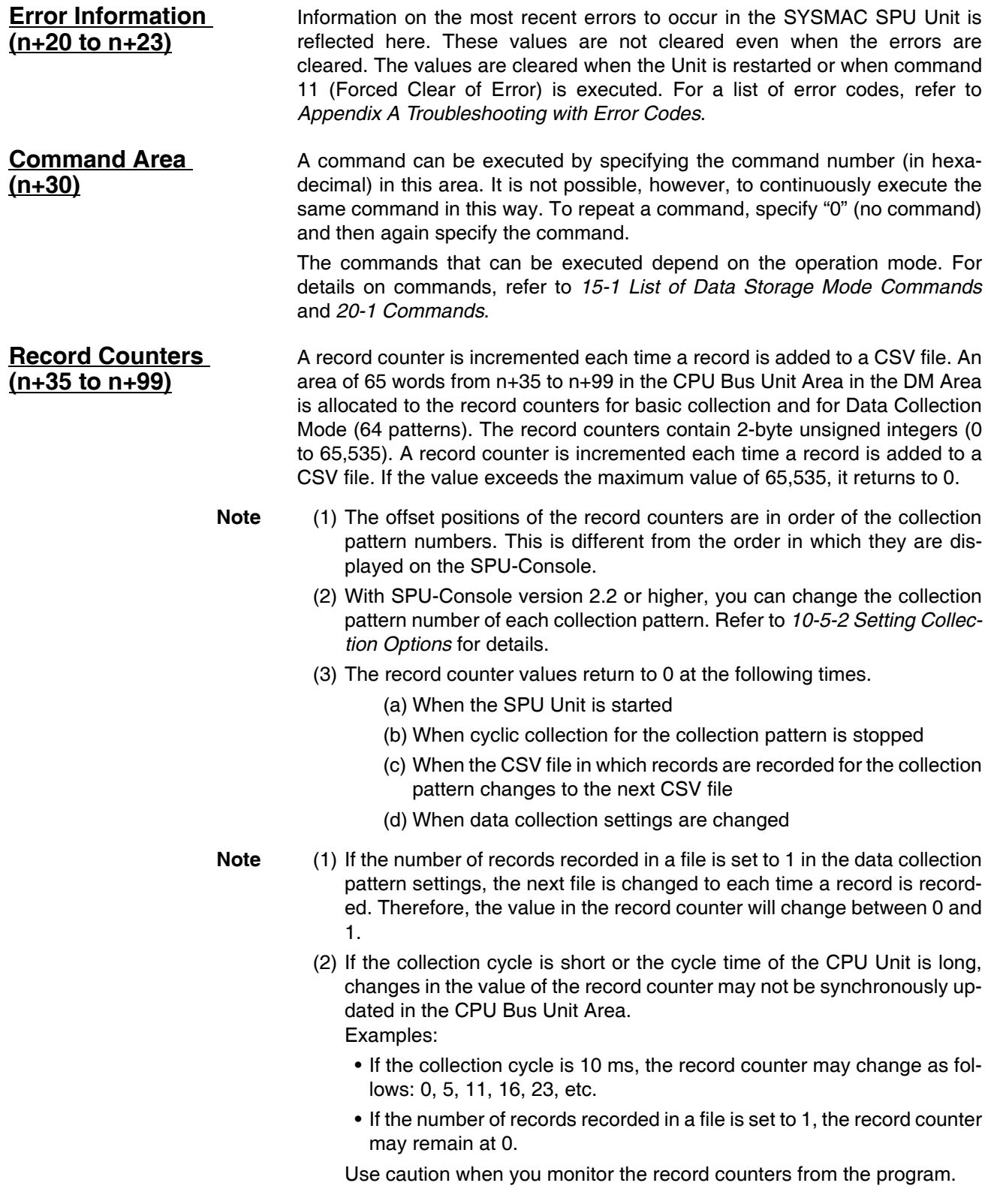

# **Data Storage Mode**

This part of the manual describes using the SPU-Console with the SYSMAC SPU Unit in Data Storage Mode. Refer to *[4-2 Confirming the Operating Mode](#page-51-0)* to confirm that the SYSMAC SPU Unit is in Data Storage Mode. Refer to *[4-3 Changing the Operating Mode](#page-52-0)* to change the SYSMAC SPU Unit to Data Storage Mode.

# **SECTION 8 Data Storage Mode**

This section introduces the SYSMAC SPU Unit's Data Storage Mode.

[8-1 Data Storage Mode Introduction. . . . . . . . . . . . . . . . . . . . . . . . . . . . . . . . . . . 70](#page-95-0)

# <span id="page-95-0"></span>**8-1 Data Storage Mode Introduction**

Data Storage Mode is used to record specific portions of PLC I/O memory when a specified event occurs. For example, this mode can be used to record data when a certain bit turns ON or at a certain time. After an event occurs, data recording can be continued for a specified time interval. Compared with Sampling Mode, however, the time interval is less accurate.

The Data Storage Mode settings set the data in the CPU Unit's I/O memory to be collected by the SYSMAC SPU Unit and the collection method to be used.

The data to be collected is specified in units called variables. The PLC's I/O memory addresses and data types are specified in the variables. Data is converted to the specified data type values and recorded. Scale conversion of these values is also possible. In Data Storage Mode, collected CSV files can be copied automatically to separate folders. Date, time, and variable values can be included with the file names of the copied files. Specifying information such as this for variable values enables files to be managed.

Data collection patterns consist of basic collection for single data, and data collection for multiple data (64 max.). For each data collection pattern, the length of the data collection time interval, number of records, name of the file to be saved, and whether a single file or multiple files are to be used (saving format) are specified.

The event settings that specify the time for data collection to start are also set. Events are either memory events, which occur when specific conditions are satisfied by values in memory, and schedule events, which occur at specific times or time intervals. The combination of these events with the processing that is performed when the events occur are called event rules. Event rules such as "data is recorded in a CSV file whenever a certain bit turns ON" or "data is recorded in a CSV file every data at 8:00" can be set.

Of the available data collection patterns, only basic collection will read PLC I/O memory data in the CPU Unit. Basic collection reads to the SYSMAC SPU Unit variable data recorded in all data collection patterns for a specific cycle.

This processing is always executed even with basic collection stopped, so there is no need to start basic collection.

Other data collection patterns use data read to the SYSMAC SPU Unit and record that data according to the settings. Basic collection enables a time interval to be set of between several milliseconds to several ten's of milliseconds, whereas the time interval for other data collection patterns is normally 100 milliseconds or longer.

In addition, Data Storage Mode has a recipe function for writing numeric and text data, such as production parameters, to a memory area in the CPU Unit. Using recipes simplifies tasks such as retooling. Numeric and text data can be created in advance in a CSV file and stored in the SYSMAC SPU Unit. This data can be changed even while the SYSMAC SPU Unit is operating. With the recipe function in version 2.0, it is possible to change numeric and text data while the SYSMAC SPU Unit is in operation. With the expanded recipe function in version 2.1, the data collection settings must be changed to register the Recipe Request Bit to a variable.

The status of a machine at a certain point in time can be reproduced by using collected data and the recipe function. For example, the machine's master data and inspection data are collected as recipe data. The machine's status can be reproduced by using a recipe to write the collected data to a PLC memory area. In this way, collected data can be handled not only as a daily report, but also as parameters for feedback to the machine.

**Note** If you set up the expanded recipe function, the Recipe Request Bits are automatically registered to variables and to memory events. This requires that you change the data collection settings.

# **8-2 Data Collection Timing**

**Basic Collection Cycle** In Data Collection Mode, the SYSMAC SPU Unit loads all of the registered variable data from the CPU Unit on the cycle that is set for basic collection.

However, the actual cycle on which the SYSMAC SPU Unit loads data is never shorter than the cycle time of the CPU Unit. The data collection cycle will always be at least as long as the cycle time even if the cycle that is specified for basic collection is shorter than the cycle time of the CPU Unit.

**Note** Processing to transfer variable data from the CPU Unit to the SYSMAC SPU Unit on the basic collection cycle is always performed, even when basic collection is stopped (i.e., when writing to CSV files is stopped). It is not necessary to start basic collection.

#### **Cycles for Data Collection Patterns**

Data collection patterns use the data that is transferred to the SYSMAC SPU Unit for basic collection to record the data according to the settings for individual patterns. Therefore, the cycle for a data collection pattern must be at least as long as the basic collection cycle.

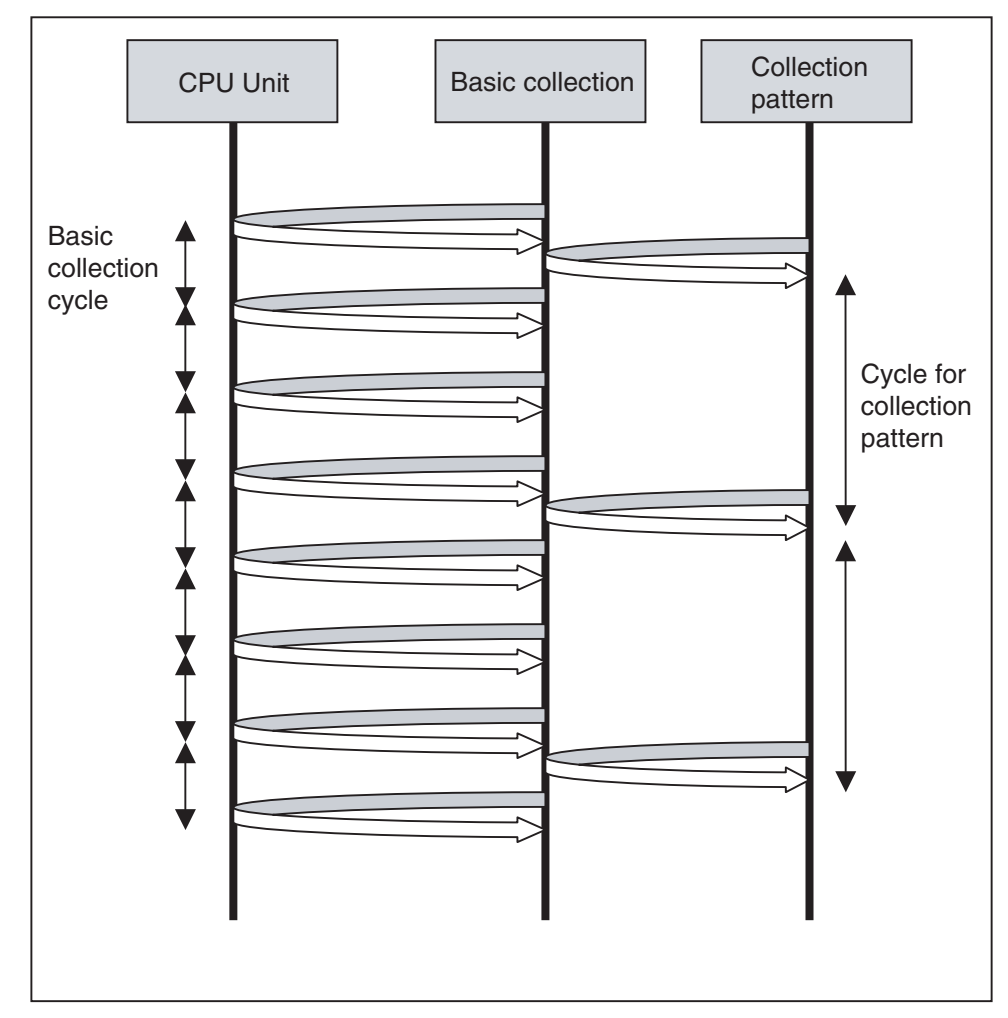

**Note** If you set the cycle for a data collection pattern that is shorter than the basic collection cycle, records will not be recorded for the data collection pattern until basic collection has been performed.Therefore, we recommend that you set the cycle for a data collection pattern at least as long as the basic collection cycle.

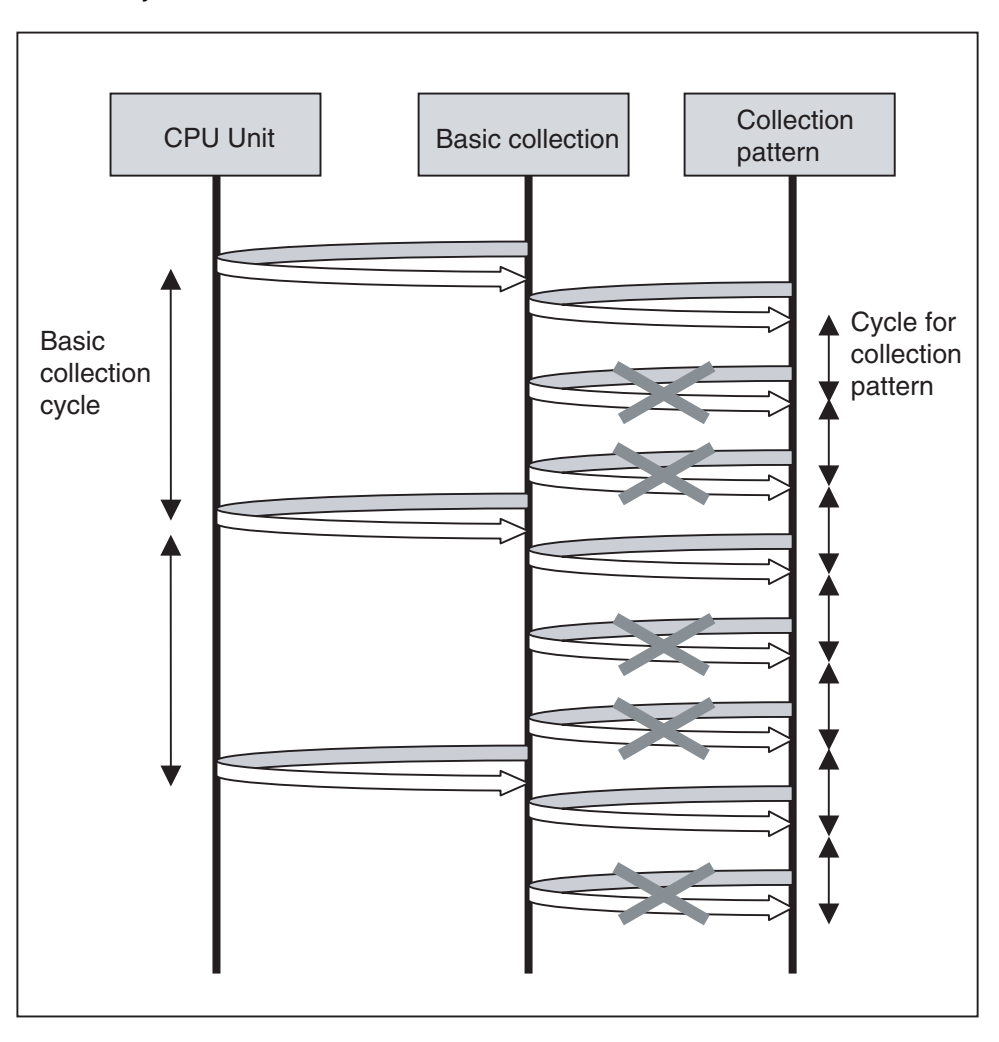

#### **Timing of Judging Memory Events**

The SYSMAC SPU Unit judges the conditions for memory events. The SYS-MAC SPU Unit judges memory events as soon as it loads the data from the CPU Unit of the PLC for basic collection. Therefore, the values for memory event conditions must be held for longer than the basic collection cycle.

The following example is for when the memory event condition is *When the bit is ON*.

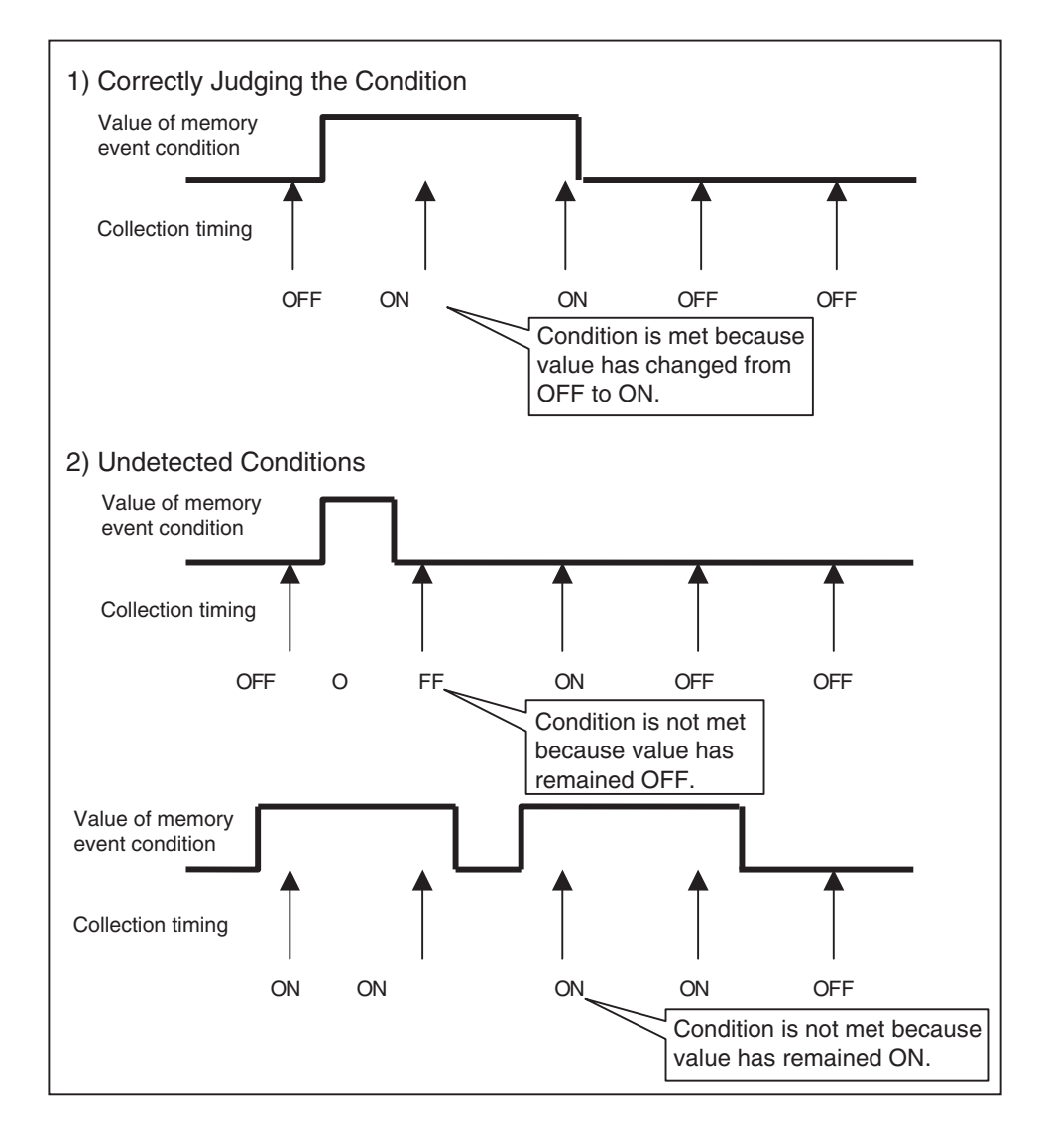

**Note** The data collection cycle will always be at least as long as the cycle time even if the basic collection cycle is shorter than the cycle time of the CPU Unit. To ensure that memory event conditions are correctly judged, we recommend that the settings satisfy the following guideline.

> Time to hold value of memory event condition > Basic collection cycle  $\times$  2 + Cycle time

# **SECTION 9 Monitoring SYSMAC SPU Unit Operating Status**

This section describes how to monitor SYSMAC SPU Unit operating status and error status.

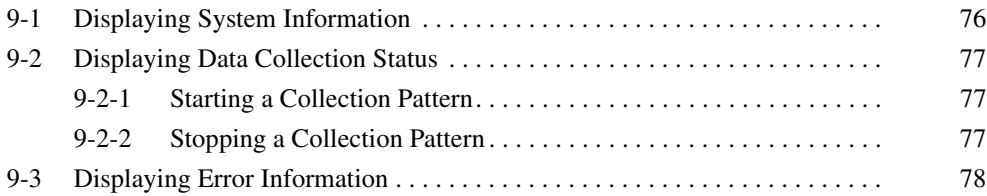

# <span id="page-101-0"></span>**9-1 Displaying System Information**

The operating status of an SYSMAC SPU Unit can be monitored from the System Information display on the Unit Information Tab Page.

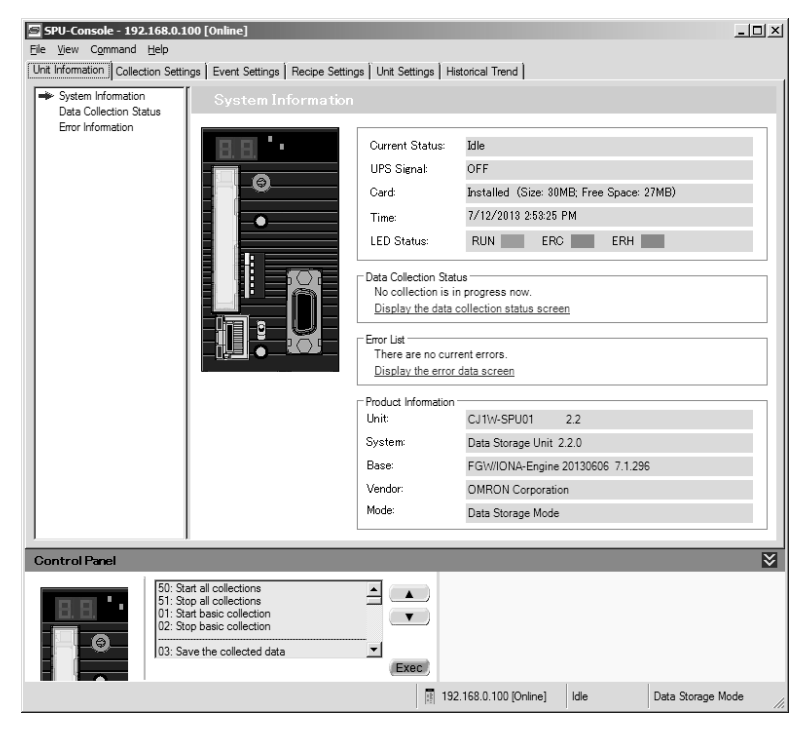

#### **System Information Display Items**

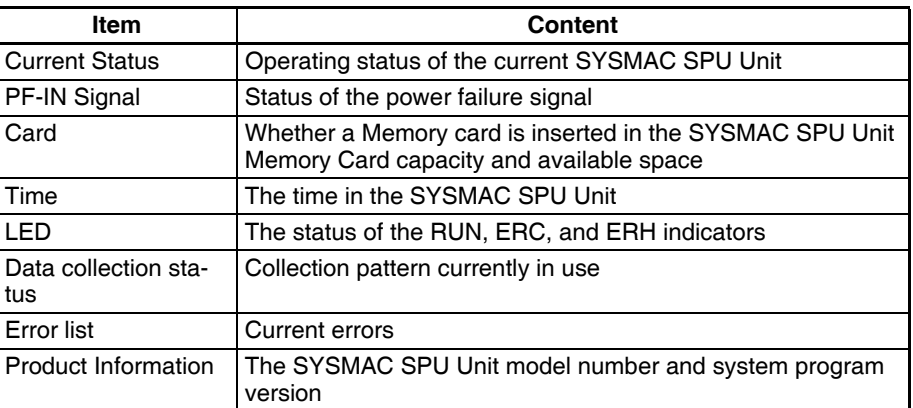

**Current Status** The SYSMAC SPU Unit current status contains the following status.

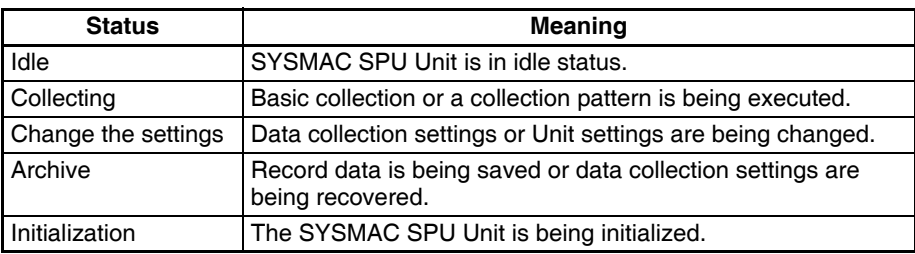

# <span id="page-102-0"></span>**9-2 Displaying Data Collection Status**

The status of data collection can be monitored in the Data Collection Status Window, from the Unit Information Tab Page. Collection patterns can also be started and stopped.

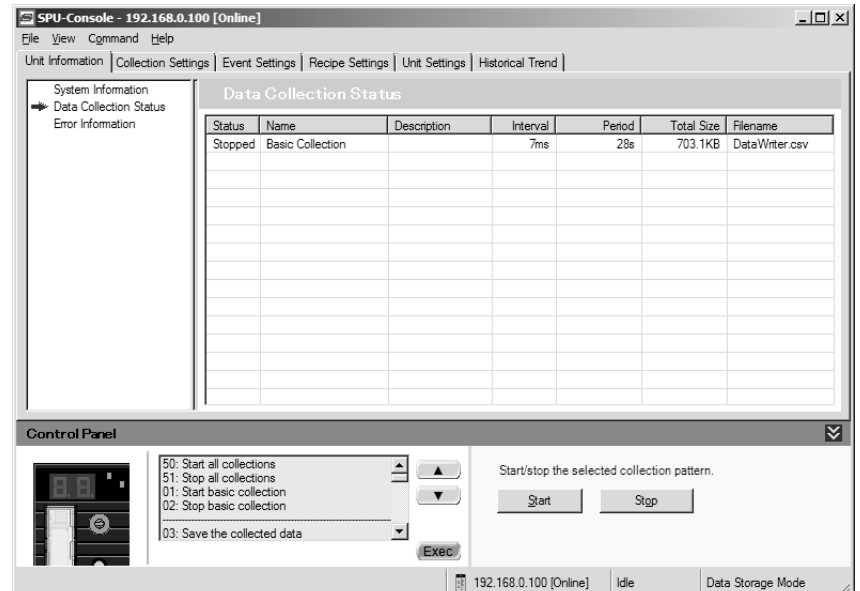

The following table shows the meanings of the column headers.

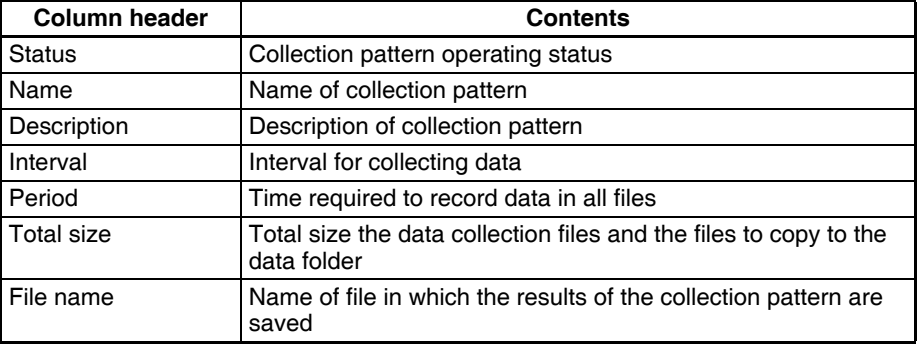

### <span id="page-102-1"></span>**9-2-1 Starting a Collection Pattern**

- *1,2,3...* 1. Select the collection pattern to be started.
	- 2. Click the **Start** Button.

### <span id="page-102-2"></span>**9-2-2 Stopping a Collection Pattern**

- *1,2,3...* 1. Select the collection pattern to be stopped.
	- 2. Click the **Stop** Button.

# <span id="page-103-0"></span>**9-3 Displaying Error Information**

The error status of an SYSMAC SPU Unit can be monitored from the Error Information Window on the Unit Information Tab Page.

Refer to *[Appendix A Troubleshooting with Error Codes](#page-304-0)* for details on error codes.

#### **Displaying Current Errors**

- *1,2,3...* 1. Select the **Show Current Errors** Option. The current errors in the SYS-MAC SPU Unit will be displayed.
	- To forcibly clear the current errors, click the **Clear Errors** Button.
	- To save information on the current errors to a file, click the **Save to File** Button.

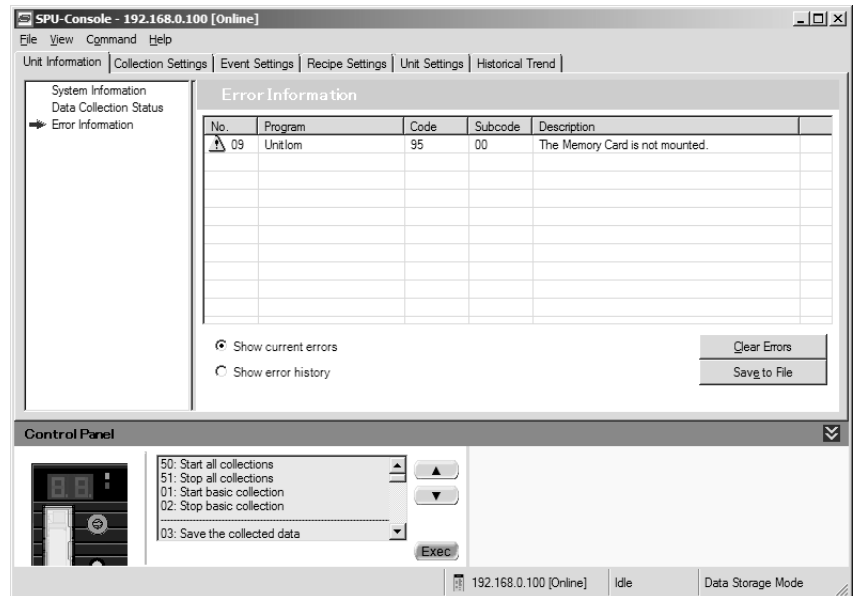

**Note** Error information is deleted in the following cases.

- (1) When the SYSMAC SPU Unit is restarted
- (2) When errors are eliminated
- (3) When data collection settings or unit settings are made
- (4) When command 11 (Forced Clear of Error) is executed
- (5) When the **Clear Errors** Button is clicked from Error Information in the Unit Information Tab Page of the SPU-Console.

#### **Displaying Error History**

- *1,2,3...* 1. Select the **Show error history** Option. The error history at the SYSMAC SPU Unit will be displayed.
	- To update to the most recent information, click the **Refresh** Button.
	- To clear the error history, click the **Clear Errors** Button.
	- To save the error history information to a file, click the **Save to File** Button.

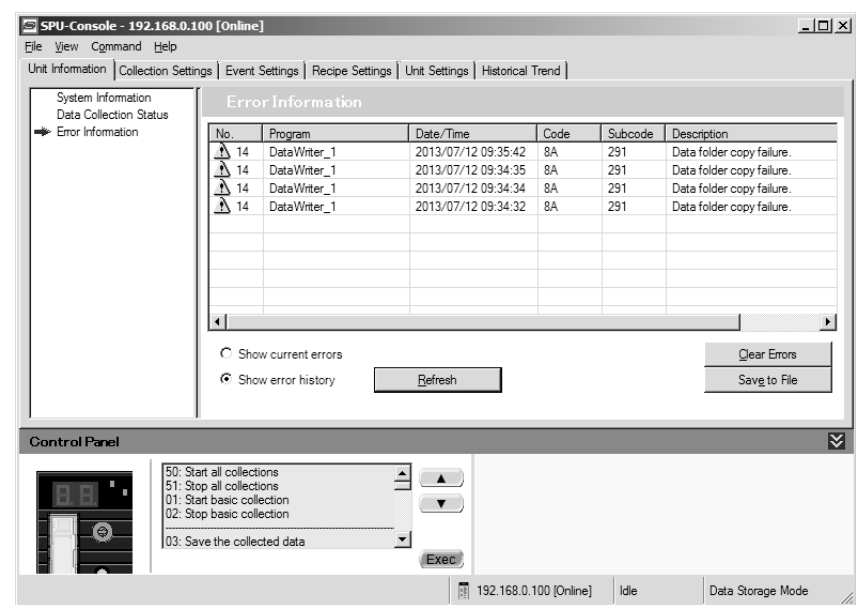

- **Note** The error history holds a maximum of 80 records. If this number is exceeded, the oldest item in the history is deleted.The error history is saved to the Memory Card. It is deleted in the following cases:
	- (1) When the **Clear Errors** Button is clicked.
	- (2) When the Memory Card is formatted.
	- (3) When the Memory Card is replaced.

# **SECTION 10 Data Collection Settings for Data Storage Mode**

This section explains how to make the data collection settings for Data Storage Mode operation.

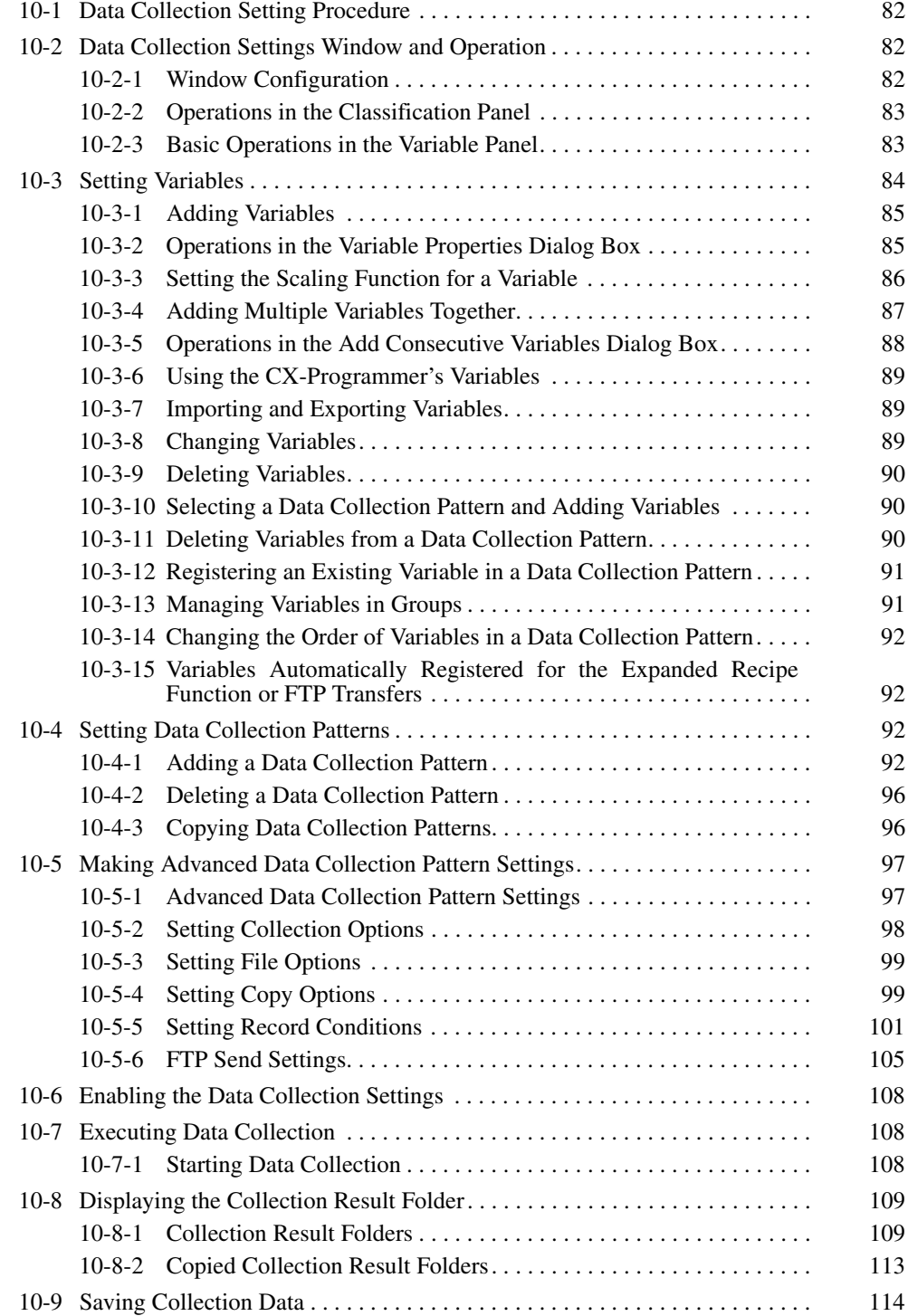

# <span id="page-107-0"></span>**10-1 Data Collection Setting Procedure**

An outline of the basic procedure from making data collection settings to executing data collection is as follows:

- *1,2,3...* 1. Make the variable and data collection pattern settings.
	- 2. Set the events. (Refer to *[SECTION 11 Event Settings for Data Storage](#page-140-0) [Mode](#page-140-0)*.)
	- 3. Enable the settings in the SYSMAC SPU Unit.
	- 4. Execute data collection.
	- 5. Display the data collection results folder.

# <span id="page-107-1"></span>**10-2 Data Collection Settings Window and Operation**

### <span id="page-107-2"></span>**10-2-1 Window Configuration**

Select the **Collection Settings** Tab in SPU-Console to display the setting window for data collection.

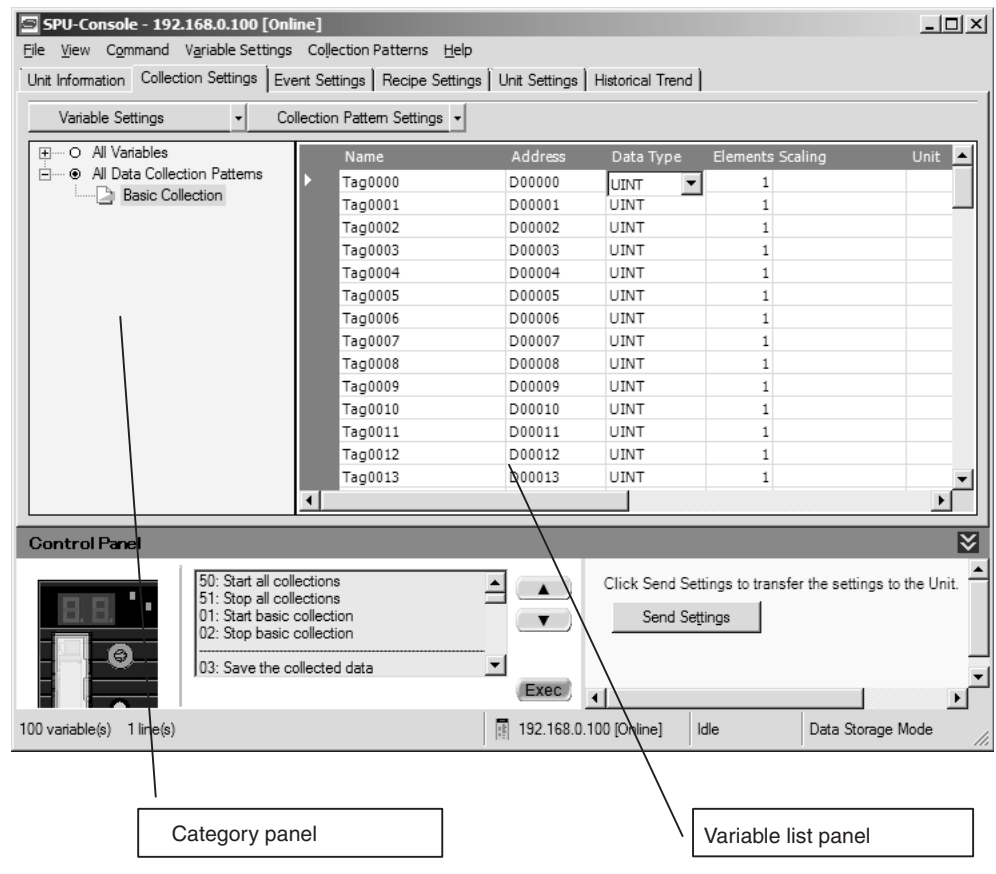
# **10-2-2 Operations in the Classification Panel**

The following table explains the basic operations in the Classification Panel.

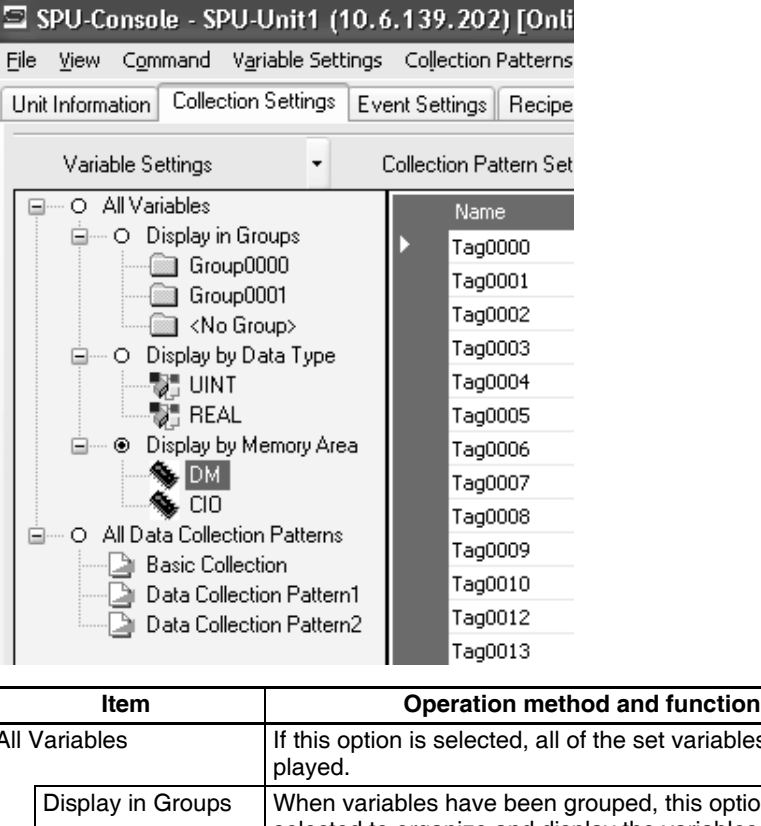

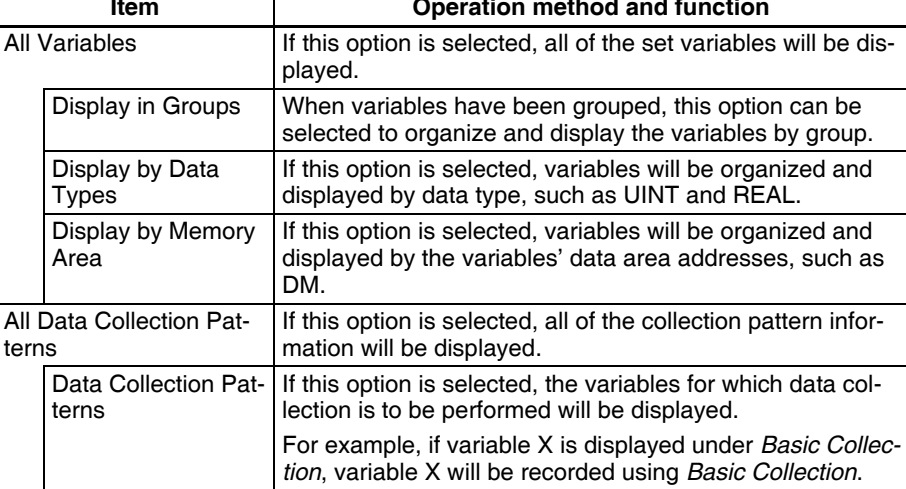

# **10-2-3 Basic Operations in the Variable Panel**

This section describes the name and meaning of each part of the Variable Panel.

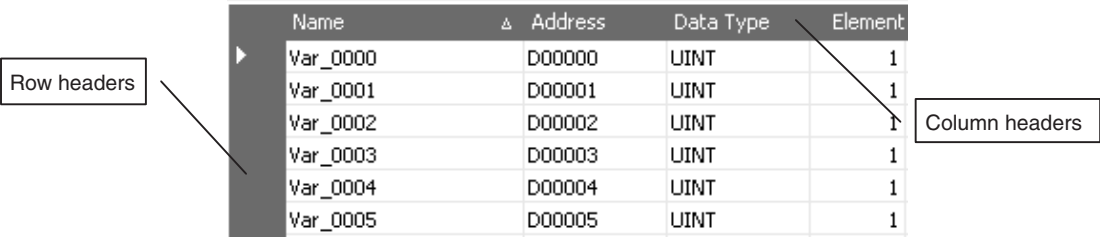

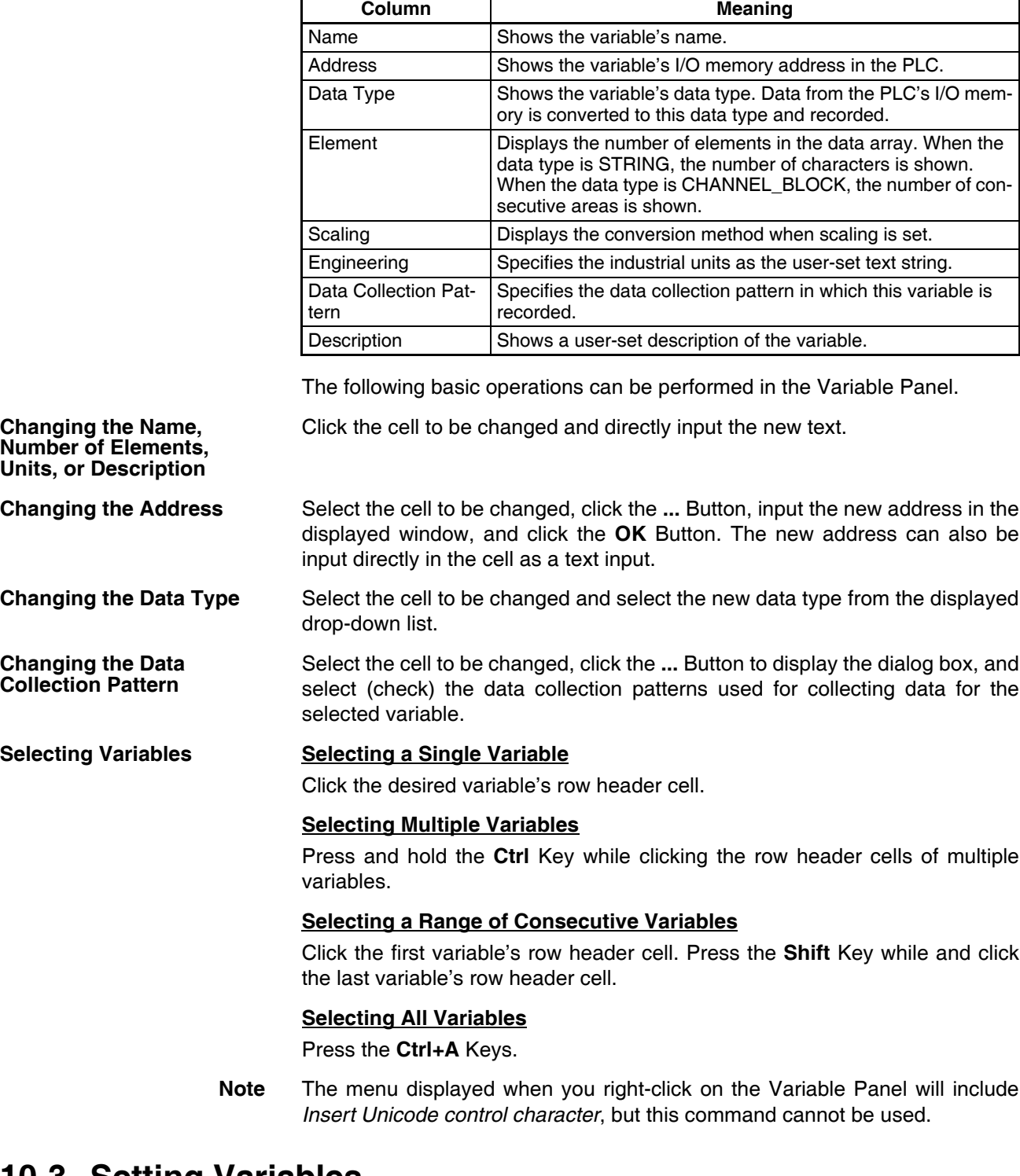

The following table describes the column headers.

Г

# **10-3 Setting Variables**

The data to be sampled is specified with variables. Before collection, register each variable with the desired variable name, CPU Unit address, data type, and number of elements. Set the variables in the Variable Panel.

The variables can also be set with OMRON's CX-Programmer Support Software (version 2.0 or later) on the Variable Tab Page.

# **10-3-1 Adding Variables**

The procedure for adding variables depends on the point clicked in the Classification Panel.

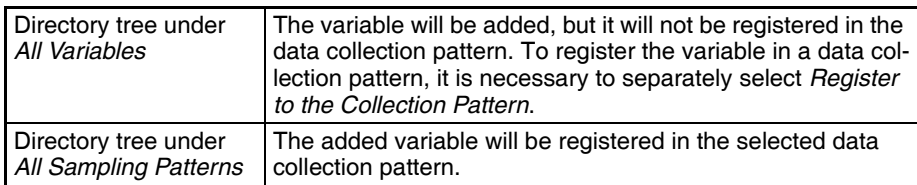

- *1,2,3...* 1. Click the SPU Console's **Collection Setting** Tab.
	- 2. Select *Variable Setting Add Variable* or right-click the Variable Panel and select *Add Variable* from the popup menu.

The Variable Properties Dialog Box will be displayed. For details, refer to *[10-3-2 Operations in the Variable Properties Dialog Box](#page-110-0)*.

# <span id="page-110-0"></span>**10-3-2 Operations in the Variable Properties Dialog Box**

Use the Variable Properties Dialog Box to make variable settings such as the variable's address and data type. Enter the new settings in the dialog box and click the **OK** Button to change the variable's settings.

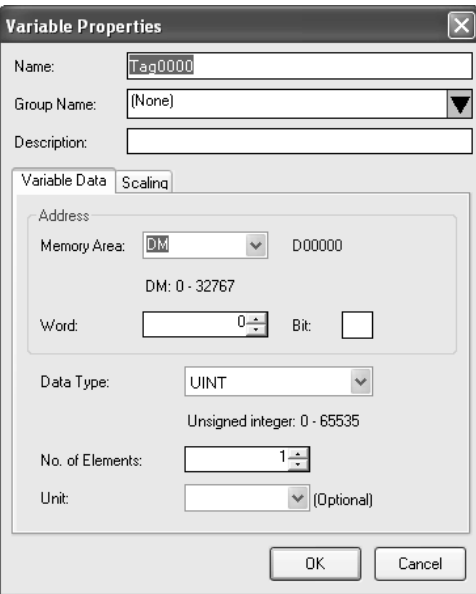

The following table describes the variable's settings.

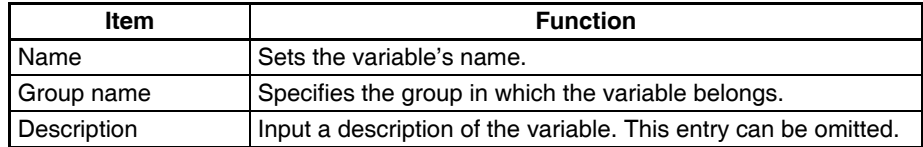

The following table describes the settings on the Variable Information Tab Page.

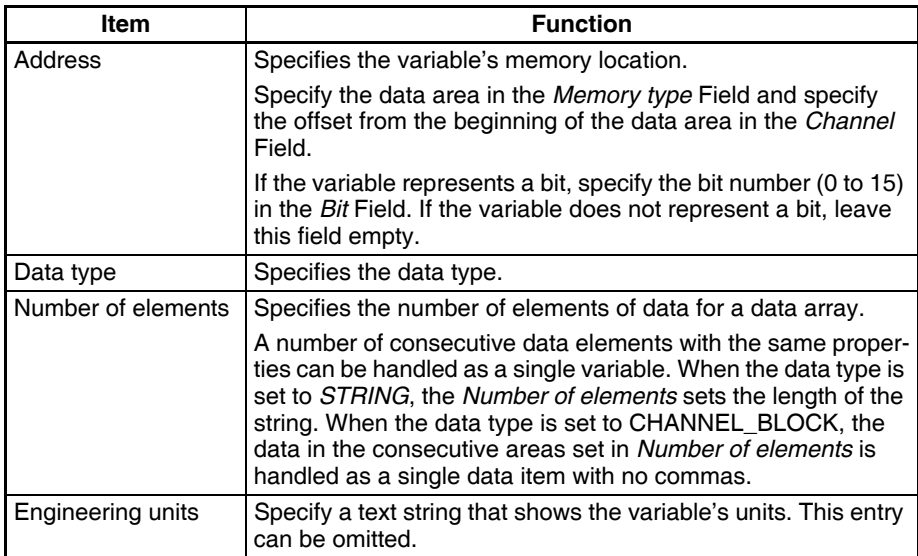

**Note** The following characters cannot be used in the variable's *Name* or *Groupname*: /, \, commas, spaces, quotation marks (' or "), carriage returns, or tab codes.

The following table describes the types of data.

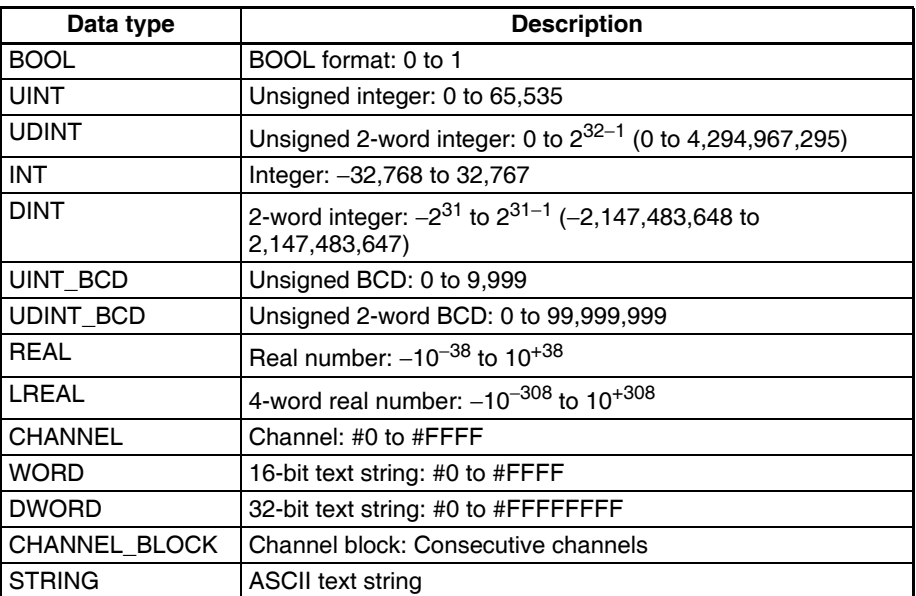

The Scaling Tab Page can be used to set the scaling function for variables that require scaling. For details, refer to *[10-3-3 Setting the Scaling Function](#page-111-0) [for a Variable](#page-111-0)*.

# <span id="page-111-0"></span>**10-3-3 Setting the Scaling Function for a Variable**

If a variable requires scaling, the scaling method can be specified on the Variable Properties Dialog Box's Scaling Tab Page. If a variable does not require scaling, it isn't necessary to specify scaling function.

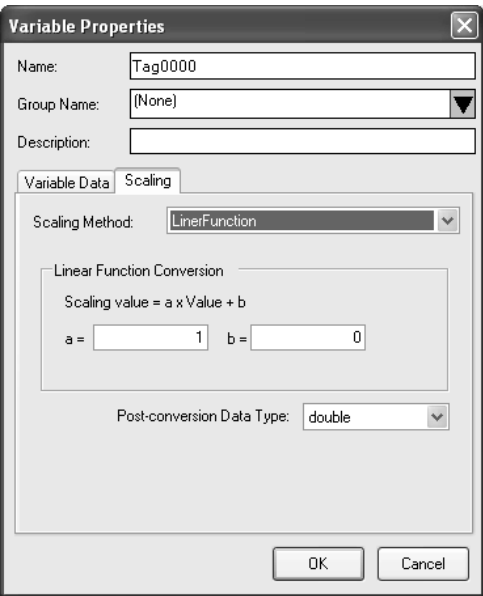

The following table describes the *Scaling methods* on the Scaling Tab Page.

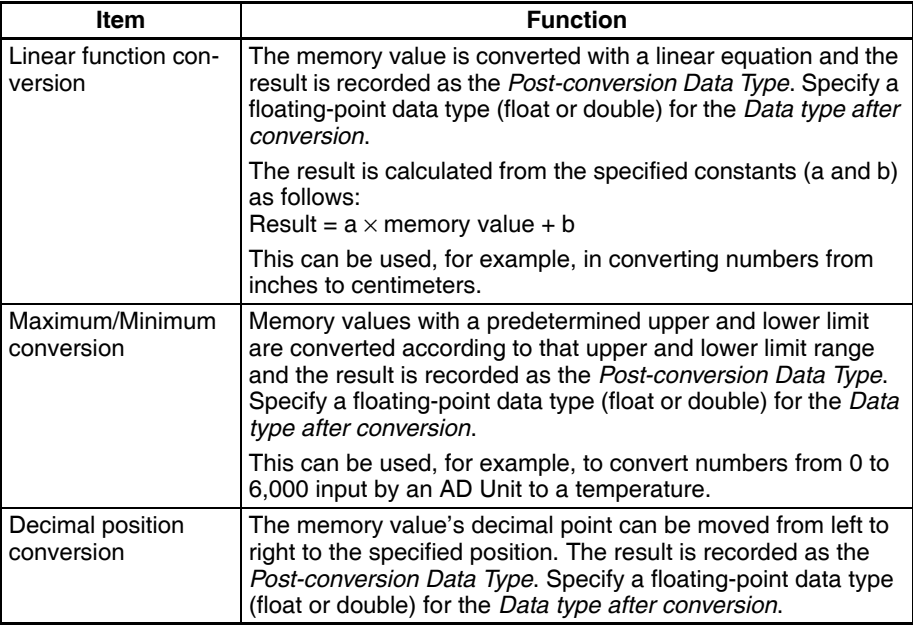

# **10-3-4 Adding Multiple Variables Together**

A number of consecutive variables with the same properties can be registered together.

- *1,2,3...* 1. Click the SPU Console's **Collection Setting** Tab.
	- 2. Select *Variable Setting Add Consecutive Variables* or right-click the Variable Panel and select *Add Consecutive Variables*.

The Add Consecutive Variables Dialog Box will be displayed. For details, refer to *[10-3-5 Operations in the Add Consecutive Variables Dialog Box](#page-113-0)*.

# <span id="page-113-0"></span>**10-3-5 Operations in the Add Consecutive Variables Dialog Box**

Use the Add Consecutive Variables Dialog Box to set a number of consecutive variables with the same properties. make variable settings such as the variable's address and data type. Enter the settings in the dialog box and click the **OK** Button to register the consecutive variables.

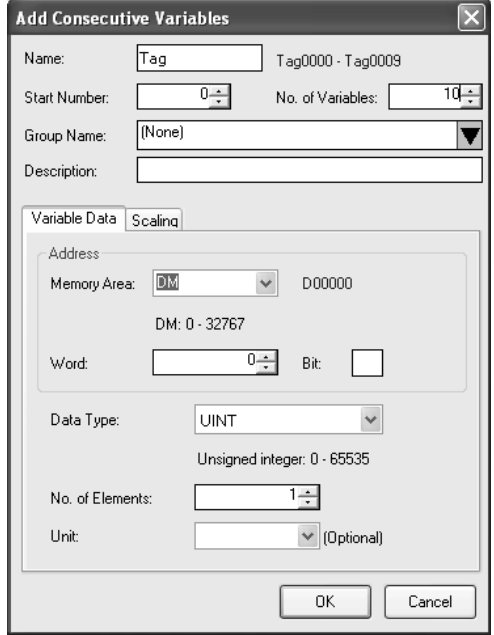

The following table describes the array variable's settings.

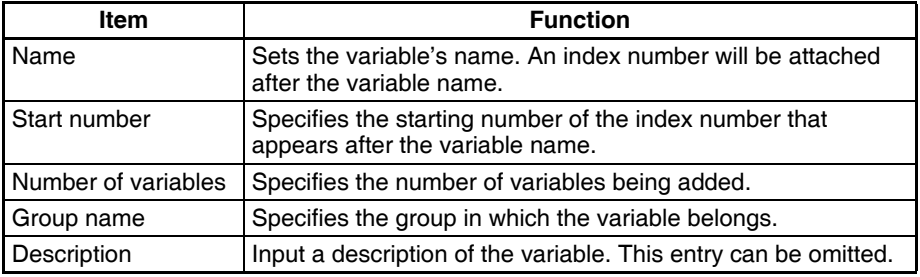

The following table describes the settings on the Variable Information Tab Page.

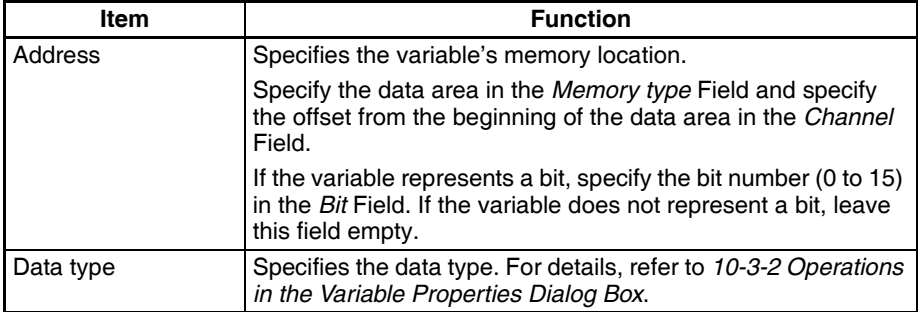

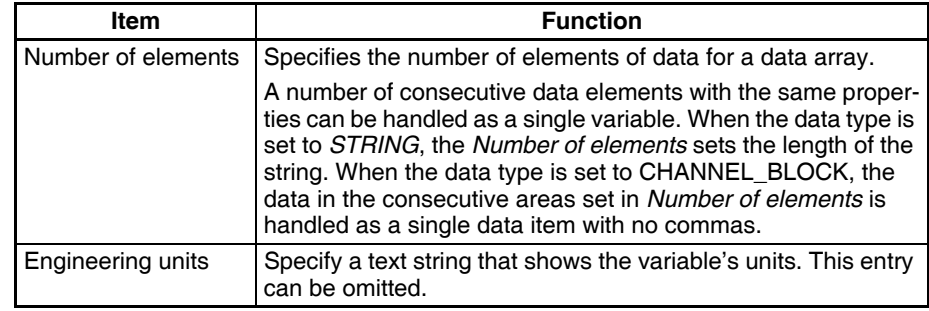

**Note** The following characters cannot be used in the variable's *Name* or *Groupname: /, \, commas, spaces, quotation marks (' or "), carriage returns, or tab* codes.

> The Scaling Tab Page can be used to set the scaling function for variables that require scaling. For details, refer to *[10-3-3 Setting the Scaling Function](#page-111-0) [for a Variable](#page-111-0)*.

### **10-3-6 Using the CX-Programmer's Variables**

Variables set with the CX-Programmer can be used.

- *1,2,3...* 1. Start the CX-Programmer and display the variable table.
	- 2. Select the variables to be used in the SPU-Console and select *Edit Copy*.
	- 3. Click the SPU-Console's **Collection Settings** Tab and display the Variable Panel.
	- 4. Select *Variable Settings Paste from the Clip Board*. If the variable does not have a variable name, a variable name will be allocated automatically based on the variable's address and comment information.
- **Note** This function is supported by CX-Programmer version 2.0 and later versions. The following variables cannot be pasted.
	- Variables with data type LINT, ULINT, ULINT\_BCD, or NUMBER
	- Variables with automatically allocated addresses
	- Function block variables

# **10-3-7 Importing and Exporting Variables**

Variable definitions can be exported to CSV files. Variable settings can be edited in programs such as spreadsheets.

#### **Exporting to a CSV File**

- *1,2,3...* 1. Click the SPU-Console's **Collection Settings** Tab.
	- 2. Select *Export To CSV File* from the Variable Setting Menu.

#### **Importing from a CSV File**

- *1,2,3...* 1. Click the SPU-Console's **Collection Settings** Tab.
	- 2. Select *Import From CSV File* from the Variable Setting Menu.

### **10-3-8 Changing Variables**

- *1,2,3...* 1. Click the SPU Console's **Collection Settings** Tab and display the Variable Panel.
	- 2. Select the variable to be changed by clicking that variable's row header cell.
- 3. Select *Variable Setting Variable Properties* or right-click the Variable Panel and select *Variable Properties* from the popup menu.
- 4. Enter the new settings in the Variable Properties Dialog Box and click the **OK** Button. For details on these operations, refer to *[10-3-2 Operations in](#page-110-0) [the Variable Properties Dialog Box](#page-110-0)*.

### **10-3-9 Deleting Variables**

- *1,2,3...* 1. Click the SPU Console's **Collection Settings** Tab to display the Classification Panel.
	- 2. Select *All Variables*.
	- 3. Select the variable to be deleted by clicking that variable's row header cell in the list. To select more than one variable, select the first variable, press and hold the **Ctrl** or **Shift** Key, and click the row header cell of the other variables to be deleted.
	- 4. Select *Variable Setting Delete Variable* or right-click the Variable Panel and select *Delete Variable* from the popup menu.

### **10-3-10 Selecting a Data Collection Pattern and Adding Variables**

When the data collection pattern has been decided in advance, the data collection pattern can be selected and a variable can be added to that pattern. The added variable will be automatically collected and recorded in the specified data collection pattern.

- *1,2,3...* 1. Click the SPU Console's **Collection Settings** Tab and display the Classification Panel.
	- 2. Select one of the data collection patterns in the *All Data Collection Patterns* directory tree (such as *Basic Collection*) by clicking that pattern.
	- 3. Select *Variable Setting Add Variable* or right-click the Variable Panel and select *Add Variable* from the popup menu.

The Variable Properties Dialog Box will be displayed. For details on the dialog box operations, refer to *[10-3-2 Operations in the Variable Properties](#page-110-0) [Dialog Box](#page-110-0)*.

# **10-3-11 Deleting Variables from a Data Collection Pattern**

A registered variable can be deleted from a data collection pattern. The variable's settings are not deleted even though the variable is deleted from the data collection pattern. The deleted variable can still be found and reused in the Variable Panel's *All Variables* directory.

- *1,2,3...* 1. Click the SPU Console's **Collection Settings** Tab and display the Classification Panel.
	- 2. Select one of the data collection patterns in the *All Data Collection Patterns* directory tree (such as *Basic Collection*) by clicking that pattern.
	- 3. Select the variable to be deleted by clicking that variable's row header cell.
	- 4. Select *Variable Settings Delete Variable* or right-click the Variable Panel and select *Delete Variable* from the popup menu.

# **10-3-12 Registering an Existing Variable in a Data Collection Pattern**

A variable that was set previously can be specified and registered in a data collection pattern. A variable can also be registered in multiple data collection patterns, which allows the same variable to be sampled under different collection conditions.

- *1,2,3...* 1. Click the SPU Console's **Collection Setting** Tab and display the Variable Panel corresponding to the Classification Panel's *All Variables* directory.
	- 2. Click the desired variable's cell in the *Data Collection Pattern* column and click the **...** Button.
	- 3. A popup window will be displayed. Select the data collection patterns in which the variable will be registered (by adding checks next to those patterns) and click the **OK** Button.

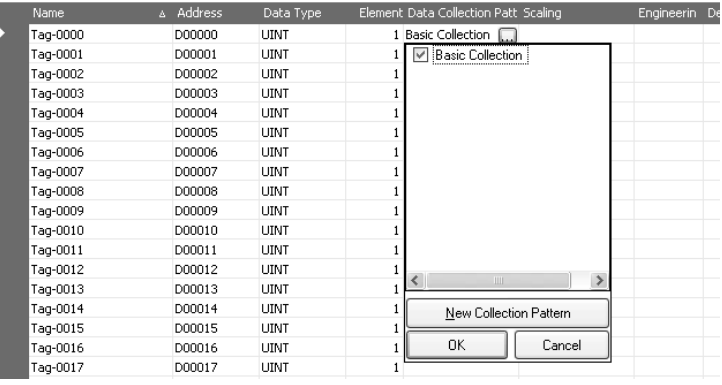

**Note** There are two other ways to register the variables:

- Register the variables by selecting *Variable Setting Register to the Collection Pattern*.
- Register the variables by dragging and dropping them.

### **10-3-13 Managing Variables in Groups**

Variables can be organized and managed in groups.

**Creating a Group** To create a group, select the *Display in Groups* Option in the Classification Panel and select *Variable Setting - Add Group*.

*1,2,3...* 1. The Group Property Dialog Box will be displayed.

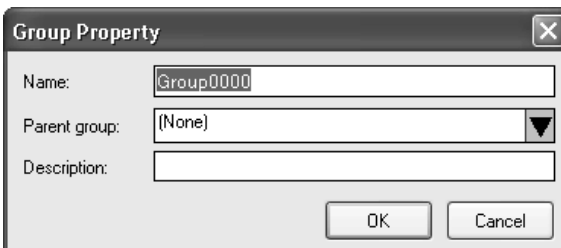

2. Add the group's name in the Name Field. In the *Parent group* Field, select the group to be the parent of the group level. (This does not need to be specified.) A description of the group can be entered in the *Description* Field. (This entry can be omitted.)

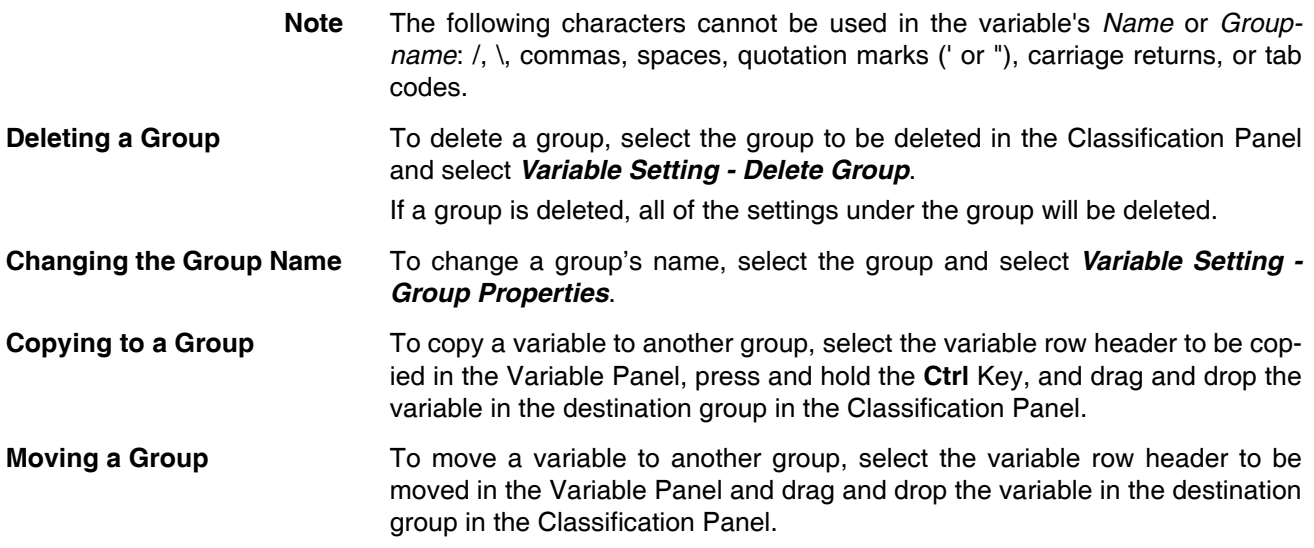

# **10-3-14 Changing the Order of Variables in a Data Collection Pattern**

Variable data is recorded in a file in the order in which the variables appear in the Variable Panel. The recording order can be changed by moving a variables to a different position in the list.

- *1,2,3...* 1. Click the SPU Console's **Collection Settings** Tab and display the Classification Panel.
	- 2. Select one of the data collection patterns in the *All Data Collection Patterns* directory tree (such as *Basic Collection*) by clicking that pattern.
	- 3. Select the variable to be moved by clicking that variable's row header cell in the list.
	- 4. Drag the selected variable and drop it in the destination location.

# <span id="page-117-0"></span>**10-3-15 Variables Automatically Registered for the Expanded Recipe Function or FTP Transfers**

Variables will be automatically registered when the expanded recipe function or FTP transfer is set. These automatically registered variables are used by memory events. Do not delete them.

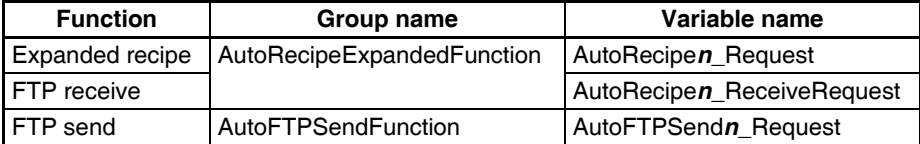

A number from 0 to 9 is added for "*n*".

# **10-4 Setting Data Collection Patterns**

# **10-4-1 Adding a Data Collection Pattern**

*1,2,3...* 1. To add a data collection pattern, click the SPU Console's **Collection Settings** Tab and select *Collection Pattern Settings*. The Collection Pattern Settings Dialog Box will be displayed.

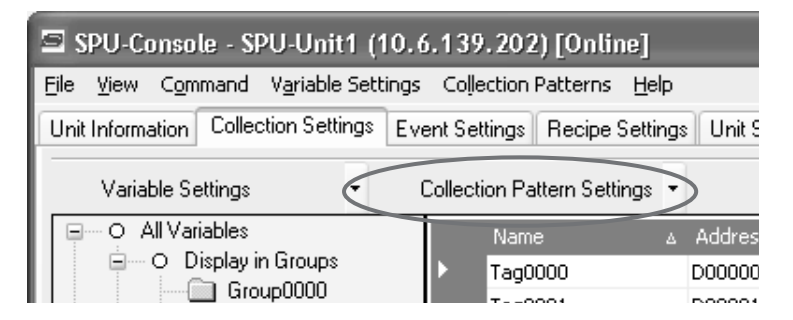

2. Click the **New** Button in the Data Collection Pattern Settings Dialog Box.

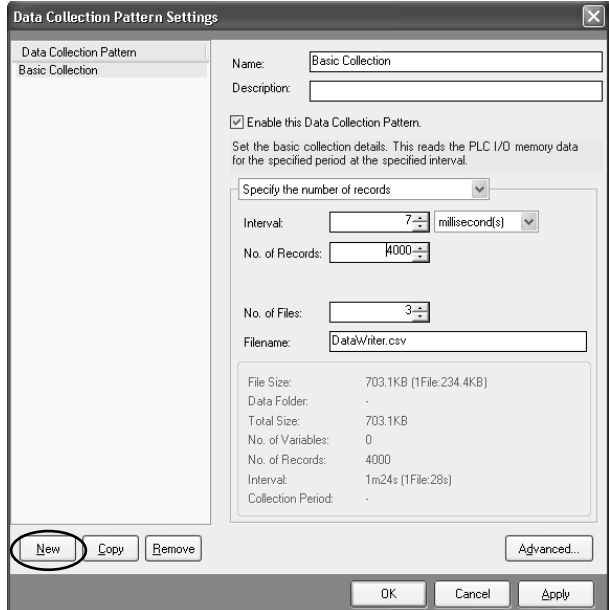

3. Input the data collection pattern settings such as the *Name* and *Description*.

The following table describes the settings.

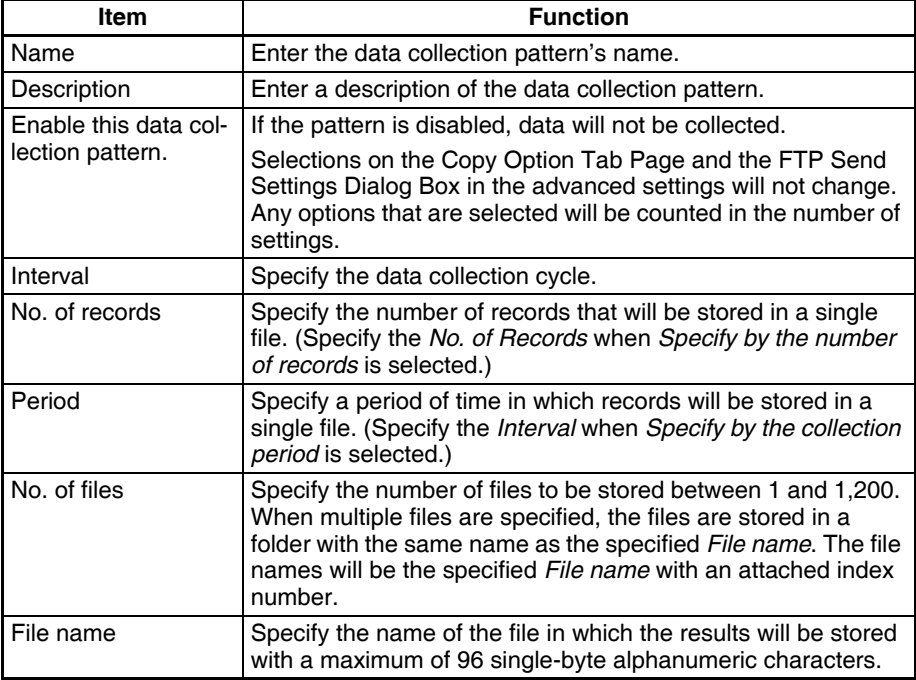

The following information is displayed according to the settings of the data collection pattern settings.

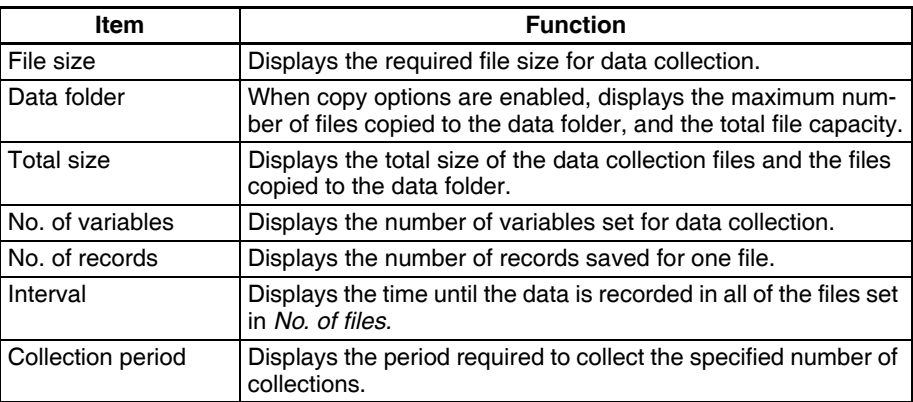

#### **Specifying the Number of Records**

When *Specify by the number of records* is selected, the number of records recorded in a single file is fixed at the specified number.

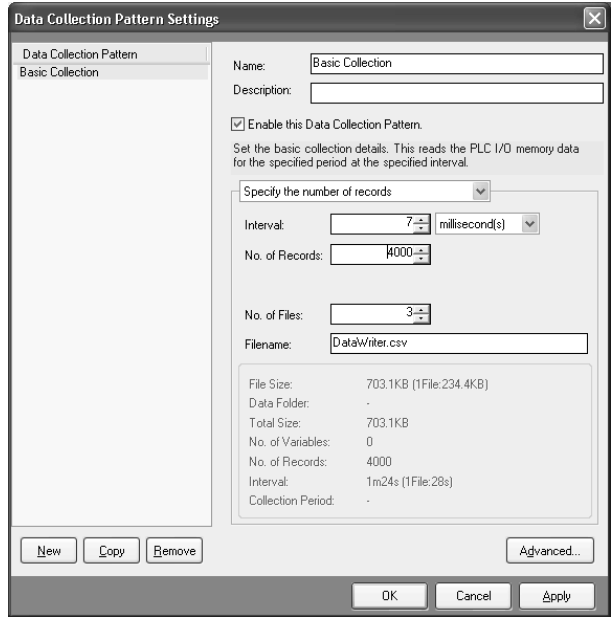

#### **Specifying the Collection Period**

When *Specify the collection period* is selected, the number of records recorded in a single file is determined by the period and cycle settings. The number of records recorded in a single file is fixed.

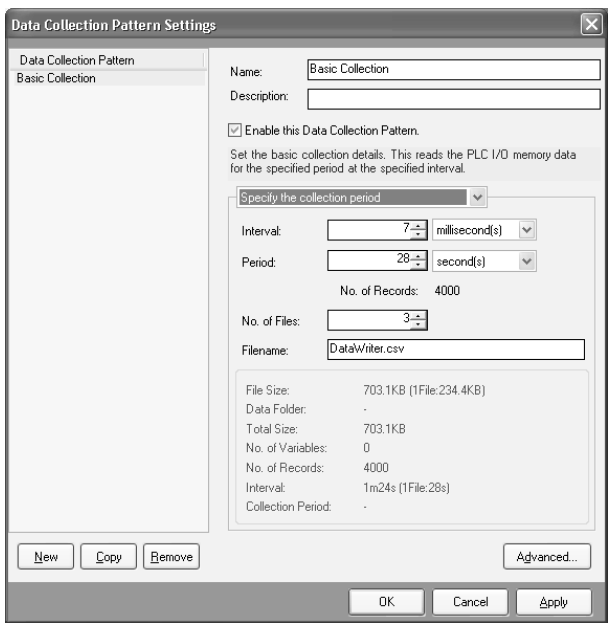

#### **Unspecified Number of Records**

When *No specification* is selected, data will be added to the file until data collection is stopped. With this method, all of the records from the start to the end of sampling can be recorded in a single file.

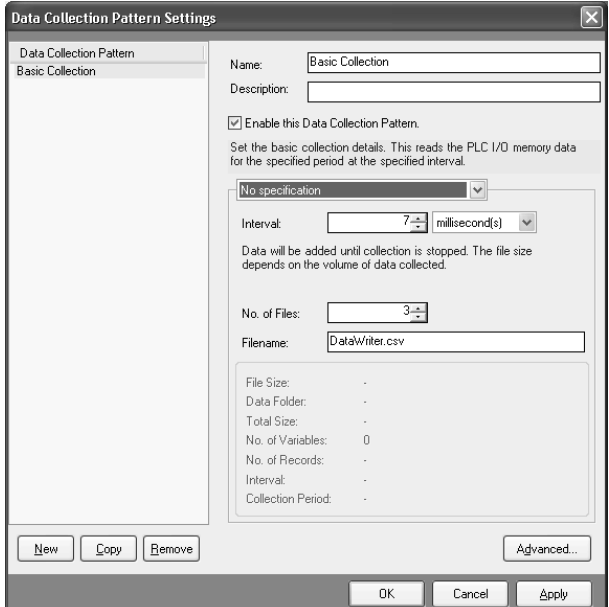

- **Note** (a) When saving data without a specified number of records, the file size will continuously increase until data collection is stopped. Be sure that there is enough memory available in the Memory Card.
	- (b) When saving data in a single file and leaving the number of records unspecified, existing data in the file will be cleared when collection starts. We recommend saving data in multiple files when leaving the number of records unspecified.
- 4. After inputting the settings, click the **OK** or **Apply** Button.

5. Confirm that the data collection pattern has been added to the Classification Panel's *All Data Collection Patterns* directory tree.

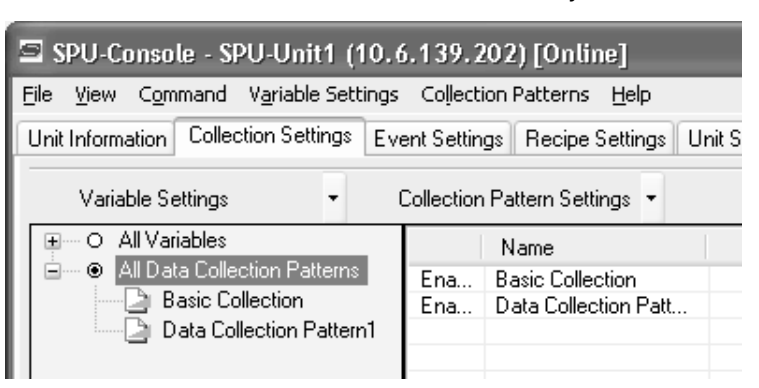

# **10-4-2 Deleting a Data Collection Pattern**

Use the following procedure to delete a data collection pattern.

- *1,2,3...* 1. Click the SPU Console's **Collection Settings** Tab and select *Data Collection Pattern Settings*.
	- 2. Select the data collection pattern to be deleted in the pane on the left side of the Data Collection Pattern Settings Dialog Box and click the **Remove** Button.

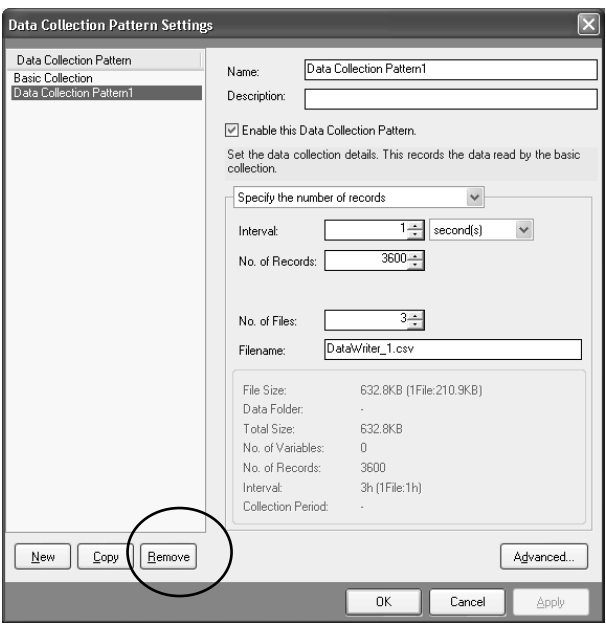

# **10-4-3 Copying Data Collection Patterns**

*1,2,3...* 1. To copy a data collection pattern, open the Data Collection Tab Page and select *Data Collection Pattern Settings*.

2. In the pane on the left side of the Data Collection Pattern Settings Dialog Box, select the data collection pattern to be copied and click the **Copy** Button.

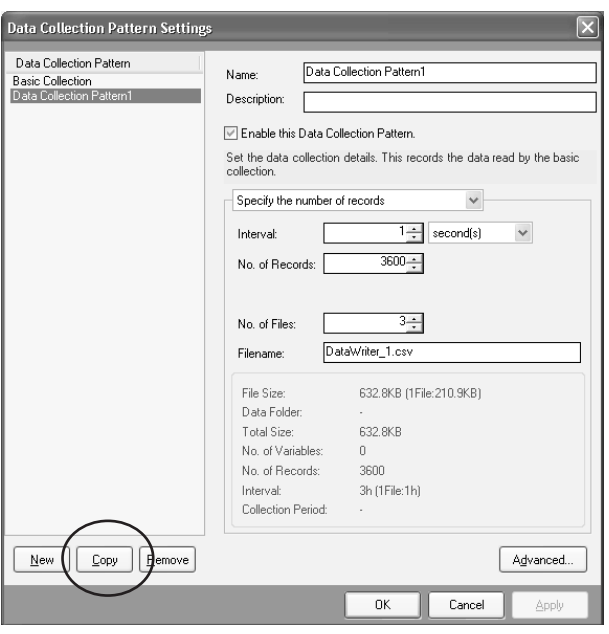

# **10-5 Making Advanced Data Collection Pattern Settings**

# **10-5-1 Advanced Data Collection Pattern Settings**

Advanced settings can be made for data collection patterns. In the advanced settings, it is possible to specify parameters such as the number of data collections to make and the conditions to be satisfied for data to be recorded. It is also possible to save files under different names.

The advanced settings are made in the Advanced Settings Dialog Box. The Advanced Settings Dialog Box is displayed by clicking the **Advanced** Button in the Data Collection Pattern Settings Dialog Box.

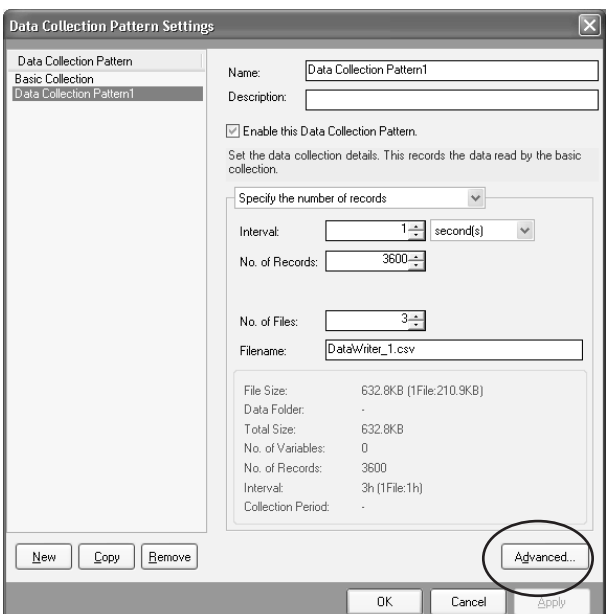

# **10-5-2 Setting Collection Options**

The Advanced Settings Dialog Box's Collection Options Tab Page contains settings that can specify the number of collections (recording times) as well as whether or not collection will start automatically when the SYSMAC SPU Unit starts operating.

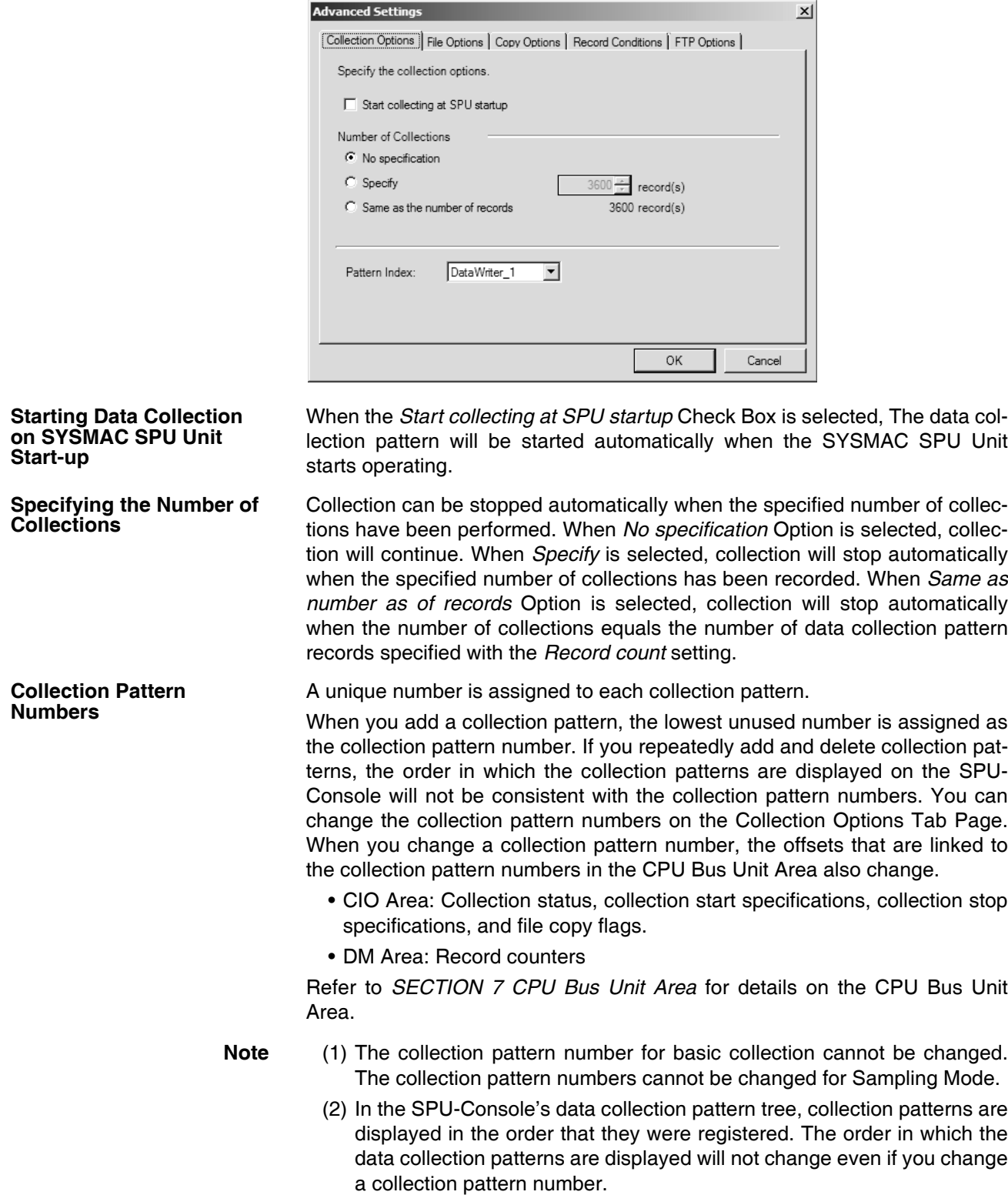

# **10-5-3 Setting File Options**

Settings related to collection result files are made on the File Options Tab Page accessed in the Advanced Settings Dialog Box.

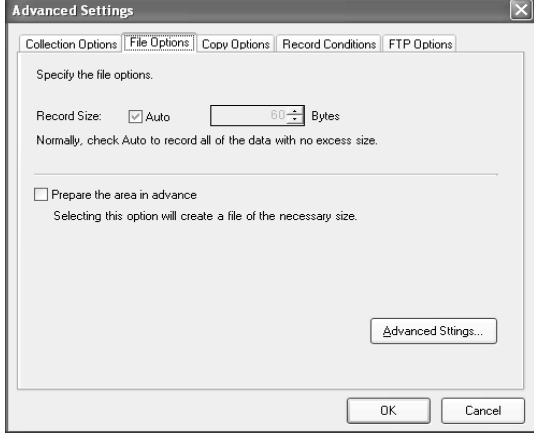

**Setting Record Size** Normally *Auto* should be selected. When *Auto* is selected, record sizes are calculated automatically. To specify record size, specify the size (in bytes) of one record in the file to be saved.

**Preparing File Space in Advance** When a setting is changed, a file is created on the Memory Card for storing collection data. If *Prepare the area in advance* is selected, a file of the size required for recording the data is created. Because the required space is reserved before data collection begins, the file will not run out of available space while data is being collected.

- **Note** (1) When the *Prepare the area in advance* Option is ON, it takes time to create the files when settings are changed.
	- (2) When the *Prepare the area in advance* Option is ON, file space is reserved for data that is copied using the copy option.

# **10-5-4 Setting Copy Options**

Settings related to copying are made in the Copy Options Tab Page in the Advanced Settings Dialog Box.

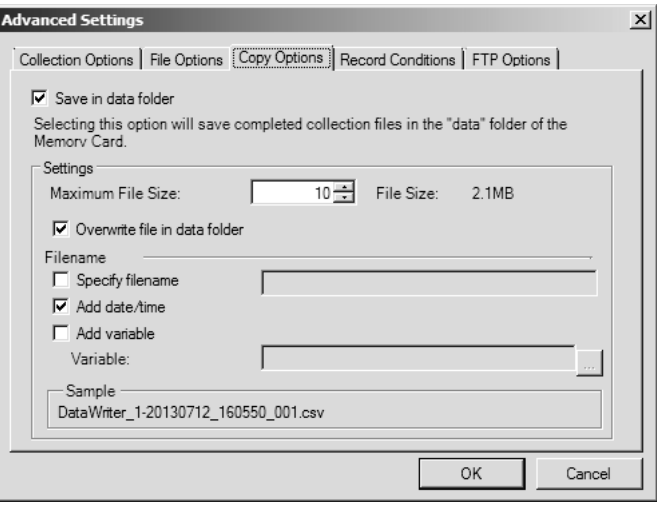

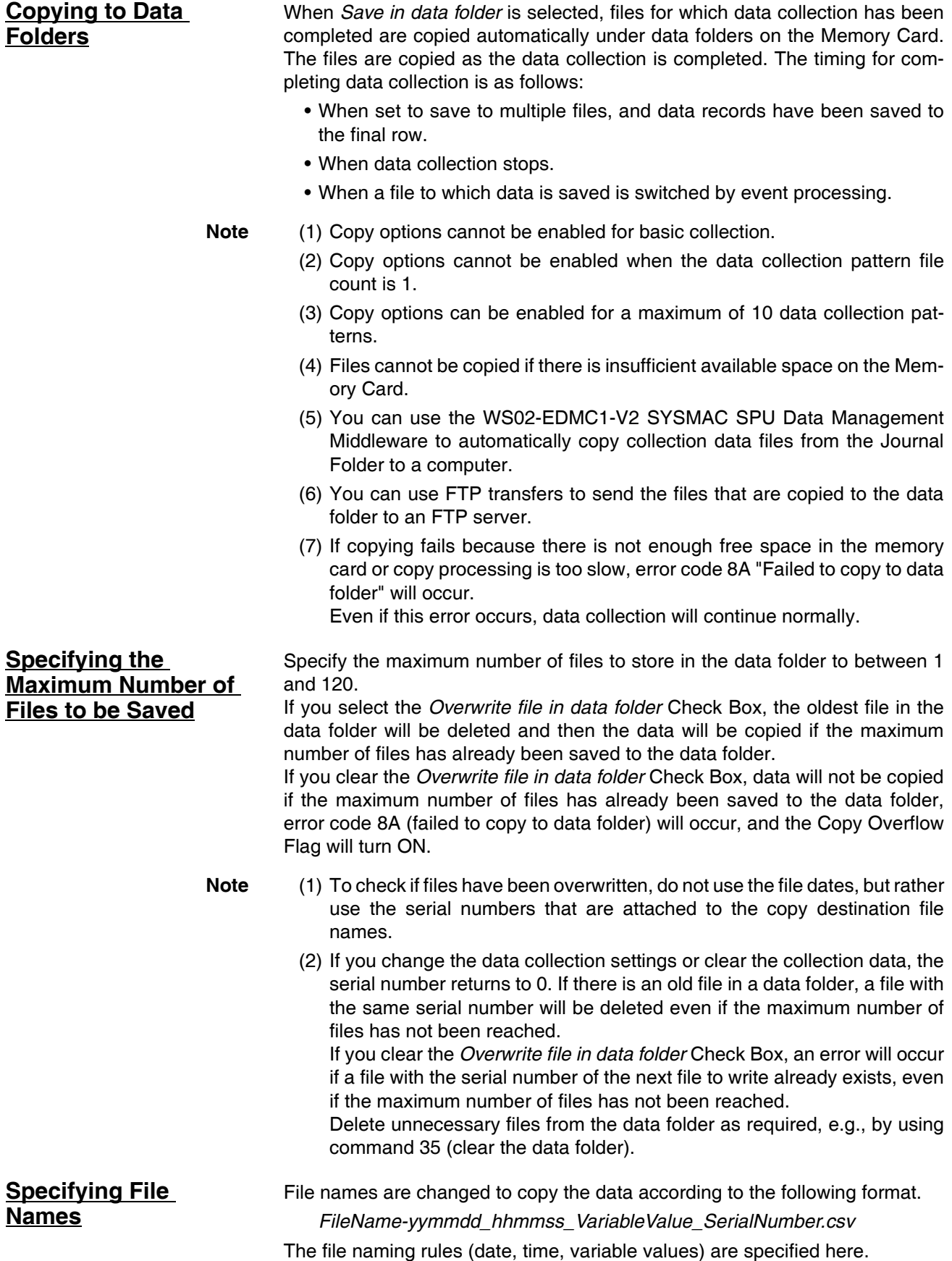

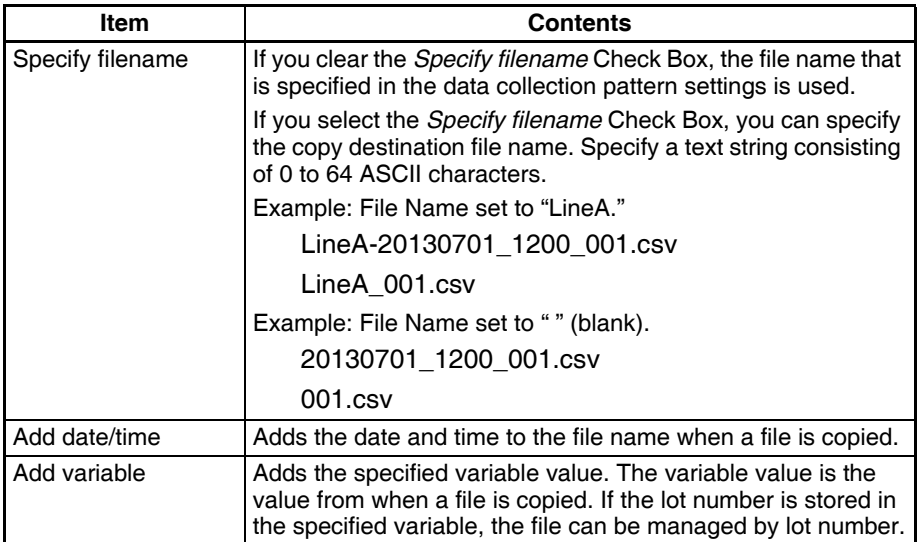

The following table shows the setting items.

The serial number at the end of the file name will be from 000 to one less than the maximum number of files saved. The serial number is always attached.

- **Note** (1) Files copied to a data folder are not deleted even when the settings are changed. Files that are not needed can be deleted using Windows Explorer.
	- (2) Copying files may affect data collection performance. Prior to actual operation, perform tests to determine the appropriate settings.
	- (3) If SYSMAC SPU Unit power is turned OFF while data is being collected, the data may not be correctly copied into the data folder.
	- (4) Files that are sent using FTP will be deleted.

# **10-5-5 Setting Record Conditions**

A record condition can be set in advance so that data will be recorded only when the condition is met. Using record conditions enables data collecting according to the application, recording data only while the bit is ON.

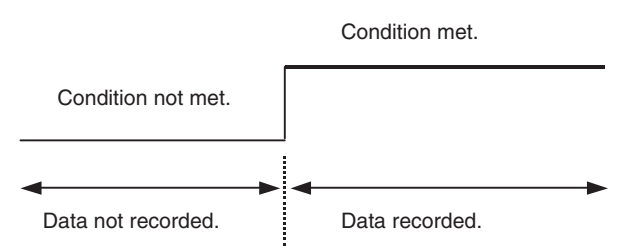

Record conditions are set on the Record Conditions Tab Page accessed in the Advanced Settings Dialog Box.

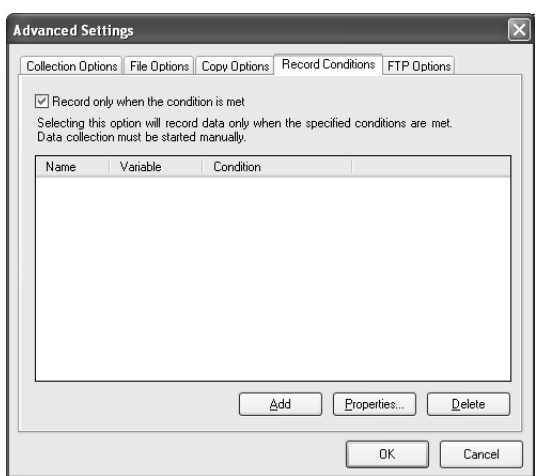

- **Note** (1) To use record conditions, periodic data collection must be started in advance.
	- (2) For data collection patterns 1 to 64, data is recorded to the file in batches rather than one record at a time. This is the case even when a record condition is used, so the data will not be recorded to the file until multiple records satisfying the condition have been collected.

### **Adding Conditions**

*1,2,3...* 1. Select *Record only when the condition is met* and then click the **Add** Button.

The Recording Condition Wizard shown in step 2 will be displayed.

- 2. Input the condition name and select the variable to use to set the condition. Input an alphanumeric text string for the condition name.
- **Note** The variable used to set a condition must be registered in advance in the data collection pattern.

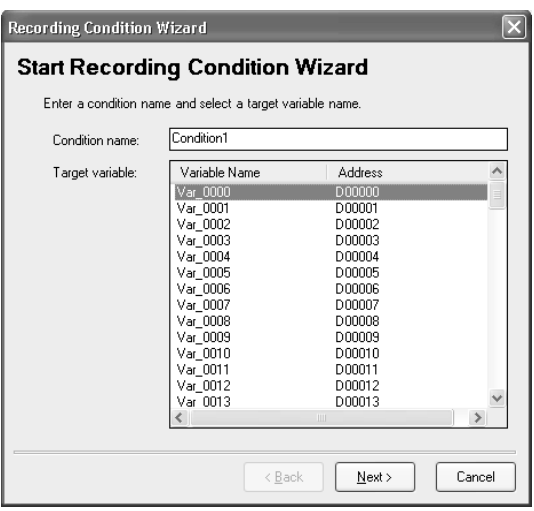

3. Click the **Next** Button.

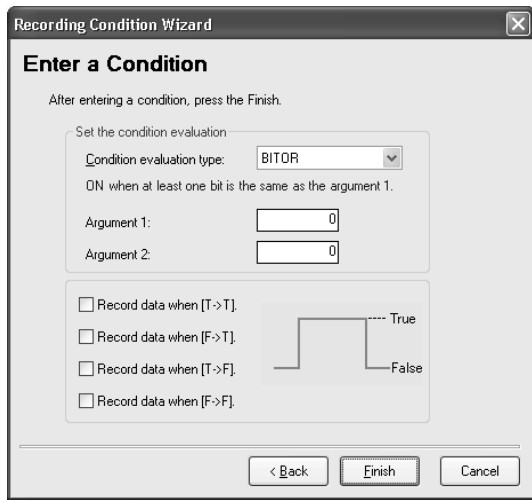

#### 4. Input the condition and then click the **Finish** Button.

For *Set the condition evaluation*, set the condition evaluation type and arguments for comparison with memory contents. The following table shows the condition evaluation types and arguments.

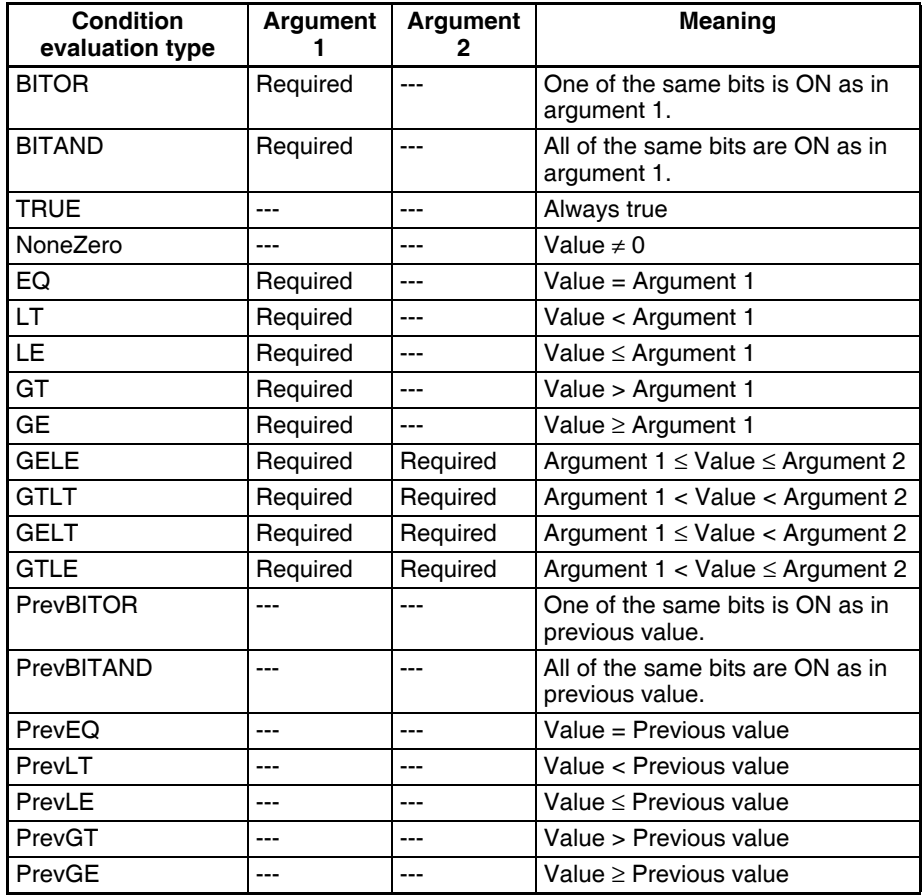

---: Not required.

The pattern for which sampling data is to be recorded for the current evaluation in comparison to the previous evaluation is also set.

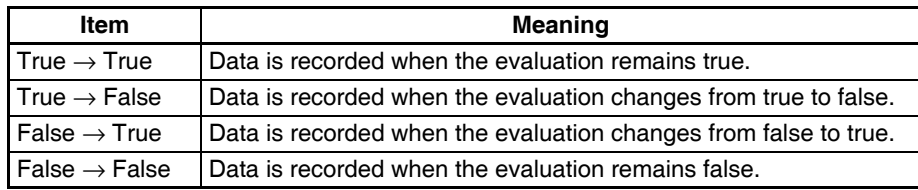

The following diagram illustrates these settings.

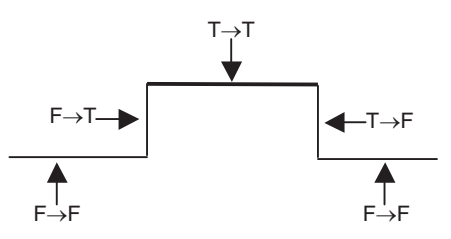

For example, the following settings are used to record data only when bit 4 is ON.

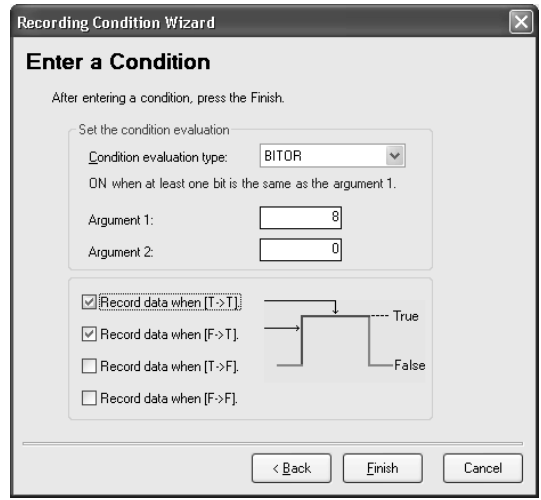

**Note** (1) Evaluations are calculated based on the word contents of the address specified for the variable, not on the converted value for the data type of the variable.

> Example: INT (Integer: (−32,768 to 32,767) and WORD (16-bit text string: #0 to #FFFF)

If the condition judgement is to be a non-negative INT integer (0 to 32,767), then the following settings are required: GELT for the condition judgement type, 0 for argument 1, and 33,768 (8000 hex) for argument 2.

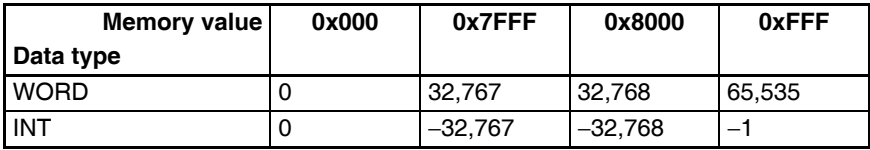

(2) Data will not be recorded for collection patterns with either or both False→True or True→False set as the record condition, and with neither True→True or False→False set, because the condition will not be satisfied for one shot collections by events.

**Deleting a Condition** To delete a condition, select the Condition and click the Delete Button.

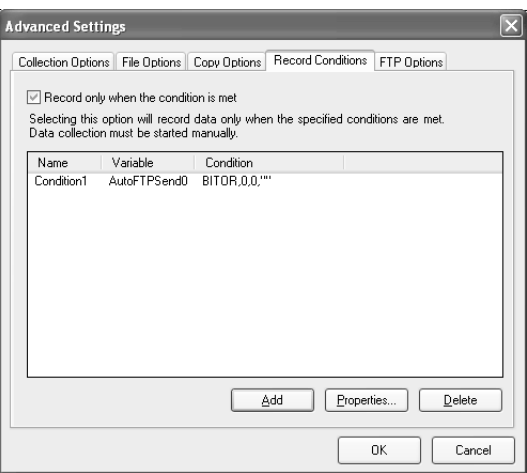

**Changing a Condition** To change a condition, select the Condition and click the **Properties** Button.

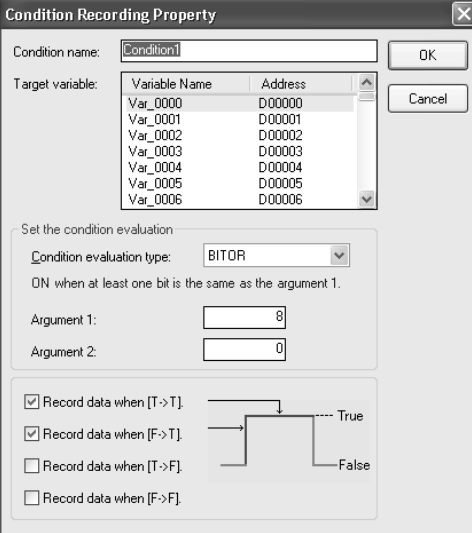

# **10-5-6 FTP Send Settings**

Make the settings on the FTP Options Tab Page of the Advanced Settings Dialog Box to send files collected in the SYSMAC SPU Unit to an FTP server. You can enable sending data with the FTP to send the record files that are copied to the data folder to an FTP server.

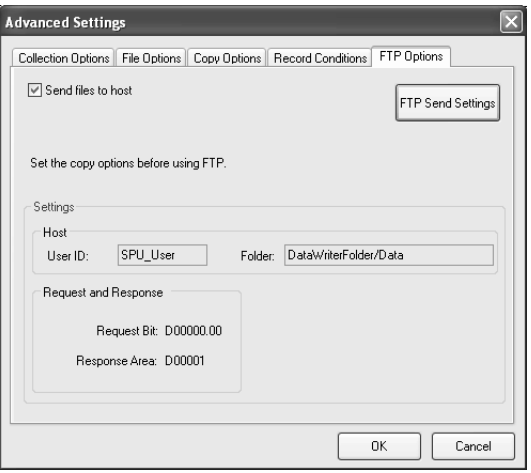

### **Send Files to Host** Set whether to enable the function for the data collection patterns. This parameter can be set only if saving data is enabled in the Copy Options Dialog Box.

**FTP Host Settings** The following settings are displayed.

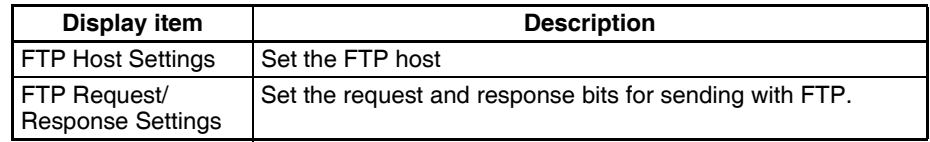

Click the **FTP Send Settings** Button. The FTP Send Settings Dialog Box will be displayed.

**Note** Files that are sent using FTP will be automatically deleted once the transfer has been completed.

### **FTP Host Settings** Make the settings for the FTP host.

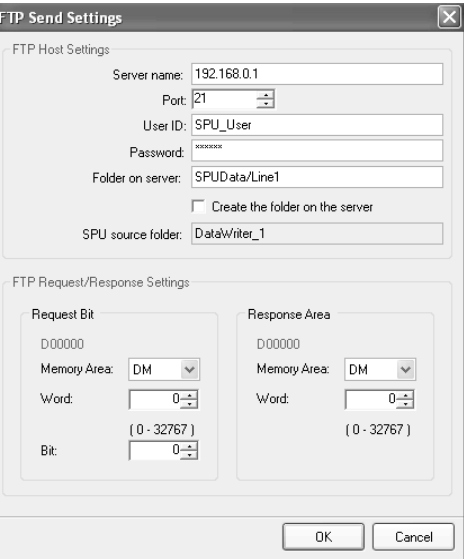

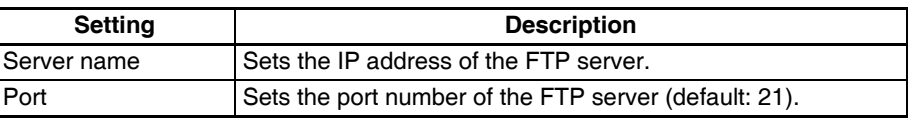

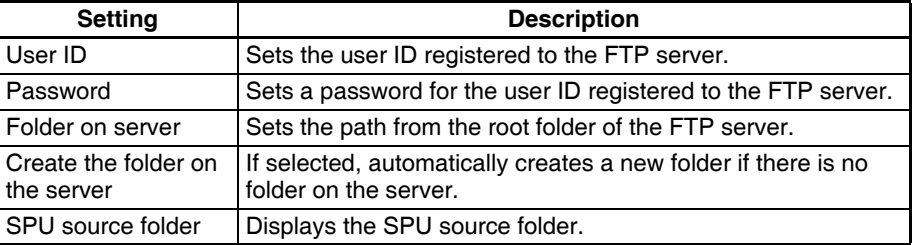

**Note** The FTP function of the SPU Unit connects in the standard active mode of FTP. The mode cannot be changed to passive mode in the settings.

### **FTP Request/ Response Settings**

Make these settings for the request bit and response area for FTP send.

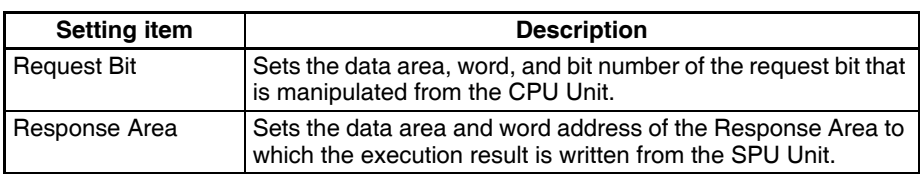

The FTP send address settings will be automatically reflected (i.e., added, revised, or deleted) in the variable settings and event settings when they are registered, revised, or deleted and the OK Button is clicked on the setting screen for data collection patterns.

**Note** Some variables and memory events will be automatically registered when the request bit is set. Do not delete these variables and memory events. For details, refer to *[10-3-15 Variables Automatically Registered for the Expanded](#page-117-0) [Recipe Function or FTP Transfers](#page-117-0)*.

Consult the FTP server administrator for information on FTP server settings.

#### **Request Area Bit Configuration**

The following figure shows the bit configuration for the response area word.

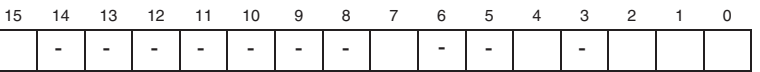

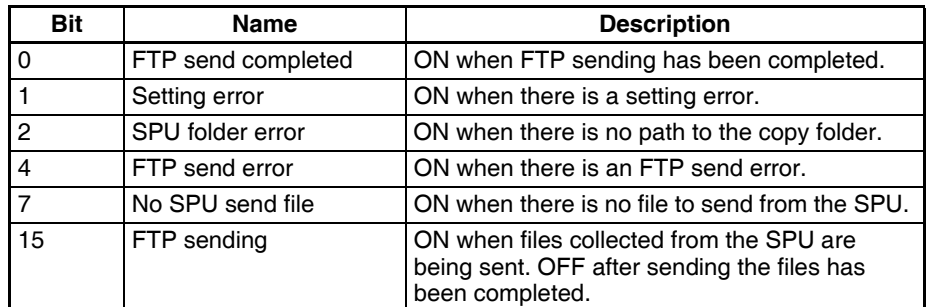

All response area bits will turn OFF when the FTP Send Request Bit is turned ON.

**Note** It is not possible to execute more than one FTP send at the same time. If Request Bits are turned ON at the same time, they will all be processed sequentially, but execution of each Request Bit will start at a different time.

# **10-6 Enabling the Data Collection Settings**

Use the following procedure to enable the data collection settings. Always perform this procedure after the data collection settings have been changed. In addition to the variable settings and the data collection pattern settings, this operation enables the event settings described in *[SECTION 11 Event Set](#page-140-0)[tings for Data Storage Mode](#page-140-0)*.

- **Note** (1) Confirm that the SYSMAC SPU Unit is connected before enabling the settings.
	- (2) When the changed settings are transferred, the existing SYSMAC SPU Unit settings will be overwritten. All of the collection files in the Journal Folder on the Memory Card will be deleted, and new files will be created with the new settings.
	- (3) Never turn OFF the Unit's power supply while the Unit's settings are being transferred. If the power supply is turned OFF during a transfer, incorrect information may be transferred to the SYSMAC SPU Unit, possibly causing the SYSMAC SPU Unit to malfunction.
	- (4) If too many variables are registered in the data collection pattern, the settings may not be transferred correctly. In this situation, reduce the number of variables and re-transfer the settings.
- *1,2,3...* 1. Confirm that variable settings and data collection pattern settings have been completed.
	- 2. Click the SPU Console's **Collection Settings** Tab.
	- 3. The following dialog box will be displayed to confirm the settings file transfer and the change to the settings.

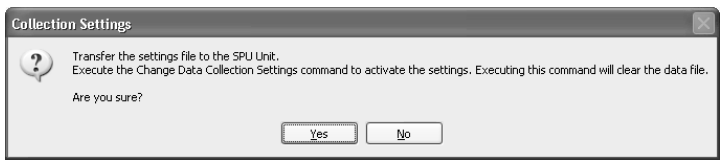

4. Click the **Yes** Button to change the settings file transfer and the change to the settings. A dialog box will be displayed to show the file transfer, and the command will be executed to change the data collection settings.

# **10-7 Executing Data Collection**

# **10-7-1 Starting Data Collection**

Data collection status can be monitored and collection patterns can be started or stopped in the Data Collection Status Window on the Unit Information Tab Page. For details, refer to *[9-2 Displaying Data Collection Status](#page-102-0)*.

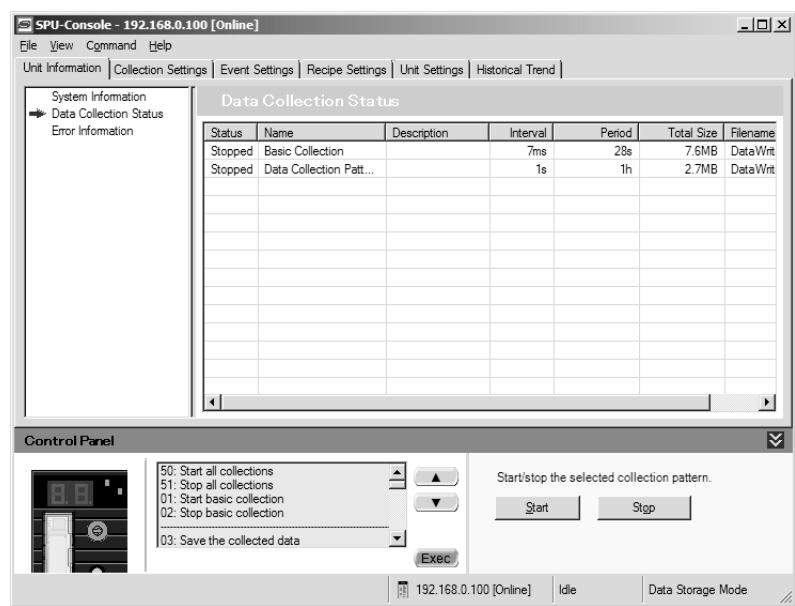

- **Note** (1) To start basic collection, execute command 01 (Start the Basic Collection).
	- (2) To start basic collection and data collection patterns 1 to 64 that have been set, execute command 50 (Start All Collections).
	- (3) For details on how to execute commands, refer to *[SECTION 6 Executing](#page-76-0) [Commands](#page-76-0)*.
	- (4) Data collection patterns 1 to 64 cannot be started individually by commands. They can be started and stopped individually in the Data Collection Status Window on the Unit Information Tab Page.
	- (5) Data collection can be started for data collection patterns 1 to 64 without executing command 01 (Start the Basic Collection).

# **10-8 Displaying the Collection Result Folder**

The collection files can be accessed from the computer by using a shared folder on a Windows network. Here, an example using Microsoft Office Excel is described. In this example, it is assumed that Excel is already installed and that CSV files are associated with it.

# **10-8-1 Collection Result Folders**

*1,2,3...* 1. Select *View - Display the Unit Folder - Journal Folder* from the SPU-Console menus. Windows Explorer will be started and the folder containing the collection results (i.e., the Journal folder) will be displayed.

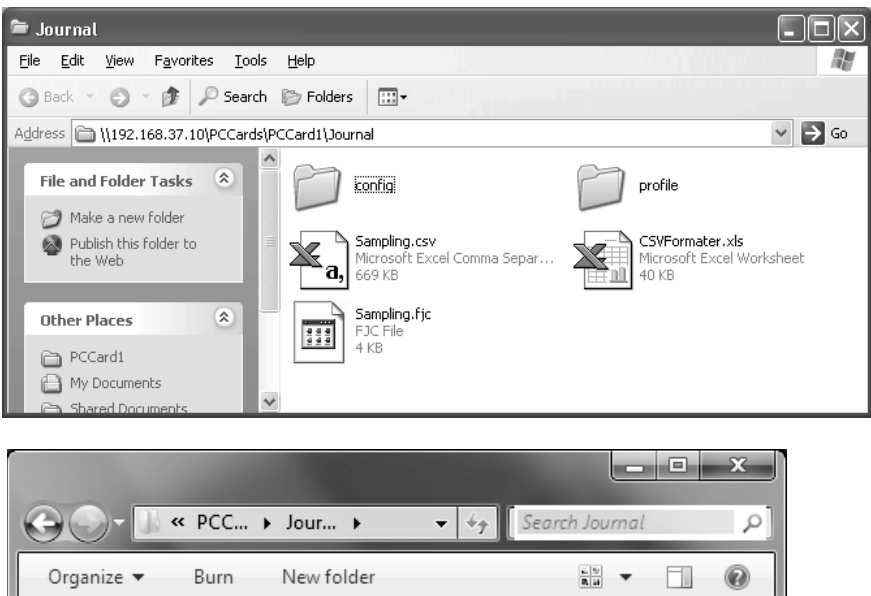

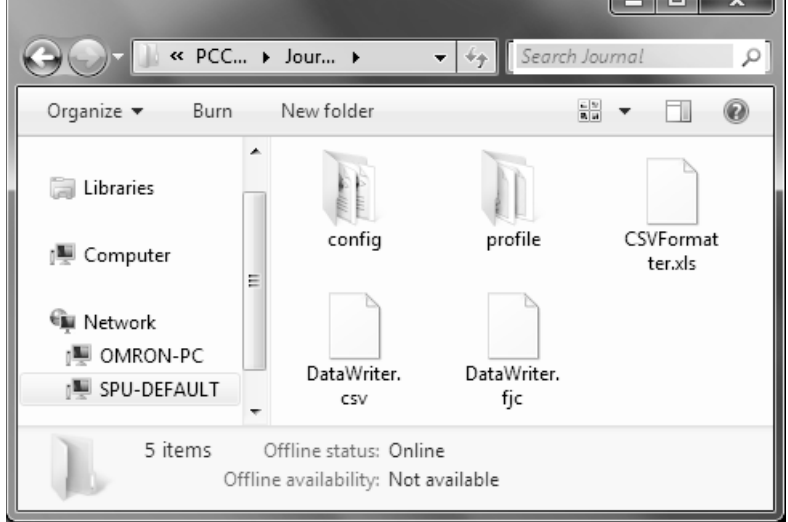

2. Double-click the collection result file that is to be displayed. Excel will be started and the contents of the collection result file will be displayed. If the CSV file extension is associated with an application other than Excel, the associated application will be started.

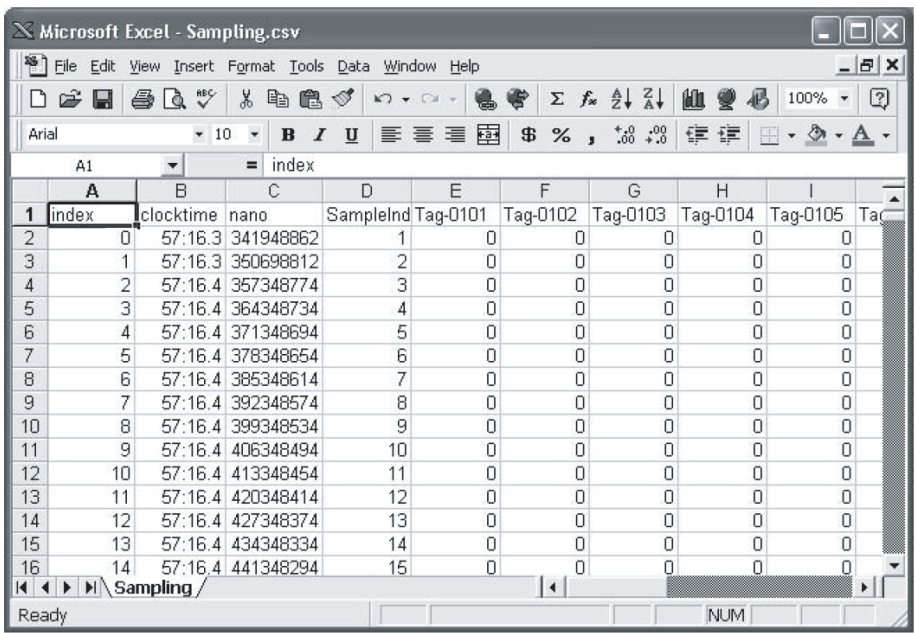

**Note** Collection result files are saved to the SYSMAC SPU Unit in the folder configuration shown below.

#### **When Multiple Files Are Set to Be Saved (When the File Count Is Greater than 1)**

- Files are saved to folders of the same file names as those set for the data collection patterns.
- Files are saved under file names with serial numbers at the end of the text string that is set in the File name Field for the data collection pattern.

In the example below, the file count is 3 and "DataWriter.csv" is set as the file name.

- **D** Journal
	- **DataWriter** 
		- ≥⊈a) DataWriter\_0000.csv
		- $\mathbb{E}[\cdot]$ DataWriter\_0001.csv
		- 冯. DataWriter\_0002.csv

#### **When a Single File Is Set to Be Saved (When the File Count Is 1)**

• The file is saved in the Journal Folder, under the file name set in the *File name* Field for the data collection pattern.

In the example below, the file count is 1 and "DataWriter.csv" is set as the file name.

- Journal **A** DataWriter.csv
- **Note** Do not delete files from the Journal Folder. The SYSMAC SPU Unit will not operate correctly if these files are deleted.
- **Note** When displaying data collection files with Excel, the Excel macro CSVFormatter.xls is used to display items such as times in a more readable form.

This macro can be used for the following.

- (1) Organize the Excel display of the collection file contents, e.g., make the time field easier to read.
- (2) Calculate the difference in time between records and display it in an Excel column (column heading: diff[ms]). This can be used to evaluate the difference in the collection cycle that was set and the actual collection behavior of the SYSMAC SPU Unit.
	- **Note** The *diff* value is calculated from the nano fields of two records, so the *diff* value will not be accurately shown if the record period for the records is greater than 1 s.)
- (3) Large CSV files with more than 256 columns can be divided into sheets of 256 columns each for display (with Microsoft Office Excel 2003 or earlier).

The CSVFormatter.xls macro is used as follows:

*1,2,3...* 1. Double-click the CSVFormatter.xls file in the Journal Folder (i.e., the shared folder in the SYSMAC SPU Unit). This will add a menu called SYS-MAC-SPU to the Excel toolbars.

#### **Microsoft Office Excel 2003 or Earlier**

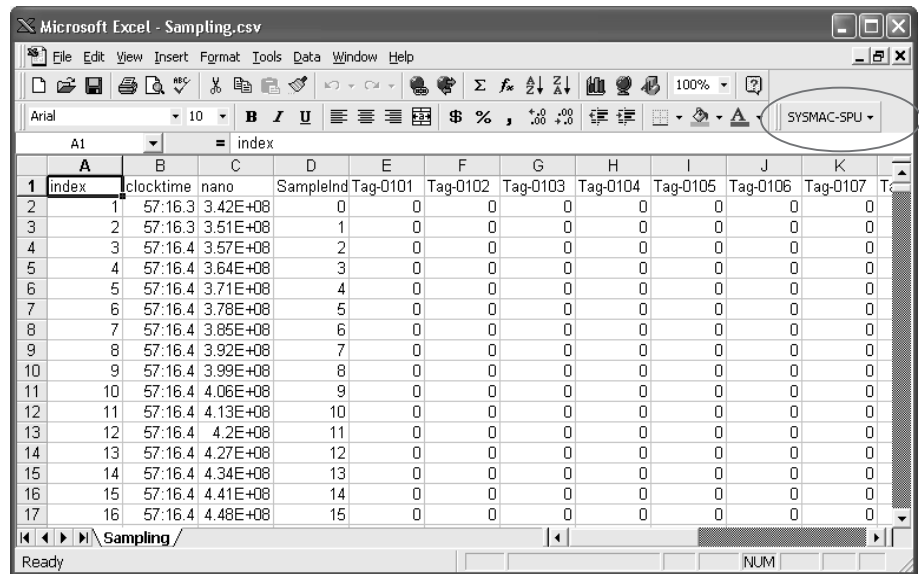

**Note** It may not be possible to execute this macro depending on the settings of Excel security. If the macro cannot be executed, select *Options - Macro Security - Security Level* from the Excel menus and set the security level to *Medium.* 

### **Microsoft Office Excel 2007**

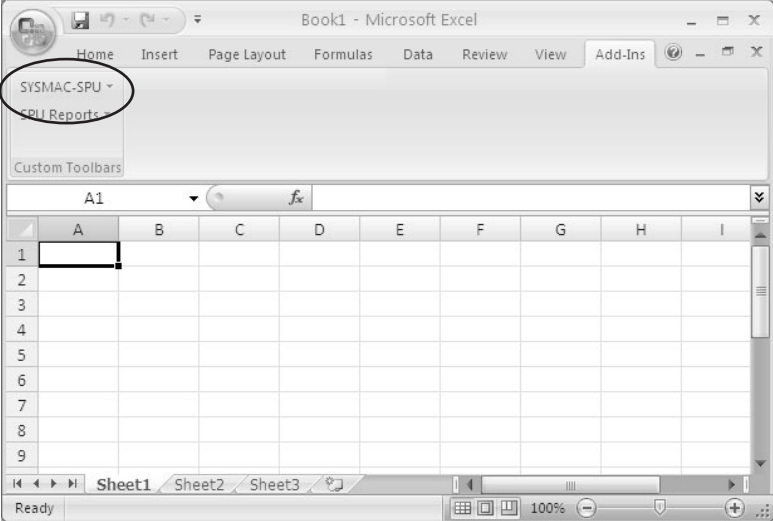

**Note** Macros may not be enabled with the Microsoft Office Excel 2007 security settings. In that case, click the **Office** Button in Excel and then select *Excel Options* to display the Excel Options Dialog Box. From the Excel Options Dialog Box, click the **Security Center Settings** Button in the Security Center Window to display the Security Center Dialog Box. From the Security Center Dialog Box, set Macro Settings in the Macro Settings Window to display a warning and disable all macros. When a dialog box related to Microsoft Office Excel security is displayed after a macro is opened, click the **Enable Macros** Button.

2. Click the **SYSMAC-SPU** Button on the toolbar and select *Formatting.* 

After this procedure is performed, the time display will be organized and the *diff[ms]* column will be displayed as shown below.

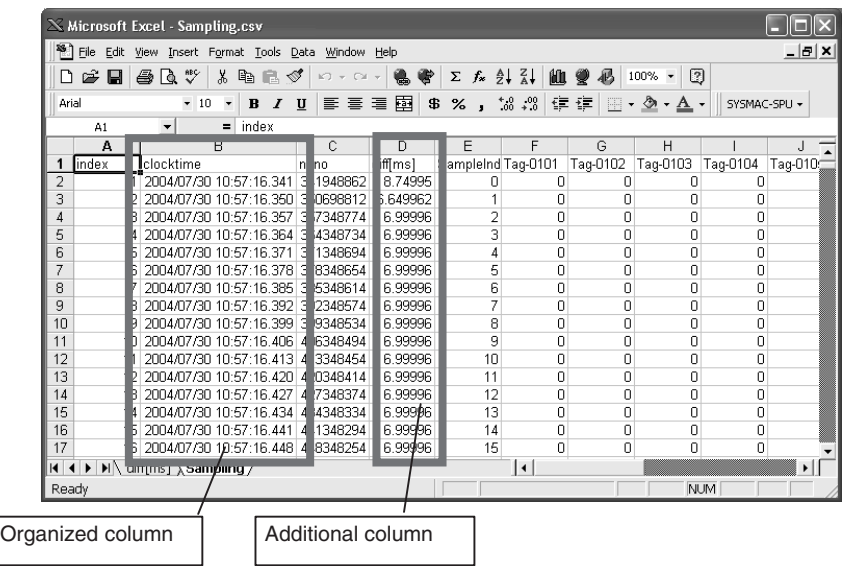

# **10-8-2 Copied Collection Result Folders**

When copy options are enabled in Data Collection Mode, collection result files are automatically copied to data folders when data collection is completed. The following procedure describes how to open the copies of the files.

*1,2,3...* 1. Select *Display Unit Folder - Data Folder* from the View Menu in the SPU-Console. Windows Explorer will be started, and the folder (data folder) with the copied collection results will be displayed.

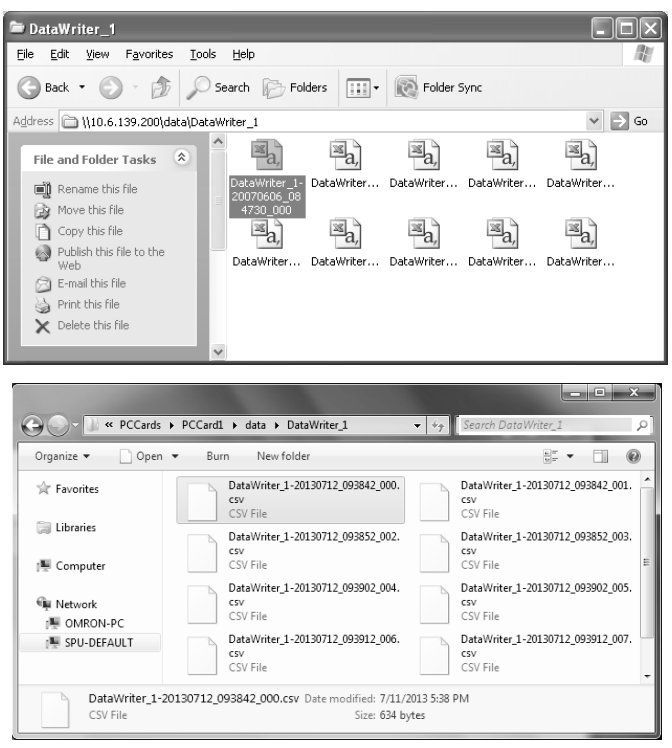

- 2. Double-click the collection result folder to be displayed. Excel will be started and the collection result folder will be displayed. If a file with a CSV extension is associated with a program other than Excel, that application will be opened.
- **Note** The SYSMAC SPU Unit saves copied collection results in the folder configurations shown below.
	- (1) Files are saved to folders of the same file names as those set for the data collection patterns.
	- (2) Files are copied under file names with the serial number added at the end of the naming rule that is set.

In the example below, the file name for the data collection pattern is set to "DataWriter\_1.csv," the file count in the copy options is 3, and the date and time are enabled for the file name.

data

- DataWriter \_1
	- DataWriter\_1 -20070516\_211327\_000.csv
	- **ED** DataWriter\_1 -20070516\_211333\_001.csv
	- 岡 DataWriter\_1 -20070516\_211354\_002.csv
- **Note** Files copied to a data folder are not deleted even when the settings are changed. Files that are not needed can be deleted using Windows Explorer.

# **10-9 Saving Collection Data**

Collection data collected by the SYSMAC SPU Unit can be saved in one file. The file will contain the data collection settings, all collection files, and the SYSMAC SPU Unit operating status in a compressed format. This file can be used to save specific collection results.

- Save the data to a file by executing command 03 (Save the Collection Data).
- The file will be saved in the SYSMAC SPU Unit network-shared folder \pccards\PCCard1\Archive with a timestamp for a name and the file name extension tgz (example: 20040727150505.tgz).
- The file that is saved is in tar and gzip format.
- To obtain the saved files, a compression application, such as WinZip, is required to extract the files.
- **Note** When command 03 (Save the Collection Data) is executed on the SYSMAC SPU Unit, a temporary file is created when creating the file to save. Saving the file may fail if there is not sufficient memory on the PC card. As a guide, available space will be required that is equivalent to the total size of all of the collection files.

# <span id="page-140-0"></span>**SECTION 11 Event Settings for Data Storage Mode**

This section explains how to make the event settings for Data Storage Mode operation.

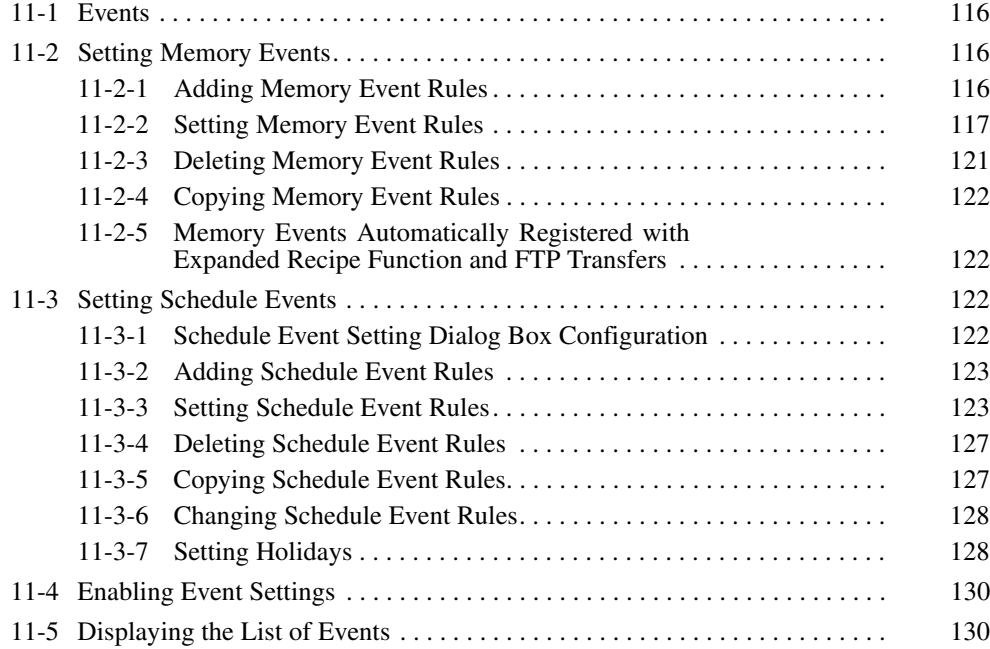

# <span id="page-141-0"></span>**11-1 Events**

In Data Storage Mode, events are set to specify when data is to be collected. Events are either memory events, which occur when specific conditions are satisfied by values in memory, or schedule events, which occur at specific times or time intervals.

Schedule events are set to occur at set times, such as every minute, every hour, every day, or every week (e.g., every Monday), and the processing for these events (such as data collection execution) can be defined. Working days and the end of the month can also be specified for schedule events.

The combination of these events with the processing that is performed when the events occur are called event rules. Event rules such as "data is recorded in a CSV file whenever a certain bit turns ON" or "data is recorded in a CSV file every day at 8:00" can be set.

# <span id="page-141-1"></span>**11-2 Setting Memory Events**

The procedures used to set rules for memory events that occur when values in memory satisfy specific conditions are described here.

To set memory events, variables are set in advance for the memory elements that will be used as the conditions. Memory event rules are set for variables. Set the data collection patterns used for processing when the memory event conditions are met in advance.

# <span id="page-141-2"></span>**11-2-1 Adding Memory Event Rules**

Use the following procedure to add memory event rules.

#### *1,2,3...* 1. Click the **Event Settings** Tab and select *Memory Event Settings*.

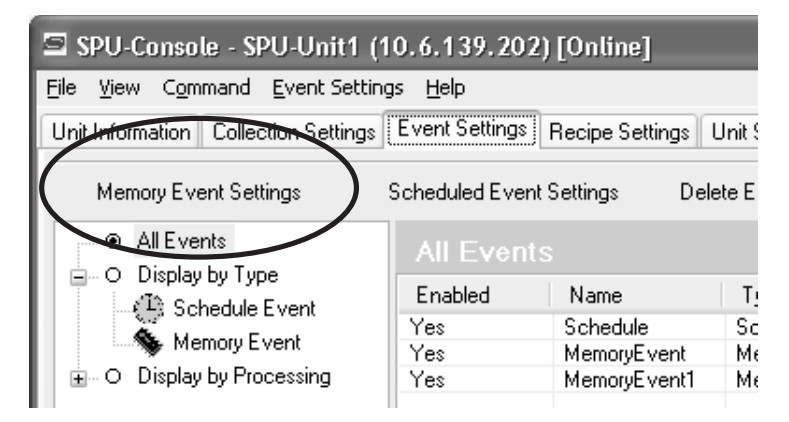

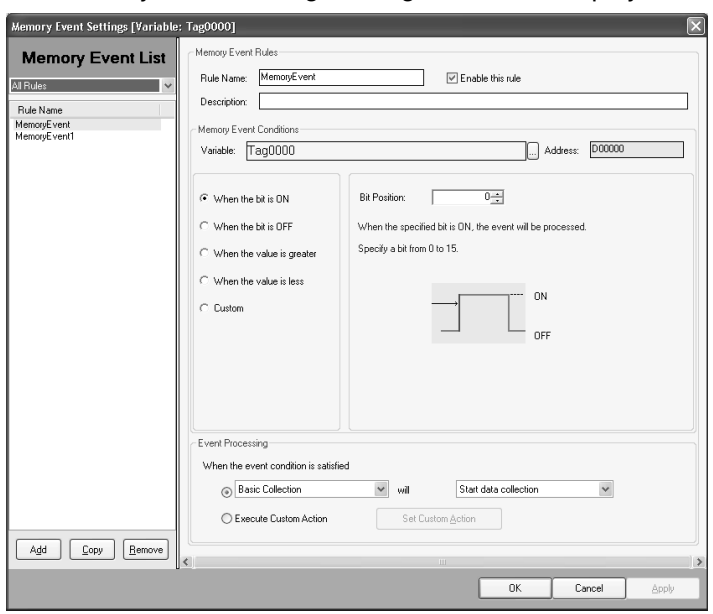

The Memory Event Settings Dialog Box will be displayed.

- 2. Click the **Add** Button.
- 3. Enter the memory event rule name, event conditions, and event processing. For details on settings refer to *[11-2-2 Setting Memory Event Rules](#page-142-0)*.
- 4. After entering the settings, click the **OK** Button or the **Apply** Button.
- 5. Check that the memory event has been added

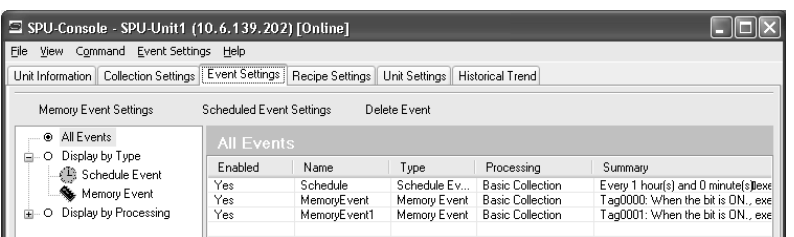

### <span id="page-142-0"></span>**11-2-2 Setting Memory Event Rules**

Memory event rules are set for the variables selected in the list of variables.

**Note** The memory event conditions are determined by the contents of the addresses, and not by the values specified by the variable data type.

The settings are as follows:

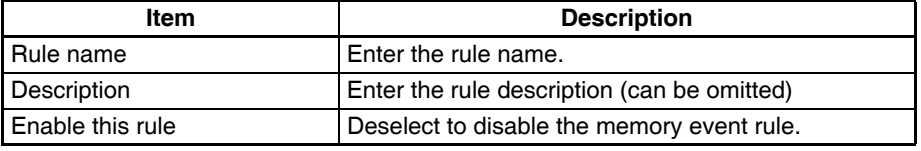

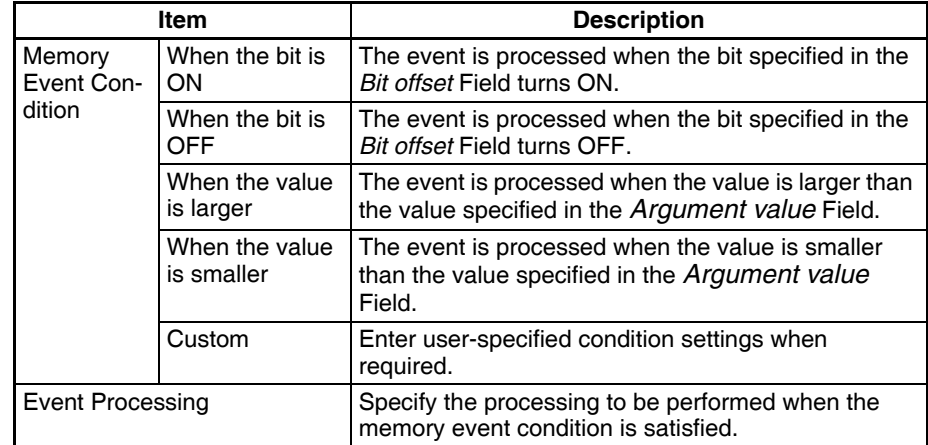

### *1,2,3...* 1. Enter the rule name and description.

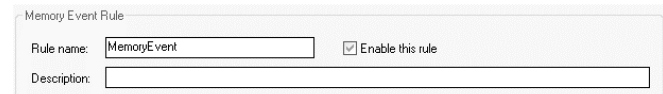

- 2. Specify the memory event condition.
	- Example: When the bit is ON

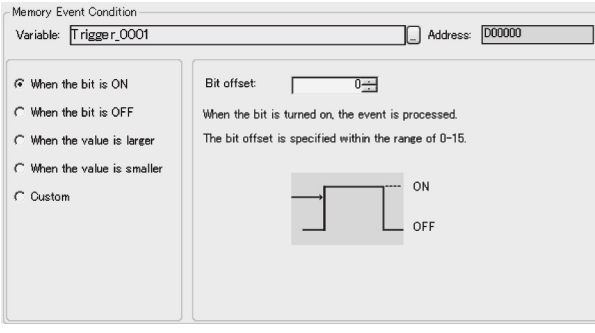

Specify the bit offset of the address specified for the *Variable* Field between 0 and 15.

• Example: When the bit is OFF

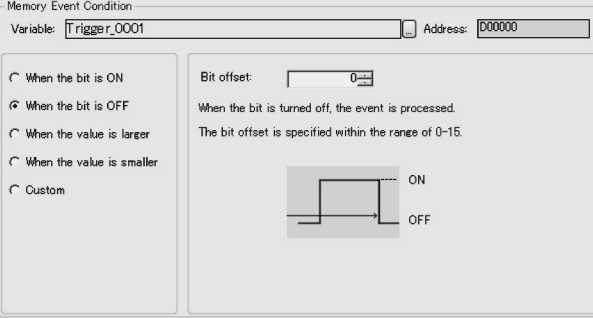

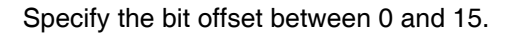
• Example: When the value is larger

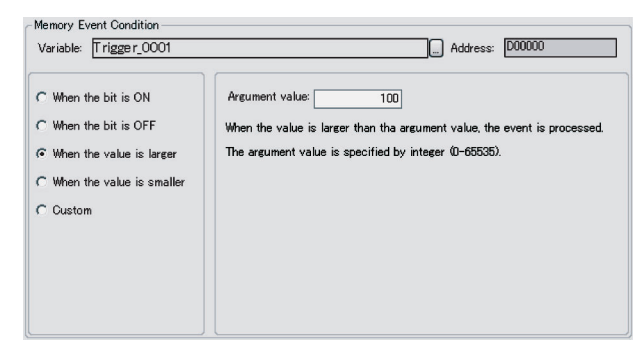

Specify the argument value between 0 and 65535.

• Example: When the value is smaller

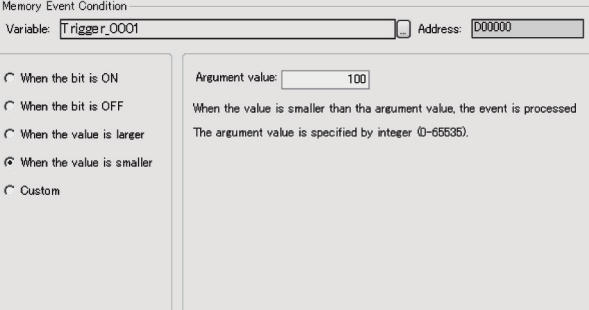

Specify the argument value between 0 and 65535.

• Example: Custom

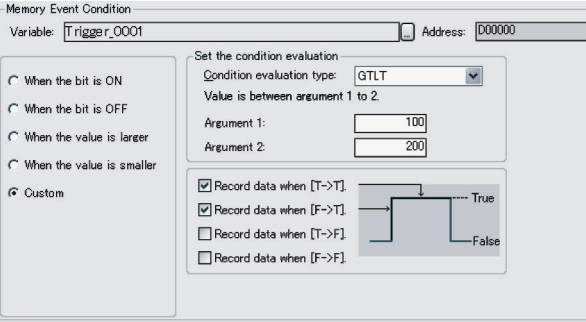

Enter the condition evaluation type and arguments. The following table lists the condition evaluation types and arguments.

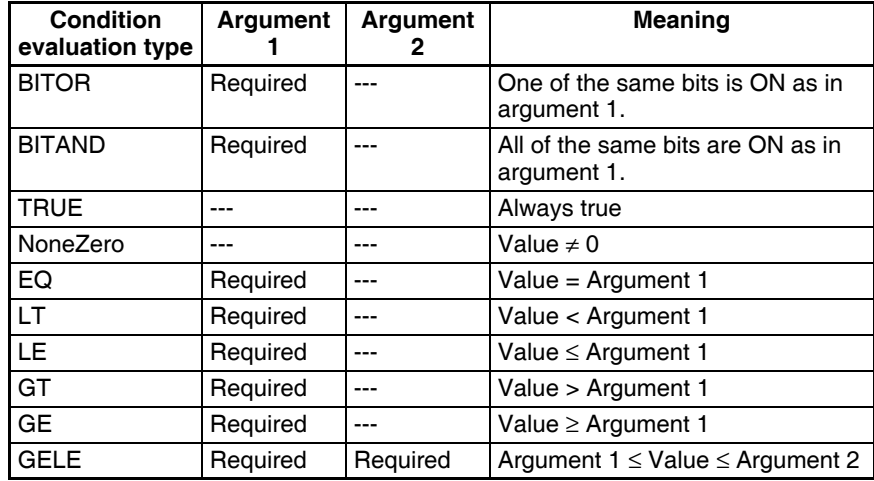

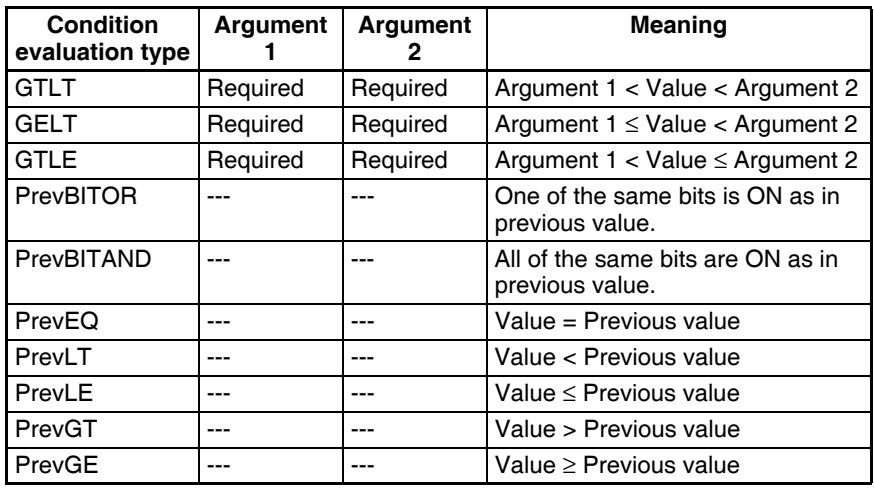

---: Not required.

The pattern for which event processing is to be executed for the current evaluation in comparison to the previous evaluation is also set.

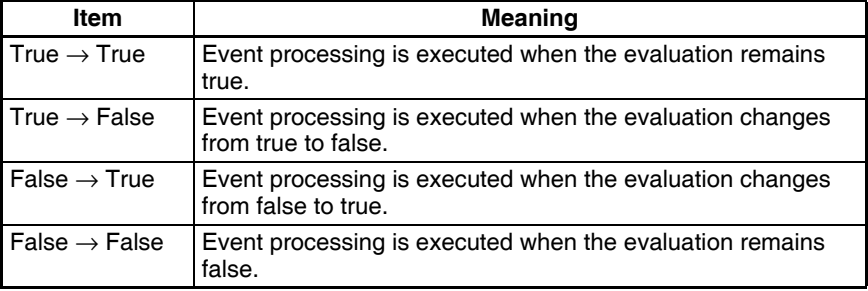

**Note** Judgements are calculated based on the word contents of the address specified for the variable, and not on the converted value for the data type of the variable.

> Example: INT (Integer: (−32,768 to 32,767) and WORD (16-bit text string: #0 to #FFFF)

> If the condition judgement is to be for a non-negative INT (0 to 32,767), then the following settings are required: GELT for the condition judgement type, 0 for argument 1, and 33,768 (8000 hex) for argument 2.

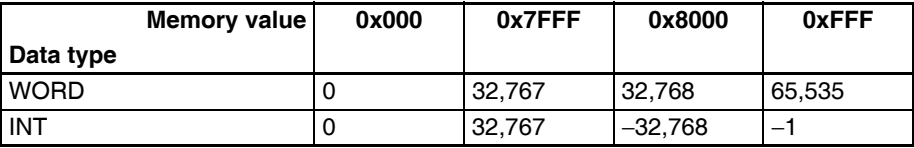

3. Specify the event processing to be executed. Specify the collection pattern and processing to execute at the event destination when the event condition is satisfied.

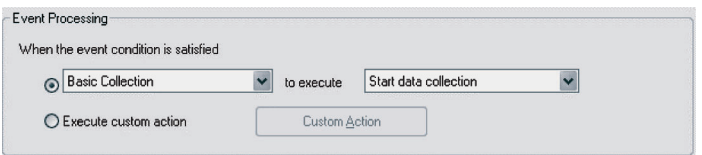

The following table shows the event destination and processing that can be performed.

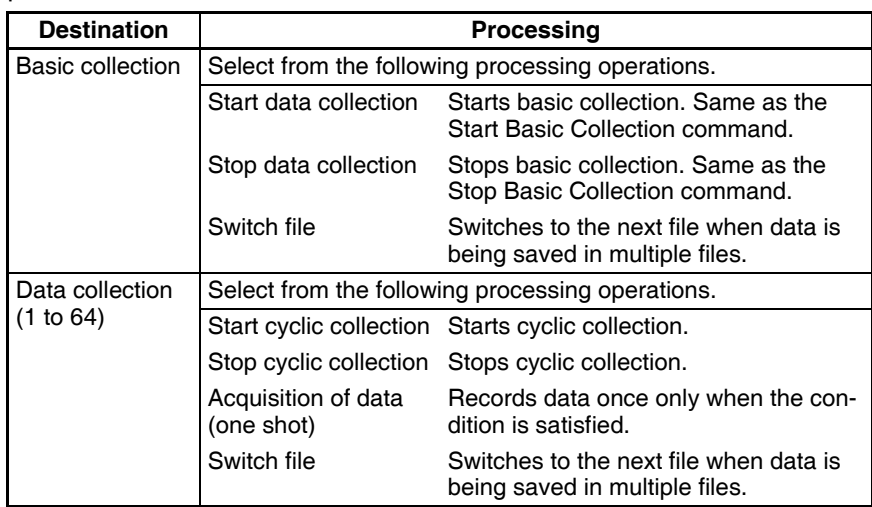

**Note** When *Custom* is selected, the event destination, event ID, and other settings can be specified by the user. This option is for expansion purposes and is not normally used.

## **11-2-3 Deleting Memory Event Rules**

Use the following procedure to delete memory event rules.

- *1,2,3...* 1. Click the **Event Settings** Tab and select *Memory Event Settings*. The Memory Event Settings Dialog Box will be displayed.
	- 2. In the Memory Event List, select the memory event rule that is to be deleted and click the **Remove** Button.

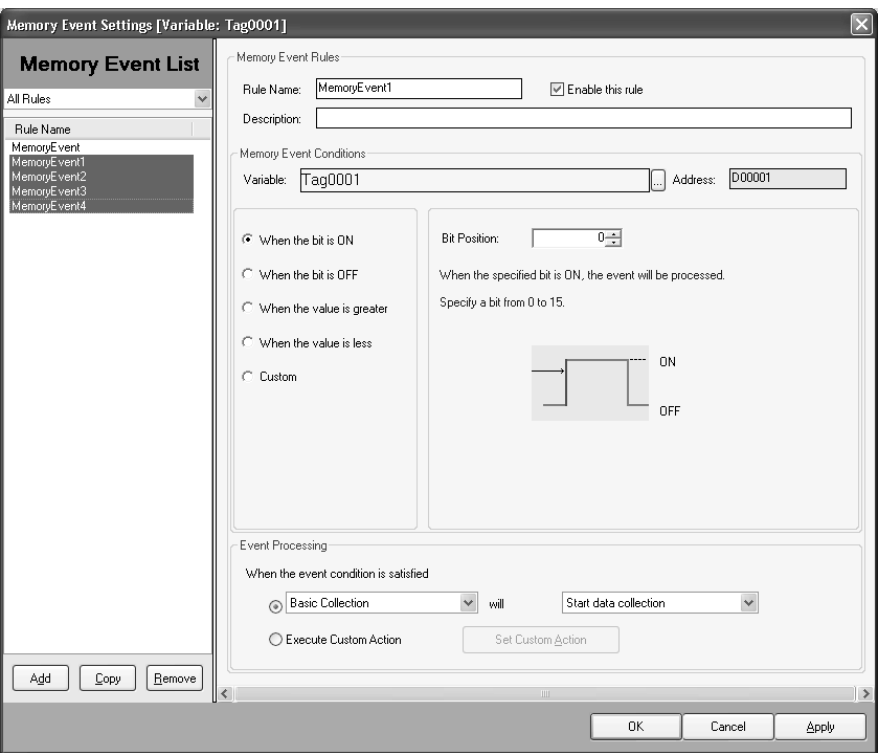

## **11-2-4 Copying Memory Event Rules**

Use the following procedure to copy memory event rules.

- *1,2,3...* 1. Click the **Event Settings** Tab and select *Memory Event Settings*. The Memory Event Settings Dialog Box will be displayed.
	- 2. In the Memory Event List, select the memory event rule that is to be copied and click the **Copy** Button.
	- **Note** The Memory Event List displays the rules for the selected variable only. To display rules for other variables, select *All Rules* from the Memory Event List to display all the registered rules.

#### **11-2-5 Memory Events Automatically Registered with Expanded Recipe Function and FTP Transfers**

Memory events will be automatically registered when the expanded recipe function or FTP transfer is set. This data is used for internal processing. Do not delete it.

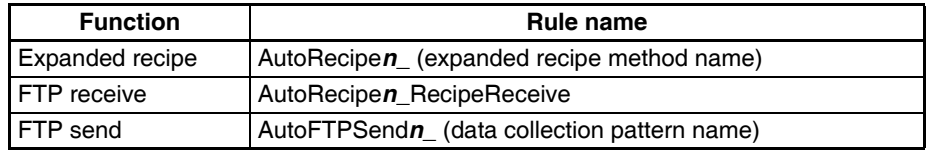

A number from 0 to 9 will be inserted for "*n*".

# **11-3 Setting Schedule Events**

The procedure for setting rules for schedule events that occur at specific times or time intervals is described here.

## **11-3-1 Schedule Event Setting Dialog Box Configuration**

Click the **Event Settings** Tab in the SPU-Console, and select *Schedule Event Settings*. The Schedule Event Dialog Box will be displayed.

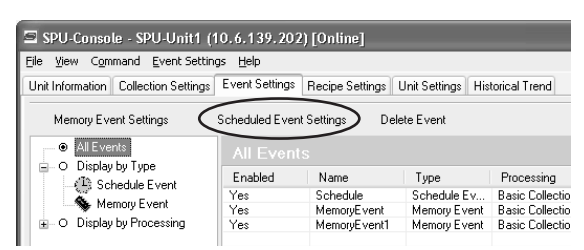

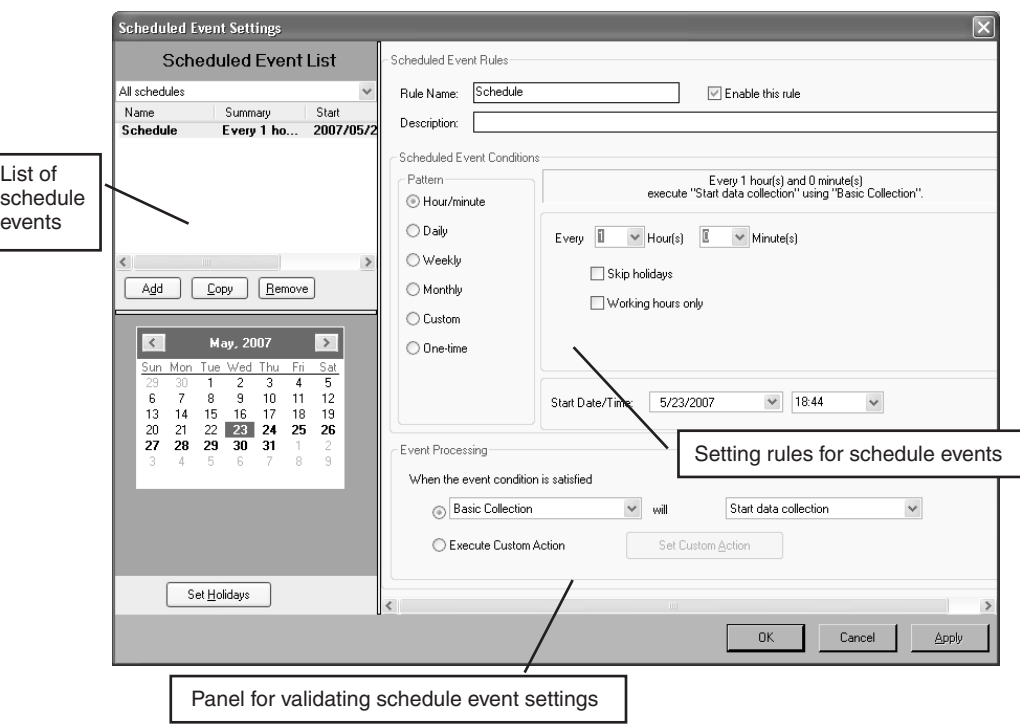

#### **11-3-2 Adding Schedule Event Rules**

Use the following procedure to add schedule event rules.

*1,2,3...* 1. Click the **Event Settings** Tab in the SPU-Console, and select *Schedule Event Settings*. The Schedule Event Dialog Box will be displayed.

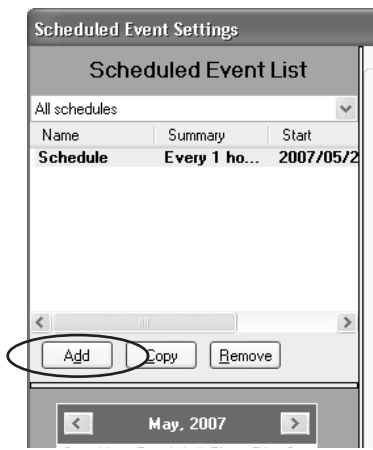

- 2. Click the **Add** Button in the Schedule Event List.
- 3. Set the name of the schedule event rule, the schedule event conditions, etc. For details on settings, refer to *[11-3-3 Setting Schedule Event Rules](#page-148-0)*.

## <span id="page-148-0"></span>**11-3-3 Setting Schedule Event Rules**

The setting items for schedule events are as follows:

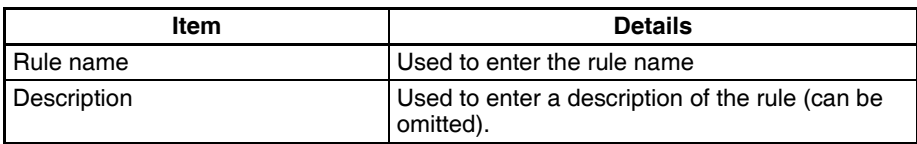

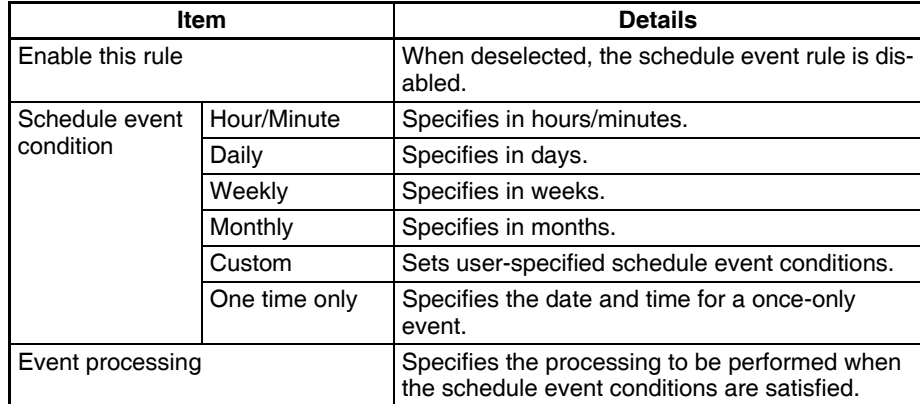

#### *1,2,3...* 1. Enter the rule name and description.

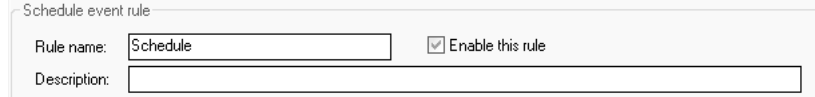

2. Specify the schedule event conditions.

#### **Hour/Minute Pattern**

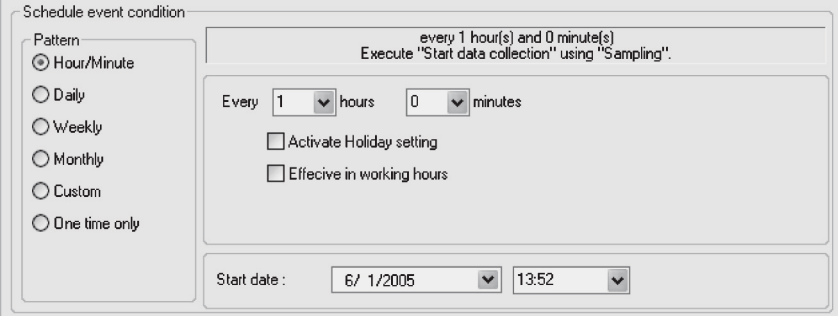

Use this setting to specify the schedule event in hour/minute intervals.

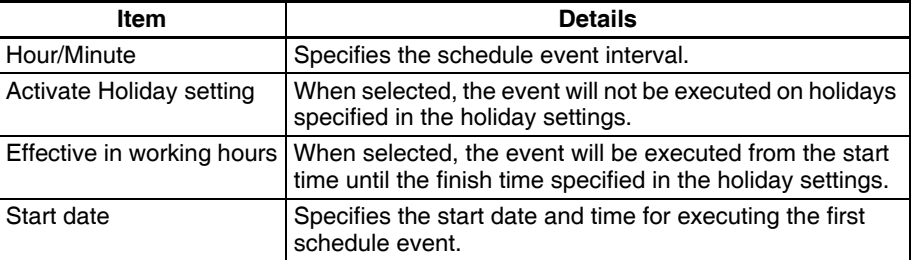

#### **Daily Pattern**

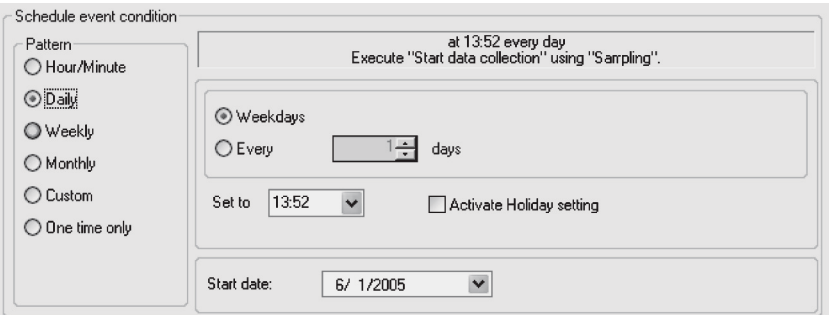

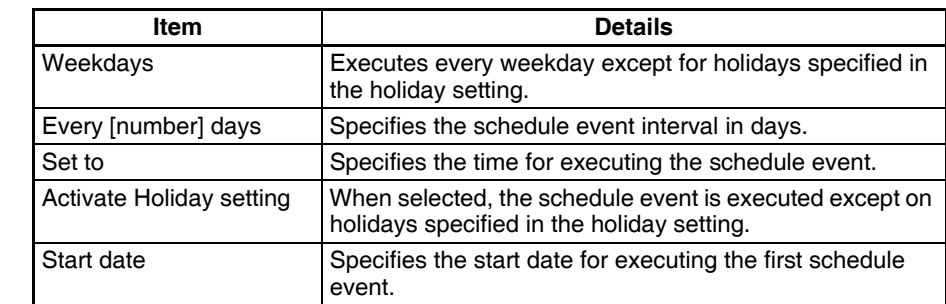

Use this setting to specify the schedule event in daily intervals.

#### **Weekly Pattern**

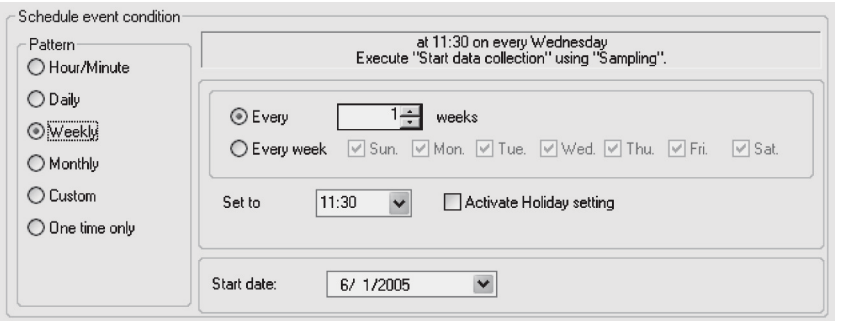

Use this setting to specify the schedule event in weekly intervals.

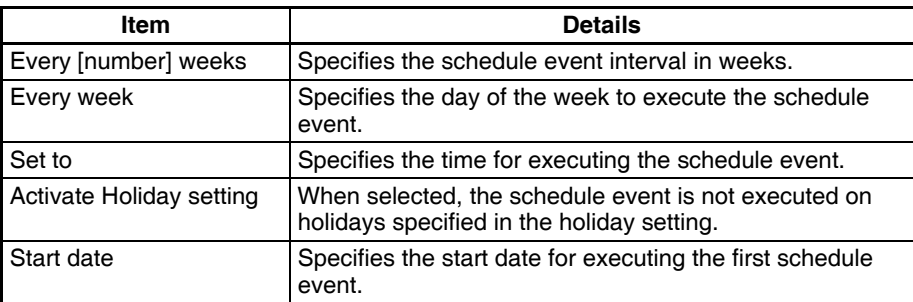

#### **Monthly Pattern**

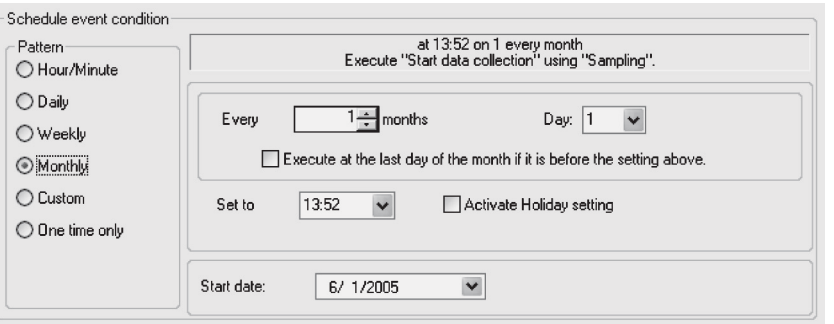

Use this setting to specify the schedule event in monthly intervals.

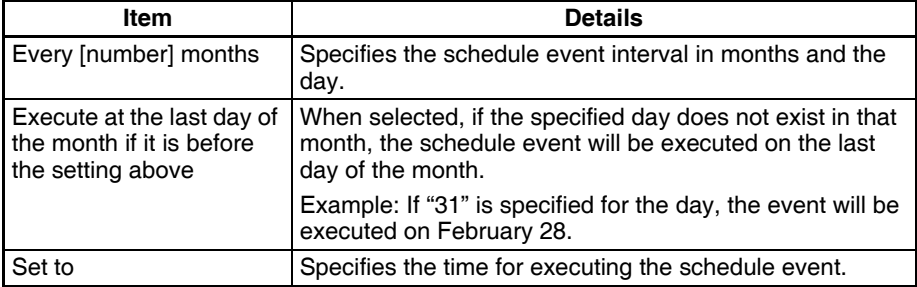

#### **Setting Schedule Events Section 11-3**

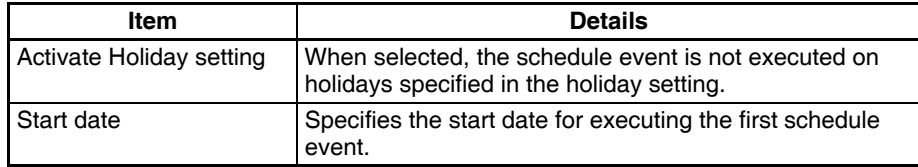

#### **Custom Pattern**

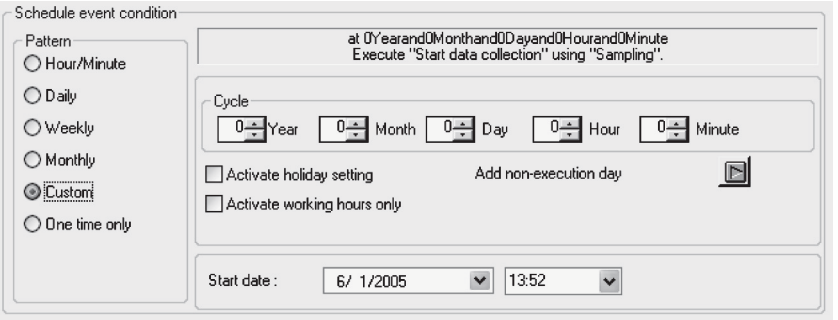

Use this setting to set user-specified schedule event conditions.

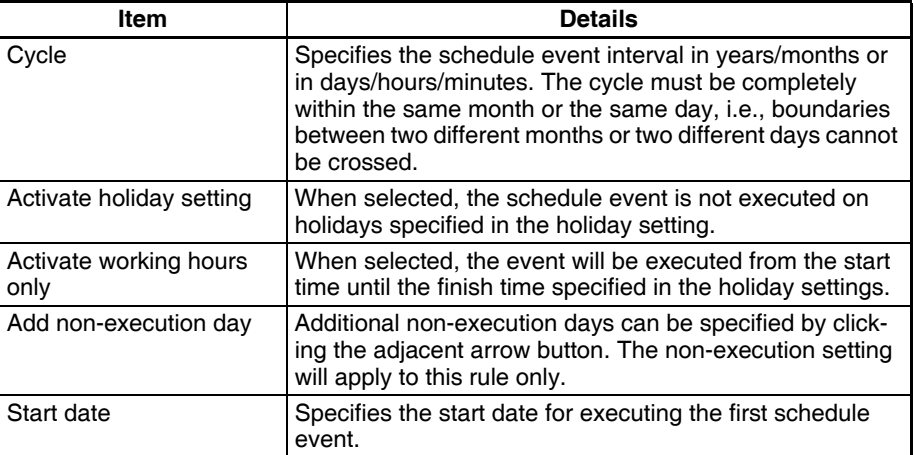

#### **One Time Only Pattern**

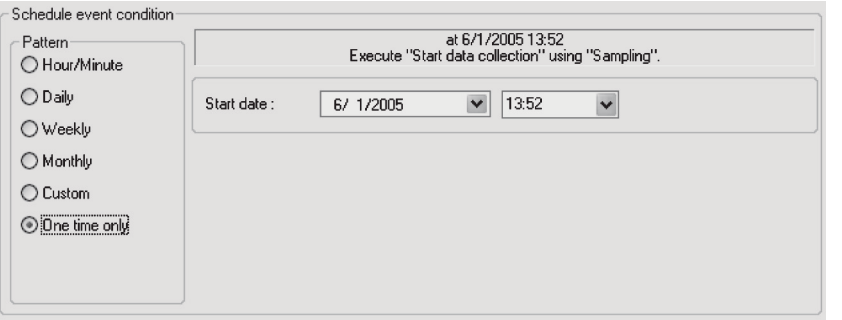

Use this setting to set a schedule event to occur once only

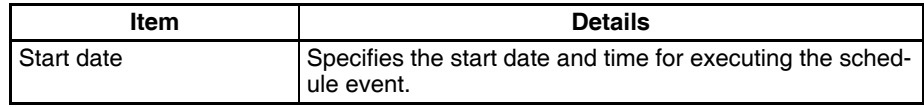

3. Specify the event processing.

Specify the collection pattern at the event destination and processing to be executed when the event conditions are satisfied.

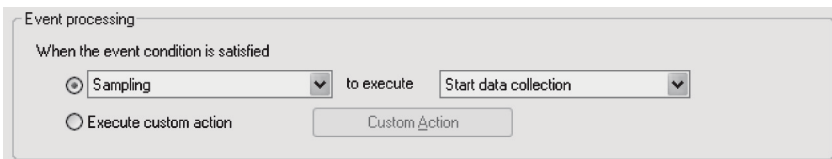

The event destinations and processing are described in the following table.

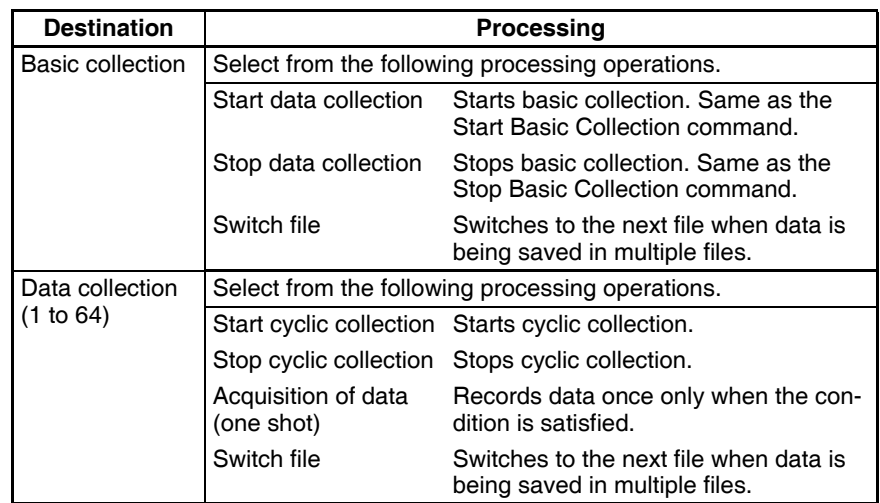

- **Note** When *Custom* is selected, the event destination, event ID, and other settings can be specified by the user. This option is for expansion purposes and is not normally used.
	- 4. Click the **OK** Button to register the settings.

#### **11-3-4 Deleting Schedule Event Rules**

Use the following procedure to delete schedule event rules.

- *1,2,3...* 1. Click the **Event Settings** Tab and select *Schedule Event Settings*. The Schedule Event Settings Dialog Box will be displayed.
	- 2. Select the schedule event rule to be deleted from the *Schedule Event List* and click the **Remove** Button.

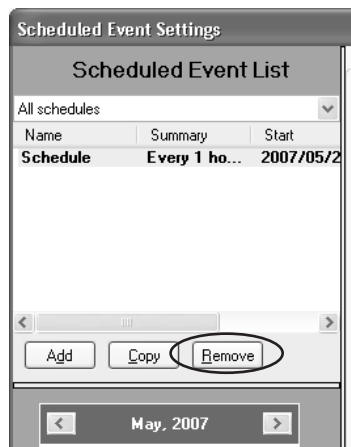

## **11-3-5 Copying Schedule Event Rules**

*1,2,3...* 1. Click the **Event Settings** Tab in the SPU-Console, and select *Schedule Event Settings*. The Schedule Event Dialog Box will be displayed.

2. In the Schedule Event List, select the schedule event rule that is to be copied and click the **Copy** Button.

#### **11-3-6 Changing Schedule Event Rules**

Use the following procedure to change schedule events.

- *1,2,3...* 1. Click the **Event Settings** Tab in the SPU-Console, and select *Schedule Event Settings*. The Schedule Event Dialog Box will be displayed.
	- 2. Select the schedule event rule to be changed from the *Schedule Event List*.
	- 3. Change the schedule event rule. For details on settings, refer to *[11-3-3](#page-148-0) [Setting Schedule Event Rules](#page-148-0)*.
	- 4. Click the **OK** Button to register the settings.

#### **11-3-7 Setting Holidays**

Set the holidays to be used and the operating times for the *Activate Holiday setting, Effective in working hours*, and *Activate working hours only* settings using the following procedure.

- 1. Click the **Event Settings** Tab in the SPU-Console, and select *Schedule Event Settings*. The Schedule Event Dialog Box will be displayed.
- 2. Click the **Holiday** Button.

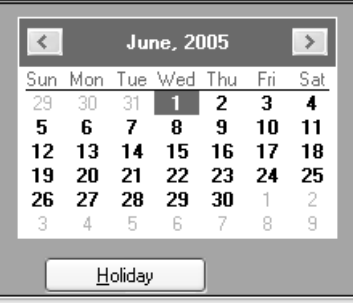

The Holiday (Non-working Day) Setting Dialog Box will be displayed.

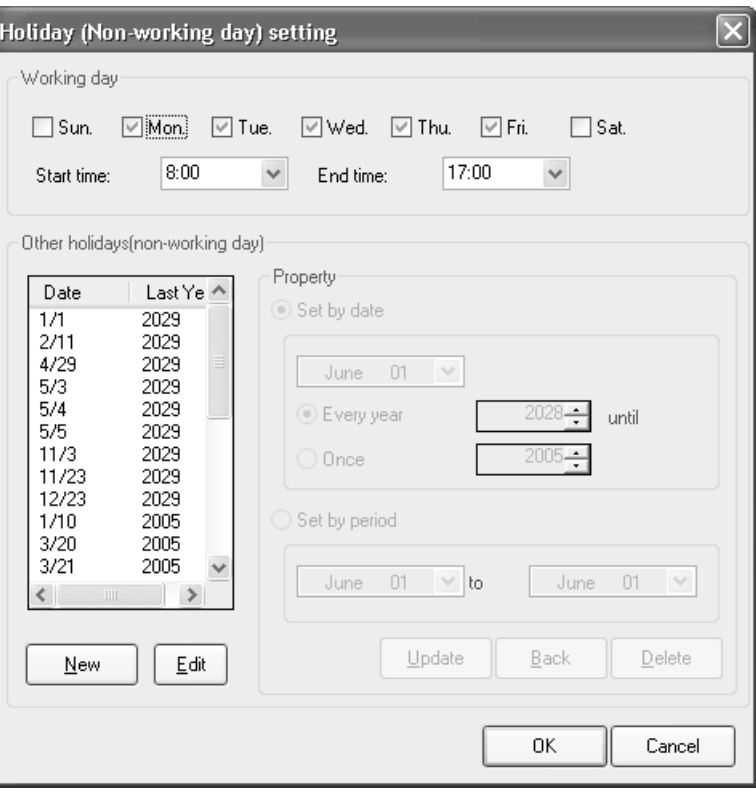

3. Specify the working days, and work start and end times.

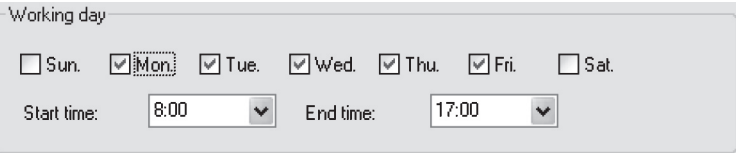

4. Specify holidays (non-working days).

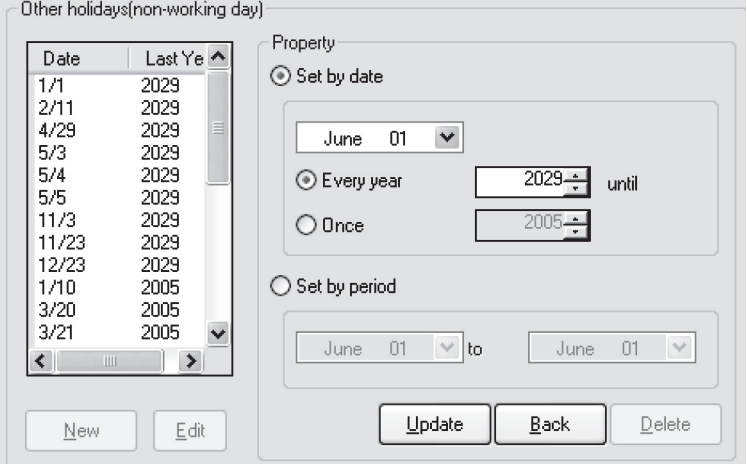

To add holidays, click the **New** Button, and specify the holiday date or period under *Property*.

• When setting the date, set the date of the holiday. If the year is set, the holiday is only valid for that year.

- When setting the period, set the start and end dates of the holiday period. This setting is valid every year.
- 5. Click the **Update** Button to add the holiday.

# **11-4 Enabling Event Settings**

To enable the event settings, select *Send Settings* in the Event Settings Dialog Box. This operation enables not only the event settings, but also variable settings and data collection pattern settings. For details on the procedure, refer to *[10-6 Enabling the Data Collection Settings](#page-133-0)*.

To enable only the schedule event settings without stopping data collecting, select *Scheduled Events* in the Event Settings Dialog Box. The schedule events will be enabled without stopping data collecting.

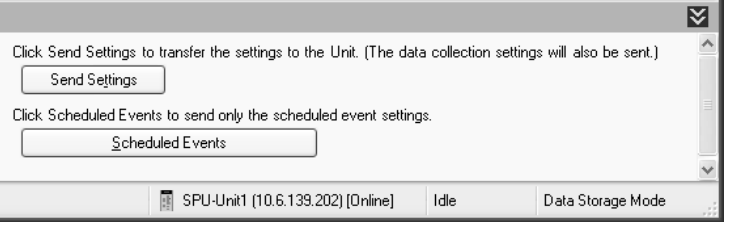

# **11-5 Displaying the List of Events**

A list of all the currently set events can be displayed on SPU-Console.

*1,2,3...* 1. Select the **Event Settings** Tab in SPU-Console.

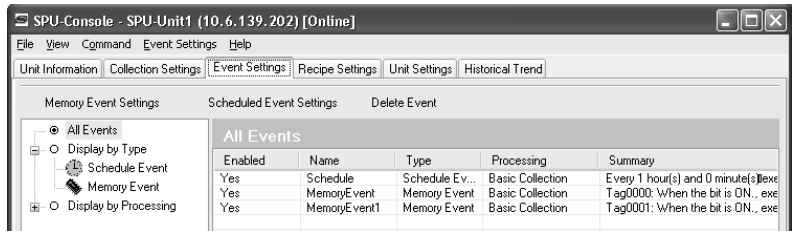

2. Click the sections in the left directory tree to display the following lists.

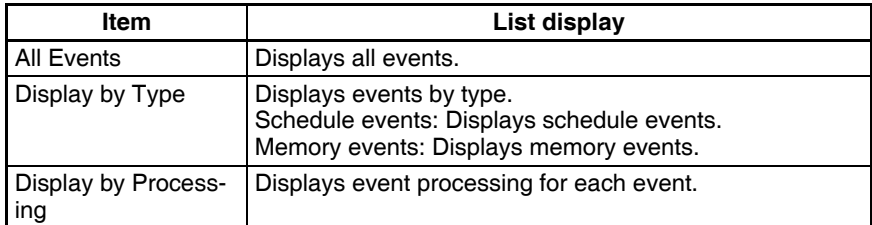

**Note** (1) The following rule names are automatically registered for the expanded recipe function and FTP transfers. This data is used for internal processing. Do not delete it.

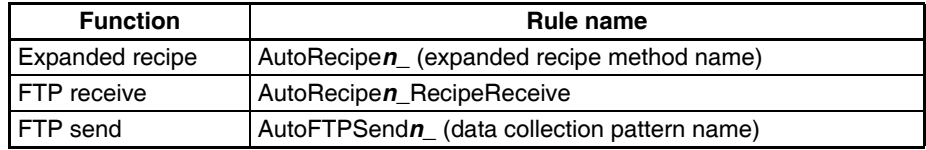

A number from 0 to 9 will be inserted for the "*n*".

(2) The following message box will be displayed when the expanded recipe settings are made. To enable events, it is necessary to apply data collection settings.

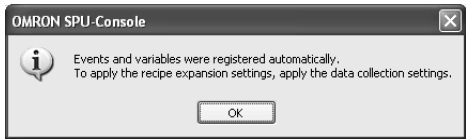

# **SECTION 12 Recipe Settings (Data Storage Mode)**

This section describes the settings required to use the recipe function, which can be used in Data Storage Mode to write numeral and textual data, e.g., production parameters, to the memory areas of the CPU Unit.

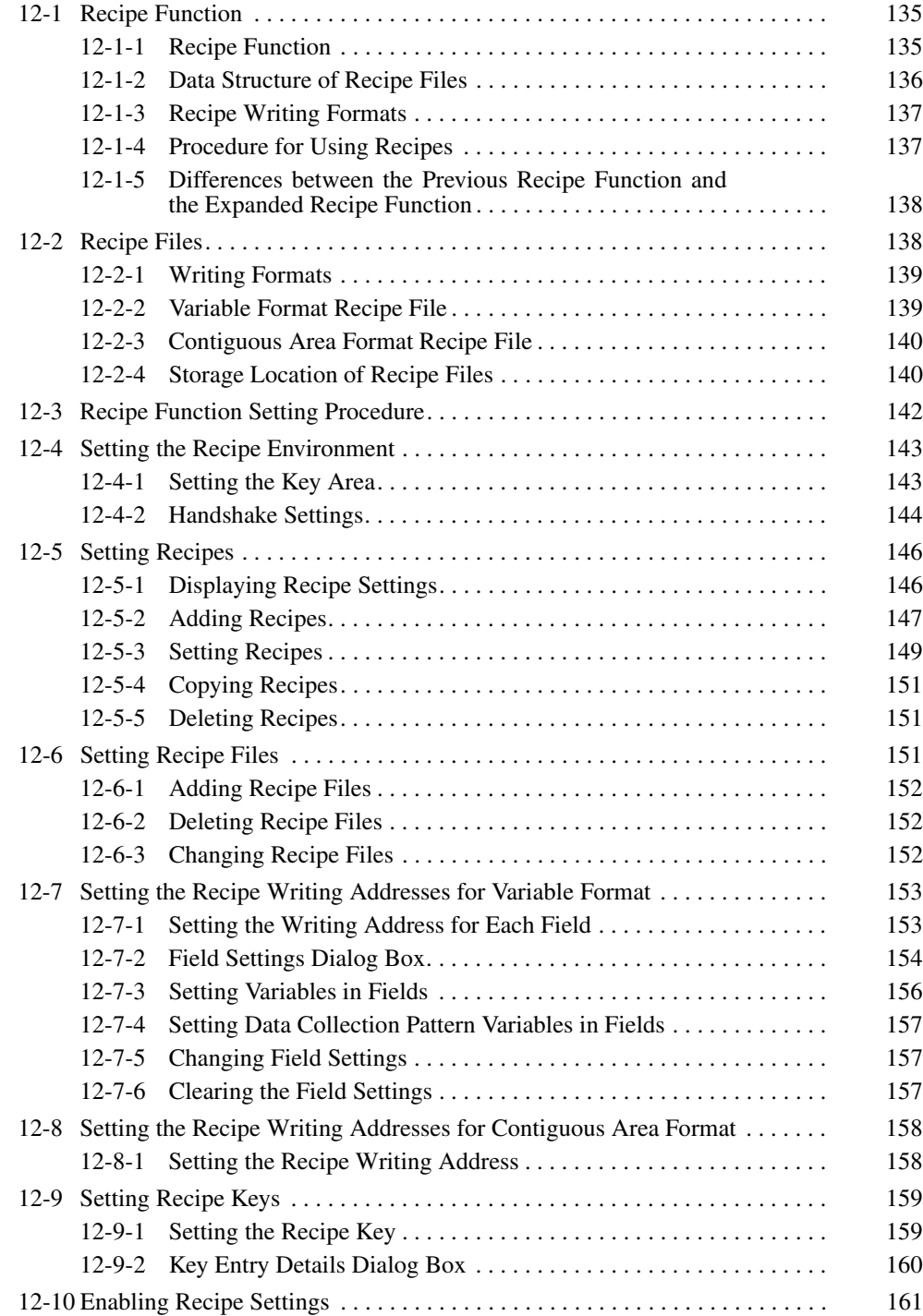

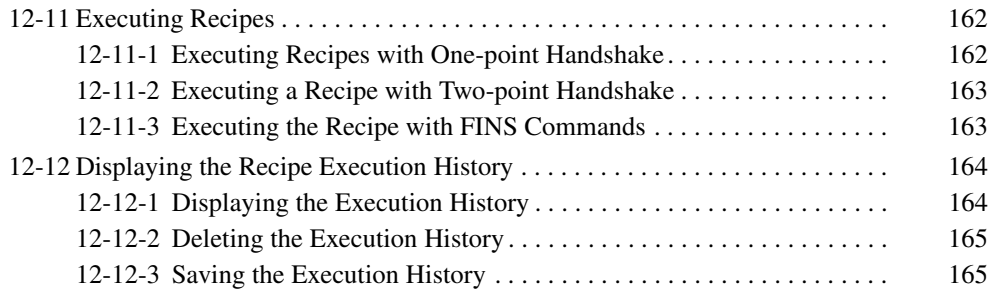

# <span id="page-160-0"></span>**12-1 Recipe Function**

#### <span id="page-160-1"></span>**12-1-1 Recipe Function**

The recipe function enables writing numeral and textual data, e.g., production parameters, to the memory areas of the CPU Unit. The recipe function can be used to easily change the setup of the system. The data must be created in a CSV file and store it in the SYSMAC SPU Unit Memory Card in advance. This data can be changed while the SYSMAC SPU Unit is operating.

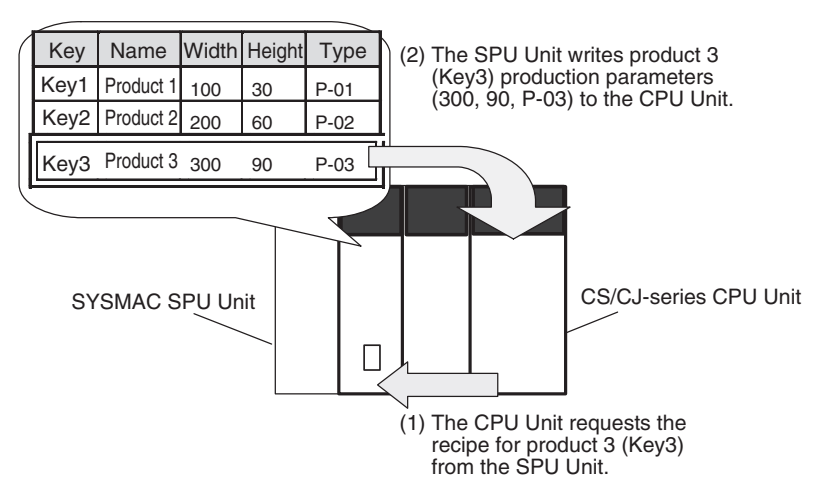

The recipe function has the following features.

- CPU Unit memory can be saved because there is no need to store recipe data in the CPU Unit.
- Recipe data is in CSV format. (It must be created and edited on a computer in advance. The SPU-Console cannot be used to create or edit actual recipe data.)
- Recipe data is stored in the Memory Card of the SYSMAC SPU Unit. The Memory Card can be accessed from a computer by using a shared folder on a Windows network.
- The recipe write function can be executed by turning ON a bit in the CPU Bus Unit Area in the DM Area of the CPU Unit. This bit, however, is not used with the expanded recipe function. Refer to *[SECTION 13 Expanded](#page-192-0) [Recipe Settings \(Data Storage Mode\)](#page-192-0)* for information on the expanded recipe function. FINS commands can also be used to write recipes, enabling writing recipes from the host system, e.g., a personal computer.
- Up to 10,000 data items can be written as one batch. There is no limit to the total number of recipes that can be managed, so large quantities of recipe data, such as is required for production of many models, can be managed. (There will be a limit to the size of the CSV files due to the capacity of the Memory Card.)
- When a recipe is written, the data type and scale are automatically converted.
- Data collected by the SYSMAC SPU Unit can be made into a recipe. By doing this, the status of the system at a certain point in time can be reproduced. For example, the system master data or inspection data can be collected and written to a CPU Unit memory area as recipe data to reproduce the system status.
- The recipe write function can be used in Data Storage Mode only.

• It is possible to use the expanded recipe function with SYSMAC SPU Units with unit version 2.1 or later. Refer to *[12-1-5 Differences between](#page-163-1) [the Previous Recipe Function and the Expanded Recipe Function](#page-163-1)* for information on differences in functions. Refer to *[SECTION 13 Expanded](#page-192-0) [Recipe Settings \(Data Storage Mode\)](#page-192-0)* for information on functions.

#### <span id="page-161-0"></span>**12-1-2 Data Structure of Recipe Files**

Recipe data is in CSV format. A file that contains recipe data is called a recipe file. Recipe data consists of fields and records. The writing address and data format are set for each field. A record is a group of fields.

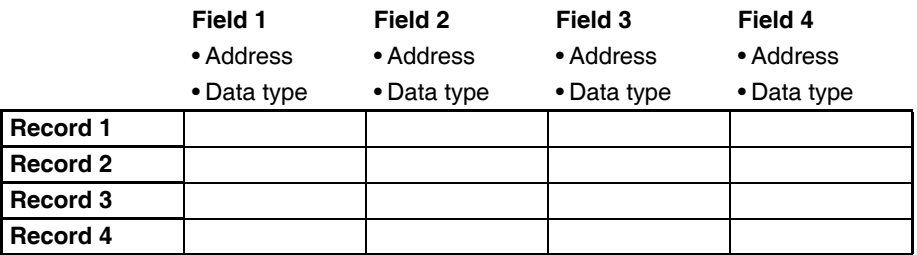

Recipe data is managed by keys, which are unique record identifiers. When there is a recipe write request, the record corresponding to the requested key is written to the CPU Unit memory area as recipe data. The requested key is stored in the CPU Unit memory area. This area of the memory is called the key area.

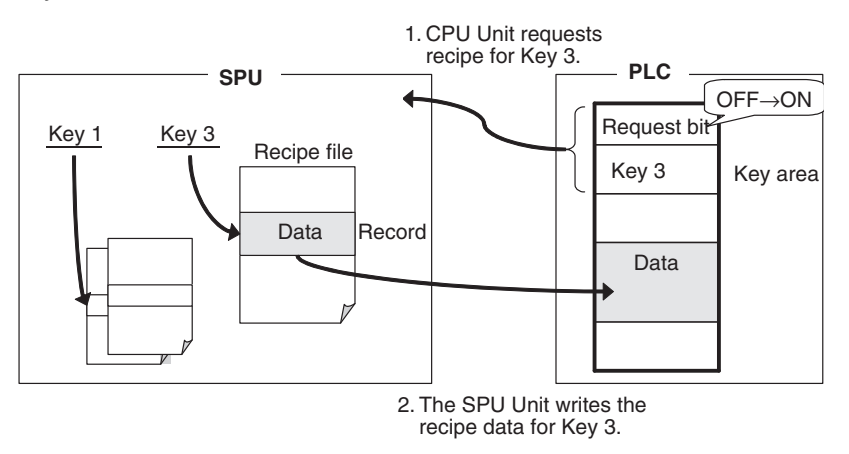

Recipe data is internally managed in the following structure. Each recipe is characterized by a recipe file and a record. In the example shown in the following figure, recipe data for Key 3 is record 3 of the recipe file Data\_A.csv.

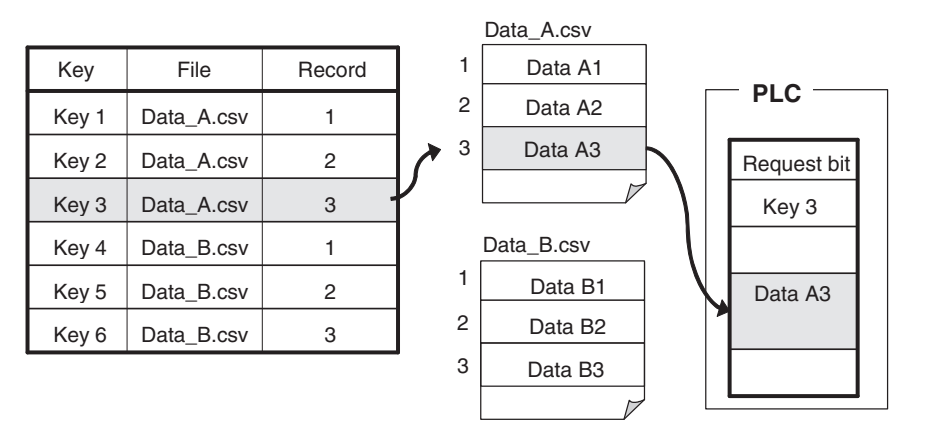

# <span id="page-162-0"></span>**12-1-3 Recipe Writing Formats**

There are two formats that can be used to write recipes, the Variable Format and the Contiguous Area Format.

The Variable Format writes to multiple non-contiguous memory addresses. It is a flexible writing format because the data type and scaling can be specified. Recipe data of each field is written one at a time, so time is required to write all of the recipe data.

The Contiguous Area Format writes data to contiguous memory addresses. The data type cannot be specified but all recipe data is written at once, so it is faster than the Variable Format. It is suitable for cases where a large amount of data is written at once.

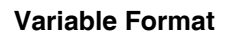

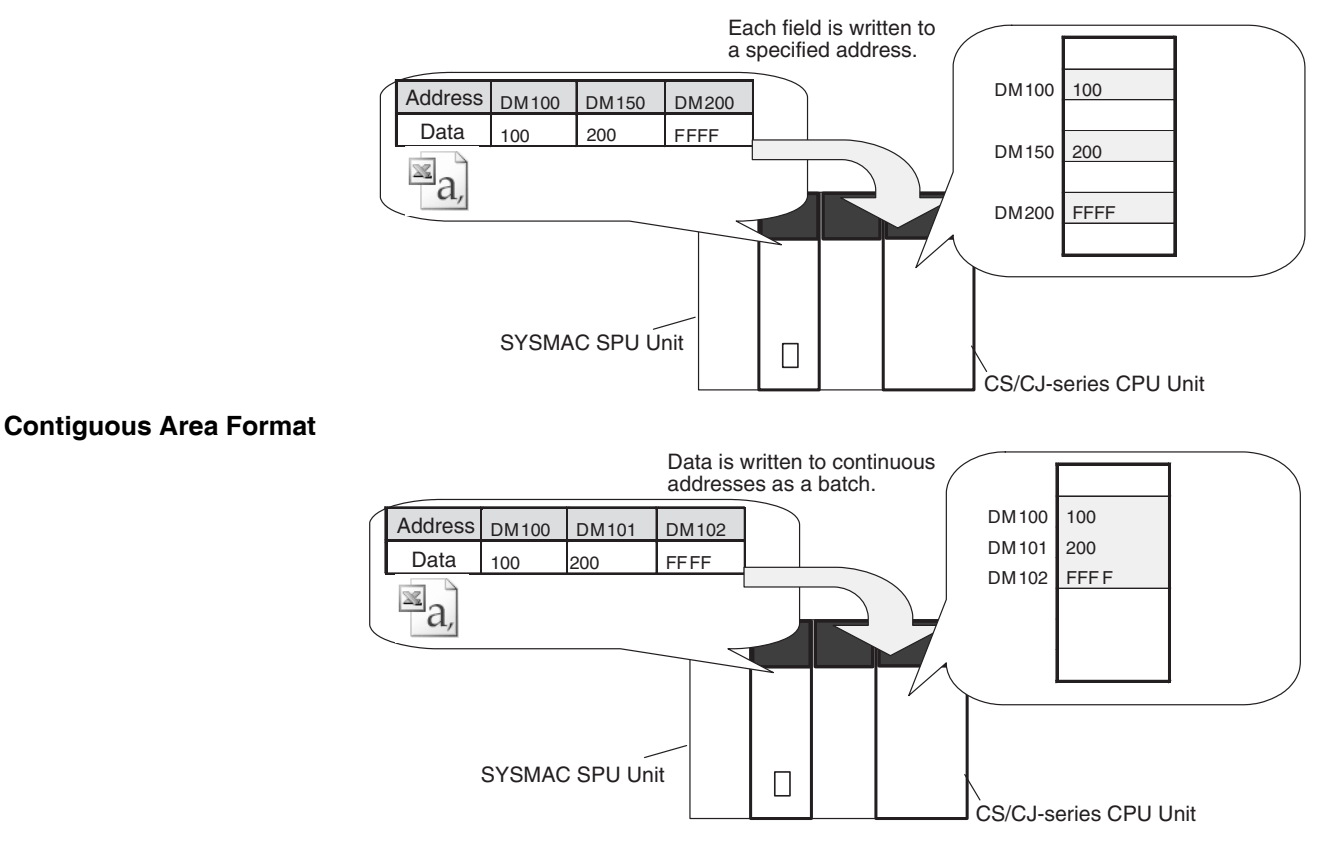

## <span id="page-162-1"></span>**12-1-4 Procedure for Using Recipes**

The following figure shows the steps from creating the recipe file to executing the recipe.

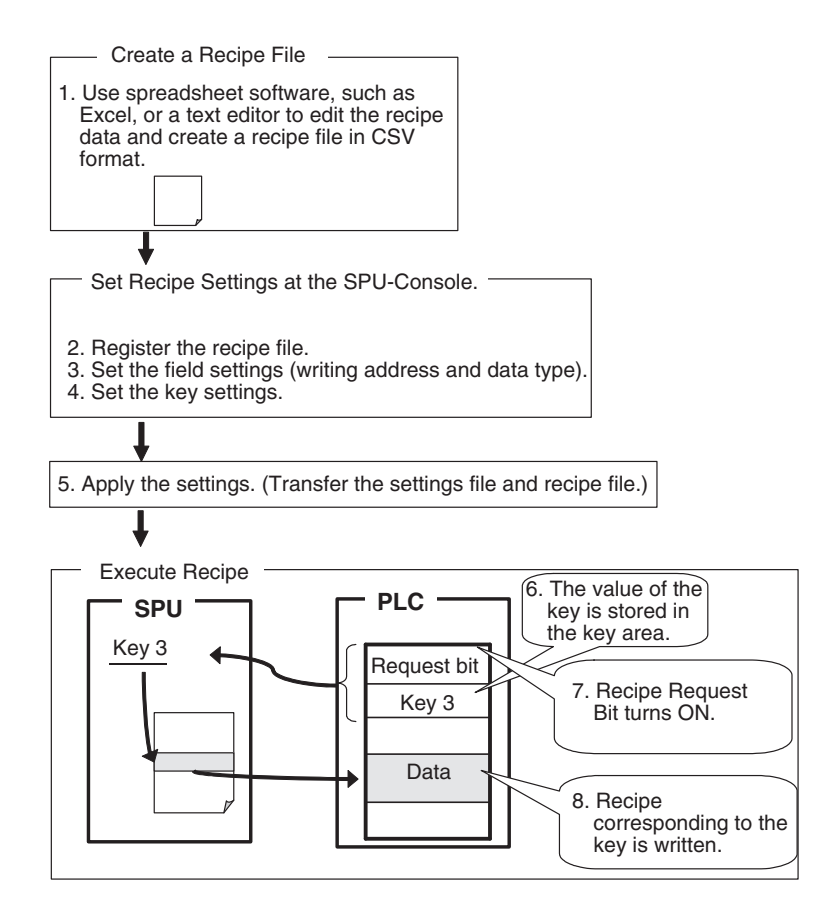

#### <span id="page-163-1"></span>**12-1-5 Differences between the Previous Recipe Function and the Expanded Recipe Function**

The following table gives the main differences between the recipe function provided with version 2.0 and the expanded recipe function provided with version 2.1 or later.

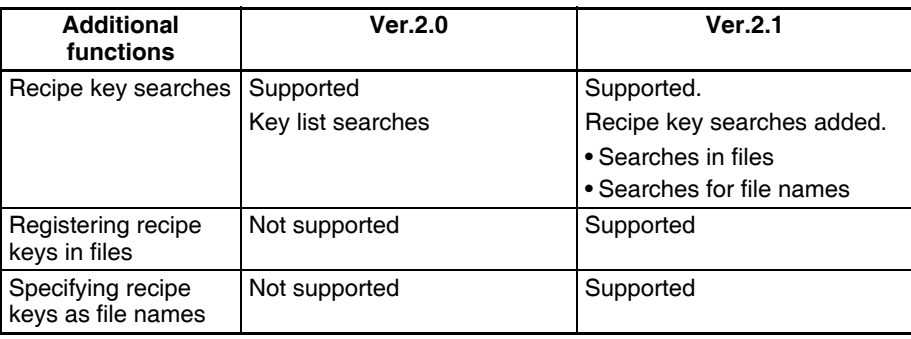

Refer to *[SECTION 13 Expanded Recipe Settings \(Data Storage Mode\)](#page-192-0)* for information on the expanded recipe function.

# <span id="page-163-0"></span>**12-2 Recipe Files**

The recipe function writes data in the form of a CSV file. The writing method can be either the Variable Format or the Contiguous Area Format. The data type of the recipe file is different for each method.

## <span id="page-164-0"></span>**12-2-1 Writing Formats**

There are two recipe writing formats, the Variable Format and the Contiguous Area Format. The features of each method are listed below.

- **Variable Format** Recipe data is written to non-contiguous memory areas.
	- Data is written with a specified data type.
	- Data can be converted by scaling.
	- Recipe data is written one at a time, so time is required to write all data.

- **Contiguous Area Format** Recipe data is written to contiguous memory areas.
	- All data has a fixed data type.
	- The data type cannot be specified but all recipe data is written at once, so it is faster than the Variable Format. It is suitable for cases where a large amount of data is written at once.

#### <span id="page-164-1"></span>**12-2-2 Variable Format Recipe File**

Recipe files for the Variable Format are text files in CSV format. An example is shown below.

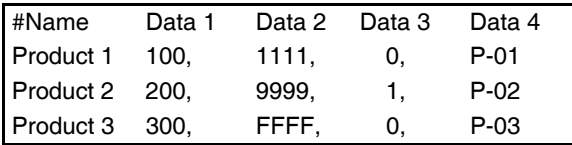

In the Variable Format, each field is written to the specified address in the specified data type. Use the appropriate data format for each data type.

Example for Writing to DM0 (INT), DM100.01 (BOOL), and DM800 (STRING) in Memory

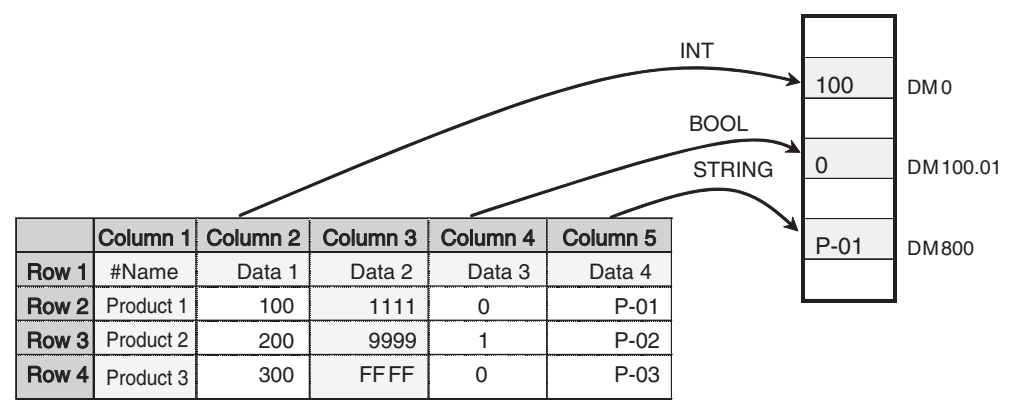

You can specify not to write certain columns, such as column 1 and 3 in the example above.

**Note** (1) Use the appropriate data format for each data type. (Refer to the following table.)If the BOOL format is set for values other than 0 or 1, or the UNIT format is set for hexadecimal numbers like A05C, a recipe data type conversion error message will be displayed.

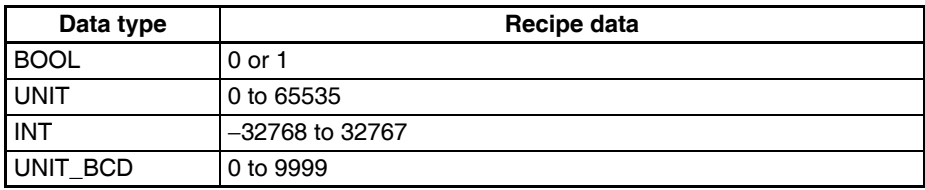

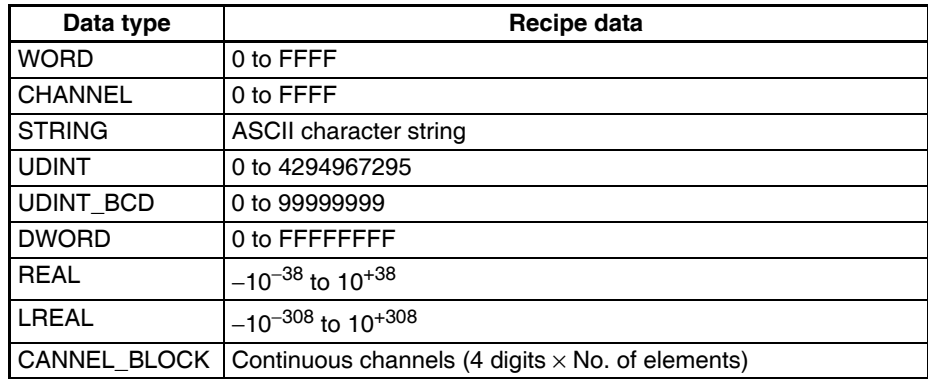

(2) Recipe data that specifies scaling with the data type is usually within the range a floating-point data type (float or double). If the scaled data is not within the range of the specified data type, a recipe data type conversion error message will be displayed.

#### <span id="page-165-0"></span>**12-2-3 Contiguous Area Format Recipe File**

Recipe files for the Contiguous Area Format are text files in CSV format. An example is shown below.

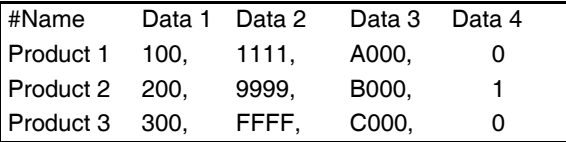

In the Contiguous Area Format, the channel data is in binary format (hexadecimal). Data is written to contiguous memory addresses starting from the specified head address. The number of columns to write can be specified.

Example for Writing to Contiguous Memory Addresses from D500 (3 columns).

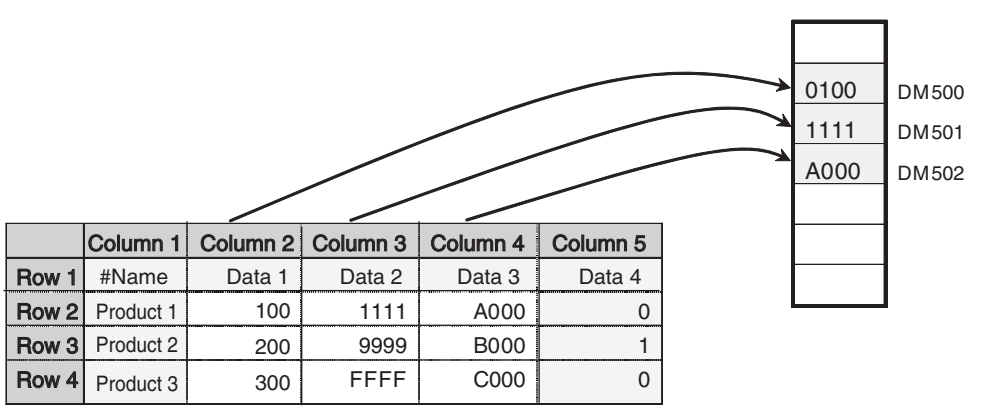

You can specify not to write certain columns, such as column 1 and 5 in the example above. The fields that are written must be contiguous.

## <span id="page-165-1"></span>**12-2-4 Storage Location of Recipe Files**

To use a recipe file that has been edited on a computer, the recipe file must be stored in a folder named "recipe" on the SYSMAC SPU Unit Memory Card.

Recipe files can be transferred to this folder using the procedures described in *[12-10 Enabling Recipe Settings](#page-186-0)*, but the folder can also be accessed from the computer by using a shared folder on a Windows network. This way the file can be transferred by drag and drop. Recipe files already stored in this folder can also be directly edited.

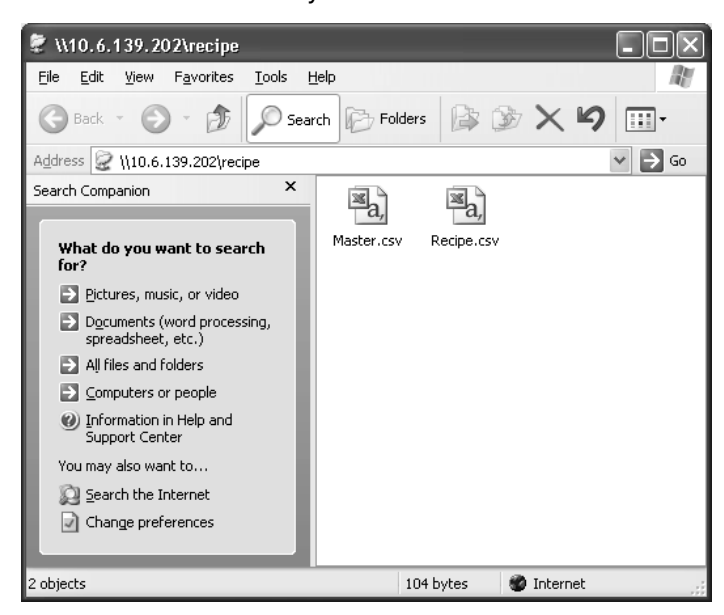

The method to access the recipe folder in the SYSMAC SPU using a computer is described below.

- Select *View Display Unit Folder Recipe Folder* in the SPU-Console. Windows Explorer will be started and the SPU Unit's shared folder will be displayed (Data Storage Mode).
- Enter the UNC address of the SPU Unit's shared folder in the address bar of Windows Explorer (e.g., \\192.168.0.100\recipe\).
- 
- **Note** (1) Unused recipe files will not be automatically deleted by the SYSMAC SPU Unit or SPU-Console. When required, manually delete the files using Windows Explorer.
	- (2) Do not edit or save updated recipe files while recipes are being written. The recipe may not function properly.
	- (3) Versions of Microsoft Office Excel earlier than 2003 cannot create or edit CSV data that exceeds 256 columns. For CSV files that contain more than 256 columns, a special macro file "CSVFormatter.xls" can be used. The following steps describe how to use the macro file. The CSVFormatter.xls macro is used as follows:
- *1,2,3...* 1. Double-click the CSVFormatter.xls file in the Journal folder (i.e., the shared folder in the SYSMAC SPU Unit). This will add a toolbar called SYSMAC-SPU to Excel.

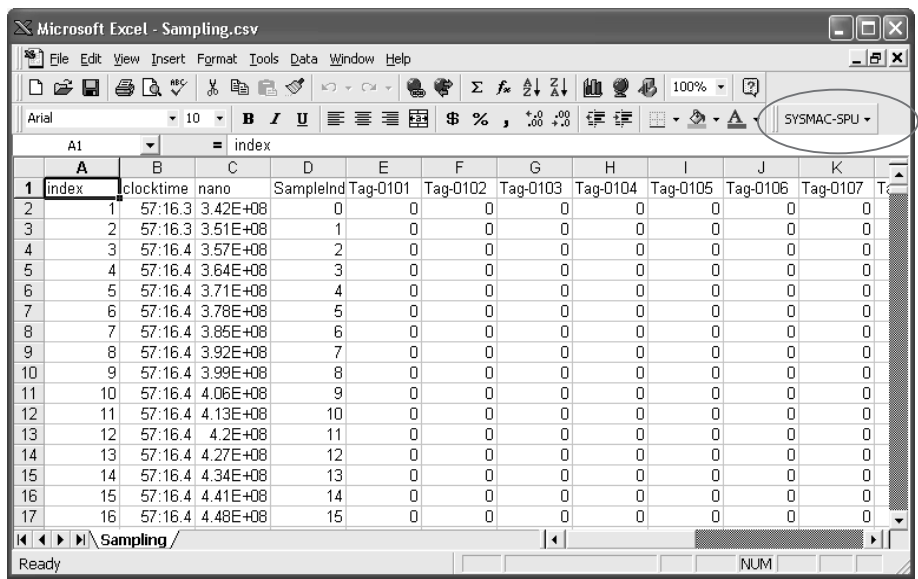

- **Note** The macro may not be enabled depending on the security settings of Microsoft Office Excel. If this is the case, select *Options - Macro Security - Security Level* from the Excel menus and set the security level to *Medium*.
- 2. CSV files exceeding 256 columns can be displayed using Microsoft Office Excel by selecting *SYSMAC-SPU - Open CSV file* from the toolbar. Select a CSV file to edit in the Open File Dialog Box. If the file exceeds 256 columns, the data will be divided at every 256 columns and placed on separate worksheets. Up to 256 columns can be edited in one worksheet.
- 3. Save the data to a CSV file. Data edited on separate worksheets can be saved as a single CSV file. Select *SYSMAC-SPU - Save CSV file* from the toolbar. Specify the filename and save the CSV file. The worksheets will be joined together to forma single CSV file.

# <span id="page-167-0"></span>**12-3 Recipe Function Setting Procedure**

The basic procedure from making recipes settings to executing recipes is outlined below. Before following the procedure, a recipe file containing recipe data must be created using a computer. Refer to *[12-2 Recipe Files](#page-163-0)* for details on recipe files.

- *1,2,3...* 1. Set up the recipe environment settings. (Refer to *[12-4 Setting the Recipe](#page-168-0) [Environment](#page-168-0)*.)
	- 2. Set the recipe settings.
		- 2.1 Create a recipe. (Refer to *[12-5 Setting Recipes](#page-171-0)*.)
		- 2.2 Configure the recipe file. (Refer to *[12-6 Setting Recipe Files](#page-176-0)*.)
		- 2.3 Set the writing addresses. (Refer to *[12-7 Setting the Recipe Writing](#page-178-0) [Addresses for Variable Format](#page-178-0)*, and *[12-8 Setting the Recipe Writing](#page-183-0) [Addresses for Contiguous Area Format](#page-183-0)*.)
		- 2.4 Set the key. (Refer to *[12-9 Setting Recipe Keys](#page-184-0)*.)
	- 3. Transfer the settings to the SYSMAC SPU Unit. (Refer to *[12-10 Enabling](#page-186-0) [Recipe Settings](#page-186-0)*.)
	- 4. Execute the recipe. (Refer to *[12-11 Executing Recipes](#page-187-0)*.)

5. Check the recipe execution history. (Refer to *[12-12 Displaying the Recipe](#page-189-0) [Execution History](#page-189-0)*.)

# <span id="page-168-0"></span>**12-4 Setting the Recipe Environment**

Set the environment for the recipe function. The environment settings will apply to all recipes.

The recipe function is internally processed by the SYSMAC SPU Unit in the following order.

- *1,2,3...* 1. CPU Unit turns ON the Recipe write enabled bit in the recipe command area.
	- 2. CPU Unit stores the value of the key in the key area.
	- 3. CPU Unit turns ON the Recipe write request bit in the recipe command area.
	- 4. The SPU Unit reads the value of the key from the key area and writes the corresponding recipe data to the CPU Unit.

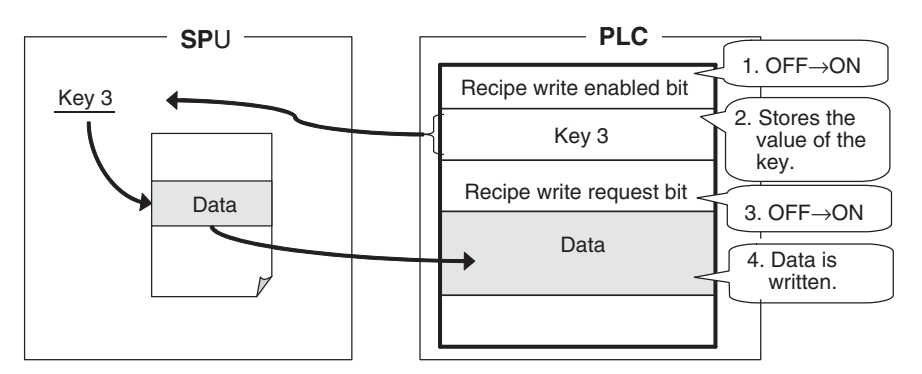

The memory area where the value of the key is stored can be set in Key Area of the environment settings.

The flag operation (as in step 3) can be set in Handshake of the environment settings.

**Note** Make sure that the environment settings are properly set before setting the recipe settings.

#### <span id="page-168-1"></span>**12-4-1 Setting the Key Area**

Set the CPU Unit memory area where the recipe key is stored.

*1,2,3...* 1. Click the **Environment Settings** Tab in the SPU-Console Recipe Settings Tab Page. The Environment Settings Window will be displayed.

#### 2. Click the **Key Area** Tab.

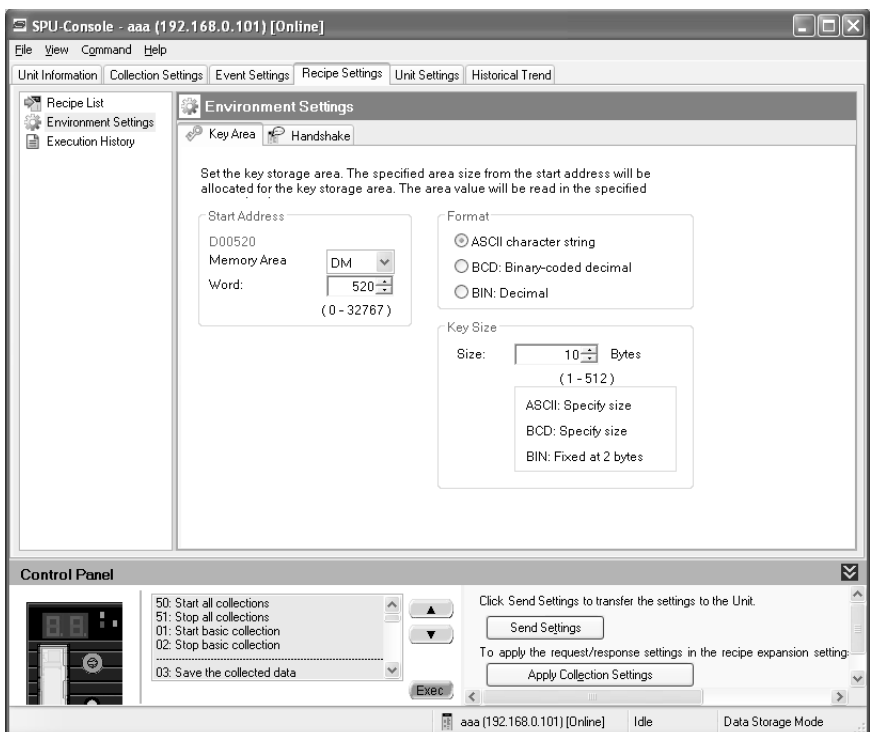

The following table describes the setting parameters.

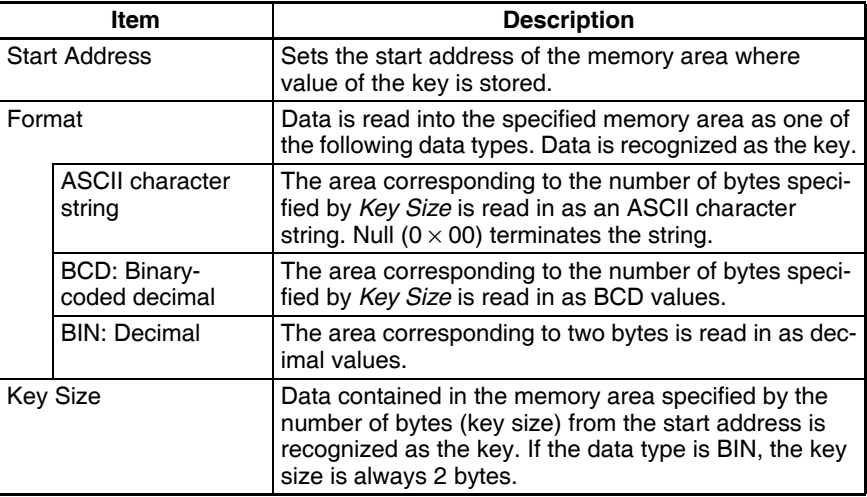

The following table shows an example of a key.

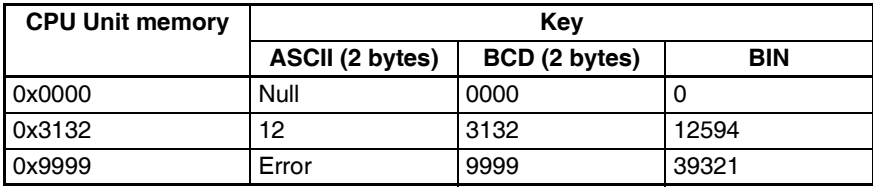

#### <span id="page-169-0"></span>**12-4-2 Handshake Settings**

Handshake settings determine the recipe writing procedure.

*1,2,3...* 1. Click the **Environment Settings** Tab in the SPU-Console Recipe Settings Tab Page.

#### 2. Click the **Handshake** Tab.

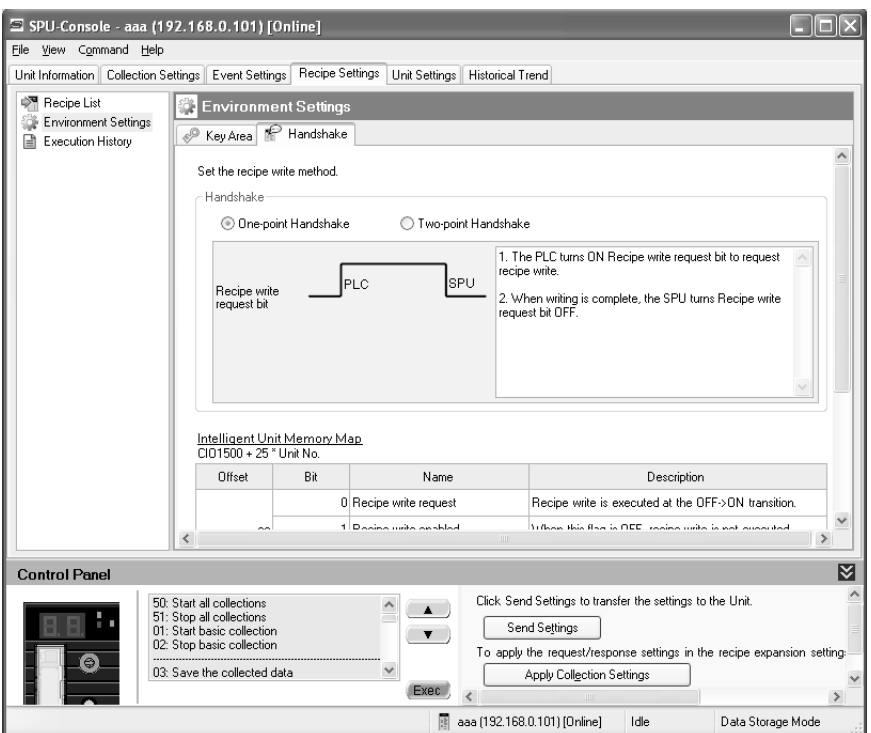

The following table describes the setting parameters.

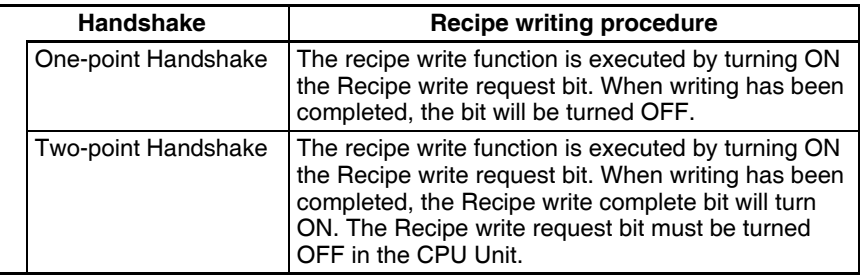

Refer to *[12-11 Executing Recipes](#page-187-0)* for detailed information on handshaking.

# <span id="page-171-0"></span>**12-5 Setting Recipes**

# <span id="page-171-1"></span>**12-5-1 Displaying Recipe Settings**

*1,2,3...* 1. Click the **Recipe Settings** Tab in the SPU-Console.

2. Select the Recipe List.

The Recipe List Window will be displayed.

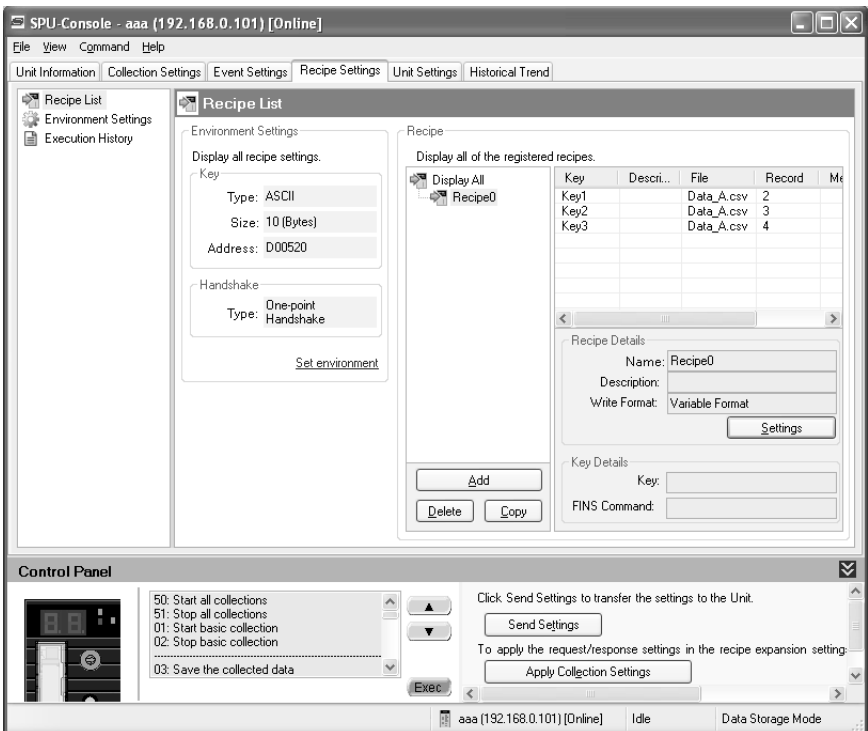

The following table describes the column headers.

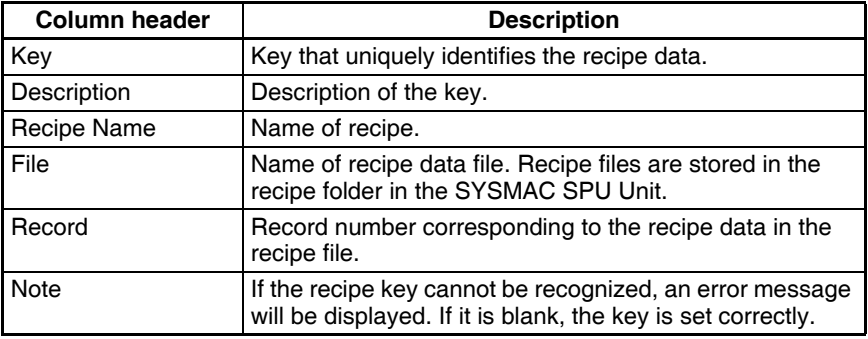

The following table describes each parameter.

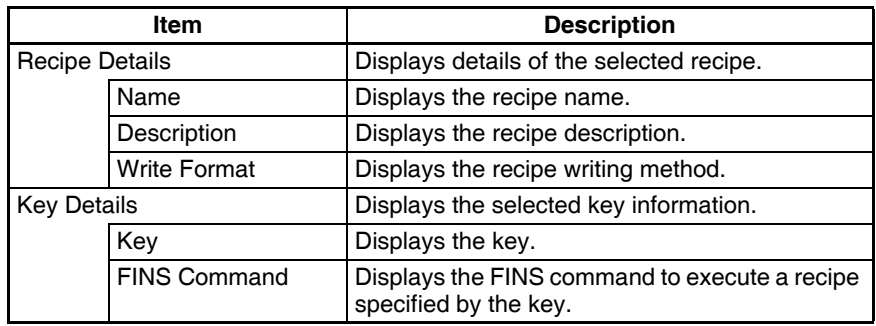

## <span id="page-172-0"></span>**12-5-2 Adding Recipes**

- *1,2,3...* 1. Click the **Recipe Settings** Tab in the SPU-Console.
	- 2. Select *Recipe List* to display the Recipe List Window.

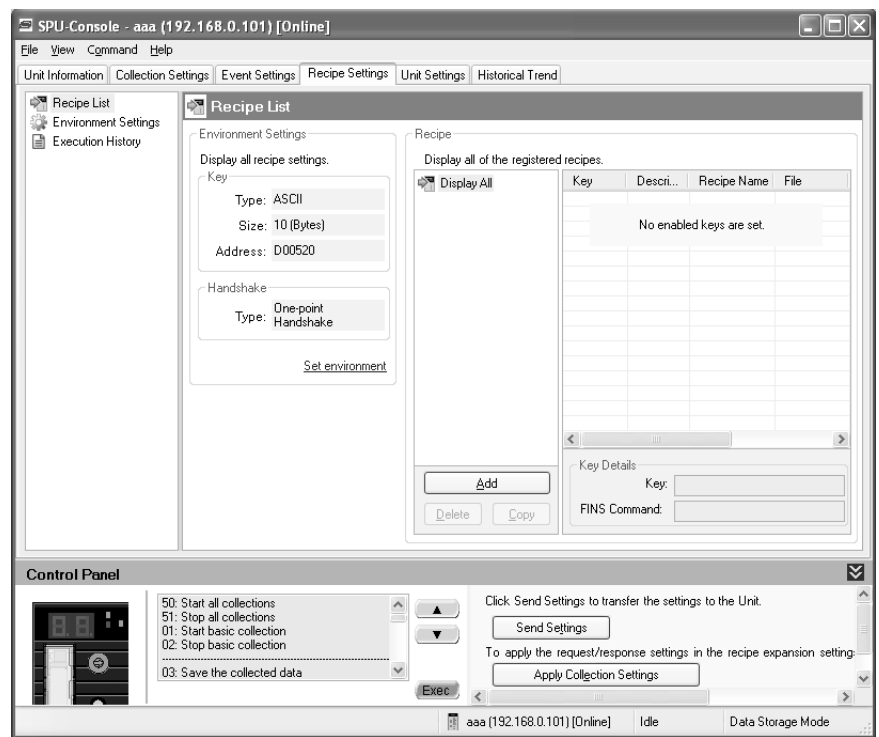

3. Click the **Add** Button.

The Create New Recipe Dialog Box will be displayed.

4. Select *Searches data in recipe key list (version 2.0)*.

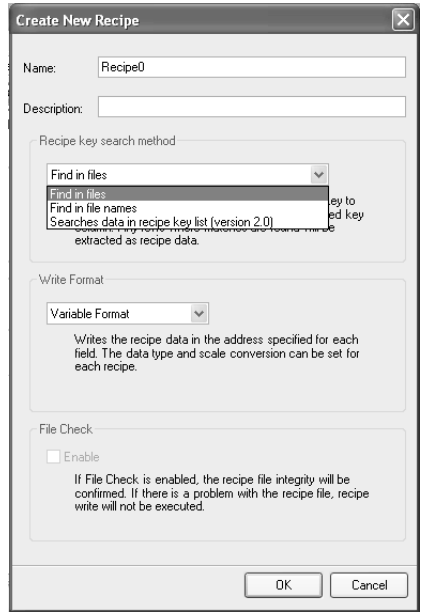

5. Enter the recipe details.

The following table describes the setting parameters.

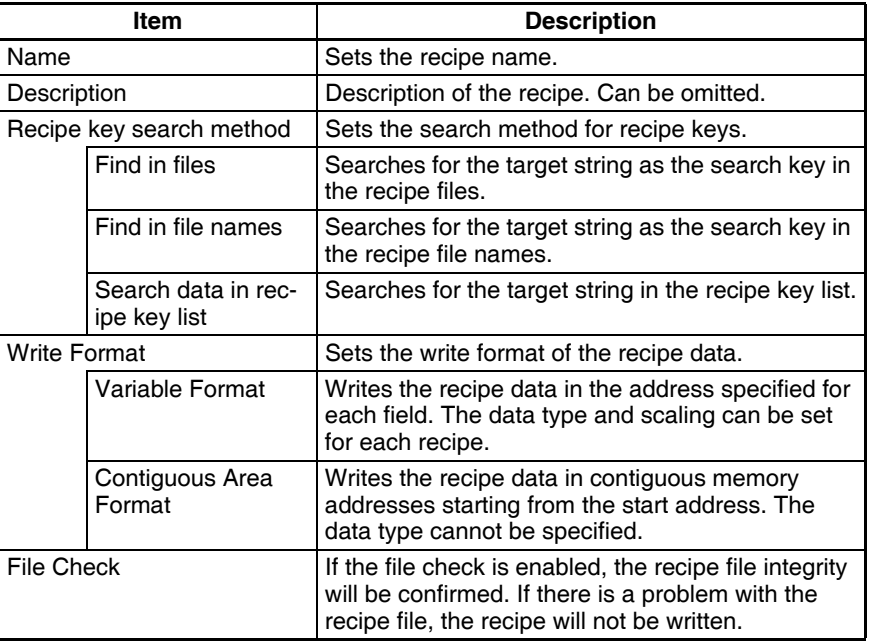

6. When input has been completed, click the **OK** Button. Make sure that the new recipe has been added.

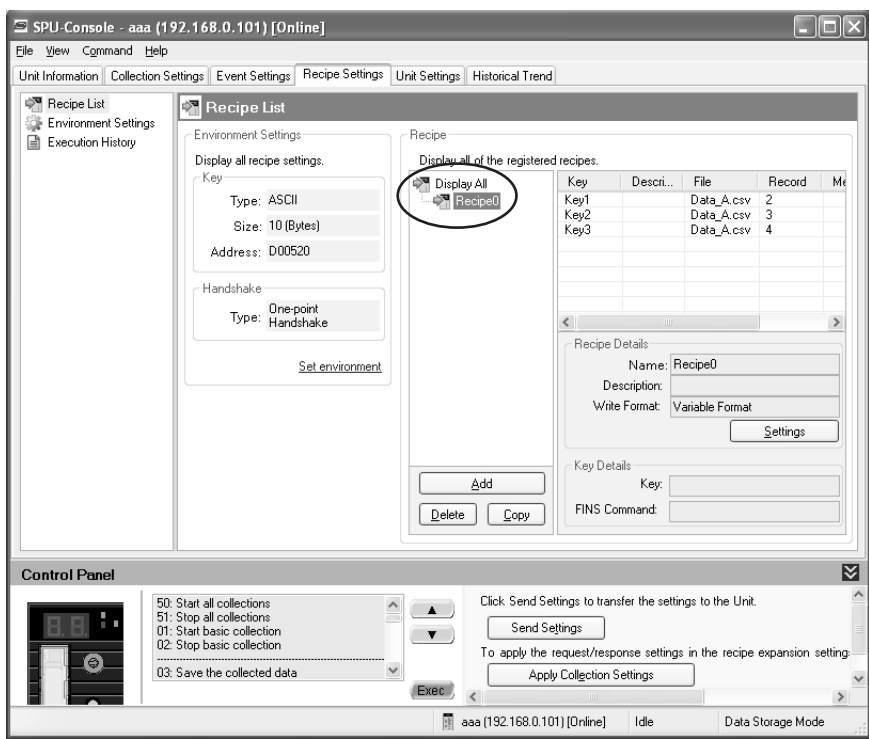

## <span id="page-174-0"></span>**12-5-3 Setting Recipes**

- *1,2,3...* 1. Select a recipe from the Recipe List.
	- 2. Click the **Settings** Button.

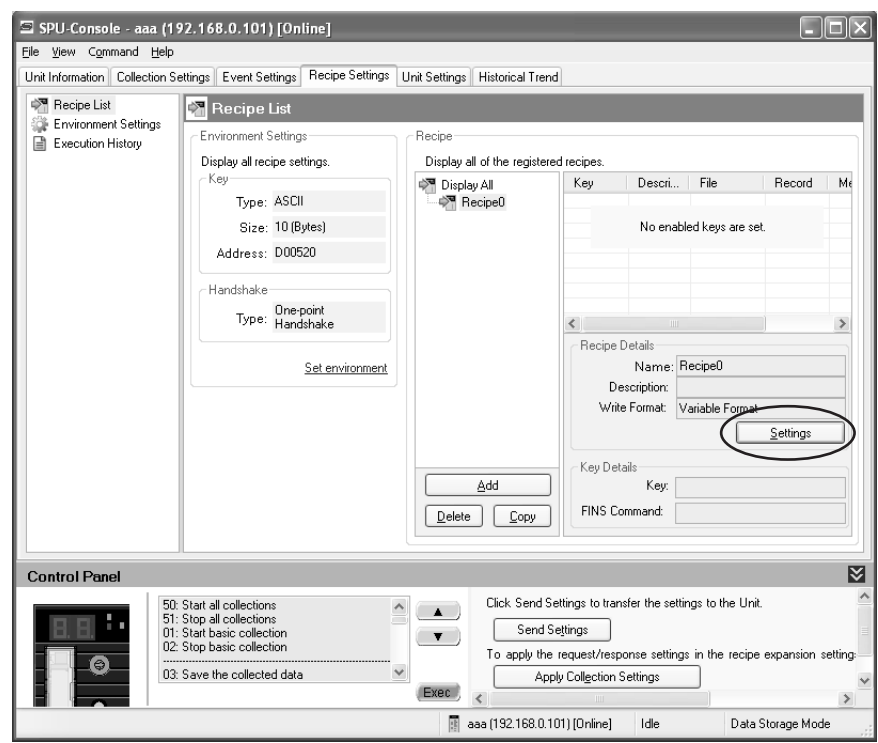

3. The Recipe Settings Dialog Box will be displayed.

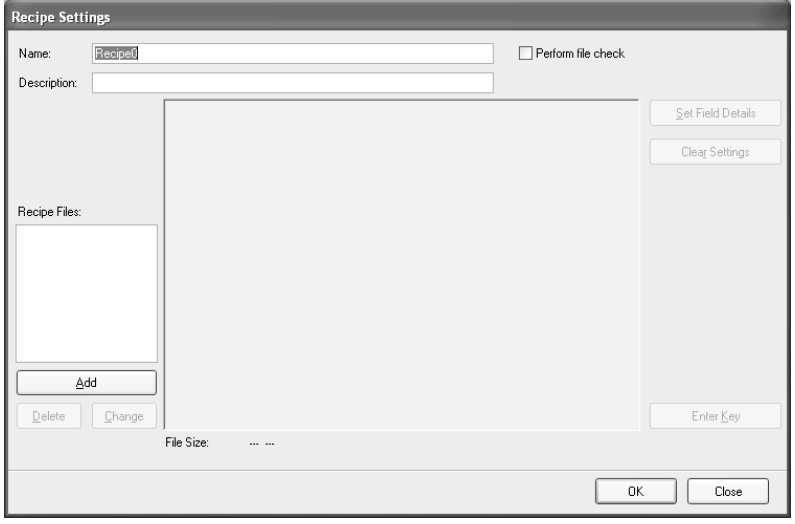

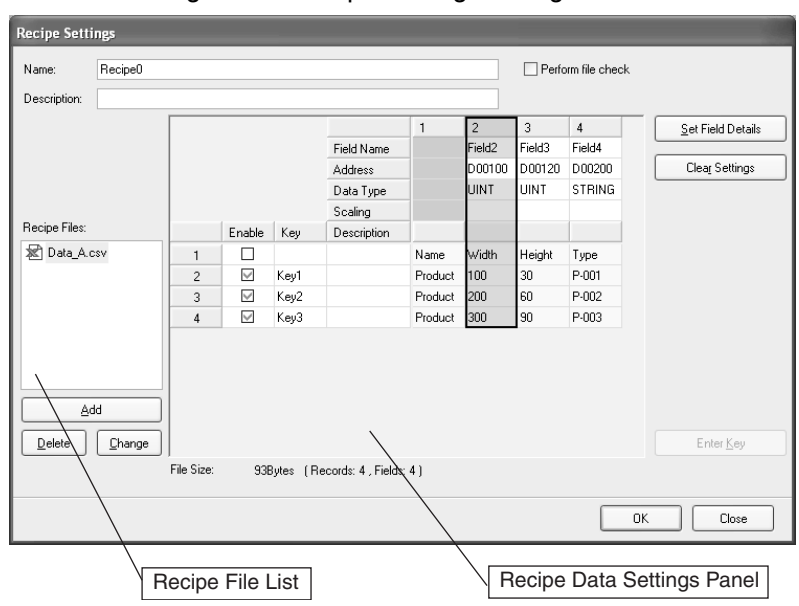

4. Enter the settings in the Recipe Settings Dialog Box.

Contents of the file selected from the Recipe File List will be displayed in the Recipe Data Settings Panel. Refer to *[12-6 Setting Recipe Files](#page-176-0)* for details on the Recipe File List.

Set the recipe data writing address (memory address and data type) and the key in the Recipe Data Settings Panel. Refer to *[12-7 Setting the Recipe](#page-178-0) [Writing Addresses for Variable Format](#page-178-0)* and *[12-8 Setting the Recipe Writing](#page-183-0) [Addresses for Contiguous Area Format](#page-183-0)* for details on how to set the recipe writing address. Refer to *[12-9 Setting Recipe Keys](#page-184-0)* for details on how to set the recipe key.

The following table describes the setting parameters.

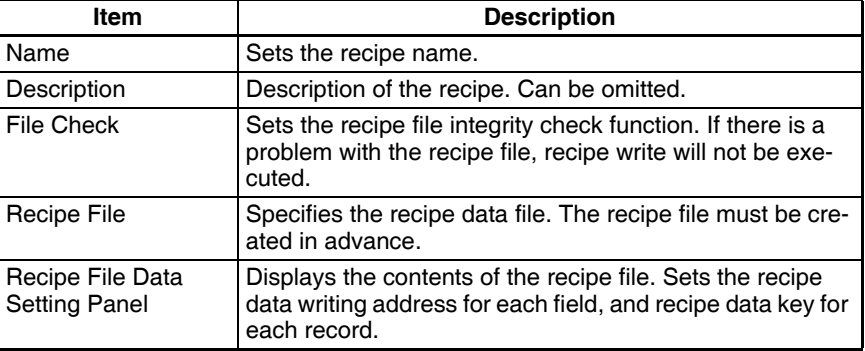

5. Set the parameters and click the **OK** Button to save the recipe settings.

6. Check the Recipe List Window to see that the recipe settings have been added.

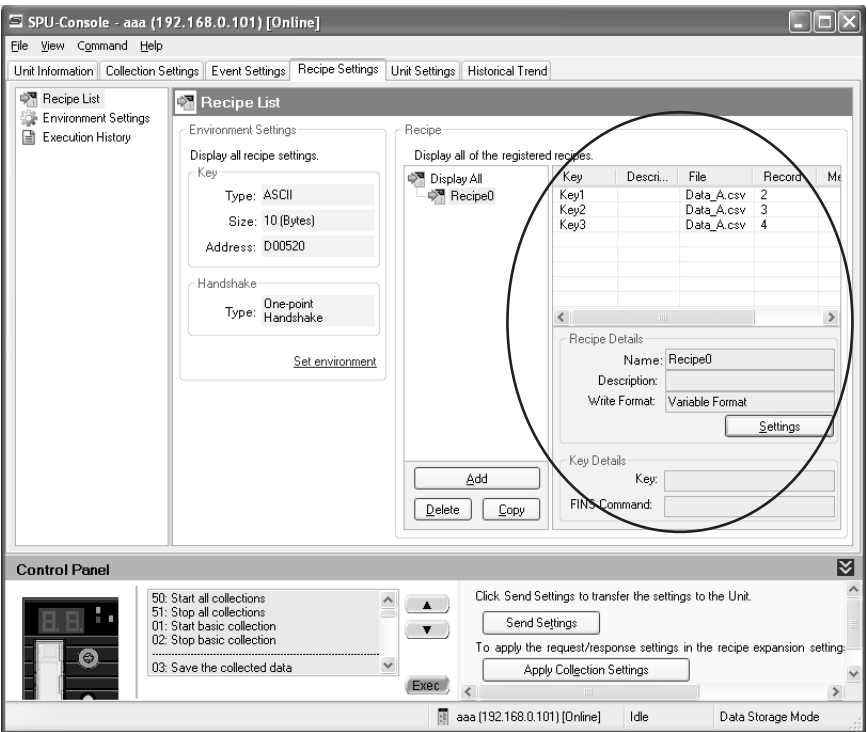

#### <span id="page-176-1"></span>**12-5-4 Copying Recipes**

- *1,2,3...* 1. Select a recipe to copy from the Recipe List Window.
	- 2. Click the **Copy** Button. A copy of the selected recipe will be added.

#### <span id="page-176-2"></span>**12-5-5 Deleting Recipes**

- *1,2,3...* 1. Select a recipe to delete from the Recipe List Window.
	- 2. Click the **Delete** Button.

# <span id="page-176-0"></span>**12-6 Setting Recipe Files**

Recipe data is in CSV format. A file that contains recipe data is called a recipe file. Recipe data consists of fields and records. The address and data format are set for each field. A record is a group of fields.

A recipe file must be created in advance using an application such as Microsoft Office Excel. Refer to *[12-2 Recipe Files](#page-163-0)* for details on recipe files. In this section it is assume that a CSV file (as shown in figure below) has already been created to be used as the recipe file.

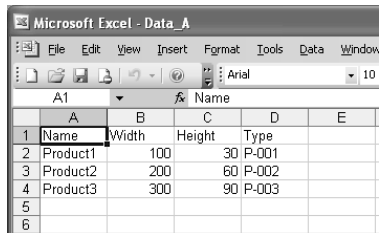

#### <span id="page-177-0"></span>**12-6-1 Adding Recipe Files**

- *1,2,3...* 1. Select a recipe file from the Recipe List Window.
	- 2. Click the **Settings** Button. The Recipe Settings Dialog Box will be displayed.
		- 3. Click the **Add** Button. Select a file to use as the recipe in the Open File Dialog Box. (The recipe file must be created in advance.)

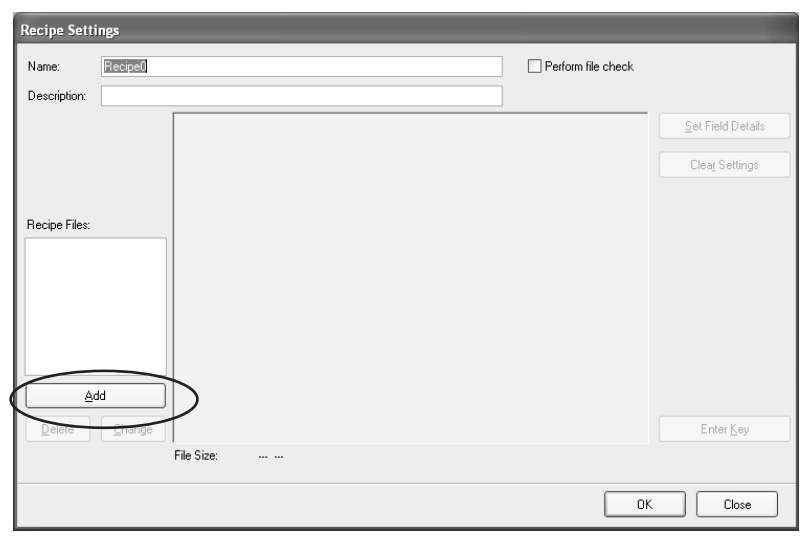

4. The selected file will be added to the Recipe File List and the contents of the file will be displayed in the Recipe Settings Panel.

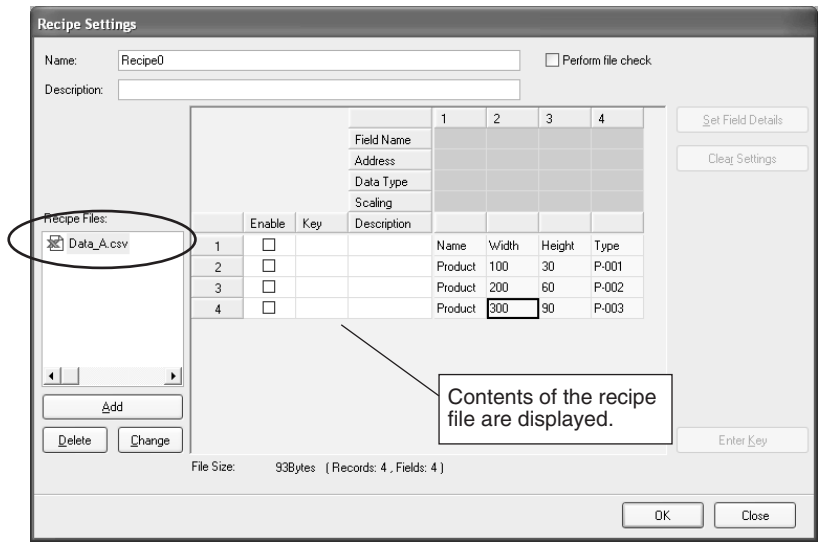

#### <span id="page-177-1"></span>**12-6-2 Deleting Recipe Files**

- *1,2,3...* 1. Select a recipe from the Recipe List.
	- 2. Click the **Settings** Button. The Recipe Settings Dialog Box will be displayed.
	- 3. Select a recipe file that you want to delete and click the **Delete** Button.

#### <span id="page-177-2"></span>**12-6-3 Changing Recipe Files**

The recipe data can be changed by selecting another recipe file, while leaving the field settings and key settings unchanged.

- *1,2,3...* 1. Select a recipe from the Recipe List.
	- 2. Click the **Settings** Button. The Recipe Settings Dialog Box will be displayed.
	- 3. Select the recipe file that you want to change and click the **Change** Button.
	- 4. Select a different recipe file from the Open Field Dialog Box. The recipe data will be changed according to the contents of the selected file.

# <span id="page-178-0"></span>**12-7 Setting the Recipe Writing Addresses for Variable Format**

Set recipe writing addresses in the CPU Unit memory area.

There are two recipe writing formats, the Variable Format and the Contiguous Area Format. This section describes the Variable Format.

## <span id="page-178-1"></span>**12-7-1 Setting the Writing Address for Each Field**

In the Variable Format, recipe data is written to the specified address for each field. For each field, the data type and scaling can be specified.

- *1,2,3...* 1. Select a recipe from the Recipe List.
	- 2. Click the **Settings** Button.

The Recipe Settings Dialog Box will be displayed.

- 3. Select a recipe file from the Recipe File List. The contents of the selected recipe file will be displayed in the Recipe Data Settings Panel.
- 4. Set the recipe data writing address in the Recipe Data Settings Panel.

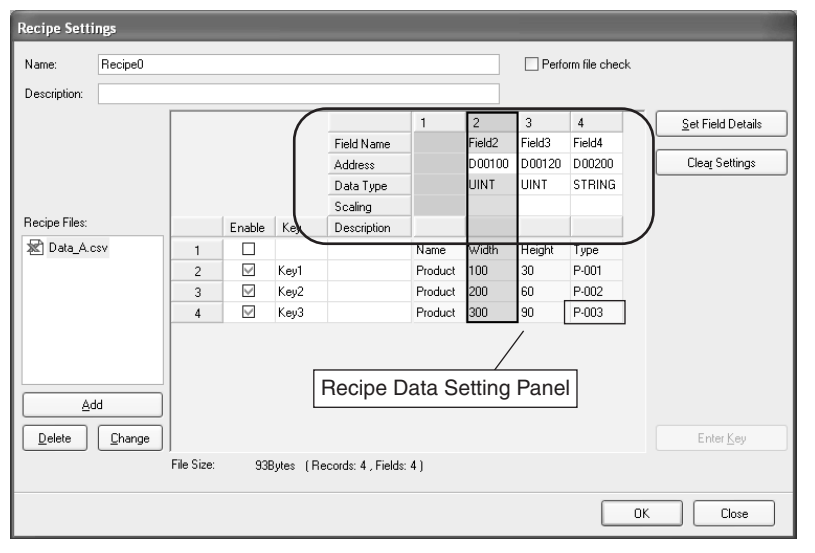

The following table describes the row headers.

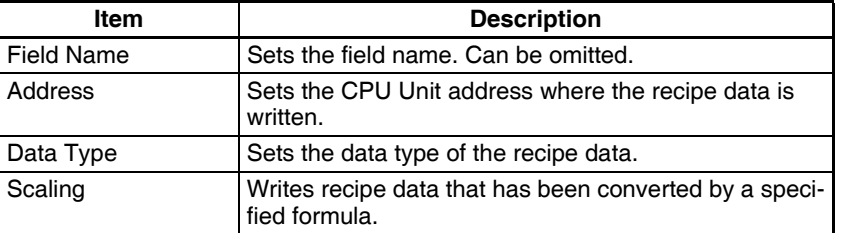

Details of the Recipe Data Settings Panel are described below.

**Changing the Field Name** Double-click the cell that you want to change. Enter the new name.

**Changing the Address** Double-click the cell that you want to change. Click the **...** Button and enter the new address in the displayed window. Click the **OK** Button. Alternatively, you can directly enter the new address in the cell.

**Changing the Data Type** Double-click the cell that you want to change. Select a data type from the drop-down list.

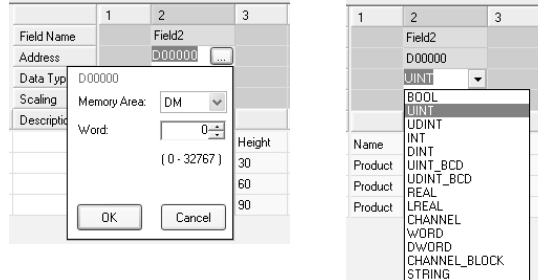

Changing the Address Changing the Data Type

Type P-001  $P.002$ P-003

**Note** (1) Use the appropriate data type for the recipe data. (Refer to following table.)If the BOOL format is set for values other than 0 or 1, or the UNIT format is set for hexadecimal numbers like A05C, a recipe data type conversion error message will be displayed.

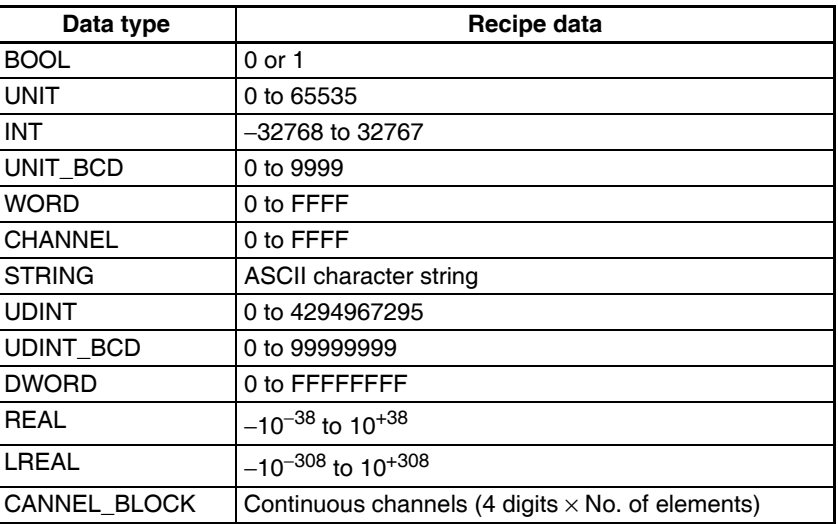

(2) Recipe data that specifies scaling with the data type is usually within the range a floating-point data type (float or double). If the scaled data is not within the range of the specified data type, a recipe data type conversion error message will be displayed.

**Selecting Fields** • Selecting a Single Field Click the desired field's column header cell.

> • Selecting a range of Consecutive Fields Click the first field's column header cell. Press **Shift** Key while clicking the last field's column header cell.

## <span id="page-179-0"></span>**12-7-2 Field Settings Dialog Box**

Set the writing address and data type of the recipe for each field. Detailed settings can be made for each field in the Field Settings Dialog Box.
*1,2,3...* 1. Select a field and click the **Set Field Details** Button. Select *Set with Dialog*. Alternatively, double-click the column header, or right-click the selected field and select the *Set with Dialog*.

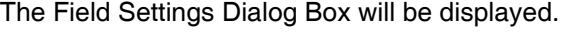

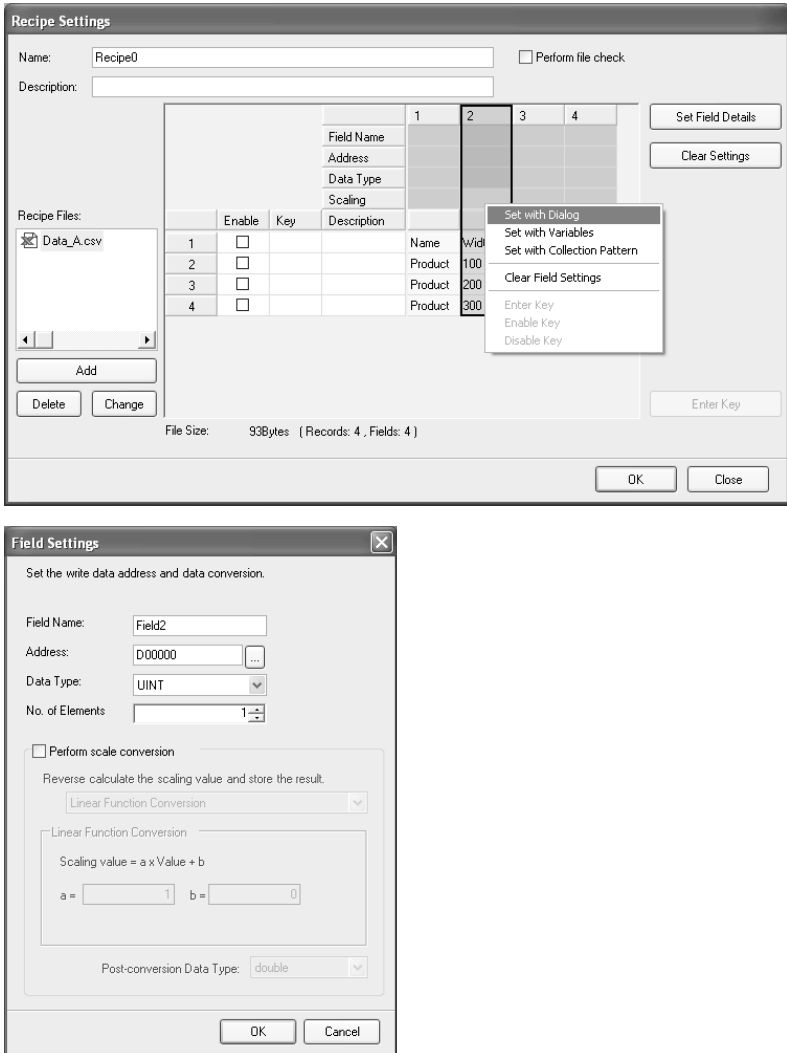

2. Set the field parameters in the Field Settings Dialog Box. The following table describes the field parameters.

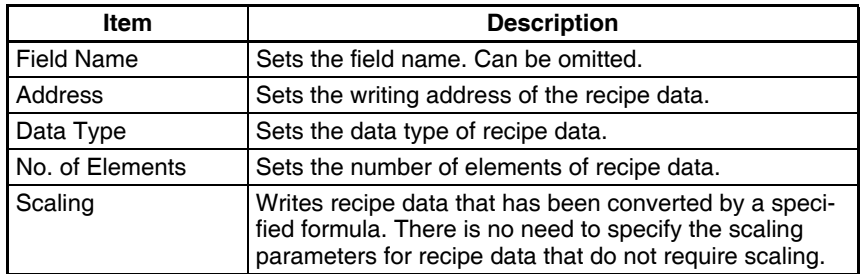

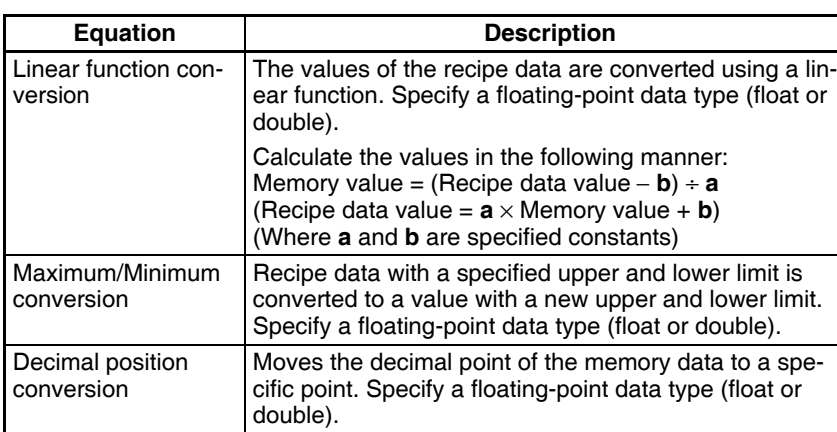

The following table describes the scaling settings.

3. Set the parameters and click the **OK** Button. The writing address will be set in the field.

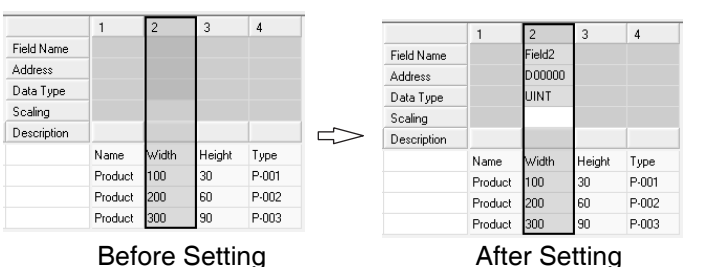

### **12-7-3 Setting Variables in Fields**

Variables that were set in the data collection settings can be set in fields. Refer to *[10-3 Setting Variables](#page-109-0)* for details on the data collection settings.

*1,2,3...* 1. Select a field and click the **Set Field Settings** Button. Select *Set with Variables*. Alternatively, right-click the field and select *Set with Variables*. The Select Variable Dialog Box will be displayed.

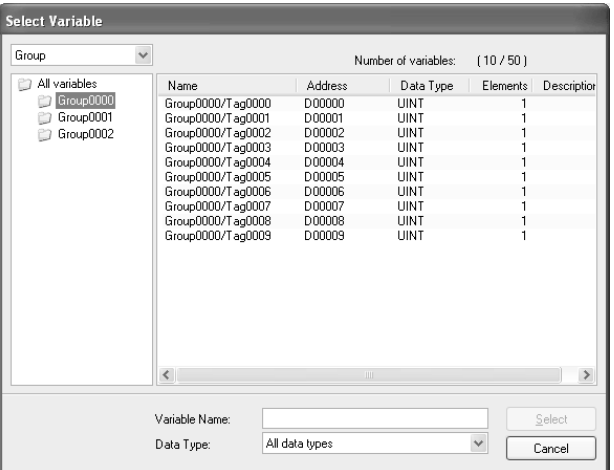

2. Select a variable to set in the field in the Select Variable Dialog Box. Click the **Select** Button.

The selected variable will be set as the field.

**Note** Variables with address memory type SPU/CIO or SPU/DM cannot be set in fields. Recipes cannot write recipe data to SPU/CIO or SPU/DM variables.

## **12-7-4 Setting Data Collection Pattern Variables in Fields**

Variables that were set in the data collection pattern settings can be set in fields. This is used when a file containing data collected by the SYSMAC SPU Unit is used as a recipe. Refer to *[10-4 Setting Data Collection Patterns](#page-117-0)* for details on the data collection settings.

*1,2,3...* 1. Select a field and click the **Set Field Settings** Button. Select *Set with Collection Pattern*. Alternatively, right-click the field and select *Set with Collection Pattern*.

The Select Collection Pattern Dialog Box will be displayed.

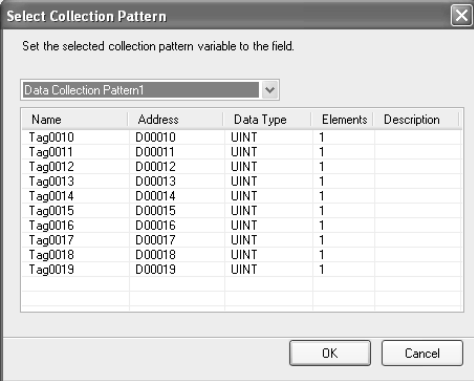

- 2. Select a collection pattern (group of variables) to set as the field in the Select Collection Pattern Dialog Box. Click the **OK** Button. All variables in the collection pattern will be set as fields.
- **Note** Variables with address memory type SPU/CIO or SPU/DM cannot be set in fields. Recipes cannot write recipe data to SPU/CIO or SPU/DM variables.

### **12-7-5 Changing Field Settings**

Use the Field Settings Dialog Box to change the field settings.

- *1,2,3...* 1. Select the field that you want to change and click the **Set Field Details** Button. Select *Set with Dialog*. Alternatively, double-click the column header, or right-click the selected field. Select *Set with Dialog*. The Field Settings Dialog Box will be displayed.
	- 2. Enter the new settings in the Field Settings Dialog Box.
	- 3. Set the parameters and click the **OK** Button. The writing address will be set to the field. Refer to *[12-7-2 Field Settings Dialog Box](#page-179-0)* for details on the Field Settings Dialog Box.

### **12-7-6 Clearing the Field Settings**

Clear the field settings of unused fields.

Select the fields that you want to clear and click the **Clear Settings** Button.

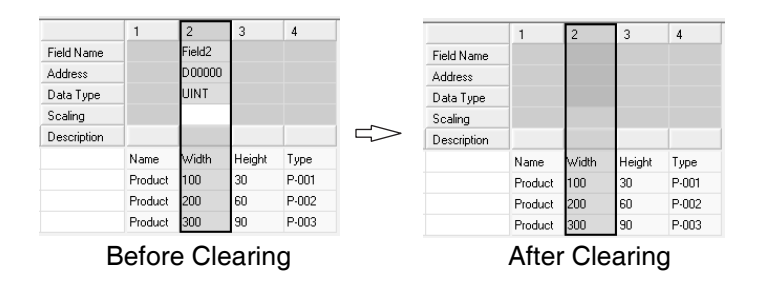

# **12-8 Setting the Recipe Writing Addresses for Contiguous Area Format**

Set recipe writing addresses in the CPU Unit memory area.

There are two recipe writing formats, the Variable Format and the Contiguous Area Format. This section describes the Contiguous Area Format.

## **12-8-1 Setting the Recipe Writing Address**

In the Contiguous Area Format, recipe data is written all at once to the specified range of addresses starting from the head address. Data type cannot be specified. All recipe data is read in and written to the memory as hexadecimal channel.

### *1,2,3...* 1. Click the **Recipe Settings** Tab.

- 2. Select the **Recipe List** Dialog Box.
- 3. Click the **Settings** Button. The Recipe Settings Dialog Box will be displayed.
- 4. Select a recipe file from the Recipe File List.

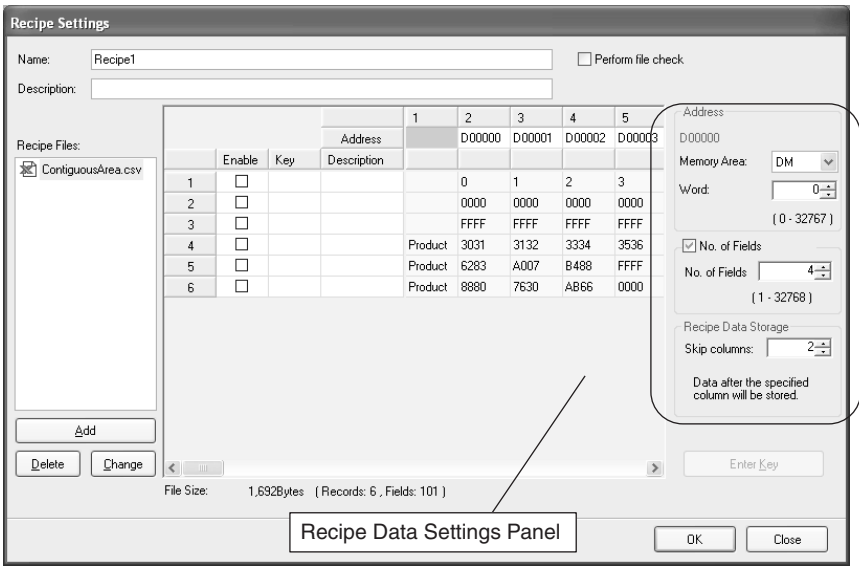

5. Set the recipe data writing address in the Recipe Data Settings Panel. The following table describes the row header.

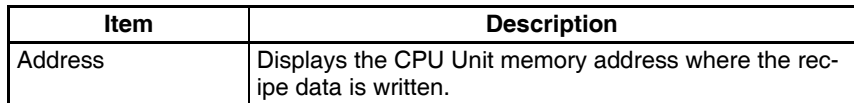

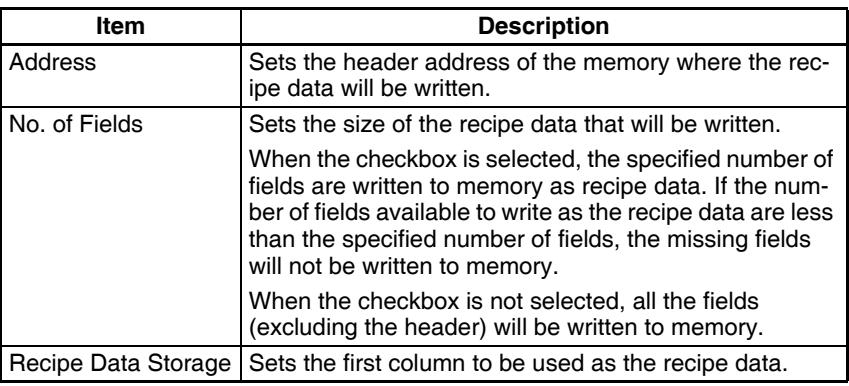

The following table describes the setting parameters.

# **12-9 Setting Recipe Keys**

### **12-9-1 Setting the Recipe Key**

- *1,2,3...* 1. Click the **Recipe Settings** Tab.
	- 2. Select the **Recipe List** Dialog Box.
	- 3. Select a recipe.
	- 4. Click the **Settings** Button. The Recipe Settings Dialog Box will be displayed.
	- 5. Select a recipe file from the Recipe File List. The contents of the selected recipe file will be displayed in the Recipe Data Settings Panel.

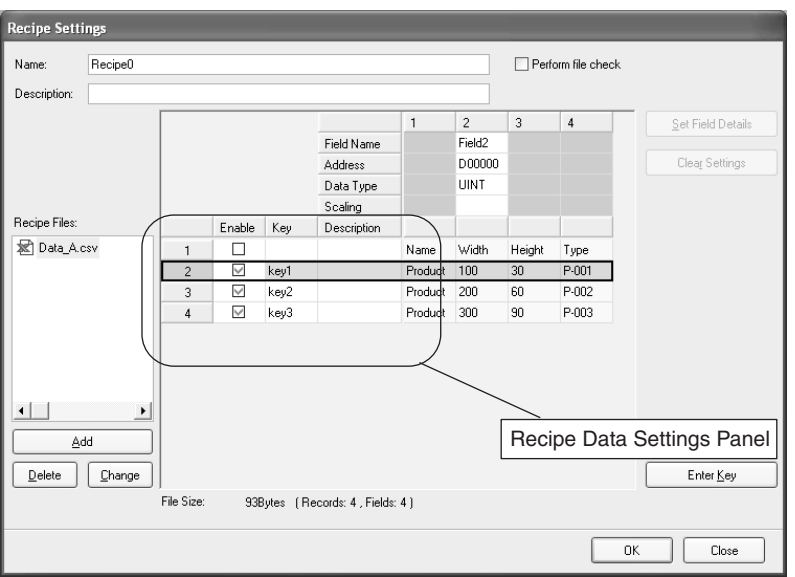

6. Set the recipe data key in the Recipe Data Settings Panel.

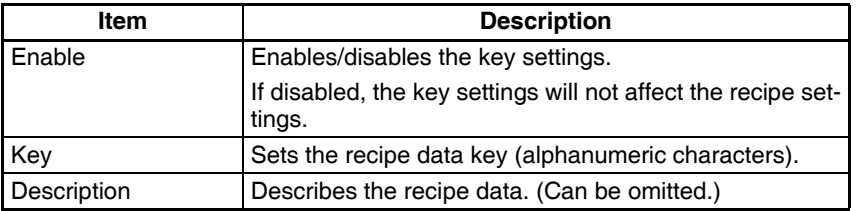

Details of the Recipe Data Settings Panel are described below.

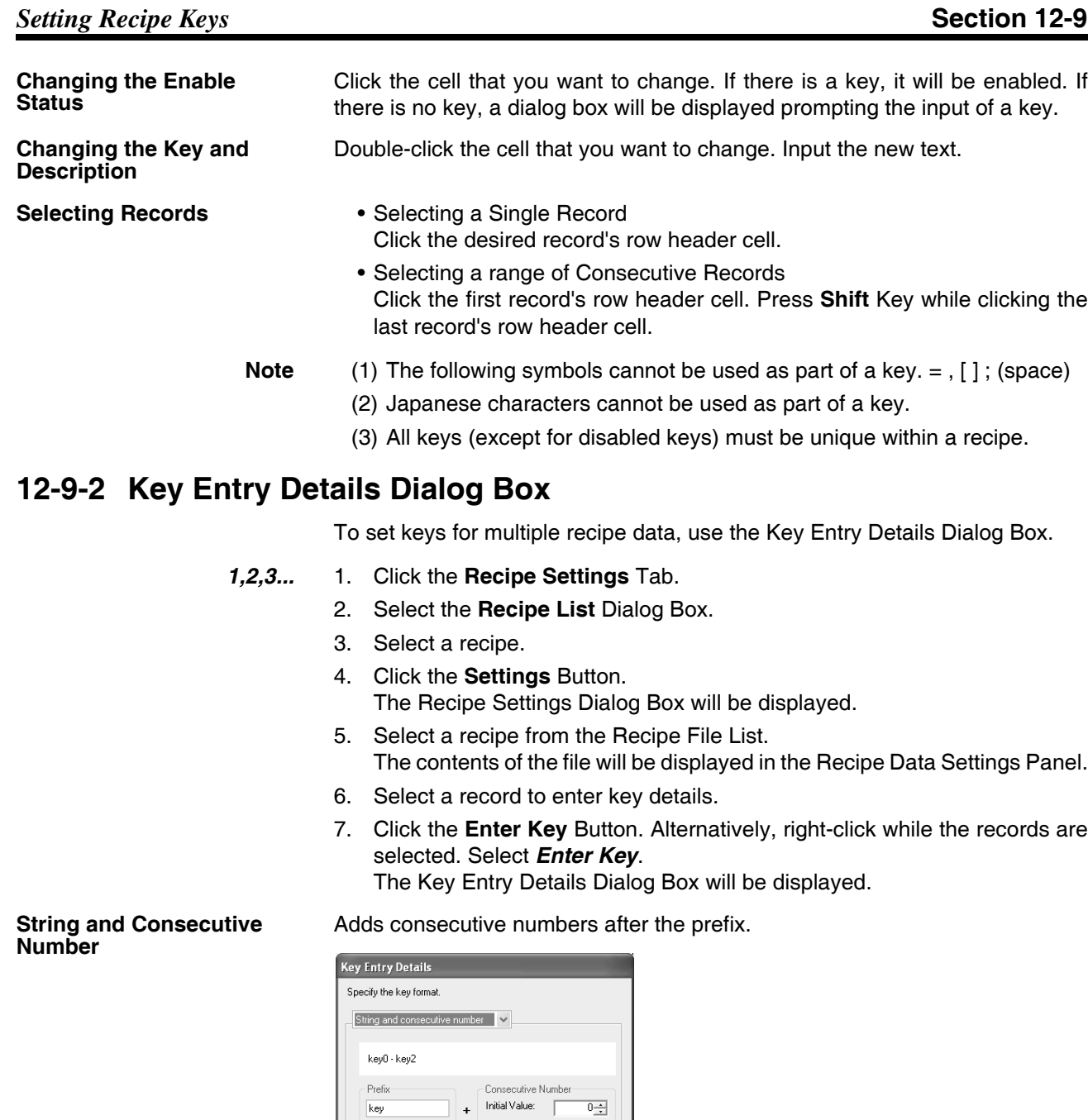

**String and Record Number**

Adds the record number after the prefix.

OK Cancel

No. of Digits |

ı

 $\frac{1}{2}$ 

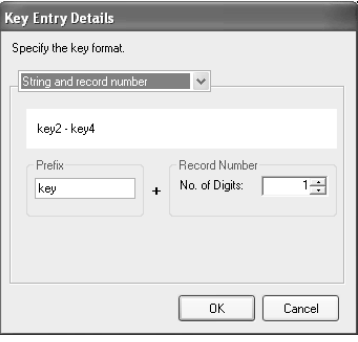

**Recipe File Field Value** The value of the specified field is set as the key.

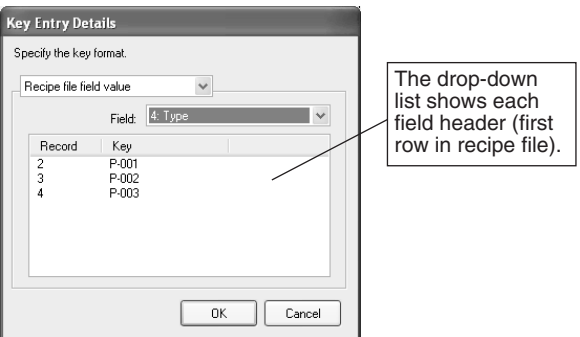

8. Click the **OK** Button. The settings will be entered as the key.

# **12-10 Enabling Recipe Settings**

The procedure for enabling recipe settings in the SYSMAC SPU Unit is described below. Use this procedure if the recipe settings are changed. The recipe settings and recipe file will be transferred to the SYSMAC SPU Unit.

- **Note** (1) Make sure that the SPU-Console is connected to the SYSMAC SPU Unit before enabling the settings.
	- (2) When settings are transferred, the current SYSMAC SPU Unit settings will be overwritten. When a recipe file with the same name exists in the Memory Card, the recipe file will also be overwritten.
	- (3) Do not turn OFF the power to the Unit while settings are being transferred. Doing so will transfer corrupted information to the Unit and may cause malfunction.
	- (4) Do not enable recipe settings while the recipe is being written.
- *1,2,3...* 1. Check that recipe settings have been completed.

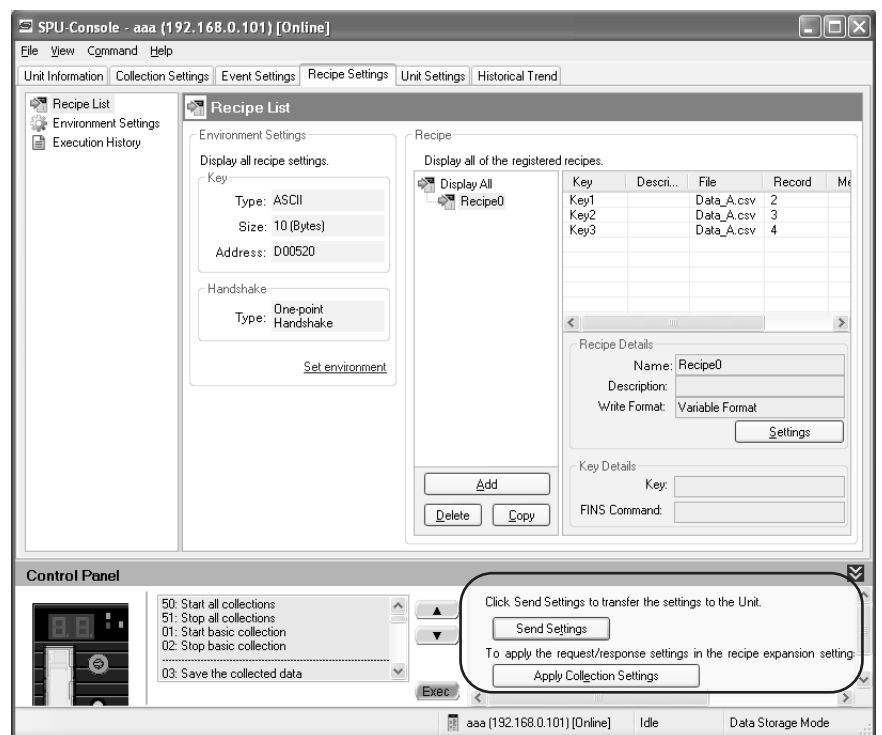

2. Click the **Recipe Settings** Tab in the SPU-Console.

3. Click the **Send Settings** Button in the SPU-Console Control Panel. The following dialog box will be displayed to confirm the settings transfer.

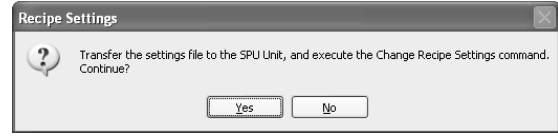

4. To execute the settings transfer, click the **Yes** Button. When the Change Recipe Settings command is executed, "A" will be displayed in the 7-segment display on the SYSMAC SPU Unit. When it has finished, the display will return to "-D".

The new settings will be enabled when the display shows "-D".

## **12-11 Executing Recipes**

This section describes how to execute recipes.

## **12-11-1 Executing Recipes with One-point Handshake**

The recipe write function is executed when the bit is ON. Refer to *[7-2 CIO](#page-81-0) [Area](#page-81-0)* for information about bits used for single-point handshakes.

The following figure shows the flag operation when the recipe write function is executed with a one-point handshake. The CPU Unit turns ON and the SYS-MAC SPU Unit turns OFF the Recipe write request bit.

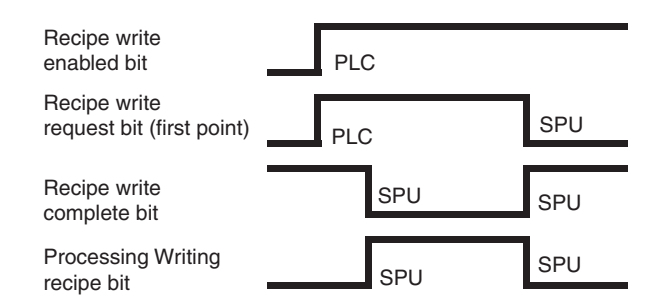

- *1,2,3...* 1. The CPU Unit turns ON the Recipe write request bit.
	- 2. The SYSMAC SPU Unit turns OFF the Recipe write complete bit, turns ON the Writing recipe bit, and starts writing recipe data.
	- 3. When the recipe data has been written, the SYSMAC SPU Unit turns ON the Recipe write complete bit, and turns OFF the Writing recipe bit.
	- 4. The SYSMAC SPU Unit turns OFF the Recipe write request bit.

### **12-11-2 Executing a Recipe with Two-point Handshake**

The recipe write function is executed when the bit is ON. Refer to *[7-2 CIO](#page-81-0) [Area](#page-81-0)* for information about bits used for two-point handshakes.

The following figure shows the flag operation when the recipe write function is executed with a two-point handshake. The CPU Unit turns ON and OFF the Recipe write request bit. The SYSMAC SPU Unit turns ON and OFF the Recipe write complete bit.

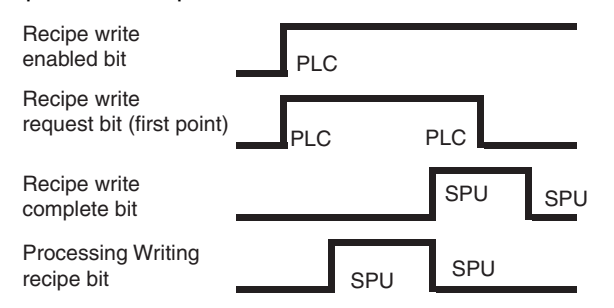

- *1,2,3...* 1. The CPU Unit turns ON the Recipe write request bit.
	- 2. The SYSMAC SPU Unit turns ON the Writing recipe bit, and starts writing recipe data.
	- 3. When the recipe data has been written, the SYSMAC SPU Unit turns ON the Recipe write complete bit, and turns OFF the Writing recipe bit.
	- 4. The CPU Unit turns OFF the Recipe write request bit.
	- 5. The SYSMAC SPU Unit turns OFF the Recipe write complete bit.

### **12-11-3 Executing the Recipe with FINS Commands**

Recipes can be written using a FINS command. To execute a recipe with FINS command, the Recipe write enabled bit must be ON when the SYSMAC SPU Unit receives the FINS command. Refer to *[7-2 CIO Area](#page-81-0)* for details on the Recipe write enabled bit.

The following figure shows the FINS command format and response format.

### *Displaying the Recipe Execution History* **Section 12-12**

### **Command format**

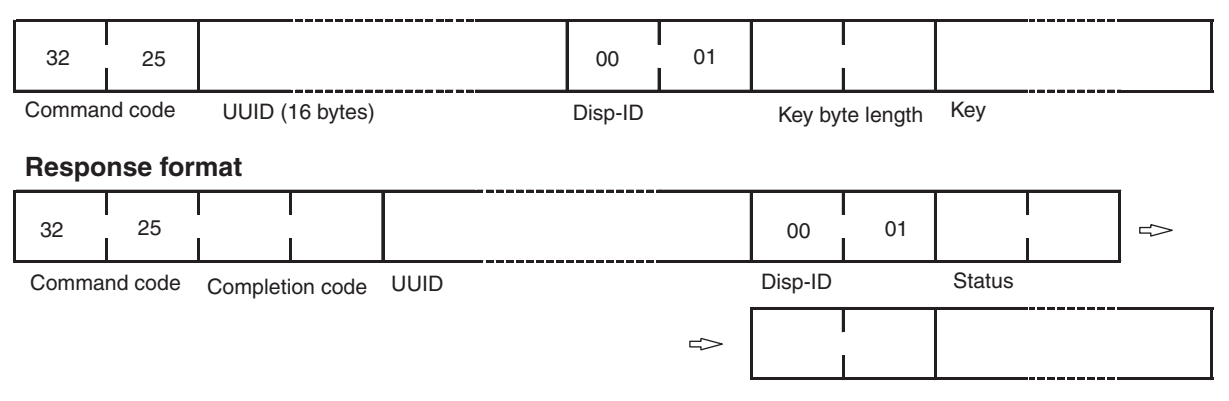

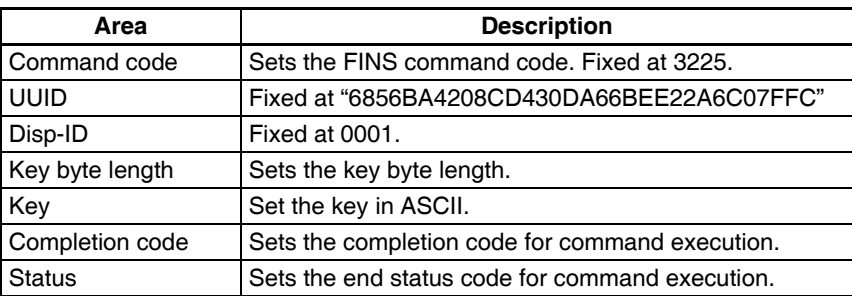

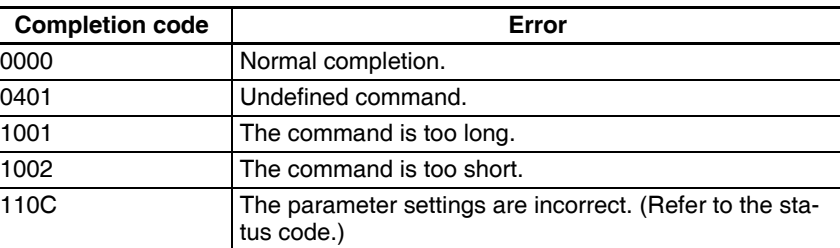

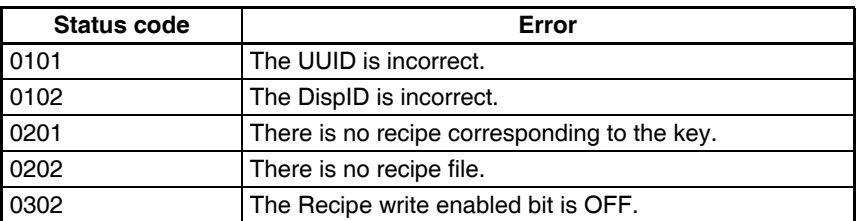

**Note** (1) Send the FINS command to the SYSMAC SPU Unit. Refer to *[14-2 FINS](#page-238-0) [Network Settings](#page-238-0)* for the FINS address of the SYSMAC SPU Unit.

(2) Set the Unit address to 0.

Example: 2.100.0

# **12-12 Displaying the Recipe Execution History**

## **12-12-1 Displaying the Execution History**

*1,2,3...* 1. Click the **Recipe Settings** Tab to display the Recipe Settings Window.

2. Select *Execution History*.

3. To update the history, click the **Refresh** Button. Up to 500 events can be recorded.

If the number of events exceeds 500, old events will be overwritten.

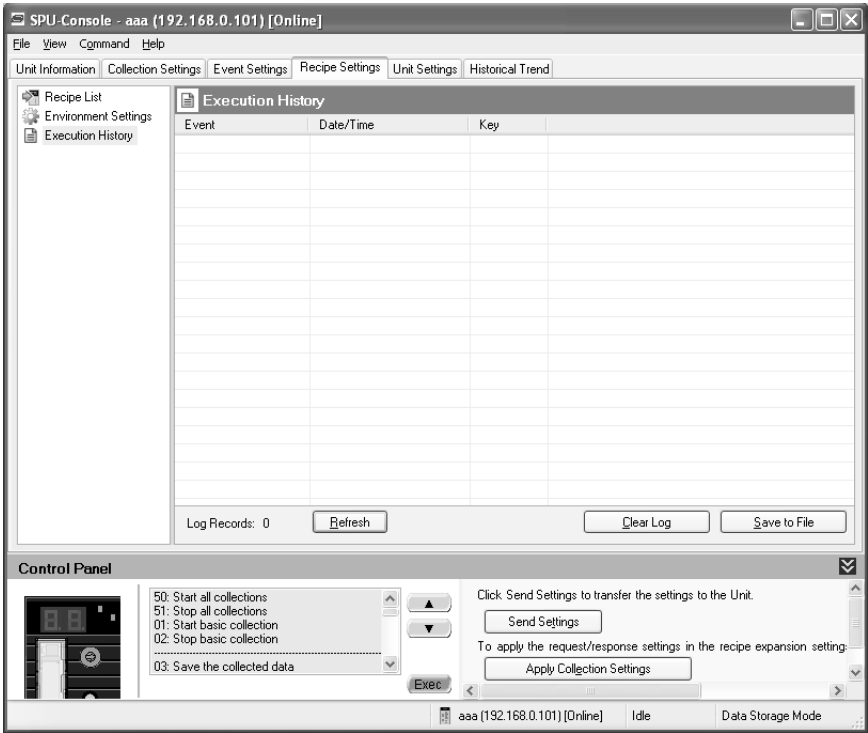

The following table describes the listed parameters.

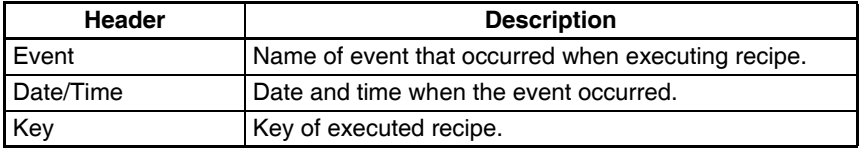

The following table describes the events displayed in the recipe execution history.

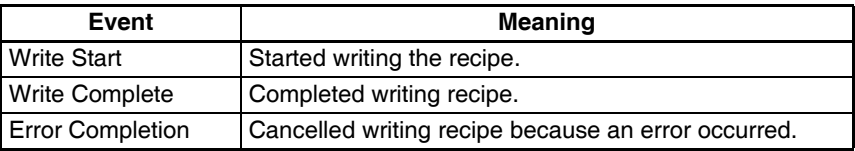

### **12-12-2 Deleting the Execution History**

- *1,2,3...* 1. Click the **Clear Log** Button.
	- A confirmation dialog box will be displayed.
	- 2. Click the **Yes** Button. The execution history will be deleted.

### **12-12-3 Saving the Execution History**

- *1,2,3...* 1. Click the **Save to File** Button.
	- 2. Select a file from the Save As Dialog Box. The selected file will be saved in the execution history.

# **SECTION 13 Expanded Recipe Settings (Data Storage Mode)**

This section describes the settings required to use the expanded recipe function, which can be used in Data Storage Mode to write numeral and textual data, e.g., production parameters, to the memory areas of the CPU Unit. The expanded recipe function is an expansion of the existing recipe function with the addition of recipe key searching.

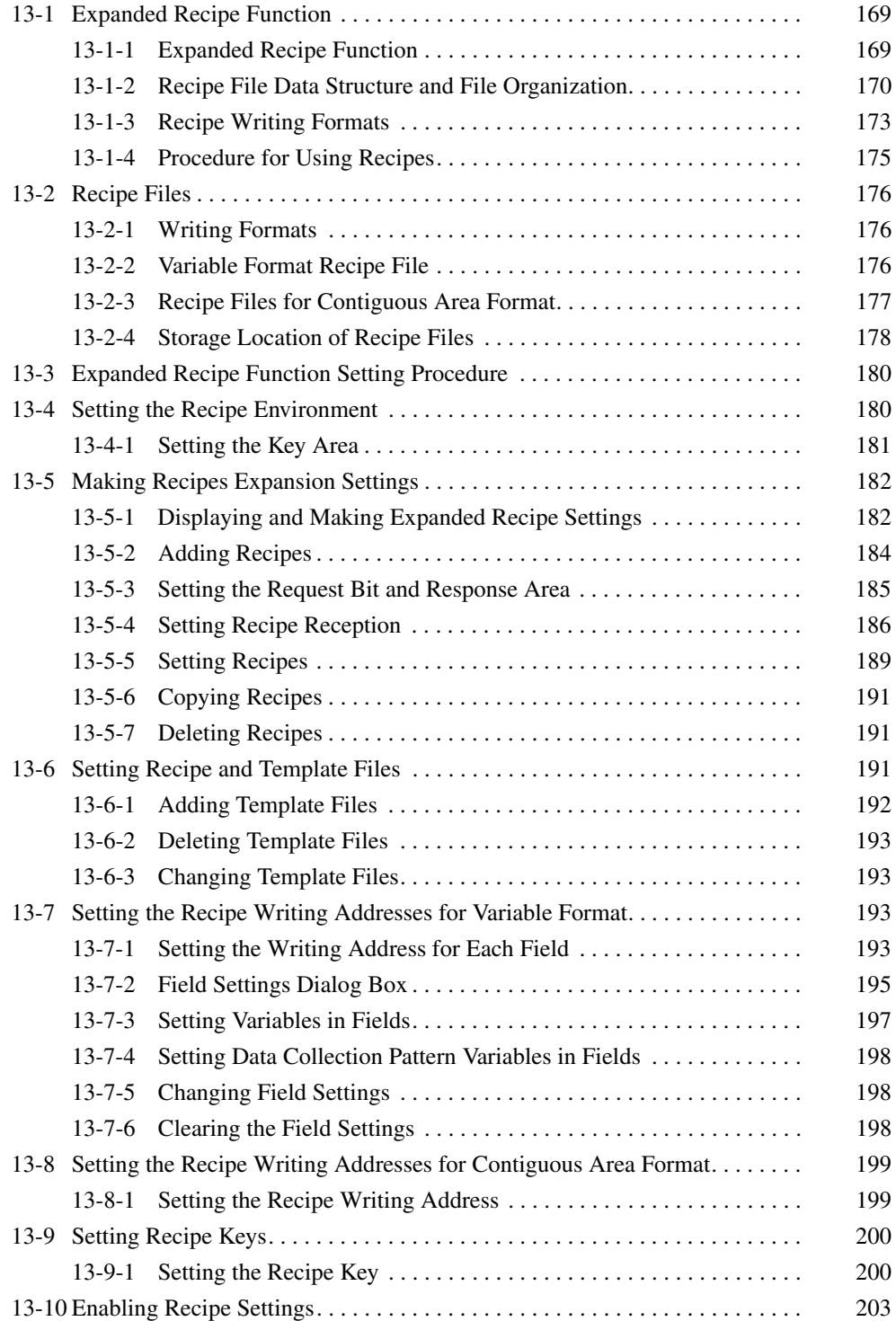

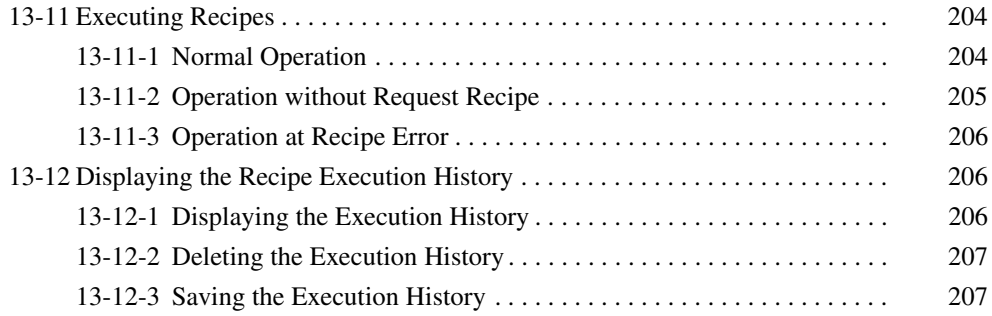

# <span id="page-194-0"></span>**13-1 Expanded Recipe Function**

## <span id="page-194-1"></span>**13-1-1 Expanded Recipe Function**

The expanded recipe function is an expansion of the existing recipe function with the addition of recipe key searching. Using recipe key search reduces work in registering and revising recipes. With the expanded recipe function, you can search for a desired recipe key and write the recipe data to CPU Unit memory. With the recipe function provided with version 2.0, a recipe key set with Support Software remained constant unless changed, but with the expanded recipe function, it is possible to register recipe keys in files or as file names.

The following three search methods can be used for recipe key searches. The method is set for each recipe.

### ■ **Searching in Recipe Files**

Searches are performed in recipe files using a target string as the search key.

### ■ **Searching Recipe File Names**

Searches are performed using a recipe file name as the search key.

**Note** A maximum of ten expanded recipe registrations can be made for both methods combined.

### ■ **Searching Key List (Version 2)**

There is no limit to the number of registrations for the previous method (version 2.0).

### **Searching Recipe Files**

A search is performed in user-created recipe files using the text string that is passed as the search key. The recipe files that are created in the data folders created for the recipe settings (default: AutoRecipe n\_RecipeDB) are searched. Any rows where matches are found will be extracted to a new recipe file (i.e., a template file) containing only the records found by the search. Recipe data is written by starting the existing recipe function using the extracted recipe file. If there are no recipe files or the relevant key is not found in the recipe files (i.e., if there is no match), a No Requested Recipe Data Error will occur, and the recipe function will not start.

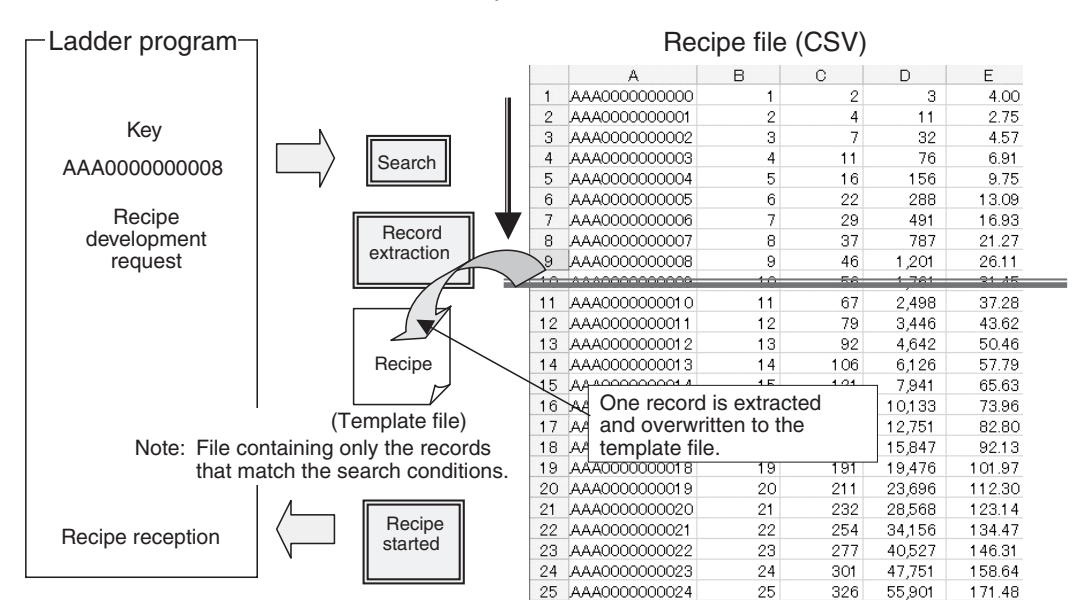

### **Searching Recipe File Names**

A search is made for the text string that is passed as the search key in recipe file names (user-created files: *key*.csv) in the folders created as the data folder (default: AutoRecipe *n*\_RecipeFile) for the recipe settings. Any files where matches are found will be extracted as recipe files (i.e., template files) and copied. Recipe data is written by starting the existing recipe function using the extracted recipe files. If no recipe files are found, a No Requested Recipe Data Error will occur, and the recipe function will not start.

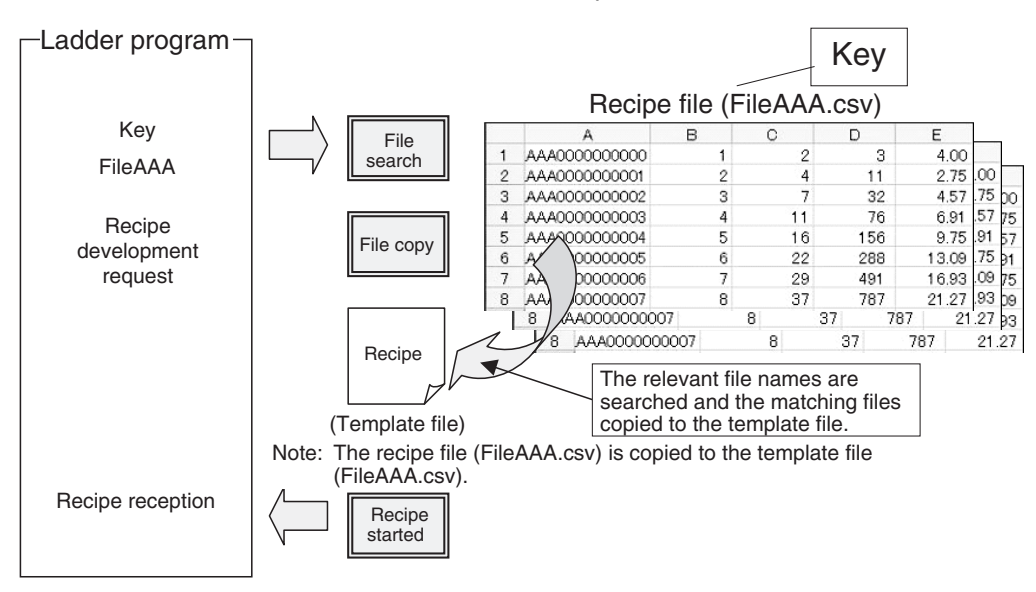

- **Note** (1) A template file is required when recipe settings are made.When searching in recipe files, a file with one row is required for the recipe file (usercreated file). When searching file names, one recipe file (user-created file) is required.
	- (2) The extension for the recipe files must be lowercase "csv." Specify the extension of the recipe file created in the SPU Unit or FTP server as "csv" in lowercase.

## <span id="page-195-0"></span>**13-1-2 Recipe File Data Structure and File Organization**

**Data Structure** Recipe data is in CSV format. A file that contains recipe data is called a recipe file. Recipe data consists of fields and records. The writing address and data format are set for each field. A record is a group of fields.

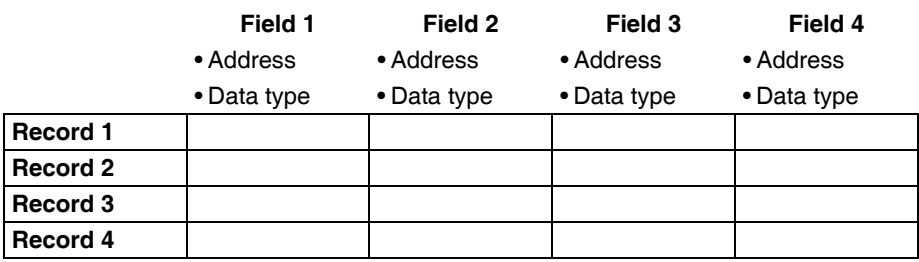

Recipe data is managed by keys, which are unique record identifiers. When there is a recipe write request, the record corresponding to the requested key is written to the CPU Unit memory area as recipe data. The requested key is stored in the CPU Unit memory area. This area of the memory is called the key area.

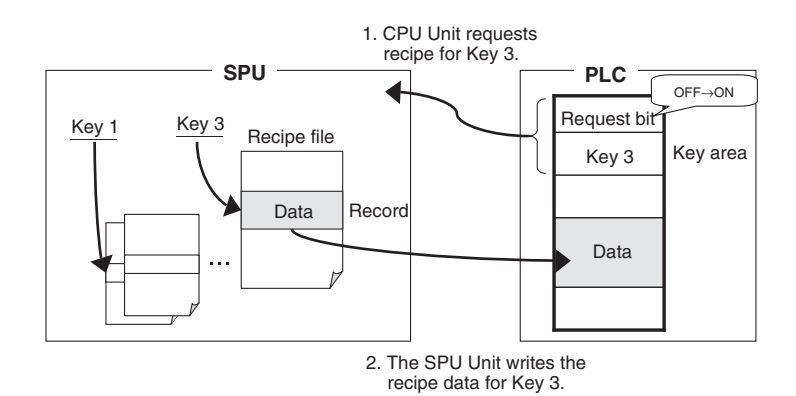

Recipe data is internally managed in the following structure. Each recipe is characterized by a recipe file and a record. In the example shown in the following figure, recipe data for Key 3 is record 3 of the recipe file Data\_A.csv.

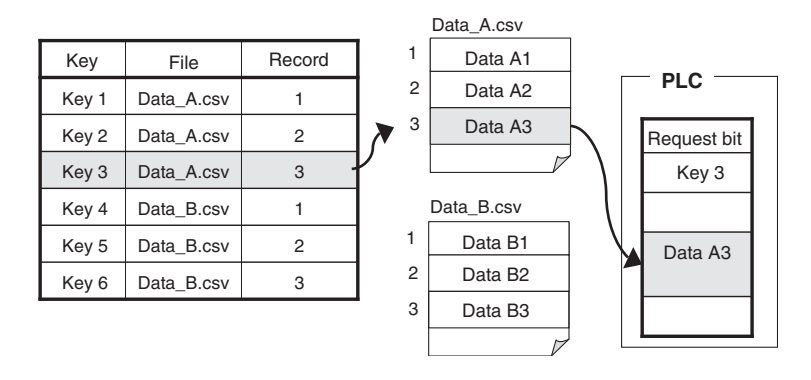

**File Organization** Files on a Memory Card that is mounted in the SYSMAC SPU Unit can be accessed in a folder shared on a Windows network. The following figure shows the organization of the network folder in the SYSMAC SPU Unit.

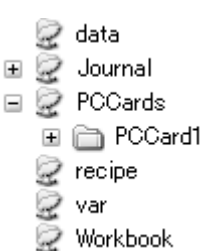

The folder set as the data folder in the recipe settings will be created in the recipe folder.

**Searching in Recipe Files** The recipe files (user-created file: UserFile0.csv in the following figure) must be in the data folders (default: AutoRecipe *n*\_RecipeDB).

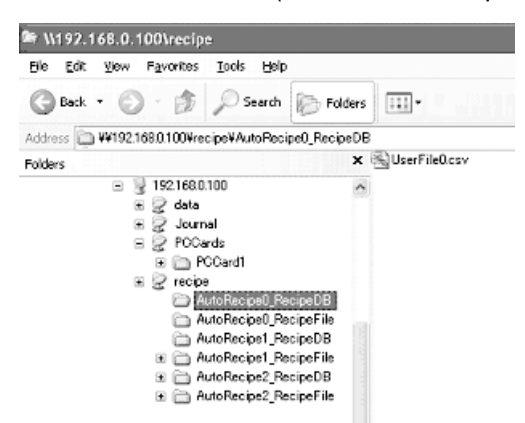

Once the expanded recipe settings have been made, the data folders (default: AutoRecipe *n*\_RecipeDB) will be automatically created when the SPU Unit is restarted or the recipe settings are enabled.

**Searching Recipe File Names**

The recipe files (user-created file: UserFile0\_000 to UserFile0\_004.csv in the following figure) must be in the data folders (default: AutoRecipe *n*\_RecipeFile).

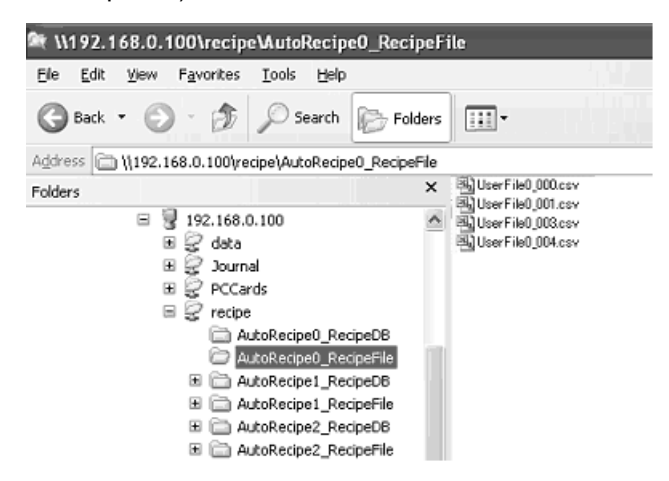

Once the expanded recipe settings have been made, the data folders (default: AutoRecipe *n*\_RecipeFile) will be automatically created when the SPU Unit is restarted or the recipe settings are enabled.

- **Note** (1) It is not possible to create new data folders in the recipe folders from Windows Explorer. Folders that are created by the SPU Unit can be deleted or their names can be changed.
	- (2) Data folders that are automatically created by the SPU Unit are not automatically deleted. Manually delete any folders that are no longer required. Leaving the data folders may excessively limit the available memory.

**Template Files** Template files are used for recipe files for the recipe function provided with version 2.0 of the SPU Unit. With the expanded recipe function, recipe files are created to search in recipe files and to search recipe file names. The following are examples of templates for searching in recipe files and searching recipe file names.

■ **Template Names** 

Searching in recipe files: TemplateRecipe *n*\_RecipeDB.csv

*Expanded Recipe Function* **Section 13-1**

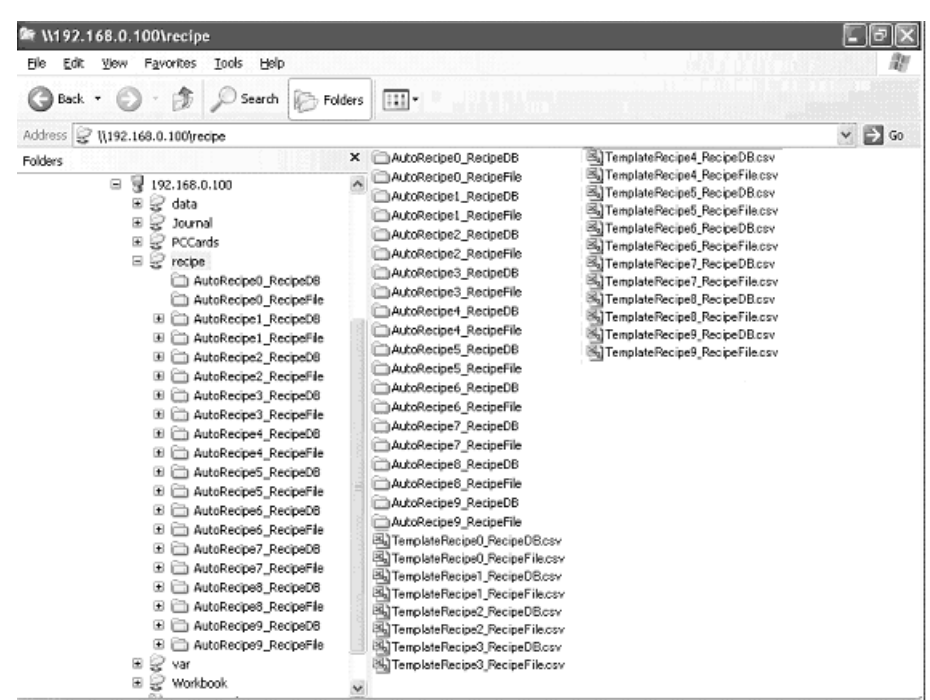

Searching recipe file names: TemplateRecipe *n*\_RecipeFile.csv

### <span id="page-198-0"></span>**13-1-3 Recipe Writing Formats**

There are two formats that can be used to write recipes, the Variable Format and the Contiguous Area Format.

The Variable Format writes to multiple non-contiguous memory addresses. It is a flexible writing format because the data type and scaling can be specified. Recipe data of each field is written one at a time, so time is required to write all of the recipe data.

The Contiguous Area Format writes data to contiguous memory addresses. The data type cannot be specified but all recipe data is written at once, so it is faster than the Variable Format. It is suitable for cases where a large amount of data is written at once.

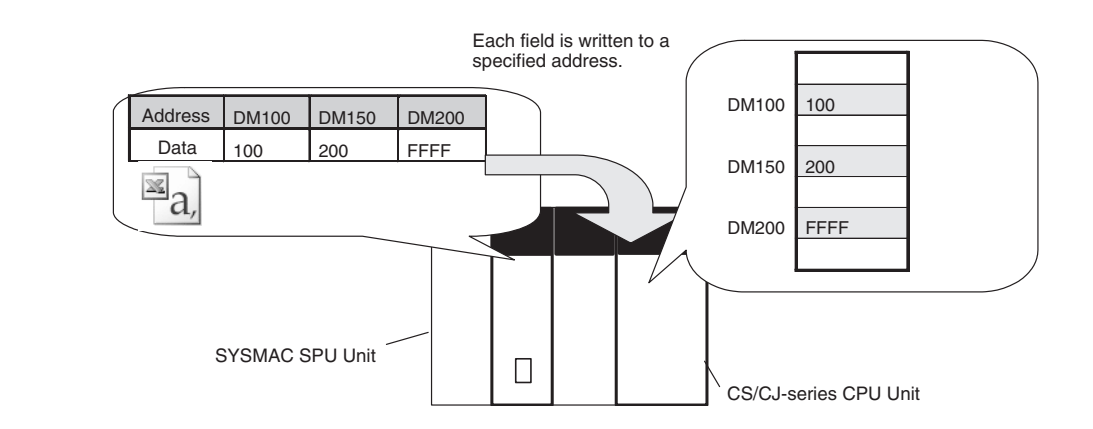

### **Variable Format**

### **Contiguous Area Format**

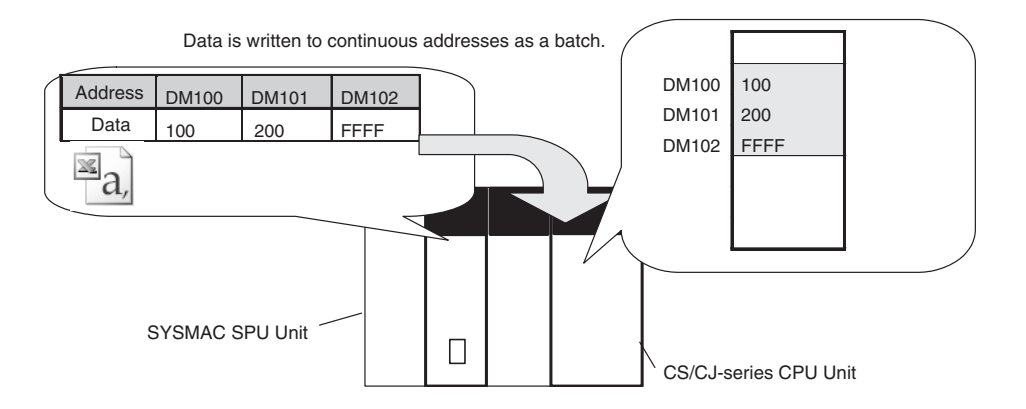

# <span id="page-200-0"></span>**13-1-4 Procedure for Using Recipes**

The following figure shows the steps from creating the recipe file to execute the recipe.

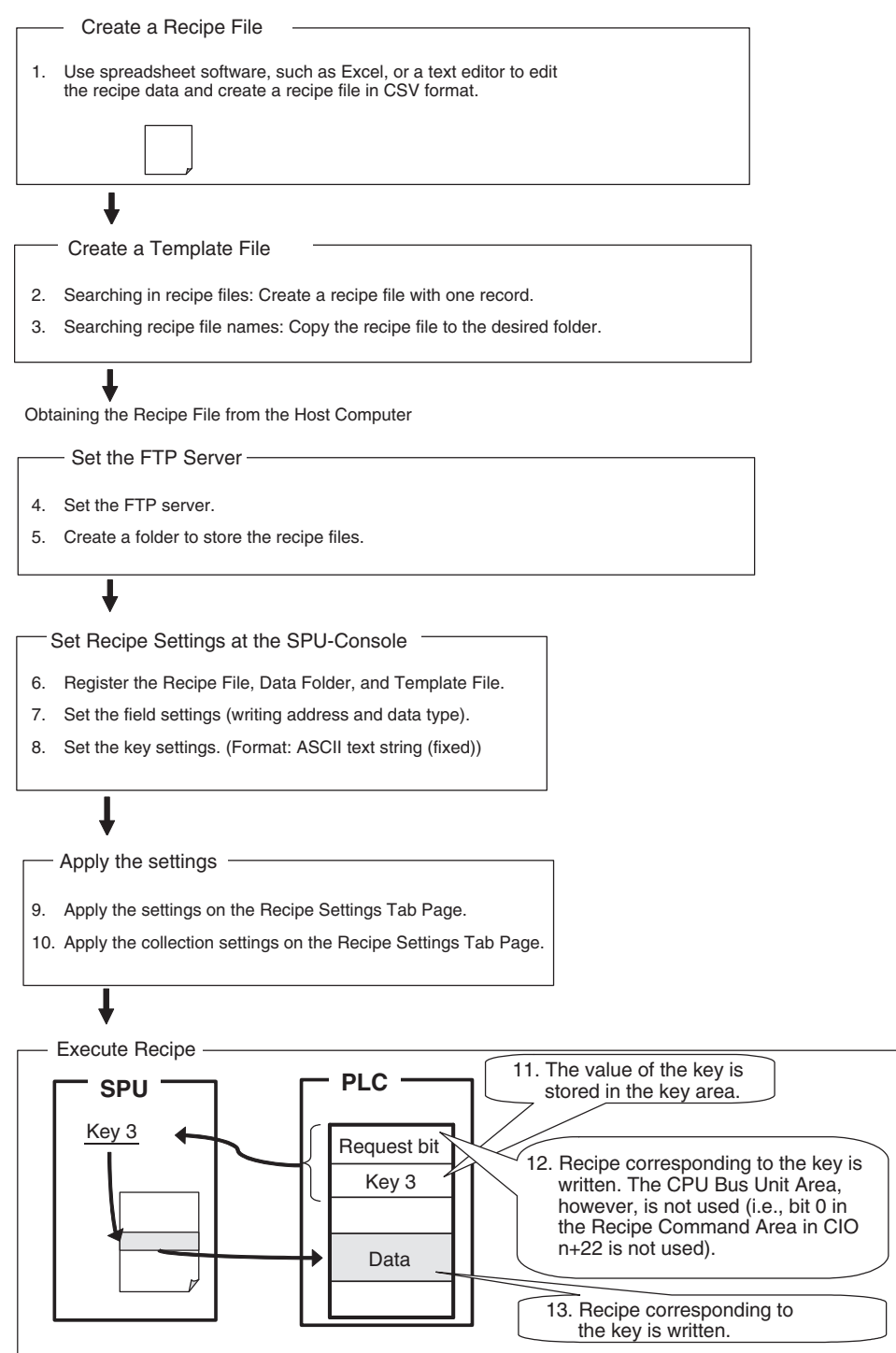

# <span id="page-201-0"></span>**13-2 Recipe Files**

The recipe function writes data in the form of a CSV file. The writing method can be either the Variable Format or the Contiguous Area Format. The data type of the recipe file is different for each method.

## <span id="page-201-1"></span>**13-2-1 Writing Formats**

There are two recipe writing formats, the Variable Format and the Contiguous Area Format. The features of each method are listed below.

### **Variable Format** • Recipe data is written to non-contiguous memory areas.

- Data is written with a specified data type.
- Data can be converted by scaling.
- Recipe data is written one at a time, so time is required to write all data.

### **Contiguous Area Format** • Recipe data is written to contiguous memory areas.

- All data has a fixed data type.
- The data type cannot be specified but all recipe data is written at once, so it is faster than the Variable Format. It is suitable for cases where a large amount of data is written at once.

## <span id="page-201-2"></span>**13-2-2 Variable Format Recipe File**

Recipe files for the Variable Format are text files in CSV format. An example is shown below.

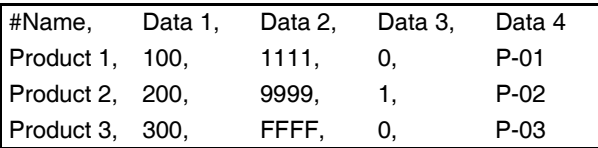

In the Variable Format, each field is written to the specified address in the specified data type. Use the appropriate data format for each data type.

Example for Writing to DM0 (INT), DM100.01 (BOOL), and DM800 (STRING) in Memory

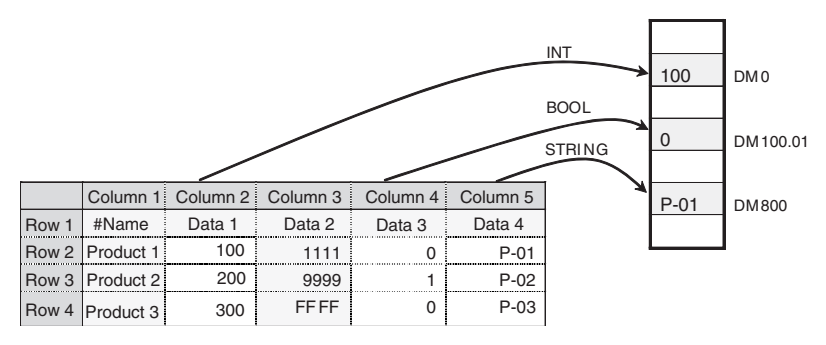

You can specify not to write certain columns, such as column 1 and 3 in the example above.

**Note** (1) Use the appropriate data format for each data type. (Refer to the following table.)If the BOOL format is set for values other than 0 or 1, or the UNIT

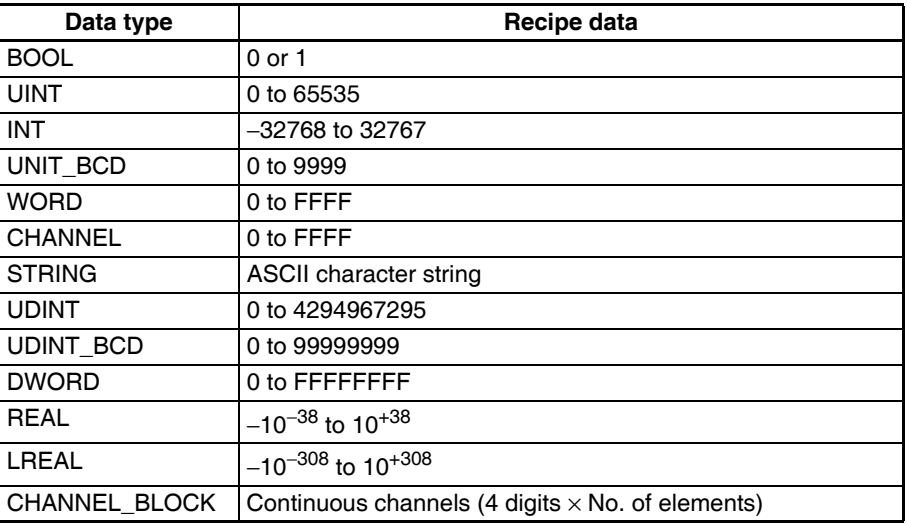

format is set for hexadecimal numbers like A05C, a recipe data type conversion error message will be displayed.

(2) Recipe data that specifies scaling with the data type is usually within the range a floating-point data type (float or double). If the scaled data is not within the range of the specified data type, a recipe data type conversion error message will be displayed.

## <span id="page-202-0"></span>**13-2-3 Recipe Files for Contiguous Area Format**

Recipe files for the Contiguous Area Format are text files in CSV format. An example is shown below.

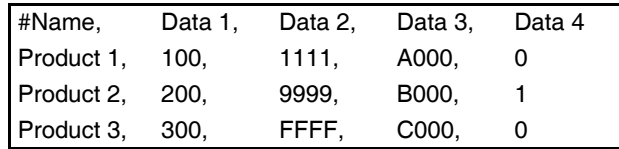

In the Contiguous Area Format, the channel data is in binary format hexadecimal). Data is written to contiguous memory addresses starting from the specified head address. The number of columns to write can be specified.

Example for Writing to Contiguous Memory Addresses from DM500 (3 columns).

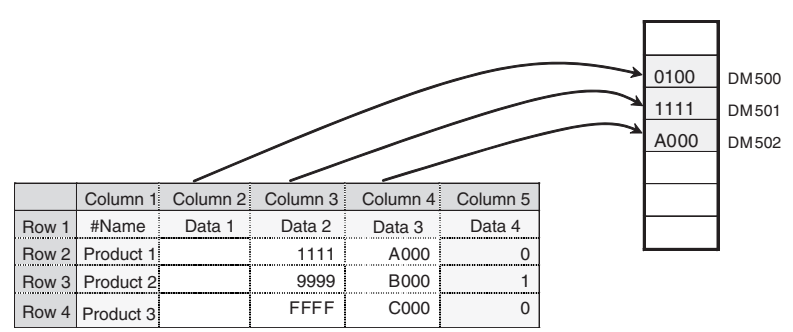

You can specify not to write certain columns, such as column 1 and 5 in the example above. The fields that are written must be contiguous.

## <span id="page-203-0"></span>**13-2-4 Storage Location of Recipe Files**

To use a recipe file on a SYSMAC SPU Unit after it has been edited on a computer, the recipe file must be stored in the default folder that is automatically generated in a folder named *recipe* on the Memory Card mounted in the SYSMAC SPU Unit. Recipe files can be transferred to this folder using the procedure described in *[13-10 Enabling Recipe Settings](#page-228-0)*, but the folder can also be accessed from the computer by using a shared folder on a Windows network. This way the file can be transferred by dragging and dropping. Recipe files already stored in this folder can also be directly edited.

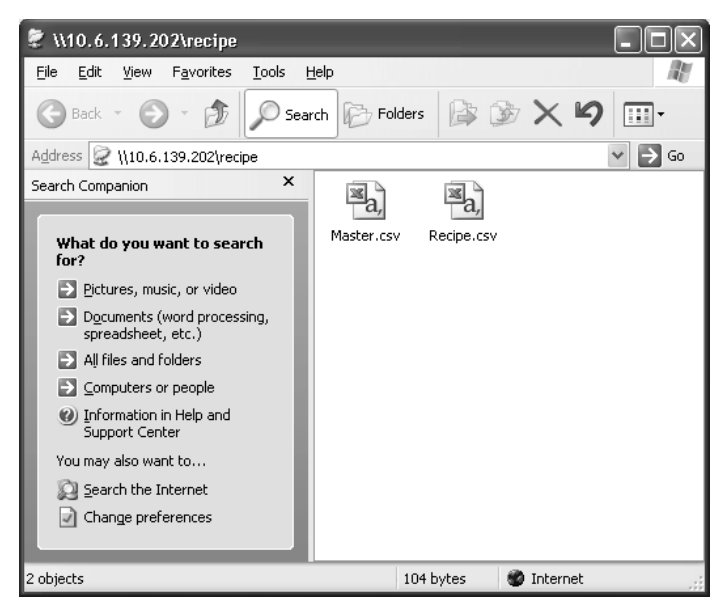

The method to access the recipe folder in the SYSMAC SPU UNIT using a computer is described below.

- Select *View Display Unit Folder Recipe Folder* in the SPU-Console. Windows Explorer will be started and the SPU Unit's shared folder will be displayed (Data Storage Mode).
- Enter the UNC address of the SPU Unit's shared folder in the address bar of Windows Explorer (e.g., \\192.168.0.100\recipe\).
- 
- **Note** (1) Unused recipe files will not be automatically deleted by the SYSMAC SPU Unit or SPU-Console. When required, manually delete the files using Windows Explorer.
	- (2) Do not edit or save updated recipe files while recipes are being written. The recipe may not function properly.
	- (3) It is not possible to create new data folders in the recipe folders using Windows Explorer. The data folders will be automatically created when the SPU Unit is restarted or the recipe settings are enabled.
	- (4) Versions of Microsoft Office Excel earlier than 2003 cannot create or edit CSV data that exceeds 256 columns. For CSV files that contain more than 256 columns, a special macro file "CSVFormatter.xls" can be used. The following steps describe how to use the macro file.

The CSVFormatter.xls macro is used as follows:

*1,2,3...* 1. Double-click the CSVFormatter.xls file in the Journal folder (i.e., the shared folder in the SYSMAC SPU Unit). This will add a toolbar called SYSMAC-SPU to Excel.

**Files**

**FTP**

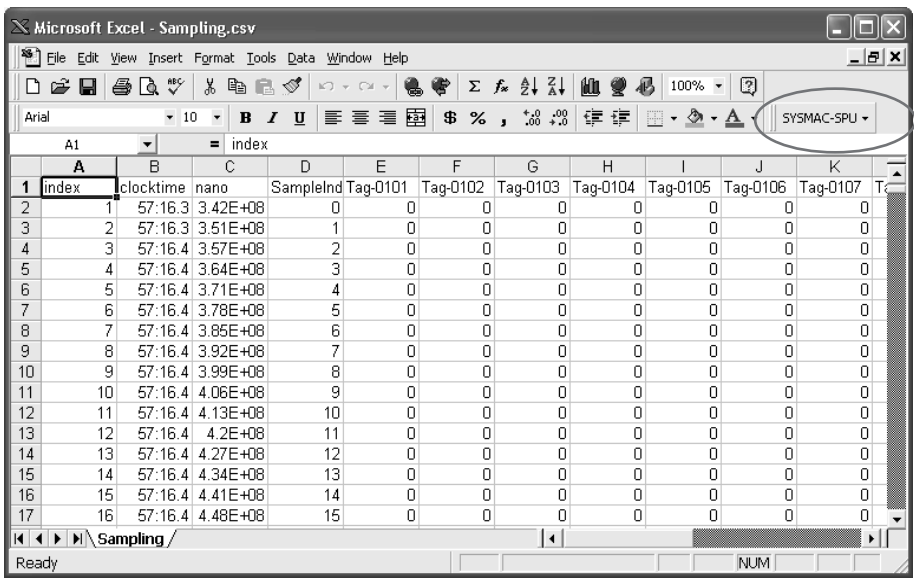

### **Versions of Microsoft Office Excel Earlier Than 2003**

- **Note** The macro may not be enabled depending on the security settings of Microsoft Office Excel. If this is the case, select *Options - Macro Security - Security Level* from the Excel menus and set the security level to *Medium*.
- 2. CSV files exceeding 256 columns can be displayed using Microsoft Office Excel by selecting *SYSMAC-SPU - Open CSV file* from the toolbar. Select a CSV file to edit in the Open File Dialog Box. If the file exceeds 256 columns, the data will be divided at every 256 columns and placed on separate worksheets. Up to 256 columns can be edited in one worksheet.
- 3. Save the data to a CSV file.

Data edited on separate worksheets can be saved as a single CSV file. Select *SYSMAC-SPU - Save CSV file* from the toolbar. Specify the filename and save the CSV file. The worksheets will be joined together to forma single CSV file.

### **Managing Recipe Folders with the Expanded Recipe Function**

Recipe files that are used with the expanded recipe function must be stored in the folders that are set as the data folders for expanded recipe settings. The folders are created and located in the recipe folder of the SPU Unit. The folders set as the data folders will be automatically created when the SPU Unit is started or the recipe settings are enabled. **Manually Storing Recipe**  The folders set as the data folders for the expanded recipe function will be automatically created when the SPU Unit is started or the recipe settings are enabled. After the data folders are created, you can register the recipe file. **Storing Recipe Files Using**  The folders set as the data folders for the expanded recipe function will be automatically created unless data is saved when FTP is used. In this case it is

> not necessary to restart the SPU Unit. **Note** The data folders that are automatically created with the SPU Unit are not automatically deleted. Manually delete any data folders that are no longer required. Leaving the data folders may excessively limit the available memory.

# <span id="page-205-0"></span>**13-3 Expanded Recipe Function Setting Procedure**

The basic procedure from making recipes settings to executing recipes is outlined below. Before following the procedure, a recipe file containing recipe data must be created using a computer. Refer to *[13-2 Recipe Files](#page-201-0)* for details on recipe files.

- *1,2,3...* 1. Set up the recipe environment settings. (Refer to *[13-4 Setting the Recipe](#page-205-1) [Environment](#page-205-1)*.)
	- 2. Set the recipe settings.
		- 2-1. Create a recipe. (Refer to *[13-5 Making Recipes Expansion Settings](#page-207-0)*.)
		- 2-2. Configure the recipe file. (Refer to *[13-6 Setting Recipe and Template](#page-216-0) [Files](#page-216-0)*.)
		- 2-3. Set the writing addresses. (Refer to *[13-7 Setting the Recipe Writing](#page-218-0) [Addresses for Variable Format](#page-218-0)*, and *[13-8 Setting the Recipe Writing](#page-224-0) [Addresses for Contiguous Area Format](#page-224-0)*.)
		- 2-4. Set the key. (Refer to *[13-9 Setting Recipe Keys](#page-225-0)*.)
	- 3. Transfer the settings to the SYSMAC SPU Unit. (Refer to *[13-10 Enabling](#page-228-0) [Recipe Settings](#page-228-0)*.)
	- 4. Execute the recipe. (Refer to *[13-11 Executing Recipes](#page-229-0)*.)
	- 5. Check the recipe execution history. (Refer to *[13-12 Displaying the Recipe](#page-231-0) [Execution History](#page-231-0)*.)
	- **Note** FTP server settings must be made if recipe files are received using FTP from the host computer. Refer to the FTP server manual for information on FTP server settings.

# <span id="page-205-1"></span>**13-4 Setting the Recipe Environment**

Set the environment for the recipe function. The environment settings will apply to all recipes.

The recipe function is internally processed by the SYSMAC SPU Unit in the following order.

- *1,2,3...* 1. CPU Unit turns ON the Recipe write enabled bit in the recipe command area.
	- 2. CPU Unit stores the value of the key in the key area.
	- 3. The CPU Unit turns ON the Recipe Write Request Bit.
	- 4. The SPU Unit reads the value of the key from the key area and writes the corresponding recipe data to the CPU Unit.

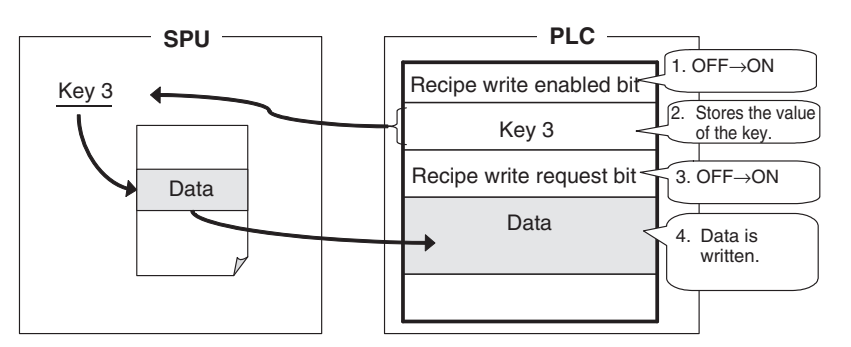

The memory area where the value of the key is stored can be set in Key Area of the environment settings.

- **Note** (1) Make sure that the environment settings are properly set before setting the recipe settings.
	- (2) The handshake setting in the environment settings is not used for the bit operation in step 3 described above.

## <span id="page-206-0"></span>**13-4-1 Setting the Key Area**

Set the CPU Unit memory area where the recipe key is stored.

- *1,2,3...* 1. Click the **Environment Settings** Tab in the SPU-Console Recipe Settings Tab Page. The Environment Settings Window will be displayed.
	- 2. Click the **Key Area** Tab.

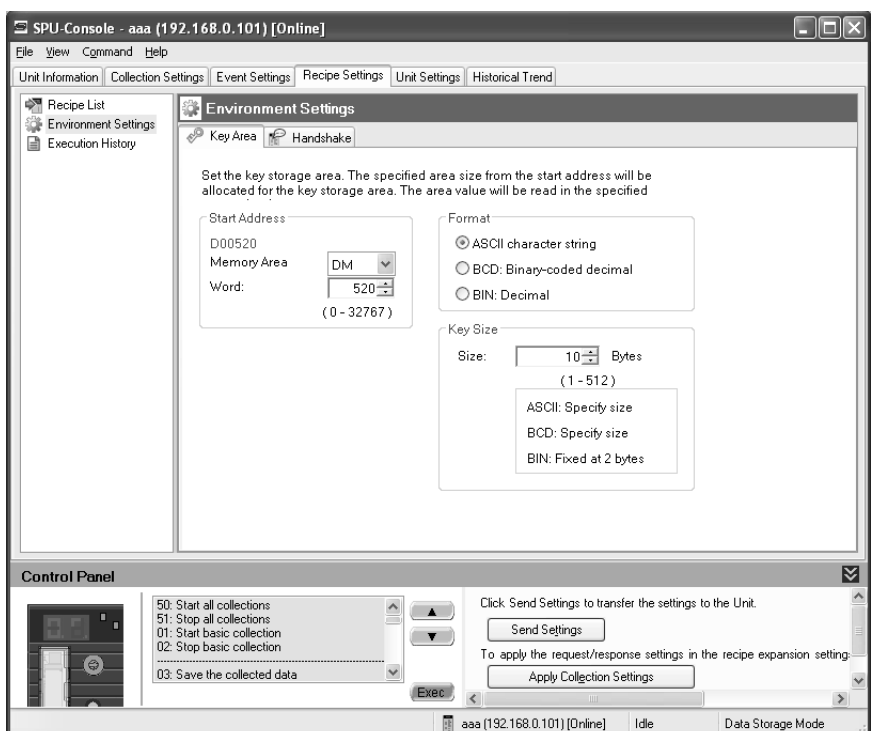

The following table describes the setting parameters.

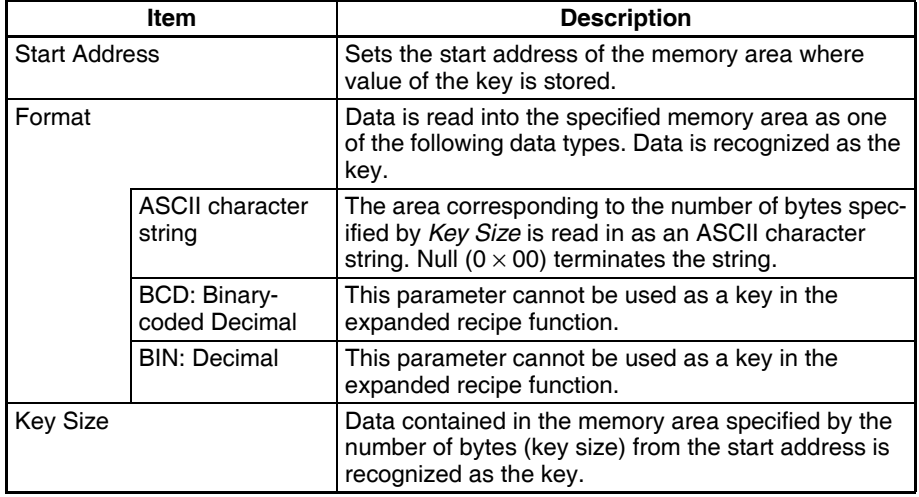

The following table shows an example of a key.

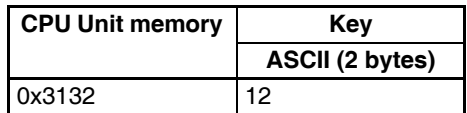

# <span id="page-207-0"></span>**13-5 Making Recipes Expansion Settings**

## <span id="page-207-1"></span>**13-5-1 Displaying and Making Expanded Recipe Settings**

- *1,2,3...* 1. Click the **Recipe Settings** Tab in the SPU-Console.
	- 2. Select the Recipe List. The Recipe List Window will be displayed. Change the settings as required.

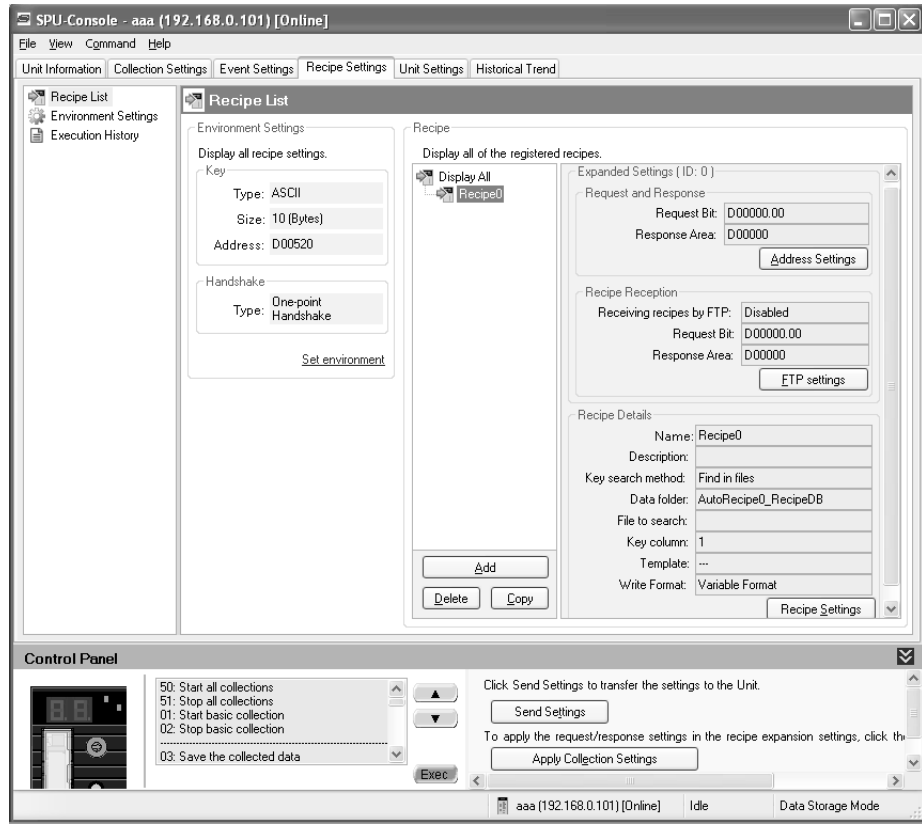

The following table describes the column headers.

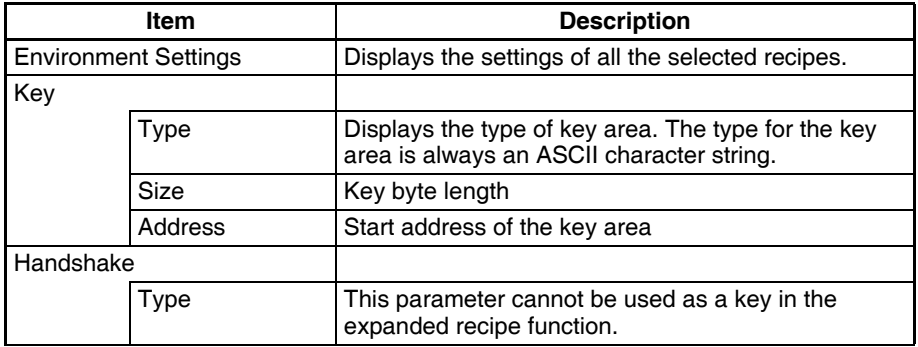

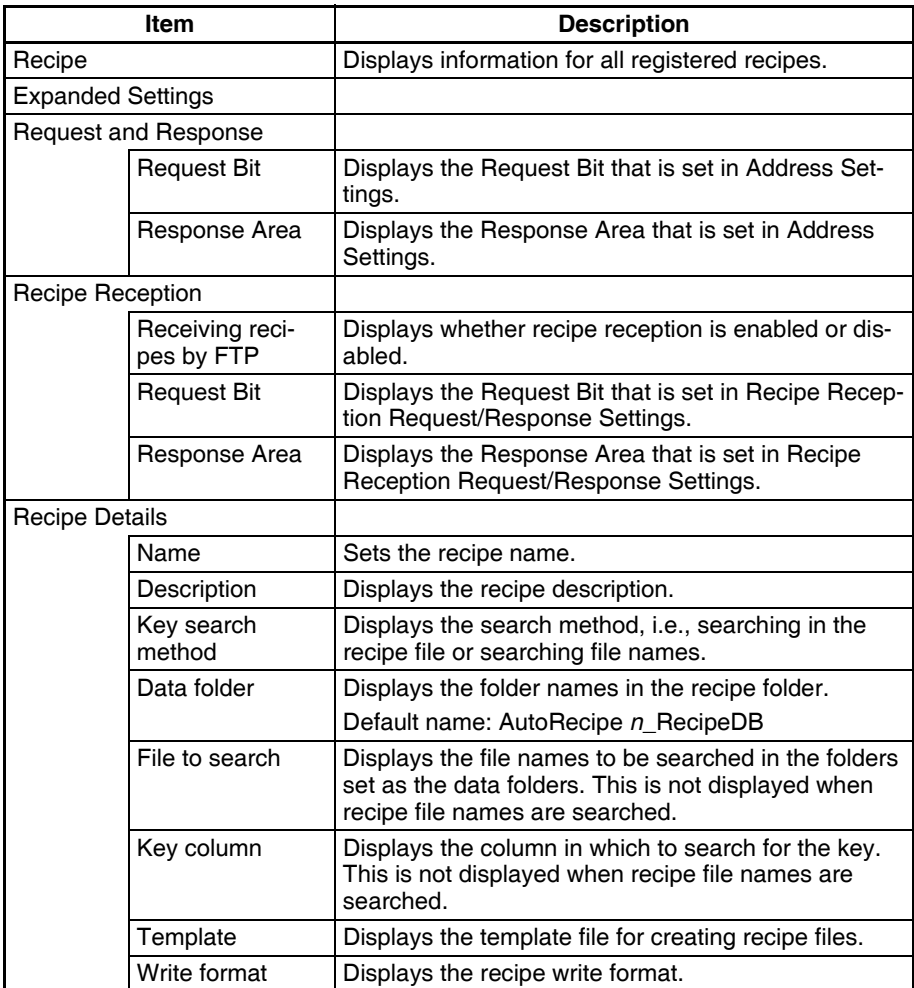

## <span id="page-209-0"></span>**13-5-2 Adding Recipes**

- *1,2,3...* 1. Click the **Recipe Settings** Tab in the SPU-Console.
	- 2. Select *Recipe List* to display the Recipe List Window.
	- 3. Click the **Add** Button.

The Create New Recipe Dialog Box will be displayed.

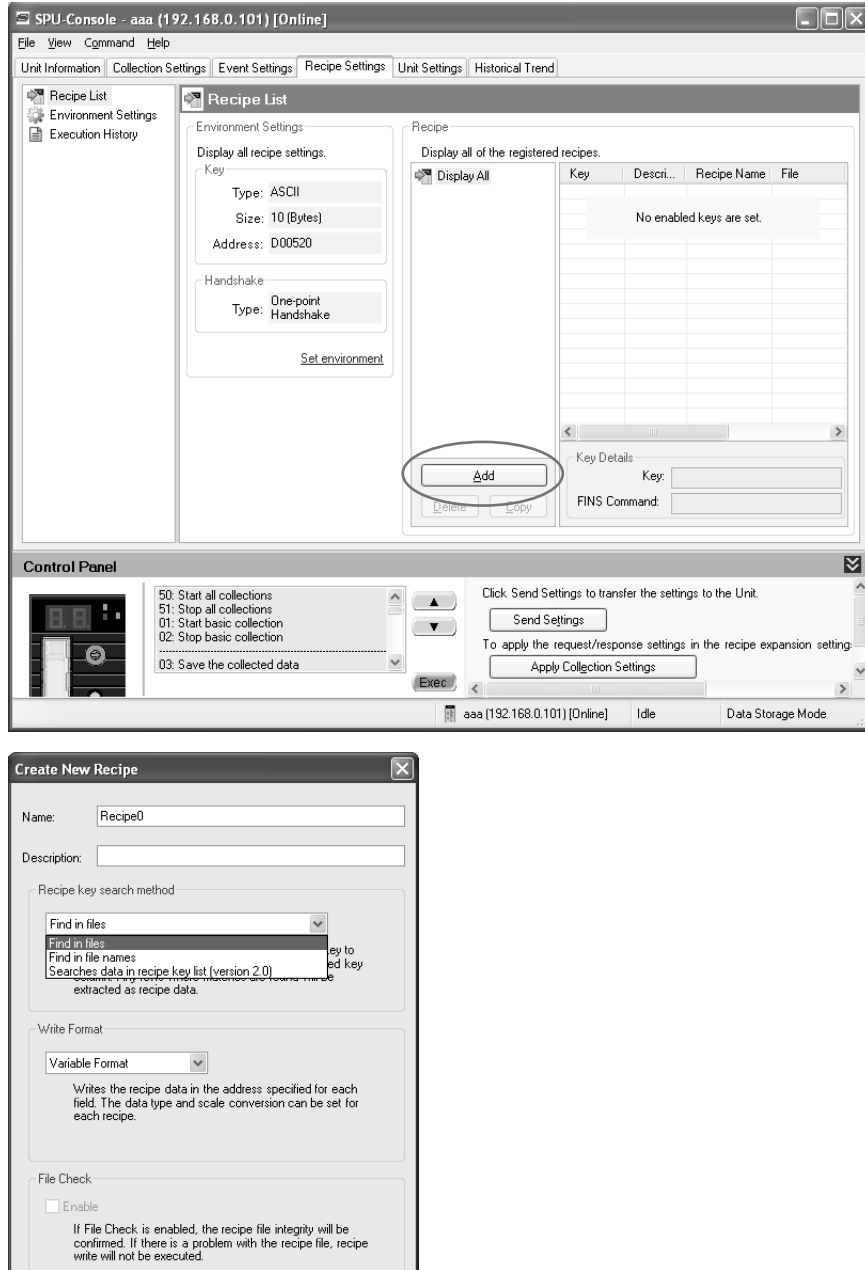

 $\begin{tabular}{|c|c|c|} \hline & OK & \multicolumn{3}{|c|}{\textbf{C}ancel} \\\hline \end{tabular}$ 

4. Enter the recipe details.

The following table describes the setting parameters.

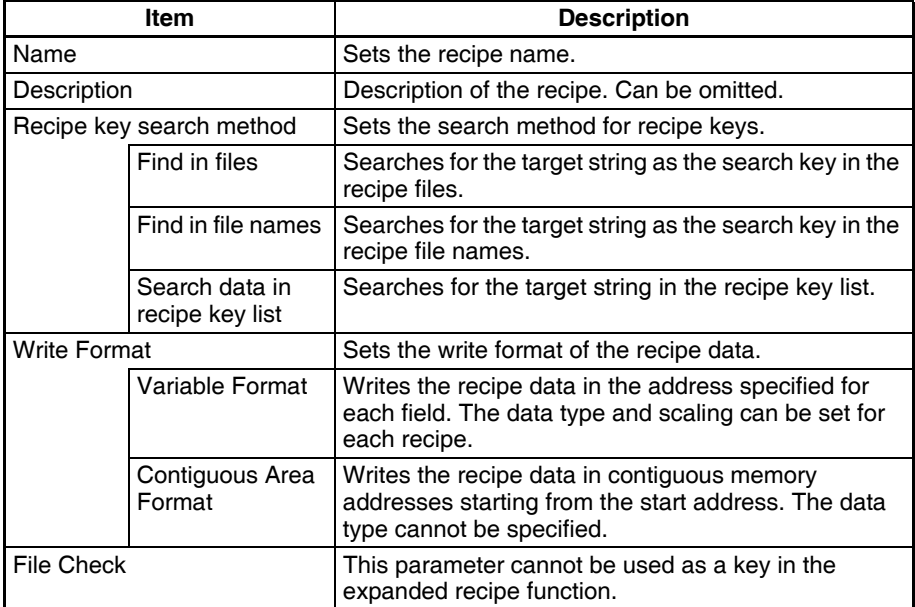

5. Enter the settings and then click the **OK** Button. Check that the new recipe has been added.

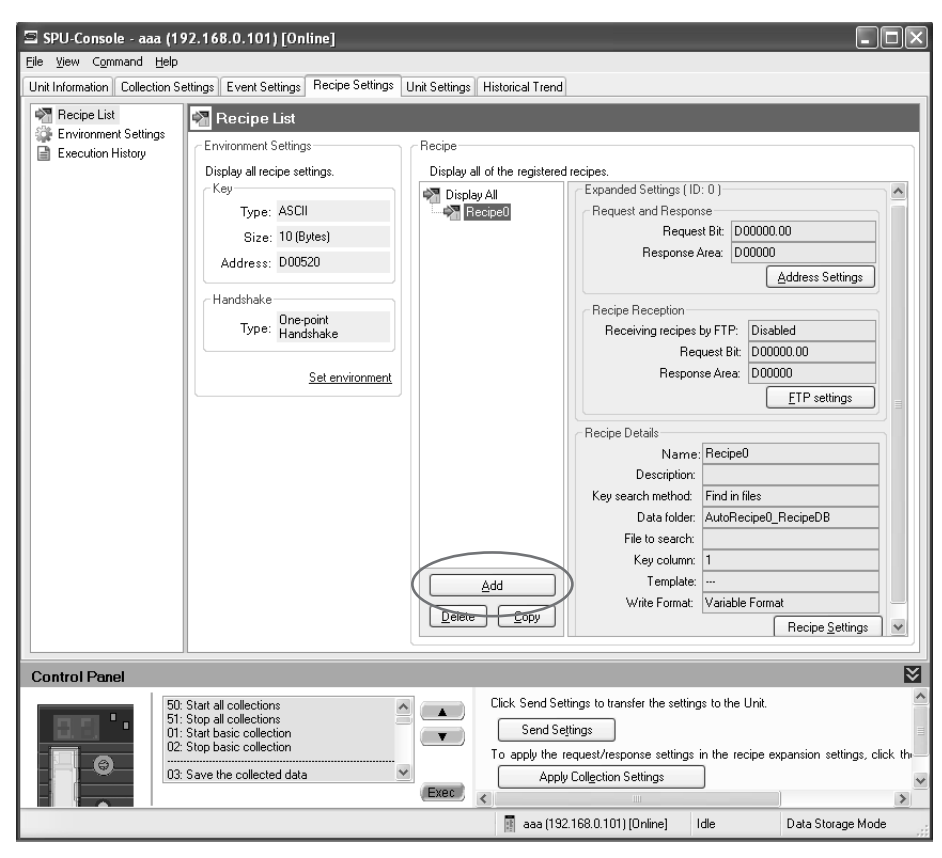

## <span id="page-210-0"></span>**13-5-3 Setting the Request Bit and Response Area**

- *1,2,3...* 1. Click the **Recipe Settings** Tab in SPU-Console.
	- 2. Click the **Address Settings** Button in the *Expansion Settings* Area.

3. The Address Settings Dialog Box will be displayed.

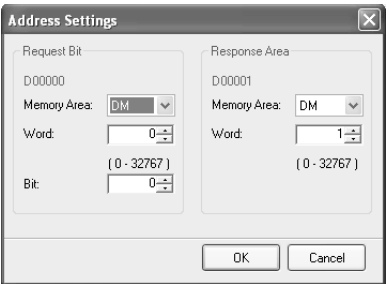

The following table describes the setting parameters.

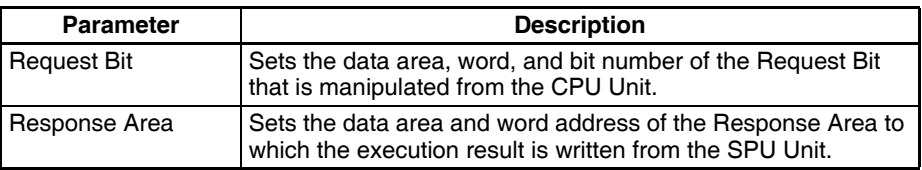

- 4. Enter the settings and then click the **OK** Button.
- **Note** Some variables and memory events will be automatically registered when the Request Bit is set. Do not delete these variables and memory events. For details, refer to *[10-3-15 Variables Automatically Registered for the Expanded](#page-117-1) [Recipe Function or FTP Transfers](#page-117-1)* and *[11-2-5 Memory Events Automatically](#page-147-0) [Registered with Expanded Recipe Function and FTP Transfers](#page-147-0)*.

### **Response Area Bit Configuration**

The following figure shows the bit configuration of the Response Area.

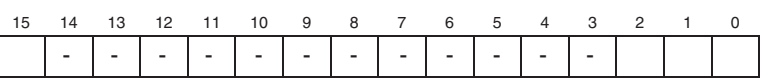

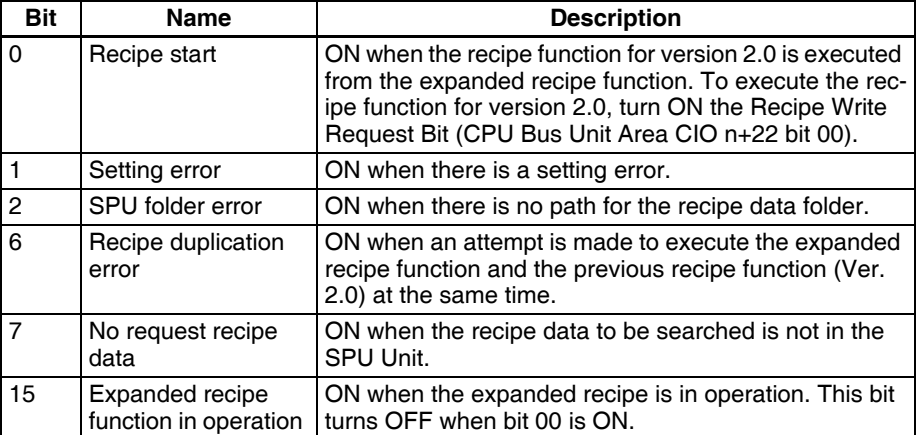

All the Response Area bits will turn OFF when the Expanded Recipe Request Bit is turned ON.

**Note** It is not possible to execute more than one recipe (including the expanded recipe function) at a time. If Request Bits are turned ON at the same time, they will all be processed sequentially, but execution of each bit Request Bit will start at a different time.

### <span id="page-211-0"></span>**13-5-4 Setting Recipe Reception**

Make the settings for recipe reception.

- *1,2,3...* 1. Click the **Recipe Settings** Tab in SPU-Console.
	- 2. Click the **Recipe Reception Settings** Button in the *Expansion Settings* Field.
	- 3. The Recipe Reception Settings Dialog Box will be displayed.

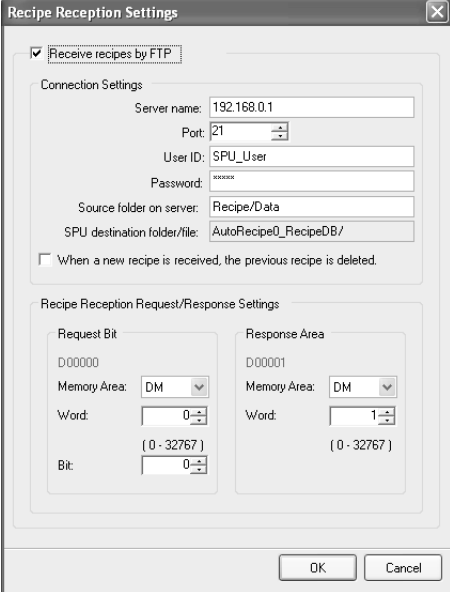

The following table describes the setting parameters.

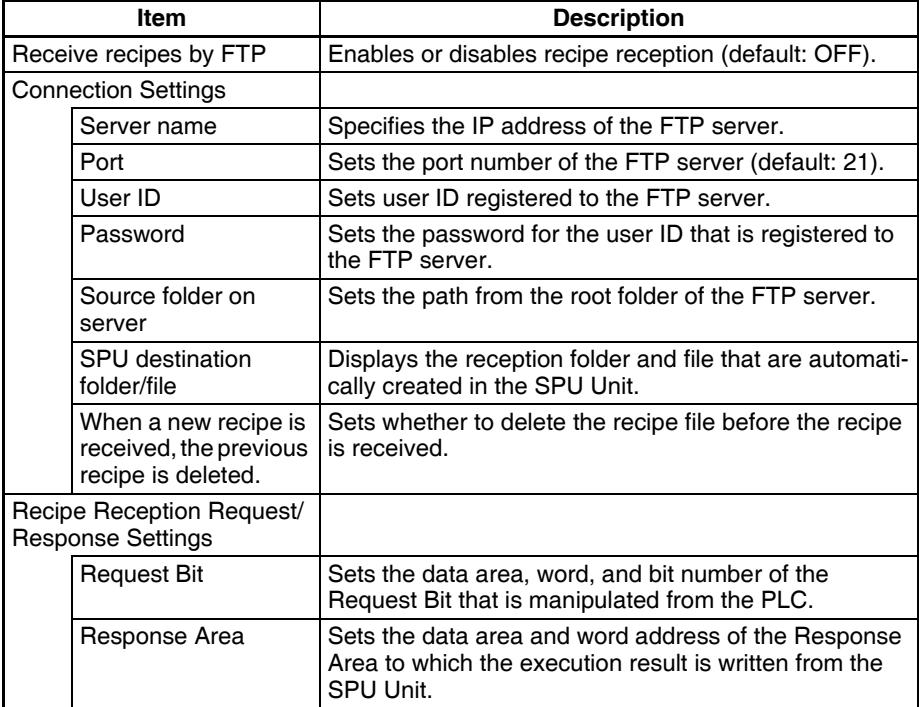

- 4. Enter the settings and then click the **OK** Button.
- **Note** Some variables and memory events will be automatically registered when the request bit is set. Do not delete these variables and memory events. For details, refer to *[10-3-15 Variables Automatically Registered for the Expanded](#page-117-1) [Recipe Function or FTP Transfers](#page-117-1)* and *[11-2-5 Memory Events Automatically](#page-147-0) [Registered with Expanded Recipe Function and FTP Transfers](#page-147-0)*.
- If the *Receive recipes by FTP* Option is not selected on the Recipe Reception Settings Tab Page, it will be grayed out, and it will not be possible to make the other settings.
- The maximum number of registrations for recipe reception is ten, which is the same as the maximum number of registrations for the expanded recipe function.
- Recipe reception and request response settings are automatically added, revised, and deleted when events or variables are set for registration, revision, and deletion.

The following figure shows the bit configuration of the response area.

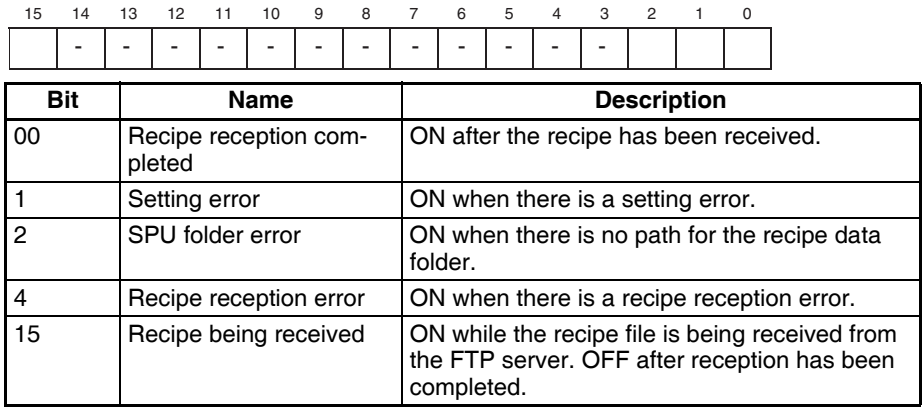

All the response area bits will turn OFF when the Expanded Recipe Request Bit is turned ON

**Note** It is not possible to execute more than one recipe (including the expanded recipe function) at a time. If Request Bits are turned ON at the same time, they will be all processed sequentially, but the execution of each Request Bit will start at a different time.

### **Response Area Bit Configuration**

## <span id="page-214-0"></span>**13-5-5 Setting Recipes**

- *1,2,3...* 1. Select a recipe from the Recipe List.
	- 2. Click the **Recipe Settings** Button.

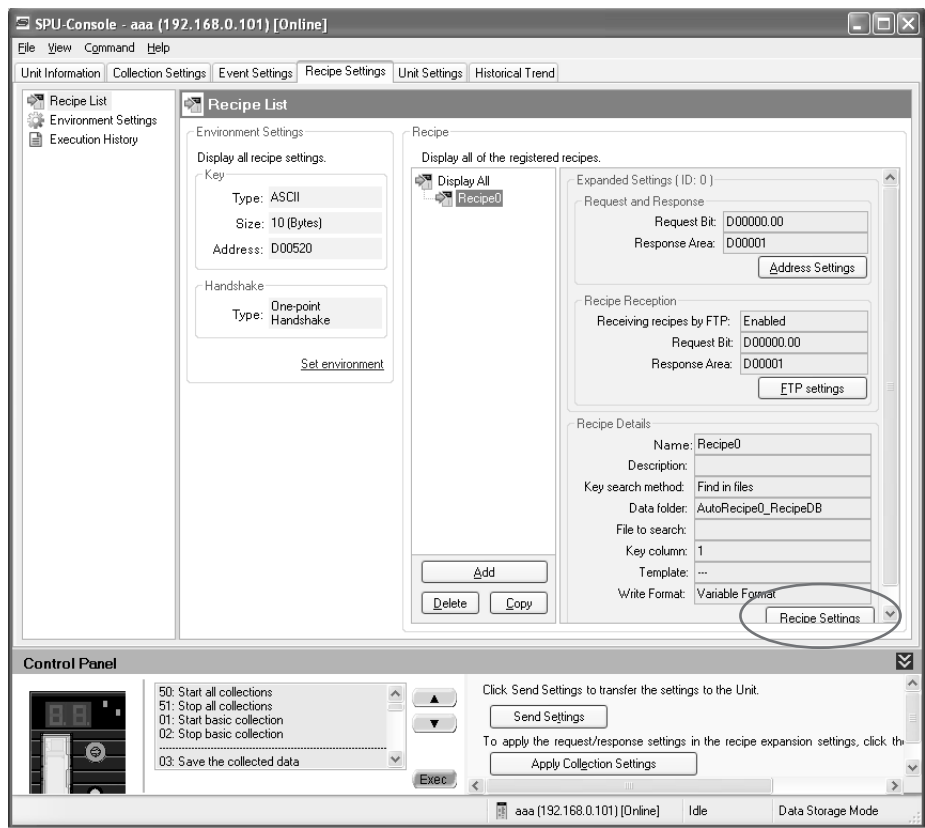

3. The Recipe Settings Dialog Box will be displayed.

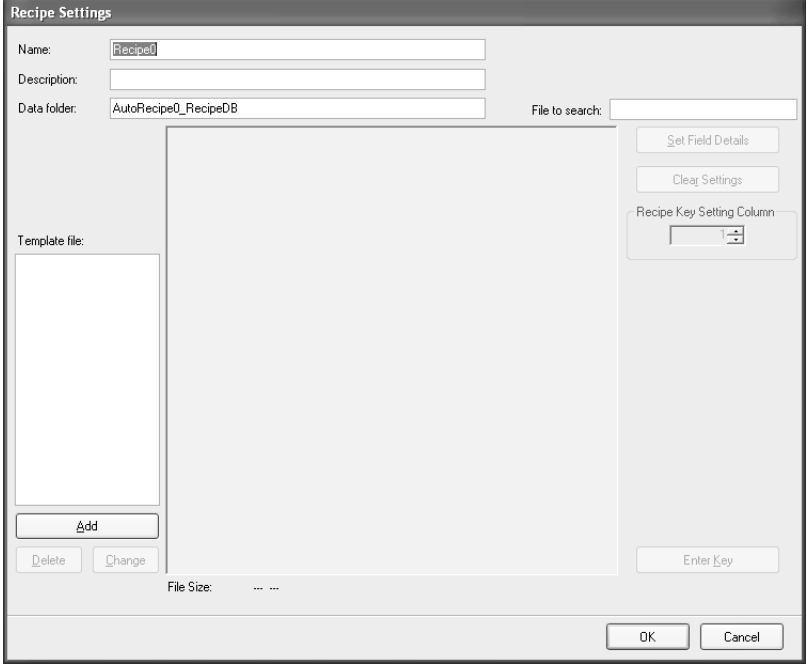

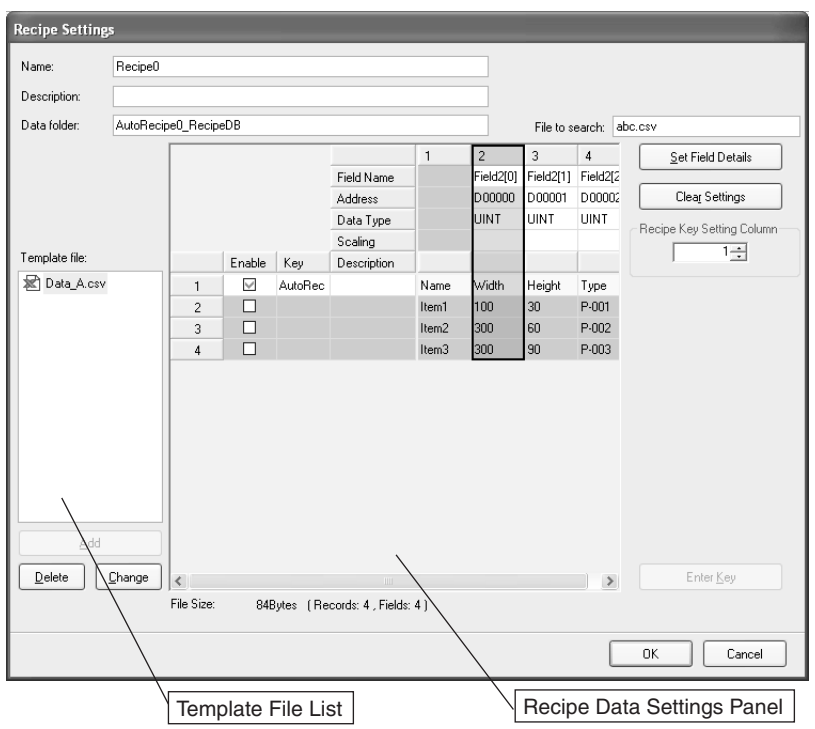

4. Enter the settings in the Recipe Settings Dialog Box.

Contents of the file selected from the Template File List will be displayed in the Recipe Data Settings Panel. Refer to *[13-6 Setting Recipe and Template Files](#page-216-0)* for details on the Template File List.

Set the recipe data writing address (memory address and data type) and the key in the Recipe Data Settings Panel. Refer to *[13-7 Setting the Recipe Writ](#page-218-0)[ing Addresses for Variable Format](#page-218-0)* and *[13-8 Setting the Recipe Writing](#page-224-0) [Addresses for Contiguous Area Format](#page-224-0)* for details on how to set the recipe writing address. Refer to *[13-9 Setting Recipe Keys](#page-225-0)* for details on how to set the recipe key.

The following table describes the setting parameters.

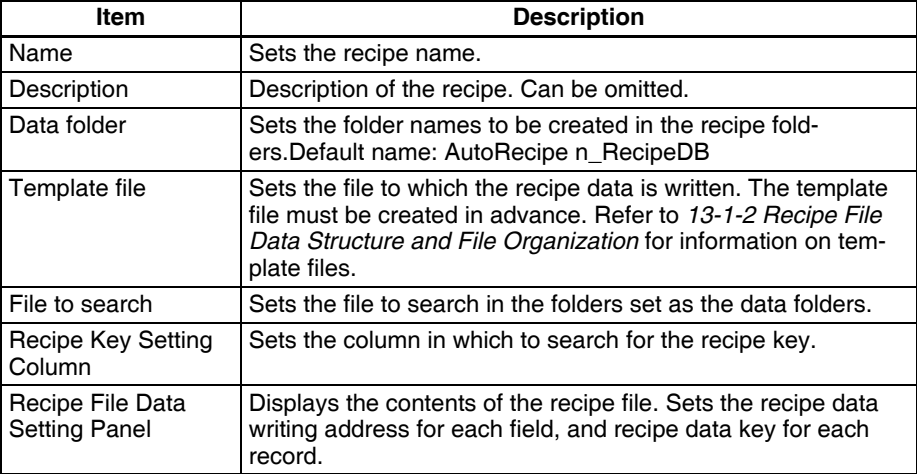

- 5. Set the parameters and click the **OK** Button to save the recipe settings.
- 6. Check the Recipe List Window to see that the recipe settings have been added.
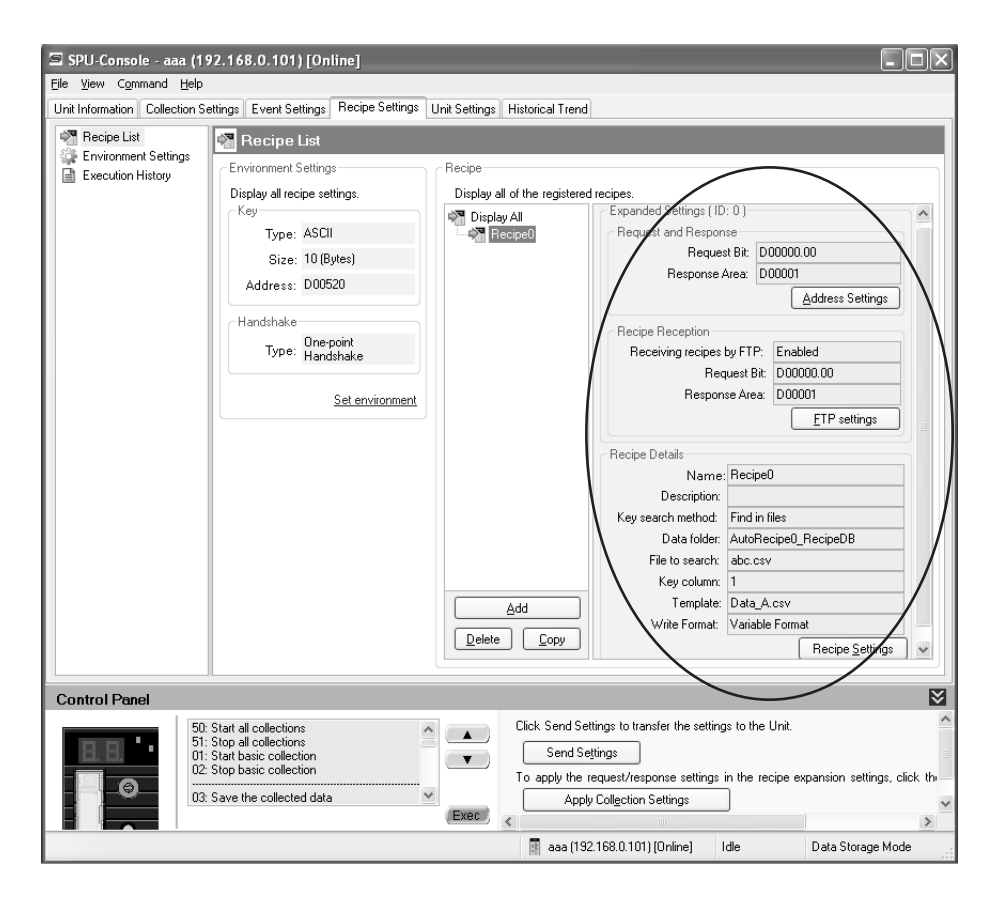

#### **13-5-6 Copying Recipes**

*1,2,3...* 1. Select a recipe to copy from the Recipe List Window.

2. Click the **Copy** Button. A copy of the selected recipe will be added.

#### **13-5-7 Deleting Recipes**

- *1,2,3...* 1. Select a recipe to delete from the Recipe List Window.
	- 2. Click the **Delete** Button.

## **13-6 Setting Recipe and Template Files**

#### **Overview of Recipe and Template Files**

- What is a Recipe File? A file that has recipe data written on it is called a recipe file.
	- Recipe data is comprised of fields and records.
		- Field: Used to set the write address and the data type.
		- Record: Contains collection of data for each field.
	- Recipe data is written to a CSV file.

- **What is a Template File?** A file that has written recipe data (records only) that is copied or extracted from a recipe file is called a template file.
	- Template data is comprised of records only.
	- Template data is written to a CSV file.

A recipe file must be created in advance using an application such as Microsoft Office Excel. Refer to *[13-1-2 Recipe File Data Structure and File](#page-195-0) [Organization](#page-195-0)* for details on recipe files and template files. In this section it is assume that a CSV file (as shown in figure below) has already been created to be used as the recipe file.

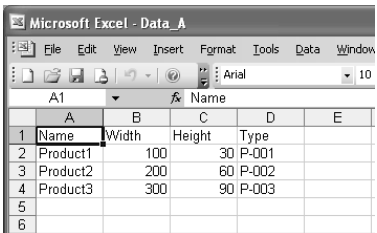

#### **13-6-1 Adding Template Files**

- *1,2,3...* 1. Select a recipe file from the Recipe List Window.
	- 2. Click the **Recipe Settings** Button.

The Recipe Settings Dialog Box will be displayed.

3. Click the **Add** Button. Select a file to use as the recipe in the Open File Dialog Box. (The template file must be created in advance.)

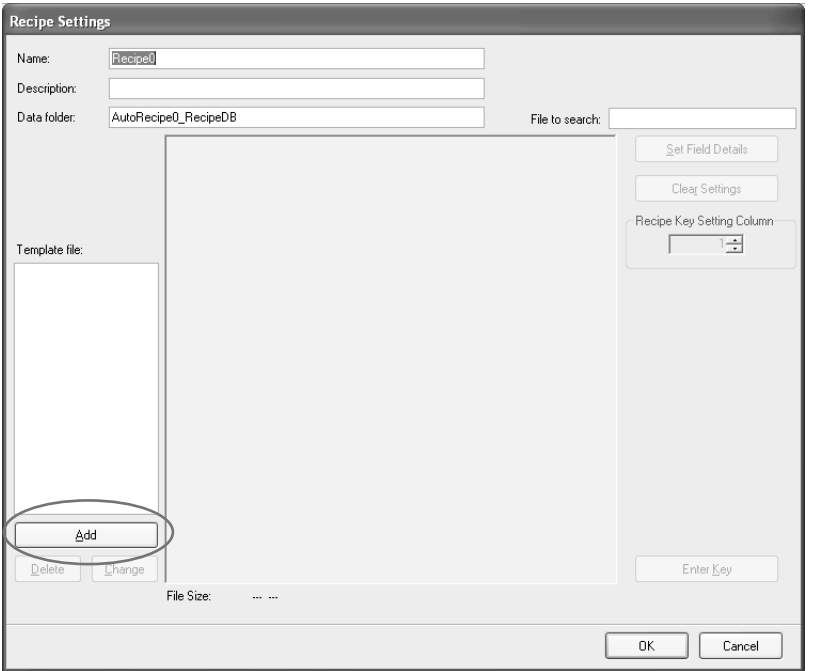

4. The selected file will be added to the Template File List and the contents of the file will be displayed in the Recipe Settings Panel.

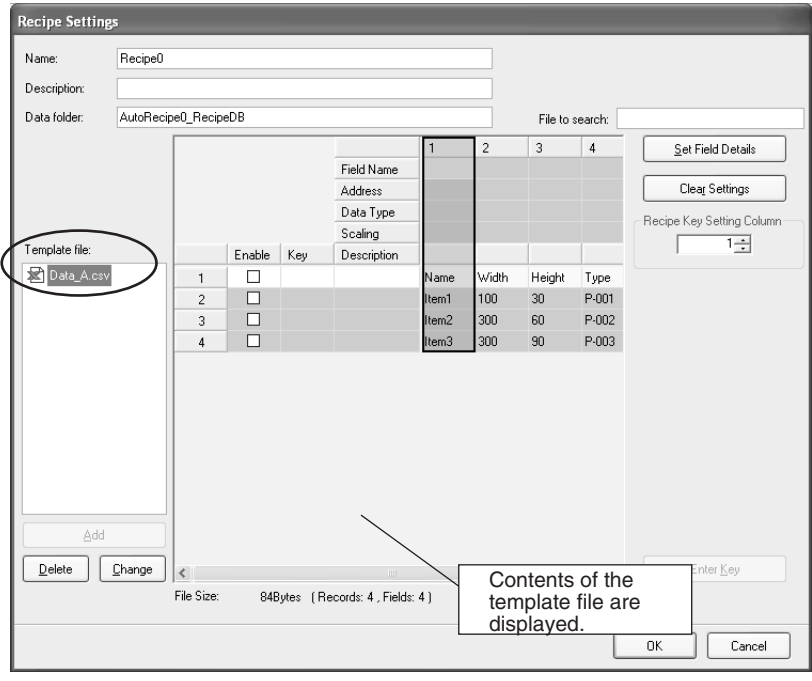

#### **13-6-2 Deleting Template Files**

- 1,2,3... 1. 1Select a recipe from the Recipe List.
	- 2. Click the **Recipe Settings** Button.

The Recipe Settings Dialog Box will be displayed.

3. Select a template file that you want to delete and click the **Delete** Button.

#### **13-6-3 Changing Template Files**

The recipe data can be changed by selecting another recipe file, while leaving the field settings and key settings unchanged.

- *1,2,3...* 1. Select a recipe from the Recipe List.
	- 2. Click the **Recipe Settings** Button. The Recipe Settings Dialog Box will be displayed.
	- 3. Select the template file that you want to change and click the **Change** Button.
	- 4. Select a different recipe file from the Open Field Dialog Box. The recipe data will be changed according to the contents of the selected file.

## **13-7 Setting the Recipe Writing Addresses for Variable Format**

Set recipe writing addresses in the CPU Unit memory area.

There are two recipe writing formats, the Variable Format and the Contiguous Area Format. This section describes the Variable Format.

#### **13-7-1 Setting the Writing Address for Each Field**

In the Variable Format, recipe data is written to the specified address for each field. For each field, the data type and scaling can be specified.

- *1,2,3...* 1. Select a recipe from the Recipe List.
	- 2. Click the **Recipe Settings** Button.

The Recipe Settings Dialog Box will be displayed.

3. Select a template file from the Recipe File List.

The contents of the selected template file will be displayed in the Recipe Data Settings Panel.

4. Set the recipe data writing address in the Recipe Data Settings Panel.

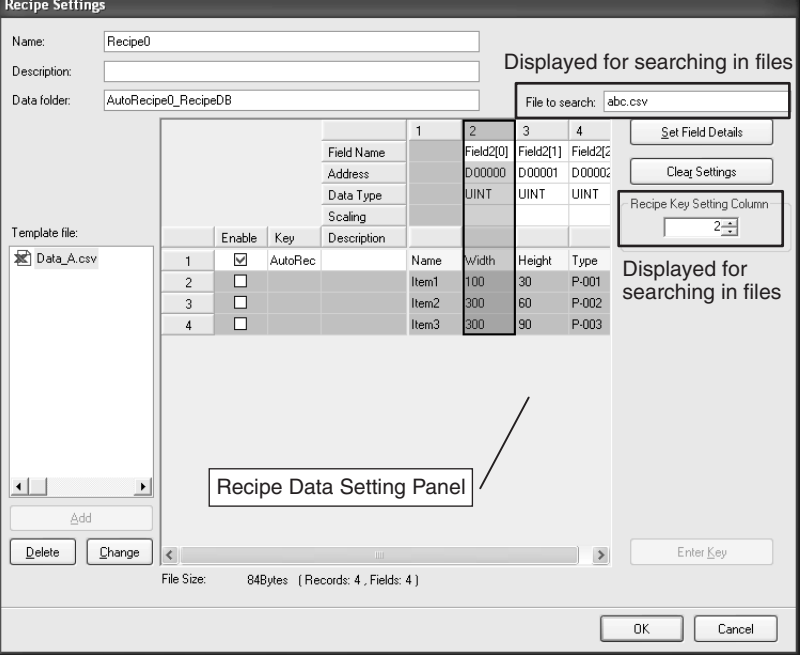

The following table describes the row header.

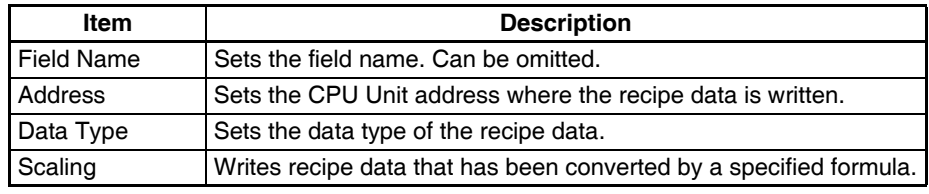

Details of the Recipe Data Settings Panel are described below.

**Changing the Field Name** Double-click the cell that you want to change. Enter the new name.

**Changing the Address** Double-click the cell that you want to change. Click the ... Button and enter the new address in the displayed window. Click the **OK** Button. Alternatively, you

**Changing the Data Type** Double-click the cell that you want to change. Select a data type from the drop-down list.

can directly enter the new address in the cell.

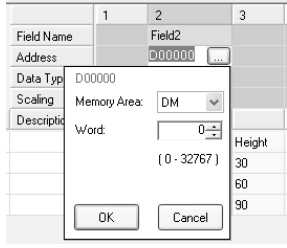

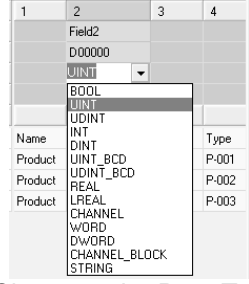

Changing the Address Changing the Data Type

- 
- **Note** (1) Use the appropriate data type for the recipe data. (Refer to following table.) If the BOOL format is set for values other than 0 or 1, or the UNIT format is set for hexadecimal numbers like A05C, a recipe data type conversion error message will be displayed.

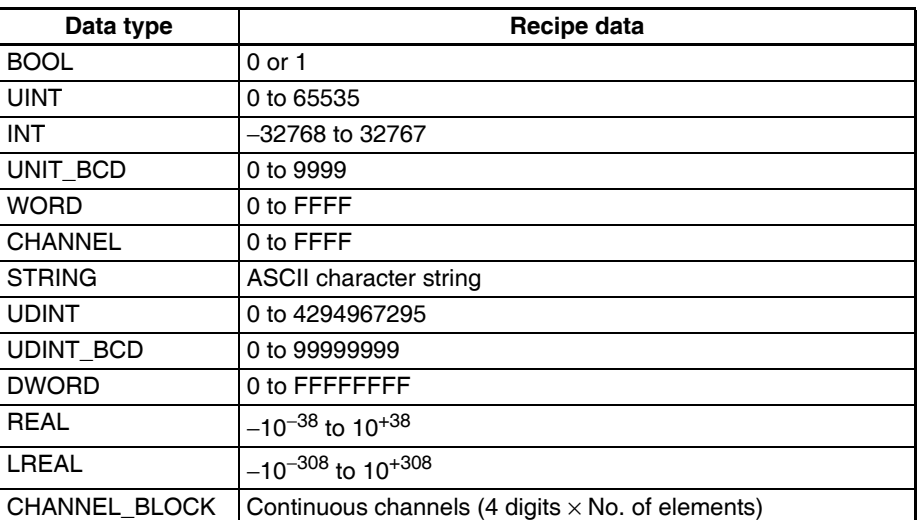

(2) Recipe data that specifies scaling with the data type is usually within the range a floating-point data type (float or double). If the scaled data is not within the range of the specified data type, a recipe data type conversion error message will be displayed.

- **Selecting Fields**  Selecting a Single Field
	- Click the desired field's column header cell.
	- Selecting a range of Consecutive Fields
		- Click the first field's column header cell. Press **Shift** Key while clicking the last field's column header cell.

#### <span id="page-220-0"></span>**13-7-2 Field Settings Dialog Box**

Set the writing address and data type of the recipe for each field. Detailed settings can be made for each field in the Field Settings Dialog Box.

*1,2,3...* 1. Select a field and click the **Set Field Details** Button. Select the *Set with Dialog*. Alternatively, double-click the column header, or right-click the selected field and select the *Set with Dialog*.

The Field Settings Dialog Box will be displayed.

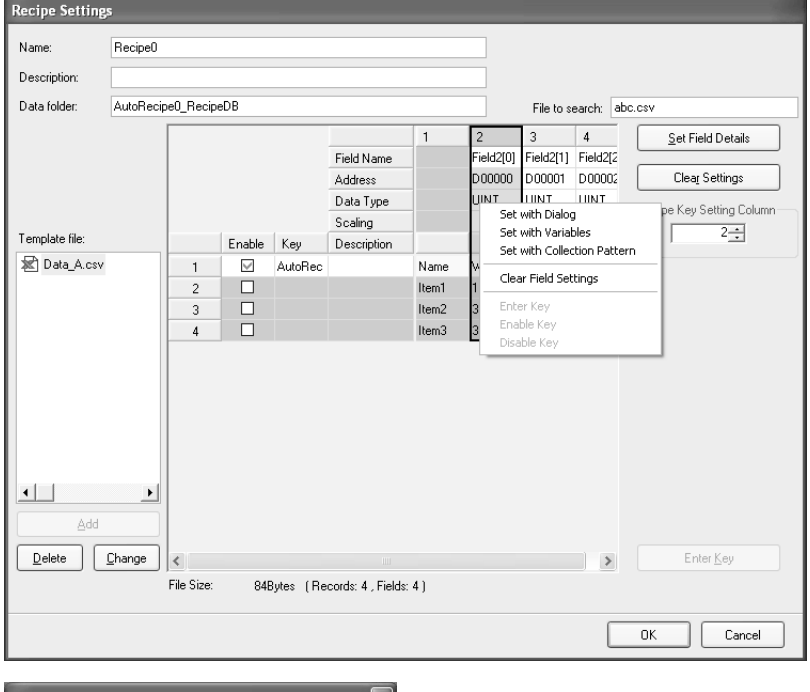

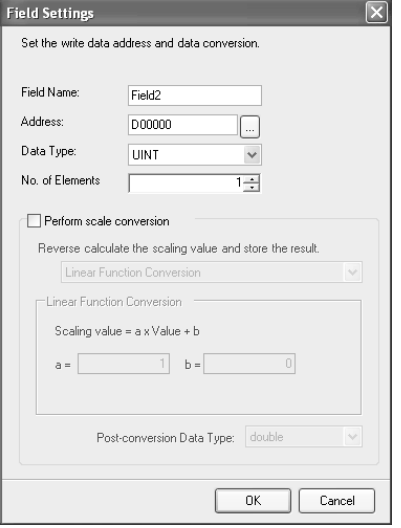

2. Set the field parameters in the Field Settings Dialog Box.

The following table describes the field parameters.

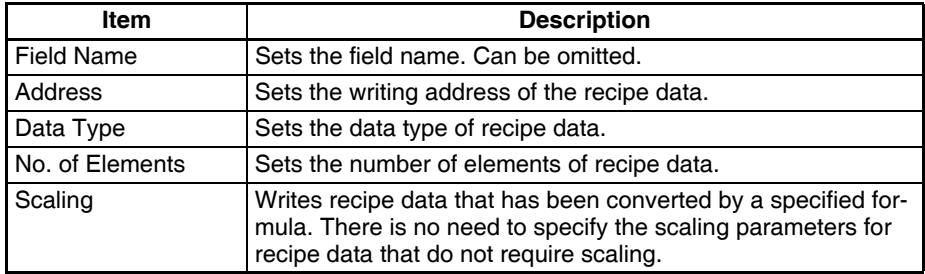

| <b>Equation</b>                 | <b>Description</b>                                                                                                    |
|---------------------------------|----------------------------------------------------------------------------------------------------|
| Linear function con-<br>version | The values of the recipe data are converted using a linear<br>function. Specify a floating-point data type (float or double).<br>Calculate the values in the following manner:<br>Memory value = (Recipe data value $- b$ ) ÷ a<br>Recipe data value = $a \times$ Memory value + b)<br>Where a and b are specified constants) |
| Maximum/Minimum<br>Conversion   | Recipe data with a specified upper and lower limit is converted<br>to a value with a new upper and lower limit. Specify a floating-<br>point data type (float or double).                                                                                                    |
| Decimal position<br>conversion  | Moves the decimal point of the memory data to a specific<br>point. Specify a floating-point data type (float or double).                                                                                                    |

The following table describes the scaling settings.

#### 3. Set the parameters and click the **OK** Button.

The writing address will be set in the field.

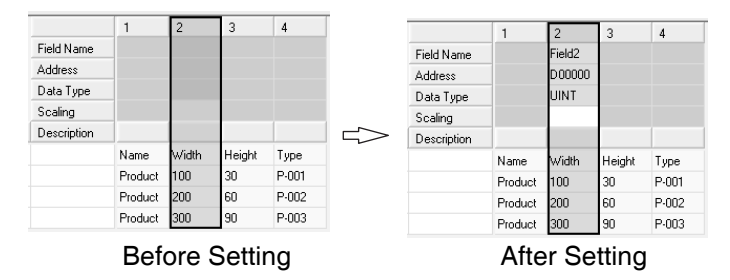

#### **13-7-3 Setting Variables in Fields**

Variables that were set in the data collection settings can be set in fields. Refer to *[10-3 Setting Variables](#page-109-0)* for details on the data collection settings.

*1,2,3...* 1. Select a field and click the **Set Field Details** Button. Select *Set with Variables*. Alternatively, right-click the field and select *Set with Variables*.

The Select Variable Dialog Box will be displayed.

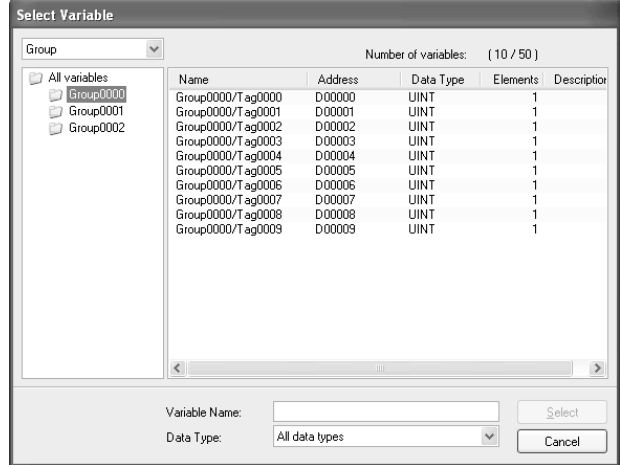

2. Select a variable to set in the field in the Select Variable Dialog Box. Click the **Select** Button.

The selected variable will be set as the field.

**Note** Variables with address memory type SPU/CIO or SPU/DM cannot be set in fields. Recipes cannot write recipe data to SPU/CIO or SPU/DM variables.

### **13-7-4 Setting Data Collection Pattern Variables in Fields**

Variables that were set in the data collection pattern settings can be set in fields. This is used when a file containing data collected by the SYSMAC SPU Unit is used as a recipe. Refer to *[10-4 Setting Data Collection Patterns](#page-117-0)* for details on the data collection settings.

*1,2,3...* 1. Select a field and click the **Set Field Details** Button. Select *Set with Collection Pattern*. Alternatively, right-click the field and select *Set with Collection Pattern*.

The Select Collection Pattern Dialog Box will be displayed.

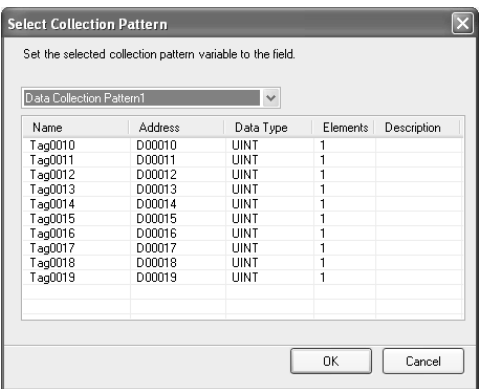

2. Select a collection pattern (group of variables) to set as the field in the Select Collection Pattern Dialog Box. Click the **OK** Button.

All variables in the collection pattern will be set as fields.

**Note** Variables with address memory type SPU/CIO or SPU/DM cannot be set in fields. Recipes cannot write recipe data to SPU/CIO or SPU/DM variables.

#### **13-7-5 Changing Field Settings**

Use the Field Settings Dialog Box to change the field settings.

- *1,2,3...* 1. Select the field that you want to change and click the **Set Field Details** Button. Select *Set with Dialog*. Alternatively, double-click the column header, or right-click the selected field. Select *Set with Dialog*. The Field Settings Dialog Box will be displayed.
	- 2. Enter the new settings in the Field Settings Dialog Box.
	- 3. Set the parameters and click the **OK** Button. The writing address will be set to the field. Refer to *[13-7-2 Field Settings Dialog Box](#page-220-0)* for details on the Field Settings Dialog Box.

#### **13-7-6 Clearing the Field Settings**

Clear the field settings of unused fields.

Select the fields that you want to clear and click the **Clear Settings** Button.

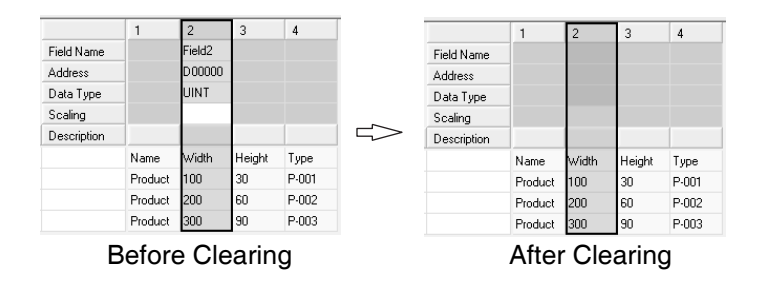

## **13-8 Setting the Recipe Writing Addresses for Contiguous Area Format**

Set recipe writing addresses in the CPU Unit memory area.

There are two recipe writing formats, the Variable Format and the Contiguous Area Format. This section describes the Contiguous Area Format.

#### **13-8-1 Setting the Recipe Writing Address**

In the Contiguous Area Format, recipe data is written all at once to the specified range of addresses starting from the head address. Data type cannot be specified. All recipe data is read in and written to the memory as hexadecimal channel.

#### *1,2,3...* 1. Click the **Recipe Settings** Tab.

- 2. Select the **Recipe List** Dialog Box.
- 3. Click the **Settings** Button.

The Recipe Settings Dialog Box will be displayed.

4. Select a recipe file from the Recipe File List.

Details will be displayed on the Recipe Data Settings Panel.

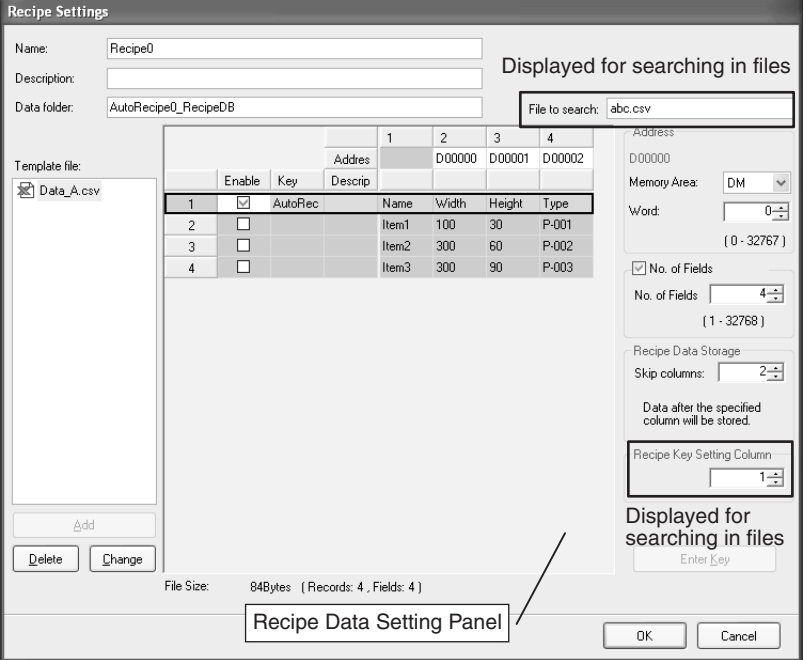

5. Set the recipe data writing address in the Recipe Data Settings Panel.

The following table describes the row header.

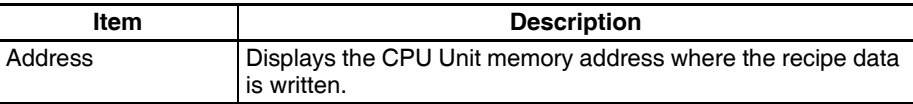

The following table describes the setting parameters.

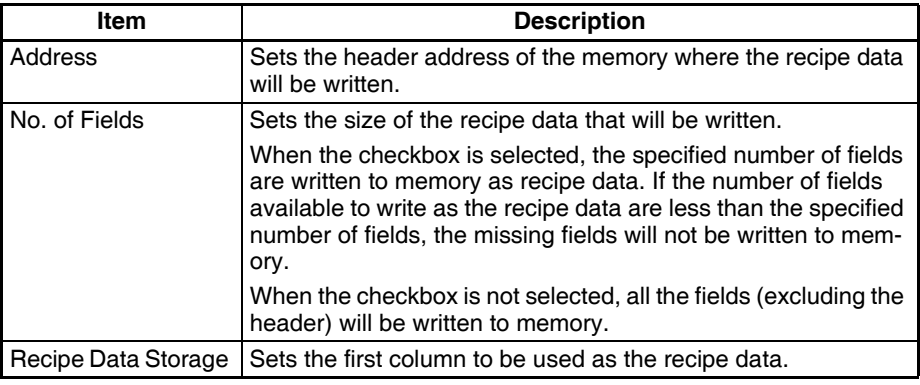

## **13-9 Setting Recipe Keys**

#### **13-9-1 Setting the Recipe Key**

- *1,2,3...* 1. Click the **Recipe Settings** Tab.
	- 2. Select the **Recipe List** Dialog Box.
	- 3. Select a recipe.
	- 4. Click the **Recipe Settings** Button.

The Recipe Settings Dialog Box will be displayed.

5. Select a template file from the Template File List.

The contents of the selected template file will be displayed in the Recipe Data Settings Panel.

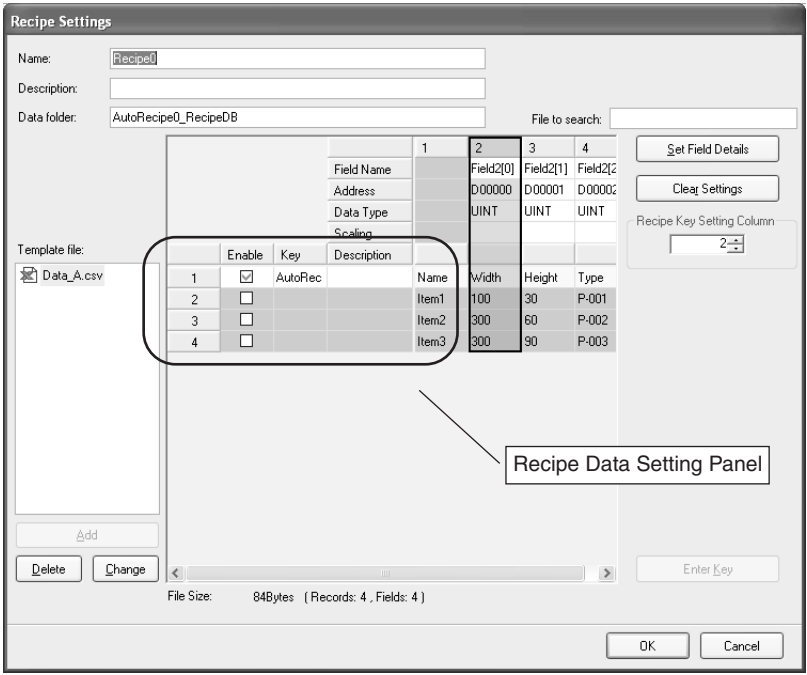

6. Set the recipe data key in the Recipe Data Settings Panel.

**Changing the Enable** 

**Status** 

The following table describes the column headers.

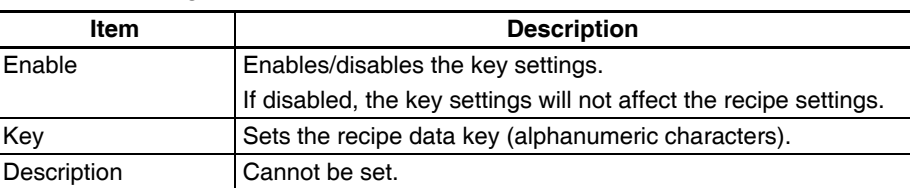

Details of the Recipe Data Settings Panel are described below.

Click the cell that you want to change. When the cell is enabled, the key will be automatically registered.

**Selecting Records** • Searching in Recipe Files

Setting is possible for the first line only.

• Searching Recipe File Names

Only one record can be set from multiple records.

Different recipe setting windows will be displayed depending on the recipe search method.

#### **Two Types of Recipe Setting Windows**

**Searching in Recipe Files** Variables:

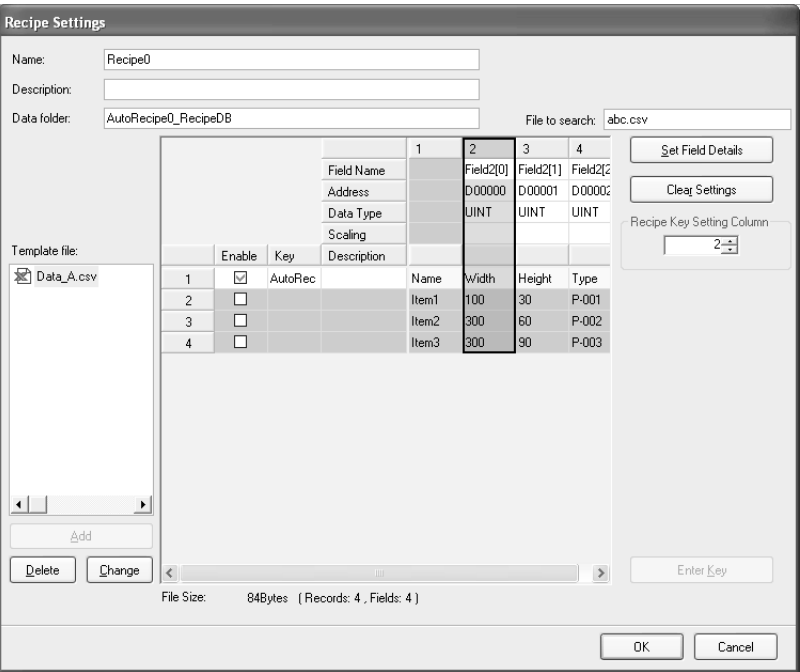

#### Contiguous Area:

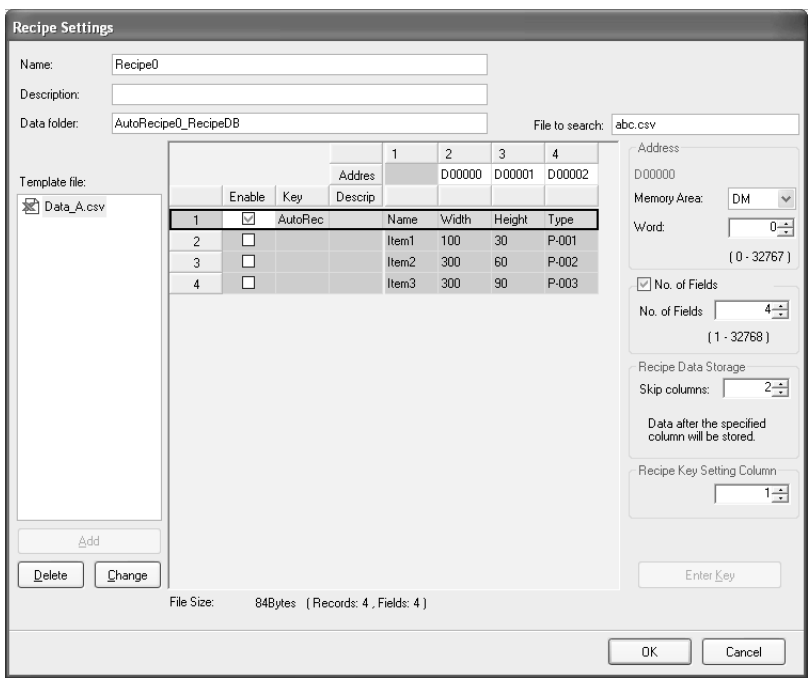

#### **Searching Recipe File Names**

#### Variables:

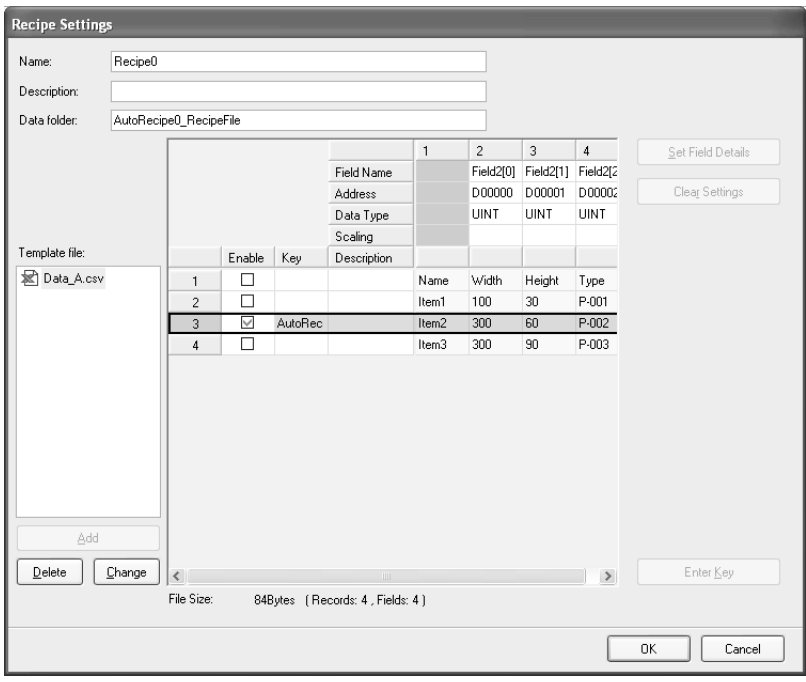

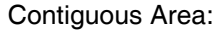

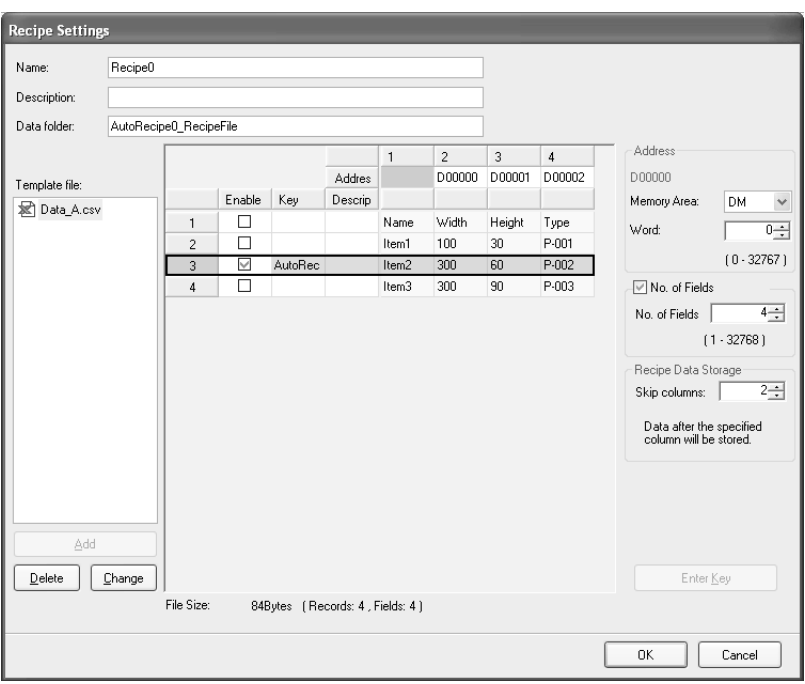

## **13-10 Enabling Recipe Settings**

The procedure for enabling recipe settings in the SYSMAC SPU Unit is described below. Use this procedure if the recipe settings are changed. The recipe settings and recipe file will be transferred to the SYSMAC SPU Unit.

- **Note** (1) Make sure that the SPU-Console is connected to the SYSMAC SPU Unit before enabling the settings.
	- (2) When settings are transferred, the current SYSMAC SPU Unit settings will be overwritten. When a recipe file with the same name exists in the Memory Card, the recipe file will also be overwritten.
	- (3) Do not turn OFF the power to the Unit while settings are being transferred. Doing so will transfer corrupted information to the Unit and may cause malfunction.
	- (4) Do not enable recipe settings while the recipe is being written.
- *1,2,3...* 1. Check that recipe settings have been completed.
	- 2. Click the **Recipe Settings** Tab in the SPU-Console.

#### *Executing Recipes* **Section 13-11**

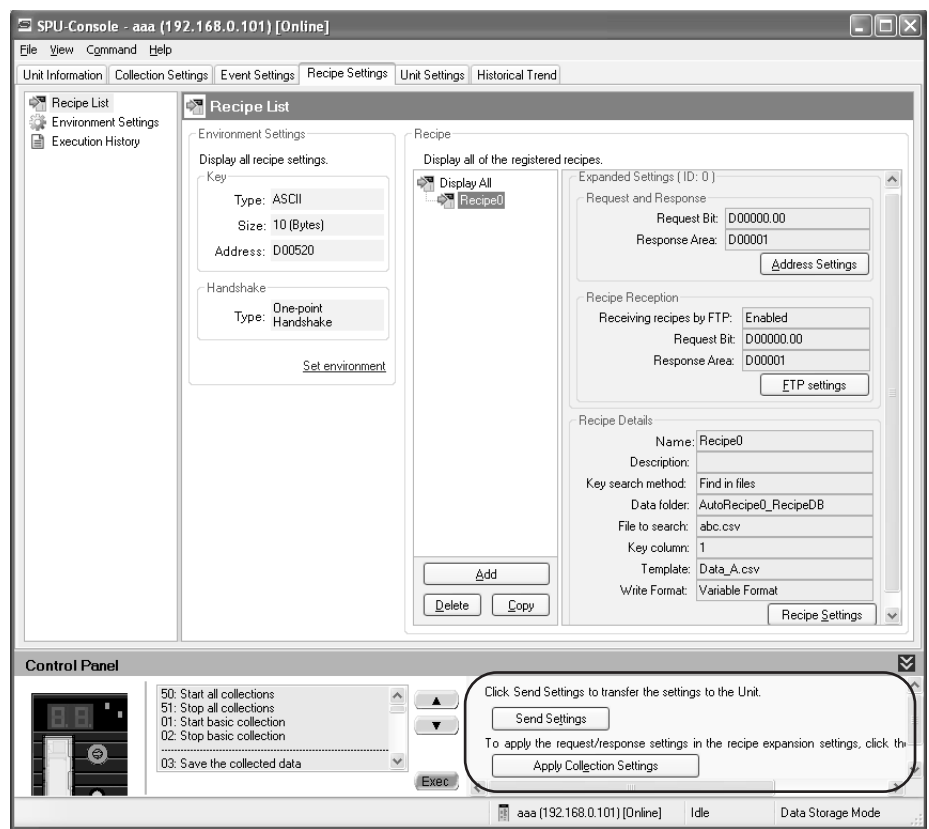

#### 3. Click the **Send Settings** Button in the SPU-Console Control Panel.

The following dialog box will be displayed to confirm the settings transfer.

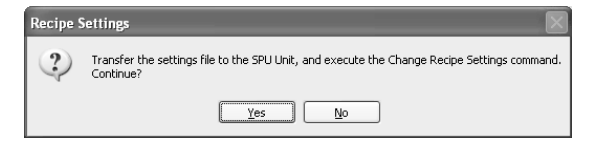

4. To execute the settings transfer, click the Yes Button.

When the Change Recipe Settings command is executed, "A" will be displayed in the 7-segment display on the SYSMAC SPU Unit. When it has finished, the display will return to "-D".

The new settings will be enabled when the display shows "-D".

5. Click the **Apply Collection Settings** Button to apply the expanded recipe request and response settings to the variables and memory events. The settings will be applied and will be enabled after "-D" is displayed.

#### **13-11 Executing Recipes**

This section describes how to execute recipes.

#### **13-11-1 Normal Operation**

The recipe write function is executed when the bit is ON.

Refer to *[7-2 CIO Area](#page-81-0)* and *[13-5-3 Setting the Request Bit and Response Area](#page-210-0)* for information on the bit to use.

The following figure shows the bit operation when the recipes are written. The CPU Unit turns ON the Expanded Recipe Request Bit, and the SYSMAC SPU Unit turns it OFF.

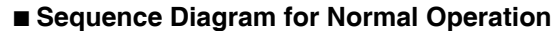

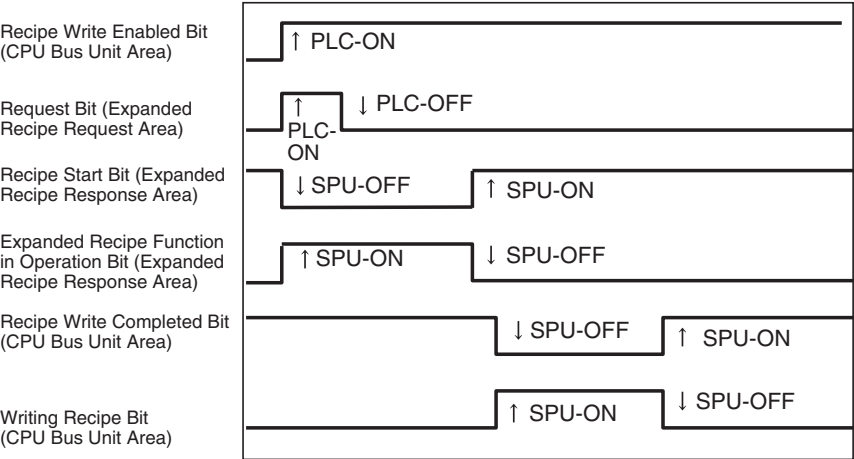

- *1,2,3...* 1. The CPU Unit turns ON the Recipe Write Request Bit.
	- 2. The CPU Unit turns ON the Request Bit.
	- 3. The SPU Unit turns OFF the Recipe Start Bit (bit 00), turns ON the Expanded Recipe Function in Operation Bit (bit 15), searches for the recipe data, and creates the template.
	- 4. Once the template file has been created, the Recipe Start Bit (bit 00) turns ON, and the Expanded Recipe Function in Operation Bit (bit 15) turns OFF.
	- 5. The SPU Unit turns OFF the Recipe Write Completed Bit (CIO n+23 bit 01), turns ON the Writing Recipe Bit (CIO n+23 bit 01), and starts to write the recipe data of the template file.
	- 6. Once the recipe data has been written, the SPU turns ON the Recipe Write Completed Bit (CIO n+23 bit 01) and turns OFF the Writing Recipe Bit (CIO n+23 bit 00).

#### **13-11-2 Operation without Request Recipe**

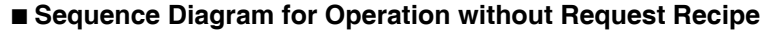

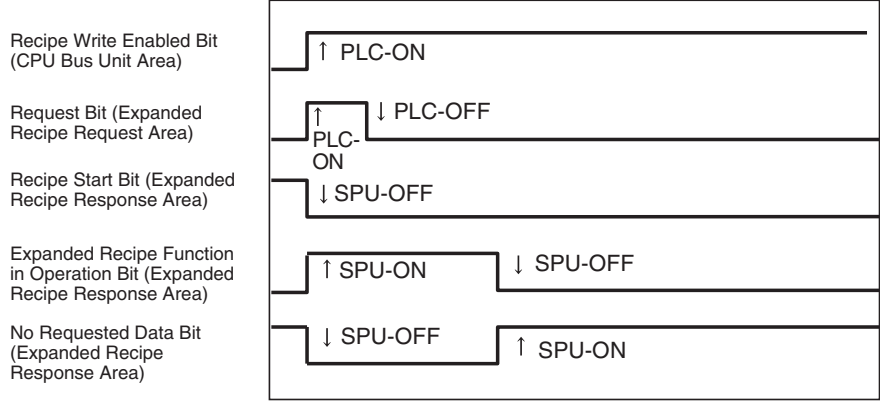

- *1,2,3...* 1. The CPU Unit turns ON the Recipe Write Request Bit.
	- 2. The CPU Unit turns ON the Request Bit.
	- 3. The SPU Unit clears the Response Area, and then turns ON the Expanded Recipe Function in Operation Bit (bit 15) and searches for the recipe data.
- 4. If the requested data does not exist, the No Requested Data Bit (bit 07) turns ON, and the Expanded Recipe Function in Operation Bit (bit 15) turns OFF.
- **Note** The Recipe Write Completed Bit, Writing Recipe Bit, and Recipe Writing Error Bit in the CPU Bus Unit Area will not change.

### **13-11-3 Operation at Recipe Error**

#### ■ Sequence Diagram for Operation at Recipe Error

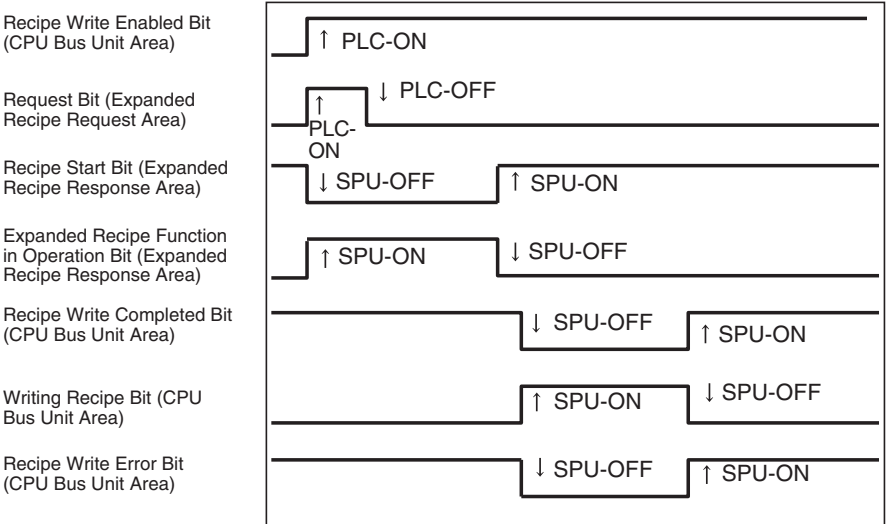

*1,2,3...* 1. The CPU Unit turns ON the Recipe Write Request Bit.

- 2. The CPU Unit turns ON the Request Bit.
- 3. The SPU Unit turns OFF the Recipe Start Bit (bit 00), turns ON the Expanded Recipe Function in Operation Bit (bit 15), searches for the recipe data, and creates the template.
- 4. Once the template file has been created, the Recipe Start Bit (bit 00) turns ON, and the Expanded Recipe Function in Operation Bit (bit 15) turns OFF.
- 5. The SPU Unit turns OFF the Recipe Write Completed Bit (CIO n+23 bit 01), turns ON the Writing Recipe Bit (CIO n+23 bit 00), and starts to write recipe data to the template file.
- 6. If a recipe data writing error occurs, the SPU Unit will turn ON the Recipe Write Error Bit (CIO n+23 bit 02), turn ON the Recipe Write Completed Bit (CIO n+23 bit 00), and turn OFF the Writing Recipe Bit (CIO n+23 bit 00).

## **13-12 Displaying the Recipe Execution History**

#### **13-12-1 Displaying the Execution History**

- *1,2,3...* 1. Click the **Recipe Settings** Tab to display the Recipe Settings Window.
	- 2. Select *Execution History*.
	- 3. To update the history, click the **Refresh** Button. Up to 500 events can be recorded.

If the number of events exceeds 500, old events will be overwritten.

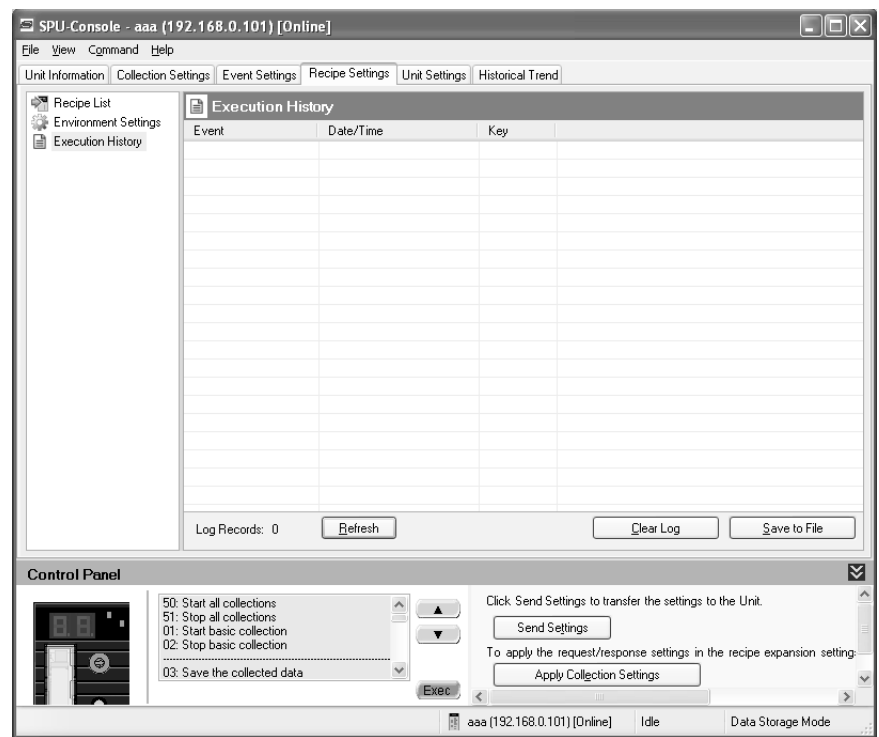

The following table describes the listed parameters.

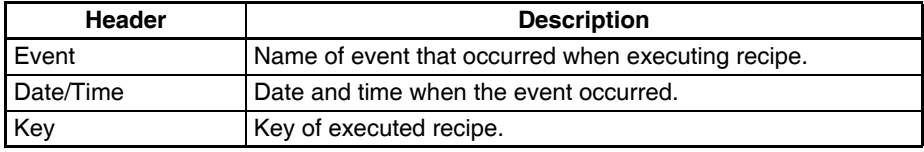

The following table describes the events displayed in the recipe execution history.

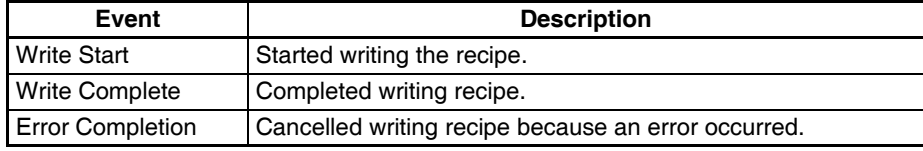

#### **13-12-2 Deleting the Execution History**

*1,2,3...* 1. Click the **Clear Log** Button.

A confirmation dialog box will be displayed.

2. Click the **Yes** Button.

The execution history will be deleted.

#### **13-12-3 Saving the Execution History**

- *1,2,3...* 1. Click the **Save to File** Button.
	- 2. Select a file from the Save As Dialog Box. The selected file will be saved in the execution history.

## **SECTION 14 Unit Settings**

This section describes how to set the system settings and FINS network settings.

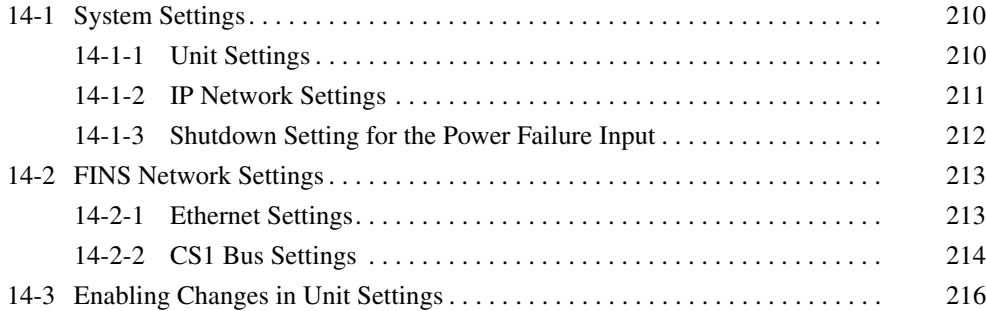

## <span id="page-235-0"></span>**14-1 System Settings**

The System Setting Panel on the Unit Setting Tab Page is used to set the Unit name, IP address, and power failure input (PF-IN) shutdown.

**Note** Confirm that the destination SYSMAC SPU Unit is connected before making the settings.

#### <span id="page-235-1"></span>**14-1-1 Unit Settings**

Select *System Setting - Unit* on the Unit Setting Tab Page.

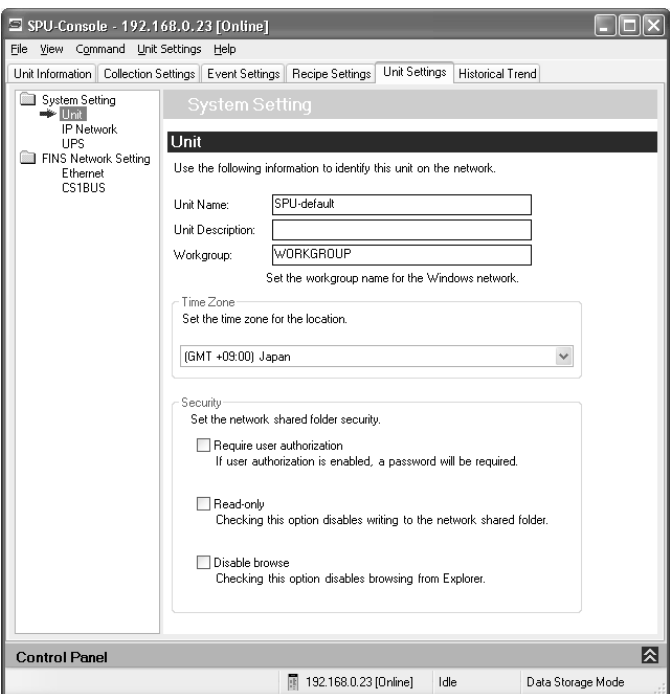

The following settings can be made.

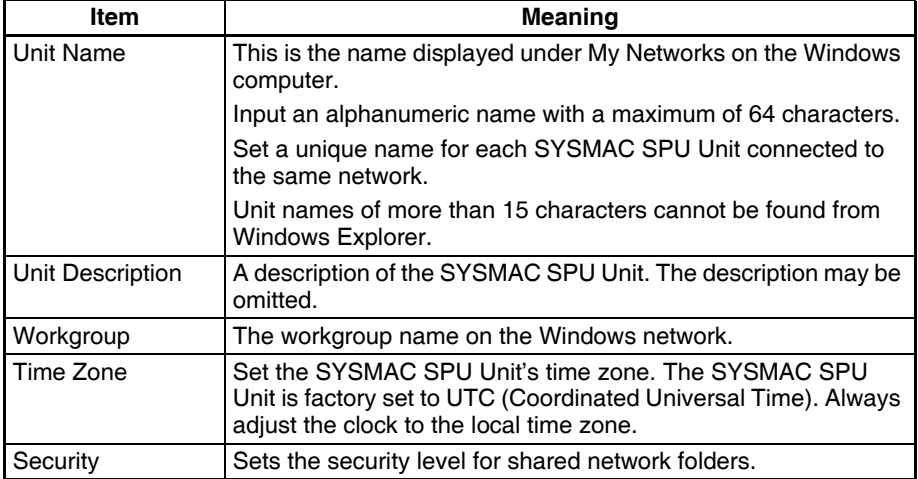

**Note** If *Enable the User Authorization* is selected, the SPU-Console may fail to connect to the SYSMAC SPU Unit, e.g., an error message saying the network path cannot be found may be displayed. If this happens, connect the SPU-Console to the SYSMAC SPU Unit using the following procedure.

*1,2,3...* 1. Exit the SPU-Console.

- 2. Access the SYSMAC SPU Unit's shared network folder from Windows Explorer. Input *root* (all lower case) as the user name and *OMRON* (all upper case) as the password.
- 3. Confirm that the SYSMAC SPU Unit folder is displayed in the networkshared folders.
- 4. Start the SPU-Console and connect to the SYSMAC SPU Unit.

#### <span id="page-236-0"></span>**14-1-2 IP Network Settings**

Select *System Setting - IP Network* on the Unit Setting Tab Page.

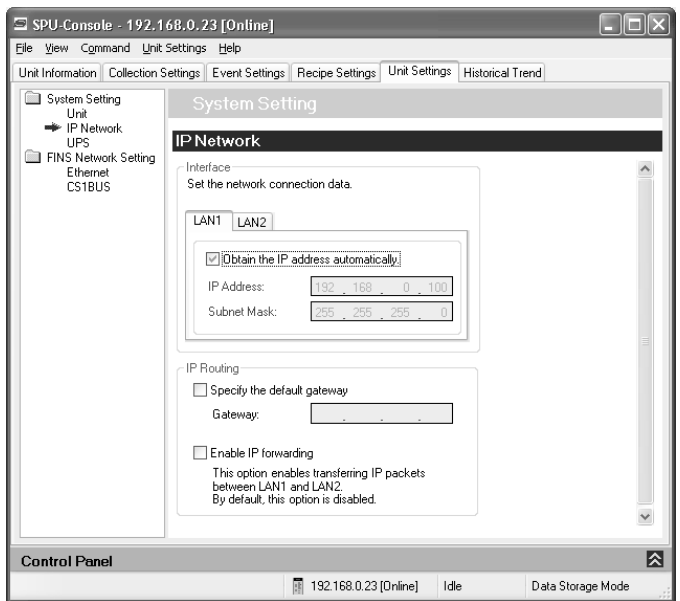

The following settings can be made.

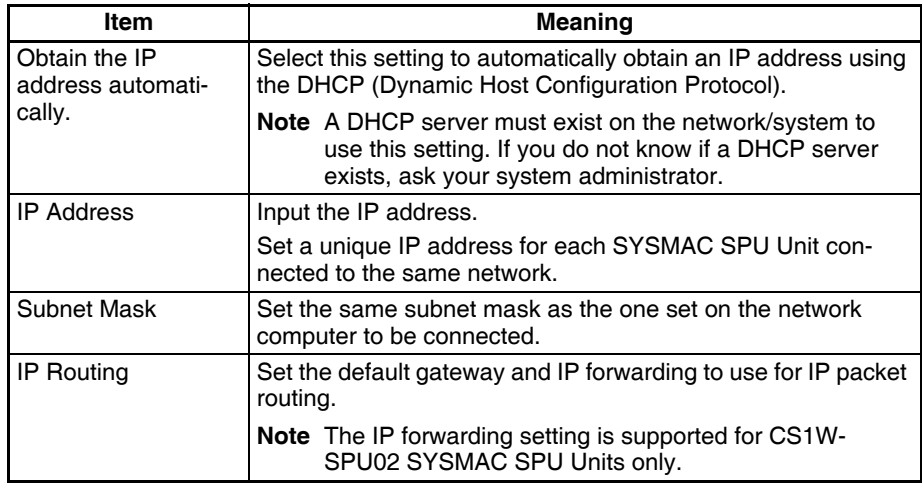

**Note** For the CS1W-SPU02, an IP address can also be set for LAN2. If an IP address is set for LAN2, use different network addresses for LAN1 and LAN2. If the same network address is used, correct communications may not be possible.

#### <span id="page-237-0"></span>**14-1-3 Shutdown Setting for the Power Failure Input**

Select *System Setting - UPS* on the Unit Setting Tab Page.

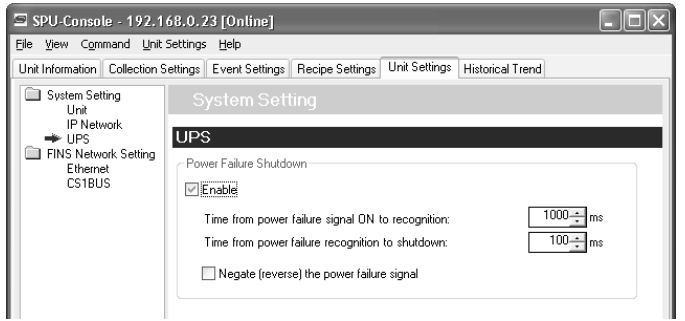

The following settings can be made.

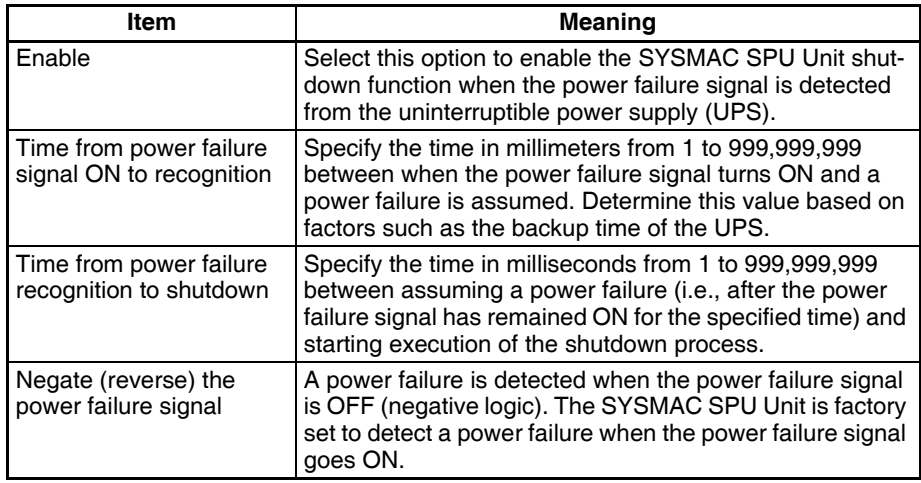

- **Note** The SYSMAC SPU Unit will execute shutdown processing after it has assumed a power interruption even if the power failure signal turns OFF. The SYSMAC SPU Unit will also not restart automatically once a shutdown has been executed even if the power failure signal turns OFF. Confirm that the power supply has been restored and then restart the SYSMAC SPU Unit.
- **Note** (1) UPS Connection

With a CS-series SYSMAC SPU Unit, the power failure signal is connected to the PF-IN terminal. With a CJ-series SYSMAC SPU Unit, the power failure signal is connected to the COMM port. For details, refer to *2-4 Connecting the Power Failure Signal* in the *SYSMAC SPU Units Operation Manual* (Cat. No. V236).

(2) Shutdown Processing Time When the SPU Unit performs shutdown processing for the power failure input from an uninterruptible power supply (UPS), the time required for shutdown processing depends on the number of enabled collection patterns. As a guideline, several seconds to several tens of seconds is required.

## <span id="page-238-0"></span>**14-2 FINS Network Settings**

The SYSMAC SPU Unit contains OMRON'S FinsGateway communications middleware, enabling it to use FINS messages. FINS network settings are made on the FINS Network Setting Panel of the Unit Setting Tab Page.

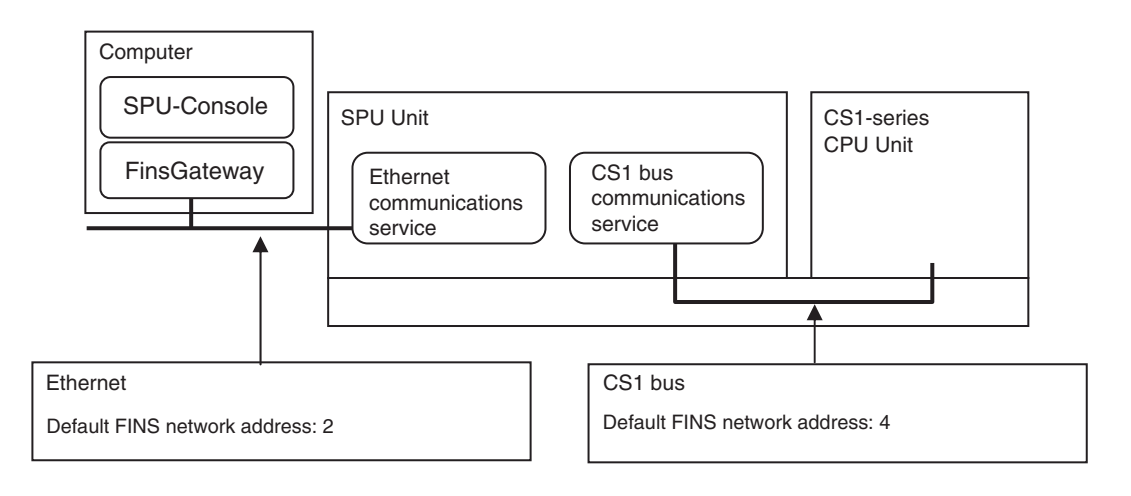

## <span id="page-238-1"></span>**14-2-1 Ethernet Settings**

Select *FINS Network Setting - Ethernet* on the Unit Setting Tab Page.

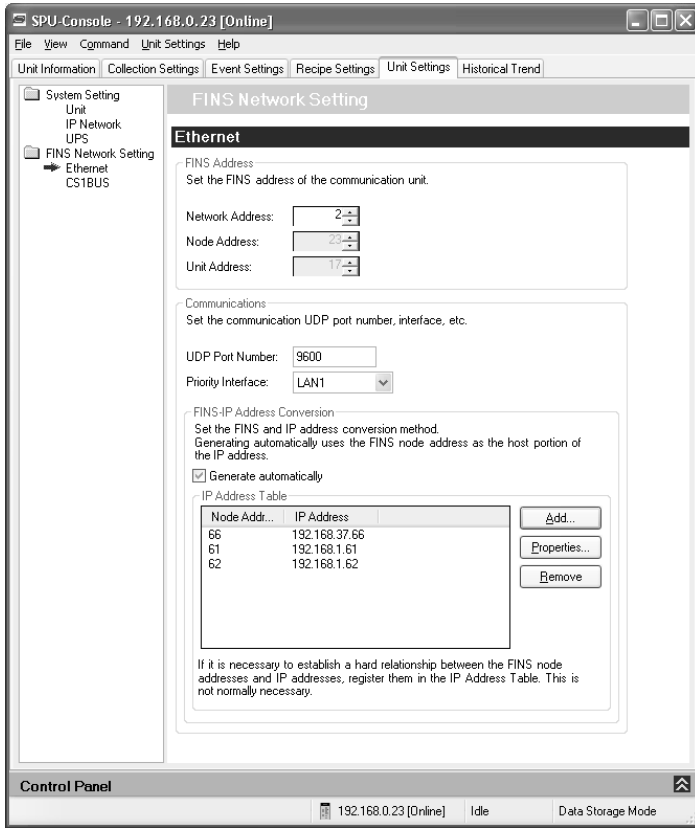

**Note** Set the same Ethernet network address for the FinsGateway on the computer and in the SYSMAC SPU Unit.

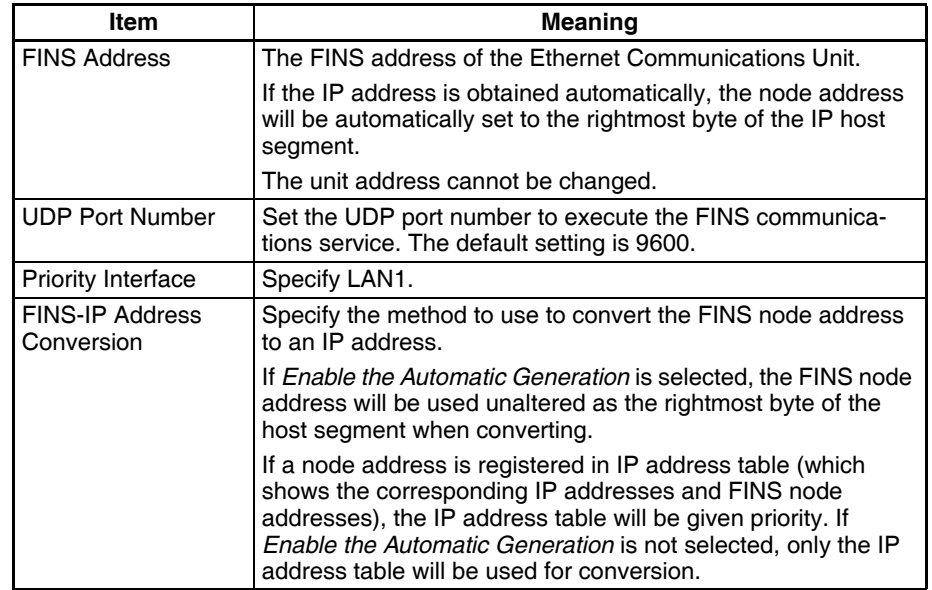

The following settings can be made.

## <span id="page-239-0"></span>**14-2-2 CS1 Bus Settings**

The CS1 bus communications service uses the CS1 bus as a network to communicate with the CPU Unit.

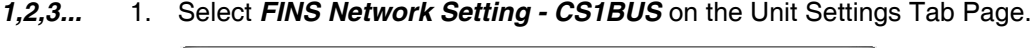

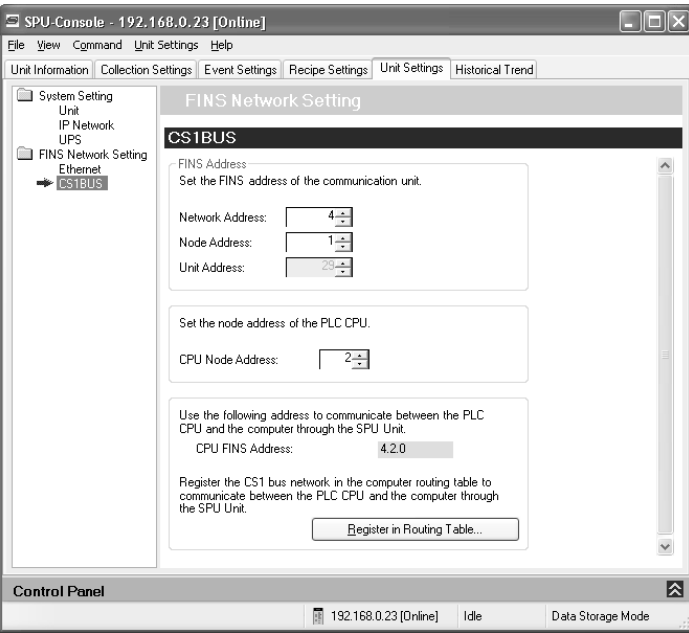

The following settings can be made.

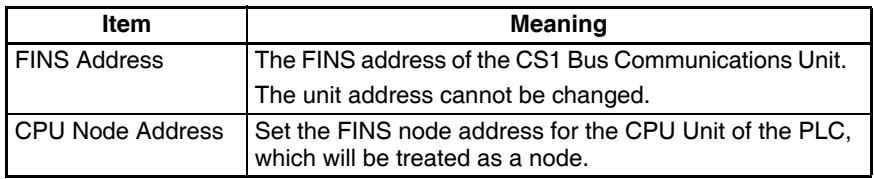

To communicate with the CPU Unit from the computer through the SYSMAC SPU Unit, the CS1 bus network must be registered in the routing tables in the computer.

Click the **Register in Routing Table** Button to register the CS1 bus in the routing tables on the computer.

**Note** (1) If the **Register in Routing Table** Button is clicked, applications using FinsGateway on the computer can use the address set for the *FINS address for the CPU unit* to perform FINS message communications with the CPU Unit via the SYSMAC SPU Unit. (The operation of the application, however, cannot be assured by the SYSMAC SPU Unit.)

For example, with the CX-Programmer, set the network type to FinsGateway, set the FINS destination address in the network settings to the CPU Unit FINS address displayed on the SPU-Console, and set the frame length to 1900. This will enable using the CX-Programmer to operate the CPU Unit via the SYSMAC SPU Unit.

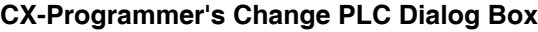

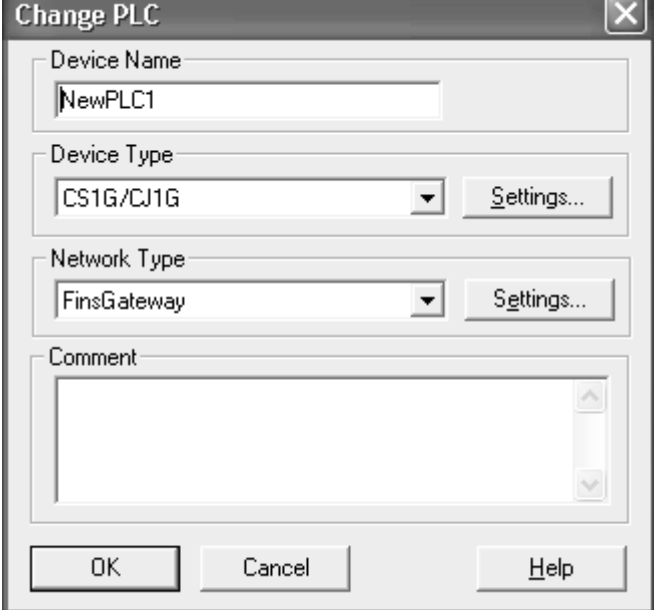

- (2) Warning on FINS Message Communications via SPU Units SYSMAC SPU Unit processing (data editing, recipe writing, changes to settings, etc.) is given priority over processing for FINS message communications. Therefore, SYSMAC SPU Unit processing performance will not be lowered by FINS message communications. When the SYSMAC SPU Unit is performing high-load processing such as the following, however, FINS message timeouts may occur.
	- Collecting data
	- Writing a recipe
	- Changing settings

(3) CPU Unit Routing Tables

• It is not necessary to register the SYSMAC SPU Unit in the routing tables in the CPU Unit.

• Unit Version 2.1 or Earlier

If the network address for any Communications Unit other than the SYSMAC SPU Unit is the same as the CS1 bus network address of the SYSMAC SPU Unit (default: 4), change one of the network addresses so that all addresses are unique.

## <span id="page-241-0"></span>**14-3 Enabling Changes in Unit Settings**

This section describes the procedure used to enable changes in unit settings. Always perform this procedure when changing unit settings.

- **Note** Confirm that the destination SYSMAC SPU Unit is connected before starting a transfer.
	- Do not turn OFF the power supply to the PLC while an SYSMAC SPU Unit settings file is being transferred. If the power supply is turned OFF during a transfer, incorrect information may be transferred to the SYSMAC SPU Unit, possibly causing the SYSMAC SPU Unit to malfunction.
- *1,2,3...* 1. Confirm that the unit settings have been completed.
	- 2. Click the SPU Console's **Unit Settings** Tab.
	- 3. Click the **Transfer to Unit** Button in the SPU-Console's *Control Panel*.

The following dialog box will be displayed to confirm the file transfer or change to the settings.

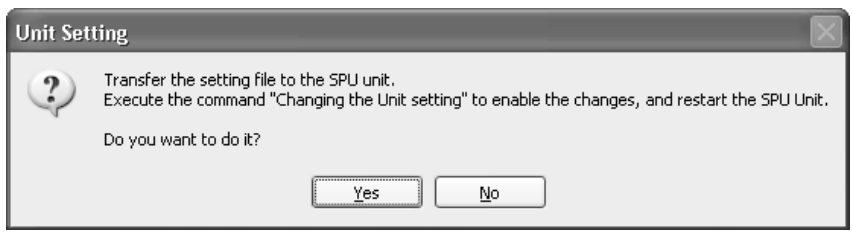

4. Click the **Yes** Button to proceed with the file transfer or change to the settings. The command will then be executed.

A dialog box will be displayed to indicate that the data is being transferred and then the following dialog box will be displayed to confirm that the SYS-MAC SPU Unit's unit settings will be changed.

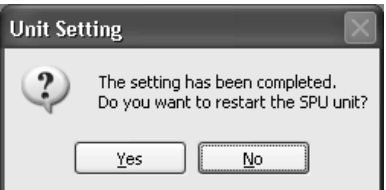

- 5. To restart the SYSMAC SPU Unit, click the **Yes** Button.
- **Note** If the unit name or IP address are changed, select *File Disconnect* and disconnect from the SYSMAC SPU Unit. Then reconnect to the SYSMAC SPU Unit using the new unit name or IP address.

## **SECTION 15 Data Storage Mode Commands**

This section provides a list of the commands that are supported by the SYSMAC SPU Unit in Data Storage Mode.

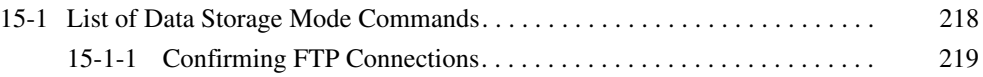

## <span id="page-243-0"></span>**15-1 List of Data Storage Mode Commands**

SYSMAC SPU Unit commands can be executed from SPU-Console, using SYSMAC SPU Unit switches, or from the CPU Unit memory. For details on command execution methods, refer to *[SECTION 6 Executing Commands](#page-76-0)*. The SYSMAC SPU Unit commands that are supported depend on the operating mode.

The following table lists the commands that are supported when SPU-Console is in Data Storage Mode.

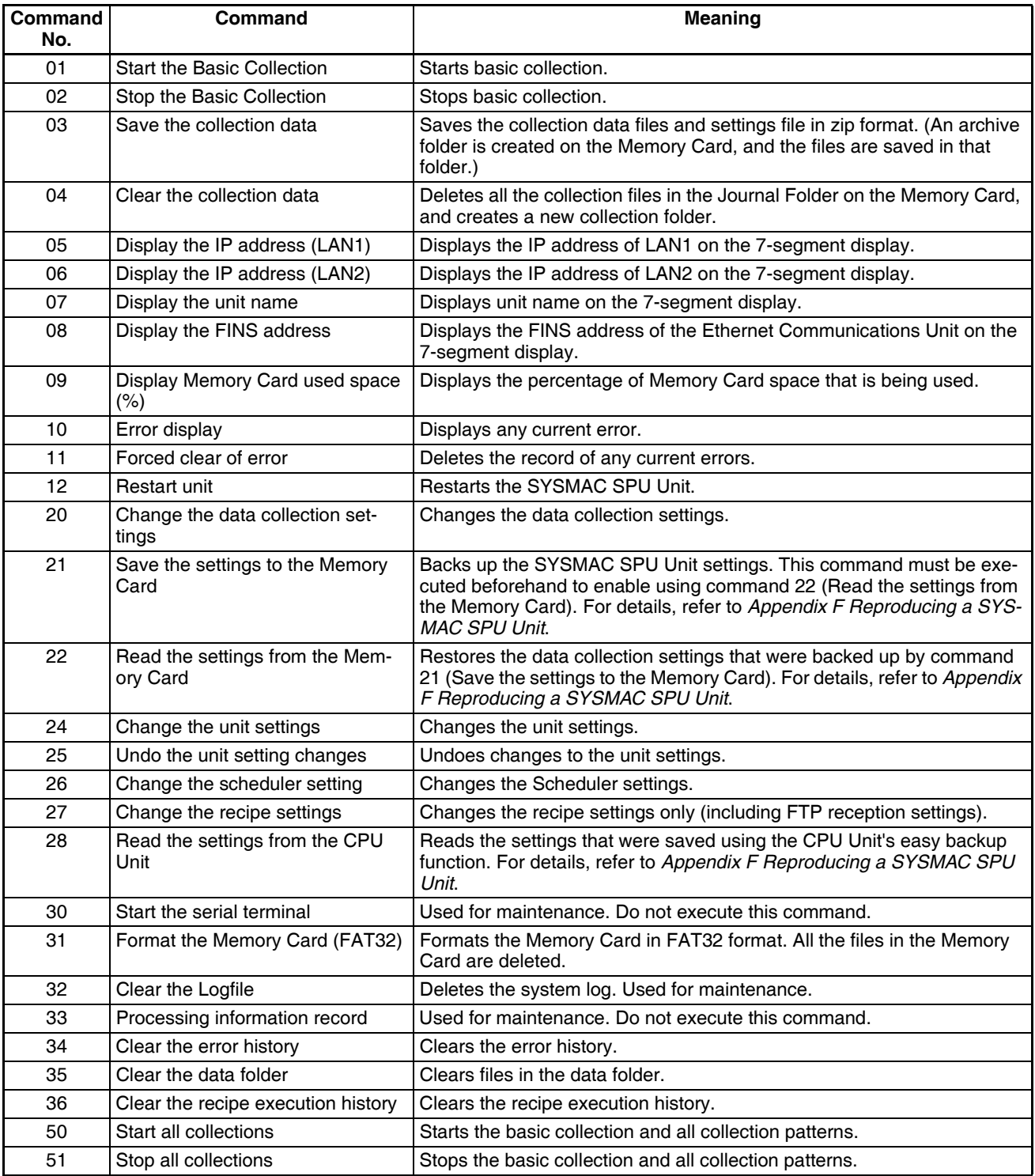

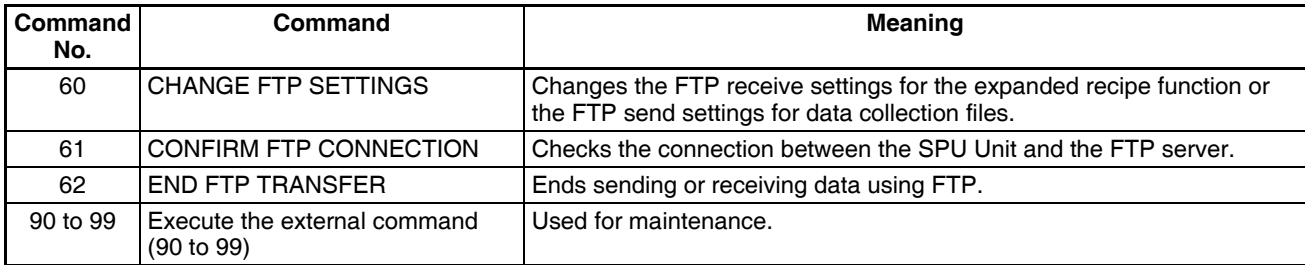

**Note** Data may not be completely sent or received if the Ethernet cable is disconnected or the FTP server stops while data is being sent or received using FTP. If this occurs, execute command 62 to end sending or receiving data using FTP.

#### <span id="page-244-0"></span>**15-1-1 Confirming FTP Connections**

The FTP CONFIRM FTP CONNECTION command (command 61) can be used for SPU Units. The CONFIRM FTP CONNECTION command verifies the operation of communications with the FTP server that is set for sending data and receiving recipes using FTP (including FTP reception settings).

The progress and results of checking operation will be displayed on the SPU Unit. If normal operation cannot be confirmed, an error code will be output so you can check the results with the SPU-Console. An FTP connection check log is saved as a file in the SPU Unit.

In addition to executing these commands from the SPU-Console, they can also be executed using the select switch on the SPU Unit and can be executed from instructions in the ladder programming of the CPU Unit.

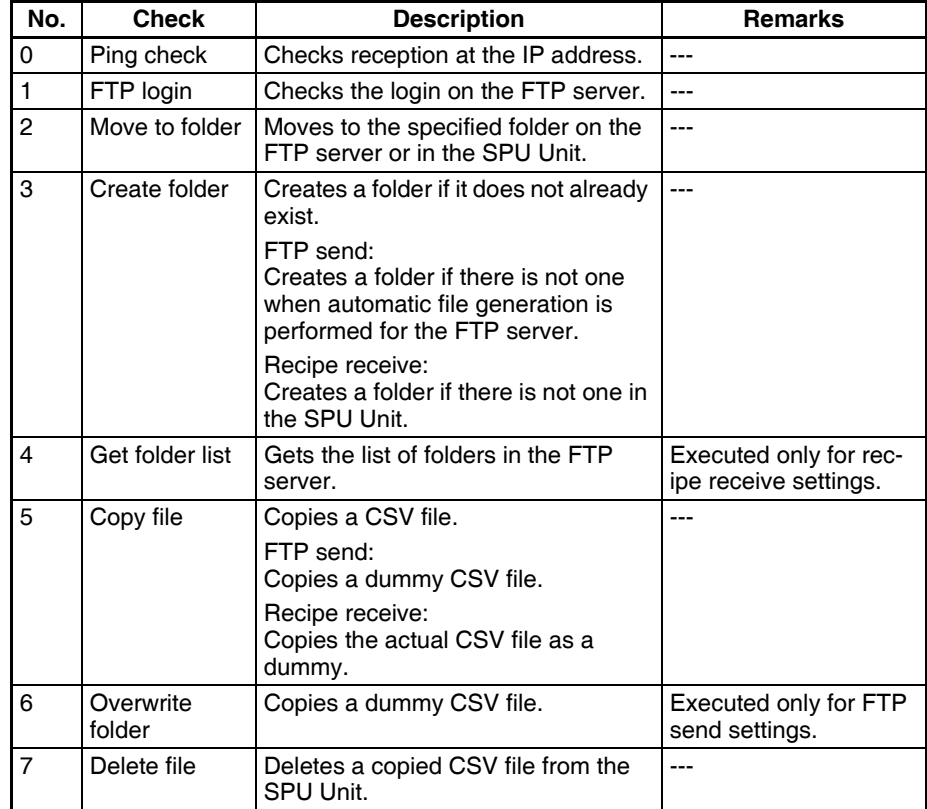

#### **FTP Connection Checks**

The following items can be checked based on the FTP send settings and the recipe receive settings that are stored in the SPU Unit.

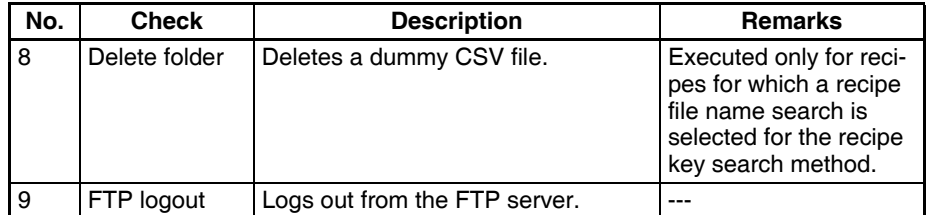

The FTP send settings and recipe receive settings are checked in the following order.

- FTP send settings:  $0 \rightarrow 1 \rightarrow 2 \rightarrow 3 \rightarrow 5 \rightarrow 6 \rightarrow 7 \rightarrow 9$
- Recipe receive settings: 0→3→1→2→4→5→7→8→9

**Sequential Display** The connection will be checked in order of the functions from FTP Send (SD) to Recipe Receive (RV). With a sequential display, the function name is displayed on the SPU Unit and then the setting number and check item of each function are displayed with two digits. The function setting number is displayed with a single digit from 0 to 9. If a function ends normally, two digits will be displayed (00), and the next function will be checked. If normal operation cannot be confirmed, two digits will flash: the setting number (ID) and "E".

The following gives an example of the sequential display flow and displays.

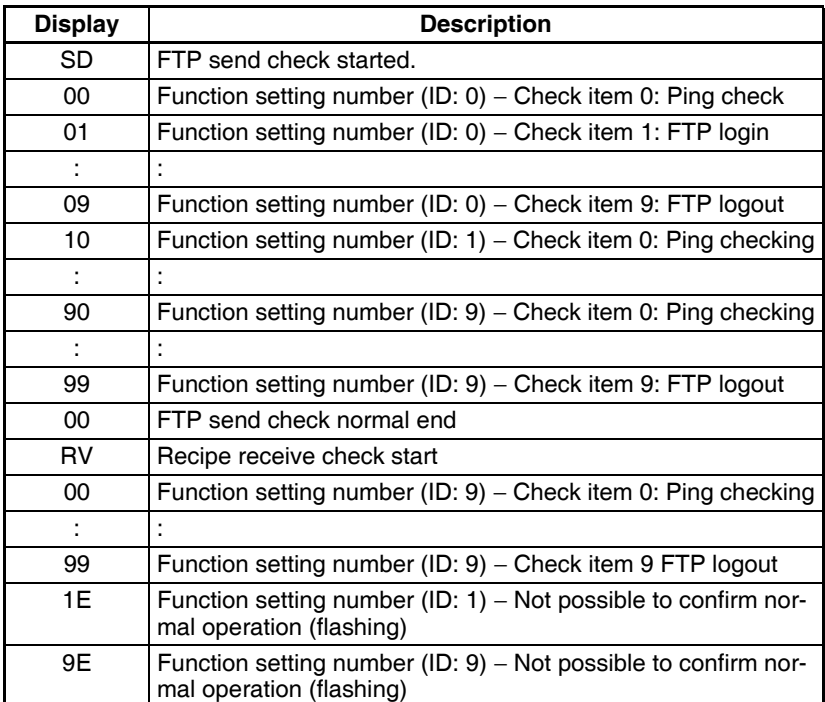

Use the following procedure to find the setting number (ID).

#### ■ **FTP** Send

- *1,2,3...* 1. Select the memory event in the tree on the left side of the Event Settings Tab Page.
	- 2. "AutoFTPSend*n*\_[data collection pattern name]" will be displayed for the name in the memory event rule list.
	- 3. The number after "AutoFTPSend" is the setting number (ID).

#### ■ **Recipe Receive**

*1,2,3...* 1. Select the recipe list on the Recipe Settings Tab Page.

- 2. Select the recipe from the list. "Expansion Settings (ID: x)" will be displayed.
- 3. The number displayed for the ID is the setting number.

**Checking Execution Results** 

The results of execution are logged in the system log (syslog). The syslog is in a folder (var) shared on the network. Refer to *[Appendix C Structure of the](#page-316-0) [Shared Network Folders](#page-316-0)* for information on folders shared on the network.

**Syslog Display** You can check the execution results for each step for individual settings by using the syslog. The following tables show the display details and the basic format of the syslog.

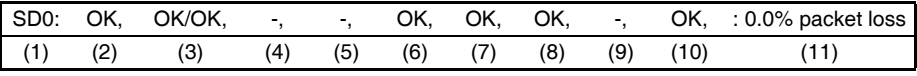

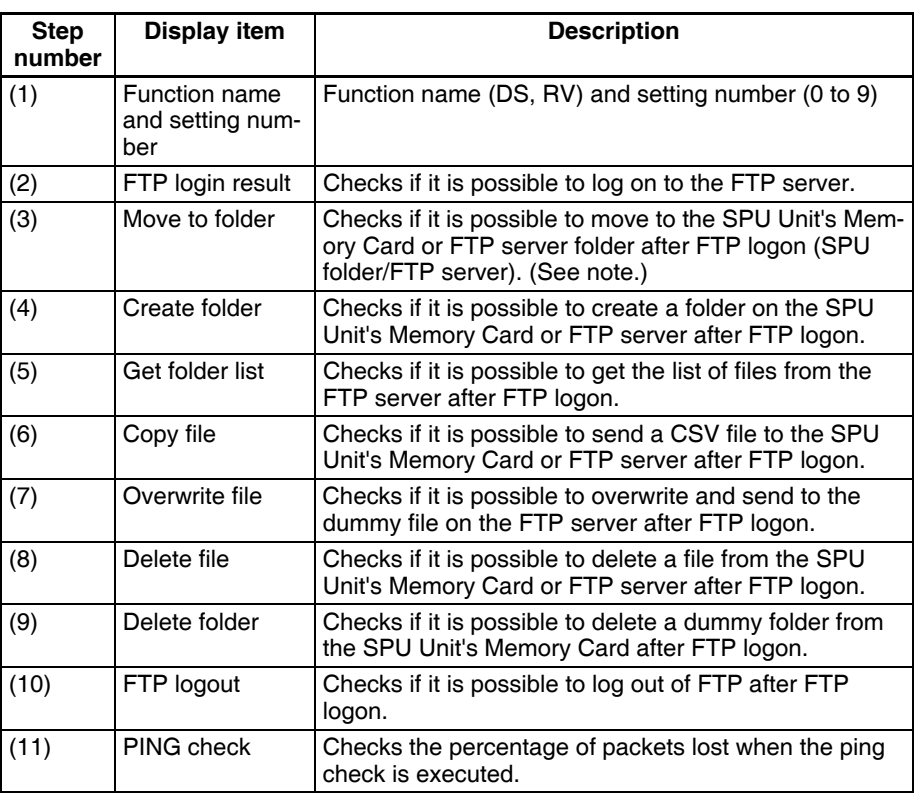

**Note** The results of execution will be NG if the file does not exist when an attempt is made to move to a file in step 3. The results of the entire process will be OK, however, if the results of creating a folder in step 4 is OK.

#### ■ **Execution Result Examples**

Date, time (task name) SD0:OK,OK/OK,-,-,OK,OK,OK,-,OK:0.0% packet loss Date, time (task name) SD1:OK, OK/OK, -, -, OK, OK, OK, -, OK: 0.0% packet loss : Date, time (task name) SD9:OK,OK/OK,-,-,OK,OK,OK,-,OK:0.0% packet loss Date, time (task name) RV0:OK,OK/OK,OK,OK,OK,-,OK,-,OK:0.0% packet loss Date, time (task name) RV1:OK,OK/OK,OK,OK,OK,-,OK,-,OK:0.0% packet loss Date, time (task name) RV2:OK,OK/NG,OK,-,-,-,-,-:0.0% packet loss Date, time (task name) RV2:Can't check normal status. Date, time (task name) RV3:OK,OK/OK,OK,OK,NG,-,OK,-,OK:0.0% packet loss Date, time (task name) RV3:Can't check normal status.

Date, time (task name) RV9:OK,OK/OK,OK,OK,OK,-,OK,OK,OK:0.0% packet loss

#### **SPU-Console Error Display**

The most recent result (one only) will be displayed in the error data during connection with the SPU-Console.

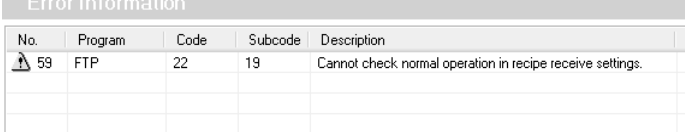

:

- **Note** (1) Time may be required waiting for a timeout from the FTP server if multiple settings (ten maximum) are checked when the connection with the FTP server is unstable. First check a small number of settings.
	- (2) The recipe files that are actually set can be received using FTP from the FTP server using the recipe receive function. This will not be possible if the file does not exist on the FTP server.
	- (3) Dummy files (DUMMY.csv) will remain on the server if deleting files is prohibited in the FTP server settings.
	- (4) Actual operation may not be hindered even if an error is displayed when the connection is checked. Consult the FTP server administrator to determine if actual operation will be hindered, such as by prohibiting deletion of files sent using FTP.

# **Sampling Mode**

This part of the manual describes using the SPU-Console with the SYSMAC SPU Unit in Sampling Mode. Refer to *[4-2 Confirming the Operating Mode](#page-51-0)* to confirm that the SYSMAC SPU Unit is in Sampling Mode. Refer to *[4-3 Changing the Operating Mode](#page-52-0)* to change the SYSMAC SPU Unit to Sampling Mode.

## **SECTION 16 Sampling Mode**

This section introduces the SYSMAC SPU Unit's Sampling Mode.

The following sections provide information on the SPU-Console operation methods when using the SYSMAC SPU Unit's Sampling Mode.

For information on the methods used to check whether the SYSMAC SPU Unit is operating in Sampling Mode, refer to *[4-](#page-51-0) [2 Confirming the Operating Mode](#page-51-0)*. For information on changing the SYSMAC SPU Unit's operating mode to Sampling Mode, refer to *[4-3 Changing the Operating Mode](#page-52-0)*.

[16-1 Sampling Mode Introduction . . . . . . . . . . . . . . . . . . . . . . . . . . . . . . . . . . . . . 226](#page-251-0)

## <span id="page-251-0"></span>**16-1 Sampling Mode Introduction**

The Sampling Mode is used to sample part of the PLC's I/O memory at regular intervals and record the sampled data. The time intervals are nearly constant, so the data can be recorded at particular times and more reliable information can be reproduced from the collected data.

The Sampling Mode settings specify the data that will be sampled from the PLC's I/O memory and how the data will be sampled.

The data that will be sampled is specified in units called variables. The variables specify the PLC's I/O memory address and data type. The data is converted to the specified data type and recorded. The value can also be scaled during the data-type conversion.

The Sampling Mode's collection pattern is called the sampling pattern. There are four sampling patterns: the realtime sampling pattern and sampling patterns 1 to 3. Each sampling pattern has independent specifications for the sampling time interval, number of records, save filenames, and number of files.

Of these four sampling patterns, the realtime sampling pattern's time interval can be nearly constant. Also, the realtime sampling pattern provides highspeed sampling with intervals from a few ms to about 50 ms. (The speed depends on the number of bits being sampled.)
# **SECTION 17 Monitoring SYSMAC SPU Unit Operating Status**

This section describes how to monitor SYSMAC SPU Unit operating status and error status.

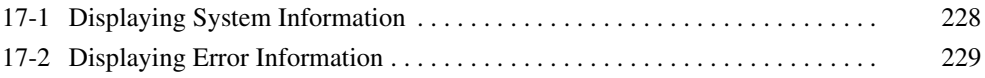

# <span id="page-253-0"></span>**17-1 Displaying System Information**

The operating status of an SYSMAC SPU Unit can be monitored from the System Information display on the Unit Information Tab Page.

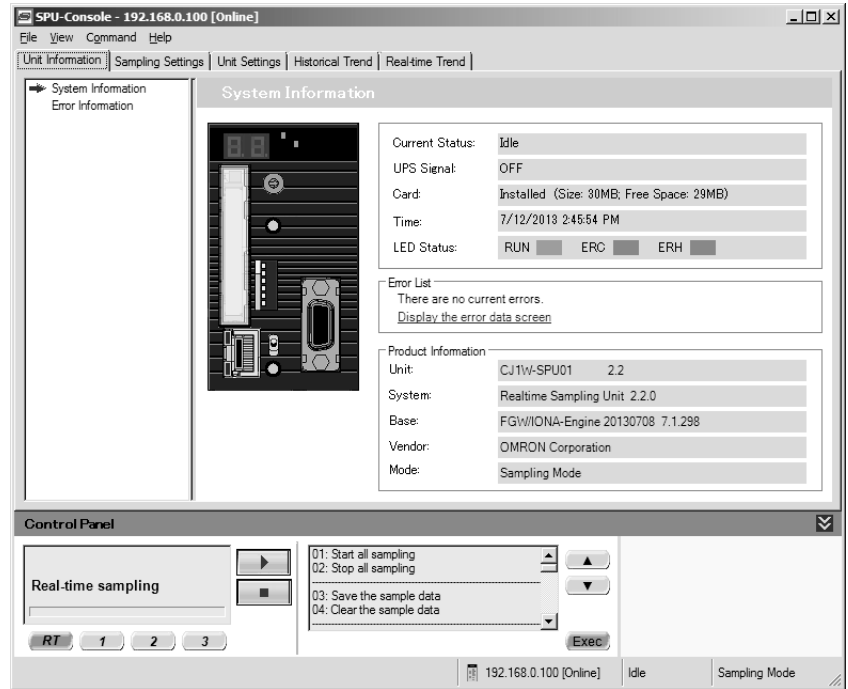

#### **System Information Display Items**

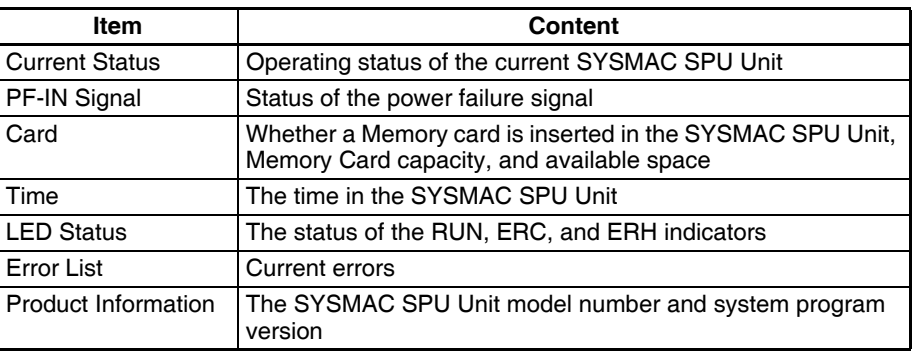

**Current Status** The SYSMAC SPU Unit current status contains the following status.

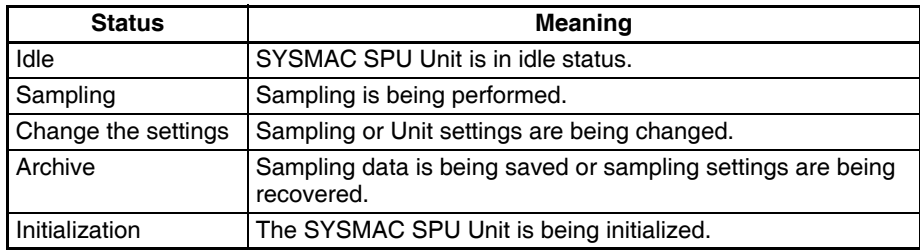

# <span id="page-254-0"></span>**17-2 Displaying Error Information**

The error status of an SYSMAC SPU Unit can be monitored from the Error Information Window on the Unit Information Tab Page.

Refer to *[Appendix A Troubleshooting with Error Codes](#page-304-0)* for details on error codes.

### **Displaying Current Errors**

Select the **Show current errors** Option. The current errors in the SYSMAC SPU Unit will be displayed.

- To forcibly clear the current errors, click the **Clear Errors** Button.
- To save information on the current errors to a file, click the **Save to File** Button.

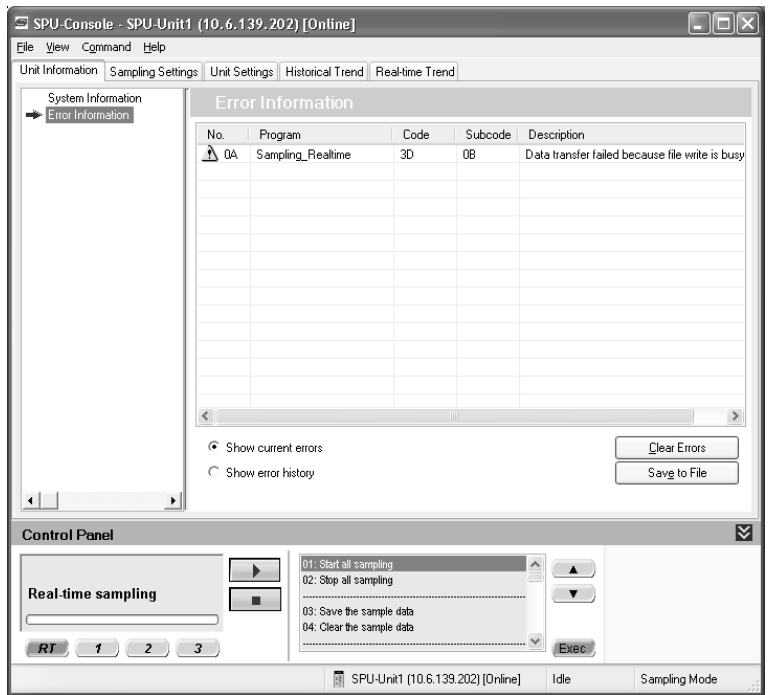

**Note** Error information is deleted in the following cases.

- (1) When the SYSMAC SPU Unit is restarted
- (2) When errors are eliminated
- (3) When sampling settings or unit settings are made
- (4) When command 11 (Forced Clear of Error) is executed
- (5) When the **Clear Errors** Button is clicked, from Error Information in the Unit Information Tab Page of the SPU-Console.

### **Displaying Error History**

Select the **Show error history** Option. The error history at the SYSMAC SPU Unit will be displayed.

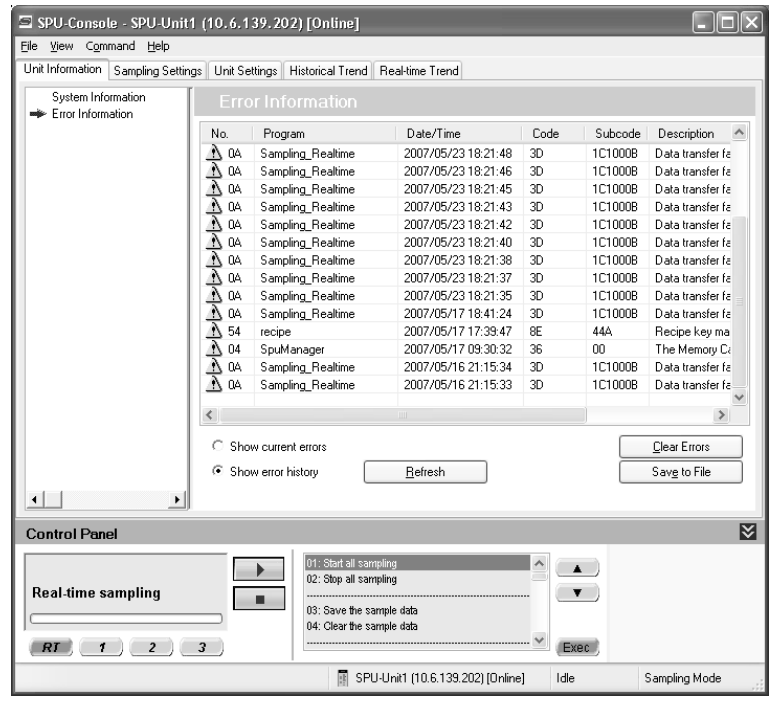

- To update to the most recent information, click the **Refresh** Button.
- To clear the error history, click the **Clear Error** Button.
- To save the error history information to a file, click the **Save to File** Button.
- **Note** The error history holds a maximum of 80 items. As this number is exceeded, the oldest item in the history is deleted.The error history is saved to the Memory Card. It is deleted in the following cases:
	- (1) When the **Clear Errors** Button is clicked.
	- (2) When the Memory Card is formatted.
	- (3) When the Memory Card is replaced.

# **SECTION 18 Sampling Settings for Sampling Mode**

This section explains how to make the sampling settings for Sampling Mode operation.

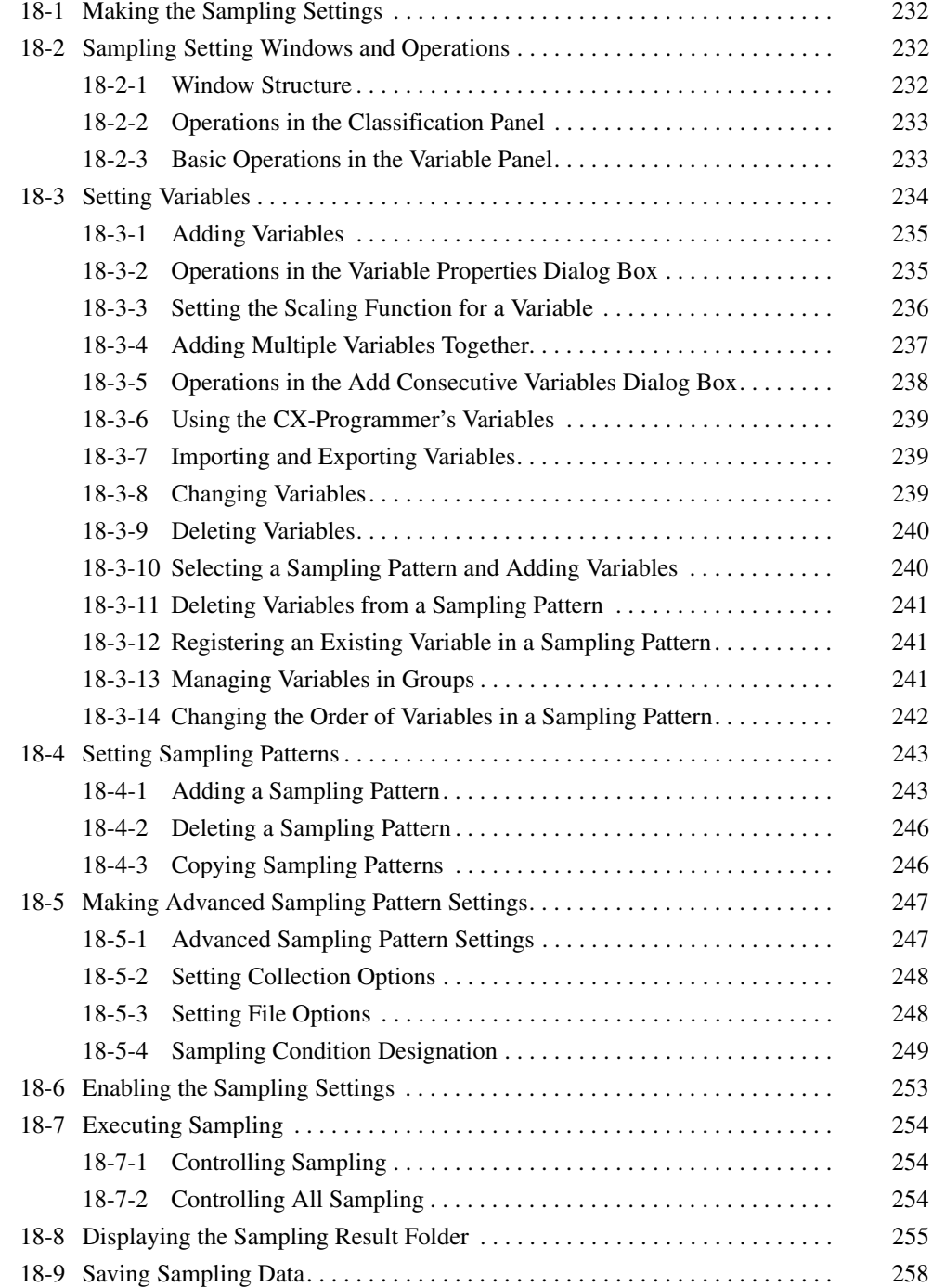

# <span id="page-257-0"></span>**18-1 Making the Sampling Settings**

The following list shows the basic steps to follow from making the sampling settings to sampling data.

- *1,2,3...* 1. Set the variables and sampling patterns.
	- 2. Reflect the settings in the SYSMAC SPU Unit.
	- 3. Perform sampling.
	- 4. Display the sampling results folder.

# <span id="page-257-1"></span>**18-2 Sampling Setting Windows and Operations**

## <span id="page-257-2"></span>**18-2-1 Window Structure**

Click the SPU-Console's **Sampling Settings** Tab to display the Sampling Setting Window.

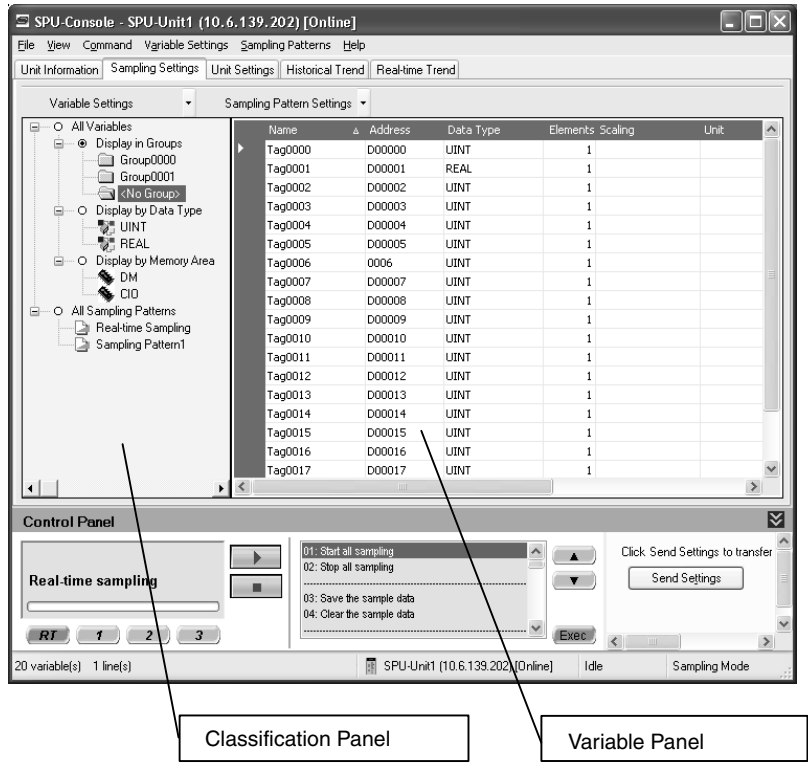

# <span id="page-258-0"></span>**18-2-2 Operations in the Classification Panel**

The following table explains the basic operations in the Classification Panel.

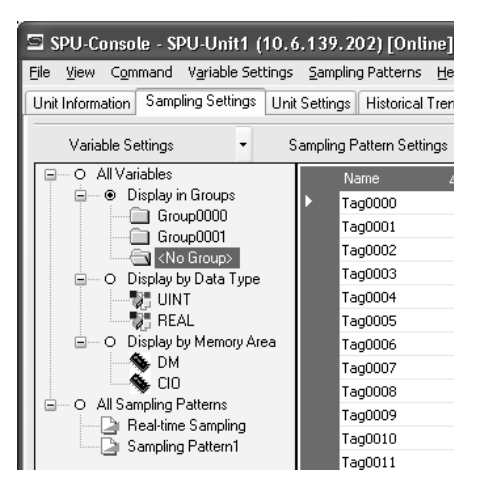

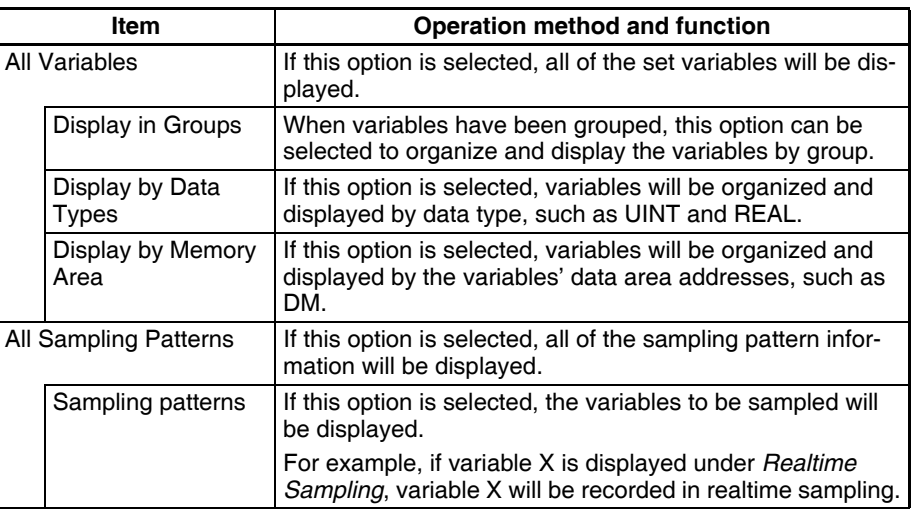

## <span id="page-258-1"></span>**18-2-3 Basic Operations in the Variable Panel**

This section describes the name and meaning of each part of the Variable Panel.

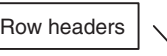

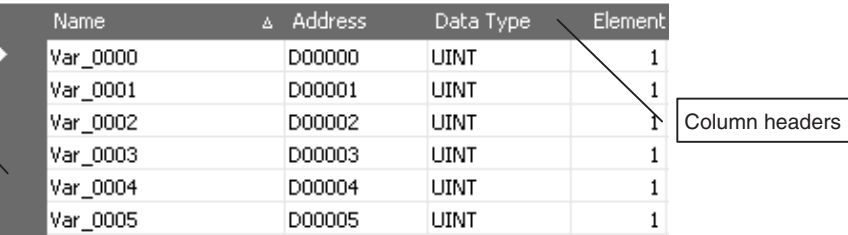

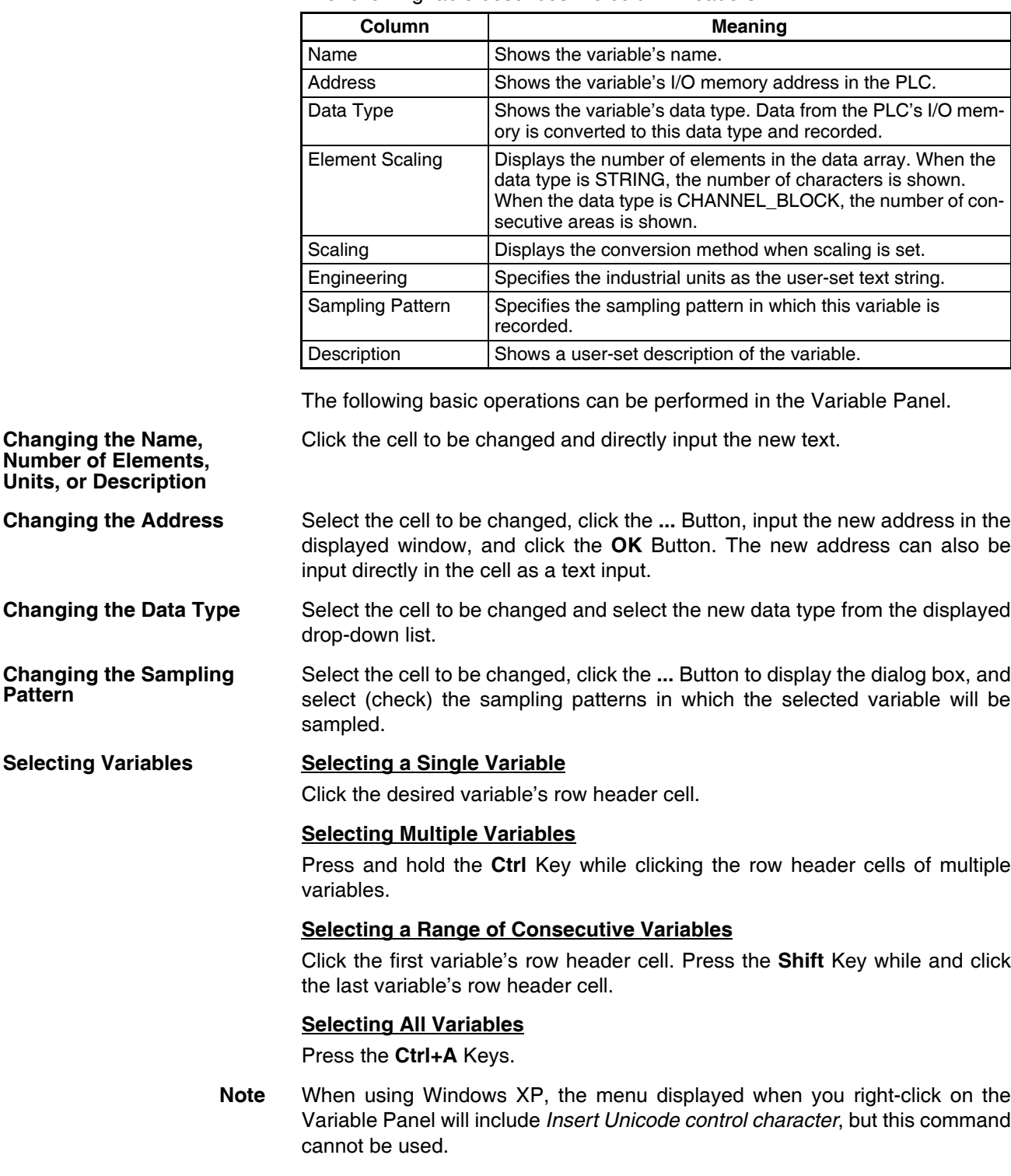

The following table describes the column headers.

# <span id="page-259-0"></span>**18-3 Setting Variables**

The data to be sampled is specified with units called variables. Before sampling, register each variable with the desired variable name, CPU Unit address, data type, and number of elements. Set the variables in the Variable Panel.

The variables can also be set with OMRON's CX-Programmer Support Software (version 2.0 or later) on the Variable Tab Page.

## <span id="page-260-0"></span>**18-3-1 Adding Variables**

The procedure for adding variables depends on the point clicked in the Classification Panel.

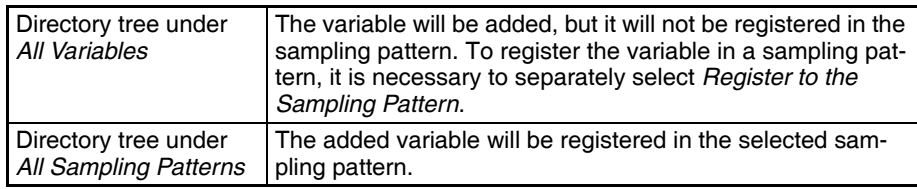

#### *1,2,3...* 1. Click the SPU Console's **Sampling Setting** Tab.

2. Select *Variable Setting - Add Variable* or right-click the Variable Panel and select *Add Variable* from the popup menu.

The Variable Properties Dialog Box will be displayed. For details, refer to *[18-3-2 Operations in the Variable Properties Dialog Box](#page-260-1)*.

## <span id="page-260-1"></span>**18-3-2 Operations in the Variable Properties Dialog Box**

Use the Variable Properties Dialog Box to make variable settings such as the variable's address and data type. Enter the new settings in the dialog box and click the **OK** Button to change the variable's settings.

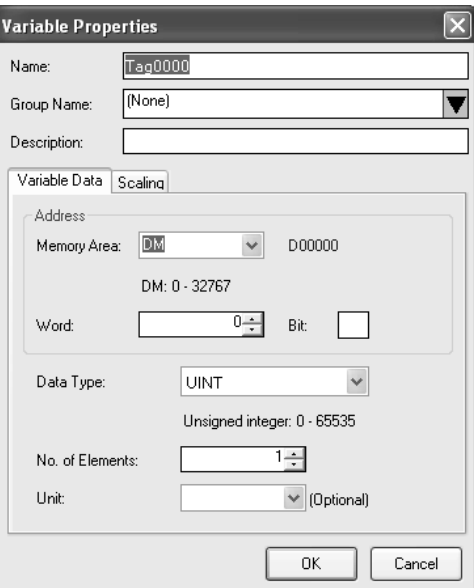

The following table describes the variable's settings.

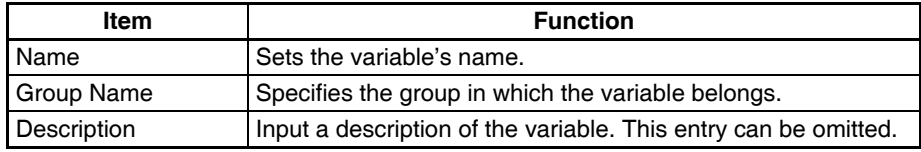

The following table describes the settings on the Variable Information Tab Page.

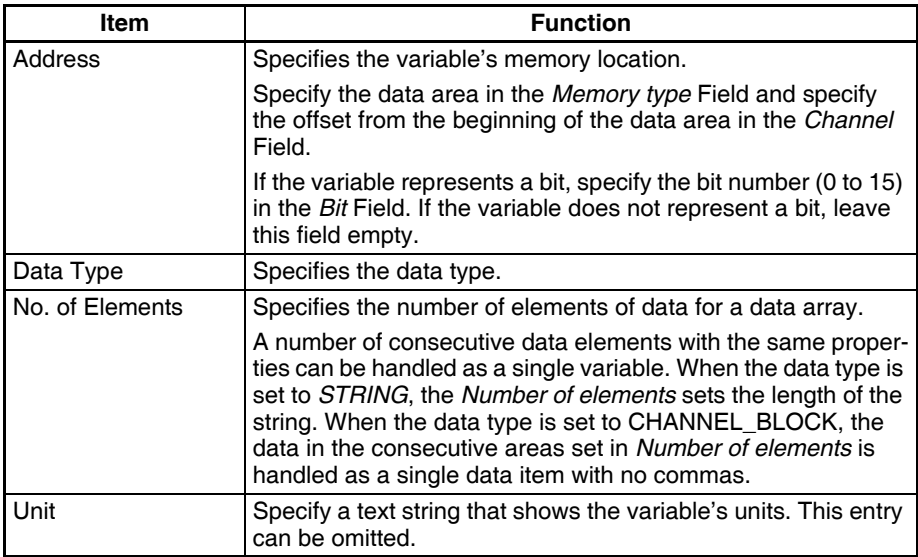

**Note** The following characters cannot be used in the variable's *Name* or *Groupname*: /, \, commas, spaces, quotation marks (' or "), carriage returns, or tab codes.

The following table describes the types of data.

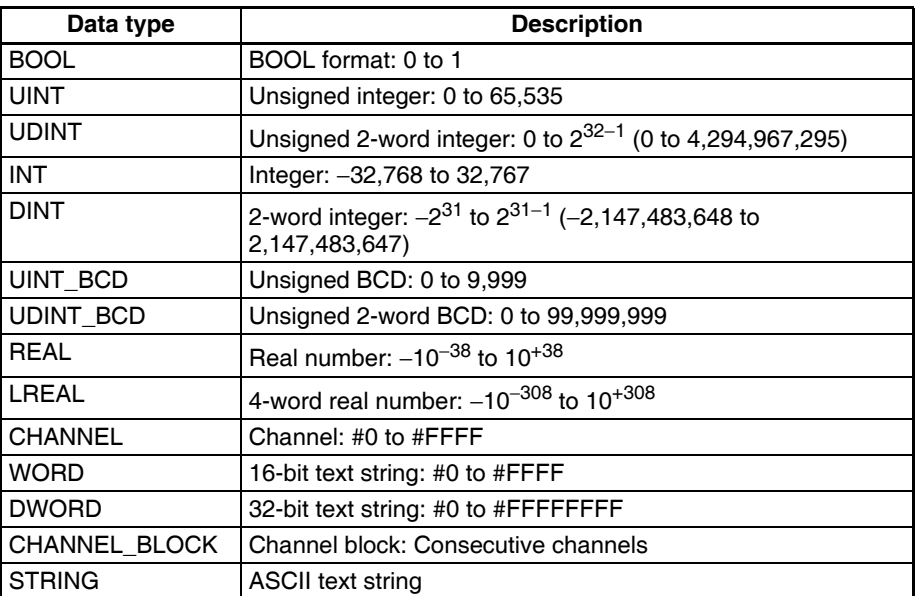

The Scaling Tab Page can be used to set the scaling function for variables that require scaling. For details, refer to *[18-3-3 Setting the Scaling Function](#page-261-0) [for a Variable](#page-261-0)*.

## <span id="page-261-0"></span>**18-3-3 Setting the Scaling Function for a Variable**

If a variable requires scaling, the scaling method can be specified on the Variable Properties Dialog Box's Scaling Tab Page. If a variable does not require scaling, it isn't necessary to specify scaling function.

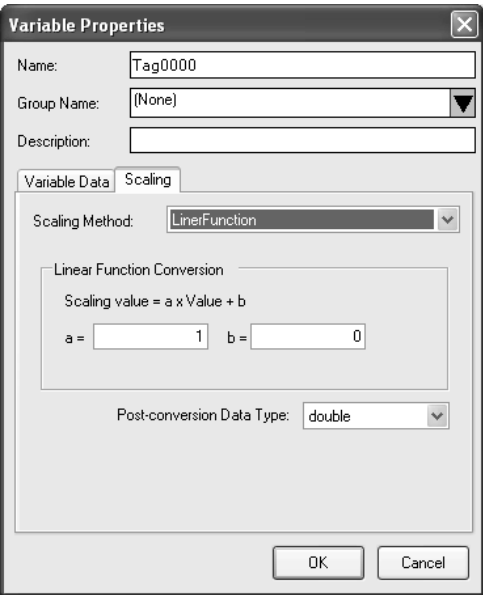

The following table describes the *Scaling methods* on the Scaling Tab Page.

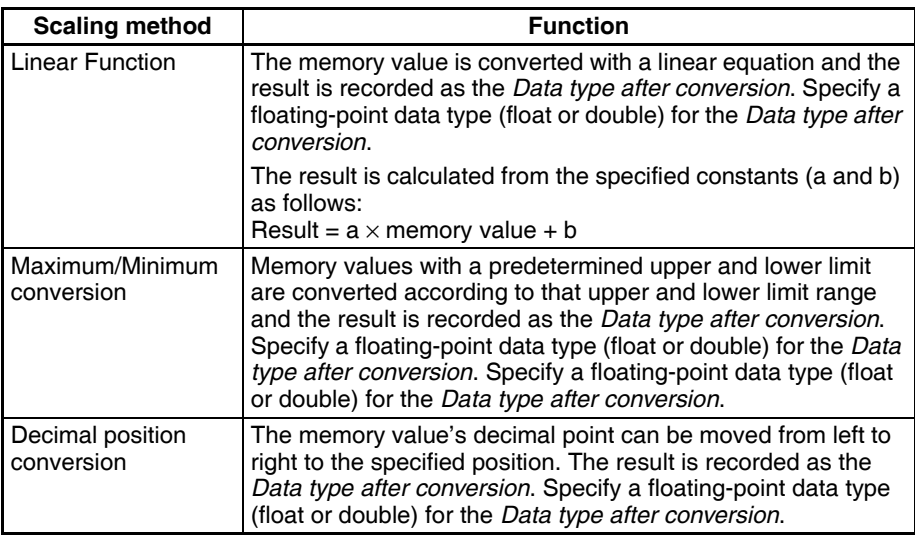

# <span id="page-262-0"></span>**18-3-4 Adding Multiple Variables Together**

A number of consecutive variables with the same properties can be registered together.

- *1,2,3...* 1. Click the SPU Console's **Sampling Settings** Tab.
	- 2. Select *Variable Settings Add Consecutive Variables* or right-click the Variable Panel and select *Add Consecutive Variables*.

The Add Consecutive Variables Dialog Box will be displayed. For details, refer to *[18-3-5 Operations in the Add Consecutive Variables Dialog Box](#page-263-0)*.

## <span id="page-263-0"></span>**18-3-5 Operations in the Add Consecutive Variables Dialog Box**

Use the Add Consecutive Variables Dialog Box to set a number of consecutive variables with the same properties. make variable settings such as the variable's address and data type. Enter the settings in the dialog box and click the **OK** Button to register the consecutive variables.

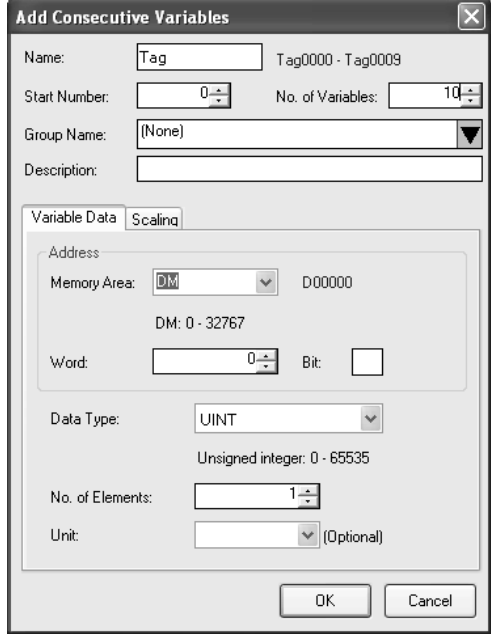

The following table describes the array variable's settings.

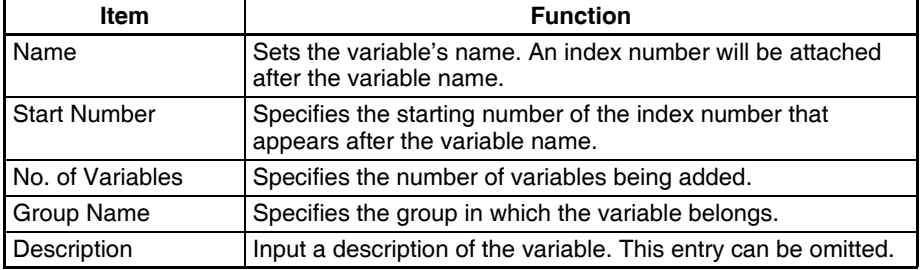

The following table describes the settings on the Variable Data Tab Page.

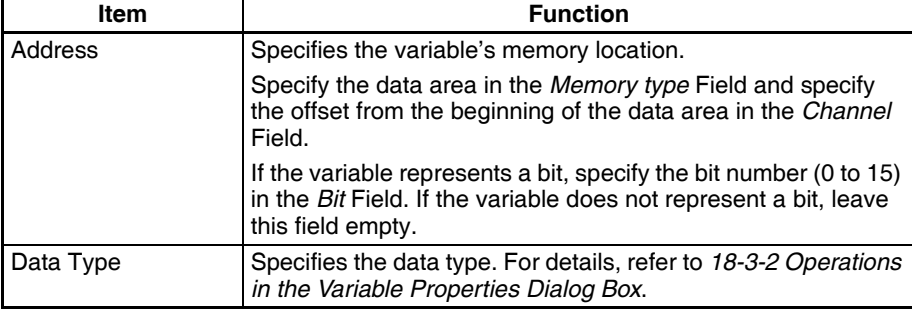

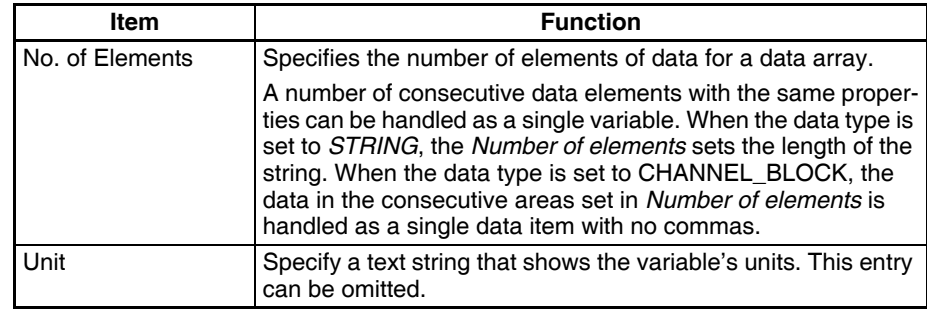

**Note** The following characters cannot be used in the variable's *Name* or *Groupname: /, \, commas, spaces, quotation marks (' or "), carriage returns, or tab* codes.

> The Scaling Tab Page can be used to set the scaling function for variables that require scaling. For details, refer to *[18-3-3 Setting the Scaling Function](#page-261-0) [for a Variable](#page-261-0)*.

## <span id="page-264-0"></span>**18-3-6 Using the CX-Programmer's Variables**

Variables set with the CX-Programmer can be used.

- *1,2,3...* 1. Start the CX-Programmer and display the variable table.
	- 2. Select the variables to be used in the SPU-Console and select *Edit - Copy*.
	- 3. Click the SPU-Console's **Sampling Settings** Tab and display the Variable Panel.
	- 4. Select *Variable Settings Paste from the Clip Board*. If the variable does not have a variable name, a variable name will be allocated automatically based on the variable's address and comment information.
- **Note** This function is supported by CX-Programmer version 2.0 and later versions. The following variables cannot be pasted.
	- Variables with data type LINT, ULINT, ULINT BCD, or NUMBER
	- Variables with automatically allocated addresses
	- Function block variables

## <span id="page-264-1"></span>**18-3-7 Importing and Exporting Variables**

Variable definitions can be exported to CSV files. Variable settings can be edited in programs such as spreadsheets.

#### **Exporting to a CSV File**

- *1,2,3...* 1. Click the SPU-Console's **Sampling Settings** Tab.
	- 2. Select *Export To CSV File* from the Variable Setting Menu.

#### **Importing from a CSV File**

- *1,2,3...* 1. Click the SPU-Console's **Sampling Settings** Tab.
	- 2. Select *Import From CSV File* from the Variable Setting Menu.

## <span id="page-264-2"></span>**18-3-8 Changing Variables**

*1,2,3...* 1. Click the SPU Console's **Sampling Settings** Tab and display the Variable Panel.

- 2. Select the variable to be changed by clicking that variable's row header cell.
- 3. Select *Variable Settings Variable Properties* or right-click the Variable Panel and select *Variable Properties* from the popup menu.

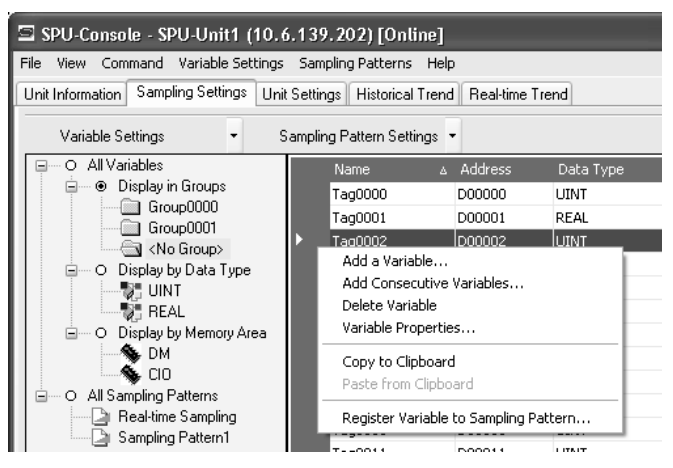

4. Enter the new settings in the Variable Properties Dialog Box and click the **OK** Button. For details on these operations, refer to *[18-3-2 Operations in](#page-260-1) [the Variable Properties Dialog Box](#page-260-1)*.

## <span id="page-265-0"></span>**18-3-9 Deleting Variables**

- *1,2,3...* 1. Click the SPU Console's **Sampling Settings** Tab to display the Classification Panel.
	- 2. Select *All Variables*.
	- 3. Select the variable to be changed by clicking that variable's row header cell in the list. To select more than one variable, select the first variable, press and hold the **Ctrl** or **Shift** Key, and click the row header cell of the other variables to be deleted.
	- 4. Select *Variable Settings Delete Variable* or right-click the Variable Panel and select *Delete Variable* from the popup menu.

## <span id="page-265-1"></span>**18-3-10 Selecting a Sampling Pattern and Adding Variables**

When the sampling pattern has been decided in advance, the sampling pattern can be selected and a variable can be added to that pattern. The added variable will be automatically sampled and recorded in the specified sampling pattern.

- *1,2,3...* 1. Click the SPU Console's **Sampling Settings** Tab and display the Classification Panel.
	- 2. Select one of the sampling patterns in the *All Sampling Patterns* directory tree (such as *Realtime Sampling*) by clicking that pattern.
	- 3. Select *Variable Settings Add Variable* or right-click the Variable Panel and select *Add Variable* from the popup menu.

The Variable Properties Dialog Box will be displayed. For details on the dialog box operations, refer to *[18-3-2 Operations in the Variable Properties](#page-260-1) [Dialog Box](#page-260-1)*.

## <span id="page-266-0"></span>**18-3-11 Deleting Variables from a Sampling Pattern**

A registered variable can be deleted from a sampling pattern. The variable's settings are not deleted even though the variable is deleted from the sampling pattern. The deleted variable can still be found and reused in the Variable Panel's *All Variables* directory.

- *1,2,3...* 1. Click the SPU Console's **Sampling Settings** Tab and display the Classification Panel.
	- 2. Select one of the sampling patterns in the *All Sampling Patterns* directory tree (such as *Realtime Sampling*) by clicking that pattern.
	- 3. Select the variable to be deleted by clicking that variable's row header cell.
	- 4. Select *Variable Settings Delete Variable* or right-click the Variable Panel and select *Delete Variable* from the popup menu.

## <span id="page-266-1"></span>**18-3-12 Registering an Existing Variable in a Sampling Pattern**

A variable that was set previously can be specified and registered in a sampling pattern. A variable can also be registered in multiple sampling patterns, which allows the same variable to be sampled under different collection conditions.

- *1,2,3...* 1. Click the SPU Console's **Sampling Settings** Tab and display the Variable Panel corresponding to the Classification Panel's *All Variables* directory.
	- 2. Click the desired variable's cell in the *Sampling Pattern* column and click the **...** Button.
	- 3. A popup window will be displayed. Select the sampling patterns in which the variable will be registered (by adding checks next to those patterns) and click the **OK** Button.

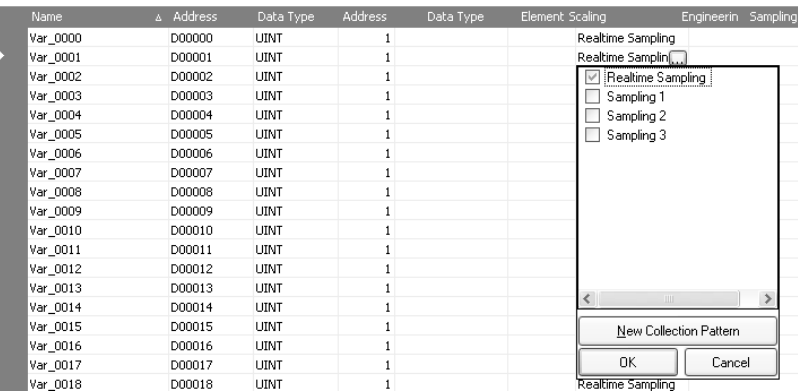

**Note** There are two other ways to register the variables:

- Register the variables by selecting *Variable Settings Register to the Sampling Pattern*.
- Register the variables by dragging and dropping them.

## <span id="page-266-2"></span>**18-3-13 Managing Variables in Groups**

Variables can be organized and managed in groups.

## **Creating a Group** To create a group, select the *Display in Groups* Option in the Classification Panel and select *Variable Settings - Add Group*. The Group Property Dialog Box will be displayed. **Group Property** Group0000 Name: (None) Parent group: Description: OK Cancel Add the group's name in the *Name* Field. In the *Parent Group* Field, select the group to be the parent of the group level. (This does not need to be specified.) A description of the group can be entered in the *Description* Field. (This entry can be omitted.) **Note** The following characters cannot be used in the variable's *Name* or *Groupname*: /, \, commas, spaces, quotation marks (' or "), carriage returns, or tab codes. **Deleting a Group** To delete a group, select the group to be deleted in the Classification Panel and select *Variable Settings - Delete Group*. If a group is deleted, all of the settings under the group will be deleted. **Changing the Group Name** To change a group's name, select the group and select *Variable Settings - Group Properties*. **Copying to a Group** To copy a variable to another group, select the variable row header to be copied in the Variable Panel, press and hold the **Ctrl** Key, and drag and drop the variable in the destination group in the Classification Panel. **Moving a Group** To move a variable to another group, select the variable row header to be moved in the Variable Panel and drag and drop the variable in the destination group in the Classification Panel. **18-3-14 Changing the Order of Variables in a Sampling Pattern**

<span id="page-267-0"></span>Variable data is recorded in a file in the order in which the variables appear in the Variable Panel. The recording order can be changed by moving a variables to a different position in the list.

- 1. Click the SPU Console's **Sampling Settings** Tab and display the Classification Panel.
- 2. Select one of the sampling patterns in the *All Sampling Patterns* directory tree (such as *Realtime Sampling*) by clicking that pattern.
- 3. Select the variable to be moved by clicking that variable's row header cell in the list.
- 4. Drag the selected variable and drop it in the destination location.

# <span id="page-268-0"></span>**18-4 Setting Sampling Patterns**

## <span id="page-268-1"></span>**18-4-1 Adding a Sampling Pattern**

*1,2,3...* 1. To add a sampling pattern, click the SPU Console's **Sampling Settings** Tab and select *Sampling Pattern Settings*.

The Sampling Pattern Settings Dialog Box will be displayed.

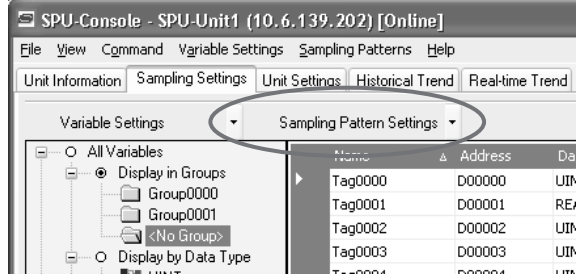

2. Click the **New** Button in the Sampling Pattern Settings Dialog Box.

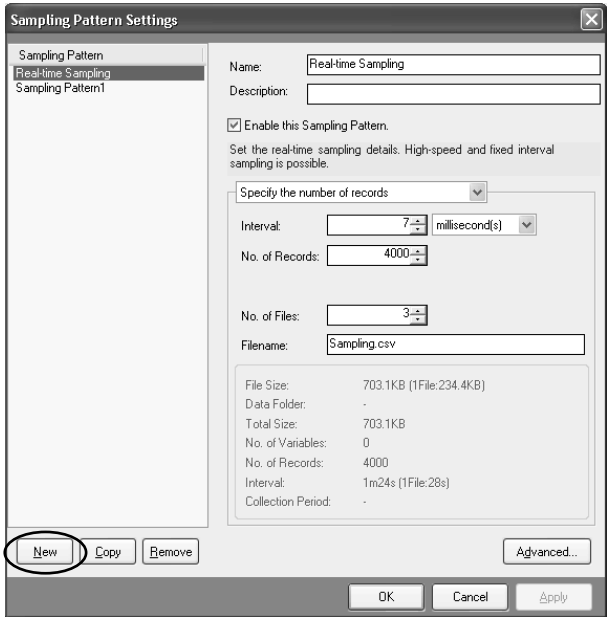

3. Input the settings such as the *Name* and *Description*.

The following table describes the settings.

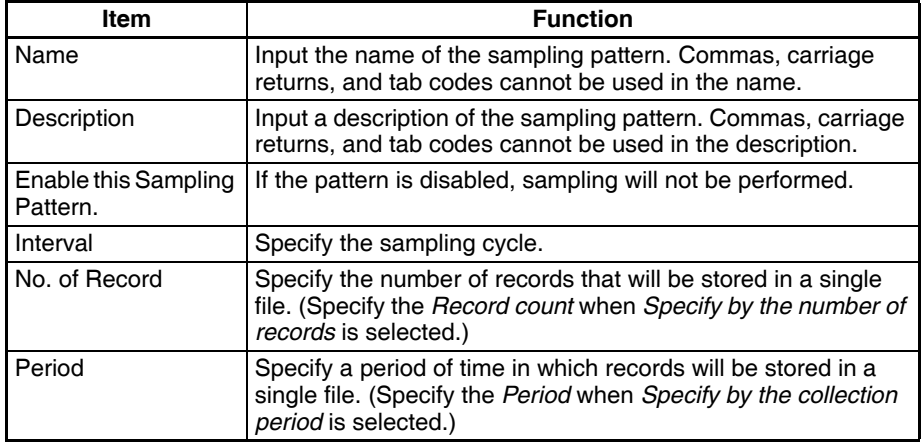

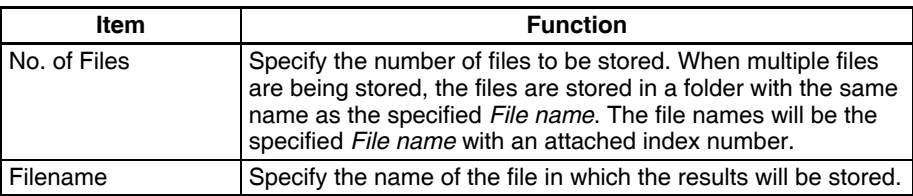

The following information is displayed according to the settings of the sampling pattern settings.

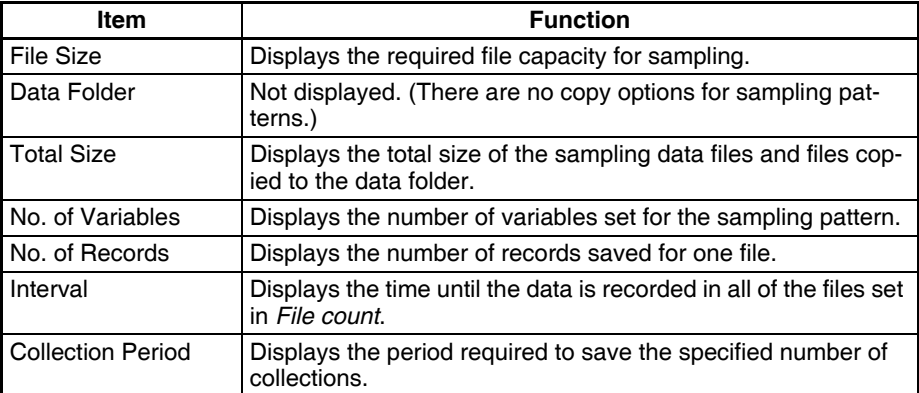

#### **Specifying the Number of Records**

When *Specify by the number of records* is selected, the number of records recorded in a single file is fixed at the specified number.

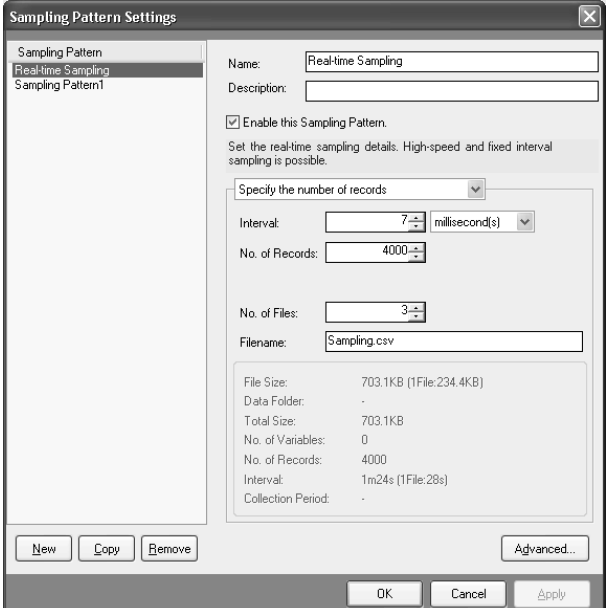

**Specifying the Collection Period**

When *Specify the collection period* is selected, the number of records recorded in a single file is determined by the period and cycle settings. The number of records recorded in a single file is fixed.

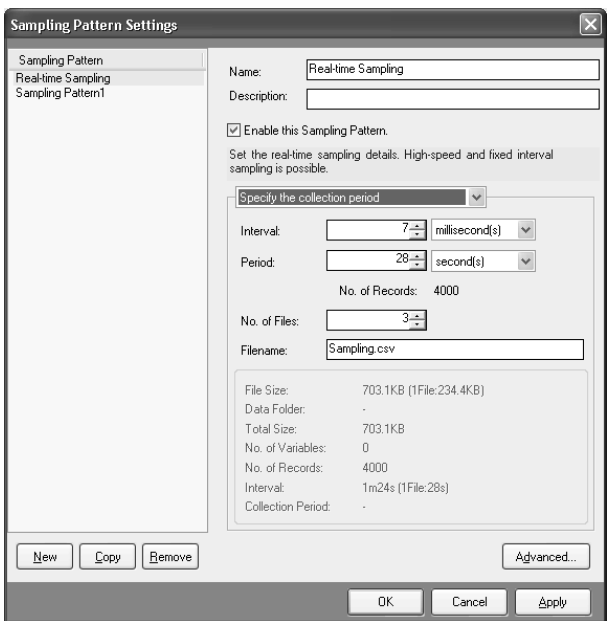

#### **Unspecified Number of Records**

When *No specification* is selected, data will be added to the file until data collection is stopped. With this method, all of the records from the start to the end of sampling can be recorded in a single file.

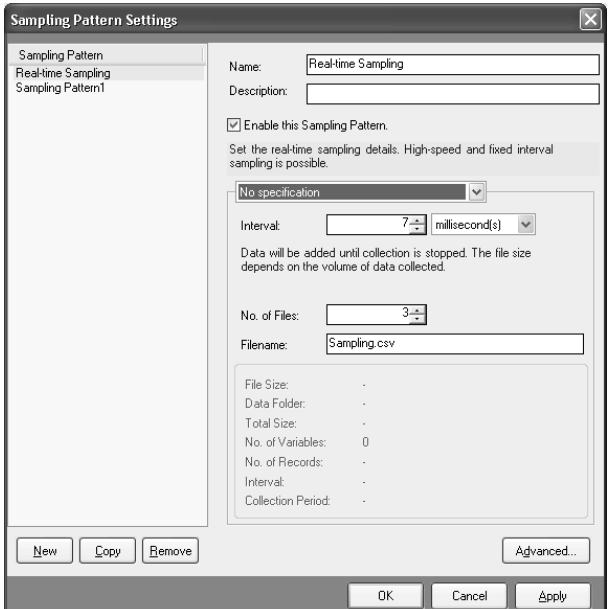

- **Note** (a) When saving data without a specified number of records, the file size will continuously increase until data collection is stopped. Be sure that there is enough memory available in the Memory Card.
	- (b) When saving data in a single file and leaving the number of records unspecified, existing data in the file will be cleared when collection starts. We recommend saving data in multiple files when leaving the number of records unspecified.
- 4. After inputting the settings, click the **OK** or **Apply** Button.

5. Confirm that the sampling pattern has been added to the Classification Panel's *All Sampling Patterns* directory tree.

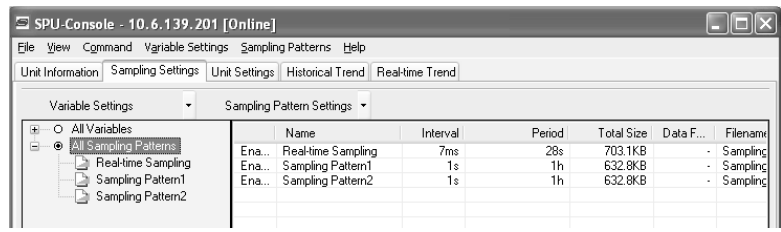

## <span id="page-271-0"></span>**18-4-2 Deleting a Sampling Pattern**

- *1,2,3...* 1. To delete a sampling pattern, click the SPU Console's **Sampling Settings** Tab and select *Sampling Pattern Settings*.
	- 2. Select the sampling pattern to be deleted in the pane on the left side of the Sampling Pattern Settings Dialog Box and click the **Remove** Button.

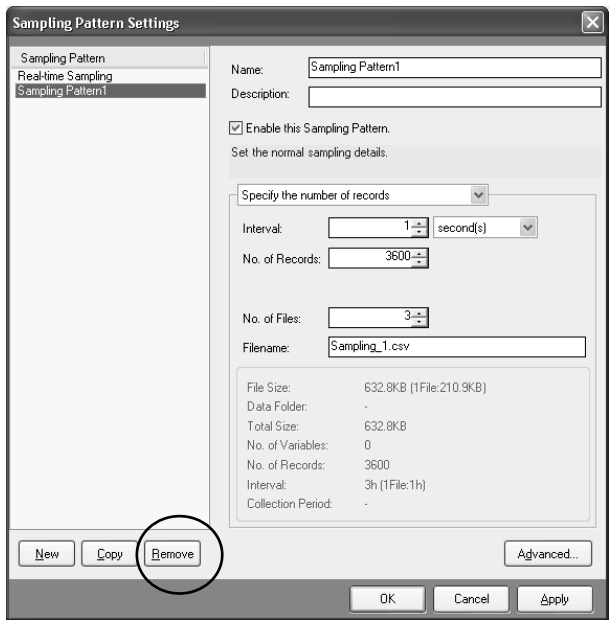

## <span id="page-271-1"></span>**18-4-3 Copying Sampling Patterns**

*1,2,3...* 1. To copy a sampling pattern, open the **Sampling Settings** Tab Page and select *Sampling Pattern Settings*.

2. In the pane on the left side of the Sampling Pattern Settings Dialog Box, select the sampling pattern to be copied and click the **Copy** Button.

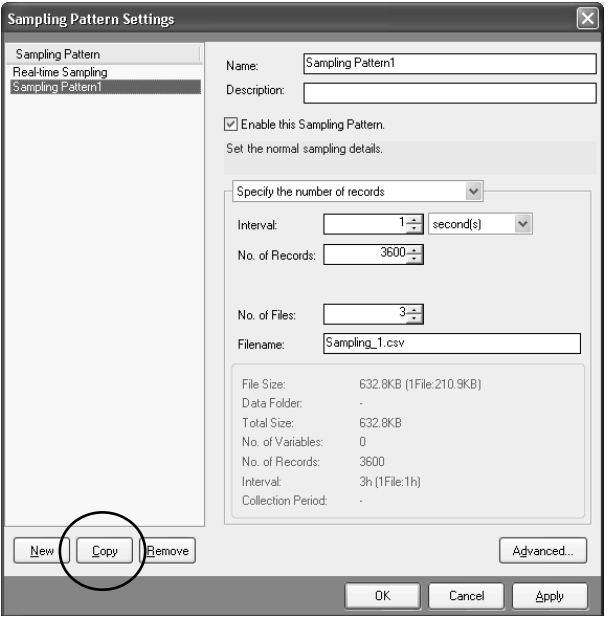

# <span id="page-272-0"></span>**18-5 Making Advanced Sampling Pattern Settings**

## <span id="page-272-1"></span>**18-5-1 Advanced Sampling Pattern Settings**

Advanced settings can be made for sampling patterns. In the advanced settings, it is possible to specify parameters, such as the number of data collections, to make and the conditions to be satisfied for data to be recorded. It is also possible to save files under different names.

The advanced settings are made in the Advanced Settings Dialog Box. The Advanced Settings Dialog Box is displayed by clicking the **Advanced** Button in the Sampling Pattern Settings Dialog Box.

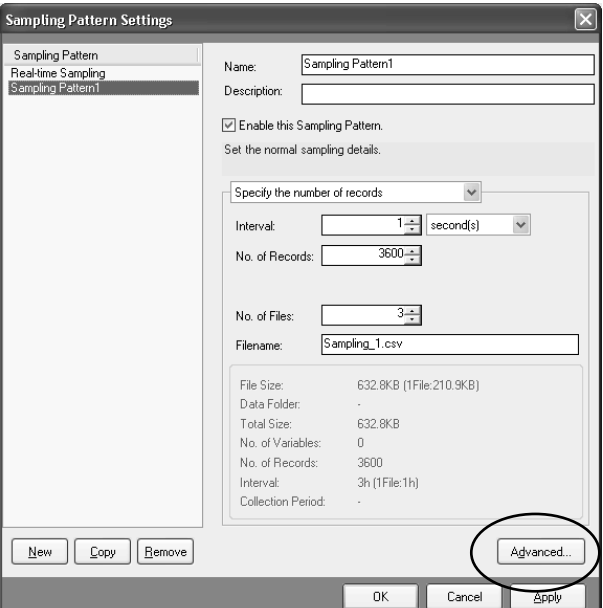

# <span id="page-273-0"></span>**18-5-2 Setting Collection Options**

The Collection Options Tab Page accessed in the Advance Settings Dialog Box contains settings for specifying the number of samples as well as whether or not sampling is to start automatically when the SYSMAC SPU Unit starts operating.

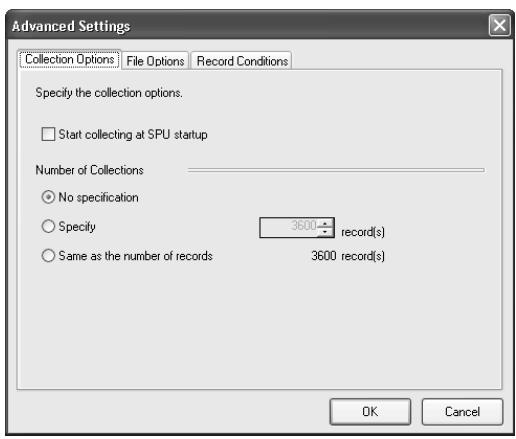

**Starting Sampling on SYSMAC SPU Unit Startup**

When the *Start collecting at SPU startup* is selected, The sampling pattern will be started automatically when the SYSMAC SPU Unit starts operating.

**Specifying the Number of Samples**

Sampling can be stopped automatically when the specified number of samples have been recorded.

When *No specification* is selected, sampling will continue.

When *Specify* is selected, sampling will stop automatically when the specified number of samples have been recorded.

When *Same as the number of records* is selected, sampling will stop automatically when the number of recorded sample equals the number of sampling pattern records specified with the *Record count setting*.

## <span id="page-273-1"></span>**18-5-3 Setting File Options**

Settings related to collection results files are made on the **File Options** Tab Page accessed in the Advanced Settings Dialog Box.

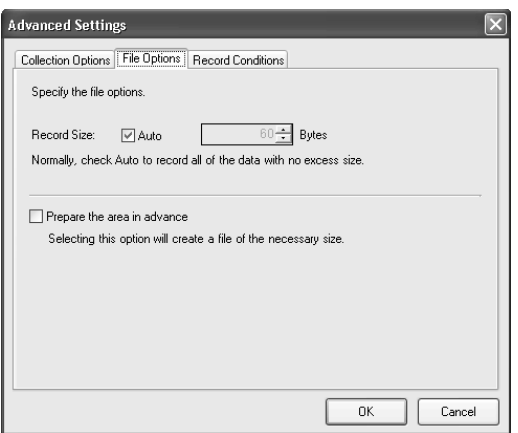

**Setting Record Size** Normally *Auto* should be selected. When *Auto* is selected, record sizes are calculated automatically. To specify the record size, specify (in bytes) the size of one record in the file to be saved.

#### **Preparing File Space in Advance** When a setting is changed, a file is created on the Memory Card for storing sampling data. If *Prepare the area in advance* is selected, a file of the size required for recording the data is created. Because the required space is reserved before sampling begins, the file will not run out of available space while sampling is in progress.

**Note** When the *Prepare the area in advance* option is ON, it takes time to create the files when settings are changed.

## <span id="page-274-0"></span>**18-5-4 Sampling Condition Designation**

A record condition can be set in advance so that data will be recorded only when the condition is met. Using record conditions enables sampling according to the application, recording data only while the bit is ON.

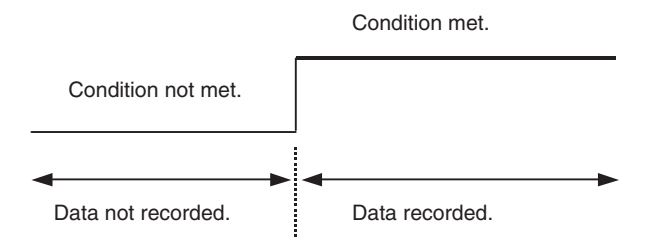

Record conditions are set on the Record Conditions Tab Page accessed in the Advanced Settings Dialog Box.

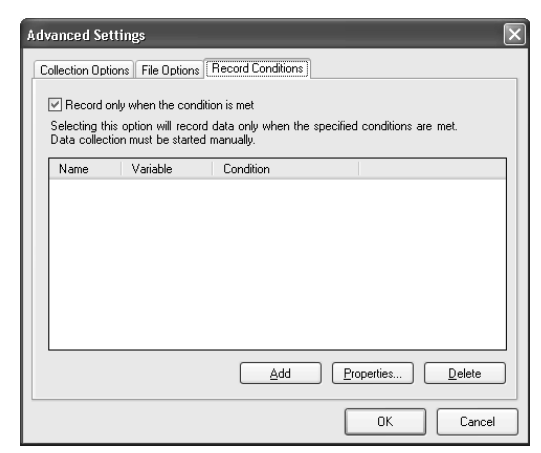

**Note** To use record conditions, sampling must be started in advance.

### **Adding Conditions**

- *1,2,3...* 1. Select the *Record only when the condition is met, data is recorded* Option and then click the **Add** Button. The Add Recording Condition Wizard will be started.
	- 2. Input the sampling condition name and select the variable to use to set the condition. Input a text string for the condition name. Commas, carriage returns, and tab codes cannot be used in the condition name.
	- **Note** The variable used to set a condition must be registered in advance as a sampling variable.

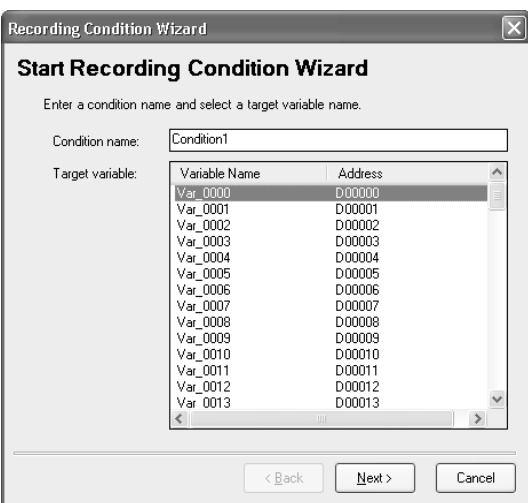

3. Click the **Next** Button.

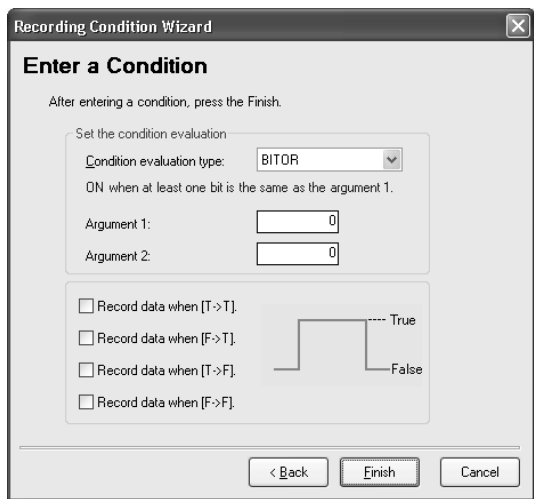

4. Input the condition and then click the **Finish** Button.

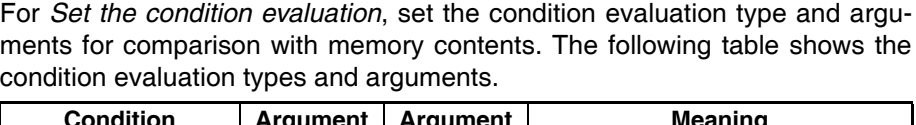

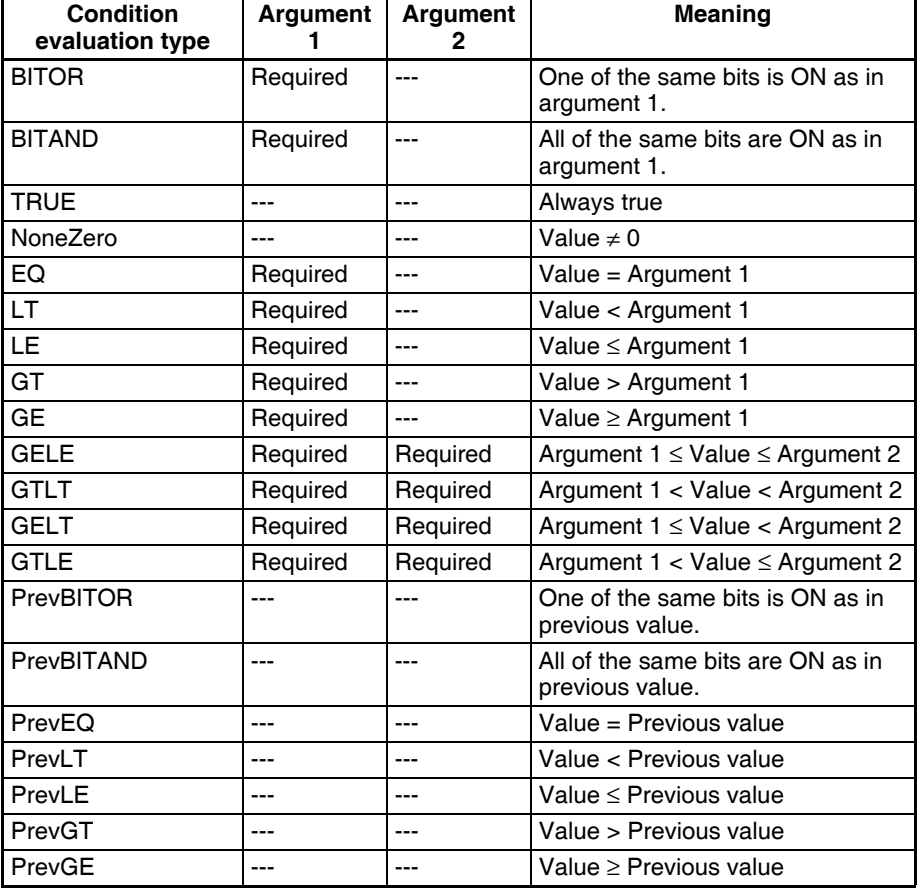

---: Not required.

The pattern for which sampling data is to be recorded for the current evaluation in comparison to the previous evaluation is also set.

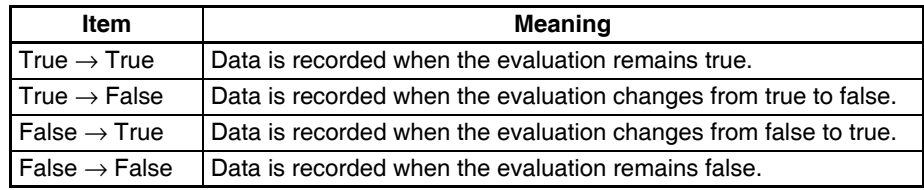

The following diagram illustrates these settings.

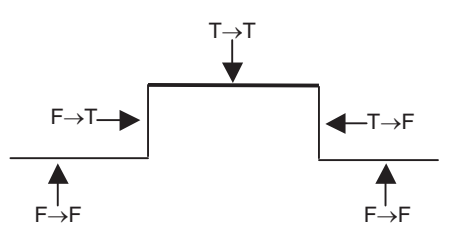

For example, the following settings are used to record data only when bit 4 is ON.

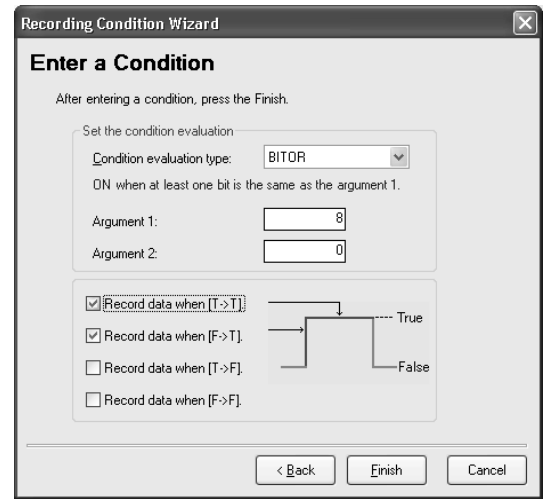

**Note** Evaluations are calculated based on the word contents of the address specified for the variable, not on the converted value for the data type of the variable.

> Example: INT (Integer: (-32,768 to 32,767) and WORD (16-bit text string: #0 to #FFFF)

> If the condition judgement is to be a non-negative INT integer (0 to 32,767), then the following settings are required: GELT for the condition judgement type, 0 for argument 1, and 33,768 (8000 hex) for argument 2.

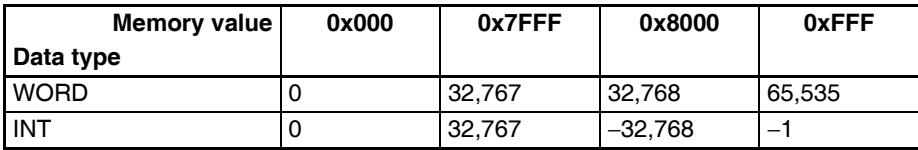

**Deleting a Condition** To delete a condition, select the condition and click the **Delete** Button.

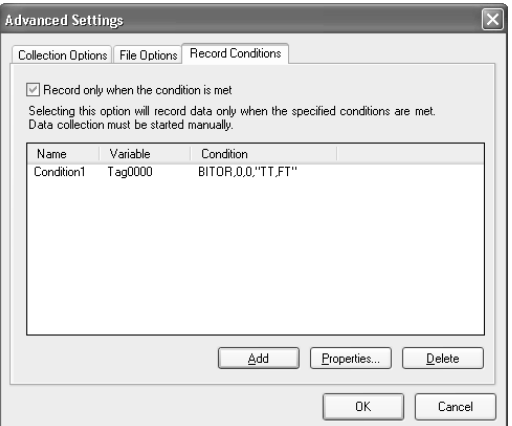

**Changing a Condition** To change a condition, select the condition and click the **Properties** Button.

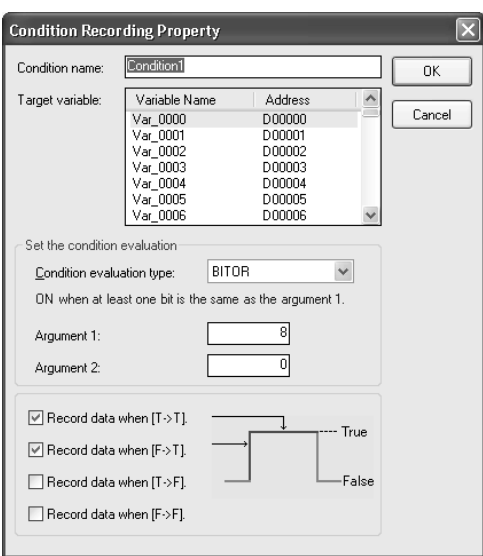

# <span id="page-278-0"></span>**18-6 Enabling the Sampling Settings**

Use the following procedure to enable the sampling settings. Always perform this procedure after the sampling settings have been changed.

- **Note** (1) Confirm that the SYSMAC SPU Unit is connected before enabling the settings.
	- (2) When the changed settings are transferred, the existing SYSMAC SPU Unit settings will be overwritten. All of the sampling files in the Journal folder on the Memory Card will be deleted, and new files will be created with the new settings.
	- (3) Never turn OFF the Unit's power supply while the Unit's settings are being transferred. If the power supply is turned OFF during a transfer, incorrect information may be transferred to the SYSMAC SPU Unit, possibly causing the SYSMAC SPU Unit to malfunction.
	- (4) If too many variables are registered in the sampling pattern, the settings may not be transferred correctly. In this situation, reduce the number of variables and re-transfer the settings.
- *1,2,3...* 1. Confirm that variable settings and sampling pattern settings have been completed.
	- 2. Click the SPU Console's **Sampling Settings** Tab.
	- 3. Click the **Transfer to Unit** Button in the SPU-Console's *Control Panel*. The following dialog box will be displayed to confirm the settings file transfer and the change to the settings.

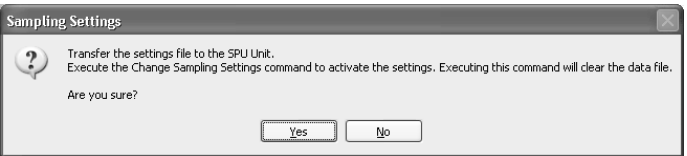

4. Click the **Yes** Button to change the settings file transfer and the change to the settings. A dialog box will be displayed to show the file transfer, and then the command will be executed to change the sampling settings.

The SYSMAC SPU Unit's 7-segment display will read "P1" through "PE" while the sampling settings are being changed. The display will return to "-S" when the change is completed. The new settings will be effective when the "-S" display appears.

# <span id="page-279-0"></span>**18-7 Executing Sampling**

This section describes how to start and stop sampling from the SPU-Console.

## <span id="page-279-1"></span>**18-7-1 Controlling Sampling**

Sampling is started by clicking a Sampling Selection Button and then clicking the Sampling Start Button.

Sampling is stopped by clicking the Sampling Stop Button.

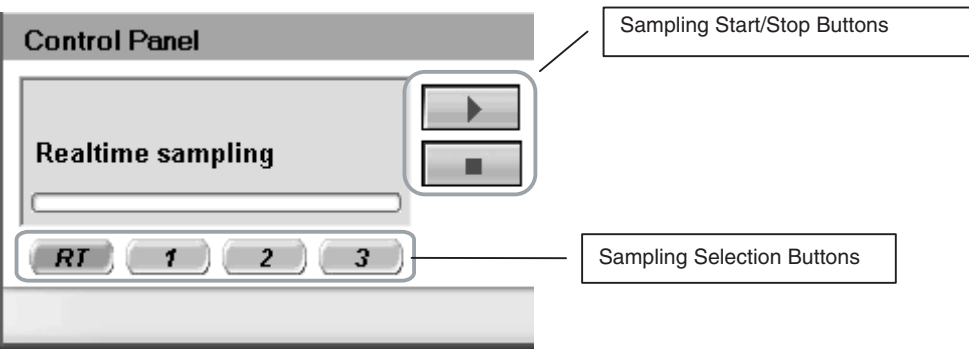

## <span id="page-279-2"></span>**18-7-2 Controlling All Sampling**

To start all sampling at the same time, select *01: Start all samplings* from the Command Selection Box and then click the **Exec** Button. To stop all sampling at the same time, select *02: Stop all samplings* and then click the **Exec** Button.

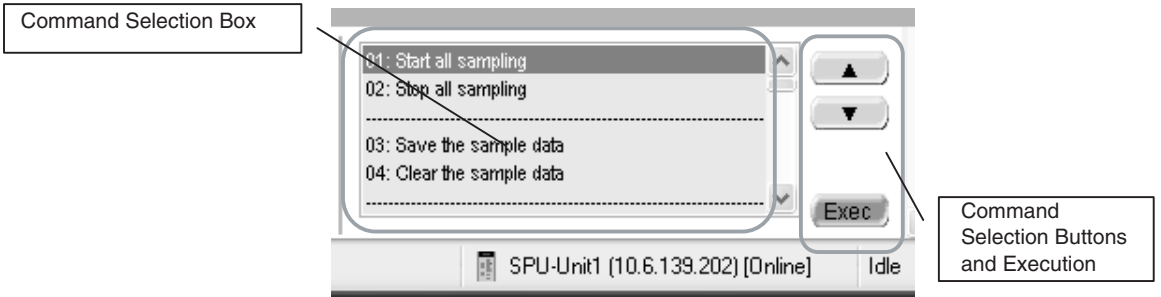

Alternately, select *Start All the Samplings* or *Stop All the Samplings* from the Command Menu.

- **Note** (1) To automatically start sampling as soon as the SYSMAC SPU Unit starts, select the Start collecting at SPU startup Check Box on the Collection Options Tab Page. (Refer to *[18-5-2 Setting Collection Options](#page-273-0)*.)
	- (2) As long as I/O memory can be read from the CPU Unit, sampling will be performed by the SYSMAC SPU Unit regardless of the status of the CPU Unit, even for fatal errors and load OFF status.

# <span id="page-280-0"></span>**18-8 Displaying the Sampling Result Folder**

The sampling files can be accessed from the computer by using a shared folder on a Windows network. Here, an example using Microsoft Office Excel is described. In this example, it is assumed that Excel is already installed and that CSV files are associated with it

*1,2,3...* 1. Select *View - Display the Unit Folder - Journal Folder* from the SPU-Console menus. Windows Explorer will be started and the Journal Folder containing the sampling results will be displayed.

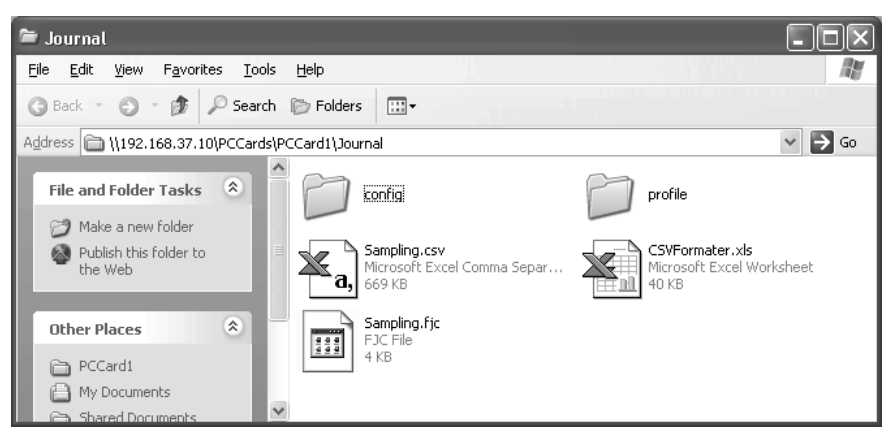

2. Double-click the sampling file that is to be displayed. Excel will be started and the contents of the sampling file will be displayed. If the CSV file extension is associated with an application other than Excel, the associated application will be started.

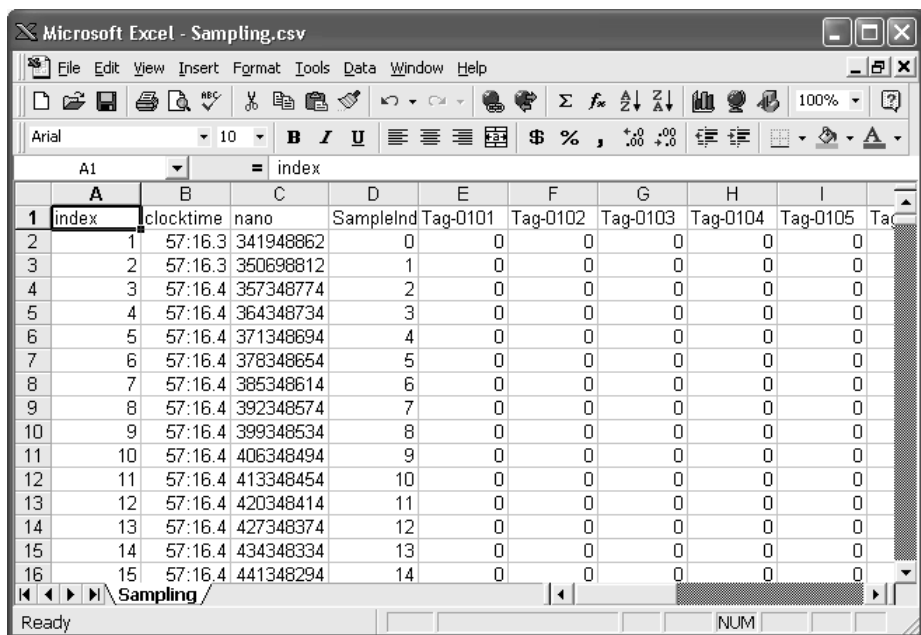

**Note** Collection result files are saved to the SYSMAC SPU Unit in the folder configuration shown below.

#### **When Multiple Files Are Set to Be Saved (When the File Count Is Greater than 1)**

• Files are saved to folders of the same file names as those set for the sampling patterns.

• Files are saved under file names with serial numbers at the end of the text string that is set in the *File name* Field for the sampling pattern.

In the example below, the file count is 3 and "Sampling.csv" is set as the file name.

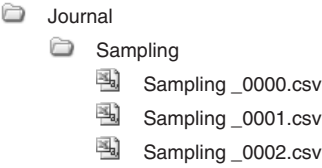

#### **When a Single File Is Set to Be Saved (When the File Count Is 1)**

• The file is saved in the Journal folder, under the file name set in the *File name* Field for the sampling pattern.

In the example below, the file count is 1 and "Sampling.csv" is set as the file name.

**Journal 图** Sampling .csv

- **Note** Do not delete files from the Journal Folder. The SYSMAC SPU Unit will not operate correctly if these files are deleted.
- **Note** When displaying sampling files with Excel, the Excel macro CSVFormatter.xls is used to display items such as time in a more readable form.

This macro can be used for the following.

- (1) Organize the Excel display of the sampling file contents, e.g., make the time field easier to read.
- (2) Calculate the difference in time between records and display it in an Excel column (column heading: diff[ms]). This can be used to evaluate the difference in the sampling cycle that was set and the actual sampling behavior of the SYSMAC SPU Unit.
	- **Note** The *diff* value is calculated from the nano fields of two records, so the *diff* value will not be accurately shown if the record period for the records is greater than 1 s.
- (3) Large CSV files with more than 256 columns can be divided into sheets of 256 columns each for display (with Microsoft Office Excel 2003 or earlier).

The CSVFormatter.xls macro is used as follows:

*1,2,3...* 1. Double-click the CSVFormatter.xls file in the Journal folder (i.e., the shared folder in the SYSMAC SPU Unit). This will add a toolbar called SYSMAC-SPU to the Excel toolbars.

#### **Microsoft Office Excel 2003 or Earlier**

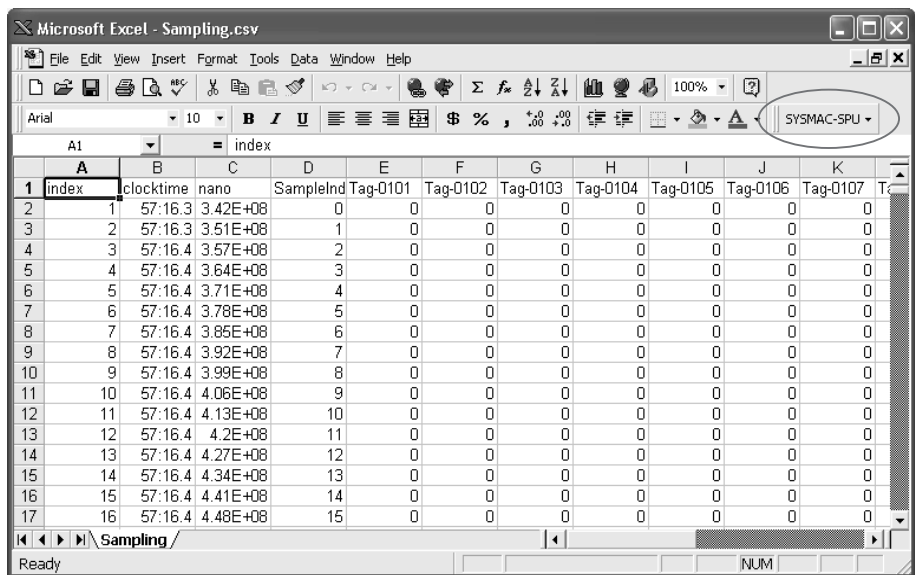

**Note** It may not be possible to execute this macro depending on the settings of Excel security. If the macro cannot be executed, select *Options - Macro Security - Security Level* from the Excel menus and set the security level to *Medium.* 

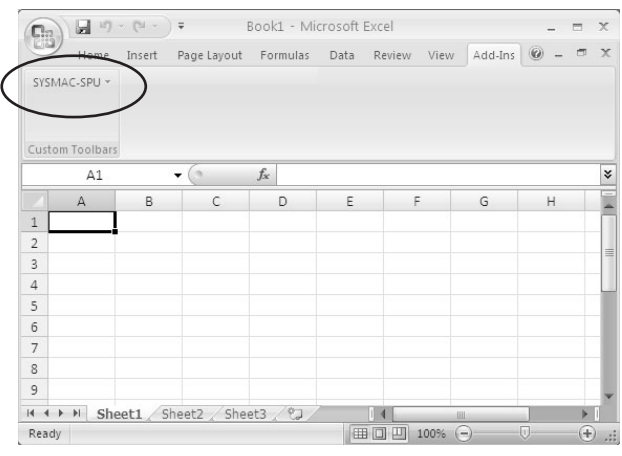

**Note** Macros may not be enabled with the Microsoft Office Excel 2007 security settings. In that case, click the **Office** Button in Excel and then select Excel Options to display the Excel Options Dialog Box. From the Excel Options Dialog Box, click the **Security Center Settings** Button in the Security Center Window to display the Security Center Dialog Box. From the Security Center Dialog Box, set Macro Settings in the Macro Settings Window to display a warning and disable all macros. When a dialog box related to Microsoft Office Excel security is displayed after a macro is opened, click the **Enable Macros** Button.

### **Microsoft Excel 2007**

2. Click the **SYSMAC-SPU** Button on the toolbar and select *Formatting.* 

After this procedure is performed, the time display will be organized and the *diff[ms]* column will be displayed as shown below.

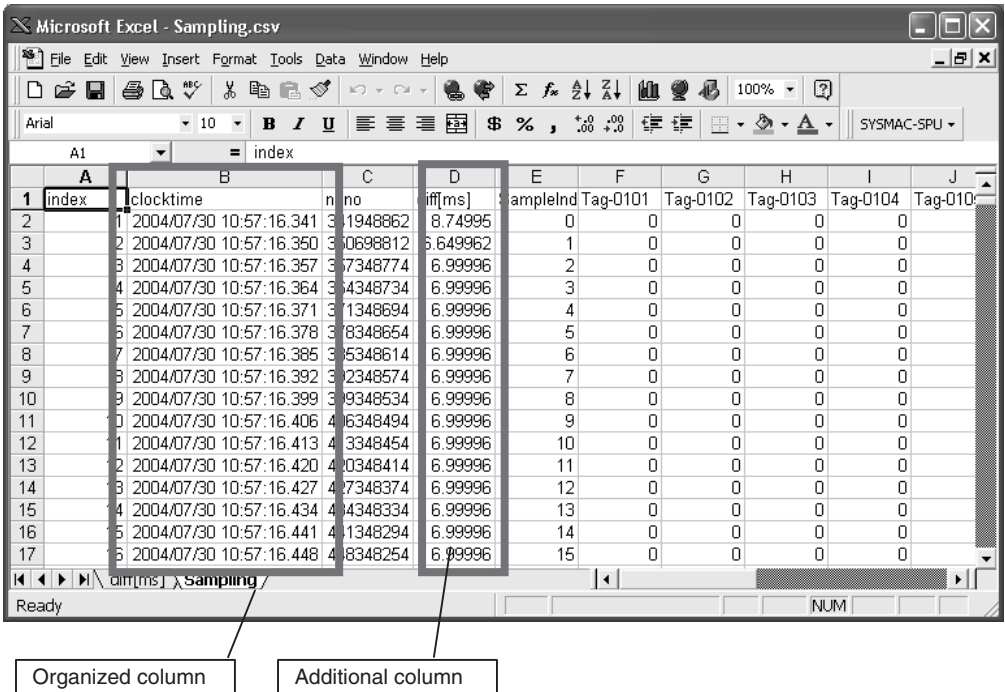

# <span id="page-283-0"></span>**18-9 Saving Sampling Data**

Sampling data collected by the SYSMAC SPU Unit can be saved in one file. The file will contain the sampling settings, all sampling files, and the SYSMAC SPU Unit operating status in a compressed format. This file can be used to save specific sampling results.

- Save the data to a file by executing command 03 (Save the Sampling Data).
- The file will be saved in the SYSMAC SPU Unit network-shared folder \pccards\PCCard1\Archive with a timestamp for a name and the file name extension tgz (example: 20040727150505.tgz).
- The file that is saved is in tar and gzip format.
- To obtain the saved files, a compression application, such as WinZip, is required to extract the files.
- **Note** When command 03 (Save the Sampling Data) is executed on the SYSMAC SPU Unit, a temporary file is created when creating the file to save. Saving the file may fail if there is not sufficient memory on the PC card. As a guide, available space will be required that is equivalent to the total size of all of the sampling files.

# **SECTION 19 Unit Settings (Sampling Mode)**

This section provides information on Unit settings for data collection.

[19-1 Unit Settings . . . . . . . . . . . . . . . . . . . . . . . . . . . . . . . . . . . . . . . . . . . . . . . . . . 260](#page-285-0)

# <span id="page-285-0"></span>**19-1 Unit Settings**

The unit settings in Sampling Mode are the same as for Data Storage Mode. For details on operation methods, refer to *[SECTION 14 Unit Settings](#page-234-0)*.

# **SECTION 20 Supported Commands**

This section provides a list of the commands that can be executed for SYSMAC SPU Units.

[20-1 Commands . . . . . . . . . . . . . . . . . . . . . . . . . . . . . . . . . . . . . . . . . . . . . . . . . . . 262](#page-287-0)

# <span id="page-287-0"></span>**20-1 Commands**

Commands can be executed from the SYSMAC SPU Unit, the SPU-Console, or the ladder program. For details on executing commands, refer to *[SECTION](#page-76-0) [6 Executing Commands](#page-76-0)*.

The commands supported by the SYSMAC SPU Unit differ slightly in the SYSMAC SPU Unit's two operating modes. The following commands are supported.

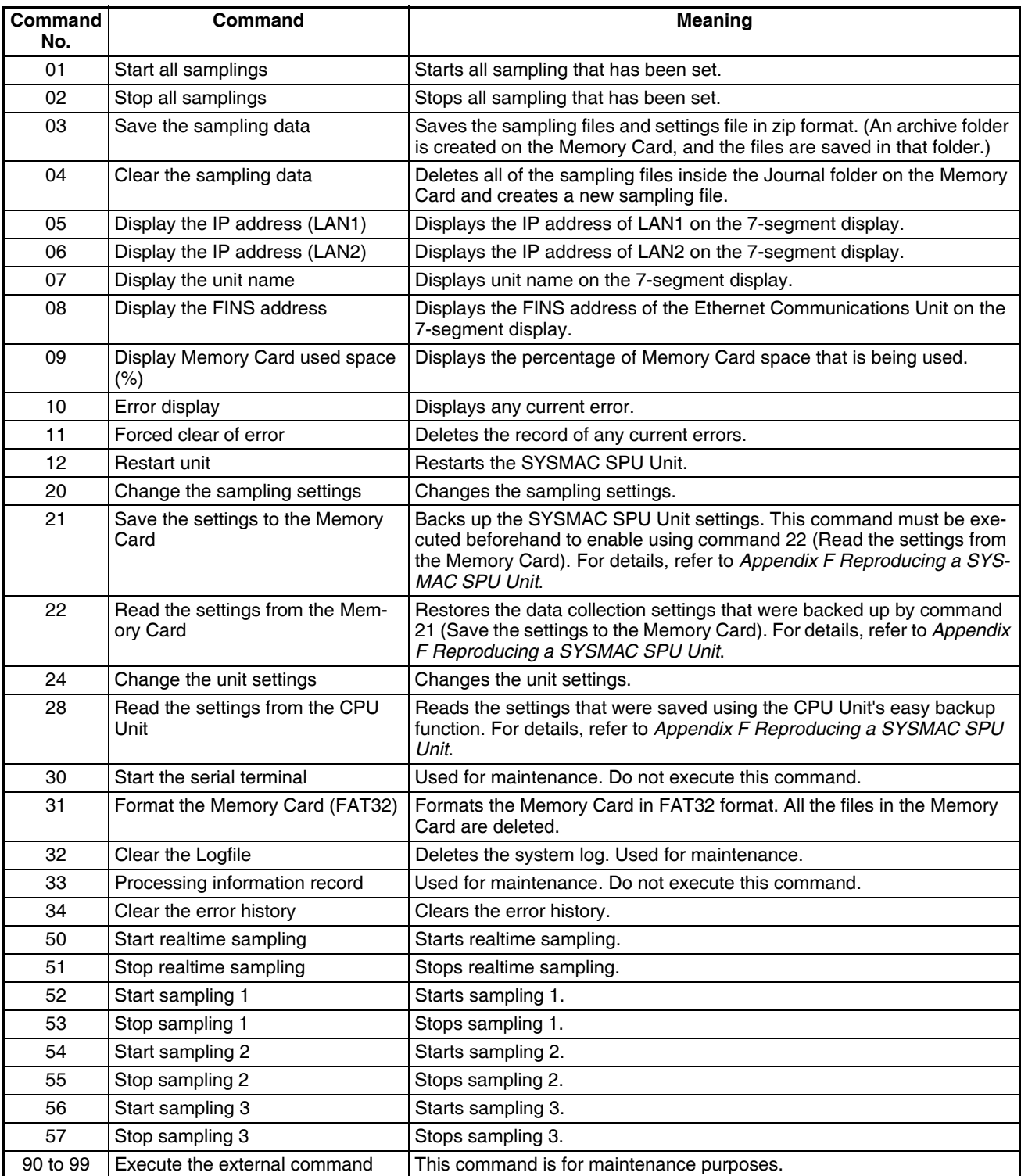
# **Operation and Maintenance**

This part of the manual describes information required to operate the SYSMAC SPU Unit to collect data and to maintain the SYSMAC SPU Unit.

# **SECTION 21 Trend Graphs**

This section describes how to display trend graphs based on sampling files that have been collected.

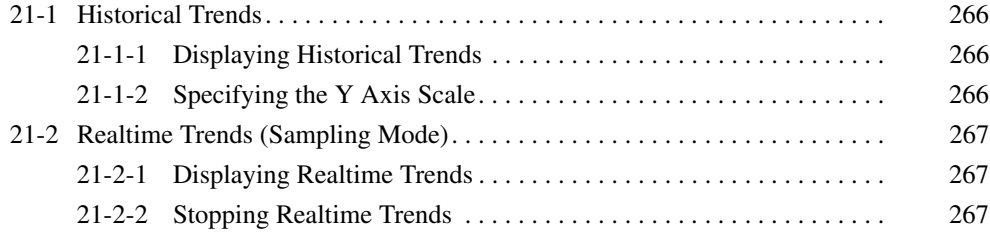

# <span id="page-291-0"></span>**21-1 Historical Trends**

An historical trend graph, such as the one shown below, can be displayed based on a file containing collected data.

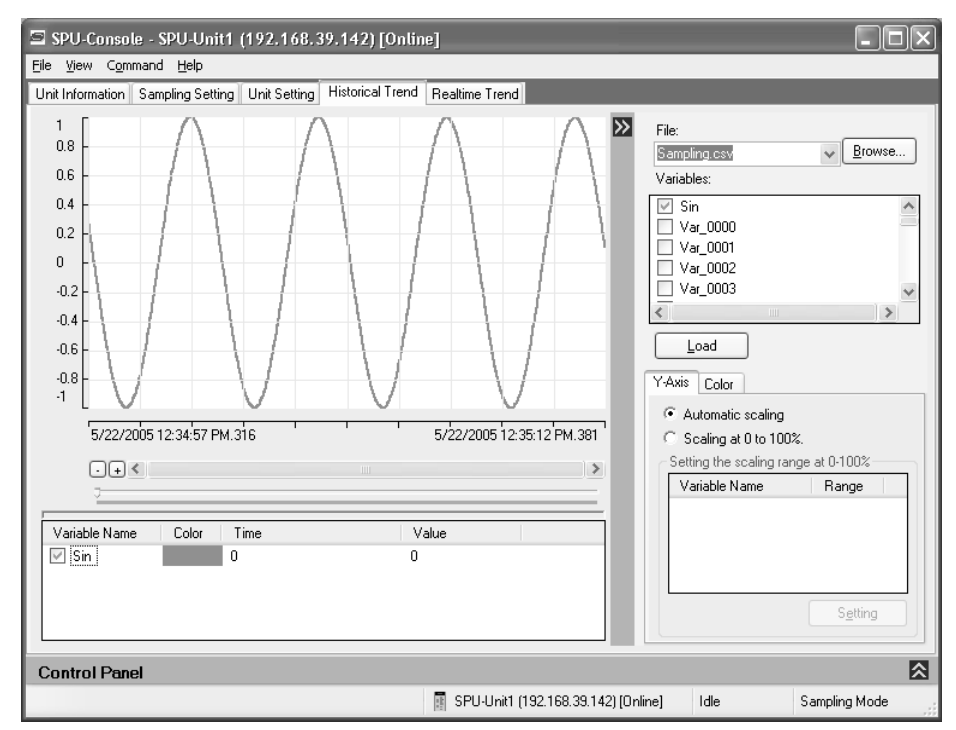

### <span id="page-291-1"></span>**21-1-1 Displaying Historical Trends**

*1,2,3...* 1. Click the **Historical Trend** Tab on the SPU-Console.

2. Select the sampling data to display in the *File* Field.

Click the **Browse** Button to browse through the file directories and specify the file containing the collected data.

- 3. Select the variables to display in the Variables Field.
- 4. Click the **Load** Button.

#### <span id="page-291-2"></span>**21-1-2 Specifying the Y Axis Scale**

The scale of the Y axis can be specified on the Y-Axis Tab Page. If *Automatic scaling* is selected, the maximum and minimum values of the displayed variable will be used as the maximum and minimum values of the Y axis.

If *Scaling at 0 to 100%* is selected, the maximum and minimum values of the displayed variable will be converted to 0% and 100% on the display.

The maximum and minimum values of the variable to use for scale conversion can also be specified. After first loading the variable, select the variable under *Scaling at 0 to 100%* and click the **Setting** Button.

# <span id="page-292-0"></span>**21-2 Realtime Trends (Sampling Mode)**

The data currently being sampled can be displayed in realtime on a trend graph. Realtime trends can be used only in Sampling Mode. To use realtime trends, start the SYSMAC SPU Unit in Sampling Mode.

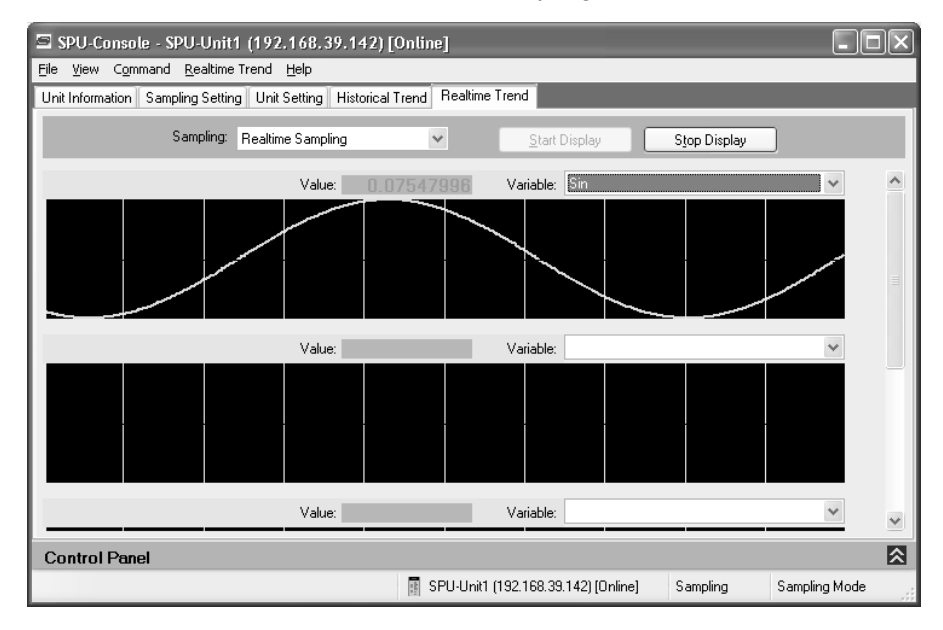

### <span id="page-292-1"></span>**21-2-1 Displaying Realtime Trends**

- *1,2,3...* 1. Click the **Realtime Trend** Tab on the SPU-Console.
	- 2. Select the sampling pattern to display in the Sampling Field.
	- 3. Select the variable to display in the Variable Field.
	- 4. Click the **Start Display** Button.

#### <span id="page-292-2"></span>**21-2-2 Stopping Realtime Trends**

Click the **Stop Display** Button. The realtime trend display will stop.

 $\triangle$  Caution The realtime trend graph displays the status of sampling executed by the SYSMAC SPU Unit. Do not use the realtime trend display as a basis for control or judgments.

The SYSMAC SPU Unit transfers sampled data in realtime, sometimes at intervals of only a few milliseconds, and it may not be possible to display all sampling data depending on the operating environment of the SPU-Console.

# **SECTION 22 Report Function**

This section describes the report function, which can be used to create reports from data collected by SYSMAC SPU Units.

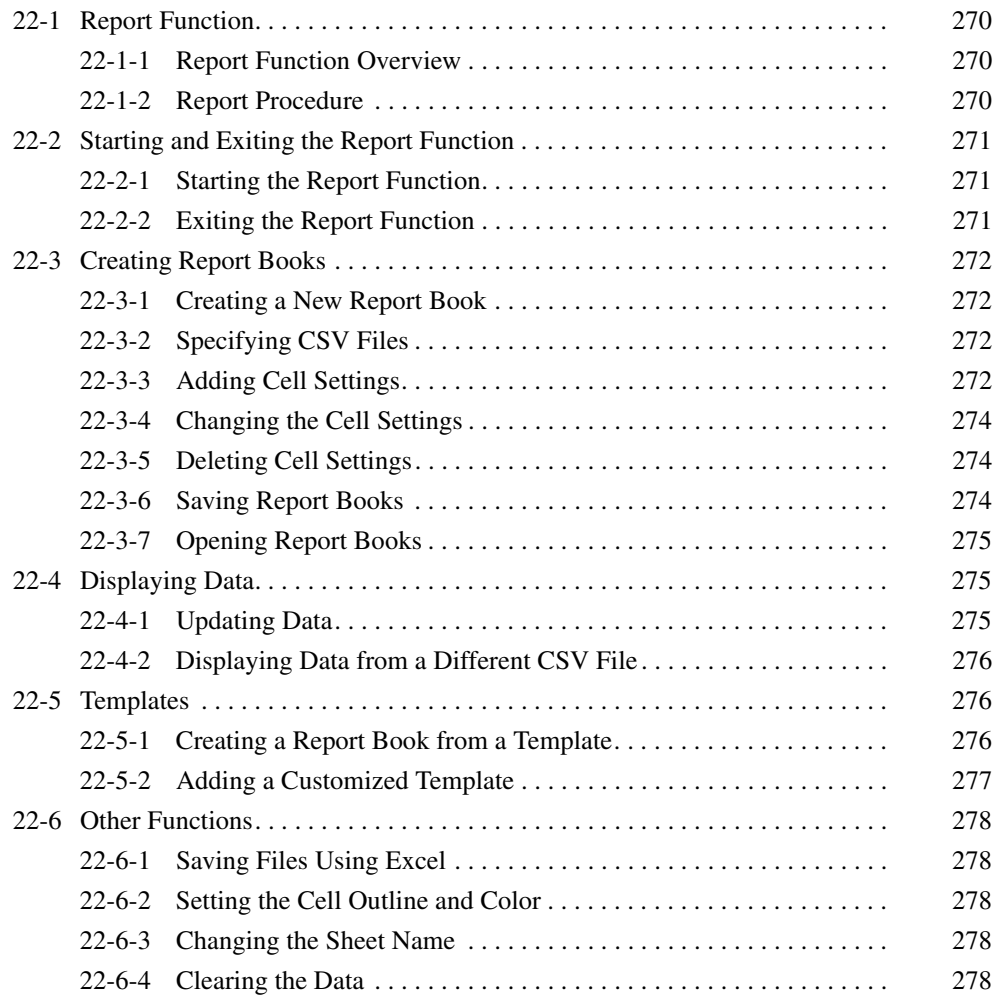

# <span id="page-295-0"></span>**22-1 Report Function**

#### <span id="page-295-1"></span>**22-1-1 Report Function Overview**

This report function is used to display in Microsoft Office Excel a CSV file that was collected by the SPU Unit. This is different from simply opening the CSV file in Microsoft Excel. Variable data collected by the SPU Unit can be displayed in any specified cells.

The report function can be used to easily create reports, such as daily reports, from CSV files collected by the SPU Unit. Sample templates, such as daily manufacturing reports and error logs, are provided to make it easier to create various kinds of reports.

#### **Records File Display in Excel**

53.03.8 7.57E+06

53.03.8 7.64E+06

53:03.8 7.75 E+06

53.03.8 8.03E+06

53.03.8 8.17E+08

53.03.8 7.9E+08

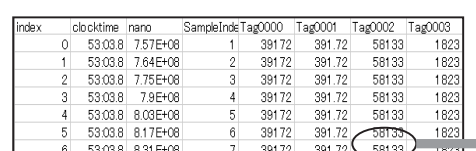

Specified variable data is displayed in specified cell.

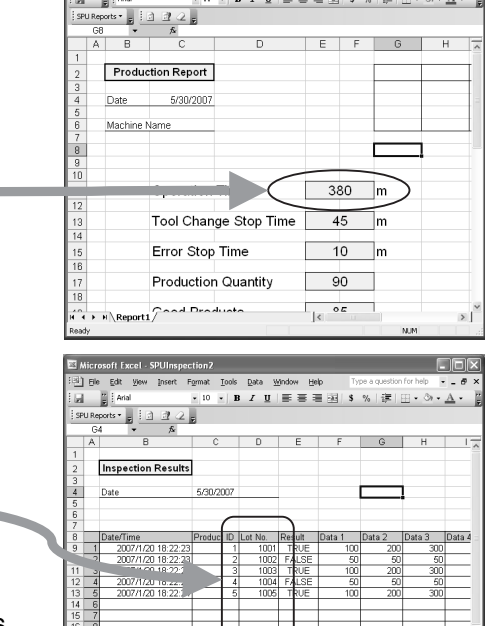

Specified variable data is displayed in specified cells as history data.

391.72

391.72<br>391.72<br>391.72

391.72

391.72

39

39

39

39

39

39

58133

58133

58133

58133

58133

182

1823

1823

1823

1823

**Note** The report function uses Excel. It cannot be used unless Excel is installed.

#### <span id="page-295-2"></span>**22-1-2 Report Procedure**

The following steps outline the basic procedure from making report function settings to creating a report.

Sheet1

- *1,2,3...* 1. Collect data with the SYSMAC SPU Unit and create a CSV file.
	- 2. Start the report function. Excel will start.
	- 3. Create a report book.
	- 4. Set the cells to display data.
	- 5. Data in the CSV file will be read in and displayed in Excel.

# <span id="page-296-0"></span>**22-2 Starting and Exiting the Report Function**

#### <span id="page-296-1"></span>**22-2-1 Starting the Report Function**

Select *Start - All Programs - OMRON - SPU-Console 2.2 - Create Report*. Excel will start and the SPU Reports Menu will be added.

**Microsoft Office Excel 2003**

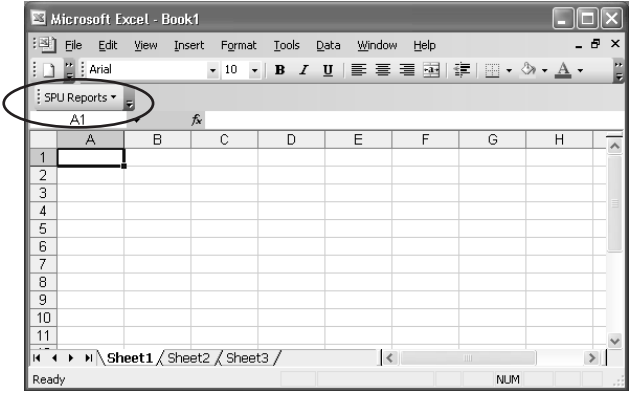

**Note** The report function uses Excel macros. Make sure that macros are enabled by setting the macro security level to medium or low. To change the security level, select *Tools - Macro - Security* from the Excel menus. Refer to Excel Help for details.

**Microsoft Office Excel 2007**

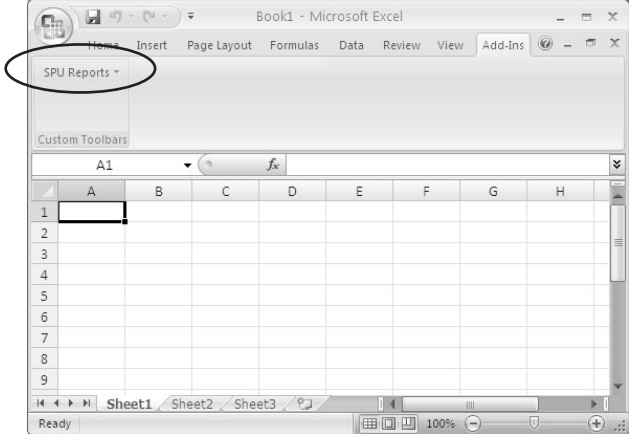

**Note** The report function uses Excel macros. Macros may not be enabled depending on the security settings of Microsoft Office Excel 2007. If they are not enabled, click the **Office** Button and select *Excel Options* to open the Excel Options Dialog Box. Click the **Security Center Settings** Button in the Security Center Window to open the Security Center Dialog Box. Select the **Display warning and disable all macro** Option in the Macro Settings Window.

> If the Microsoft Office Excel Security Warning Dialog Box is displayed when a macro file is opened, click the **Enable Macro** Button.

## <span id="page-296-2"></span>**22-2-2 Exiting the Report Function**

Select *File - Exit* from the Excel menus to exit Excel.

### <span id="page-297-0"></span>**22-3 Creating Report Books**

This section describes the procedure for creating report books. The report function creates a special Excel workbook called a Report Book. There must be a CSV file to display in the report book before you can create a report book.

#### <span id="page-297-1"></span>**22-3-1 Creating a New Report Book**

- *1,2,3...* 1. Select *SPU Reports New File*.
	- 2. Select *Blank Report Book* from the New Report Book Dialog Box and click the **OK** Button.
	- 3. The new report book will be displayed in Excel.
	- **Note** Report books contain macros used to display data. Workbooks created using Excel cannot be used. Select *SPU Reports - New* to create a new report book.

#### <span id="page-297-2"></span>**22-3-2 Specifying CSV Files**

- *1,2,3...* 1. Select *SPU Reports Specify CSV File*.
	- 2. Select a CSV file to display in the report book in the CSV File Dialog Box. CSV files can be selected from a Memory Card inserted in the SYSMAC SPU Unit or from a computer where the EDMS Data Management Middleware (WS02-EDMC1-V2) was used to import CSV files to the computer. The CSV file specified in the following window is an example of a CSV file stored on a Memory Card.

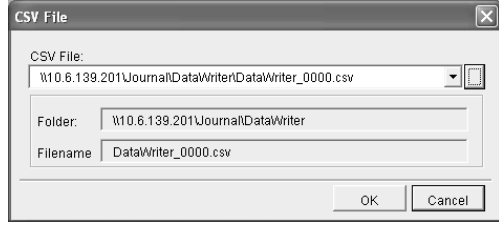

- 3. Click the **OK** Button to close the dialog box.
- **Note** Information of the CSV file specified here will be saved in the report book.

Data in the specified CSV file will be used to display the cell settings and cell data.

#### <span id="page-297-3"></span>**22-3-3 Adding Cell Settings**

- *1,2,3...* 1. Select a cell to display data.
	- 2. Select *SPU Report Cell Settings*. The Cell Setting Dialog Box will be displayed.
	- 3. In the Cell Setting Dialog Box, specify the variable to be displayed.

4. Set all parameters and click the **OK** Button.

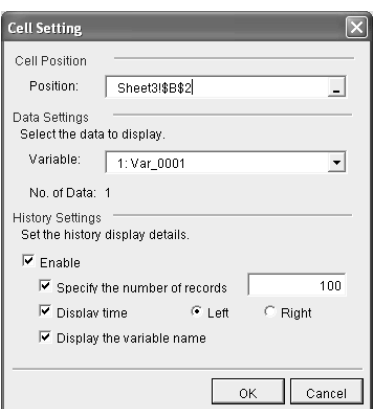

The following table describes the setting parameters.

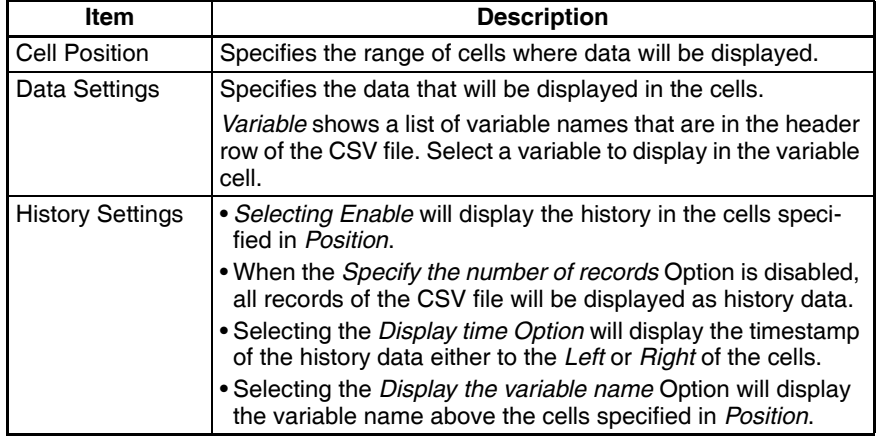

#### **Consecutive variables starting at the variable specified in** *Variable* **will be displayed.**

If multiple cells are specified in *Position*, a sequence of consecutive variables starting at the variable specified in *Variable* can be displayed at once.

As an example, select cells from B2 to D2 in *Position*. The corresponding cell setting and displays are shown in the figures below.

• The following figure shows the CSV file used in this example.

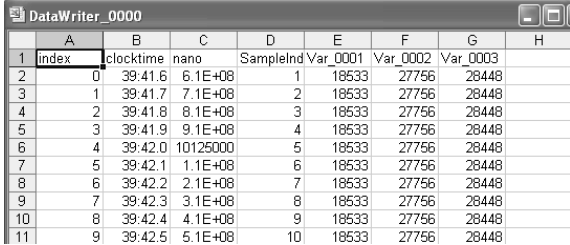

*1,2,3...* 1. Select cells from B2 to D2 in *Position*, and set *Var\_0001* as the variable.

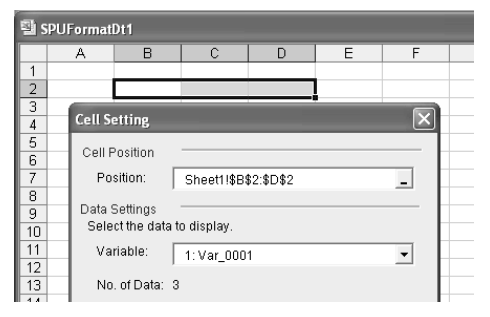

2. Click the **OK** Button.

Variables Var\_0001, Var\_0002, Var\_0003 will be displayed in the cells B2 to D2.

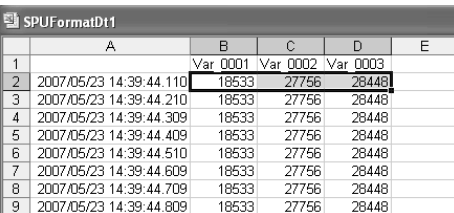

#### <span id="page-299-0"></span>**22-3-4 Changing the Cell Settings**

*1,2,3...* 1. Select *SPU Reports - Change Cell Settings*. The Cell Setting List Dialog Box will be displayed.

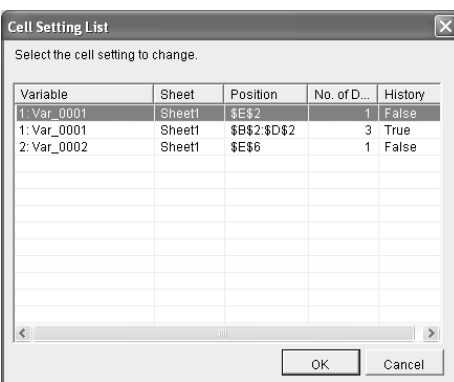

2. Select the cell setting to change in the Cell Setting List Dialog Box and click the **OK** Button.

The Cell Settings Dialog Box will be displayed.

3. Change the settings and click the **OK** Button.

#### <span id="page-299-1"></span>**22-3-5 Deleting Cell Settings**

*1,2,3...* 1. Select *SPU Reports - Delete Cell Settings*.

The Cell Setting List Dialog Box will be displayed.

2. Select the cell setting to delete in the Cell Setting List Dialog Box. Click the **OK** Button.

#### <span id="page-299-2"></span>**22-3-6 Saving Report Books**

To save a report book, select *File - Save As* from the Excel menu.

**Note** A report book can be saved in the Workbook Folder of the SYSMAC SPU Unit. By saving it in the Workbook Folder, it can be accessed from other computers. To save it to the Workbook Folder, set the path and name of the Workbook Folder.

Example: \\192.168.0.100\Workbook\

#### <span id="page-300-1"></span>**22-3-7 Opening Report Books**

To open a report book, select *File - Open* from the Excel menu.

- Note Report books contain macros. Macros must be enabled.
	- (1) Microsoft Office Excel 2003 or Earlier Make sure that macros are enabled by setting the macro security level to medium or low. To change the security level, select *Tools - Macro - Security* from the Excel menus. Refer to Excel Help for details.
	- (2) Microsoft Office Excel 2007 The macros may not be enabled depending on the security settings of Microsoft Office Excel 2007. If macros are not enabled, click the **Office** Button and select *Excel Options* to open the Excel Options Dialog Box. Click the **Security Center Settings** Button in the Security Center Window to open the Security Center Dialog Box. Select the *Display warning and disable all macro* Option in the Macro Settings Window. If the Microsoft Office Excel Security Warning Dialog Box is displayed when a macro file is opened, click the **Enable Macro** Button.

# <span id="page-300-0"></span>**22-4 Displaying Data**

#### <span id="page-300-2"></span>**22-4-1 Updating Data**

- *1,2,3...* 1. Select *File Open* from the Excel menus and open a report book. Alternatively, select a report book that is already open in Excel.
	- 2. Select *SPU Reports Update Data*. Data of the CSV file will be displayed in the cells.

#### *Templates* **Section 22-5**

#### **Normal Cell Settings**

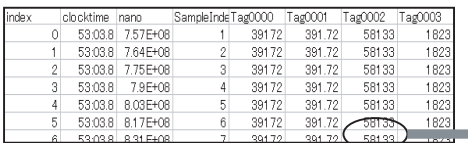

The latest record will be displayed in the specified cell.

#### **Displaying as a History**

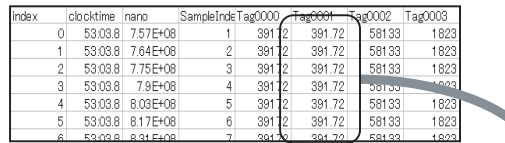

Multiple records will be displayed in cells downward from the specified cell.

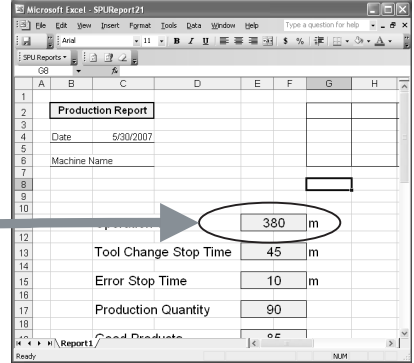

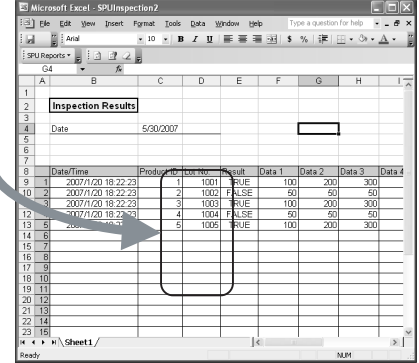

#### <span id="page-301-1"></span>**22-4-2 Displaying Data from a Different CSV File**

- *1,2,3...* 1. Select *File Open* from the Excel menu and open a report book.
	- 2. Select *SPU Reports Specify File and Update*.
	- 3. Select a different CSV file in the Open File Dialog Box. Data of the specified CSV file will be displayed in the cells.
- **Note** When selecting a different CSV file, make sure that the collection pattern is the same as the previous CSV file. If it is different, the variable information may not match, causing incorrect information to be displayed.

### <span id="page-301-0"></span>**22-5 Templates**

A template can be used as a prototype of a report book when creating new report books.

#### <span id="page-301-2"></span>**22-5-1 Creating a Report Book from a Template**

*1,2,3...* 1. Select *SPU Reports - New File*.

2. Select a template in the New Report Book Dialog Box. Click the **OK** Button.

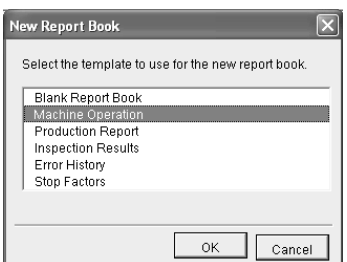

- 3. A new report book will be created using the template as a prototype.
- 4. Change the layout if required.
- 5. Follow the procedures described in *[22-3 Creating Report Books](#page-297-0)* to set the cells.

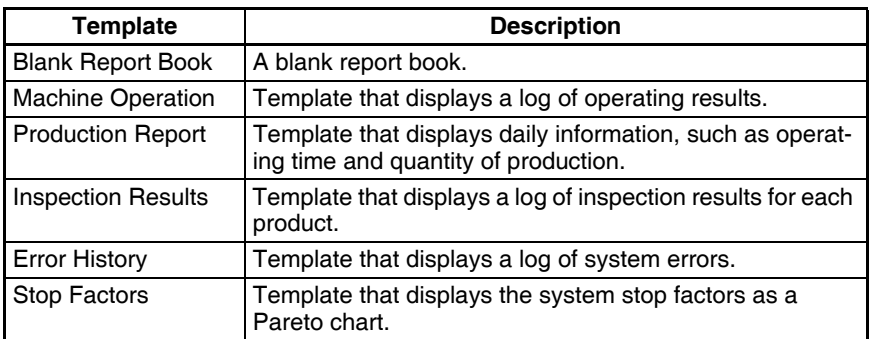

The following table describes the type of templates that are available.

#### <span id="page-302-0"></span>**22-5-2 Adding a Customized Template**

Report books that you created can be added as customized templates. Use the following procedure to add a report book as a template.

- *1,2,3...* 1. Create a report book to add as a template.
	- 2. Select *File Save As* from the Excel menu.
	- 3. Select *File Type Template*.
	- 4. Specify the *Save Location* as the Workbook Folder where the SPU-Console was installed. *InstallationFolder*\Workbook

Example: C:\Program Files\OMRON\SPU-Console2.2\Workbook

5. Enter the file name for the template in *File Name* and click the **Save** Button. The template will be added as shown below.

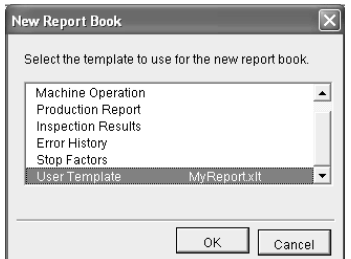

**Note** The template will be saved in the Workbook Folder where the SPU-Console was installed. To delete the template, delete the saved file. Do not delete the following files. Doing so will prevent you from using the sample templates.

- SPUFormatDt.xlt
- SPUFormatter.xls
- SPUInspection.xlt
- SPUParetoChart.xlt
- SPUReport1.xlt
- SPUReport2.xlt
- SPUErrorLog.xlt

If any of these files are accidentally deleted, reinstall SPU-Console to restore them.

### <span id="page-303-0"></span>**22-6 Other Functions**

This section describes other useful functions.

#### <span id="page-303-1"></span>**22-6-1 Saving Files Using Excel**

*SPU Reports - Save in Excel Format* can be selected to cancel the cell settings and macro in the report workbook, and save the file as an Excel workbook file.

The specified CSV file data will not be displayed like a normal report book. The data that is displayed in the report will be saved as a normal Excel workbook.

#### <span id="page-303-2"></span>**22-6-2 Setting the Cell Outline and Color**

The outline or color of a cell can be changed by selecting *SPU Reports - Cell Outline* or *SPU Reports - Cell Color*.

Cells can be easily identified by using outlines and colors.

#### <span id="page-303-3"></span>**22-6-3 Changing the Sheet Name**

The sheet name can be changed by selecting *SPU Reports - Change Sheet Name*.

**Note** Data will not be displayed properly if the sheet name is changed using normal Excel functions.

> If the sheet name was changed using Excel functions, change it back to its original name, then select *SPU Reports - Change Sheet Name* to change the Sheet Name.

#### <span id="page-303-4"></span>**22-6-4 Clearing the Data**

Select *SPU Reports - Clear All Data* to clear all the data in the selected cells.

# **Appendix A Troubleshooting with Error Codes**

The SYSMAC SPU Unit provides program numbers, error codes, and error details for each program. There are two ways to check for current errors.

- 1. Displaying Error Information on the SPU-Console Display the Error Information Panel on the Unit Information Tab Page of the SPU-Console.
- 2. Executing Command 10 (Error Display) Errors will be displayed on the 7-segment display in the order they occurred. The display will change as follows: Program number (2 digits)  $E$  \_\_ (underbar)  $E$  Error code (two digits).

The program numbers and error codes are displayed in hexadecimal.

The main error and corrections for them are listed in the following table.

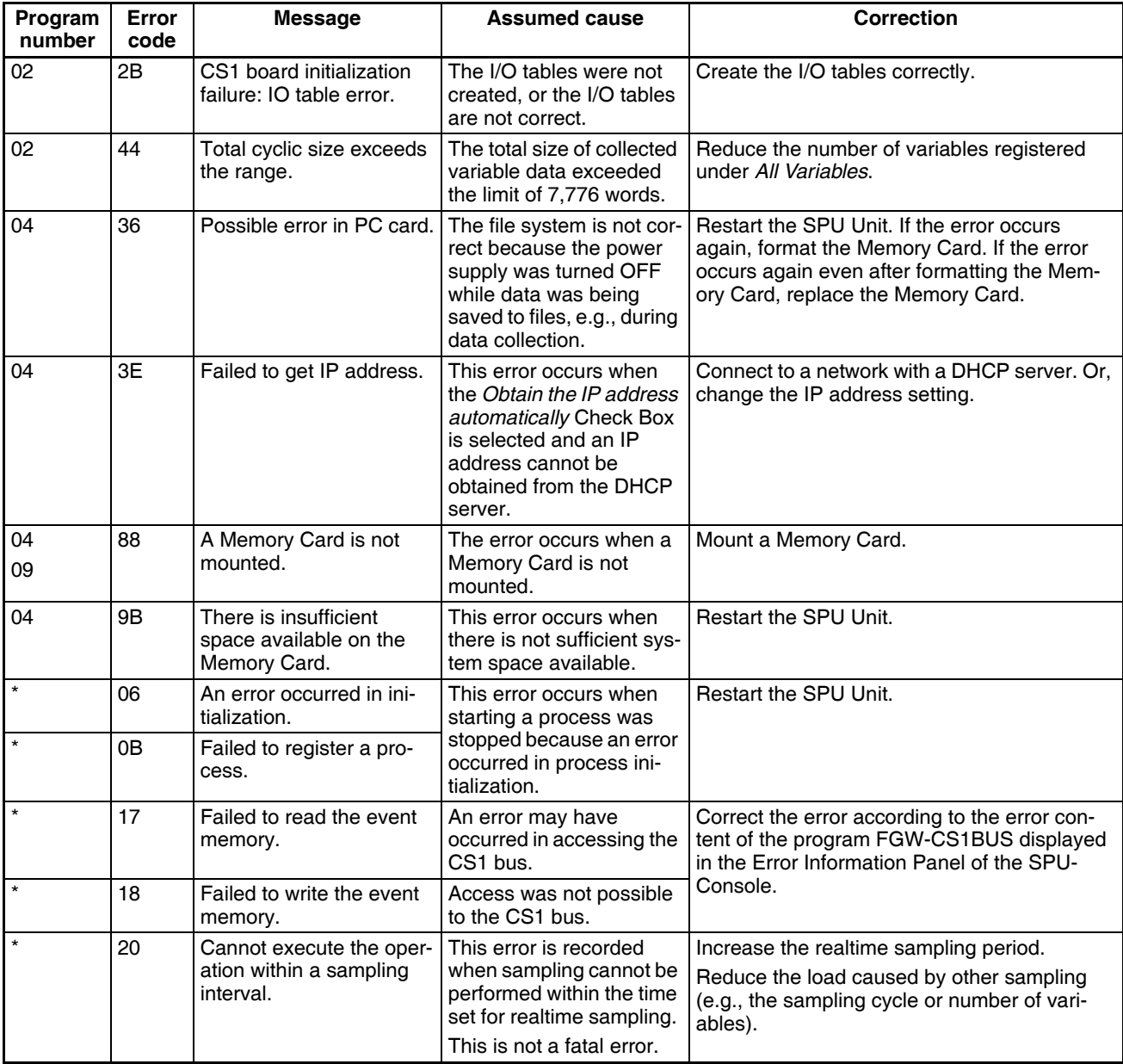

#### *Troubleshooting with Error Codes* **Appendix A**

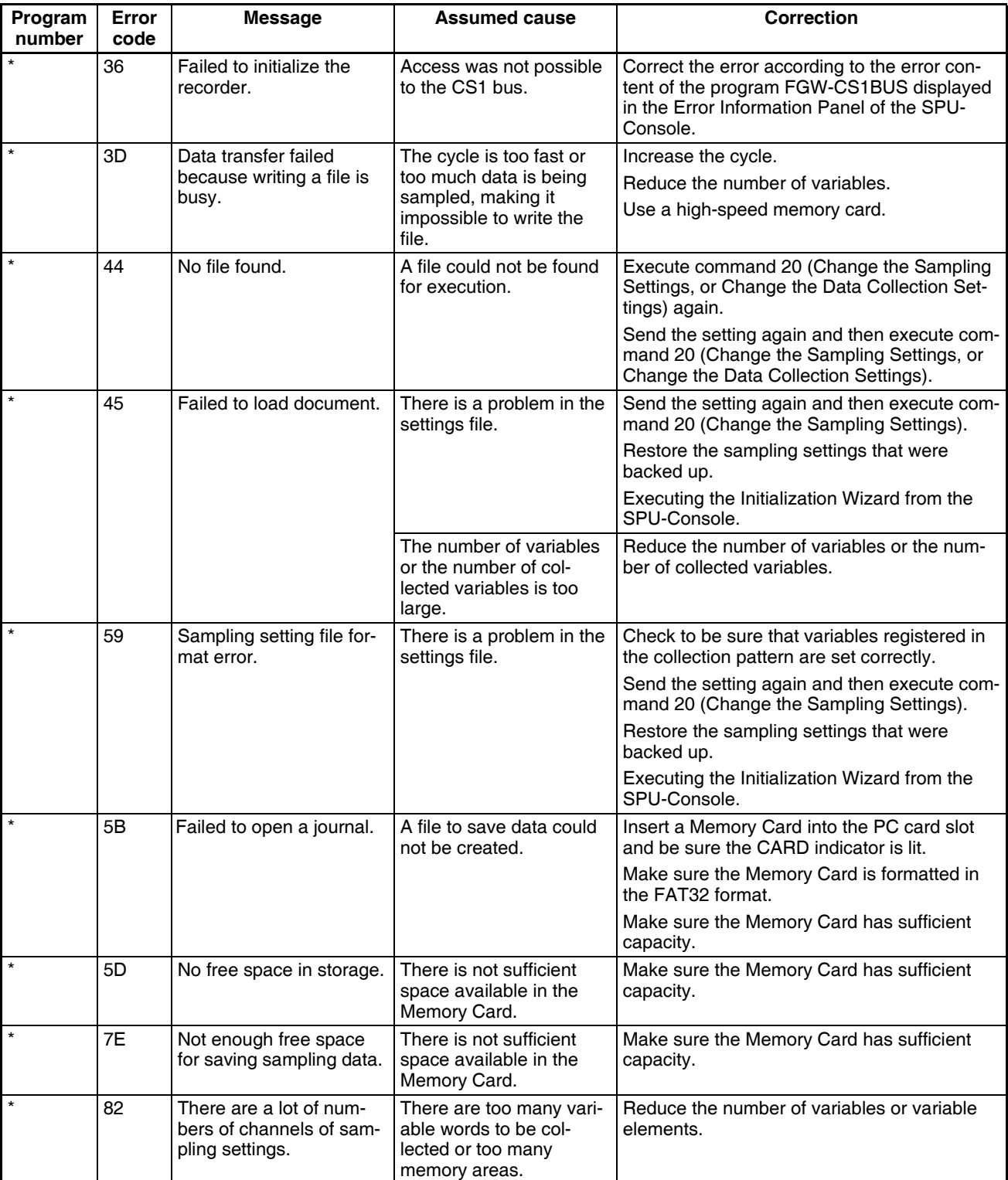

#### **Troubleshooting with Error Codes Appendix A**

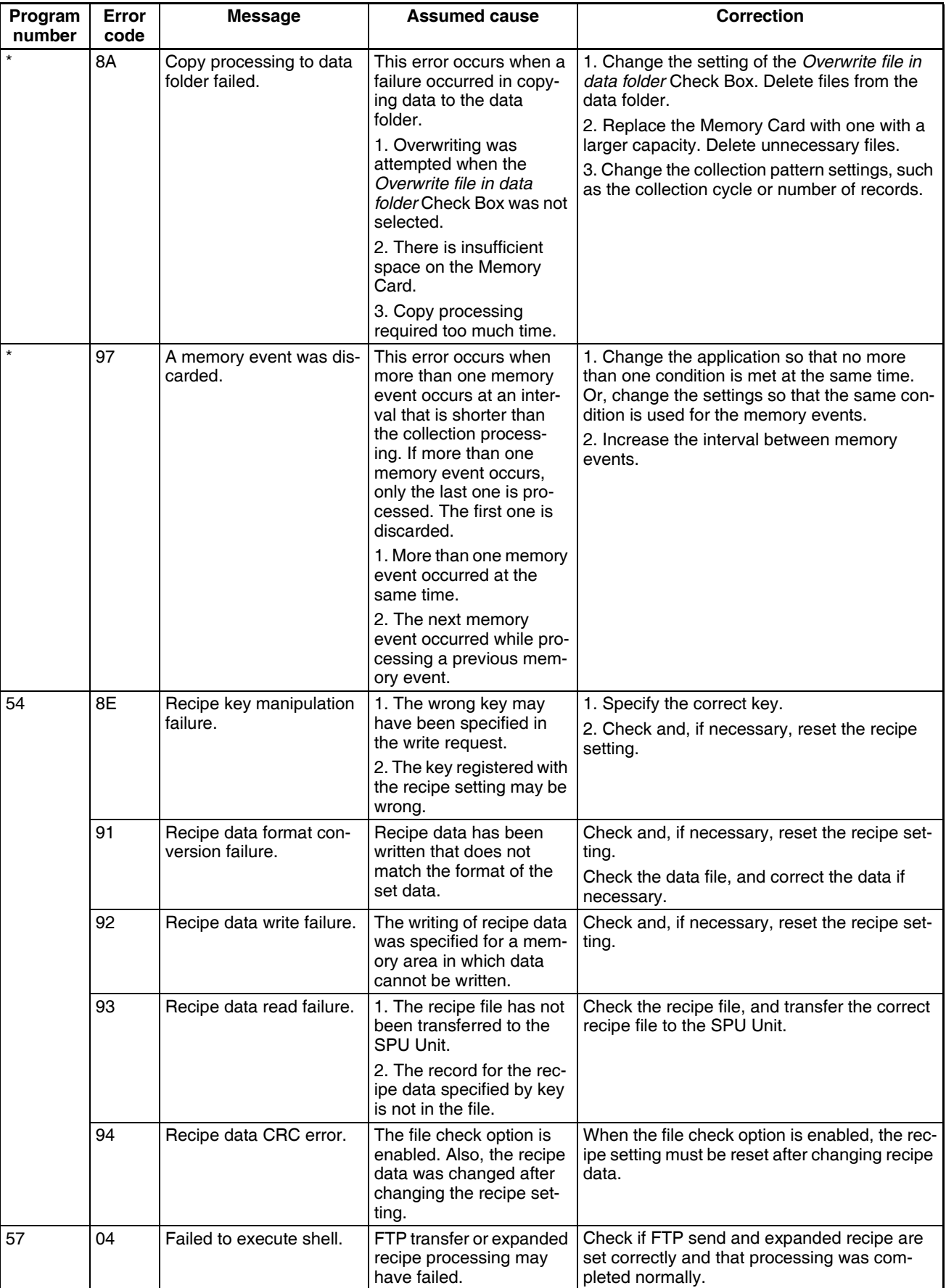

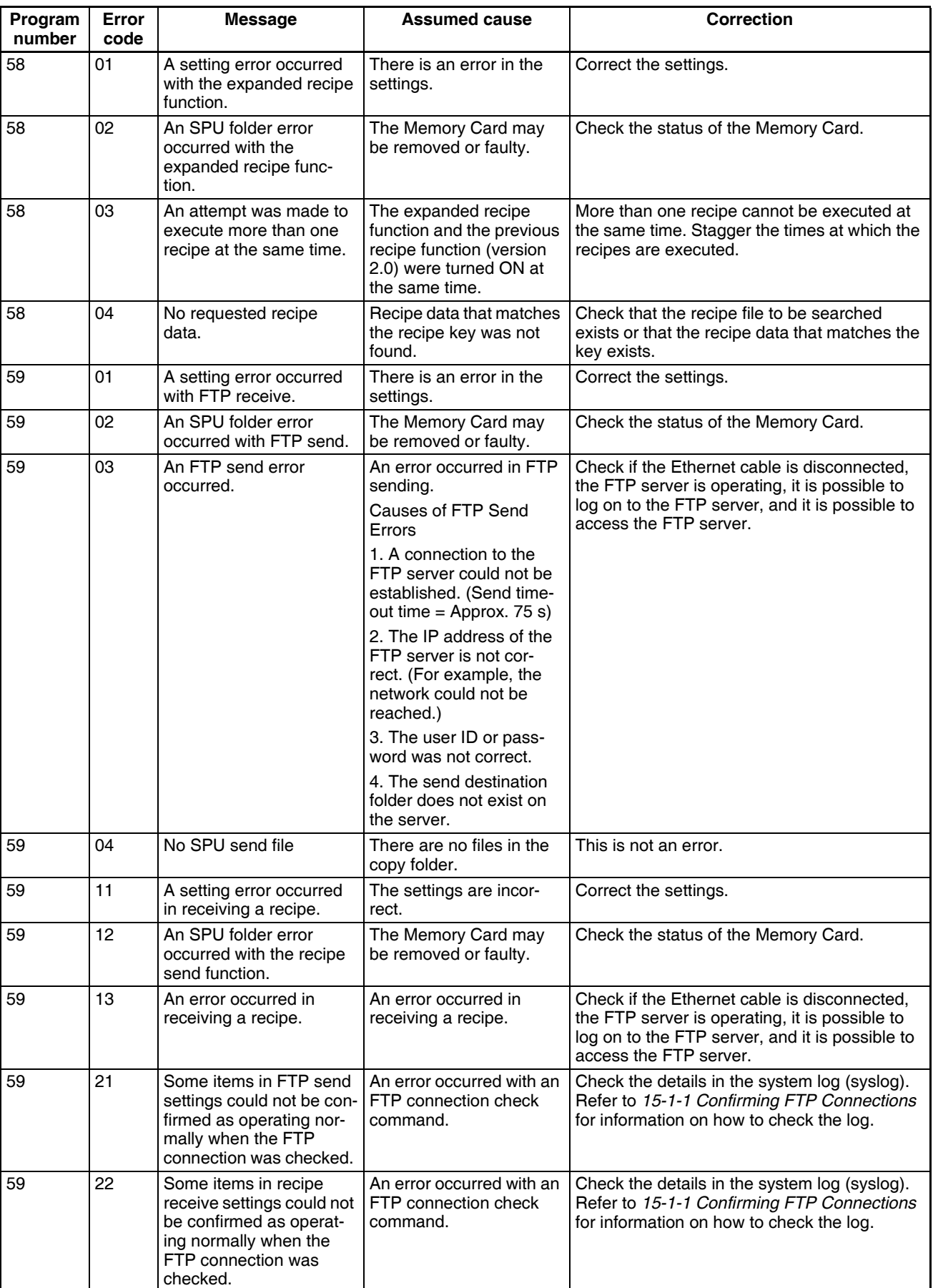

\* There is more than one program number.

The following table gives the names of processes for the program numbers.

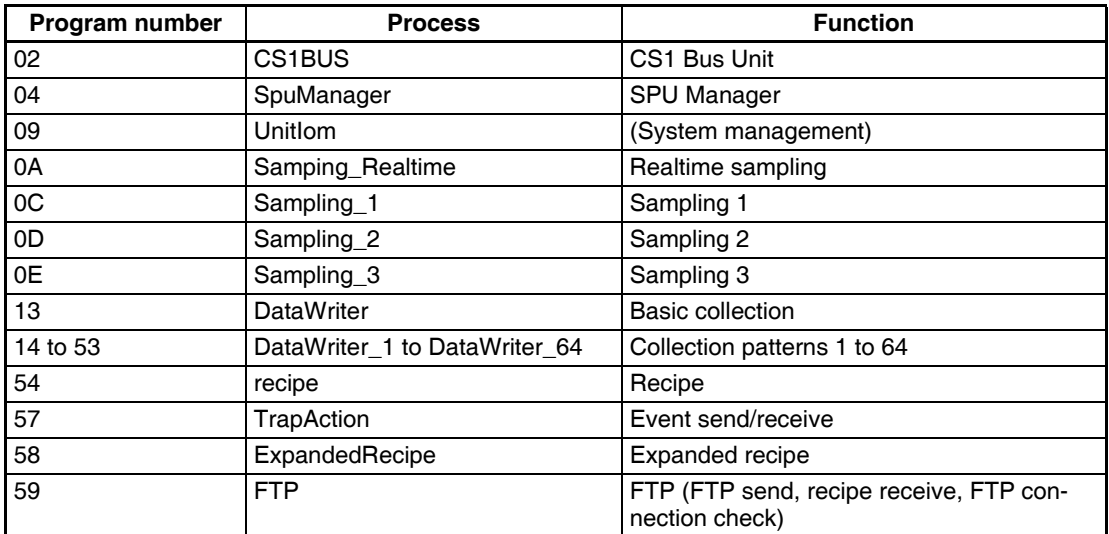

# **Appendix B Troubleshooting Connections**

The SPU-Console connects to the SYSMAC SPU Unit through FINS communications and through the Windows network-shared folder. This section describes troubleshooting when the SPU-Console cannot connect to the SYSMAC SPU Unit.

# **General Network and Network-shared Folder Troubleshooting**

If a warning dialog box saying "A network share folder cannot be connected" appears on the SPU-Console or if too much time is required for connection, there may be problems on the network or in the Windows networkshared folder.

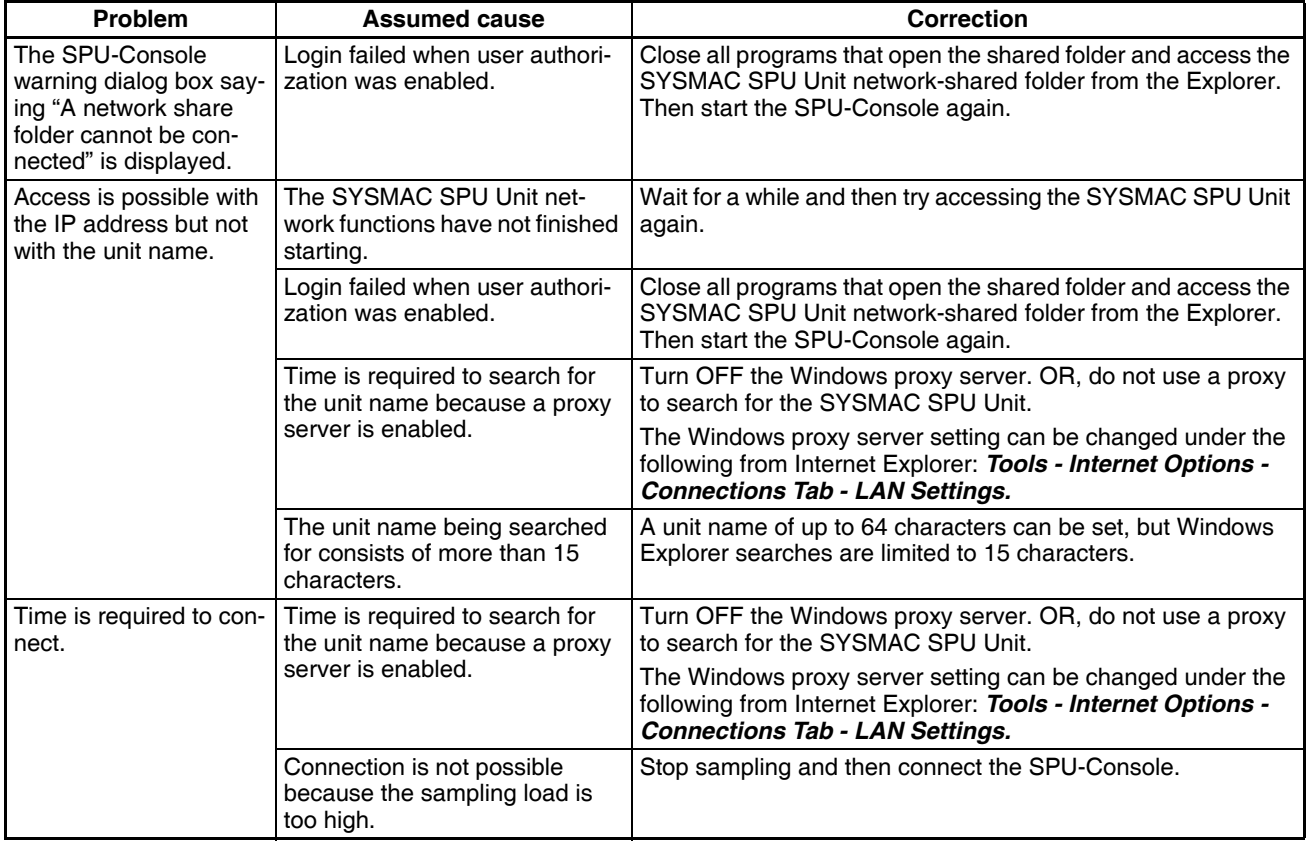

The main problems and corrections for them are listed in the following table.

#### *Troubleshooting Connections* **Appendix B**

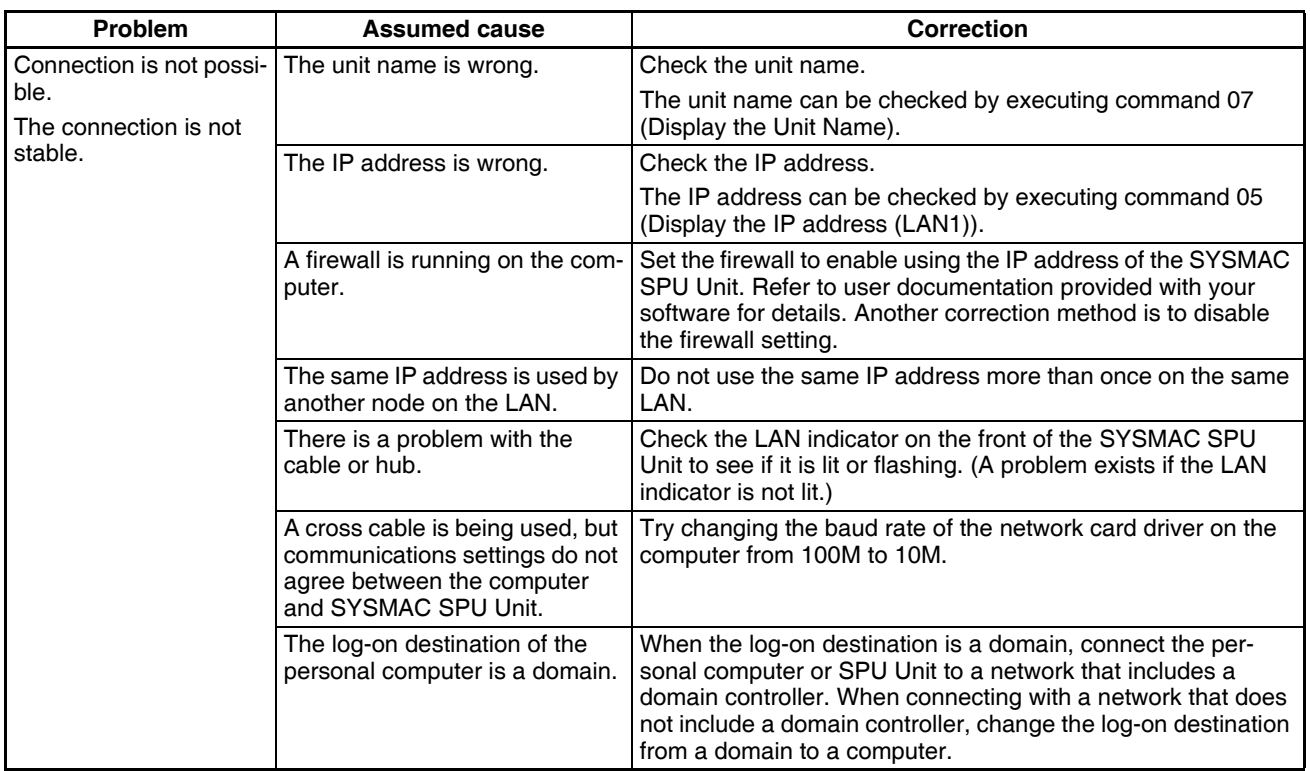

# **Troubleshooting FinsGateway**

If a message saying that communications with the SYSMAC SPU Unit are not possible is displayed in the SPU-Console's Guide Panel, there may be a problem with FINS communications. The SPU-Console can communicate with SYSMAC SPU Units using the FinsGateway ETN\_UNIT service.

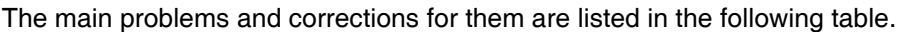

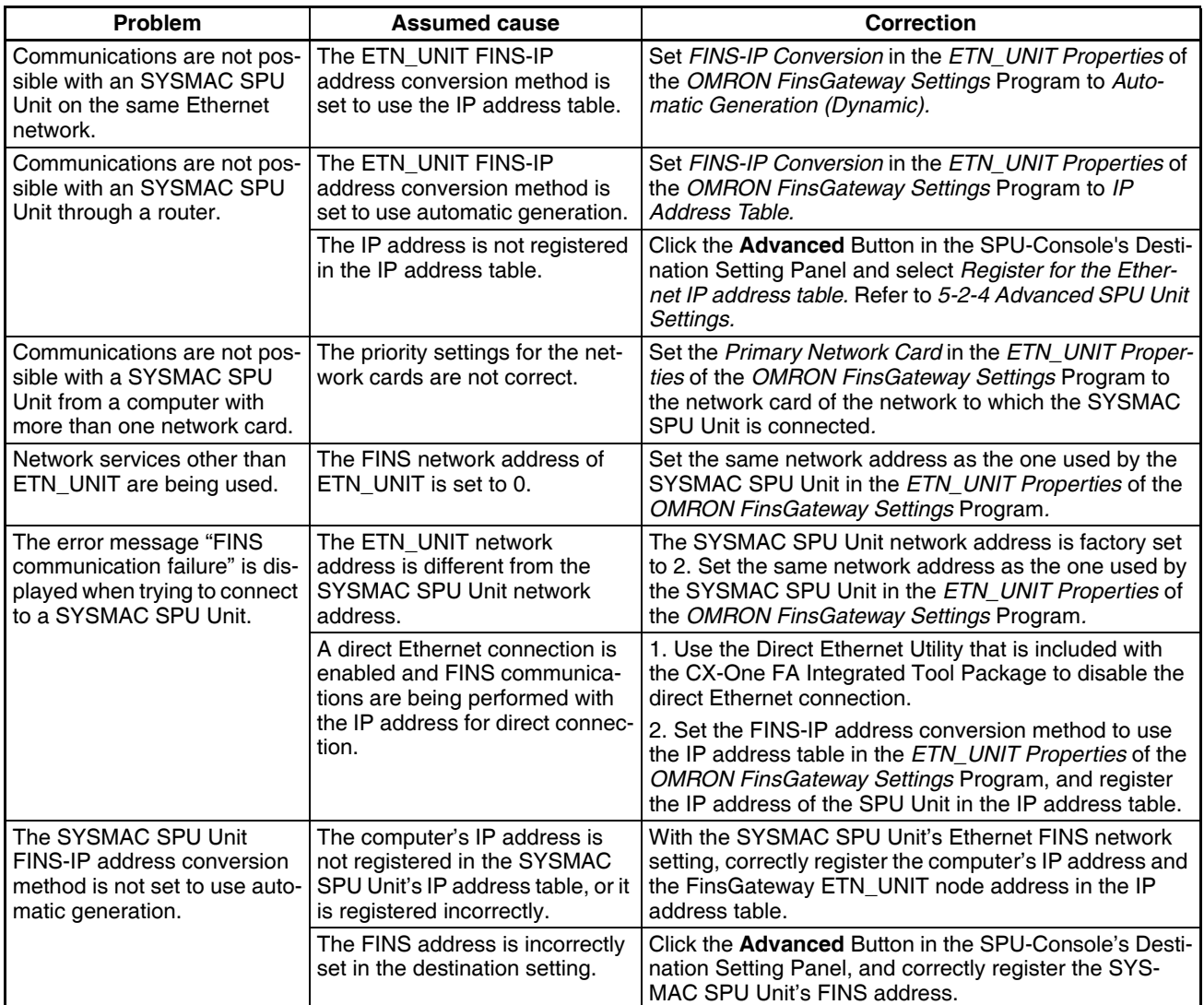

Select Start - All Program - FinsGateway - FinsGateway Setting. Refer to the online help for the FinsGateway Setting program that is started for operating methods.

## **FinsGateway ETN\_UNIT Properties**

If FINS communications fail, as shown in the following dialog box, there may be a mistake in the FinsGateway *ETN\_UNIT Properties*. This section describes the FinsGateway *ETN\_UNIT Properties.*

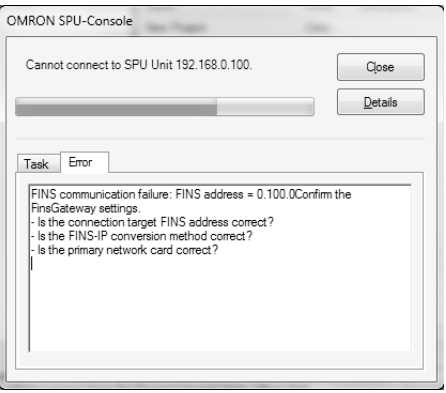

#### **1. FinsGateway ETN\_UNIT Properties Dialog Box**

To display the FinsGateway ETN\_UNIT Properties, select *Programs - FinsGateway - FinsGateway Settings* from the Windows Start Menu.

Click the **Properties** Button on the Network and Unit Settings View.

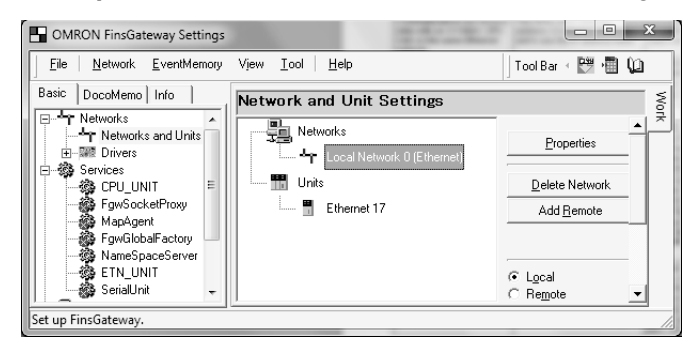

#### **2. Network Settings Tab Page**

This tab page is used to set the FINS network address and local node address of the FinsGateway ETN\_UNIT. Set the *Network Number* Box to 0 or to the same value as the network address of the SPU Unit (default: 2).

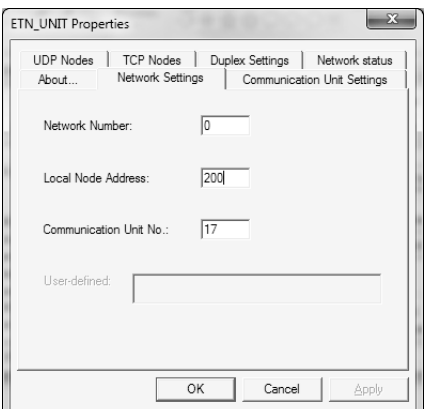

#### **3. Communication Unit Settings Tab Page**

This tab page is used to set the primary network card and the FINS-IP conversion method. If there is more than one network, such as for a notebook computer, select the network to which the SPU Unit is connected as the primary network card.

#### *Troubleshooting Connections* **Appendix B**

Specify the conversion method to use between FINS node addresses and IP addresses in the FINS-IP Conversion Area. If the SPU Unit and computer are on the same network, select one of the *Automatic Generation* Options. If there is a router between the SPU Unit and computer, select the *IP Table + Automatic Generation* Option or the *IP Address Table* Option for the IP address conversion method. Then register the connection destination SPU Unit on the UDP Nodes Tab Page.

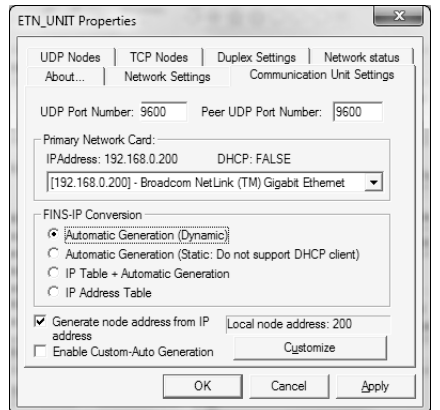

#### **4. UDP Nodes Tab Page**

If you select the *IP Table + Automatic Generation* Option or the *IP Address Table* Option for the IP address conversion method, register the FINS-IP address conversion table on this tab page. Register the FINS node numbers of the connection destination SPU Units and their IP addresses.

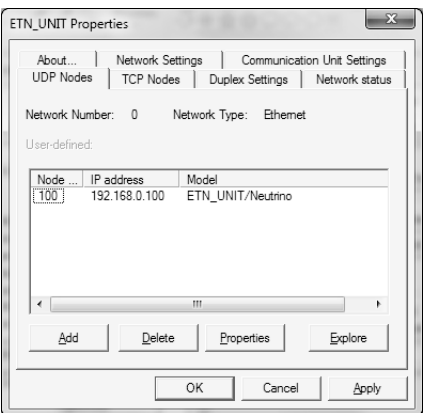

#### **Direct Ethernet Connection Settings**

Use the Direct Ethernet Utility that is included with the CX-One FA Integrated Tool Package to change direct Ethernet connection settings.

Select *Programs - OMRON - Communications Middleware Utilities - Direct Ethernet Utility* from the Windows Start Menu.

To disable a direct Ethernet connection, select the *Disable the direct Ethernet connection function* Check Box.

#### *Troubleshooting Connections* **Appendix B**

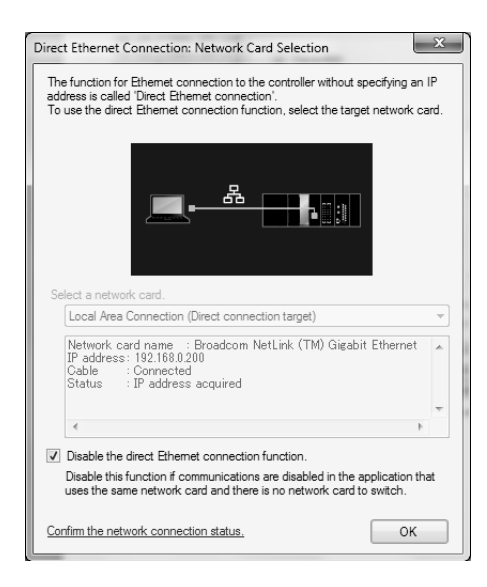

# **Appendix C**

# **Structure of the Shared Network Folders**

The files on a Memory Card inserted into the SYSMAC SPU Unit can be accessed from the computer using a shared Windows network folder.

The structure of the SYSMAC SPU Unit network folder is shown below.

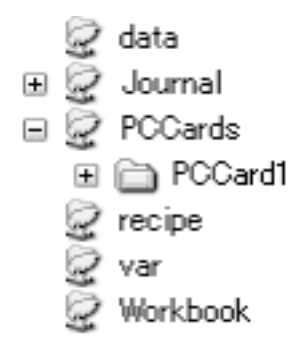

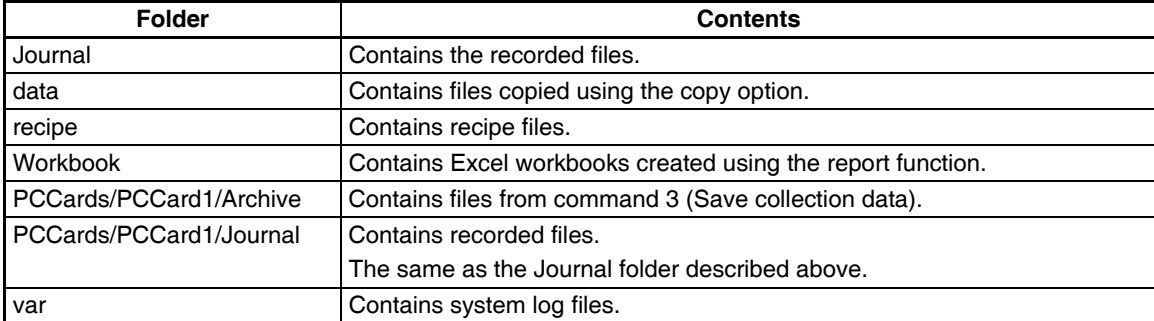

# **Appendix D**

# **Changing from SYSMAC SPU Unit Ver. 1.0/1.2/1.3**

# **Connecting to the SYSMAC SPU Unit Ver. 1.0/1.2/1.3**

When connecting to the SYSMAC SPU Units with unit version 1.0, 1.2, or 1.3, the setting windows for SPU-Console version 1.0, 1.2, or 1.3 is displayed. For details on operating the SPU-Console version 1.0 setting windows, refer to *SYSMAC WS02-SPTC1 SPU-Console Operation Manual* (Cat. No. V230). For details on operating the SPU-Console version 1.2 or 1.3 setting windows, refer to *SYSMAC WS02-SPTC1 SPU-Console Ver. 1.3 Operation Manual* (Cat. No. V231).

- **Note** (1) It is not possible to connect to SYSMAC SPU Units with unit version 2.0 or later from SPU-Console versions 1.0, 1.2. or 1.3.
	- (2) SPU-Console version 2.0 can connect to SYSMAC SPU Units with unit versions of 2.0 or later.

# **Moving Setting Files**

Use the following procedure to use the settings from a SYSMAC SPU Unit with unit version 1.0, 1.2, or 1.3 with a SYSMAC SPU Unit with unit version 2.0.

- 1. Use the Project Explorer to connect to the SYSMAC SPU Unit with unit version 1.0, 1.2, or 1.3 in which the settings files are located.
- 2. Select *File Save to PC* and save the unit version 1.0, 1.2, or 1.3 settings files to the personal computer.
- 3. Use the Project Explorer to connect to the SYSMAC SPU Unit with unit version 2.0 to which the settings files are to be moved.
- 4. Select *File Load from PC* and load the settings files saved in step 2. If the following dialog box is displayed, click the **YES** Button.

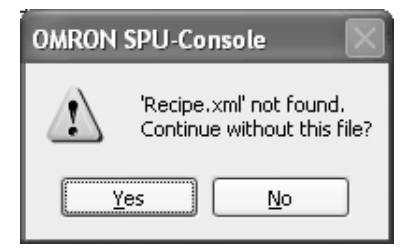

- 5. Confirm the settings in the Sampling Settings (or Collection Settings Tab Page).
- 6. Click the **Transfer to Unit** Button to change the setting of the SYSMAC SPU Unit with unit version 2.0.
- **Note** (1) Do not recover settings that were backed up by executing command 21 (Save settings to Memory Card) by using command 22 (Read settings from Memory Card) from a different unit version of the SYSMAC SPU Unit. Otherwise, the SYSMAC SPU Unit will not operate normally.
	- (2) The settings of a SYSMAC SPU Unit with unit version 2.0 cannot be used with a SYSMAC SPU Unit with unit version 1.0, 1.2, or 1.3. Do not transfer settings from an SYSMAC SPU Unit with unit version 2.0 to a SYSMAC SPU Unit with unit version 1.0, 1.2, or 1.3.

# **Updating System Programs to Unit Version 2.0**

The system program in a SYSMAC SPU Unit with unit version 1.0, 1.2, or 1.3 system program can be updated to unit version 2.0. For details on the system program refresh procedure, refer to *[Appendix E Updating the](#page-320-0) [System Program](#page-320-0)*.

# <span id="page-320-0"></span>**Appendix E Updating the System Program**

# **Updating the System Program**

The procedure for updating the SYSMAC SPU Unit system program is explained here.

A Memory Card is used to update the system program. Transfer the system data to be updated to the Memory Card, mount the Memory Card containing the update data in the SYSMAC SPU Unit and start the SYSMAC SPU Unit to execute updating.

- **Note** (1) All the settings will be initialized when the system program is updated. If required, execute *Save to PC* from the SPU-Console to back up the settings files. When the system program is updated, the system program of the SYSMAC SPU Unit will be the same version as the updated system program, regardless of the model or version of SYSMAC SPU Unit that was originally purchased. Be sure to consider this in managing the SYSMAC SPU Unit version.
	- (2) The system program version can be confirmed in the System Information Window from the **Unit Information** Tab Page of the SPU-Console.

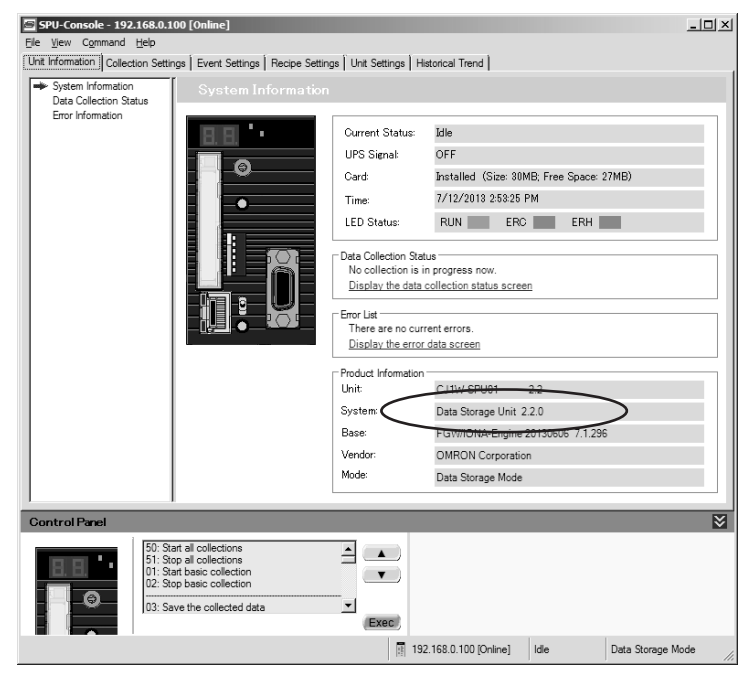

- (3) To update the system program, the SYSMAC SPU Unit must be restarted. For details on restarting the SYSMAC SPU Unit only without turning OFF the power to the CPU Unit, refer to *3 -4 Restarting the SYSMAC SPU Unit* in the *SYSMAC SPU Units Operation Manual* (Cat. No. V236).
- (4) The CS1W-SPU01/02 and CS1W-SPU01/02-V2 use to the same hardware. Updating the system program of the CS1W-SPU01/02 to version 2.0 will give it the same functionality as the CS1W-SPU01/02-V2.

The CJ1W-SPU01 and CJ1W-SPU01-V2 also use to the same hardware. Updating the system program of the CJ1W-SPU01 to version 2.0 will give it the same functionality as the CJ1W-SPU01-V2.

# **System Program Update Procedure**

#### **Step 1: Preparation**

Prepare a Memory Card with at least 64 MB formatted in FAT32. Make sure that the Memory Card does not contain important files. The Memory Card can be formatted using SYSMAC SPU Unit command 31 (PC card format (FAT32)). System programs for updating are transferred via Ethernet. A network environment and personal computer that can be connected to the SYSMAC SPU Unit are required.

- 1. Mount the prepared Memory Card in the SYSMAC SPU Unit.
- 2. Turn ON DIP switch pins 4 and 6 only. Turn OFF all other DIP switch pins.
- 3. Restart the SYSMAC SPU Unit in Maintenance Mode. The SYSMAC SPU Unit's IP address will be 192.168.0.100. For details, refer to *[3-3-2 Starting the SYSMAC SPU Unit in Maintenance Mode](#page-44-0)*.
- 4. Set the personal computer's IP address to 192.168.0.\*. For details, refer to *[3-3-3 Setting the IP Address of](#page-44-1) [the Computer](#page-44-1)*.

#### **Step 2: Transferring System Data to the Memory Card**

- 1. Select *Start All Program OMRON SPU-Console 2.2 System Program Update*.
- 2. Check that the preparation in Step 1 is completed, and click the **Continue** Button.
- 3. Click the **Execute** Button for SYSMAC SPU Version 2.2. The system program data will be transferred to the Memory Card.
- 4. Exit the program when the procedure is completed.
- **Note** (1) While system program data for updating is being transferred to the Memory Card, make sure that SYSMAC SPU Unit power is not turned OFF and that the LAN cable is not disconnected. Otherwise, transfer to the Memory Card will fail. In this situation, perform step 2 again.
	- (2) You can use the same procedure to return a SYSMAC SPU Unit with unit version 2.2 to a Unit with unit version 2.0 or 2.1. To do so, click the **Execute** Button for SYSMAC SPU Version 2.0 or SYSMAC SPU Version 2.1.

#### **Step 3. Updating the System Program**

- 1. Mount the Memory Card created in step 2 in the SYSMAC SPU Unit.
- 2. Turn ON the SYSMAC SPU Unit's DIP switch pins 1, 4, and 6 only. Turn OFF all other DIP switch pins.
- 3. Restart the SYSMAC SPU Unit. Updating the system program is started automatically after the Unit is restarted. The 7-segment display on the front panel will change as follows: When the update is finished, "F" is displayed on the 7-segment display. Approximately 2 minutes is required to update the system program.

(Startup) ... NM −> S −> 01 −> 02 −> ... −> 62 −> F

- 4. Turn OFF the power supply to the SYSMAC SPU Unit and return the DIP switch to the previous settings.
- 5. Remove the Memory Card used for the system program update.
- **Note** (1) When system program updating is finished, until "F" is displayed by the 7-segment display, be sure not to turn OFF the power to the SYSMAC SPU Unit. Otherwise, the SYSMAC SPU Unit will not operate normally.

"E" followed by a number will be displayed on the 7-segment display if updating the system program failed.

E0: DIP switch settings are incorrect. Make sure that DIP switch pins 1, 4, and 6 are ON and repeat the procedure from step 3.

E1: The capacity of the Memory Card used for the system update was not sufficient. Check the capacity of the Memory Card and repeat the procedure from step 1.

(2) Format to clear the contents of the Memory Card used to update the system program.

#### **Step 4. Initializing the SYSMAC SPU Unit Settings**

After updating the system program, the IP address settings are initialized. Be sure to initialize the settings of the SYSMAC SPU Unit before use. For details on initializing settings, refer to *[SECTION 3 Initial Settings of the](#page-40-0) [SYSMAC SPU Unit](#page-40-0)*.
# <span id="page-324-0"></span>**Appendix F Reproducing a SYSMAC SPU Unit**

This section describes how to reproduce a SYSMAC SPU Unit, i.e., how to create a new SYSMAC SPU Unit with the same settings as an existing SYSMAC SPU Unit.

To reproduce a SYSMAC SPU Unit, use a Memory Card. The existing SYSMAC SPU Unit's settings can be saved to a Memory Card, and then the settings can be copied to a new SYSMAC SPU Unit. This enables copying the settings without using the SPU-Console.

#### **Step 1: Preparing a Memory Card for Reproduction**

Prepare a Memory Card of at least 32 MB formatted for FAT32. Check to confirm that there are no important files stored on the Memory Card.

- 1. Insert the Memory Card in the SYSMAC SPU Unit that is to be reproduced.
- 2. Turn ON DIP switch pins 4 and 6 on the SYSMAC SPU Unit and turn OFF all the other DIP switch pins.
- 3. Restart the SYSMAC SPU Unit. It will start in Maintenance Mode. Refer to *[3-3-2 Starting the SYSMAC SPU](#page-44-0) [Unit in Maintenance Mode](#page-44-0)*.
- 4. Select command 21 using the **SELECT** Switch on the front of the SYSMAC SPU Unit, and then press the **ENTER** Button.
- 5. The 7-segment display will display in order starting with "B1." When "BE" is displayed, the Memory Card is ready (i.e., the settings have been copied to it).
- 6. Turn OFF the power to the SYSMAC SPU Unit.
- 7. Remove the Memory Card.
- 8. Return the DIP switch pins to their original settings.

#### **Step 2: Copying the Settings to a New SYSMAC SPU Unit**

Copy the settings to a new SYSMAC SPU Unit using the Memory Card prepared in Step 1.

- 1. Insert the Memory Card prepared in Step 1 into the new SYSMAC SPU Unit.
- 2. Turn ON DIP switch pins 4 and 6 on the SYSMAC SPU Unit and turn OFF all the other DIP switch pins.
- 3. Restart the SYSMAC SPU Unit. It will start in Maintenance Mode. Refer to *[3-3-2 Starting the SYSMAC SPU](#page-44-0) [Unit in Maintenance Mode](#page-44-0)*.
- 4. Select command 22 using the **SELECT** Switch on the front of the SYSMAC SPU Unit, and then press the **ENTER** Button.
- 5. The 7-segment display will display in order starting with "R1." When "RE" is displayed, copying the settings to the new SYSMAC SPU Unit has been completed.
- 6. Turn OFF the power to the SYSMAC SPU Unit.
- 7. Remove the Memory Card.
- 8. Return the DIP switch pins to their original settings.
- **Note** (1) If the unit versions are difference, "NG" is displayed on the 7-segment display on the front of the SPU Unit and the data is not copied.
	- (2) If copying the data fails, "NG" is displayed on the 7-segment display on the front of the SPU Unit and the data is not copied. (The settings from before attempting the copy are retained.) Repeat the procedure from step 1 (preparing a Memory Card for copying).
	- (3) The recipe files are contained in the recipe folder of the Memory Card and cannot be backed up. To save a copy of the recipe files, use Windows Explorer or some other means to copy them to a personal computer.
	- (4) Do not change the settings while executing a simplified backup.
- (5) The simplified backup function of the CS/CJ Series can be used to save the SYSMAC SPU Unit settings together with the CPU Unit settings in a backup file on a Memory Card in the CPU Unit. This backup file can then be loaded to eliminate the need for resetting the SYSMAC SPU Unit. For details on the simplified backup function, refer to the *Operation Manual* of the CS/CJ-series CPU Unit.
- (6) Settings cannot be read from a simplified CPU Unit backup file if the special recognition retry function is turned ON. Because the special recognition retry function is constantly ON in the CJ-series CPU Units, the settings cannot be read using the simplified backup function. Execute command 28 (Read settings from CPU Unit) in the SYSMAC SPU Unit to load the settings saved in the Memory Card of the CPU Unit. For details on the special recognition retry function, refer to the *SYSMAC SPU Units Operation Manual*.

# <span id="page-326-0"></span>**Appendix G SYSMAC SPU Unit Time Compensation**

At startup, the SYSMAC SPU Unit sets its clock with the time obtained from the CPU Unit. The SYSMAC SPU Unit then continues to monitor the CPU Unit time during operation, and uses the following compensation methods if a time discrepancy occurs between the SYSMAC SPU Unit and the CPU Unit.

- Discrepancies of 5 s or Less The time is adjusted in extremely fine time units to gradually adjust the SYSMAC SPU Unit time to the CPU Unit time. This allows the adjustment to be made without any sudden time changes.
- Discrepancies of More than 5 s The SYSMAC SPU Unit time is forcibly matched to the CPU Unit time. This immediately adjusts the SYS-MAC SPU Unit to match the CPU Unit whenever the CPU Unit time is changed.
- **Note** When the time is being compensated, the time interval recorded in the clocktime field will sometimes not match the sampling period. This occurs because the SYSMAC SPU Unit time is being adjusted, while the sampling continues according to the set sampling period. The following methods can be used to record data without being affected by the adjustment of the time compensation. Both methods are effective only in Sampling Mode.
	- Using Schedule Events

When collecting data with a relatively long sampling period, such as 1 minute, the *Collect Data (One Shot)* Command can be executed as a schedule event each minute to record time data without being affected by the adjustment of the time compensation. The shortest time unit for schedule events is 1 minute, however, and data cannot be collected in shorter periods, such as 1 s.

• Using Memory Events

The CPU Unit clock (A351 to A353) can be registered as a variable, and the *Collect Data (One Shot)* Command can be executed as a memory event at each change of A351 (minutes and seconds). Time data can also be recorded without being affected by the adjustment of the time compensation by collecting the A351 to A353 values and converting them to recorded time.

# **Appendix H FTP Commands**

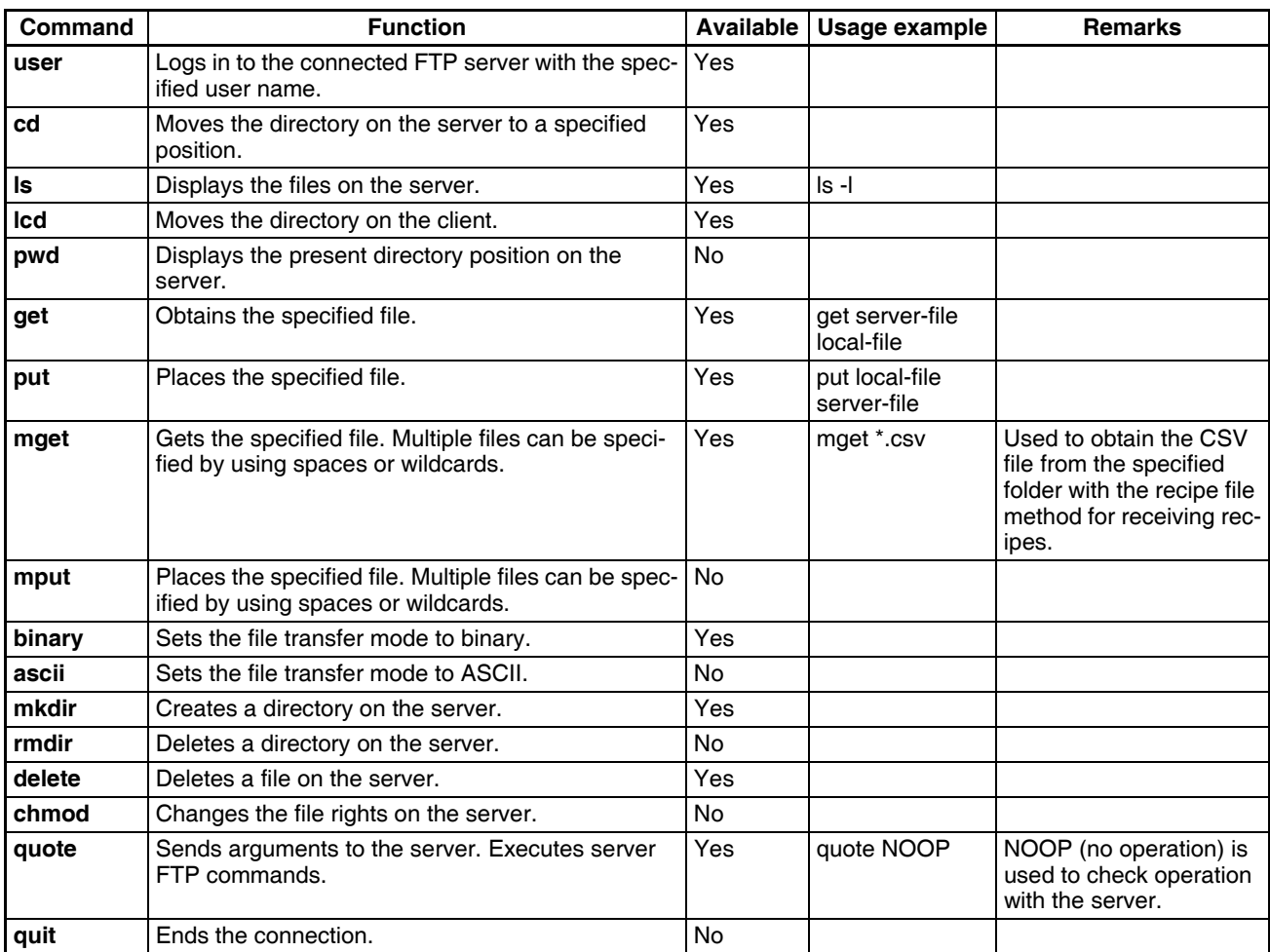

## **Index**

## **Symbols**

.NET Framework [installing, 8](#page-33-0)

## **A**

[applications precautions, xxi](#page-21-0) [arguments, 103,](#page-128-0) [119,](#page-144-0) [251](#page-276-0)

## **C**

cables [communications, xxii](#page-22-0) commands [executing, 52](#page-77-0) [executing from CPU Unit, 53](#page-78-0) [executing from SPU Units, 52](#page-77-0) [executing from SPU-Console, 52](#page-77-1) [list, 218,](#page-243-0) [262](#page-287-0) [communications cables, xxii](#page-22-0) computer [IP address, 21](#page-46-0) [condition evaluation types, 103,](#page-128-0) [119,](#page-144-0) [251](#page-276-0) conditions [deleting, 105,](#page-130-0) [252,](#page-277-0) [253](#page-278-0) [connection settings, 36](#page-61-0) connections [troubleshooting, 285](#page-310-0) [CPU bus settings, 214](#page-239-0) CPU Unit [executing commands, 53](#page-78-0) [crimp terminals, xxii](#page-22-1) [CSV format, 47](#page-72-0)

## **D**

[DIP switch, 19,](#page-44-1) [23](#page-48-0) [disconnecting, 36](#page-61-1)

### **E**

[EC Directives, xxiv](#page-24-0) [electromagnetic fields, xx](#page-20-0) [EMC Directives, xxiv](#page-24-1) [EMI Standard, xxiv](#page-24-2) [EMS Standard, xxiv](#page-24-3)

[error codes, 279](#page-304-0) [error details, 279](#page-304-1) [error information, 78,](#page-103-0) [229](#page-254-0) Ethernet IP address table [registration, 39](#page-64-0) [Ethernet settings, 213](#page-238-0) [events, 116](#page-141-0) [exiting, 11](#page-36-0)

#### **F**

[FgwDotne, 10](#page-35-0) FINS address [using following address, 39](#page-64-1) [FINS network setting, 213](#page-238-1) FinsGateway [installing, 8](#page-33-1) [settings, 38](#page-63-0) [troubleshooting, 287](#page-312-0)

## **G**

[groups, 37](#page-62-0)

### **H**

[historical trend graphs, 266](#page-291-0)

# **I**

[initial settings, 16](#page-41-0) [installation, 8](#page-33-2) [location, xx](#page-20-1) [interlock circuits, xxi](#page-21-1) [IP address, 19,](#page-44-2) [21](#page-46-1) [computer, 21](#page-46-0) [relation to FINS address, 38](#page-63-1) [IP network settings, 211](#page-236-0)

### **L**

[limit circuits, xxi](#page-21-2) locking devices [precautions, xxii](#page-22-2) [Low Voltage Directive, xxiv](#page-24-4)

#### **M**

[Maintenance Mode, 19](#page-44-3)

### **N**

network-shared folder [structure, 291](#page-316-0) [noise, xx](#page-20-2)

## **O**

[online editing, xx](#page-20-3) operating environment [precautions, xx](#page-20-4)

## **P**

[package contents, 6](#page-31-0) [power supply, xx](#page-20-5) [precautions, xxi](#page-21-3) [precautions, xviii](#page-18-0) [applications, xxi](#page-21-0) [general, xix](#page-19-0) [operating environment, xx](#page-20-4) [power supply, xxi](#page-21-4) [safety, xx](#page-20-6)

## **R**

[radioactivity, xx](#page-20-7) [realtime trends, 267](#page-292-0) recipe [adding recipe files, 152](#page-177-0) [changing field settings, 157](#page-182-0) [changing recipe files, 152](#page-177-1) [clearing field settings, 157](#page-182-1) [continuous area format, 137](#page-162-0) [copying recipes, 151](#page-176-0) [Create New Recipe Dialog Box, 147](#page-172-0) [data structure of recipe files, 136](#page-161-0) [deleting recipe files, 152](#page-177-2) [deleting recipes, 151](#page-176-1) [enabling recipe settings, 161](#page-186-0) [executing recipes, 162](#page-187-0) [executing recipes with FINS commands, 163](#page-188-0) [executing recipes with one-point handshake, 162](#page-187-1) [executing recipes with two-point handshake, 163](#page-188-1) [field settings, 154,](#page-179-0) [157](#page-182-2)

[handshake settings, 144](#page-169-0) [key entry details, 160](#page-185-0) [one-point handshake, 145](#page-170-0) [recipe execution history, 164](#page-189-0) [recipe files, 138](#page-163-0) [recipe folder, 140](#page-165-0) [recipe function, 135](#page-160-0) [recipe list, 146](#page-171-0) [recipe writing address, 153](#page-178-0) [Select Variable Dialog Box, 156](#page-181-0) [setting recipe files, 151](#page-176-2) [setting recipe keys, 159](#page-184-0) [setting recipes, 149](#page-174-0) [setting the key area, 143](#page-168-0) [setting the recipe environment, 143](#page-168-1) [setting the recipe writing addresses, 158](#page-183-0) [setting variables in fields, 156](#page-181-1) [setting with collection pattern, 157](#page-182-3) [storage location of recipe files, 140](#page-165-1) [two-point handshake, 145](#page-170-1) [variable format, 137](#page-162-1) [reinstalling, 8](#page-33-3) [report function, 270](#page-295-0) [cell settings, 272](#page-297-0) [displaying data from a different CSV file, 276](#page-301-0) [report books, 272](#page-297-1) [saving files using excel, 278](#page-303-0) [security level, 271,](#page-296-0) [275](#page-300-0) [SPU reports, 272](#page-297-2) [SPU Reports - New, 272](#page-297-3) [templates, 276](#page-301-1) [updating data, 275](#page-300-1) [reproducing a SYSMAC SPU Unit, 299](#page-324-0) [routing tables, 215](#page-240-0)

#### **S**

[safety precautions, xx](#page-20-6) sampling [adding conditions, 102,](#page-127-0) [250](#page-275-0) [controlling, 254](#page-279-0) [displaying results, 109,](#page-134-0) [255](#page-280-0) [executing, 254](#page-279-1) [saving data, 258](#page-283-0) [setting conditions, 249](#page-274-0) [sampling files, 45](#page-70-0) [accessing on network, 45](#page-70-1) [format, 47](#page-72-1) [saving, 47](#page-72-2) saving

#### *Index*

[sampling data, 258](#page-283-0) short-circuits [precautions, xxi](#page-21-5) shutdown settings [power failure input, 212](#page-237-0) signals [precautions, xxi](#page-21-6) software [initial settings, 16](#page-41-0) specifications [SPU-Console, 5](#page-30-0) SPU Units [executing commands, 52](#page-77-0) [initial settings, 21](#page-46-2) [registering, 37](#page-62-1) [settings, 210](#page-235-0) [changing, 216](#page-241-0) [enabling changes, 216](#page-241-0) [status, 76,](#page-101-0) [228](#page-253-0) SPU-Console [executing commands, 52](#page-77-1) [installing, 9](#page-34-0) [overview, 2](#page-27-0) [specifications, 5](#page-30-0) [uninstalling, 9](#page-34-1) [starting, 10](#page-35-1) [static electricity, xx](#page-20-8) [precautions, xxii](#page-22-3) [status areas, 53](#page-78-0) [Status Bar, 13](#page-38-0) [subnet mask, 21](#page-46-3) [system information, 76,](#page-101-1) [228](#page-253-1) [system settings, 210](#page-235-1)

## **T**

[terminal blocks, xx](#page-20-9) [time compensation, 301](#page-326-0) [trend graphs, 266](#page-291-1) [scaling, 266](#page-291-2) [troubleshooting, 285](#page-310-0)

## **U**

updating the system program [initialization, 295](#page-320-0) [UPS, 212](#page-237-0) [Use the Following FINS Address, 39](#page-64-2)

#### **V**

version [changing from SYSMAC SPU Unit Ver. 1.0/1.2/1.3, 293](#page-318-0)

#### **W**

[window configuration, 12](#page-37-0)

#### *Index*

#### **Revision History**

A manual revision code appears as a suffix to the catalog number on the front cover of the manual.

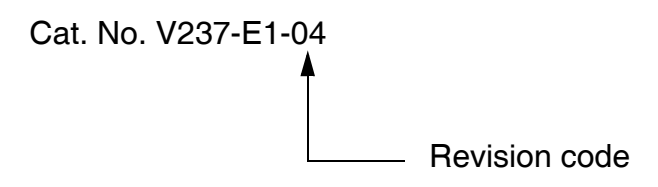

The following table outlines the changes made to the manual during each revision. Page numbers refer to the previous version.

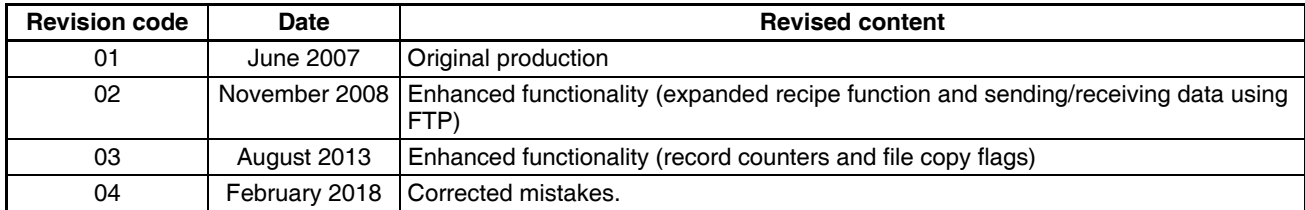

#### *Revision History*

### **Kyoto, JAPAN**

#### **OMRON Corporation Industrial Automation Company**

#### **Contact: www.ia.omron.com**

*Regional Headquarters* **OMRON EUROPE B.V.** Wegalaan 67-69, 2132 JD Hoofddorp The Netherlands Tel: (31)2356-81-300/Fax: (31)2356-81-388

**OMRON ASIA PACIFIC PTE. LTD.** No. 438A Alexandra Road # 05-05/08 (Lobby 2), Alexandra Technopark, Singapore 119967 Tel: (65) 6835-3011/Fax: (65) 6835-2711

**OMRON ELECTRONICS LLC** 2895 Greenspoint Parkway, Suite 200 Hoffman Estates, IL 60169 U.S.A. Tel: (1) 847-843-7900/Fax: (1) 847-843-7787

**OMRON (CHINA) CO., LTD.** Room 2211, Bank of China Tower, 200 Yin Cheng Zhong Road, PuDong New Area, Shanghai, 200120, China Tel: (86) 21-5037-2222/Fax: (86) 21-5037-2200

#### **Authorized Distributor:**

In the interest of product improvement, specifications are subject to change without notice. © OMRON Corporation 2007-2018 All Rights Reserved.

**Cat. No. V237-E1-04** 0218